# HP 1652B/HP 1653B **Logic Analyzers**

# **Getting Started Guide**

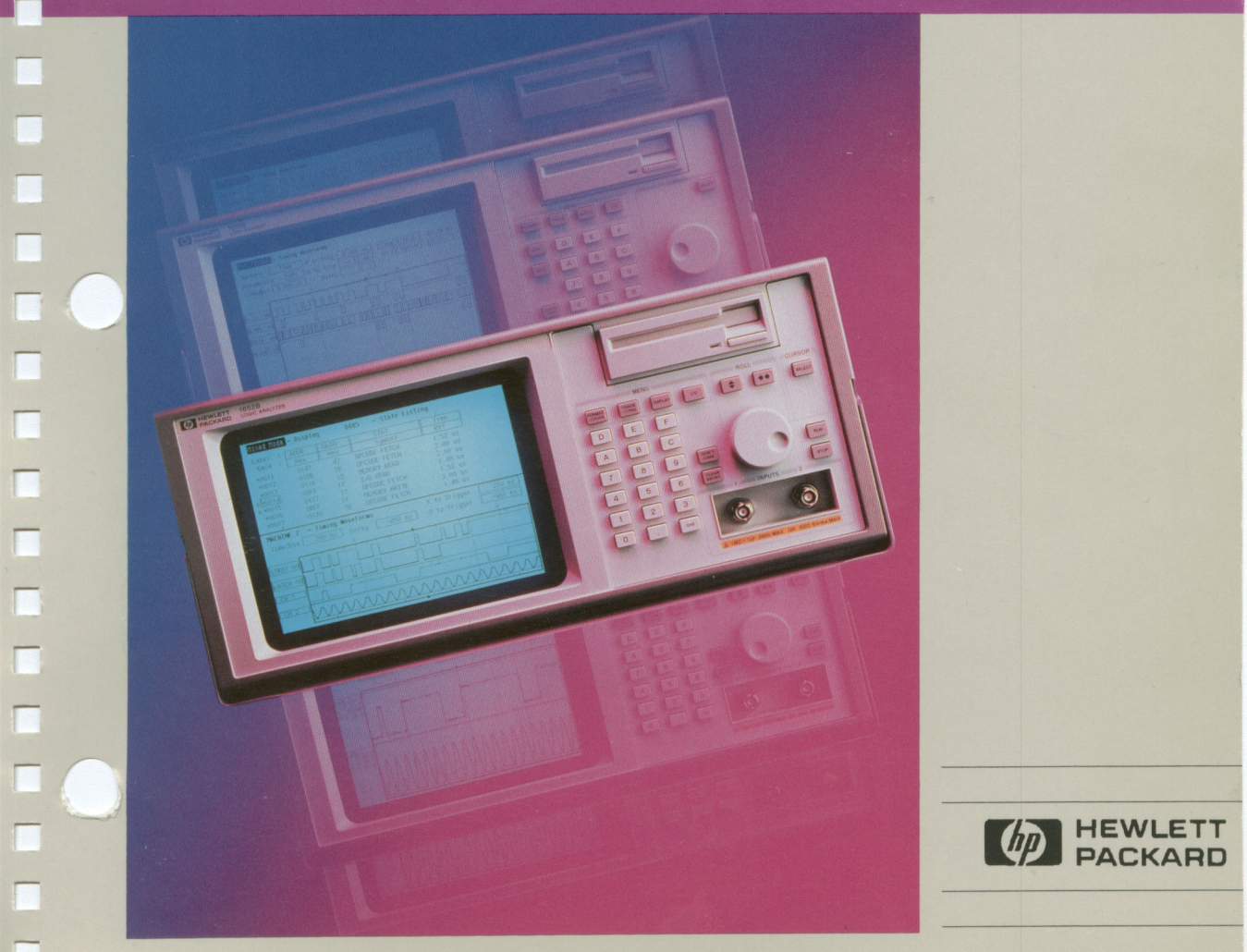

# **Getting Started Guide**

# HP 1652B/HP 1653B **Logic Analyzers**

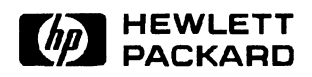

©Copyright Hewlett-Packard Company 1990

Manual Set Part Number 5952-0176

Printed in the U.S.A. January 1990

# Introduction

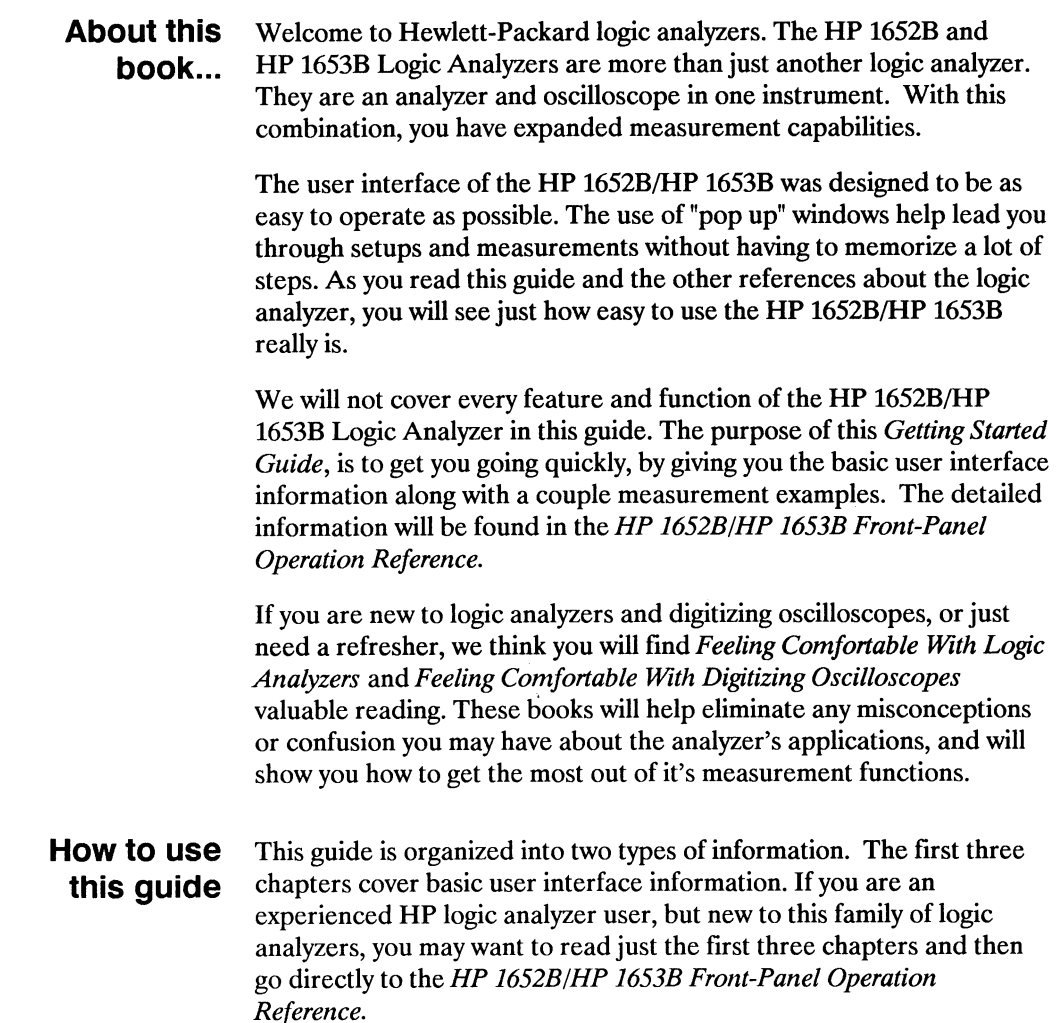

The next three chapters simulate basic measurements in a task-oriented format. These example measurements, illustrate menu setup, in a step by step order commonly followed when solving digital system problems. If you are new to HP logic analyzers and logic analysis, you should include the measurement examples as part of your reading.

You will see illustrations of menu setups interspersed with text. If you are going through a sequence for the first time, you should refer to the illustrations while reading the text, to aid your understanding. If you are a fast learner and remember the first three chapters on the user interface, you can follow through the examples by just referring to the illustrations.

## **Contents**

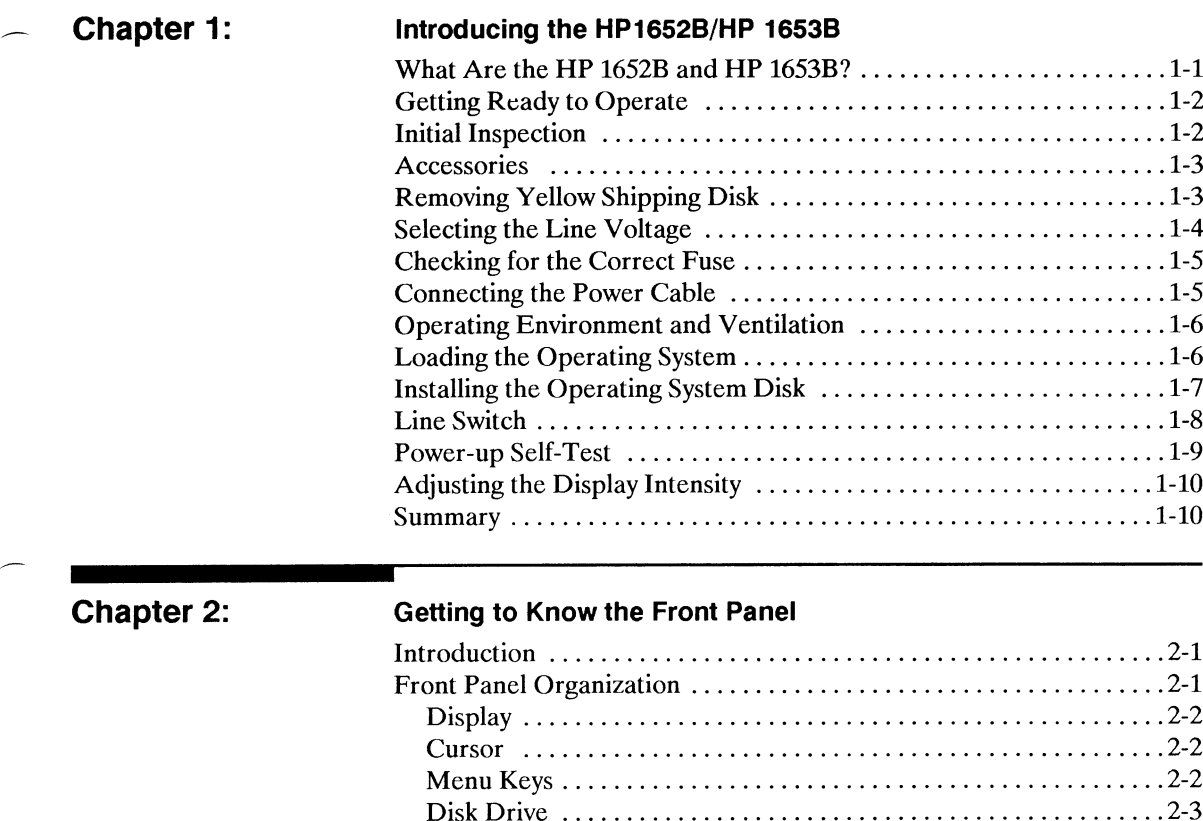

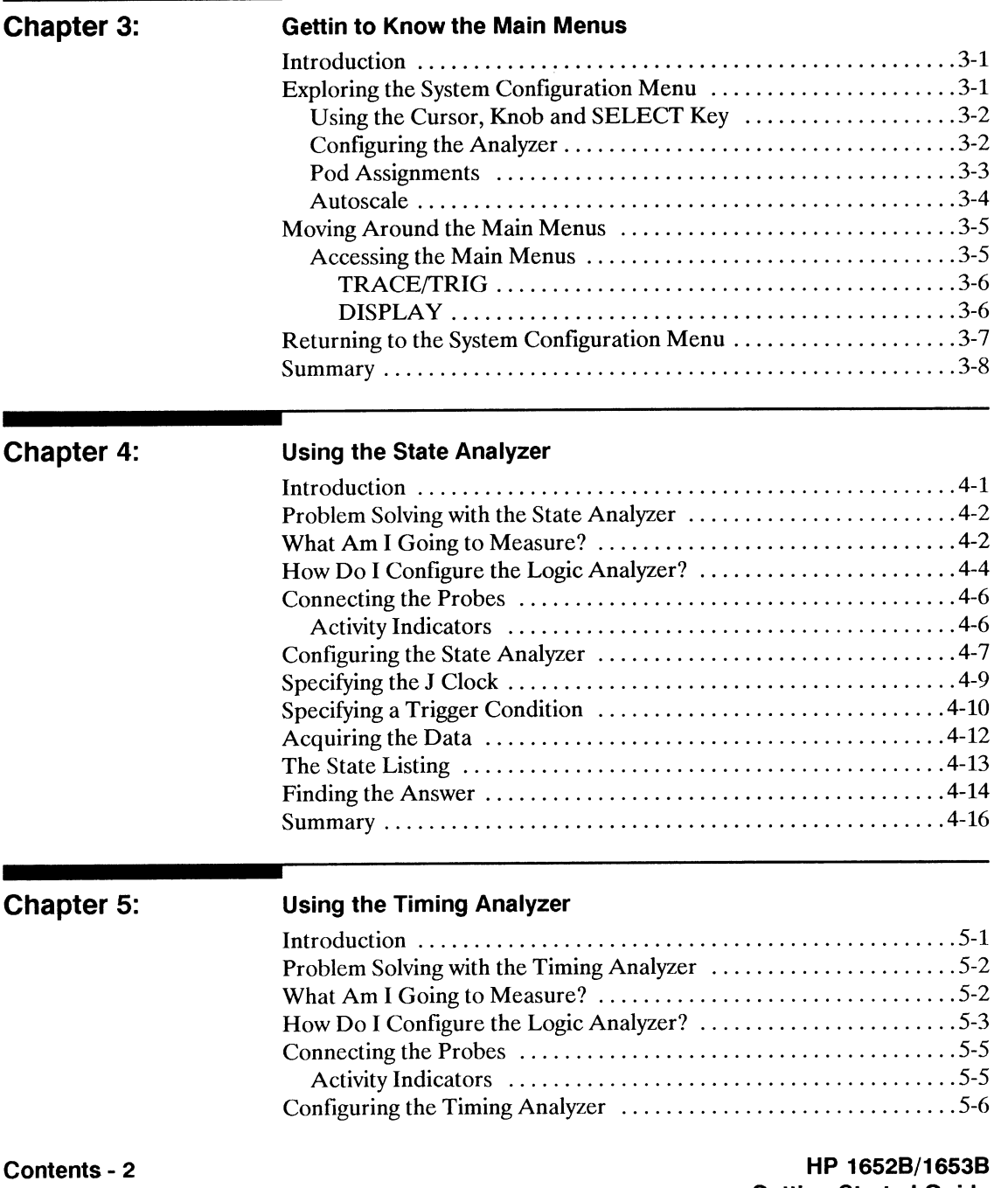

**Getting Started Guide** 

 $\frac{1}{2}$ 

 $\sim$ 

Ξ.

 $\sim$ 

--

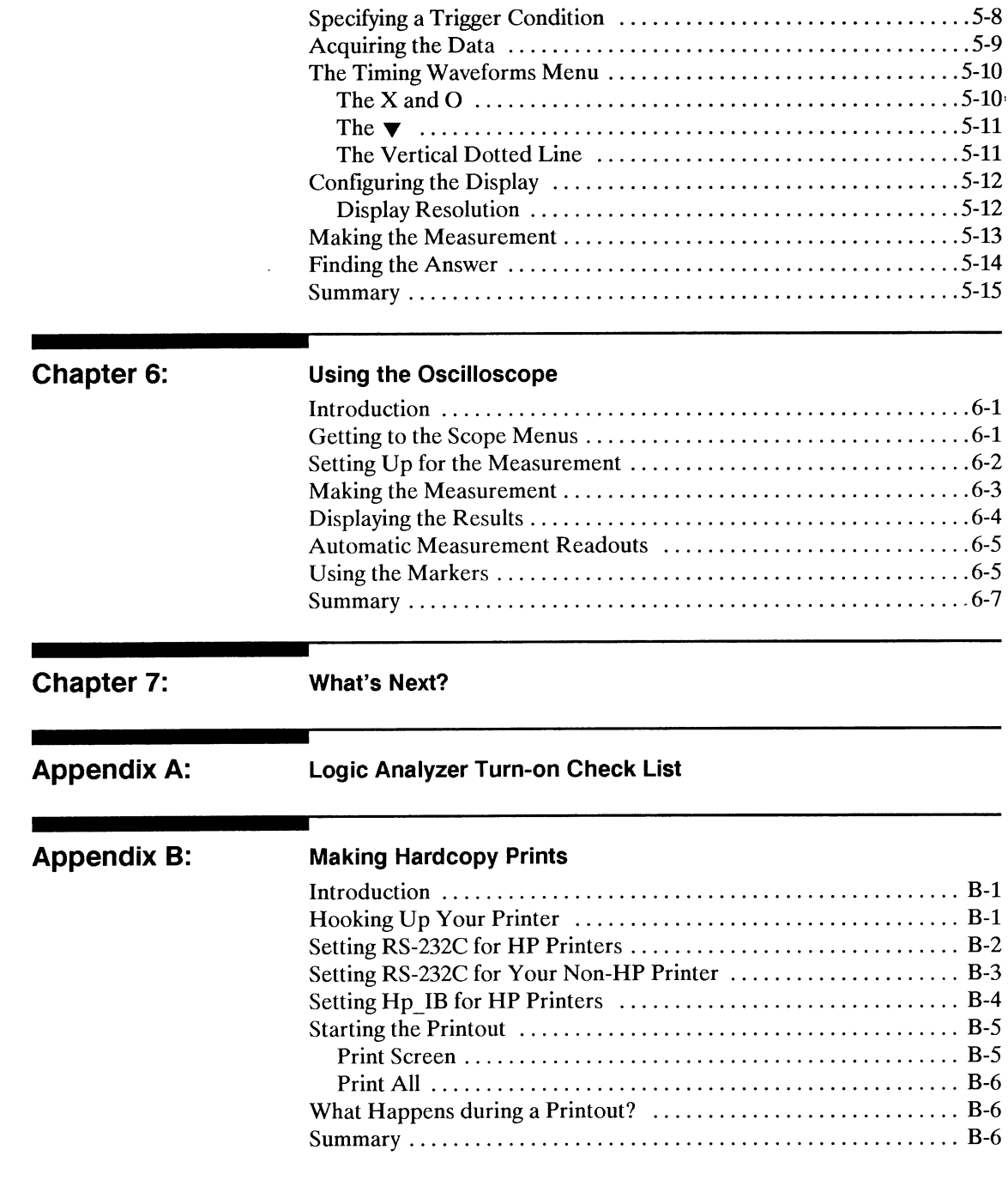

#### HP 1652B/1653B **Getting Started Guide**

 $\overline{\phantom{a}}$ 

J,

 $\sim$ 

Į.

J.

ł,

j.

# Introducing the HP1652B/HP 1653B

## **What Are the HP 1652B and** HP 1653B?

The HP 1652B and HP 1653B logic analyzers are general-purpose logic analyzers with built-in oscilloscopes. If you're familiar with the HP 1652B/HP 1653B or any HP digitizing oscilloscope, you'll recognize many features that you've grown to know and love. If you're new to our analyzers and oscilloscopes, the HP 1652B/HP 1653B is easy to get to know.

The only differences between the HP 1653B and the HP 1652B, are the number of data channels and the speed of the state analyzer. The HP 1652B has 80 data channels and 35 MHz state analysis while the HP 1653B has 32 data channels and 25 MHz state analysis. Both analyzers have 100 MHz timing analysis along with 100 MHz single-shot and repetitive (repetitive single-shot) oscilloscope measurement capabilities. Because the differences are small between both instruments, they use the same set of manuals.

Some of the key features shared by both the HP 1652B and HP 1653B are listed below:

- Transitional or glitch timing mode on all channels.
- Simultaneous state/state or state/timing modes.
- Glitch detection on all channels.
- Marker measurements.
- Timing and Scope Autoscale.
- Scope Automeasure.
- Pattern, edge, and glitch triggering.
- Overlapping of waveforms.
- Small lightweight probing.
- Time and number of states tagging.
- State Compare, Waveform, and Chart.

This Getting Started Guide covers only a few of the logic analyzer's features. You will find details of all the features of the HP 1652B and HP 1653B in the HP 1652B/HP 1653B Front-Panel Operation Reference Manual.

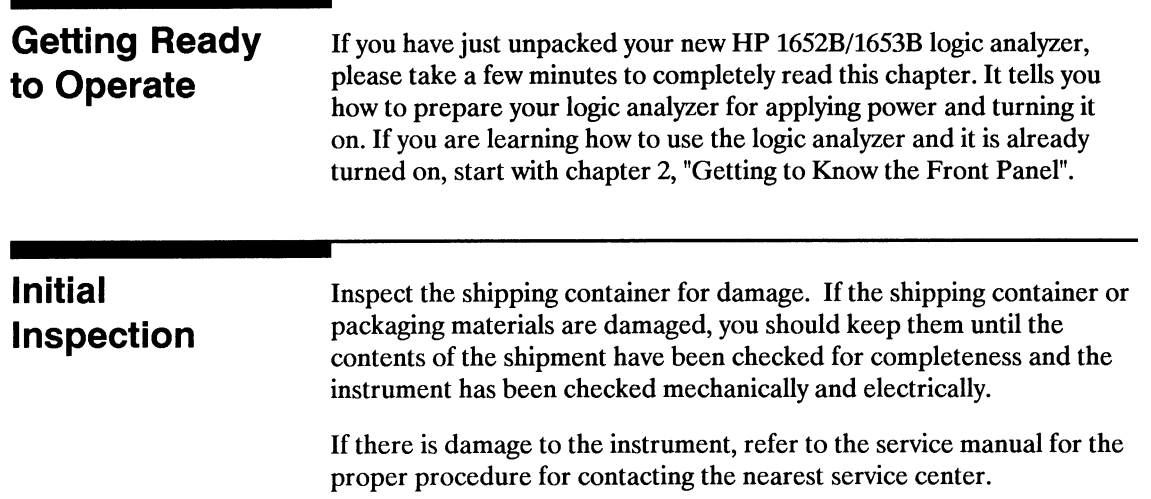

-

 $\sim$ 

 $\sim$ 

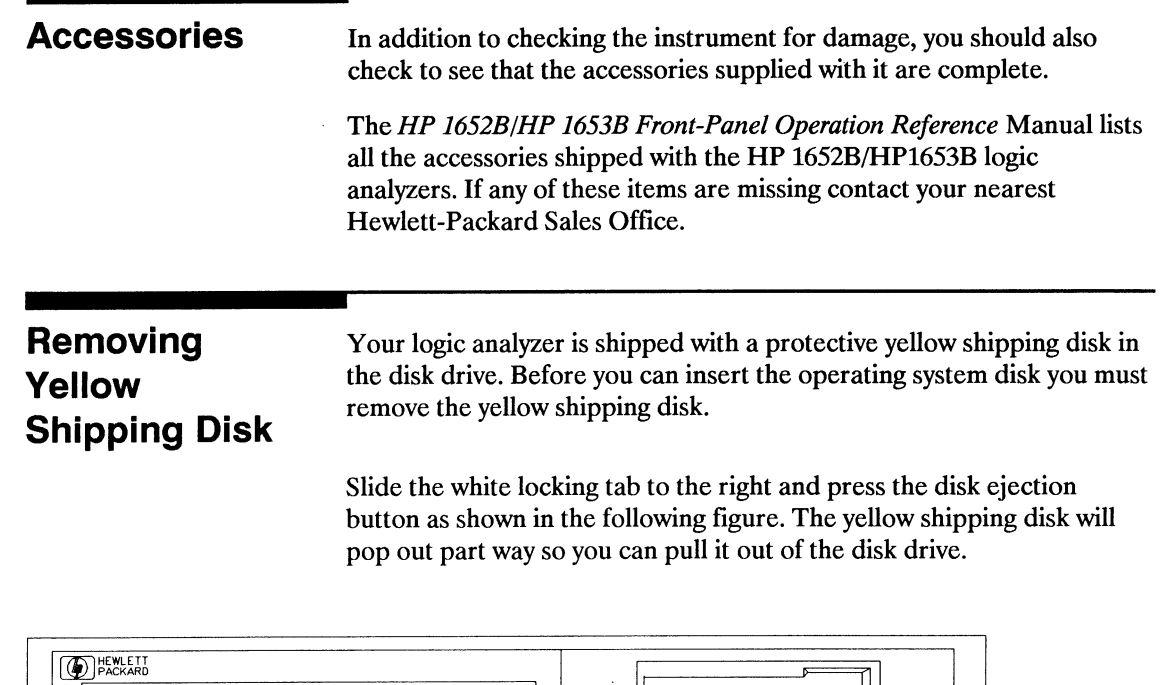

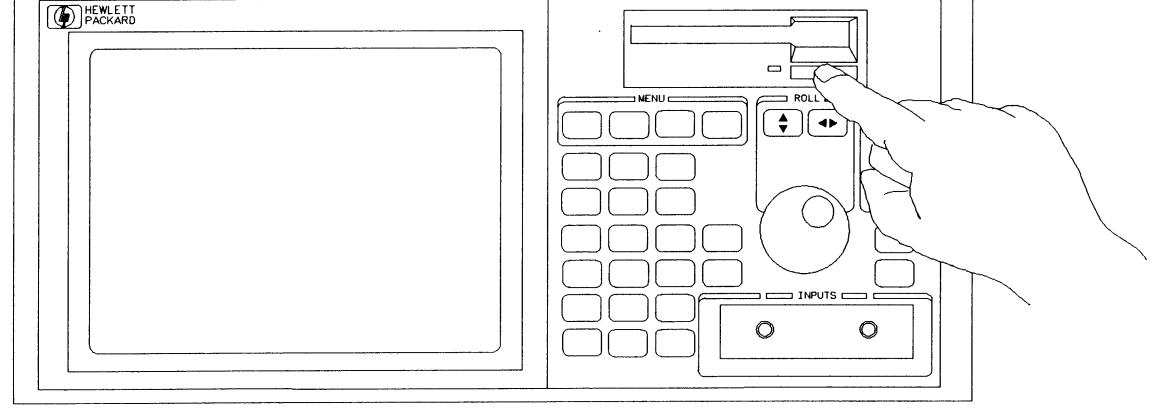

01652E06

### **Selecting the Line Voltage**

The line voltage selector has been set at the factory to the line voltage used in your country. It is a good idea to check the setting of the line voltage selector so you can become familiar with what it looks like. If the setting needs to be changed, follow the procedure in the next paragraph.

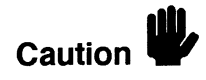

You can damage the logic analyzer if the fuse module is not set to the correct position.

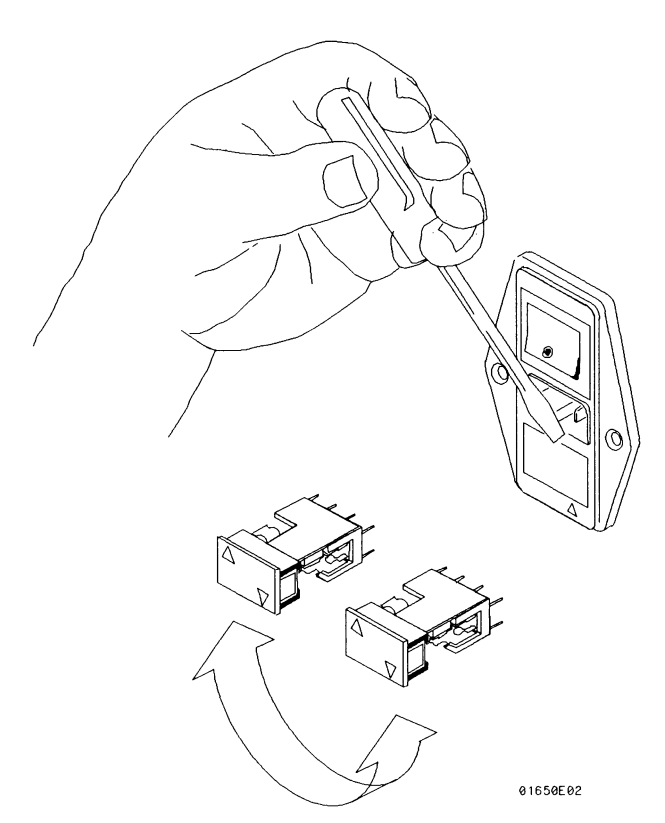

You change the line voltage setting by pulling the fuse module out and re-inserting it with the proper arrows aligned. To remove the fuse module, carefully pry at the top center of the module, as shown in the figure above, until you can grasp it and pull it out by hand.

Introducing the HP 1652B/HP 1653B

 $1 - 4$ 

HP 1652B/1653B **Getting Started Guide** 

#### **Checking for** the Correct **Fuse**

If you need to check for the correct fuses, remove the fuse module and look at the amperage and voltage of each fuse. The following figure will help you locate the 115 V and 230 V fuses. To remove the fuse module, carefully pry at the top center of the module until you can grasp it and pull it out by hand. (Refer to, "Selecting the Line Voltage" on the previous page.)

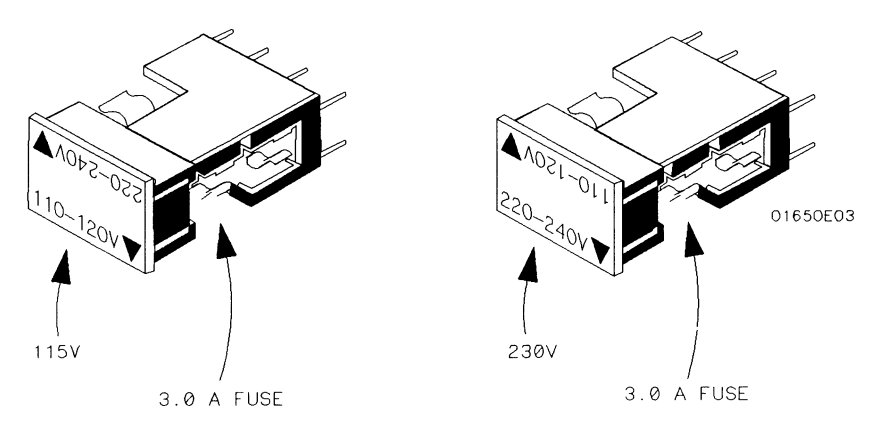

### **Connecting the Power Cable**

The HP 1652B/HP 1653B comes with a 3-wire power cable. When you connect the cable to an appropriate AC power receptacle, a ground is provided for the instrument cabinet. The type of power cable you receive with the instrument depends on your country. Refer to appendix D of the HP 1652B/HP 1653B Front-Panel Operation Reference manual for power cord types.

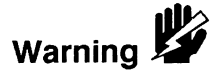

To avoid possible shock hazard, you must connect the instrument to a properly grounded 3-wire receptacle.

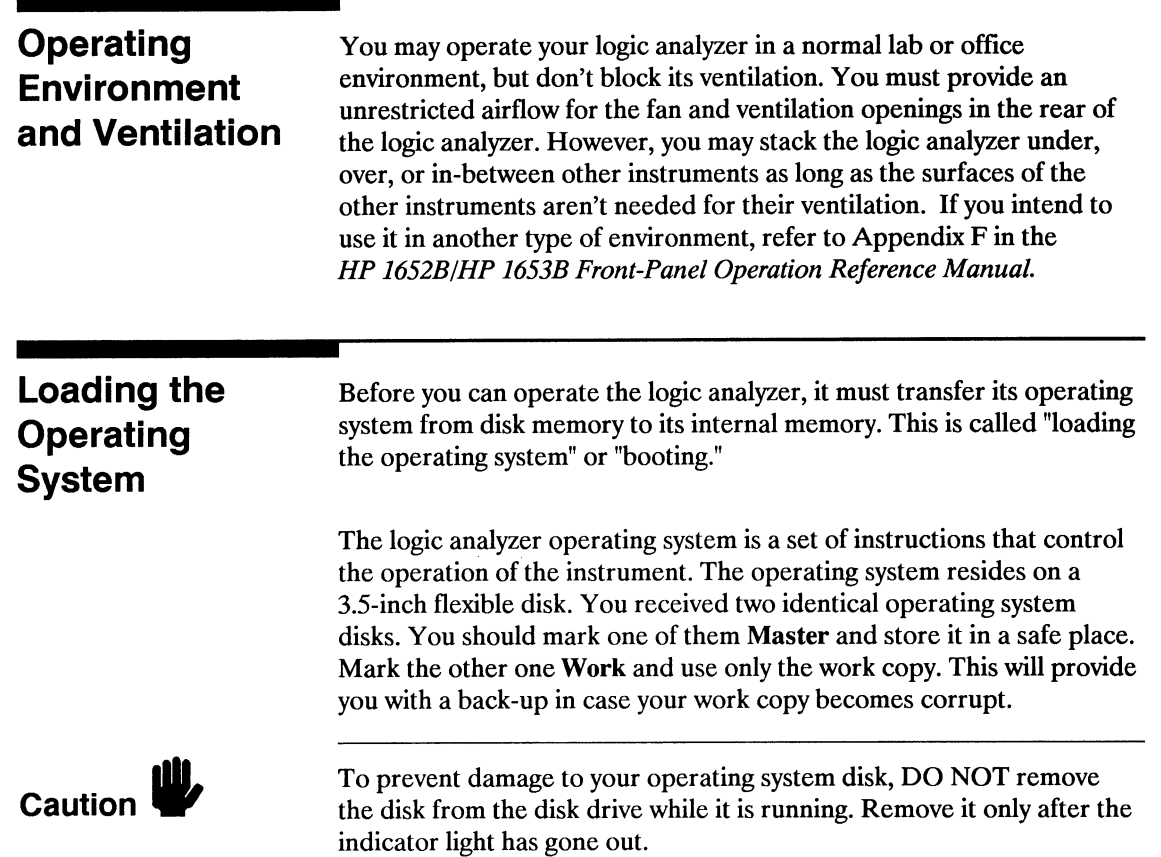

—

L.

 $\sim$ 

 $\mathcal{L}$ 

a.

 $\overline{\phantom{a}}$ 

i<br>Series S

L.

#### **Installing the Operating System Disk**

To load the logic analyzer's operating system, you must install the disk as shown below before you turn on the power. When the disk snaps into place, the disk eject button will pop out.

HP 1652B/1653B **Getting Started Guide** 

01650E07

#### **Line Switch**

The line switch is on the rear panel. You turn on the logic analyzer by pressing the "1" on the rocker switch. Make sure the operating system disk is in the disk drive before you turn it on. If you forget the disk, don't worry, you won't harm anything. You will merely have to repeat the turn-on procedure with the disk in the drive.

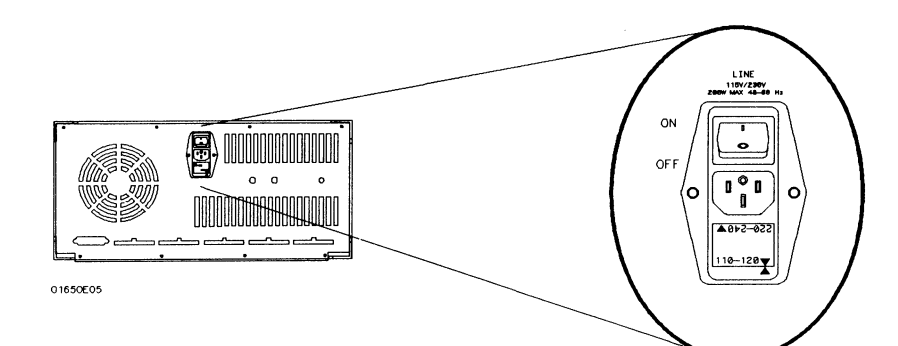

Introducing the HP 1652B/HP 1653B  $1 - 8$ 

### Power-up **Self-Test**

When you turn on the logic analyzer, it performs a series of self-tests. When it has successfully completed these tests, it loads the operating system into memory from the disk.

When the logic analyzer has completely loaded the operating system it displays the System Configuration menu as shown below.

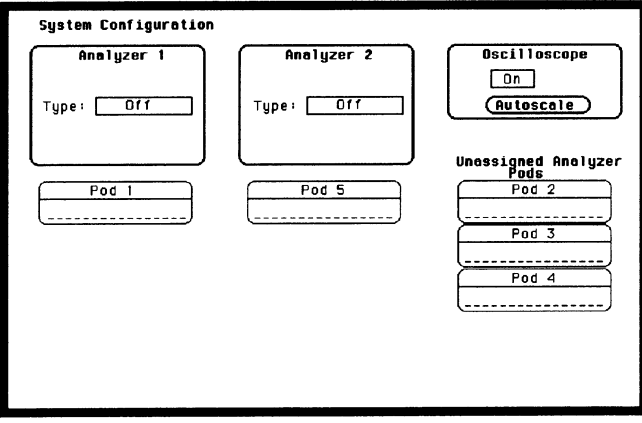

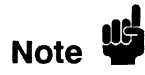

This is the HP 1652B System Configuration menu. If you have an HP 1653B, the only difference is pod 1 will be assigned to analyzer 1 and pod 2 will be assigned to analyzer 2. There won't be any pods in the Unassigned area of the display.

### **Adjusting the Display Intensity**

Once you have turned on the instrument, you may want to set the display intensity to a different level that's more comfortable for you. You do this by turning the INTENSITY control on the rear panel.

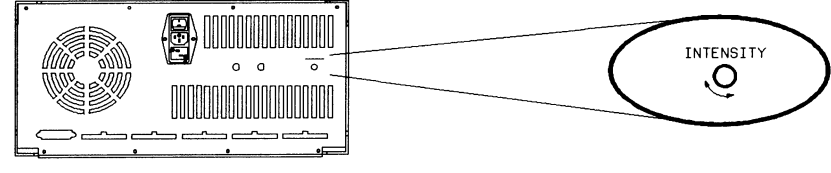

01650E06

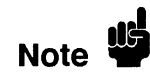

A high intensity level setting may shorten the life of the CRT in your instrument.

#### **Summary**

Now that you have unpacked, inspected, and begun operating the logic analyzer, the next step will depend on your needs. If you are a first-time logic analyzer user who wanted to get the instrument running before reading Feeling Comfortable with Logic Analyzers and Feeling Comfortable with Digitizing Oscilloscopes, you should read them now. If you are familiar with logic analysis, read either the rest of this Getting Started Guide or the HP 1652B/HP 1653B Front-Panel Operation Reference Manual.

# **Getting to Know the Front Panel**

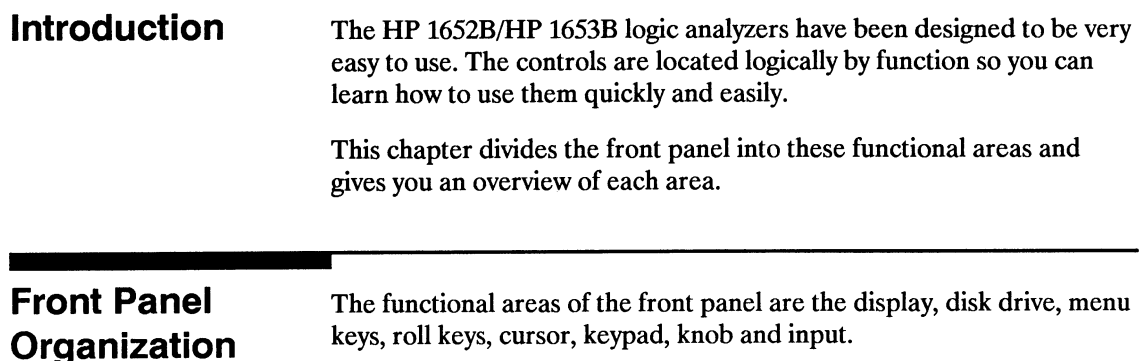

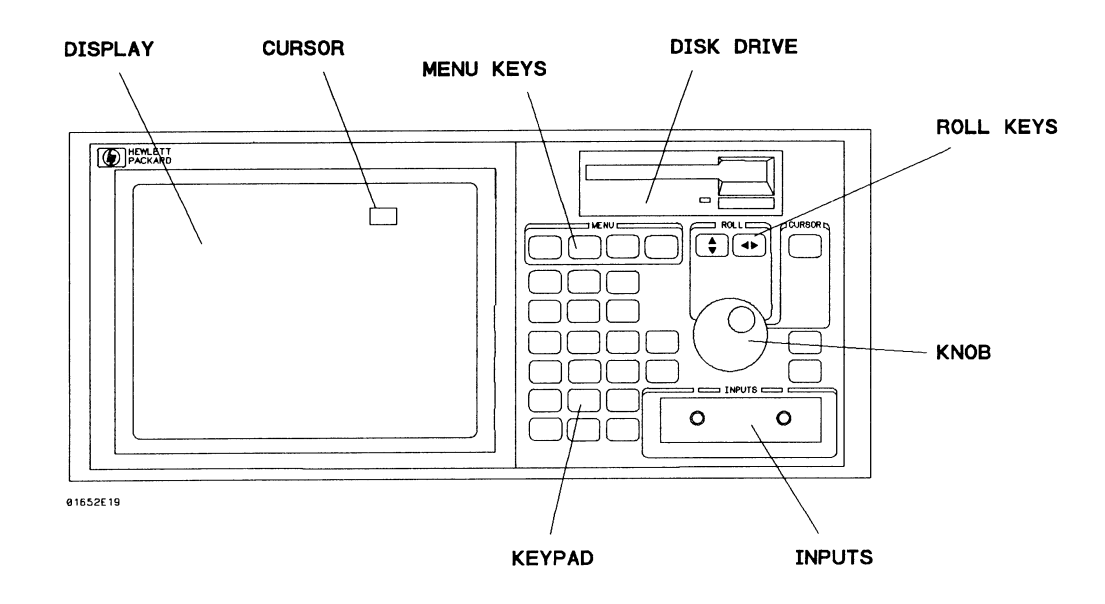

- **Display** The display is where the various menu screens appear. Menu screens show analyzer and oscilloscope configurations as well as measurement results. Menus have many different functions you can execute. Most functions are activated by highlighting a field in the menu with the cursor, and then pressing the SELECT key.
- **Cursor** The cursor is a movable indicator on the display that allows you to access desired fields in each menu. It changes the field where it resides from the normal white background to the dark background (inverse video). The knob moves the cursor to the field (function) you wish to activate.
- **Menu Keys** The MENU keys allow you to quickly move between the major menus that are available. What menus are available depends on which part of the HP 1652B or HP 1653B you are currently using.

When the **FORMAT/CHAN** key is pressed, the following menus appear:

- State Format Specification (if you are in the state analyzer)
- Timing Format Specification (if you are in the timing analyzer)
- Channel (if you are in the oscilloscope)

When the **TRACE/TRIG** key is pressed, the following menus appear:

- State Trace Specification (if you are in the state analyzer)
- Timing Trace Specification (if you are in the timing analyzer)
- $\bullet$  Trigger (if you are in the oscilloscope)

When the **DISPLAY** key is pressed, the following menus appear:

- State Listing (if you are in the state analyzer)
- Timing Waveforms (if you are in the timing analyzer)
- Waveforms (if you are in the oscilloscope)

When the I/O key is pressed, the same menu appears no matter which part of the HP 1652B or HP 1653B you are using. The I/O menu makes available all the Input /Output operations.

- **Disk Drive** The disk drive is used by the HP 1652B/HP 1653B to load the operating system every time the logic analyzer is turned on. You will use the disk drive to load configurations or store configurations, acquired data, and inverse assemblers for later use. The disk drive uses 3.5-inch flexible disks. More information on loading files is found in Appendix B of this guide. Complete details on the disk drive and its functions can be found in the HP 1652B/HP 1653B Front-Panel Operation Reference manual.
- **Roll Keys** When part of the listing or waveforms data is off screen, the ROLL keys define which way the knob will move the displayed data. You will use these keys and the knob to roll displayed data up/down or left/right to view data that is off-screen.
	- Knob The Knob has four major functions depending on what menu or pop-up menu you are in. The KNOB allows you to do the following actions:
		- Move the cursor from field to field within the System Configuration and main menus.
		- Roll the display left or right and up or down.
		- Position the cursor on options within pop-up menus. $\cdot$
		- Increment/decrement numeric values in numeric entry pop-ups.
	- **Inputs** The HP 1652B and HP 1653B has both front-panel inputs and rear panel inputs/outputs. The front panel INPUTS 1 and 2 are for signal input to the oscilloscope. BNC cables or oscilloscope probes can be used.

Logic analyzer probe inputs, labeled by POD and CLOCK, are located on the rear-panel. In addition, a Probe Compensation Signal, and EXTERNAL TRIGGER IN/OUT BNCs are on the rear-panel.

**Keypad** The keypad has keys for entering data as well as the RUN and STOP keys (for acquiring waveform data). When entering numeric data, use the CHS key to change the sign of the number. When entering patterns, the DON'T CARE key enters an X ("don't care") in place of a regular digit. Pressing CLEAR ENTRY replaces the entry with the default value.

### **Summary**

Now that you are acquainted with the front panel organization, you will be able to decide where you want to go next. If you are just starting to learn logic analysis, you should read this entire guide. If you are experienced in logic analysis, you should continue to read chapter 3 to become more familiar with the operation of the front panel before you turn to the reference manual.

# **Getting to Know the Main Menus**

#### **Introduction**

This chapter introduces you to the main menus of the HP 1652B and HP 1653B. The main menus are used to configure the logic analyzer and display the measurement results. In this chapter, you will learn how to move between the different machines (state analyzer, timing analyzer, and oscilloscope) and how to move between menus within each machine. You will also learn how to quickly get back to the System Configuration menu from any of the main menus.

In addition to learning the main menus, you will be introduced to some common pop-up menu types. There is more information on the use of all the pop-up types in the example exercises in chapters 4 through 6.

### **Exploring the System Configuration Menu**

The first exercise in this chapter starts from the System Configuration menu. If you are not in the System Configuration menu as shown below, turn the power switch off, then back on.

An HP 1652B is used in this example. If you have an HP 1653B, there will only be two pods. The following procedure is the same for both logic analyzers.

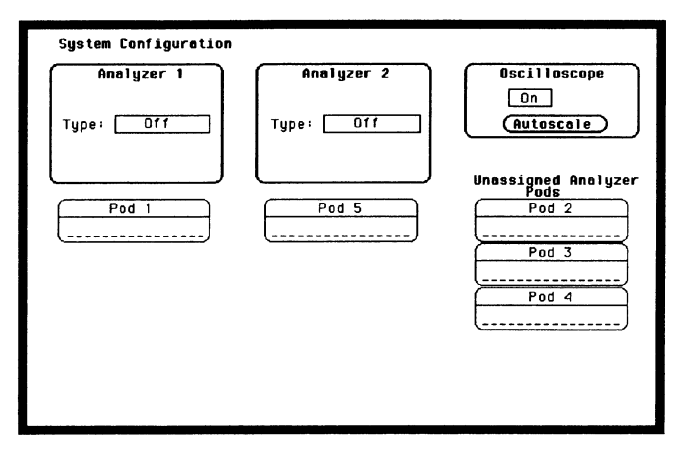

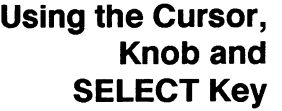

Most of the logic analyzer operation is initiated by placing the cursor on the field you want to interact with and pressing the **SELECT** key. To move the cursor from field to field, just turn the knob.

Depending on the field type (immediate execute or pop-up) pressing SELECT will either execute a function or open a pop-up menu.

#### **Configuring the Analyzer**

In the following exercise, you will use a selector type pop-up to assign Analyzer 1 as a state analyzer and Analyzer 2 as a timing analyzer. You will use the Alpha Entry pop-up to assign unique names to each analyzer.

1. Select the Type: field of Analyzer 1, then select State from the selector pop-up.

Notice, once you have assigned Analyzer 1 as State, a new field appears directly above the Type: field. This new Name: field, is where you will assign the analyzer's unique label.

- 2. Select the Name: field. An Alpha Entry pop-up will appear.
- 3. Use the knob to place the cursor over the letter you want, then press the **SELECT** key. As you repeat this step for all the letters in the label, the label will be spelled out, left to right, inside the bracket at the bottom of the pop-up.

To make changes or corrections in the Alpha Entry field, place the under-score marker under the character you want to change.

To move the under-score marker to the left, place the cursor over the left arrow and press SELECT once for each backspace.

To move the under-score marker to the right, you either place the cursor on a desired character and press **SELECT**, or place it on the right arrow and press SELECT.

You can also use the **ROLL** keys and the **knob** to move the underscore marker.

- 4. When you are finished spelling out the label, select Done.
- 5. Repeat steps 1 through 5, assigning Analyzer 2 as Timing.

**Getting to Know the Main Menus**  $3-2$ 

The figure below is what your System Configuration menu should look like. For this example, we have labeled Analyzers 1 "MY STATE" and Analyzer 2 "MY TIMING."

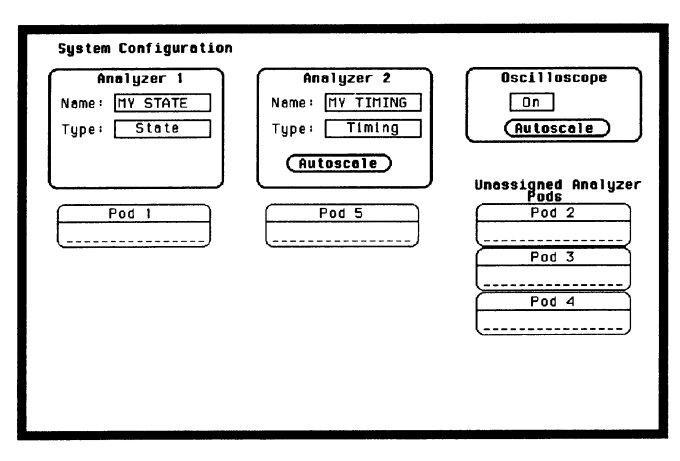

**Pod Assignments** Pod labels in the System Configuration menu match the inputs on the rear panel. Pods are assigned to the analyzer machines as follows.

- 1. Position the cursor over the Pod you want to assign, as shown below, then press the **SELECT** key.
- 2. When the selection pop-up appears, select the Analyzer you want the pod assigned to. The pod will automatically move under the analyzer machine you select.

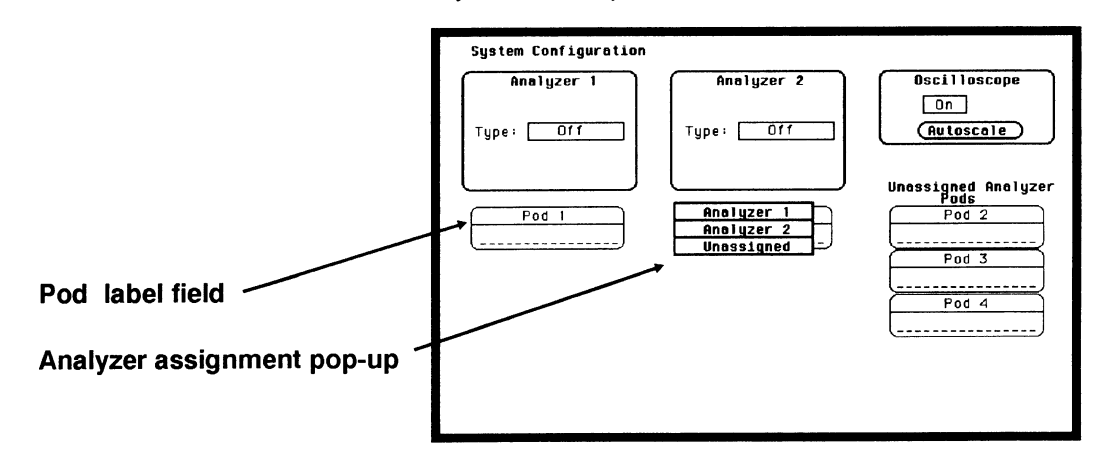

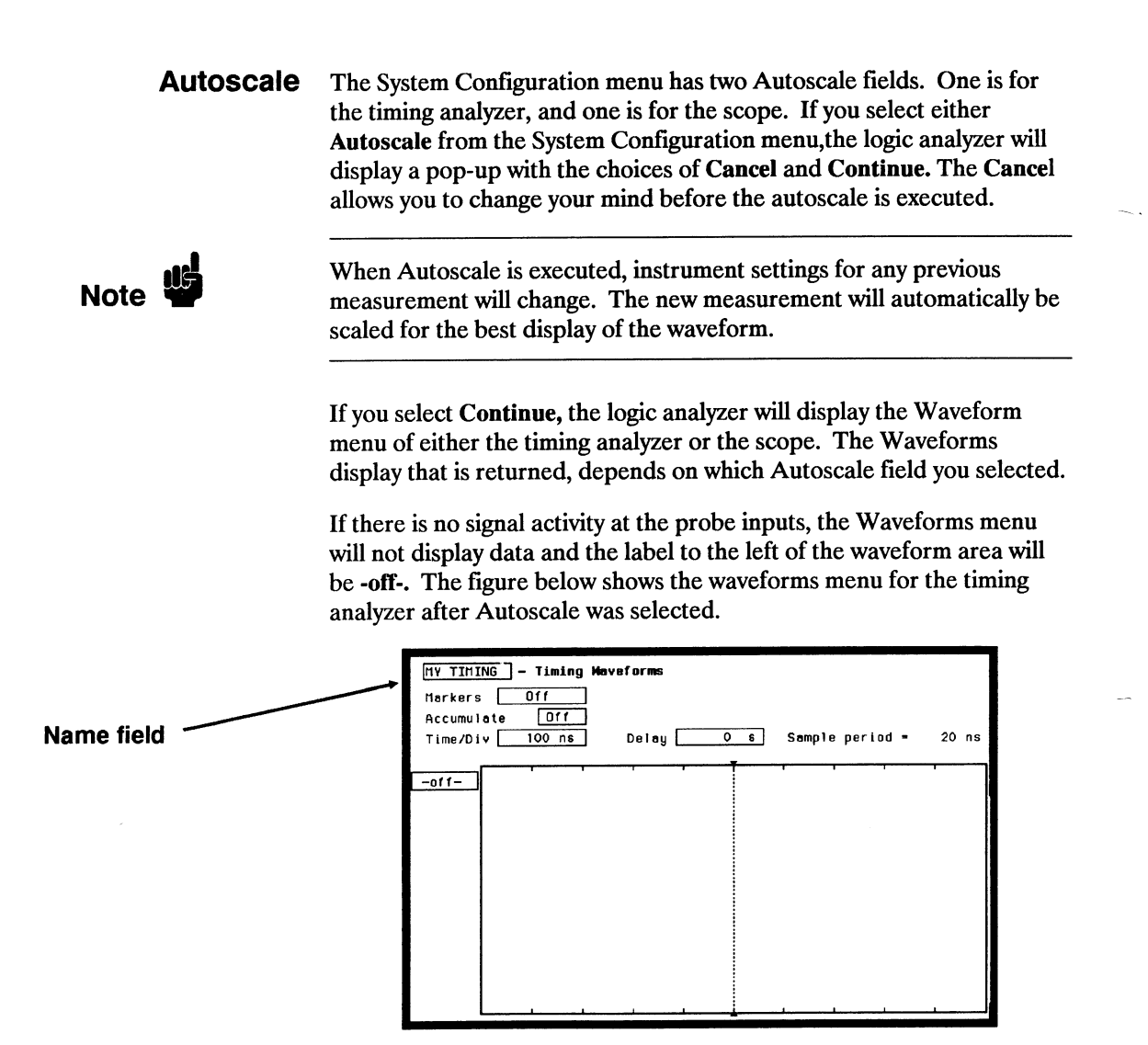

After an Autoscale, you can get back to the System Configuration menu by following the steps below.

- 1. Place the cursor on the **Name:** field in the upper left corner and press SELECT.
- 2. Place the cursor on the System field in the pop-up and press **SELECT.** You will now be back in the System Configuration menu.

### **Moving Around** the Main Menus

The two logic analyzer types and the oscilloscope each have their own set of menus. You can enter these menus and move between them by pressing the FORMAT/CHAN, TRACE/TRIG and DISPLAY menu keys. These keys, as shown below, are in the area labeled MENU.

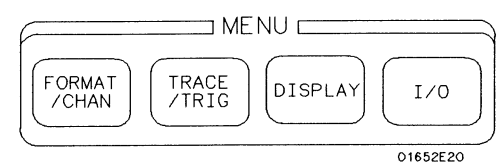

A fourth menu key labeled I/O, will bring up a pop-up menu that is independent of the analyzer and oscilloscope settings. The I/O functions available in this pop-up will be explained in detail in the HP 1652B/HP 1653B Front-Panel Operation Reference manual.

#### **Accessing the Main Menus**

When you turn Analyzer 1, Analyzer 2, or Oscilloscope on from the System Configuration menu, you also assign their set of main menus to the MENU keys.

In the following exercise, you will access the Format Specification menus of both analyzer machines and the Channel menu of the oscilloscope.

- 1. Press the FORMAT/CHAN key. One of the following main menus will appear:
- Scope Channel menu (if the scope is on).
- State Format Specification menu (if the state analyzer is on).
- $\bullet$  Timing Format Specification menu (if the timing analyzer is on).

If, for example, the State Format Specification menu appears, but you wanted a FORMAT/CHAN menu of a different machine, continue with step 2.

2. Using the Knob, move the cursor to the analyzer Name: field (upper left corner) and press the **SELECT** key. See the figure on the following page.

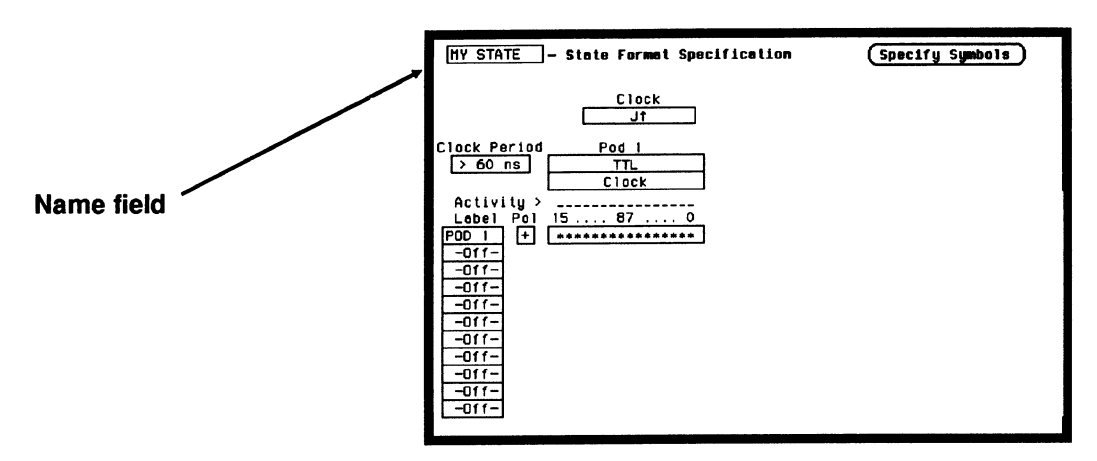

3. From the pop-up that appears, select the name of the other analyzer or scope. The Format/Channel menu now appears for the new analyzer or scope.

If you want to move to the other menu types within the same machine, just press one of the other MENU keys defined below.

#### **TRACE/TRIG**

When you press the TRACE/TRIG key, you will have the following main menus available:

- $\bullet$  Scope Trigger menu, if the scope is on.
- State Trace Specification menu, if the state analyzer is on.
- Timing race Specification menu, if the timing analyzer is on.

#### **DISPLAY**

When you press the DISPLAY key, you will have the following main menus available:

- Scope Waveforms menu, if the scope is on.
- State Listing menu, if the state analyzer is on.
- Timing Waveforms menu, if the timing analyzer is on.

When you are in any of the Waveforms or Listing menus, and you select the name field, you will notice an additional field called the Mixed Mode field.

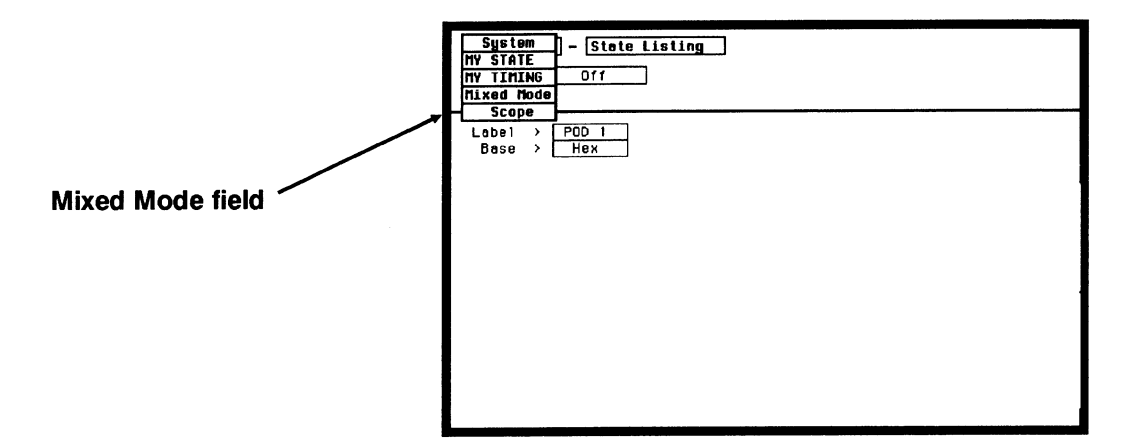

The Mixed Mode field as shown above, is only available from the Waveforms or Listing menus. That is, because it is like an optional display menu. When the Mixed Mode field is selected, a combined display is returned. The use of the Mixed Mode display is shown in detail in Chapters 21, 26 and 27 of the HP 1652B/HP 1653B Front-Panel Operation Reference manual.

### **Returning to** the System Configuration **Menu**

If at any time you think you are lost, or just want to get back to the System Configuration menu, follow the procedure below.

- 1. Press either the FORMAT/CHAN, TRACE/TRIG, or DISPLAY MENU key. The menu that appears, will have a field in the upper left corner.
- 2. Select the field in the **upper left corner.** A pop-up appears that lists all machines which are turned on. The machine names are either the labels which you have assigned, or the default names of MACHINE 1, MACHINE 2, SCOPE and Mixed Mode.
- 3. Place the cursor over the System field and press the SELECT key. You will be returned to the System Configuration menu.

#### **Summary**

In this chapter you learned how to get from the System Configuration menu into the main menus of the separate analyzer machines. From within the main menus, you where shown how to move between menus, then quickly get back out to the System Configuration menu.

As you configured the System Configuration menu, you where introduced to some common pop-up menus. As mentioned earlier, more information on pop-up menus will appear in the following chapters.

Chapters 4 through 6 are simulated measurement examples. These chapters will illustrate how the logic analyzer is configured and used to make typical measurements. If you are new to logic analysis, and need a little more practice with your new logic analyzer, try following along with these simulated measurement examples. If you are an experienced logic analyzer user, you can go to the HP 1652B/HP 1653B Front-Panel Operation Reference manual at this point.

# **Using the State Analyzer**

#### **Introduction**

In this chapter you learn how to use the state analyzer by setting up the logic analyzer to simulate a simple state measurement. We give you the measurement results as actually measured by the logic analyzer, since you may not have the same circuit available.

The exercise in this chapter is organized in a task format. The tasks are in the same order you will most likely use them once you become experienced. The steps in this format are both numbered and lettered. The numbered steps state the step objective. The lettered steps explain how to accomplish each step objective. There is also an example of each menu after it has been properly set up.

How you use the steps depends on how much you remember from chapters 1 through 3. If you can set up each menu by just looking at the menu picture, go ahead and do so. If you need a reminder of what steps to perform, follow the numbered steps. If you still need more information about "how," use the lettered steps.

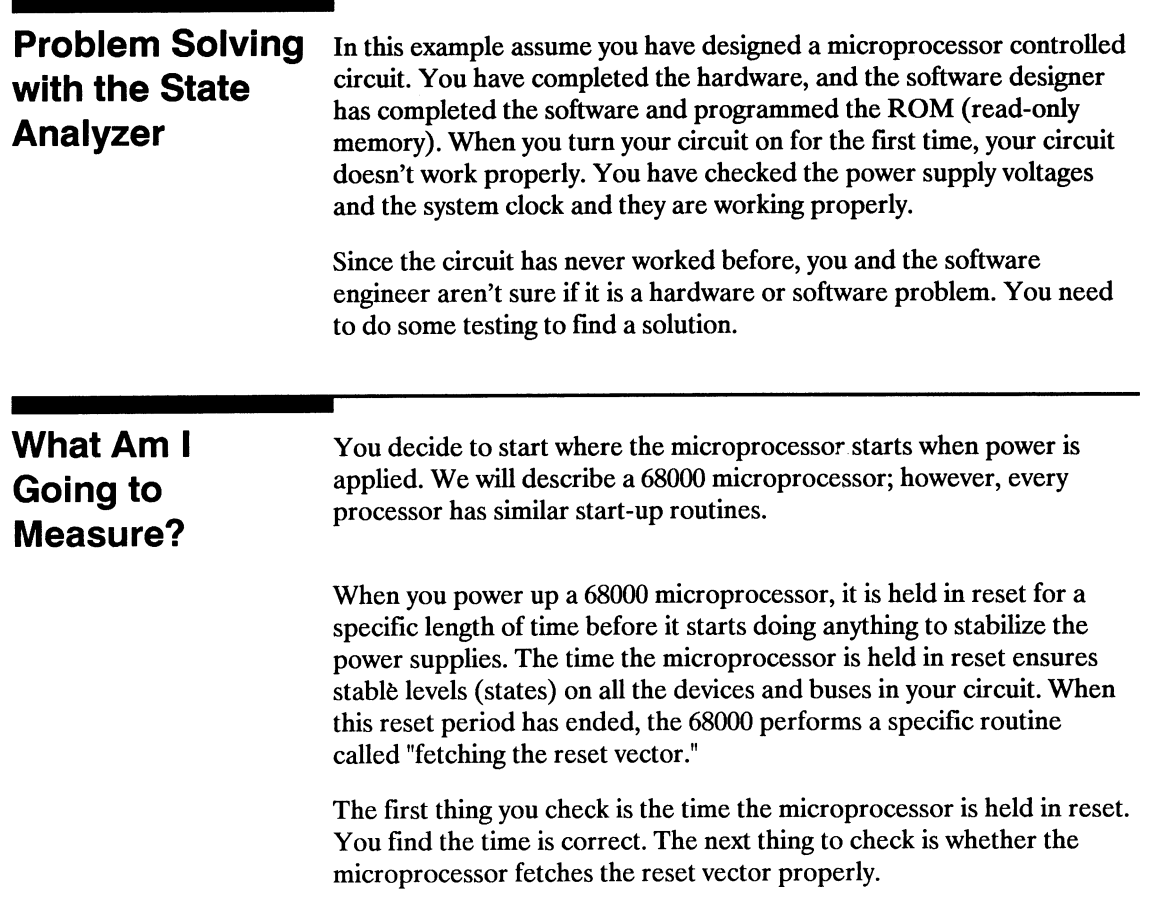

 $\overline{\phantom{a}}$ 

and a

i<br>Barat

 $\frac{1}{2}$ 

The steps of the 68000 reset vector fetch are:

- 1. Set the stack pointer to a location you specify, which is in ROM at address locations 0 and 2.
- 2. Find the first address location in memory where the microprocessor fetches its first instruction. This is also specified by you and stored in ROM at address locations 4 and 6.

What you decide to find out is:

- 1. What ROM address does the microprocessor look at for the location of the stack pointer, and what is the stack pointer location stored in ROM?
- 2. What ROM address does the microprocessor look at for the address where its first instruction is stored in ROM, and is the instruction correct?
- 3. Does the microprocessor then go to the address where its first instruction is stored?
- 4. Is the executable instruction stored in the first instruction location correct?

Your measurement, then, requires verification of the sequential addresses the microprocessor looks at, and of the data in ROM at these addresses. If the reset vector fetch is correct (in this example) you will see the following list of numbers in HEX (default base) when your measurement results are displayed.

- $+0000000000000$
- $+000100000204FC$
- $+00020000040000$
- $+00030000068048$
- $+00040080483E7C$

This list of numbers will be explained in detail later in this chapter in "The State Listing."

## **How Do I Configure the Logic Analyzer?**

In order to make this state measurement, you must configure the logic analyzer as a state analyzer. By following these steps you will configure Analyzer 1 as the state analyzer.

If you are in the System Configuration menu you are in the right place to get started and you can start with step 2; otherwise, start with step 1.

- 1. Using the field in the upper left corner of the display, get the System Configuration menu on screen.
	- a. Place the cursor on the field in the upper left corner of the display and press SELECT.
	- b. Place the cursor on System and press SELECT.
- 2. In the System Configuration menu, change the Analyzer 1 type to State. If Analyzer 1 is already a state analyzer, go on to step 3.

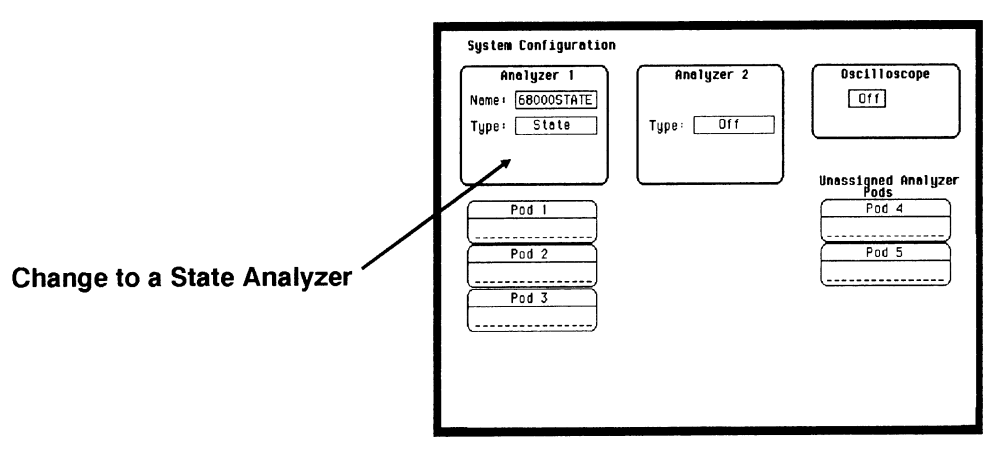

- a. Place the cursor on the Type: field and press SELECT.
- b. Place the cursor on State and press SELECT.
- 3. Name Analyzer 1 68000STATE (optional).
	- a. Place the cursor on the Name: field of Analyzer 1 and press **SELECT.**
	- b. With the Alpha Entry pop-up, change the name to **.68000STATE.**
- 4. Assign pods 1, 2, and 3 to the state analyzer.
	- a. Place the cursor on the Pod 1 field and press SELECT.
	- b. In the Pod 1 pop-up, place the cursor on Analyzer 1 and press SELECT.
	- c. Repeat steps  $a$  and  $b$  for pods 2 and 3.

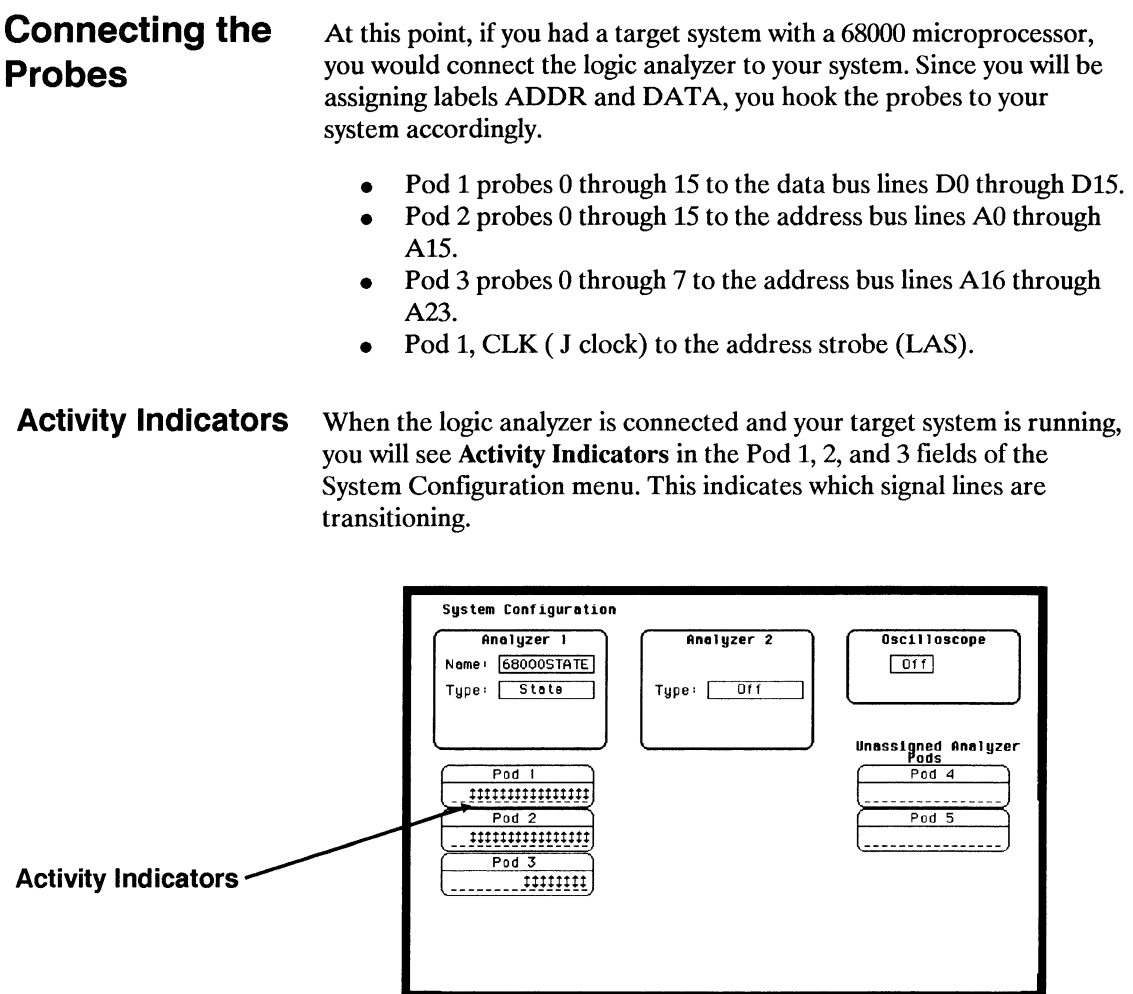

#### **Configuring the State Analyzer**

Now that you have configured the system, you are ready to configure the state analyzer. You will be:

- Creating two names (labels) for the input signals  $\bullet$
- Assigning the channels connected to the input signals
- Specifying the State (J) clock  $\bullet$
- Specifying a trigger condition
- 1. Display the State Format Specification menu.
	- a. Press the FORMAT key on the front panel.
- 2. Name two labels, one ADDR and one DATA.

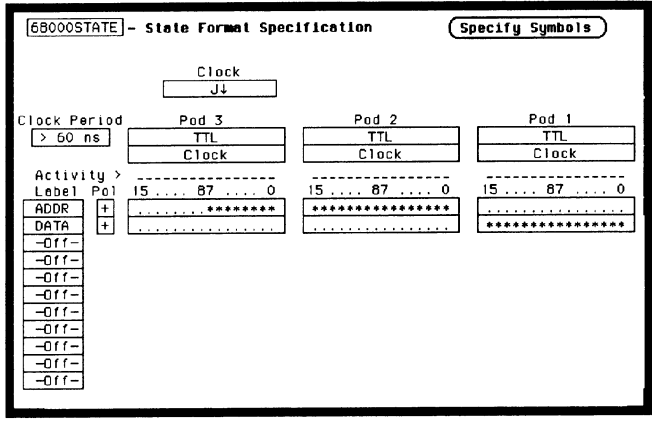

- a. Place the cursor on the top field in the label column and press SELECT.
- b. Place the cursor on Modify label and press SELECT.
- c. With the Alpha Entry pop-up, change the name of the label to ADDR.
- d. Name the second label DATA by repeating steps  $a$  through  $c$ .
- 3. Assign Pod 1 bits 0 through 15 to the label DATA.
	- a. Place the cursor on the bit assignment field below Pod 1 and to the right of DATA and press SELECT.
	- b. Any combination of bits may already be assigned to this pod; however, you will want all 16 bits assigned to the DATA label. The easiest way to assign is to press the CLEAR ENTRY key to un-assign any assigned bits before you start.
	- c. Place the cursor on the period under the 15 in the bit assignment pop-up and press SELECT. This will place an asterisk in the pop-up for bit 15, indicating Pod 1 bit 15 is now assigned to the DATA label. Repeat this procedure until all 16 bits have an asterisk under each bit number. Place the cursor on Done and press SELECT to close the pop-up.
	- d. Repeat step  $c$  for Pod 2 and the ADDR label to assign all 16 bits.
	- e. Repeat step  $c$  except you will assign the lower eight bits  $(0 7)$ of Pod 3 to the ADDR label.

## **Specifying the J Clock**

If you remember from "What's a State Analyzer" in Feeling Comfortable With Logic Analyzers, the state analyzer samples the data under the control of an external clock, which is "synchronous" with your circuit under test. Therefore, you must specify which clock probe you will use for your measurement. In this exercise, you will use the J clock, which is accessible through pod 1.

- 1. Select the State Format Specification menu by pressing the FORMAT key.
- 2. Set the J Clock to sample on a negative-going edge.

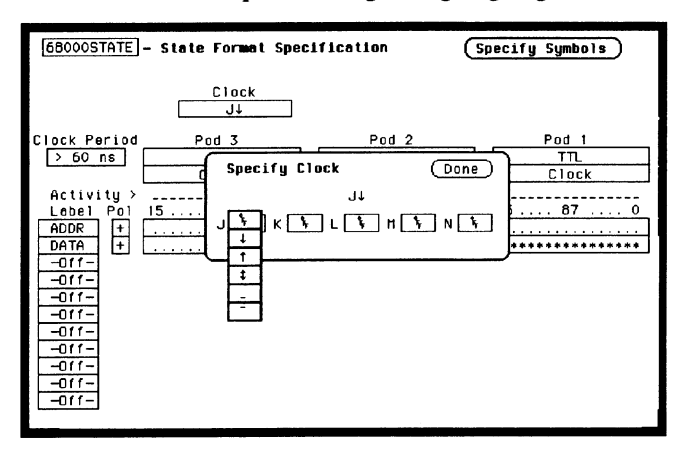

- a. Place the cursor on the CLOCK field and press SELECT.
- b. Place the cursor on the box just to the right of J in the pop-up (labeled OFF) and press SELECT.
- c. Place the cursor on  $\downarrow$  and press SELECT.
- d. Place the cursor on **Done** and press SELECT.

## Specifying a **Trigger** Condition

To capture the data and place the data of interest in the center of the display of the State Listing menu, you need to tell the state analyzer when to trigger. Since the first event of interest is address 0000, you need to tell the state analyzer to trigger when it detects address 0000 on the address bus.

- 1. Select the State Trace Specification menu by pressing the TRACE key.
- 2. Set the trigger so that the state analyzer triggers on address 0000. If the **Trigger on** option is not already " $a$ " perform steps  $a$  through d. If the option is "a" skip to step  $e$ .

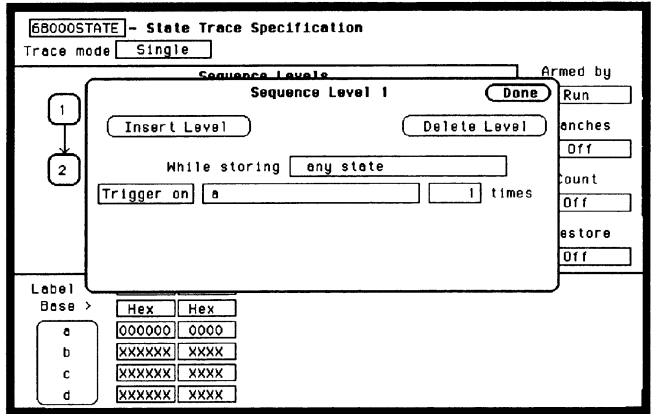

- a. Place the cursor on the 1 in the Sequence Levels field of the menu and press SELECT.
- b. Place the cursor on the field to the right of the **Trigger** on field and press SELECT. Another pop-up appears showing you a list of "trigger on" options. Options  $a$  through  $h$  are qualifiers. You can assign them a pattern for the trigger specification.
- c. Place the cursor on the "a" option and press SELECT.
- d. Place the cursor on Done in the Sequence Levels pop-up and press SELECT.
- e. Place the cursor on the field to the right of the "a" under the label ADDR and press SELECT.
- f. With the keypad, press  $0$  (zero) until there are all zeros in the Specify Pattern: pop-up and then press SELECT.

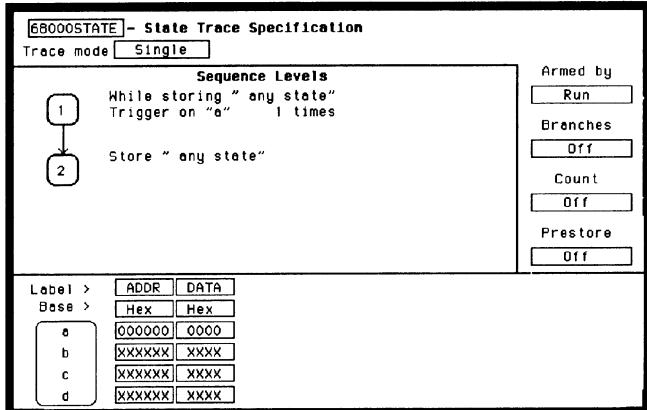

Your trigger specification now states: "While storing anystate trigger on "a" once and then store any state."

When the state analyzer is connected to your circuit and is acquiring data, it continuously stores until it sees 0000 on the address bus, then it will store anystate until the analyzer memory is filled.

## **Acquiring the Data**

Since you want to capture the data when the microprocessor sends address 0000 on the bus after power-up, you press the RUN key to arm the state analyzer and then force a reset of your circuit. When the reset cycle ends, the microprocessor should send address 0000 trigger the state analyzer and switch the display to the State Listing menu.

We'll assume this is what happens in this example, since the odds that the microprocessor won't send address 0000 are very low.

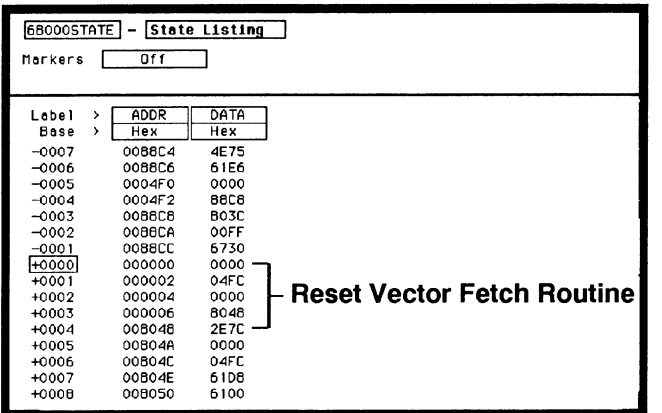

**Using the State Analyzer**  $4 - 12$ 

## **The State** Listing

The state listing displays three columns of numbers as shown:

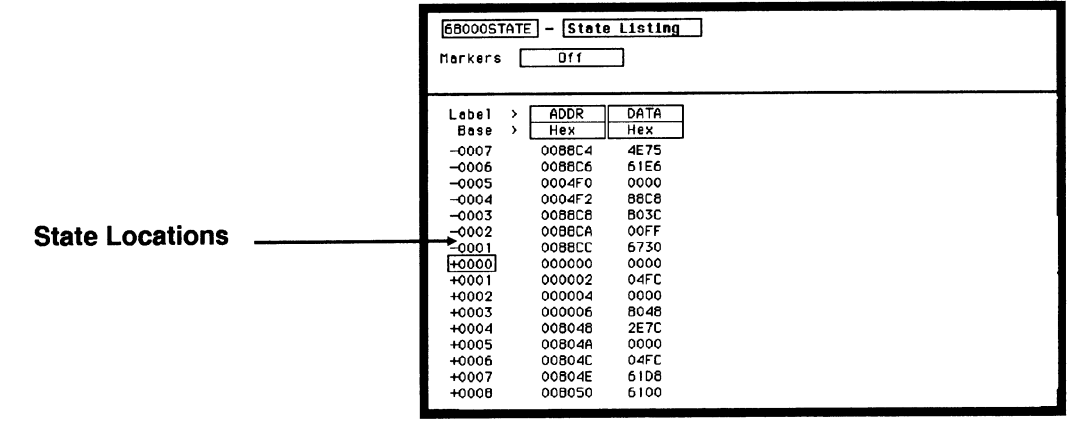

The first column of numbers are the state line number locations as they relate to the trigger point. The trigger state is always on line  $+0000$  in the vertical center of the list area. The negative numbers indicate states occurring before the trigger and the positive numbers indicate states occurring after the trigger.

The second column of numbers are the states (listed in HEX) the state analyzer sees on the address bus. This column is labeled ADDR.

The third column of numbers are the states (listed in HEX) the state analyzer sees on the data bus. This column is labeled DATA.

### **Finding the Answer**

Your answer is now found in the listing of states  $+0000$  through  $+0004.$ 

The 68000 always reads address locations 0, 2, 4, and 6 to find the stack pointer location and memory location for the instruction it fetches after power-up. The 68000 uses two words for each of the locations that it is looking for, a high word and a low word. When the software designer programs the ROM, he must put the stack pointer location at address locations 0 and 2.0 is the high word location and 2 is the low word location. Similarly, the high word of the instruction fetch location must be in address location 4 and the low word in location 6.

Since the software design calls for the reset vector to set the stack pointer to 04FC and read memory address location 8048 for its first instruction fetch, you are interested in what is on both the address bus and the data bus in states 0 through 3.

The state listing below lists the codes reset vector search, in states 0 through 3 and the correct first microprocessor instruction in state 4.

- $+ 00000000000000$
- $+000100000204FC$
- $+ 00020000040000$
- $+ 00030000068048$
- $+00040080483E7C$

You see that states 0 and 1 do contain address locations 0 and 2 under the ADDR label, indicating the microprocessor did look at the correct locations for the stack pointer data. You also see that the data contained in these ROM locations are 0000 and 04FC, which are correct.

You then look at states 2 and 3. You see that the next two address locations are 4 and 6, which is correct, and the data found at these locations is 0000 and 8048, which is also correct.

**Using the State Analyzer**  $4 - 14$ 

So far you have verified that the microprocessor has correctly performed the reset vector search. The next thing you must verify is whether the microprocessor addresses the correct location in ROM that it was instructed to address in state 4 and whether the data is correct in this ROM location. From the listing on your machine, you see that the address in state 4 is 008048, which is correct, but the instruction found in this location is 2E7C, which is not correct. You have found your problem: incorrect data stored in ROM for the microprocessor's first instruction.

- $+ 0000 000000 0000$  (high word of stack pointer location)
- $+ 0001 000002 04FC$  (low word of stack pointer location)
- + 0002 000004 0000 (high word of instruction fetch location)
- + 0003 000006 8048 (low word of instruction fetch location)
- + 0004 008048 2E7C (first microprocessor instruction)

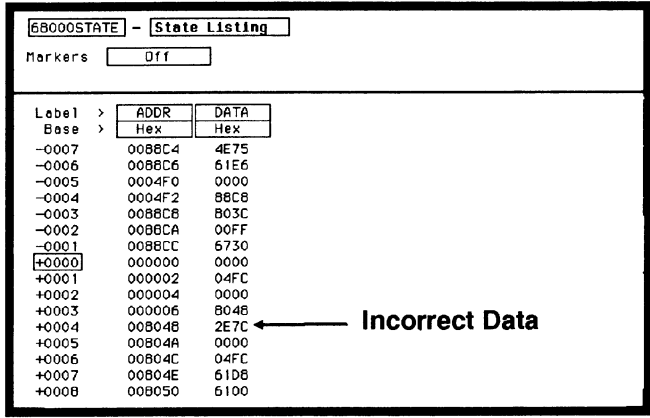

#### **Summary**

You have just learned how to make a simple state measurement with the HP 1652B Logic Analyzer. You have:

- specified a state analyzer  $\bullet$
- learned which probes to connect
- assigned pods 1, 2, and 3
- assigned labels
- assigned bits
- specified the J clock
- specified a trigger condition
- acquired the data
- interpreted the state listing  $\bullet$

You have seen how easy it is to use the state analyzer to capture the data on the address and data buses. You can use this same technique to capture and display related data on the microprocessor status control, and various strobe lines. You are not limited to using this technique on microprocessors. You can use this technique any time you need to capture data on multiple lines and need to sample the data relative to a system clock.

Chapter 21 of the HP 1652B/HP 1653B Front-Panel Operation *Reference* manual shows you how to use the logic analyzer as an interactive timing and state analyzer. You will see a simple measurement that shows you both timing waveforms and state listings and how they are correlated.

If you have an HP 1653B, you do not have enough channels to simultaneously capture all the data for a 68000. But, since you probably aren't working with 16-bit microprocessors, this example is still valuable because it shows you how to make the same kind of measurement on an eight-bit microprocessor.

# **Using the Timing Analyzer**

### Introduction

In this chapter you will learn how to use the timing analyzer by setting up the logic analyzer to simulate a simple measurement. We give you the measurement results as actually measured by the logic analyzer, since you may not have the same circuit available.

The exercise in this chapter is organized in a task format. The tasks are ordered in the same way you will most likely use them once you become an experienced user. The steps in this format are both numbered and lettered. The numbered steps state the step objective. The lettered steps explain how to accomplish each step objective. There is also an example of each menu after it has been properly set up.

How you use the steps depends on how much you remember from chapters 1 through 3. If you can set up each menu by just looking at the menu picture, go ahead and do so. If you need a reminder of what steps you need to perform, follow the numbered steps. If you still need more information about "how," use the lettered steps.

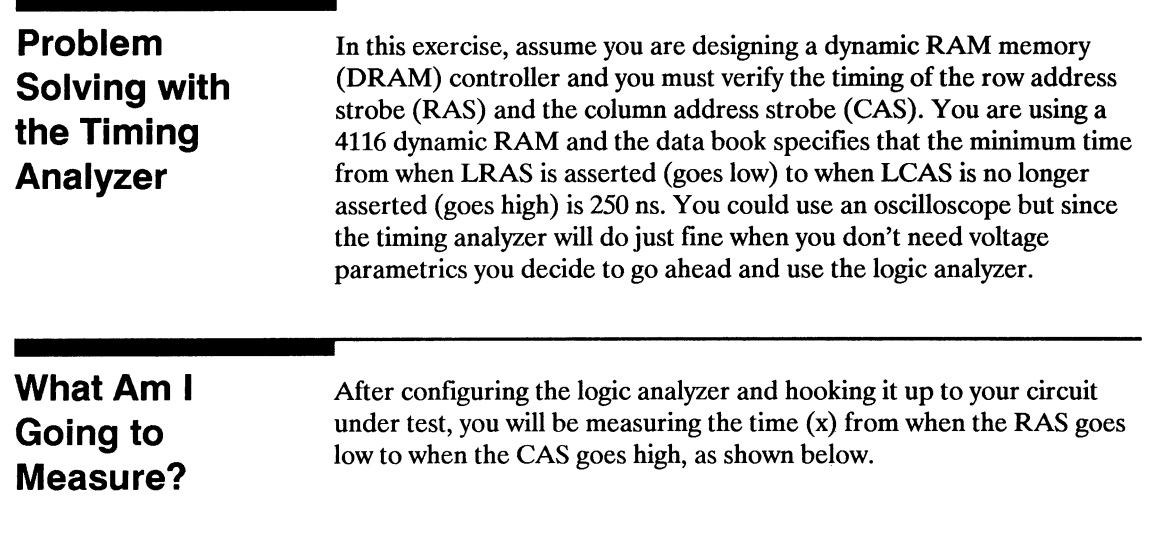

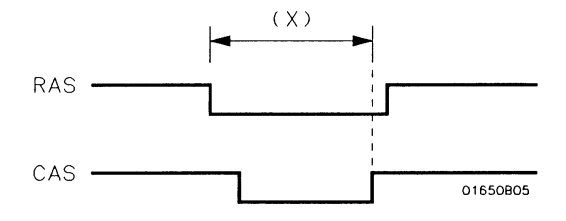

L.

 $\sim$ 

-

## **How Do I Configure the Logic Analyzer?**

In order to make this timing measurement, you must configure the logic analyzer as a timing analyzer. By following these steps you will configure Analyzer 1 as the timing analyzer.

If you are in the System Configuration menu you are in the right place to get started and you can start with step 2; otherwise, start with step 1.

- 1. Using the field in the upper left corner of the display, get the System Configuration menu on screen.
	- a. Place the cursor on the field in the upper left corner of the display and press SELECT.
	- b. Place the cursor on System and press SELECT.
- 2. In the System Configuration menu, change Analyzer 1 type to Timing. If analyzer 1 is already a timing analyzer, go on to step 3.
	- a. Place the cursor on the Type: field and press SELECT.
	- b. Place the cursor on **Timing** and press SELECT.

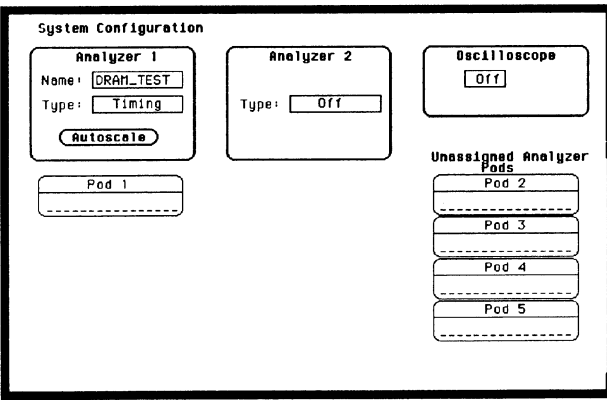

HP 1652B/1653B **Getting Started Guide** 

- 3. Name Analyzer 1 "DRAM TEST" (optional)
	- a. Place the cursor on the Name: field of Analyzer 1 and press SELECT.
	- b. With the Alpha Entry pop-up, change the name to "DRAM TEST"
- 4. Assign pod 1 to the timing analyzer.
	- a. Place the cursor on the Pod 1 field and press SELECT.
	- b. In the Pod 1 pop-up, place the cursor on Analyzer 1 and press SELECT.

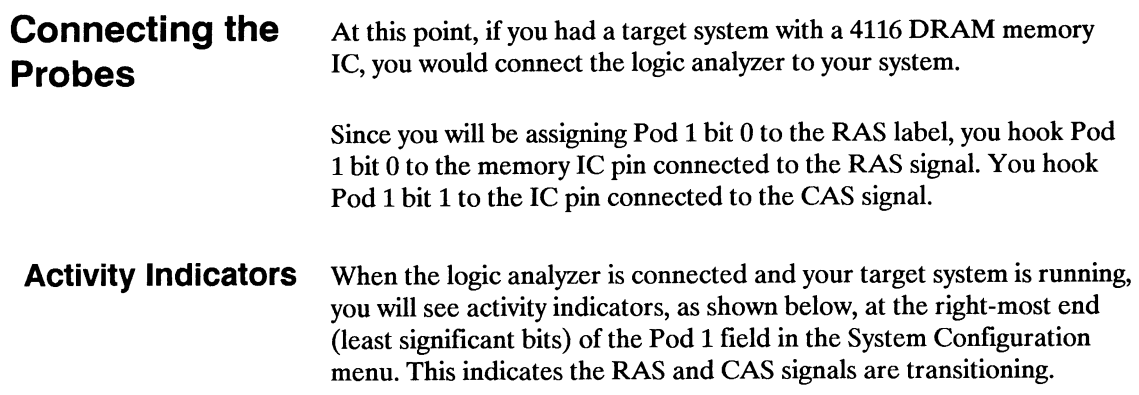

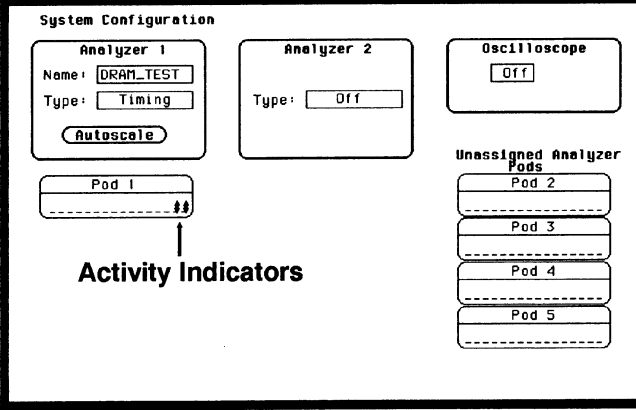

### **Configuring the Timing Analyzer**

Now that you have configured the system, you are ready to configure the timing analyzer. You will be:

- Creating two names (labels) for the input signals
- Assigning the channels connected to the input signals
- Specifying a trigger condition
- 1. Display the Timing Format Specification menu.
	- a. Press the **FORMAT** key on the front panel.
- 2. Name two labels, one RAS and one CAS.
	- a. Place the cursor on the top field in the label column and press SELECT.
	- b. Place the cursor on Modify label and press SELECT.
	- c. With the Alpha Entry pop-up, change the name of the label to RAS.
	- d. Name the second label CAS by repeating steps  $a$  through  $c$ .

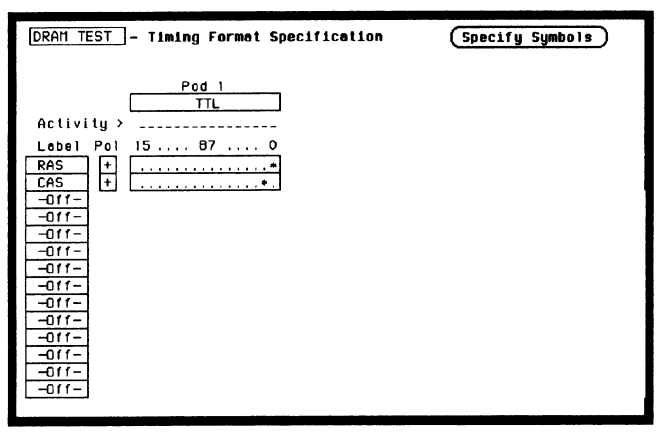

**Using the Timing Analyzer**  $5-6$ 

HP 1652B/1653B **Getting Started Guide** 

- 3. Assign the channels connected to the input signals (Pod 1 bits 0 and 1) to the labels RAS and CAS respectively.
	- a. Place the cursor on the bit assignment field below Pod 1 and to the right of RAS and press SELECT.
	- b. Any combination of bits may be assigned to this pod; however, you will want only bit 0 assigned to the RAS label. The easiest way to assign bits is to press the CLEAR ENTRY key to un-assign any assigned bits before you start.
	- c. Place the cursor on the period under the  $0$  in the bit assignment pop-up and press SELECT. This will place an asterisk in the pop-up for bit 0 indicating Pod 1 bit 0 is now assigned to the RAS label. Place cursor on Done and press SELECT to close the pop-up.
	- d. Assign Pod 1 bit 1 to the CAS label by moving the cursor to bit 1 and pressing SELECT.

## **Specifying a Trigger** Condition

To capture the data and then place the data of interest in the center of the display of the Timing Waveforms menu, you need to tell the logic analyzer when to trigger. Since the first event of interest is when the LRAS is asserted (negative-going edge of RAS), you need to tell the logic analyzer to trigger on a negative-going edge of the RAS signal.

- 1. Select the Timing Trace menu by pressing the **TRACE** key.
- 2. Set the trigger so that the logic analyzer triggers on the negative-going edge of the RAS.
	- a. Place the cursor on the Then find Edge field under the label RAS, then press SELECT.
	- b. Place the cursor on the "." (period) in the pop-up and press SELECT once. Pressing SELECT once in this pop-up changes a period to  $\downarrow$  which indicates a negative-going edge.
	- c. Place the cursor on Done and press SELECT. The pop-up closes and a \$ will be located in this field. The \$ indicates an edge has been specified even though it can't be shown in the HEX base.

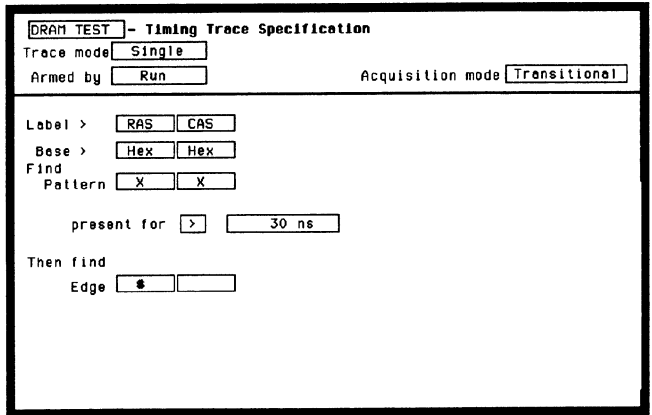

## **Acquiring the Data**

Now that you have configured and connected the logic analyzer, you acquire the data for your measurement by pressing the RUN key. The logic analyzer will look for a negative edge on the RAS signal and trigger if it sees one. When it triggers, the display switches to the Timing Waveforms menu.

The RAS label shows you the RAS signal and the CAS label shows you the CAS signal. Notice the RAS signal goes low at or near the center of the waveform display area (horizontal center).

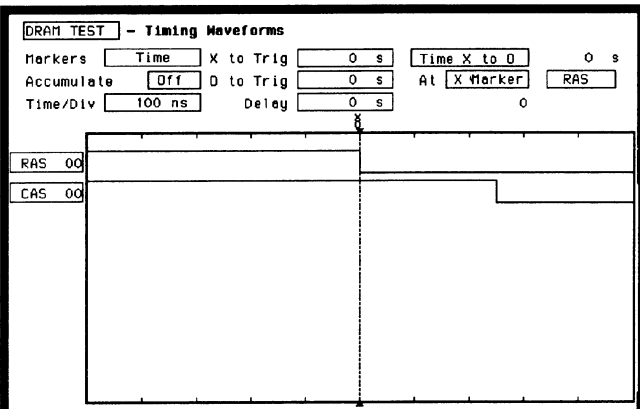

## **The Timing Waveforms Menu**

The Timing Waveforms menu differs from the other menus you have used so far in this exercise. Besides displaying the acquired data, it has menu fields that you use to change the way the acquired data is displayed and fields that give you timing answers. Before you can use this menu to find answers, you need to know some of the special symbols and their functions. The symbols are:

- The  $X$  and  $O$
- The  $\Psi$
- The vertical dotted line

The X and O The X and O are markers you use to find your answer. You place them on the points of interest on your waveforms, and the logic analyzer displays the time between the markers. The X and O markers will be in the center of the display when X to trig (ger) and O to trig (ger) are both 0.000 s (see example below).

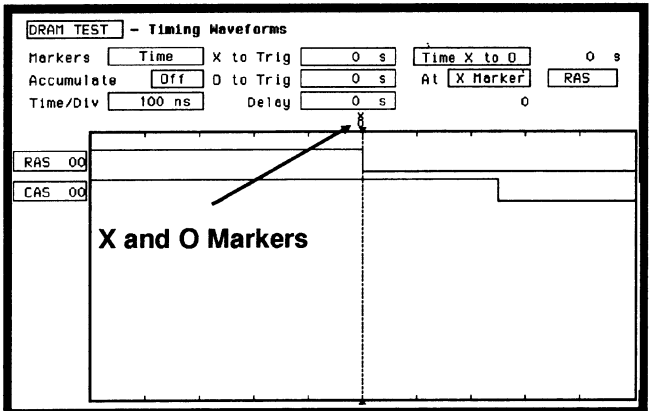

The  $\Psi$ 

The  $\blacktriangledown$  (inverted triangle) indicates the trace point. Remember, trace point = trigger + delay. Since delay in this example is  $0.000$  s, you will see the negative-going edge of the RAS signal at center screen under the  $\Psi$ .

#### **The Vertical Dotted Line**

The vertical dotted line indicates the trigger point you specified in the Timing Trace Specification menu. The vertical dotted line is at center screen under the inverted triangle and is superimposed on the negative-going edge of the RAS signal.

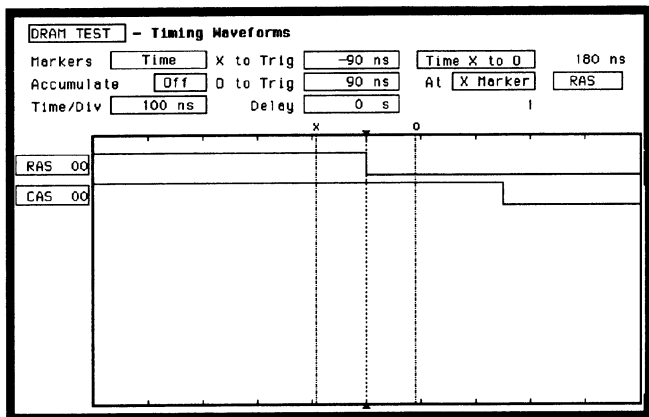

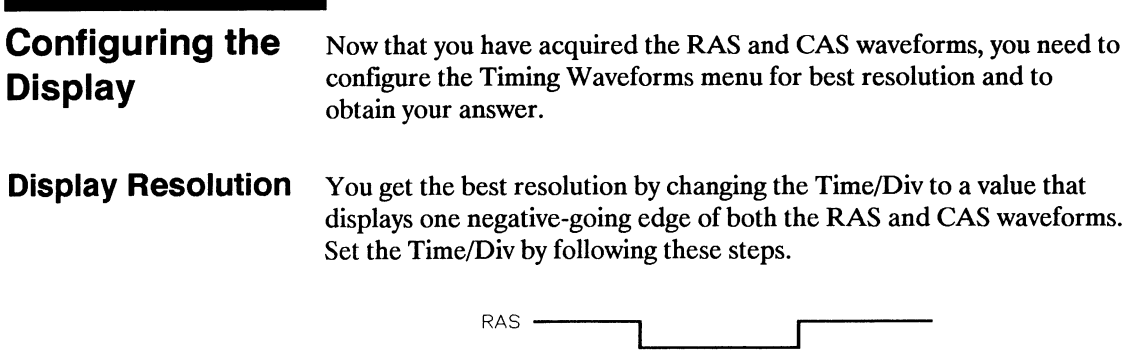

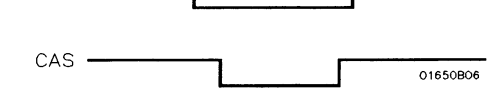

- 1. Place the cursor on Time/Div and press SELECT. The Time/Div pop-up appears, showing you the current setting.
- 2. While the pop-up is present, rotate the KNOB until your waveform shows you only one negative-going edge of the RAS waveform and one positive-going edge of the CAS waveform (see above). In this example 200 ns is best.

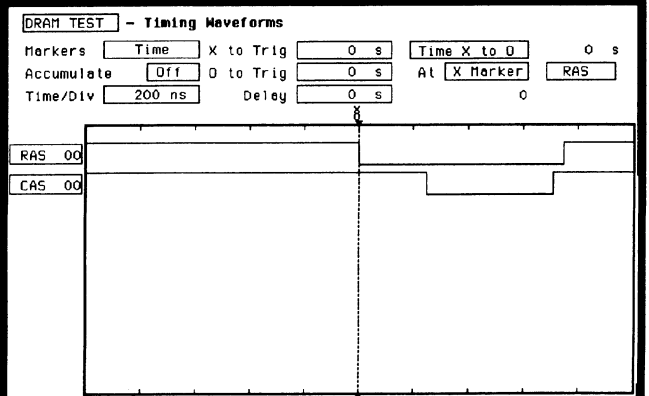

**Using the Timing Analyzer**  $5 - 12$ 

HP 1652B/1653B **Getting Started Guide** 

## **Making the Measurement**

What you want to know is how much time elapses between the time RAS goes low and the time CAS goes high again. You will use the X and O markers to quickly find the answer. Remember, you specified the negative-going edge of the RAS to be your trigger point; therefore, the X marker should be on this edge if X to Trig = 0. If not, follow steps 1 and 2.

- 1. Place the cursor on the **X** to Trig field and press SELECT. A pop-up will appear showing you the current time from the X marker to the trigger; however, you don't need to worry about this number now.
- 2. Rotate the KNOB to place the X marker on the negative-going edge of the RAS waveform and press SELECT. The pop-up closes and displays X to Trig =  $0.000$  s.
- 3. Place the cursor on O to Trig and press SELECT. Repeat step 2 except place the O marker on the positive-going edge of the CAS waveform and press SELECT. The pop-up closes and displays O to Trig =  $710$  ns.

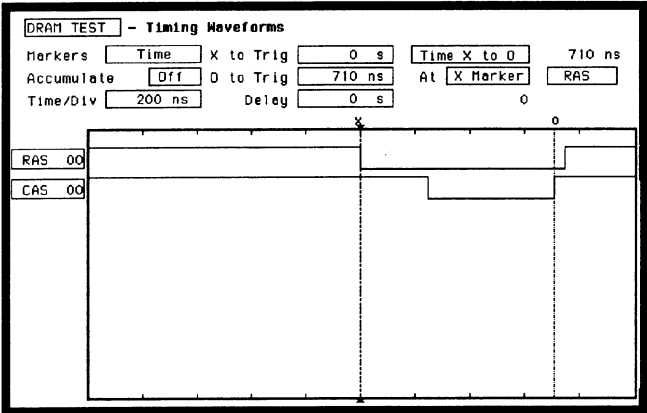

## **Finding the Answer**

Your answer could be calculated by adding the X to Trig and O to Trig times, but you don't need to bother. The logic analyzer has already calculated this answer and displays it in the Time X to O field.

This example indicates the time is 710 ns. Since the data book specifies a minimum of 250 ns, it appears your DRAM controller circuit is designed properly.

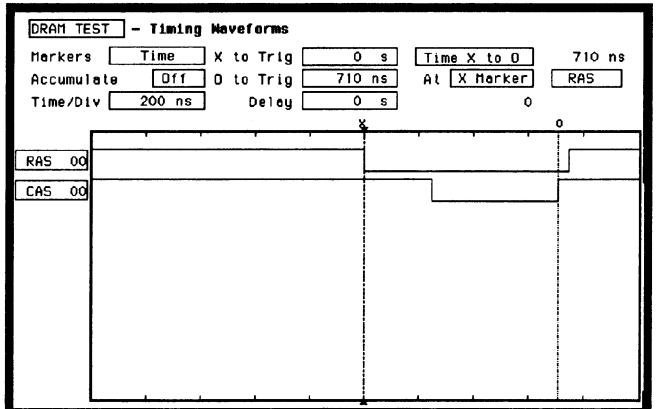

#### **Summary**

You have just learned how to make a simple timing measurement with the HP 1652B/1653B logic analyzer. You have learned to do the following:

- Specified a timing analyzer.
- Assigned pod 1.
- Assigned bits.
- Assigned labels.
- Specified a trigger condition.
- Learned which probes to connect.
- Acquired the data.
- Configured the display.
- Set the Time/Div for best resolution.
- Positioned the markers for the measurement answer.

You have seen how easy it is to use the timing analyzer to make timing measurements that you could have made with a scope. You can use the timing analyzer for any timing measurement that doesn't require voltage parametrics or doesn't go beyond the accuracy of the timing analyzer.

# **Using the Oscilloscope**

#### **Introduction**

This chapter uses a simple example to get you familiar with using the oscilloscope. We will be starting from the beginning with this exercise, so it's not necessary to have completed chapters 4 and 5.

As you follow through the menus setups in this exercise, you will use the Probe Compensation signal from the rear panel as the signal source for measurement. If you think you can complete this exercise by just following the illustrated menus, do so. If you need additional help, follow the numbered steps.

## Getting to the **Scope Menus**

From the default System Configuration menu shown below, the scope should already be turned on. If the scope is not turned on, turn on the scope and turn off the analyzers. Now, get to the scope Channel menu.

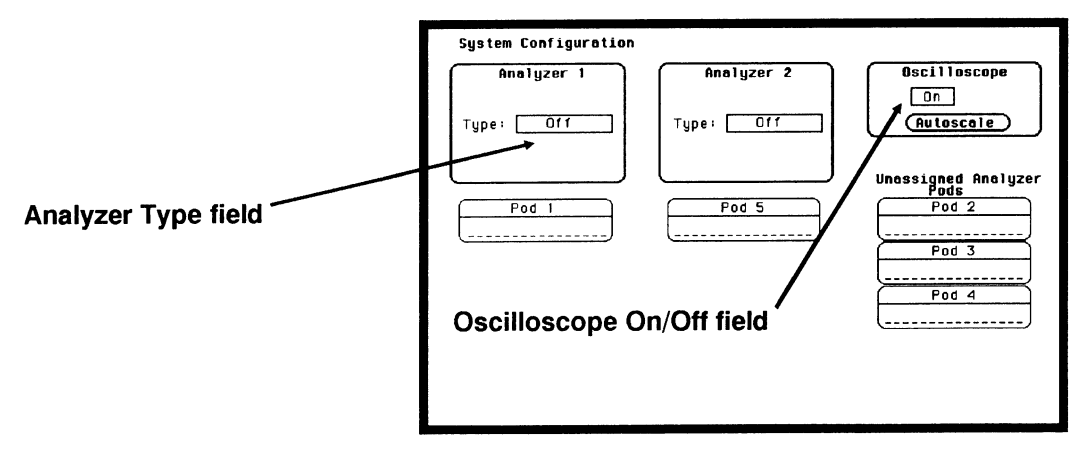

- 1. Toggle the Oscilloscope On/Off field to On.
- 2. Select the analyzer Type: field, then turn all analyzers Off.
- 3. Press the FORMAT/CHAN menu key.

HP 1652B/1653B **Getting Started Guide**  **Using the Oscilloscope**  $6 - 1$ 

### **Setting Up for** the **Measurement**

Setting up for the measurement consists of two parts. The first part, is the actual hook-up to the "system under test." This first part is where you connect the scope probes and set up any external test equipment. The second part of the setup is the input attenuation and impedance setting of your oscilloscope. For the example in this chapter, we are using the Probe Compensation Signal from the rear panel.

Connect two BNC cables and a BNC tee as shown below. An optional extra long BNC cable can be used to produce a delay on one of the channels.

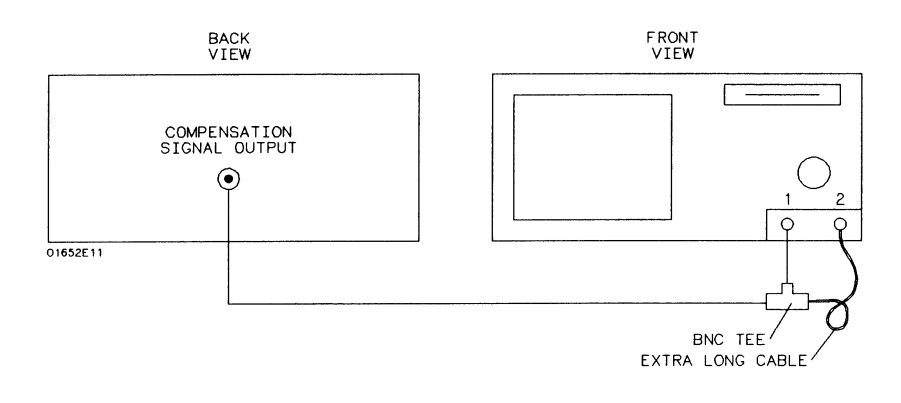

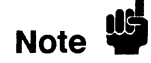

BNC cable length is not important, but cable impedance must be 50  $\Omega$ . impedance.

HP 1652B/1653B **Getting Started Guide**  Set the probe attenuation field and the input Impedance field as shown below in the scope Channel menu.

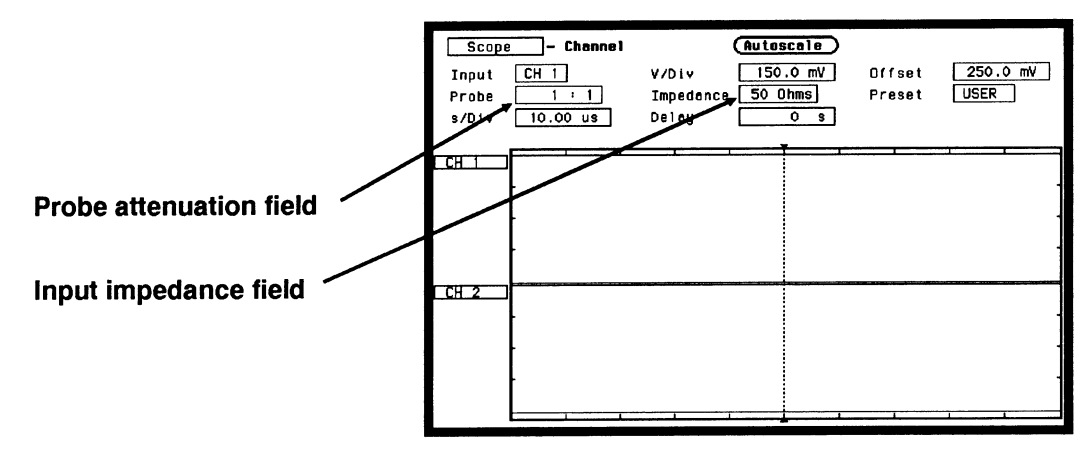

- 1. Select the **Probe** field. Using the knob or keypad, set the attenuation to 1:1.
- 2. Select the Impedance field. Toggle to 50 Ohms.

### **Making the Measurement**

By selecting the Autoscale field, the measurement will automatically be scaled, positioned, and is displayed on the scope's Waveforms menu as shown below.

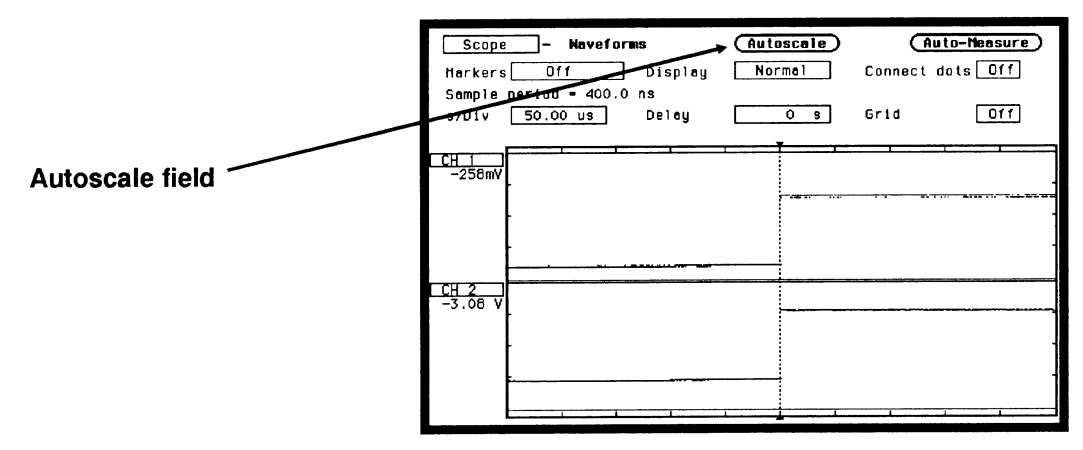

1. Select the Autoscale field, then select Continue from the pop-up.

HP 1652B/1653B **Getting Started Guide**  **Using the Oscilloscope**  $6 - 3$ 

## **Displaying the Results**

Now that you have the measurement results on screen, you can modify the Waveforms display to view the signals any way you want. The figure below shows just some of the many effects that occur when you change the Waveforms menu configuration.

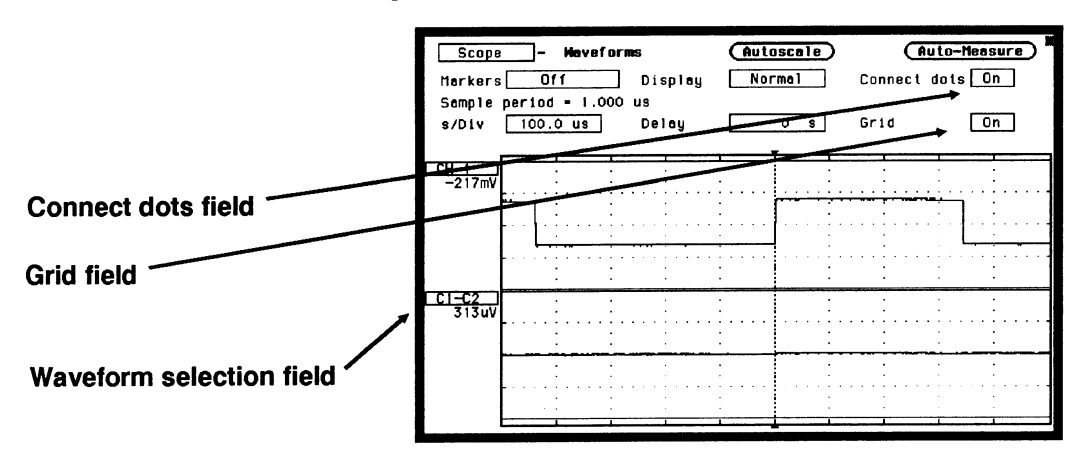

- 1. Select the Connect dots field. Toggle to On.
- 2. Select the Grid field. Toggle to On.
- 3. Select the s/Div field. Using the knob or keypad, set the seconds per division to 100  $\mu$ s.
- 4. Select the CH 2 waveform selection field, then select the Modify waveform field from the pop-up. Select the C1-C2 field from the pop-up.
- 5. Press the RUN key (not necessary when Run mode set to Repetitive).

## **Automatic Measurement Readouts**

When the Auto-Measure field is selected, you get a parametric readout of nine parameters as shown in the figure below.

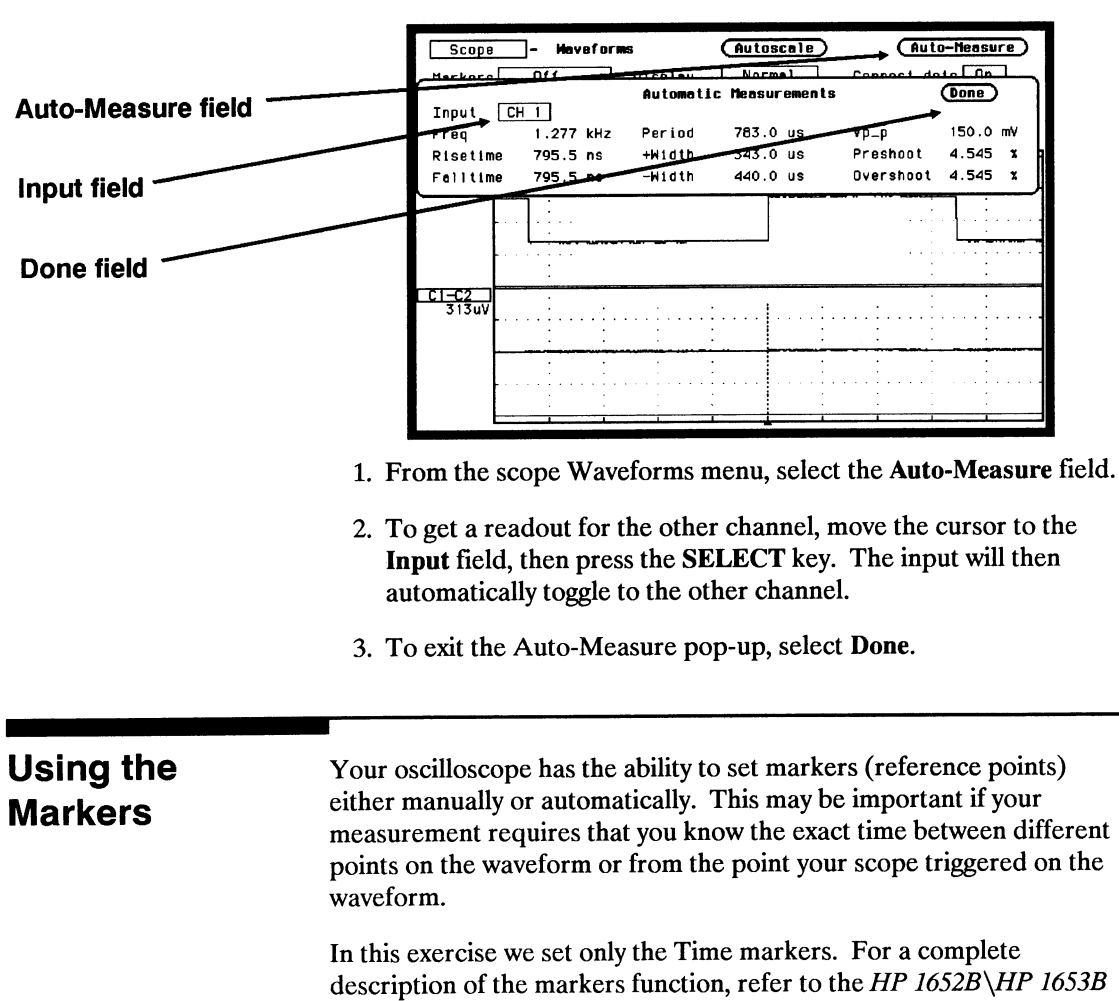

Front-Panel Operation Reference manual.

From the scope Waveforms menu, select the **Markers** field. A pop-up appears that lists the different kinds of marker measurements available. As mention before, you will make just a Time marker measurement for now.

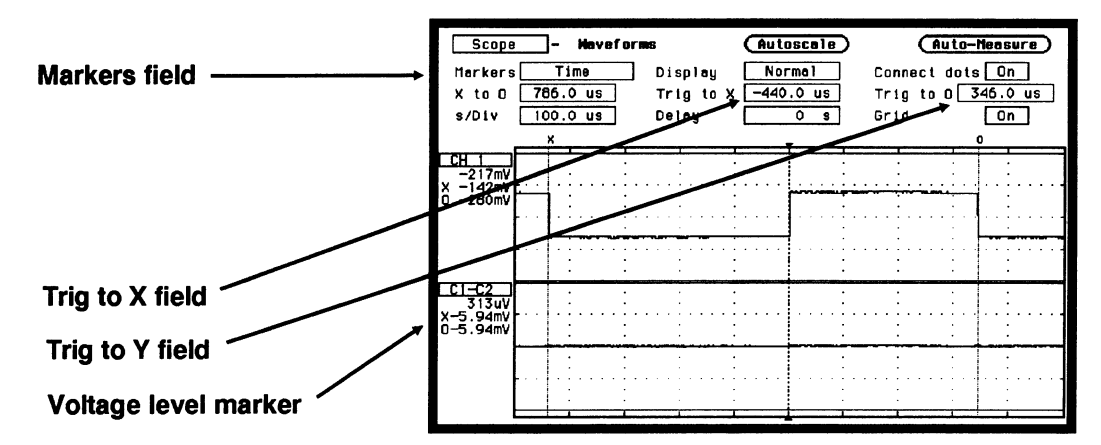

Set the Time markers menu to match the figure below.

- 1. From the scope Waveforms menu select the Markers field. Select the Time field from the pop-up.
- 2. To set the X-marker, select the Trig to X field. Using the knob. move the marker to the left (negative time from trigger point) until the dashed line is aligned with the falling edge of the pulse.
- 3. To set the Y-marker, select the Trig to Y field. Using the knob, move the marker to the right (positive time from trigger point) until the dashed line is aligned with the falling edge of the next pulse.

Now that you have set the  $X$  and  $O$  markers on these edges of the waveform, the following time relevant information is available:

- Time between markers is displayed in the X to O field.
- Time between markers and trigger point is displayed in the Trig to X field and the Trig to O field.
- The voltage level of the waveform at the point the markers were placed is displayed under the channel label.

HP 1652B/1653B **Getting Started Guide** 

### **Summary**

After finishing the exercises in chapters 4 through 6, you should now be familiar with your new logic analyzer. If you want more detailed information on how your logic analyzer operates, refer to the HP 1652B/HP 1653B Front-Panel Operation Reference Manual.

If you have a printer and would like to make hardcopy prints of configurations in any of the previous exercises, refer to Appendix B "Making Hardcopy Prints."

## **What's Next?**

Now that you are familiar with the logic analyzer, you may want to try some of the basic measurements discussed in this book on your target system. Refer to the documentation for your microprocessor.

If you are comfortable with the basic measurements that you can perform with the HP 1652B and HP 1653B Logic Analyzers, you are ready for the HP 1652B/HP 1653B Front-Panel Operation Reference. This reference manual explains all the capabilities of both logic analyzers and their operation from the front panel. The HP 1652B/HP 1653B Programming Reference manual tells you how to operate both logic analyzers from a controller via the RS-232C or HP-IB interface.

# **Logic Analyzer Turn-on Check List**

This appendix summarizes the steps you take to turn on the HP 1652B and HP 1653B logic analyzers. The details of the turn-on procedures are in Chapter 1 of this Guide.

- 1. Check the rear-panel line voltage indicator for the proper setting. Change the setting if necessary.
- 2. Make sure you have the proper 3-wire grounded AC power cable.
- 3. Make sure the rear-panel line switch if Off.
- 4. Connect the power cable to the rear-panel line connector and a properly grounded power receptacle.
- 5. Make sure the yellow shipping disk is removed from the disk drive.
- 6. Insert the operating system disk in the disk drive.
- 7. Turn the logic analyzer on with the rear-panel line switch.

When the logic analyzer completes its self-tests, it then loads the operating system from the disk. When the operating system has been completely loaded, the System Configuration menu will be displayed.

# **Making Hardcopy Prints**

### Introduction

The HP 1652B and HP 1653B Logic Analyzers allow you to print the configurations, waveforms, and listings. Whenever your printer is connected to your logic analyzer and you instruct it to do so, it will print what is currently displayed on screen.

This chapter shows you how to set up the logic analyzer's HP-IB and RS-232C interfaces and how to instruct the logic analyzer to make a print. If you have a Hewlett-Packard ThinkJet, QuietJet, or LaserJet series printer with the RS-232C interface, the RS-232C interface is already set up for you.

If you have another kind of printer, refer to your printer manual for its interface requirements and change your logic analyzer's interface configuration as instructed.

### **Hooking Up Your Printer**

If your printer is already connected to the logic analyzer, skip to "Setting RS-232C for HP Printers" or "Setting HP-IB for HP Printers." If not, hooking up your printer is just a matter of having the correct HP-IB or RS-232C interface cable. Refer to the Front Panel Reference *Manual* you received with your logic analyzer.

## **Setting RS-232C for HP Printers**

All you have to do to set the interface for any of the previously listed Hewlett-Packard series printers with the RS-232C interface is to set the printer type in the External I/O Port Configuration submenu.

To set the printer type, follow these steps:

- 1. Display the I/O menu by pressing the I/O key.
- 2. Place the cursor on I/O Port Configuration and press SELECT.

You will see the following submenu:

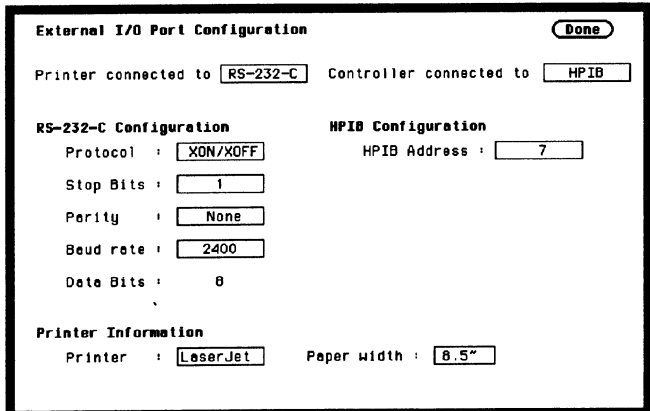

- 3. If the Printer connected to field displays RS-232C skip to step 4. Otherwise, place the cursor in the Printer connected to HP-IB field and press SELECT. The Printer connected to switches from HP-IB to RS-232C.
- 4. Place the cursor on the printer series type and press SELECT.
- 5. Place the cursor on Done and press SELECT. The logic analyzer will display the menu that was displayed when you selected the  $I/O$  menu.

### **Setting RS-232C for Your Non-HP Printer**

The following attributes of the RS-232C interface must be set to the correct configuration for your printer:

- $\bullet$  Protocol
- number of stop bits
- parity type
- $\bullet$  Baud rate
- paper width

You can set all of these attributes for your printer by following this procedure:

- 1. Press the I/O key to display the I/O menu.
- 2. Place the cursor on I/O Port Configuration and press SELECT.
- 3. Place the cursor on the attribute and press SELECT.
- 4. When the pop-up is open, place the cursor on the option your printer requires and press **SELECT**. The pop-up closes, placing your selection in the box. Repeat this step for all attributes that you need to change.
- 5. Place the cursor on Done and press SELECT. The logic analyzer will display the menu that was displayed when you selected the  $I/O$  menu.
# **Setting Hp IB** for HP Printers

The HP 1652B/HP 1653B interfaces directly with HP PCL printers supporting the printer command language. These printers must also support HP-IB and "Listen Always." Printers currently available from Hewlett-Packard with these features include:

- $\bullet$  HP 2225A ThinkJet
- HP 2227B QuietJet
- HP 3630A option 002 PaintJet

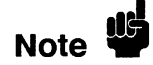

The printer must be in "Listen Always" mode when HP-IB is the printer interface. The HP 1652B/HP 1653B HP-IB port does not respond to service requests (SRQ) when controlling a printer. The SRQ enable setting for the HP-IB printer has no effect on the HP 1652B/HP 1653B operation.

For HP-IB printers, the Printer connected to field must be set to HP-IB in the I/O Port Configuration menu. You access this menu by first pressing the I/O key, then moving the cursor to the I/O Port Configuration field and pressing SELECT.

## **Starting the Printout**

When you are ready to print, you will need to know whether there is more data than is displayed on screen. In cases where data is off screen (i.e., format specifications with all pods assigned to a single analyzer), you need to decide whether you want all the data or just the data is on screen.

If you want just what is on screen, start the printout with the Print Screen option. If you want all the data, use the Print All option. Both options are in the I/O menu.

Once you decide which option to use, start the printout by placing the cursor on the print option (screen or all) and pressing SELECT.

## **I/O MENU**

- $\bullet$  Done
- Print Screen
- Print All
- Disk Operations
- I/O Port Configuration
- External BNC Configuration
- Self Tests

**Print Screen** The **Print Screen** option prints only what is displayed on screen at the time you initiate the printout. In the Print Screen mode, the printer uses its graphics capabilities so the printout will look just like the logic analyzer screen with only one exception: the cursor will not print.

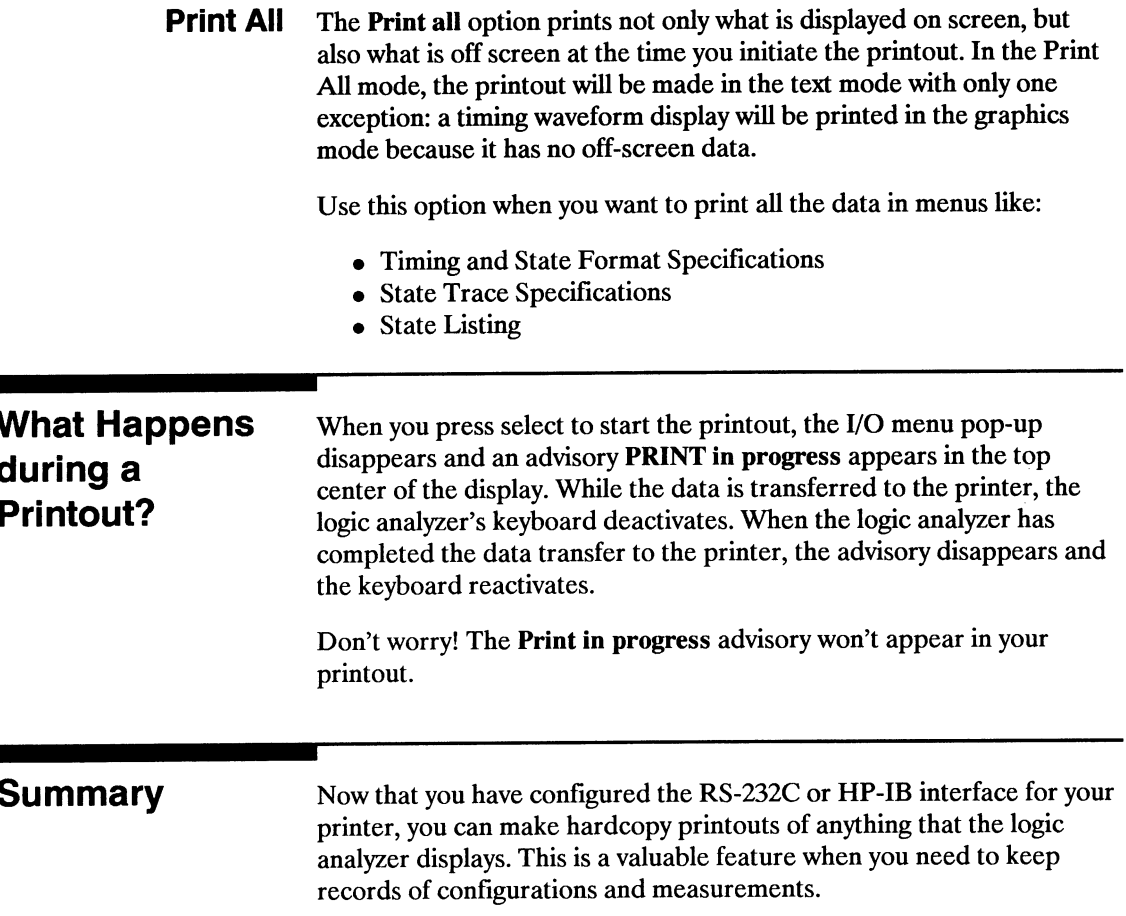

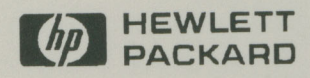

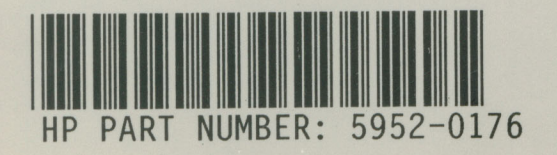

Printed in U.S.A.

□

# HP 1652B/HP 1653B Logic Analyzers

## Front-Panel Operation Reference Volume 1 of 2

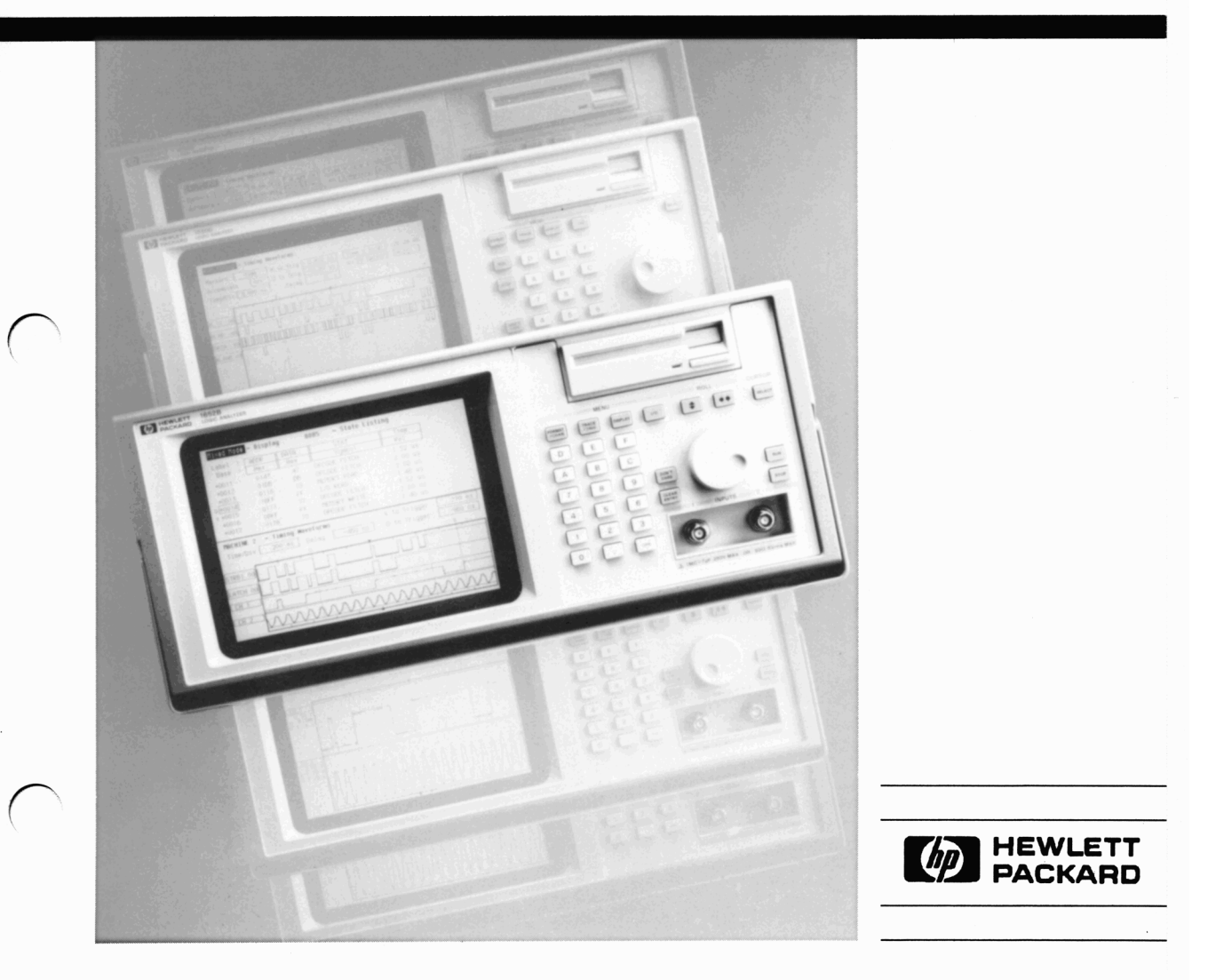

# Front-Panel Operation Reference Volume 1 of 2

HP 1652B/HP 1653B Logic Analyzers

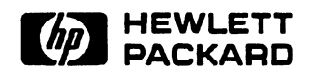

@Copyright Hewlett-Packard Company 1989

-

Manual Set Part Number 01652-90902 Printed in the U.S.A. November 1989

New editions are complete revisions of the manual. Update packages, which are issued between editions, contain additional and replacement pages to be merged into the manual by the customer. The dates on the title page change only when a new edition or a new update is published.

A software code may be printed before the date; this indicates the version level of the software product at the time of the manual or update was issued. Many product updates and fixes do not require manual changes and, conversely, manual corrections may be done without accompanying product changes. Therefore, do not expect a one to one correspondence between product updates and manual updates.

Edition 1 November 1989 01652-90902

The List of Effective Pages gives the date of the current edition and of any pages changed in updates to that edition. Within the manual, any page changed since the last edition is indicated by printing the date the changes were made on the bottom of the page. If an update is incorporated when a new edition of the manual is printed, the change dates are removed from the bottom of the pages and the new edition date is listed in Printing History and on the title page.

Pages Effective Date

All November 1989

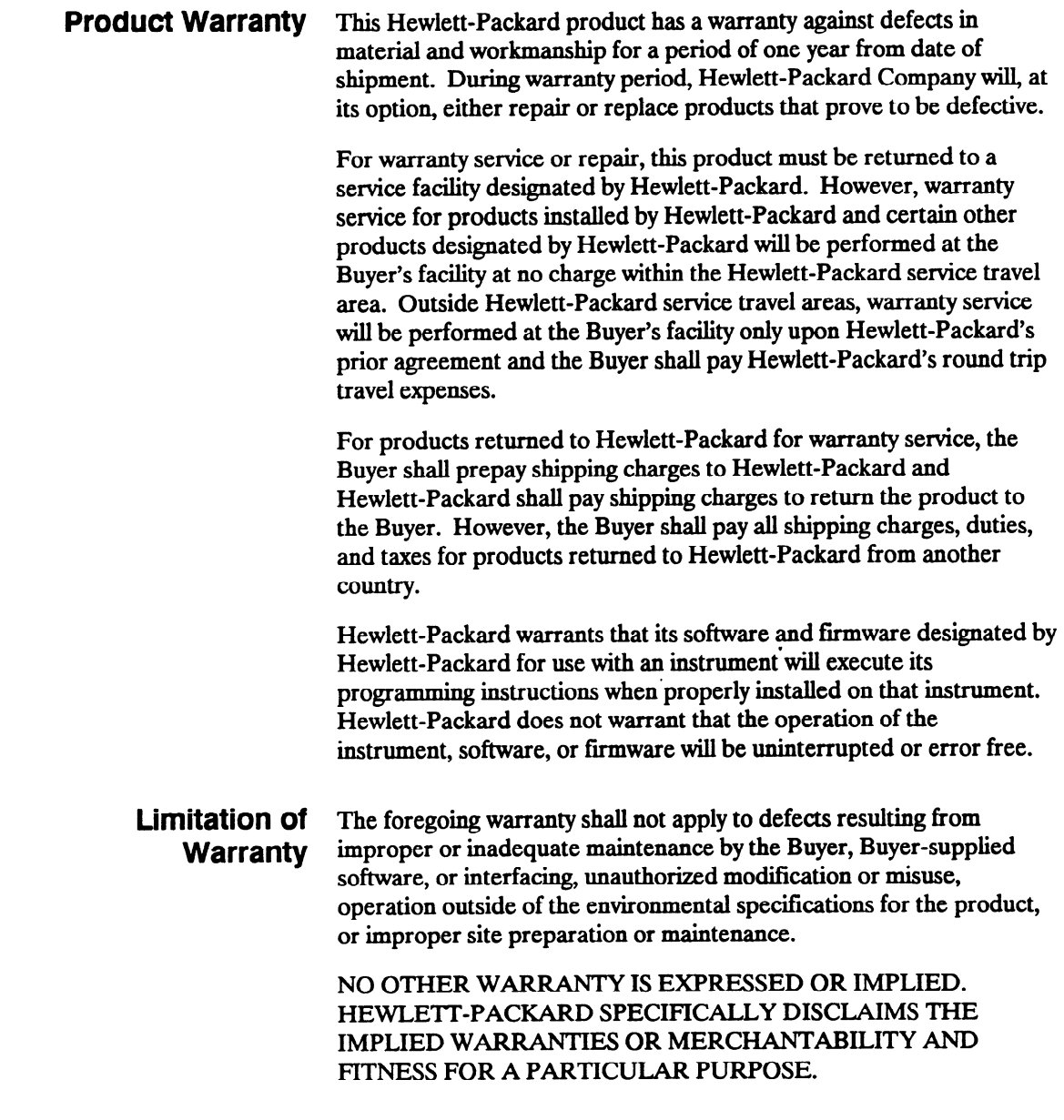

**Exclusive** Remedies THE REMEDIES PROVIDED HEREIN ARE THE BUYER'S SOLE AND EXCLUSIVE REMEDIES. HEWLETT-PACKARD SHALL NOT BE LIABLE FOR ANY DIRECT, INDIRECT, SPECIAL INCIDENTAL, OR CONSEQUENTIAL DAMAGES, WHETHER BASED ON CONTRACT, TORT, OR ANY OTHER LEGAL THEORY.

### **Assistance** Product maintenance agreements and other customer assistance agreements are available for Hewlett-Packard products.

For any assistance, contact your nearest Hewlett-Packard Sales and Service Office. Addresses are provided at the back of this manual.

- **Certification** Hewlett-Packard Company certifies that this product met its published specifications at the time of shipment from the factory. Hewlett-Packard further certifies that its calibration measurements are traceable to the United States National Bureau of Standards, to the extent allowed by the Bureau's calibration facility, and to the calibration facilities of other International Standards Organization members.
	- **Safety** This product has been designed and tested according to International Safety Requirements. To ensure safe operation and to keep the product safe, the information, cautions, and warnings in this manual must be heeded.

## **Introduction**

About this Welcome to Hewlett-Packard logic analyzers. The HP 1652B/HP manual... 1653B Logic Analyzer is more than just a logic analyzer. It is an analyzer and oscilloscope in one instrument. With this combination, you have expanded measurement capabilities. This manual has been split into two volumes for better accessibility. Volume one contains general instrument information and operating reference information for the state analyzer. Also included is a state analyzer measurement example. Volume two contains operating reference information and measurement examples for the timing analyzer and oscilloscope. To help put the total functionality of the instrument together, a measurement example for mixed mode operation (timing/state/scope) is included. Located in the back of volume two is the appendices which 'contain the seldom used information. Information in both volumes is accessed easily by major tabs. All menu and field definitions are arranged by major function within each measurement type. In addition, both volumes have a master index. The user interface of the HP 1652B/1653B was designed for the most intuitive operation as possible. Pop-up windows help lead you through setups and measurements so you won't have to memorize a lot of steps. As you read this manual and the other manuals about this logic analyzer, you will see just how easy the HP 1652B/1653B is to use. If you aren't familiar with the HP 1652B/l653B Logic Analyzers, we suggest you read the HP 1652B/1653B Getting Started Guide. This guide contains tutorial examples on the basic functions of the logic analyzer and digitizing oscilloscope.

If you are new to logic analyzers and digitizing oscilloscopes, or just need a refresher, we think you'll find Feeling Comfortable with Logic Analyzers and Feeling Comfortable with Digitizing Oscilloscopes valuable reading. It will eliminate any misconceptions or confusion you may have about their application, and will show you how to get the most out of the measurement funtions.

Please take time to fill out the "Your Comments Please" questionaire. If it has already been used and you have any comments, address them to:

Hewlett-Packard Atten: Publications Dept. P.O. Box 2197 Colorado Springs, CO 80901-2197

## Contents Volume 1

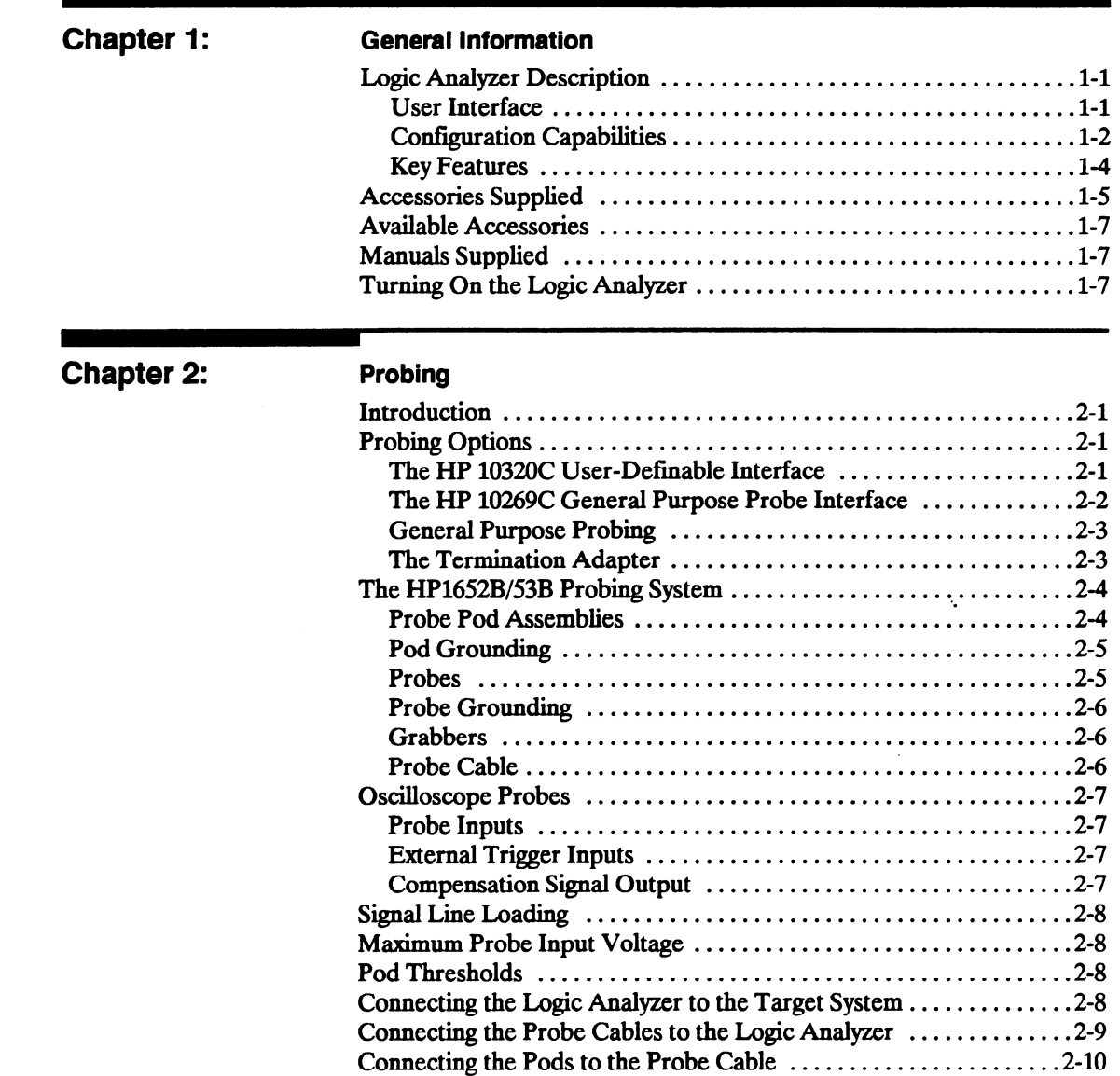

-

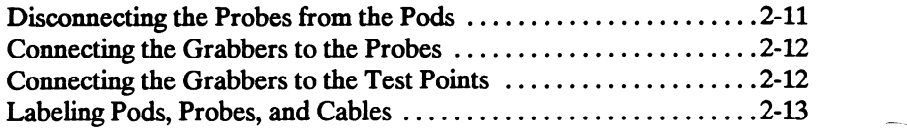

## Chapter 3: Using the Front-Panel User Interface Introduction ................................................ 3-1 Front-Panel Controls ........................................ 3-2 Rear-Panel Controls and Connectors ........................... 36 - The Cursor ................................................. 3-7 How to Select Menus  $\dots\dots\dots\dots\dots\dots\dots\dots\dots\dots\dots\dots3-7$ How to Switch between the Analyzers and Oscilloscope ..........3-8 Returning to the System Configuration Menu .........................3-8 How to Select Fields ......................................... 3-9 Pop-up Menus .............................................. 3-9 How to Close Pop-up Menus .................................. 3-9 How to Select Options ....................................... 3-10 Toggle Fields .............................................. 3-11 How to Enter Numeric Data ................................. 3-11 How to Enter Alpha Data ................................... 3-14 Changing Alpha Entries .................................... .3-15 How to Roll Data ........................................... 3-16 Assignment/Specification Menus ...................................3-17 Assigning Pod Bits to Labels .............................. .3-17 Specifying Patterns ....................................... 3-18 Specifying Edges ......................................... 3-19 Chapter 4: System Configuration Menu Introduction ................................................ 4-l

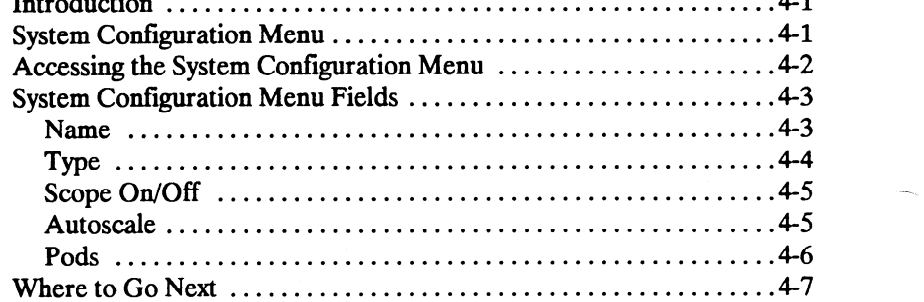

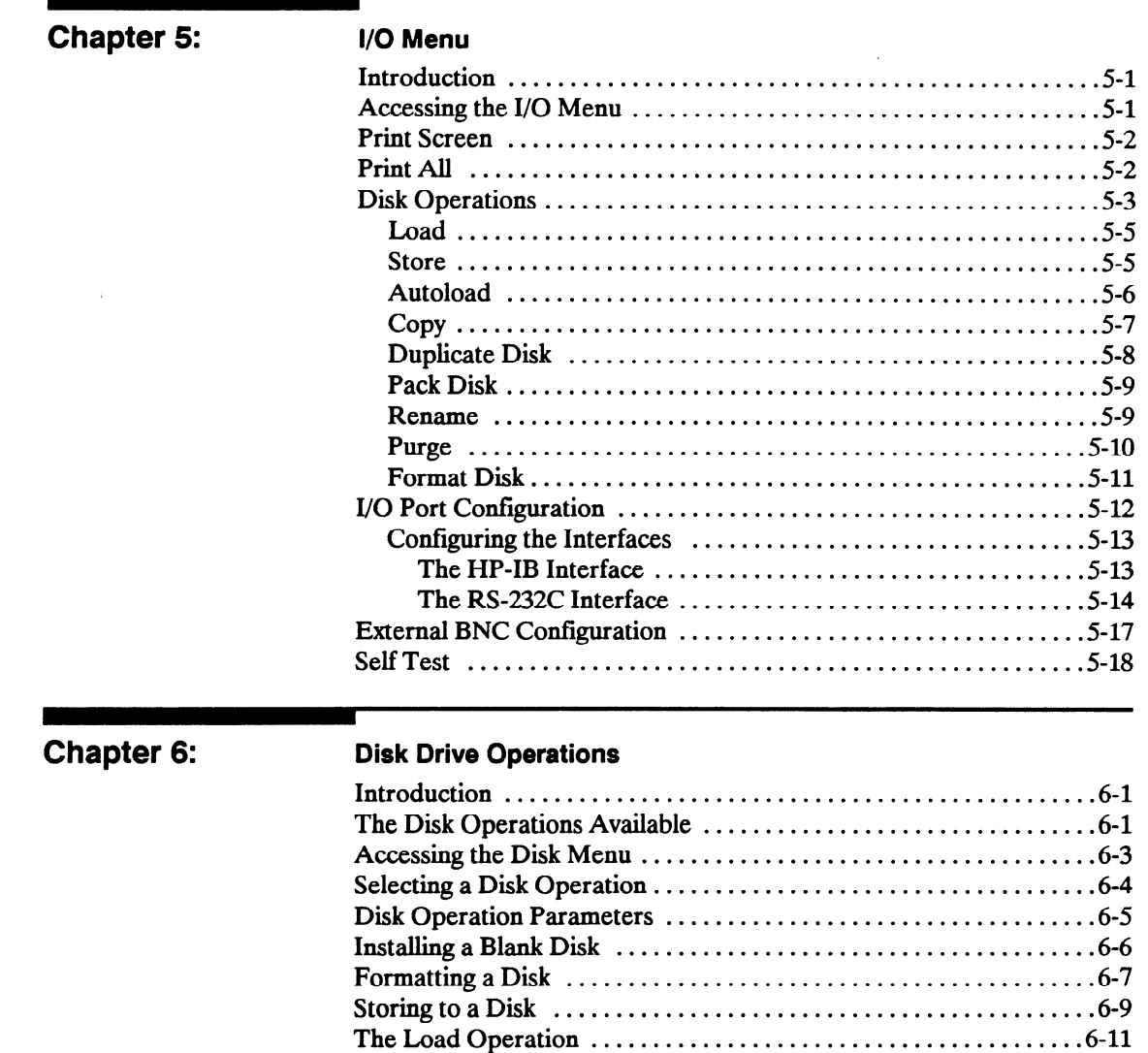

Renaming a File ............................................ 6-12 The Autoload Operation ................................... .6-13 PurgingaFile.. .......................................... ..6.14 CopyingaFile ........................................... ..6.15 The Pack Disk Operation .................................... 6-17 Duplicating the Operating System Disk ....................... .6-18

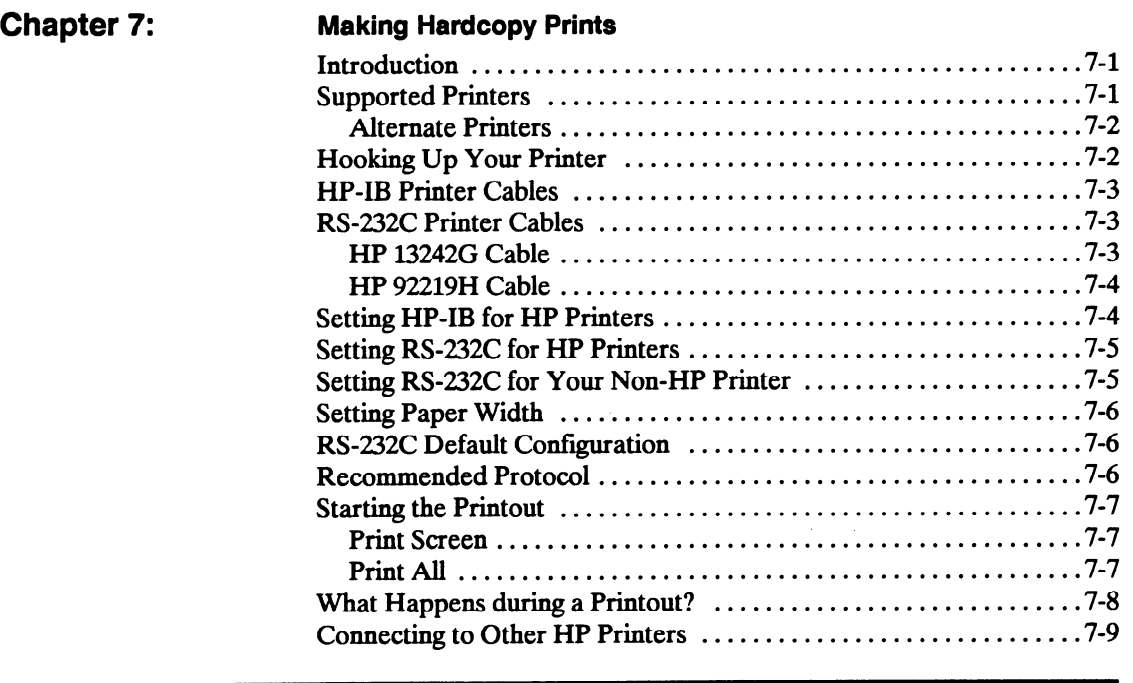

## Chapter 8: The State Analyzer

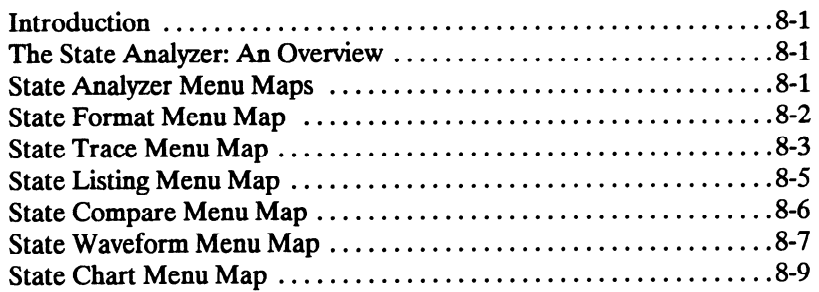

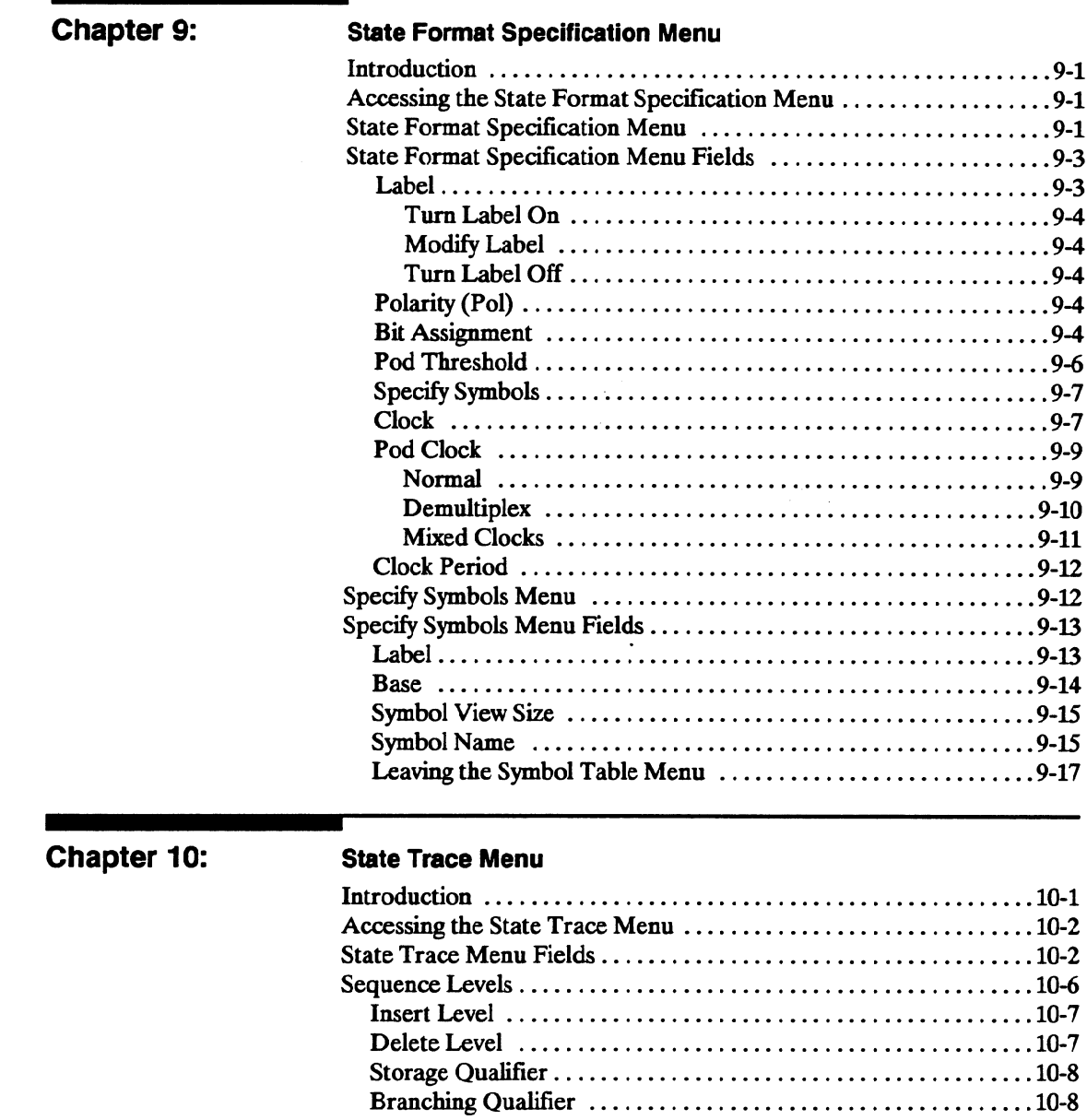

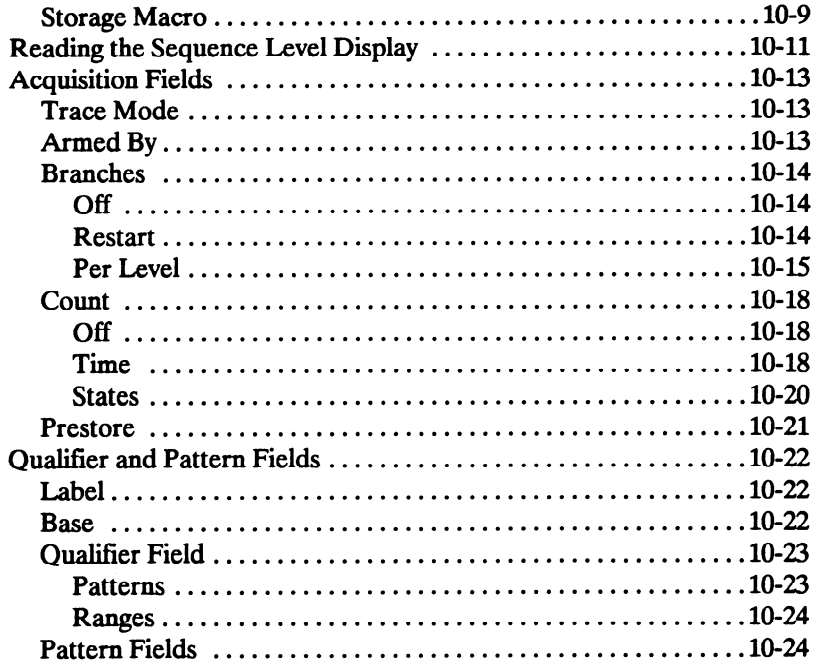

## Chapter 11:

## **State Listing Menu**

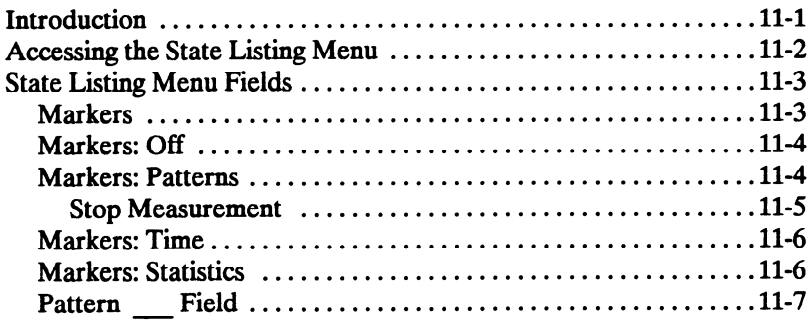

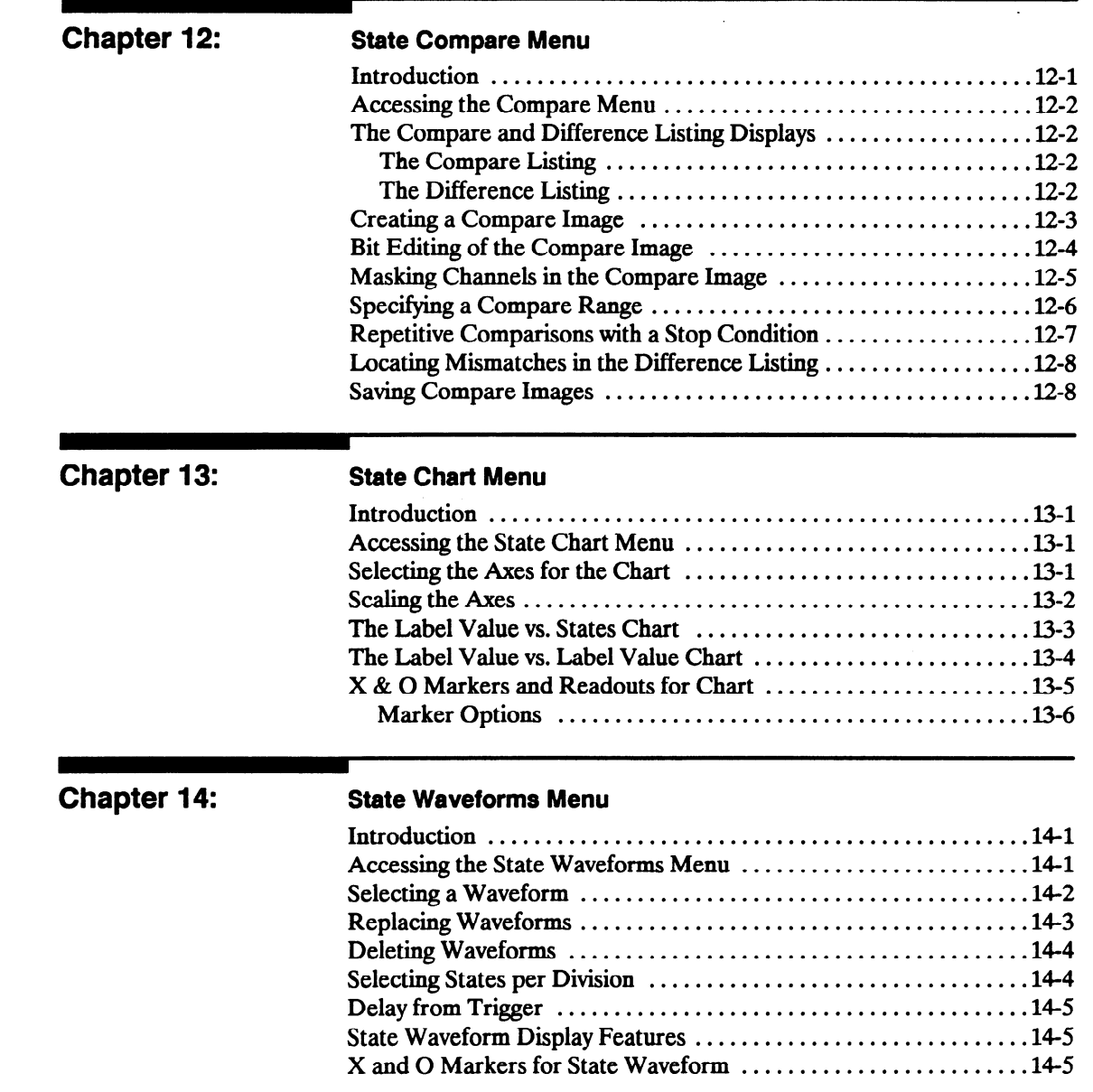

/I-

/-

-

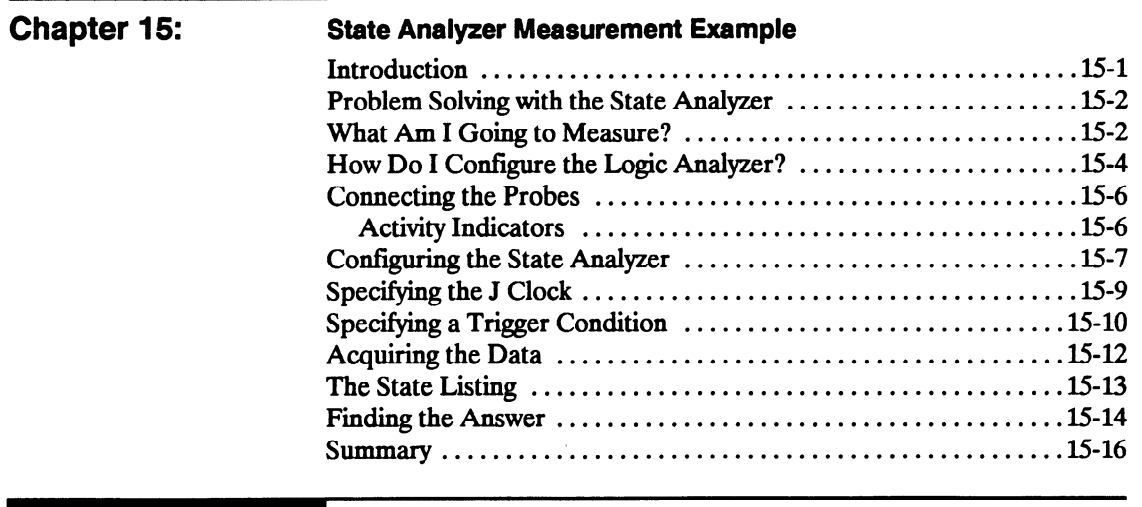

 $\frac{1}{2} \int_{\mathbb{R}^3} \frac{1}{\sqrt{2}} \, \mathrm{d} \mu \, \mathrm{d} \mu \,$ 

## Index

## General Information

-

Logic Analyzer The HP 1652B/1653B logic analyzers are general purpose logic Description analyzers with oscilloscope measurement capabilities. These analyzers are designed as stand alone instruments for use by digital and microprocessor designers. Both the HP 1652B and HP 1653B have HP-IB and RS-232C interfaces for hardcopy printouts and control by a host computer. With faster state analysis, oscilloscope measurement capabilities and the improved features, the HP 1652B\53B analyzers will accommodate next generation design tasks.

> The HP 1652B, is capable of 100 MHz timing and 35 MHz state analysis on 80 channels. The HP 1653B, is capable of 100 MHz timing and 25 MHz state analysis on 32 channels. You will use the same manual set regardless of whether you have an HP 1652B or an HP 1653B.

> Both analyzers have the same 2-channel, 400.megasample/second, 100 MHz single-shot and repetitive single-shot digitizing oscilloscope measurement capabilities.

## User Interface First-time and casual users as well as experienced logic analyzer users will find the user interface easier to use than in previous generations.

The front panel is controlled by a front-panel keyboard, and the addition of a "KNOB" allows you to move the cursor or change settings more quickly than before. The timing analyzer (a close cousin of the oscilloscope) now has oscilloscope-type controls which more closely match the type of measurements you make with the timing analyzer. Information is displayed on a nine-inch white phosphor CRT.

### Configuration The HP 1652B/1653B can be configured either as two independent Capabilities machines (analyers) or as two interactive machines. No matter how the analyzers are configured, up to two channels of oscilloscope measurement can be added. The configurations for each analyzer

### HP 1652B:

includes the following

- Up to 80 channels state and up to two channels oscilloscope.
- Up to 80 channels timing and up to two channels oscilloscope.
- Two state machines with multiples of 16 channels per machine,  $\bullet$ with a combined maximum of 80 channels and up to two channels oscilloscope.
- One state and one timing machine with multiples of 16 channels  $\bullet$ per machine, with a combined maximum of 80 channels and up to two channels oscilloscope.

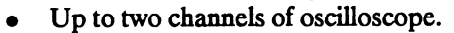

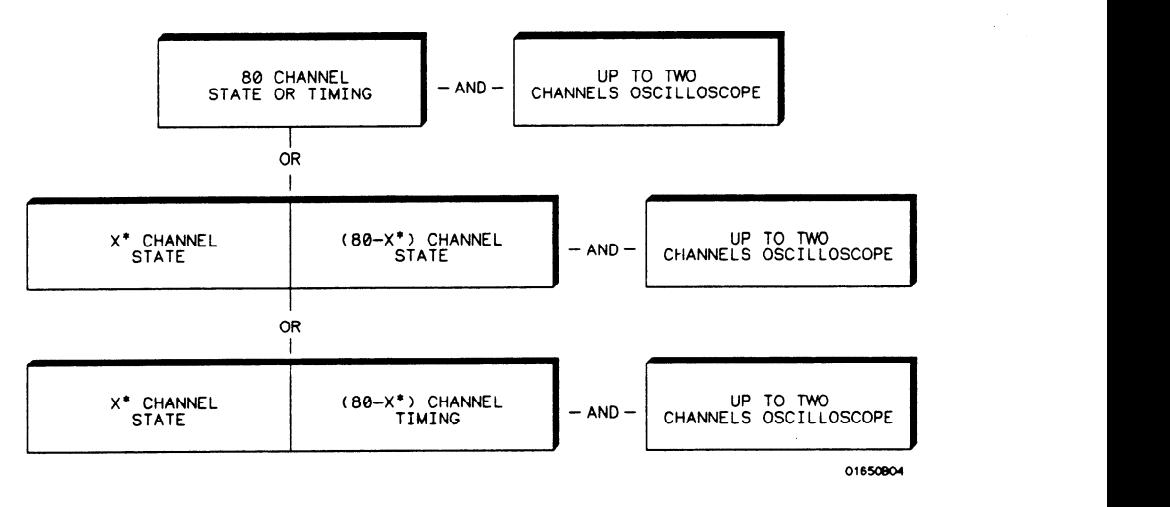

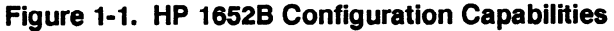

### \*multiples of 16 channels

HP 1653B:

- Up to 32 channels state and up to two channels oscilloscope.
- Up to 32 channels timing and up to two channels oscilloscope.
- Two state machines with multiples of 16 channels per machine, with a combined maximum of 32 channels and up to two channels oscilloscope.
- One state and one timing machine with multiples of 16 channels per machine, with a combined maximum of 32 channels and up to two channels oscilloscope.
- Up to two channels of oscilloscope.

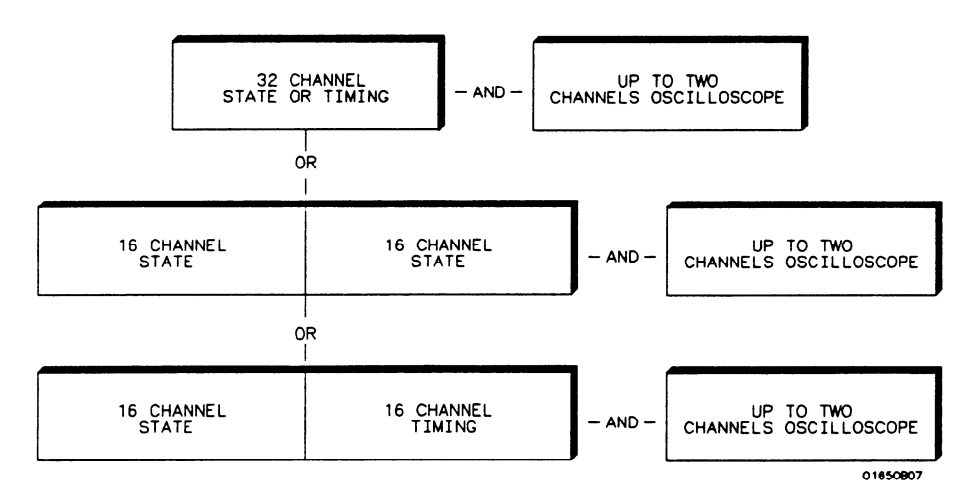

Figure l-2. HP 16538 Configuration Capabilities

### Key Features A 3.5-inch disk drive is built into the instrument for storing logic analyzer and oscilloscope configurations and acquired data. The disk drive also provides a way of loading inverse assembly configuration files into the logic analyzer for easy configuring. Some common features of the logic analyzer and oscilloscope include lightweight passive probes for easy hook-up, mixed-mode display, HP-IB and RS-232C interfaces for programming and printer output.

Logic analyzer key features include:

- Transitional timing for extended timing analyzer memory.
- All channels can be used for state or timing.
- An external trigger BNC connector.
- Transitional or glitch timing modes.
- 1 k deep memory on all channels.  $\bullet$
- Glitch detection.
- Marker measurements.
- Triggering and pattern qualification.
- Overlapping of timing waveforms.
- Eight sequence levels.
- Eight pattern recognizers.
- One range recognizer.
- Time and number-of-states tagging.
- **Pre-store.**
- Autoscale.
- **•** Programmability.
- Cross-domain triggering.
- Interactive measurements.  $\bullet$
- Oscilloscope-type controls in the timing analyzer.
- State Compare, Chart, and Waveform modes.

Oscilloscope key features include:

- <sup>l</sup>400 Megasample/second digitizing rate.
- <sup>l</sup>100 MHz single-shot (real-time) bandwidth.
- <sup>l</sup>4 ksamples per measurement per channel.
- Automatic waveform scaling.
- ECL and TTL presets.  $\bullet$
- Automatic pulse parameter measurements.  $\bullet$
- Channel-to-channel time interval measurements.  $\bullet$
- Markers for time and voltage readouts.  $\bullet$
- 6-bit resolution.
- Probe attenuation from 1:1 to 1000:1.
- $50\Omega$  dc or 1 M $\Omega$  dc input coupling.  $\bullet$
- Edge or immediate triggering.
- Delayed trigger by events and/or time.
- Trigger point marker displayed.  $\bullet$
- Normal, average, or cumulative acquisitions.
- Connect-the-dots.
- Chan + Chan, Chan-Chan, and waveform overlay.

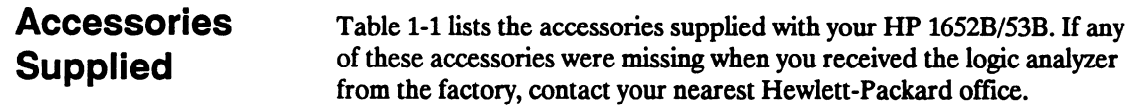

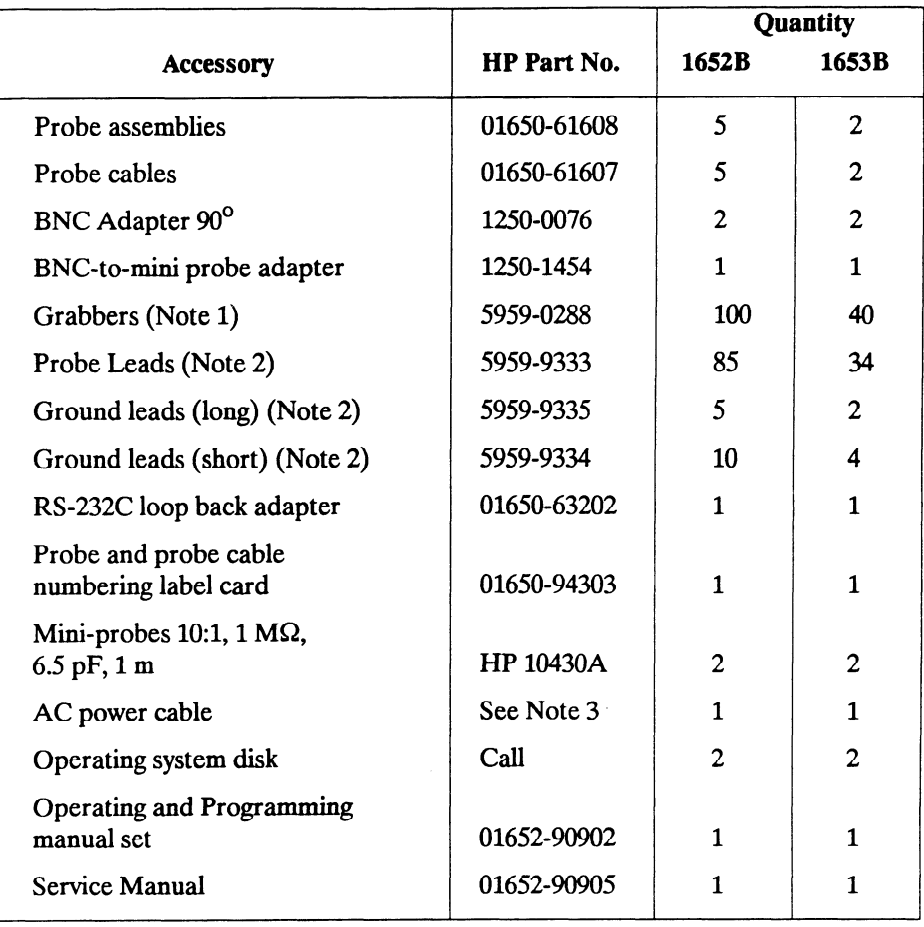

### Table 1-1. Accessories Supplied

## Notes:

- 1. Package of 20 per part number. The quantity in the table only indicates what is shipped with the instrument.
- 2. Package of 5 per part number. These items are shipped assembled as a 01650-61608. The part numbers are provided for replacement orders. The quantity in the above table only indicates what is sent with the instrument.
- 3. The type of power cord you receive with your logic analyzer depends on your country. Complete information about power cord options is in Appendix D of this manual.

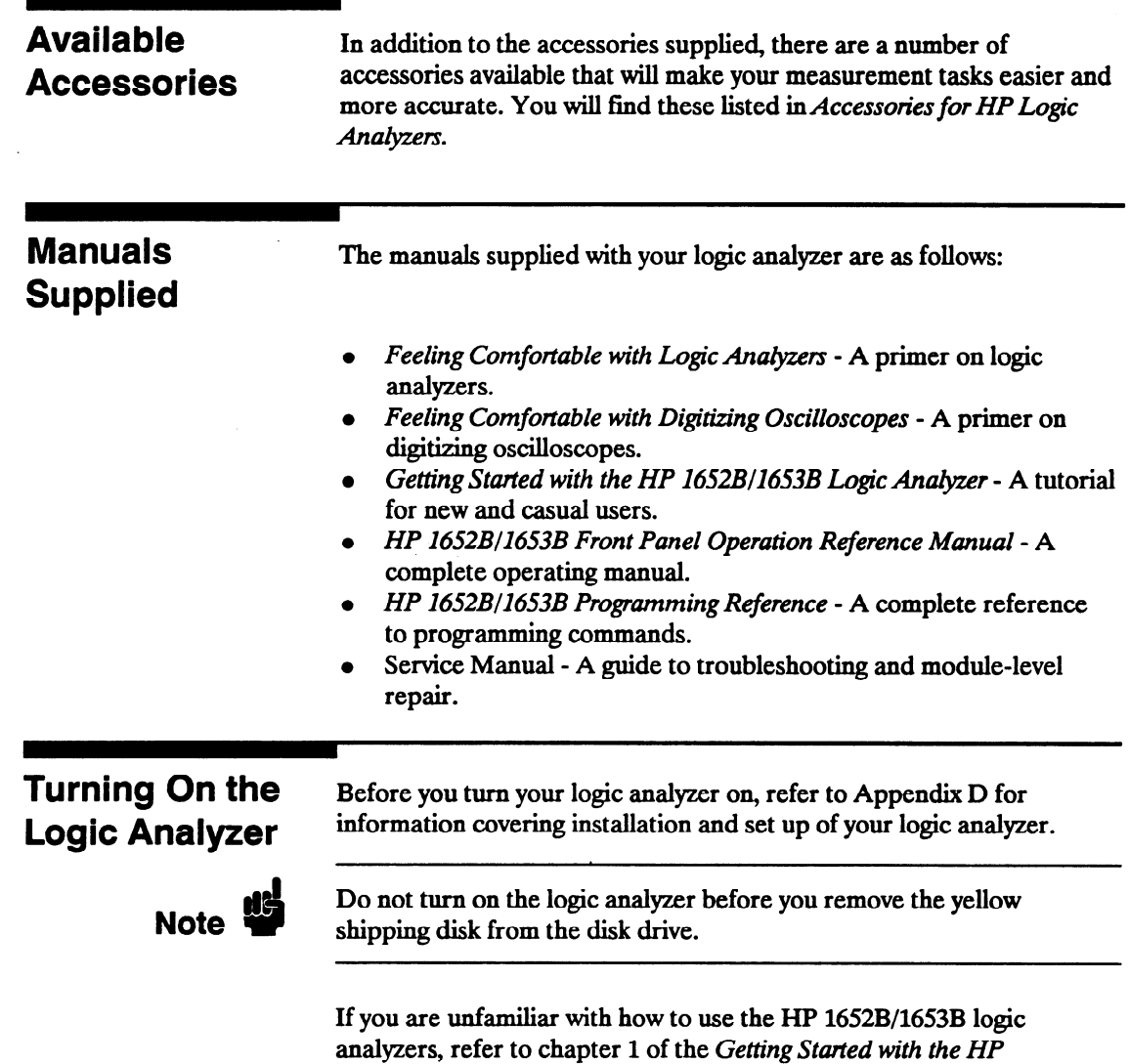

1652B/1653B Logic Analyzer.

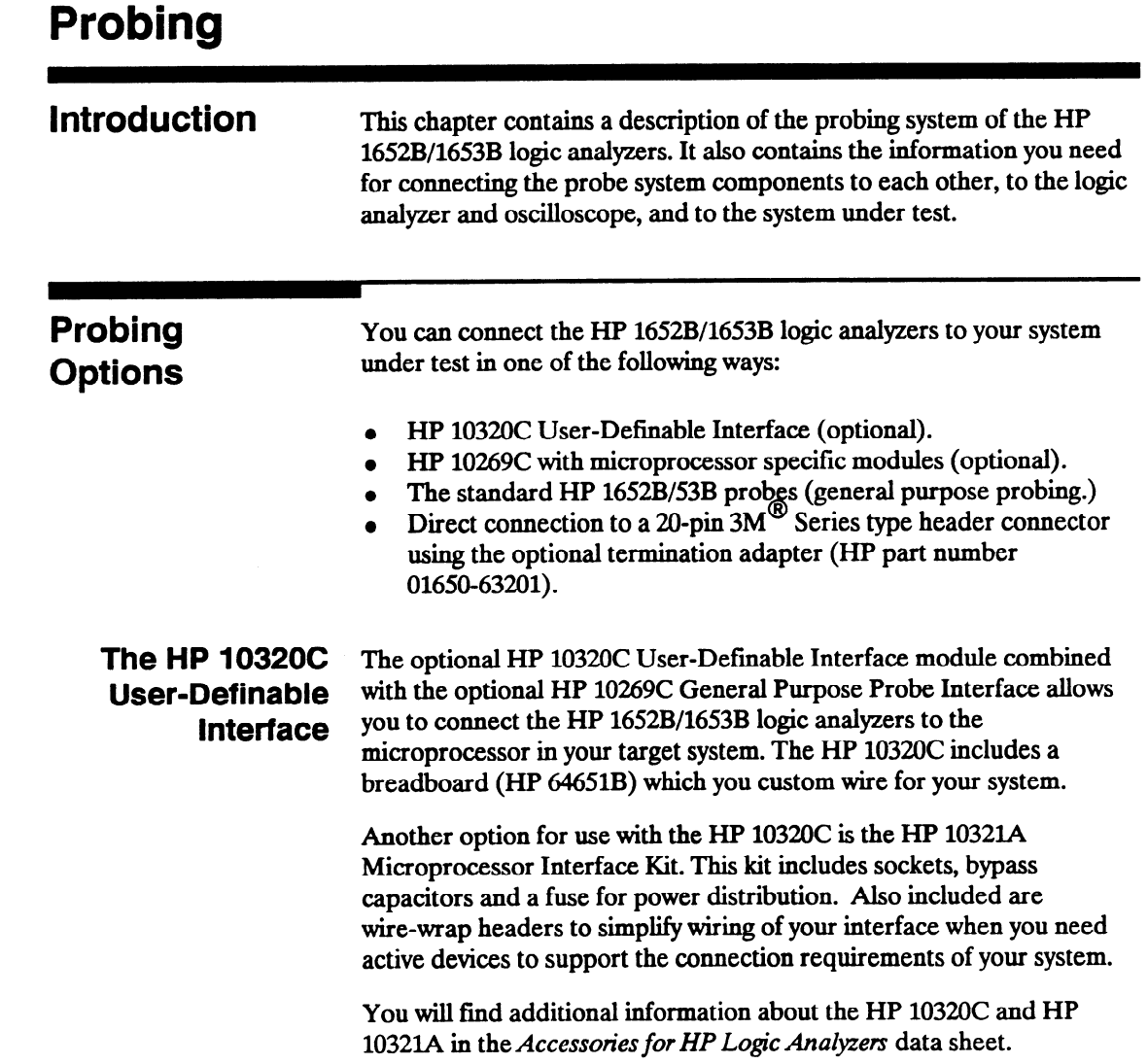

-

The HP 10269C Instead of connecting the analyzer probe tips directly to the signal General Purpose lines, you may use the optional HP 10269C General Purpose Probe **Probe Interface** Interface. The HP 10269C allows you to connect the probe cables, without the probes, to connectors on the interface. When the appropriate preprocessor is installed in the interface, you will have a direct connection between the logic analyzer and the microprocessor under test. See figure 2-l for a basic block diagram.

> There are a number of microprocessor specific preprocessors available as optional accessories which are listed in the Accessories for HP Logic Analyzers data sheet. Appendix A of this manual also introduces you to preprocessors and inverse assemblers.

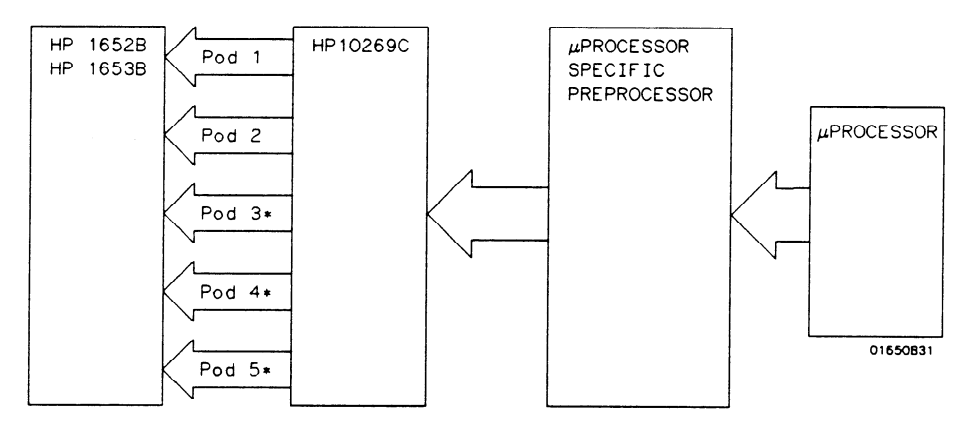

+ Not available on HP16538

### Figure 2-1. HP 10269C with Preprocessor

General Purpose General purpose probing involves connecting the logic analyzer and **Probing** oscilloscope probes directly to your target system without using any interface. General purpose probing does not limit you to specific hook up schemes, for an example, as the probe interface does.

**The Termination** The optional termination adapter (HP part number 01650-63201) Adapter allows you to connect the logic analyzer probe cables directly to test ports on your target system without the probes. However, since the probes contain the proper termination for the logic analyzer inputs, a termination must be provided.

> The termination adapter shown below, is designed to connect to a 20  $(2x10)$  position, 4-wall, low profile header connector,  $3M^{(8)}$  Series 3592 or equivalent.

> To hook up the adapter, connect the termination adapter to the analyzer probe cable. Connect the other end of the adapter directly to your test port.

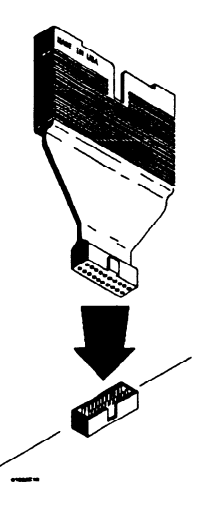

Figure 2-2. Termination Adapter

The The standard HP 1652B/53B probing system consists of logic analyzer **HP1652B/1653B** probes and oscilloscope probes. Both have a passive design which means there are no active circuits at the outer end of the cable. The means there are no active circuits at the outer end of the cable. The **Probing System** passive design also enables the pods and probes to be smaller and lighter, there by making them easier to use.

> The logic analyzer probing system consists of flat ribbon probe cables, a probe housing, probe leads, ground leads and grabbers. This passive probing system is similar to the probing system used with high frequency oscilloscopes. It consists of a series R-C network (100 k $\Omega$  in parallel with 8 pF) at the probe tip, and a shielded resistive transmission line. The advantages of this system include the following:

- 2 ns risetime with  $\pm 5\%$  perturbations
- <sup>l</sup>8 pF input capacitance at the probe tip
- Signal ground at the probe tip for higher speed timing signals
- In expensive removable probe tip assemblies

**Probe Pod** Probes and probe pod assemblies allow you to connect the logic Assemblies analyzer to your system under test without the HP 10269C Probe Interface. This general purpose probing is useful for discrete digital circuits. Each pod, as they will be referred to for consistency, contains, 16 probes (data channels), one clock channel, and a pod ground. See the figure below.

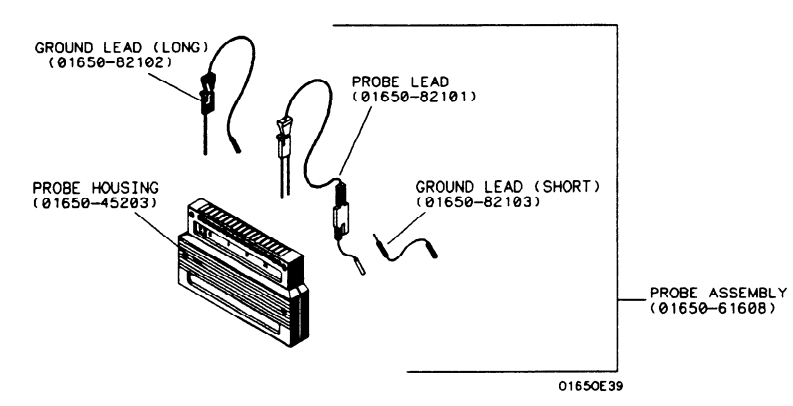

Figure 2-3. Probe Pod Assembly

- Pod Grounding Each pod is grounded by a pod ground lead that should always be used. You can connect the ground lead directly to a ground pin on your target system or use a grabber. The grabber connects to the ground lead the same way it connects to the probe lead. To connect the ground lead to grounded pins on your target system, you must use 0.63 mm (0.025 in.) square pins or round pins with a diameter of 0.66 mm (0.026 in) to 0.84 mm (0.033 in).
	- Probes The probe consists of a 12-inch twisted pair cable and one grabber. The probe tip, which connects to the target system, has an integrated R-C network with an input impedance of 100 k $\Omega$  in parallel with approximately 8 pF. See figure 24 below.

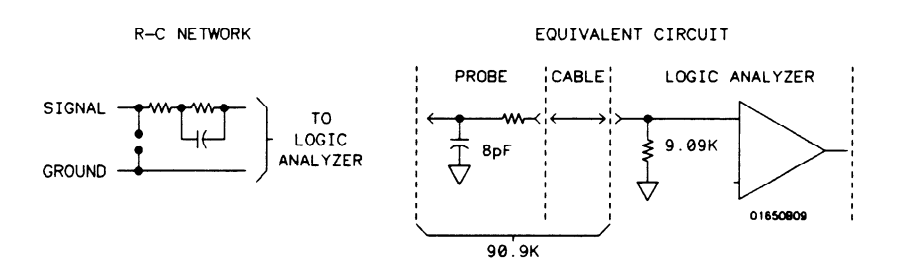

Figure 2-4. Probe Input Circuit

The other end of the probe has a two-pin connector that snaps into the pod's probe housing. See figure 2-5. .

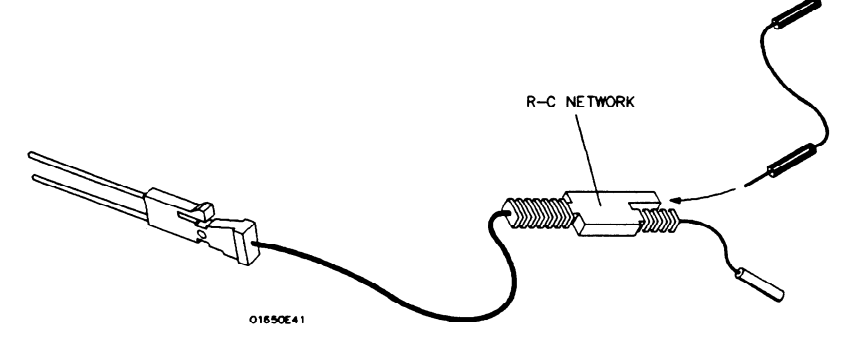

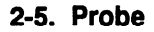

HP 16528/1653B **Front-Panel Reference** 

-

-

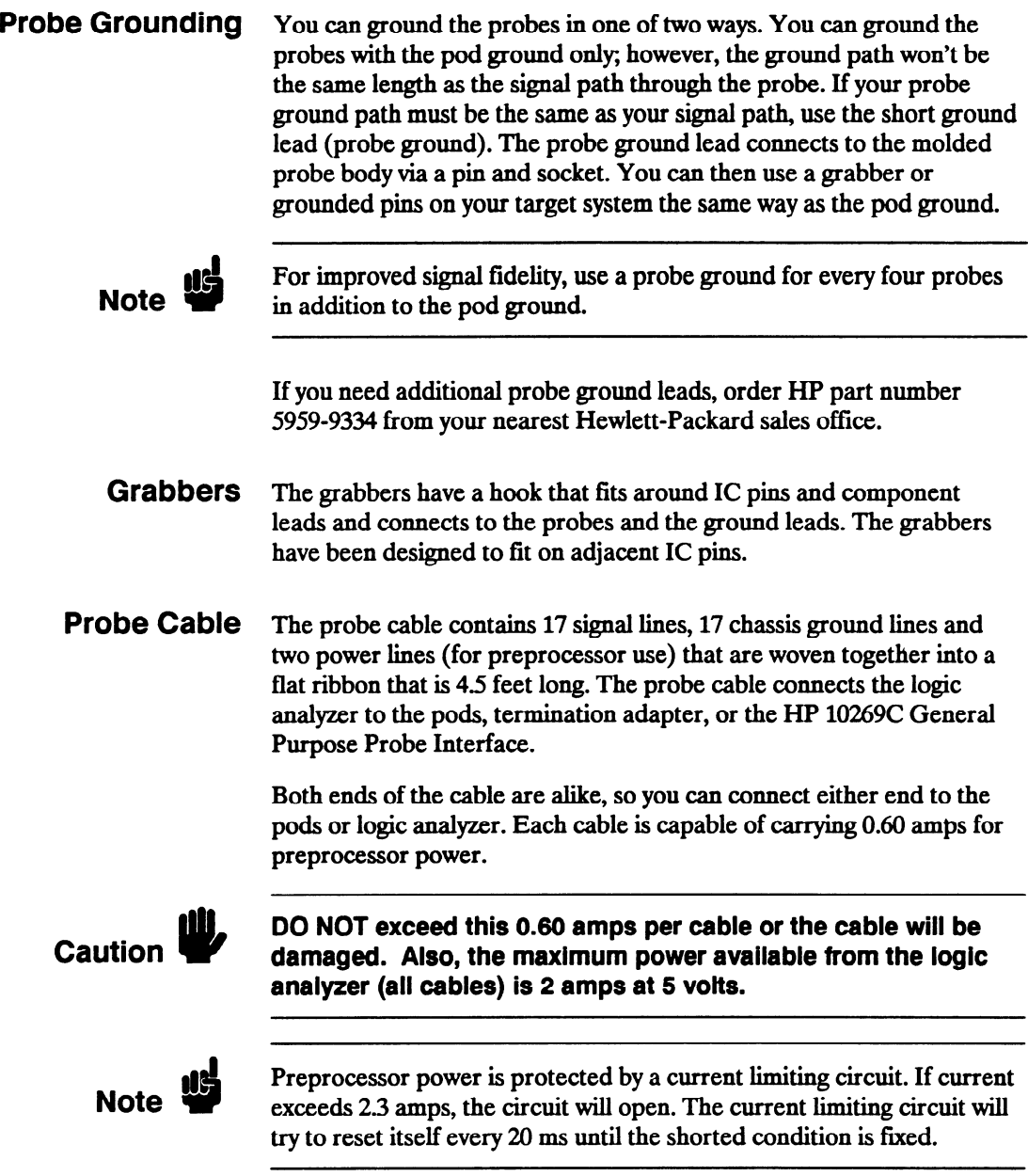

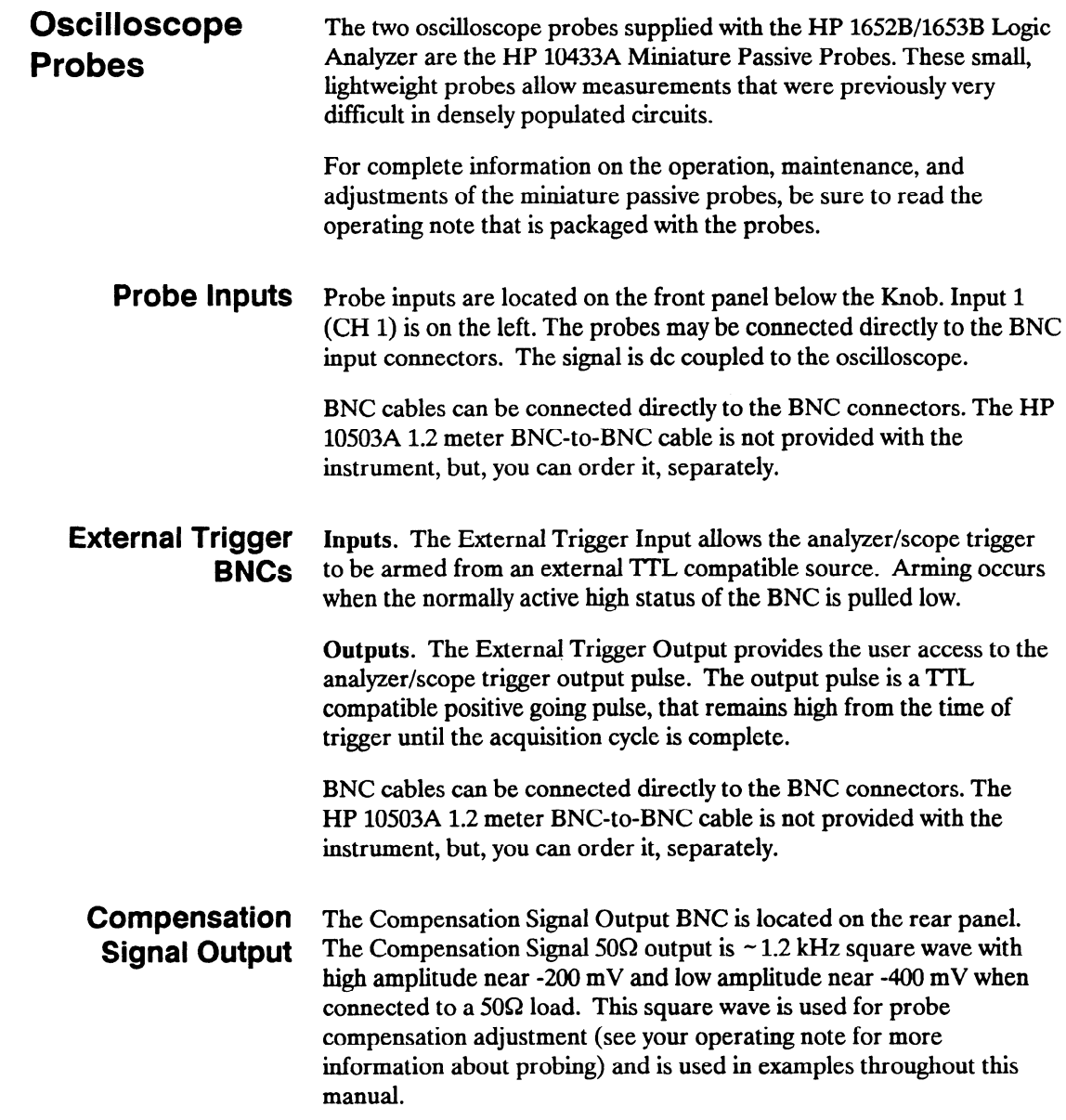

 $\overline{\phantom{0}}$ 

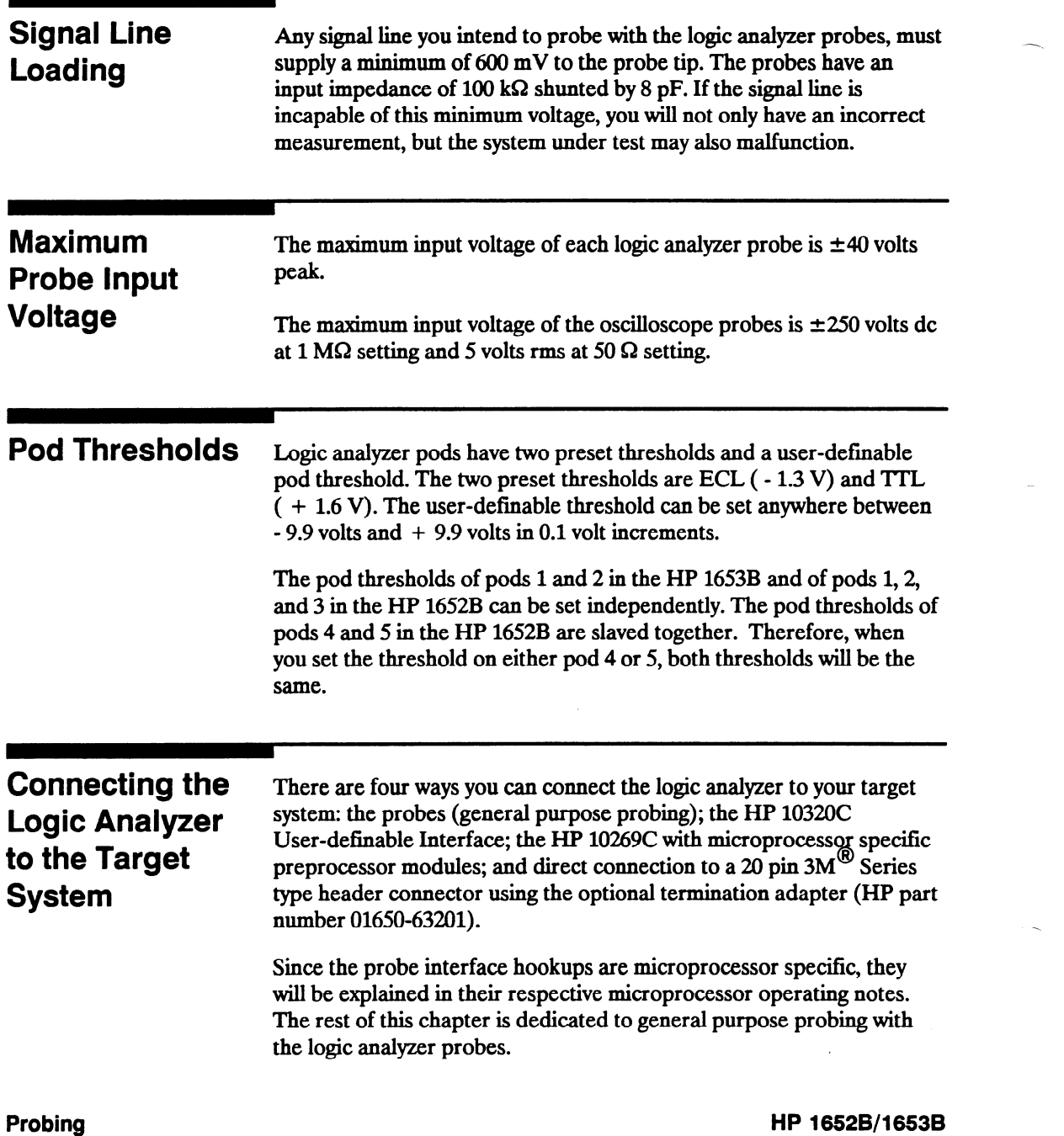

Analyzer

**Connecting the** You connect the probe cables to the probe cable connectors located on **Probe Cables** the rear panel of the logic analyzer. The probe cable connectors are the rear panel of the logic analyzer. The probe cable connectors are keyed for proper orientation. You can connect either end of the cable to the Logic<br>to the rear panel since both ends of the cables are alike.

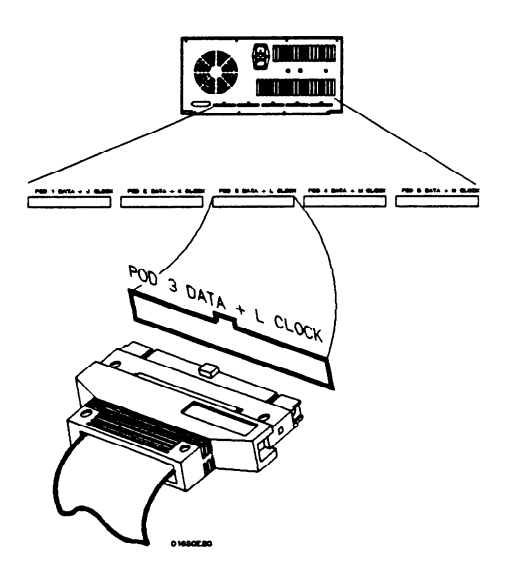

Figure 2-6. Probe Cable to Analyzer Connection

,-
# Pods to the Probe Cable

Connecting the The analyzer pods of the HP 1652B/53B differ from other logic analyzers in that they are passive (have no active circuits at the outer end of the cable). The pods, are the connector bodies (as shown below) that the probes are installed in when you receive your logic analyzer.

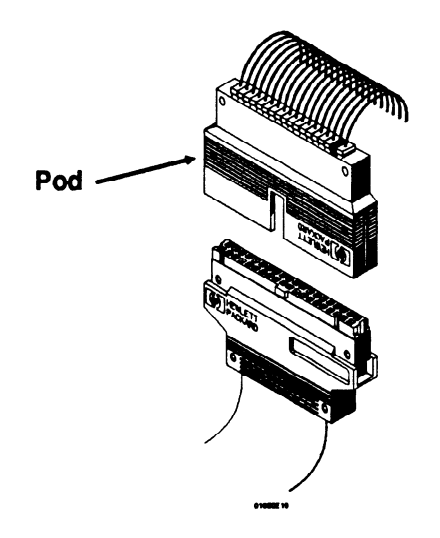

Figure 2-7. Connecting Pods to Probe Cables

To connect a pod to a cable, align the key on the cable connector with the slot on the pod connector and press together.

> HP 16528/1653B **Front-Panel Reference**

Probing 2-10

# from the Pods

**Disconnecting** When you receive the logic analyzer, the probes are already installed in the Probes the pods. To keep them out of your way, disconnect them from the pod.

> To disconnect a probe, insert the tip of a ball-point pen into the latch opening. Push on the latch while gently pulling the probe out of the pod connector as shown below.

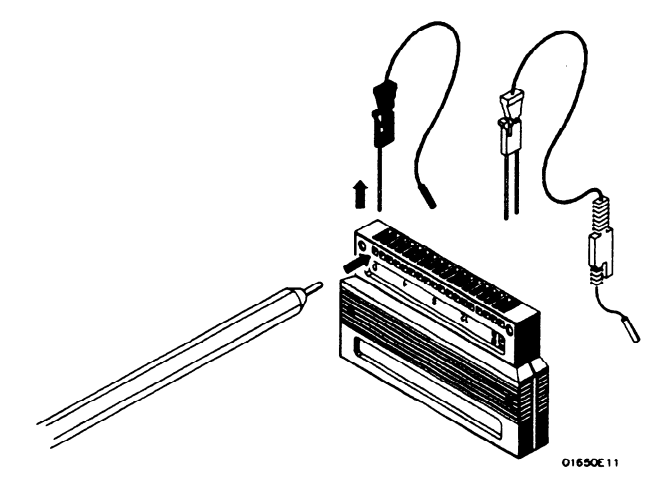

Figure 2-8. Disconnecting Probes From Pods

You connect the probes to the pods by inserting the double pin end of the probe into the pod. The probes and pod connector body are both keyed (beveled) so that they will fit together only one way.

Connecting the Connect the grabbers to the probes by slipping the connector at the Grabbers to the end of the probe onto the recessed pin located in the side of the erabber. If you need to use grabbers for either the pod or the probe **Probes** grabber. If you need to use grabbers for either the pod or the probe grounds, connect the grabbers to the ground leads in the same manner.

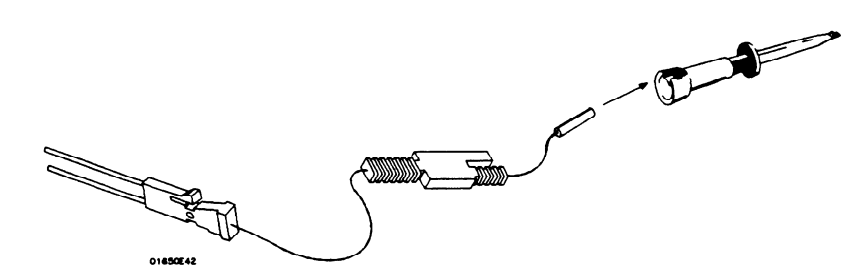

Figure 2-Q. Connecting Grabbers to Probes

Connecting the The grabbers have a hook that fits around the IC pins and component Grabbers to the leads. Connect the grabber to the test point by pushing the rear of the Grabber's to the grabber to expose the hook. Hook the lead and release your thumb as shown below.

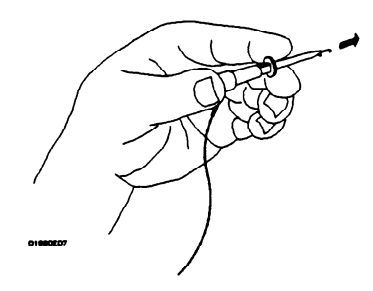

Figure 2-10. Connecting Grabbers to Test Points

--

# Cables

Labeling Pods, Included with your logic analyzer are self-adhesive labels for each pod, Probes, and cable and probe. Use these sets of labels for identification.

> Each set has labels for each end of the cable, a label for the probe housing, a label for the clock probe and l5 labels for each of the channels. The figure below, shows the correct placement of the labels.

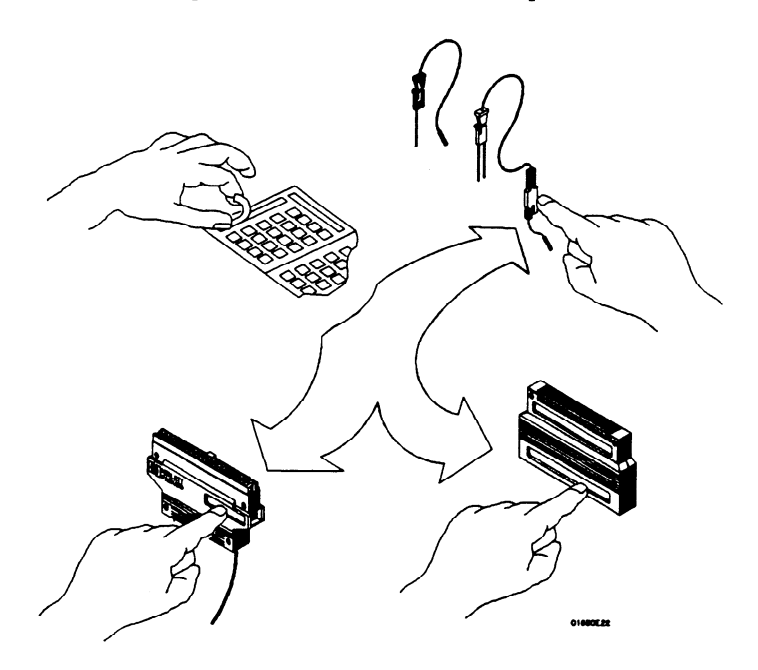

Figure 2-11. Labeling Pods, Probes and Cables

\*-

## Using the Front-Panel User Interface

. Introduction This chapter explains how to use the front-panel user interface. The front and rear-panel controls and connectors are explained in the first part of this chapter followed by "How to use..." explanations of the front-panel user interface.

> The front-panel user interface consists of front-panel keys, the KNOB, and display. The interface allows you to configure the logic analyzer, oscilloscope and each analyzer (machine) within the logic analyzer. It also displays acquired data and measurement results.

Using the front-panel user interface involves the following processes:

- Selecting the desired menu with the menu keys.
- $\bullet$  Placing the cursor on the desired field within the menu by rotating the KNOB.
- Displaying the field options or current data by pressing the SELECT key.
- Selecting the desired option by rotating the KNOB or entering new data by using the KNOB or the keypad.
- $\bullet$  Starting and stopping data acquisition by using the RUN and STOP keys.

### Front-Panel **Controls**

In order to apply the user interface quickly, you should know what the front-panel controls do.

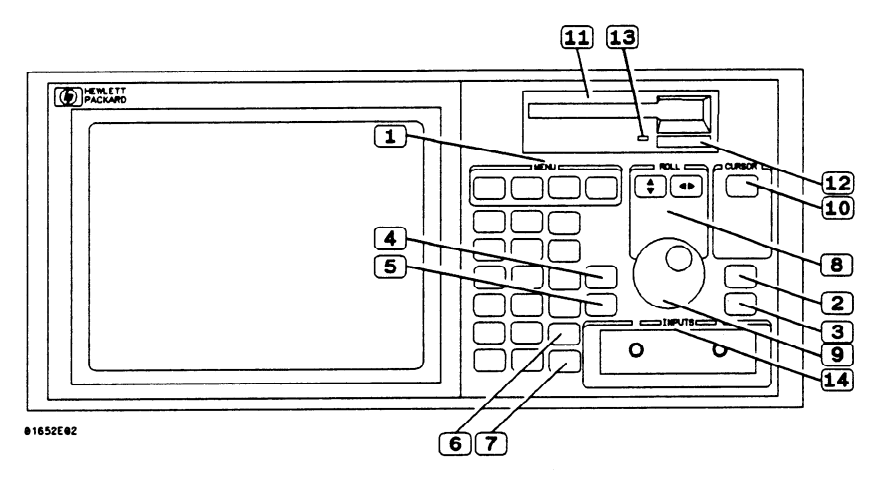

Figure 3-l. HP 16528/53B Front Panel

 $(1)$  Menu Keys. The menu keys allow you to select the main menus in the logic analyzer. These keys are FORMAT/CHAN, TRACE/TRIG, DISPLAY, and I/O. The Format/Channel, Trace/Trigger, and Display keys will display the menus of either analyzer (machine) 1 or 2 respectively or the oscilloscope depending on what menu was last displayed or what you did in the System Configuration menu.

Format/Channel Menu Key. The FORMAT/CHAN menu key allows you to access either the Timing Format Specification, State Format Specification, or Oscilloscope Channel menus. You exit the Format/Channel menu by pressing another menu key or by returning to the System Configuration menu from this menu.

Trace/Trigger Menu Key. The TRACE/TRIG menu key allows you to access either the Timing Trace, State Trace, or Oscilloscope Trigger menus. You exit the Trace/Trigger menu by pressing another menu key or by returning to the System Configuration menu from this menu.

Display Menu Key. The DISPLAY menu key allows you to access either the Timing Waveforms display, State Listing display, or the Oscilloscope Waveforms display. You exit the Timing Waveforms, State Listing, and Oscilloscope Waveforms menus by pressing another menu key or by returning to the System Configuration menu.

I/O Menu Key. The I/O menu key allows you to access the I/O menu. You can access the I/O menu from any menu in either analyzer (timing . or state) or oscilloscope, and at any time. Pressing the I/O menu key causes the I/O menu to pop up over any current menu on the display.

- $\mathbf{2} \rangle$ Run Key. The RUN key allows you to initiate a data acquisition and display cycle. The analyzer (state or timing) is automatically forced into its display menu when a run is initiated. The oscilloscope will stay in its current menu when a run is initiated. The trace mode or run mode you select (in the Trace/Trigger menu) determines whether a single or multiple (repetitive) run occurs.
- $\overline{3}$ Stop key. The STOP key allows you to stop data acquisition or printing. A single press always stops the data acquisition. The data displayed on screen depends on which acquisition mode (single or repetitive) was used to acquire the data. In the repetitive mode, STOP causes the old display to remain unchanged as long as the old data is not corrupt. In single mode, STOP causes any new data to be displayed. If printing a hardcopy, the STOP key stops the print.
- $\bigcirc$ Don't Care Key. The DON'T CARE key allows you to enter don't cares in binary octal, and hexadecimal pattern specification fields. In Alpha Entry fields, this key enters a space and moves the underscore marker to the next space.
- 0 5 Clear Entry Key. The CLEAR ENTRY key allows you to perform the following tasks:
	- Return decimal values to the previous value in the decimal menu fields.
	- Return values to don't cares in menu fields with number bases other than decimal.
	- Clear Alpha Entry menus.
	- Move the underscore marker or cursor to its original position in the menu fields.

### $\circled{6}$ Hex(adecimal) Keypad. The HEX keypad allows you to enter numeric values in numeric entry fields. You enter values in the four number bases below:

• Binary

.<br>م

- Octal
- **Decimal**
- Hexadecimal

The A through F keys are used for both hexadecimal and alpha character entries.

 $\circled{2}$ CHS Key. The CHS (change sign) key allows you to change the sign  $(\pm)$  of numeric variables.

0 8 Roll Keys. When part of the data display is off screen, the ROLL keys defme which way the KNOB will move the displayed data. These keys and the KNOB roll displayed data up/down or left/right so you can view off-screen data.

- $\left(\begin{array}{c} 9 \end{array}\right)$ Knob. The KNOB has four major functions depending on what menu or pop-up menu you are in. The KNOB allows you to do the following:
	- Move the cursor from field to field within the System Configuration and main menus.
	- Roll the display left or right and up or down.
	- Position the cursor on options within pop-up menus.
	- Increment/decrement numeric values in numeric pop-up menus.
- $|10\rangle$ Select Key. The SELECT key allows you to open pop-up menus, choose options in them, cancel selections, and close pop-up menus. When the cursor is in a main menu (i.e. Format Specification) pressing the SELECT key either opens a pop-up, or toggles options (when there are only two options possible) in that field.

When a pop-up menu appears, the cursor will be on the current option. You use the KNOB to move the cursor to your desired option. Pressing the SELECT key tells the logic analyzer this is the option you want. This either automatically selects the option and closes the pop-up, opens another pop-up, or changes options. If the pop-up doesn't automatically close, it will contain the Done field. In this case you close the pop-up by placing the cursor on Done and pressing SELECT.

- $(11)$  Disk Drive. A 3.5 inch, double-sided, double density drive. Besides loading the operating system, it allows you to store and load logic analyzer configurations and inverse assembler files.
- $(12)$  Disk Eject Button. Press this button to eject a flexible disk from the disk drive.
- Indicator Light. This light is illuminated when the disk drive is  $\boldsymbol{(13)}$ operating. Wait until this light is out before removing or inserting disks.
- $(14)$  Inputs 1 and 2. Two BNC connectors allow the connection of oscilloscope probes and BNC cables for signal input to the oscilloscope.

-

## Rear-Panel Controls and **Connectors**

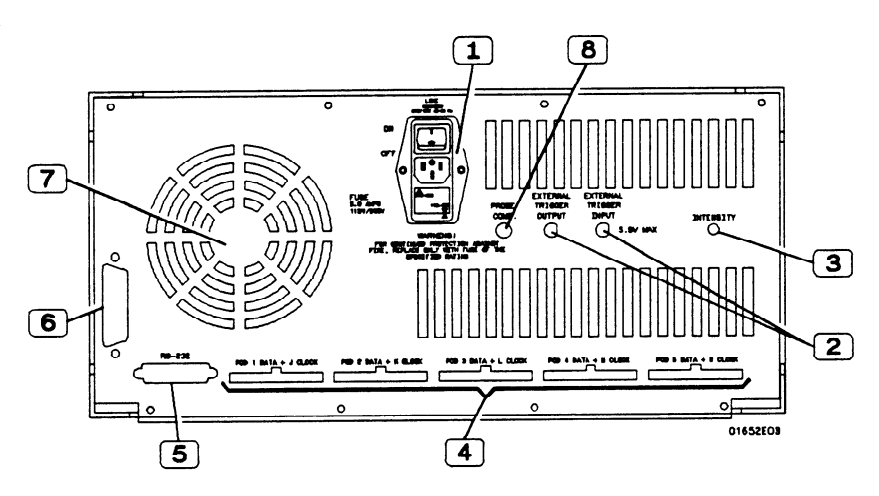

Figure 3-2. HP 16528/53B Rear Panel

- $(1)$ Line Power Module. Permits selection of 110-120 or 220-240 Vac and contains the fuses for each of these voltage ranges. The On/Off switch is also part of the module.
	- External Trigger BNCs. Provide arm out and arm in connections.
- $\overline{\mathbf{3}}$ Intensity Control. Allows you to set the display intensity to a comfortable level.
	- Pod Cable Connectors. Keyed connectors for connecting the pod cables.

**Note** 

 $\overline{\mathbf{2}}$ 

4

 $\mathfrak{b}(5)$ 

The HP 1653B rear panel has connectors for pods 1 and 2 only.

RS-232C Interface Connector. Standard DB-25 type connector for connecting an RS-232C printer or controller.

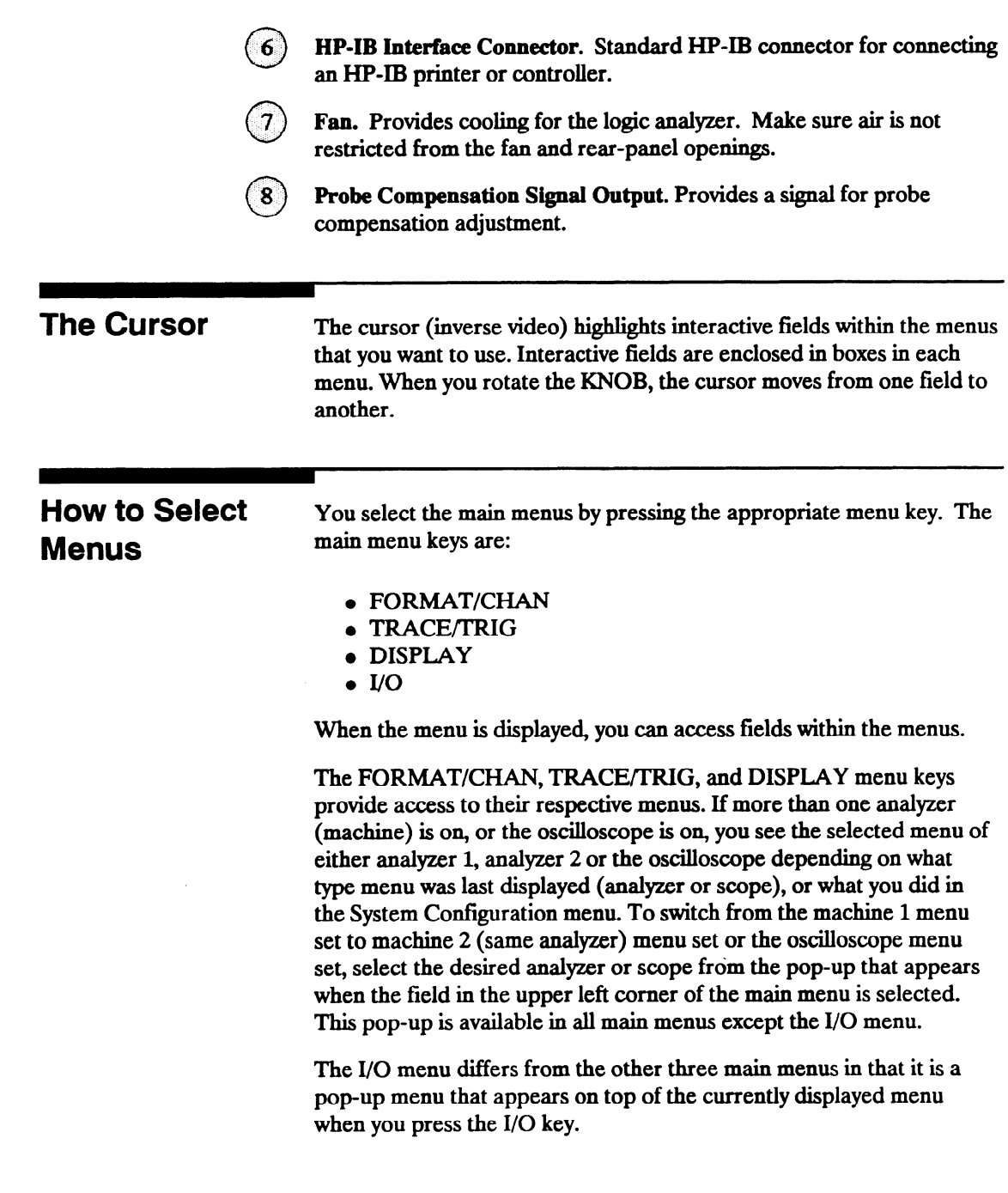

,-

How to Switch You can switch between the analyzers and oscilloscope in any main **between the** menu except the I/O menu. To switch between analyzers and scope,<br>place the cursor on the field in the upper left corner of the **Analyzers and** place the cursor on the field in the upper left corner of the postular popularity for example the state or  $\overline{P}$ Oscilloscope scope) menu and press SELECT. A pop-up menu appears with the following options:

- System
- MACHINE 1 (or your analyzer name)
- MACHINE 2 (or your analyzer name)
- Mixed Mode (if two or more are on)
- Scope

Place the cursor on the opposite analyzer (machine), or scope and press SELECT. The logic analyzer will display the same menu type (i.e. format, trace, etc.) in the other analyzer (machine) or the scope menu. For example, if you were in the TRACE menu of machine 1, you will now see the TRIGGER menu of the scope or the TRACE menu of machine 2.

Returning to the System **Configuration** 

You can return to the System Configuration menu directly from the FORMAT, TRACE, or DISPLAY menus. To return to the System Configuration menu, place the cursor on the field in the upper left comer of any of these menus and press SELECT. The same pop-up **Menu** menu appears with the following options:

- System
- MACHINE 1 (or your analyzer name)
- MACHINE 2 (or your analyzer name)
- $\bullet$  Mixed Mode (if two or more are on)
- Scope

Place the cursor on System and press SELECT. The System Configuration menu is displayed.

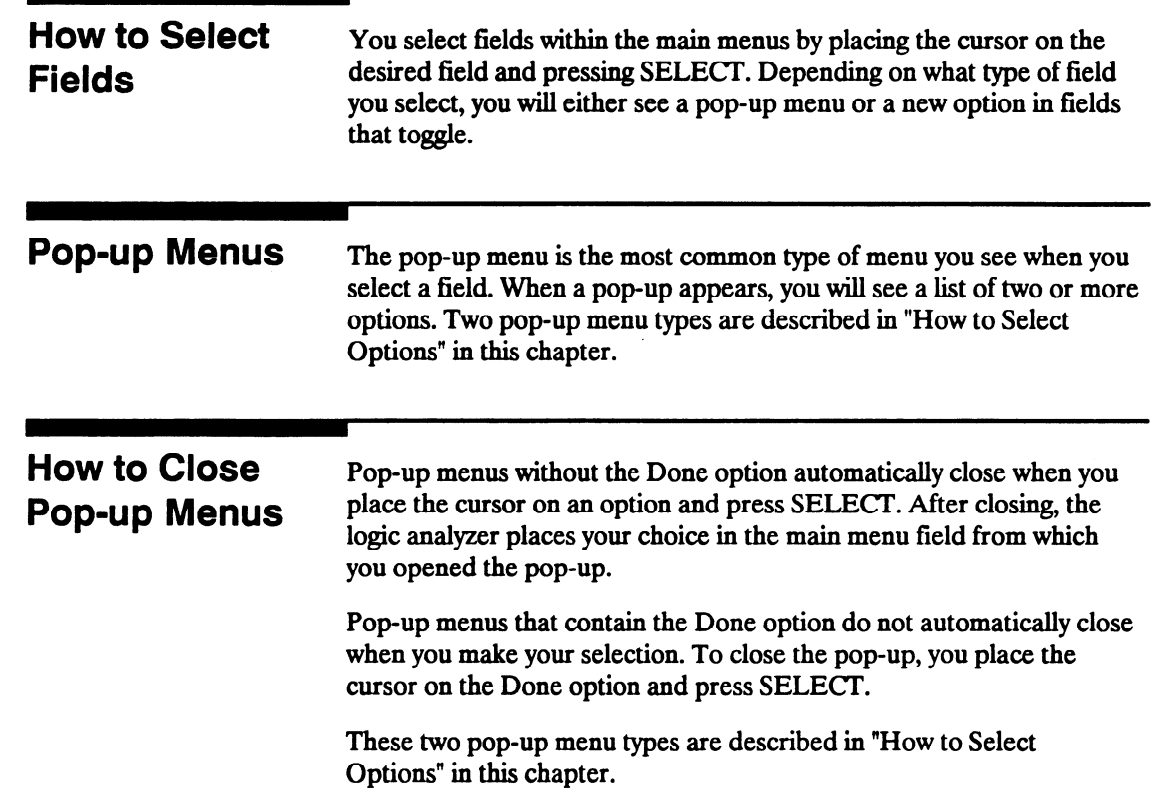

## How to Select **Options**

How to select options depends on what type of pop-up menu appears when you press select. When the pop-up appears, you will see a list of options. You select the option you want by placing the cursor on it and pressing SELECT. In most cases the pop-up menu closes and your desired option is now displayed in the field in the main menu.

There are also pop-up menus where each option within the pop-up menu has more than one option available. In these cases, when you place the cursor on one of the options and press SELECT, another pop- up will appear.

An example of one of these is the clock field in the State Format Specification menu. When you select the clock field in this menu it will pop-up and show you all five clocks (J, K, L, M, and N) for an HP 1652B or both clocks (J and K) for an HP 1653B.

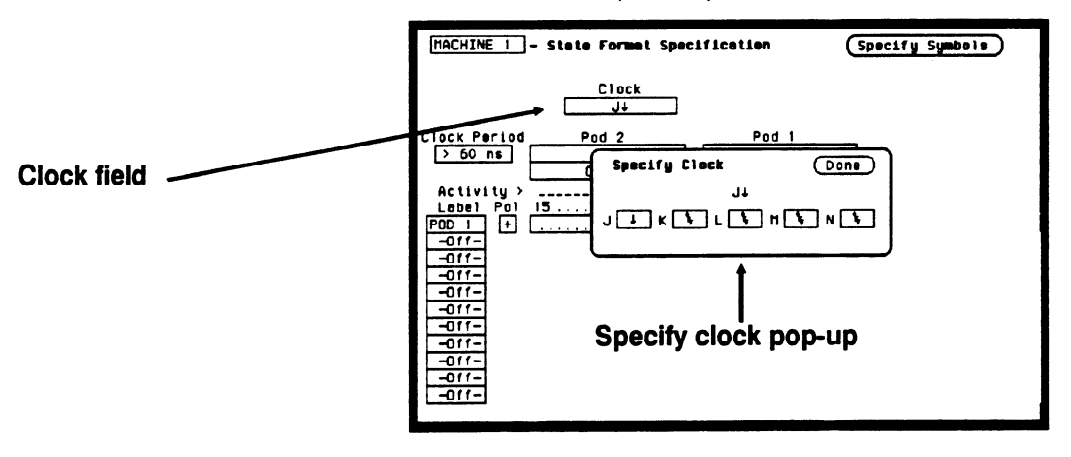

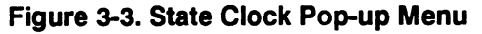

When you place the cursor on one of the clocks and press SELECT, another pop-up appears, showing you the choices of clock specifications available.

-

Using the Front-Panel User Interface HP 1652B/1653B 3-10 Front-Panel Reference

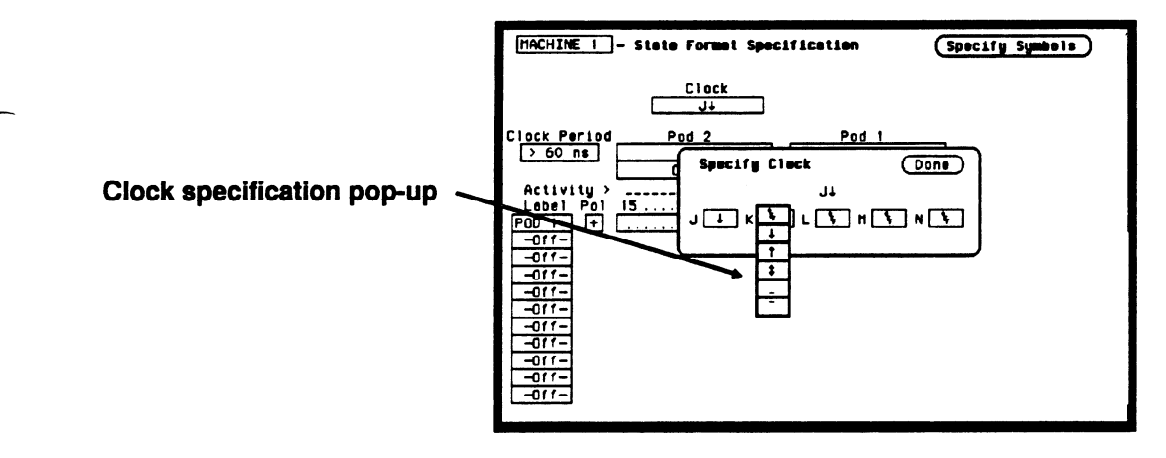

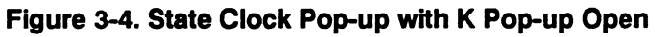

When you choose one of these specifications and press SELECT, this pop-up will close, however, the original clock pop-up still remains open. When finished specifying the choices for the clocks, you close the original pop-up menu by selecting Done and pressing SELECT.

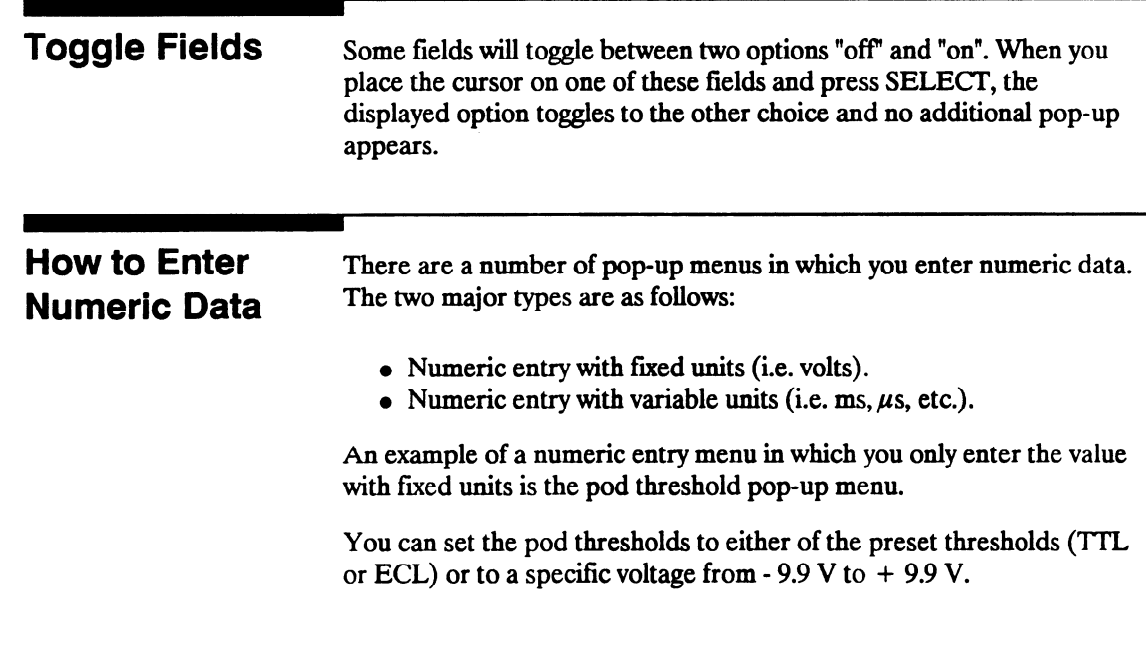

To set pod thresholds to a specific voltage, place the cursor in the threshold portion of the pod field ('ITL, ECL, or User-defined) of any pod and press SELECT.

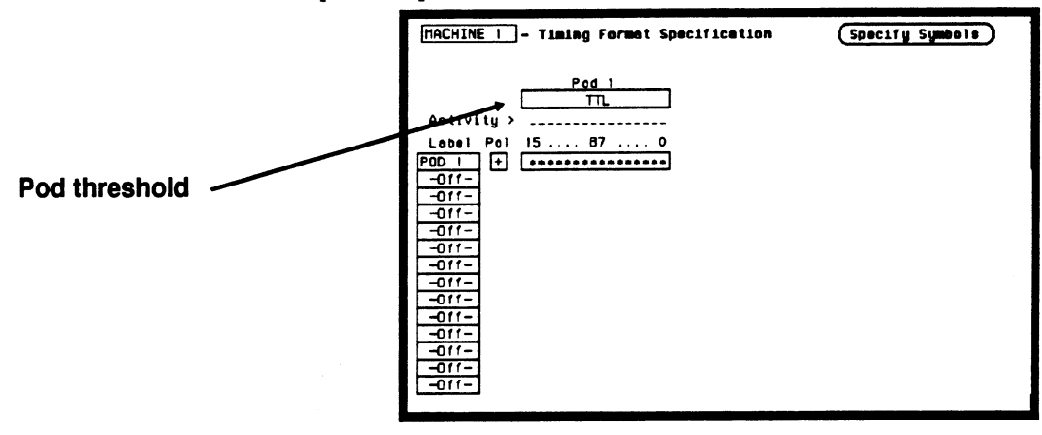

Figure 3-5. Pod Threshold

Select the User-defined option and another pop-up appears for you to specify the pod threshold voltage.

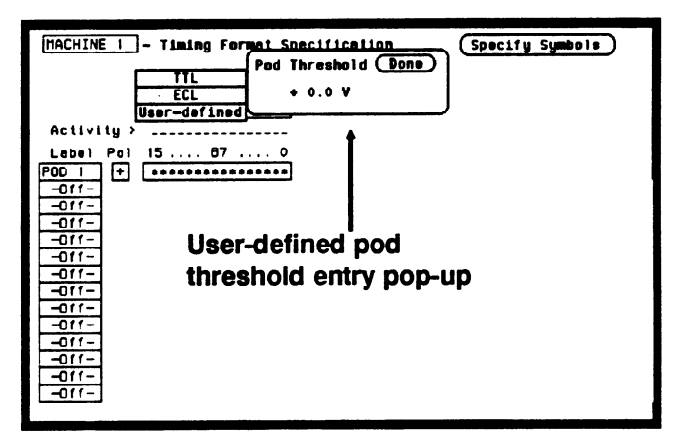

Figure 3-6. User-Defined Pop-up

You can select your desired threshold by rotating the KNOB until your desired threshold voltage is displayed. Rotating the KNOB increments or decrements the value in small steps. Or you can change the value with the keypad. It allows you to make large value changes quickly. Entering the new value from the keypad replaces the previous value.

If you want a negative voltage for the threshold, press the CHS (change sign) key on the front panel. The minus  $(-)$  sign will appear in the pop-up.

Notice, the cursor stays in the upper right comer of the pop-up over Done. When you press SELECT, the pop-up will close and your new threshold will be placed in the Pod field.

In another type of numeric entry pop-up menu you must specify the units as well as the numeric value. The pattern duration specification in the Timing Trace Specification menu is an example. When you place the cursor on the value in the present for field and press SELECT, you will see the following pop-up:

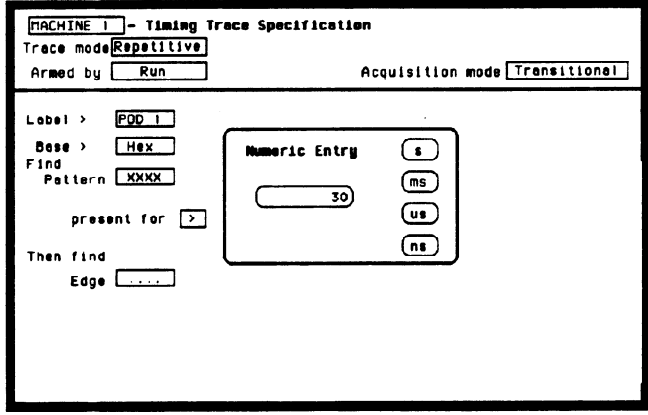

Figure 3-7. Numeric Entry Pop-up

You enter a new value from the keypad. When you have entered your desired value, you can change the units (i.e., ns,  $\mu$ s, ms, s) by rotating the KNOB.

Once you select the new value and the units, close the pop-up by pressing SELECT. The new value and the units will be displayed in the present for field.

\*-

In all numeric entry fields except the pod threshold field, you can open the pop-up without pressing SELECT. To open the pop-up without pressing SELECT, place the cursor on the field and press any number that particular field accepts. The pop-up will appear with the new number in the pop-up.

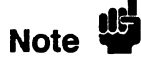

Any time the cursor is on one of the numeric entry fields and you unintentionally press a key that the field accepts, the pop-up will appear and the number you pressed will replace your current value. To close the pop-up and return the original value, press the CLEAR ENTRY key.

## How to Enter Alpha Data

You can customize your analyzer configuration by giving names to several items:

- The name of each analyzer.
- Labels.
- Symbols.
- Filenames.
- File descriptions.

For example, you can give each analyzer a name that is representative of your measurement. The default names for the analyzers within the logic analyzer are MACHINE 1 and MACHINE 2. To rename an analyzer, place the cursor on the name you wish to change in the System Configuration menu and press SELECT. You will see the Alpha Entry pop-up menu:

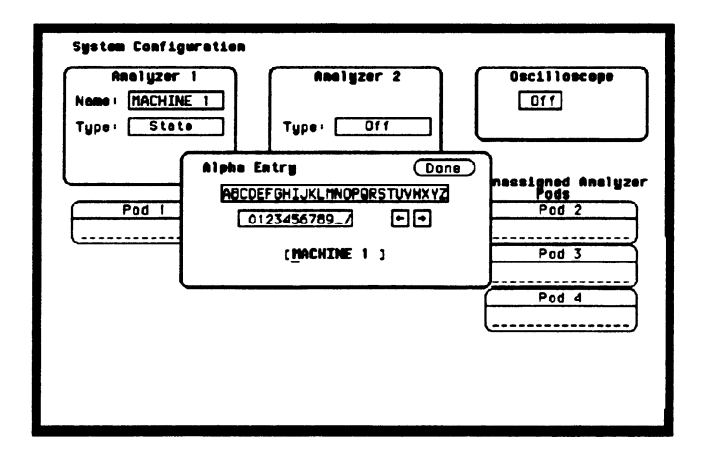

Figure 3-8. Alpha Entry Pop-up

The top two lines enclosed in boxes in the pop-up contain the complete alphanumeric set you use for names in these types of fields. The bottom line (enclosed in brackets) contains the name that existed when you opened the Alpha Entry pop-up. To enter alpha characters in the brackets (where the default or old name appears) position the cursor on the desired character and press SELECT. The new character will be placed in the brackets where the underscore marker is located. If you want to place a new character in the brackets at a location not marked by the underscore marker, move the underscore marker to where you want the new character to be placed. Moving the underscore marker is explained in "Changing Alpha Entries."

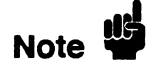

Note II 3 You can also make direct keypad entries. Your selection will be placed<br>Note where the underscore marker is in the how where the underscore marker is in the box.

## Changing Alpha Entries

To make changes or corrections in the Alpha Entry field, position the underscore marker under the character you want to change.

To move the underscore marker to the left, place the cursor over the left arrow and press SELECT once for each backspace.

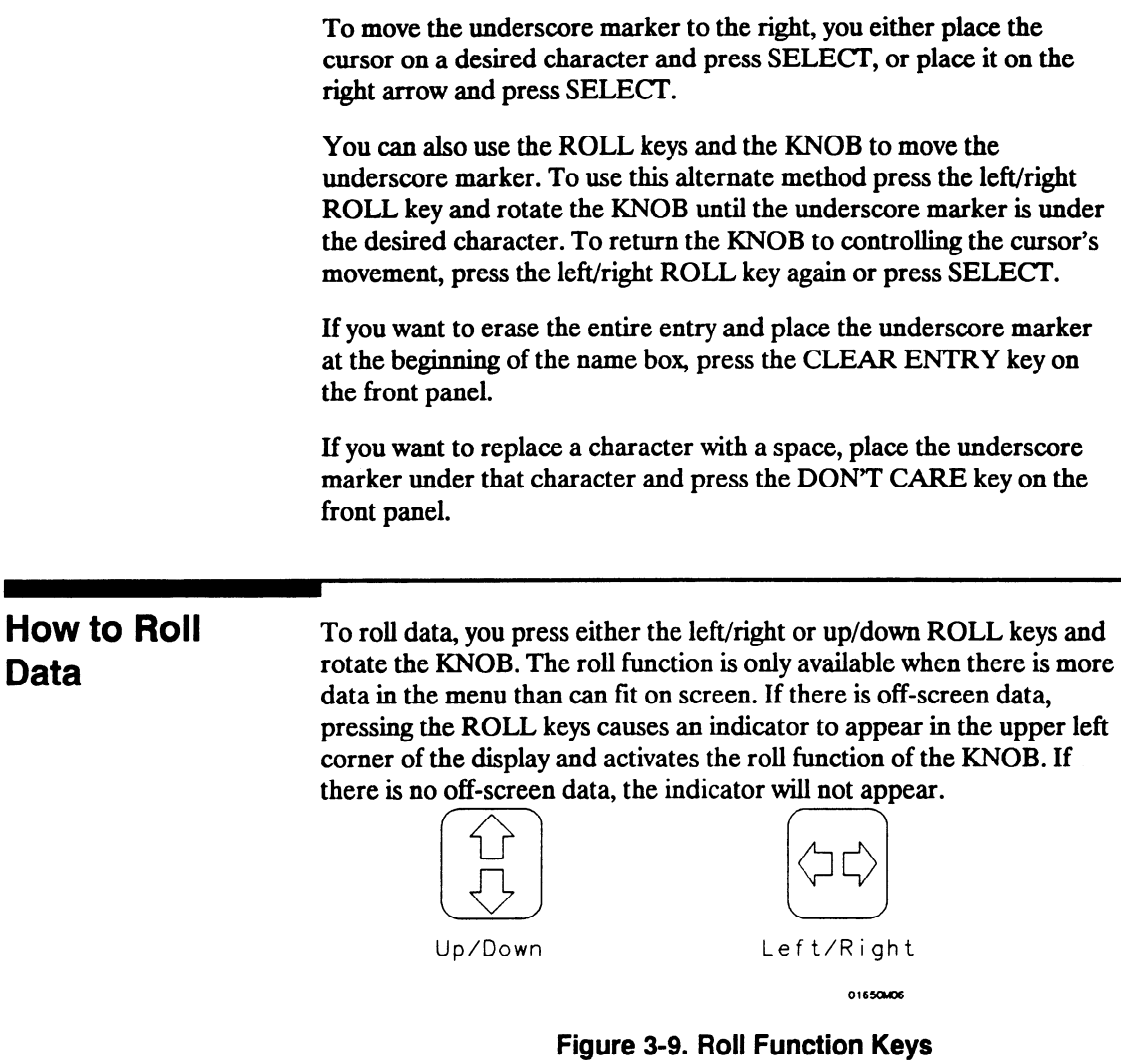

One example of a menu with off-screen data is the STATE LISTING menu. The state listing can contain up to 1024 lines; however, the display is only capable of showing you 16 lines at a time. To roll the off-screen data, press the up/down ROLL key and then rotate the KNOB to view the off-screen data.

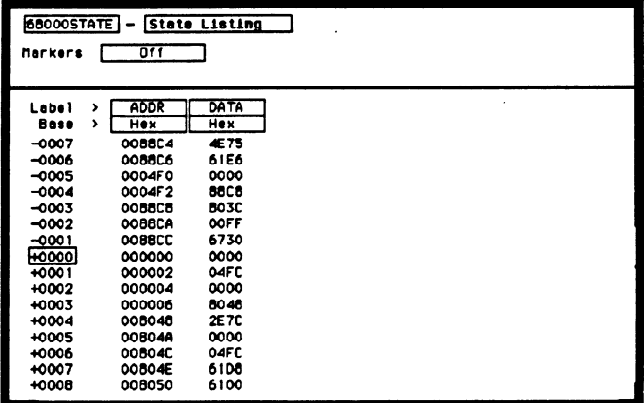

### Figure 3-10. Typical State Listing Menu

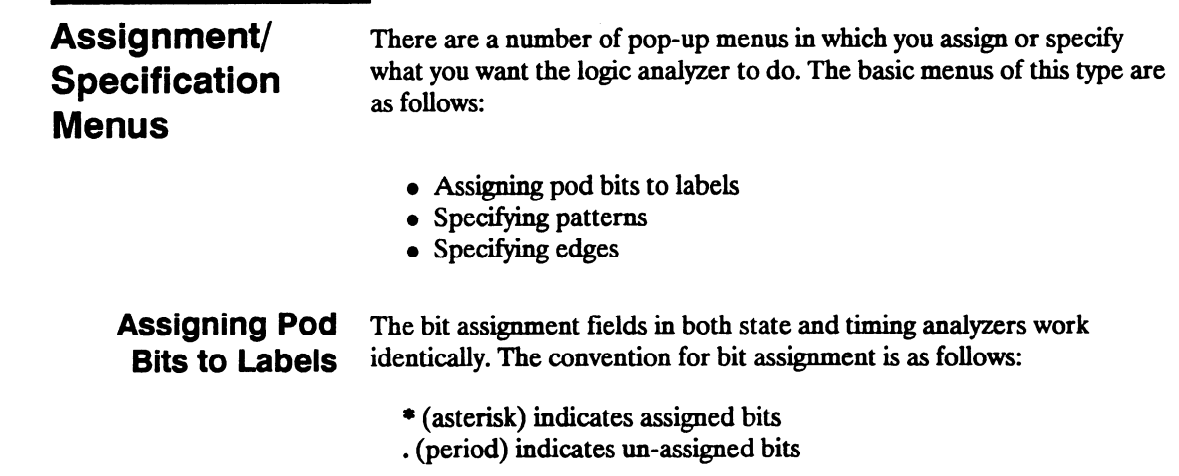

# Note **45**

If you don't see any bit assignment fields, it merely means you do not have any pods assigned to this analyzer. Either switch analyzers or assign a pod to the analyzer you are working with.

To assign bits in these menus, place the cursor on one of the bit assignment fields and press SELECT. You will see the following popup menu:

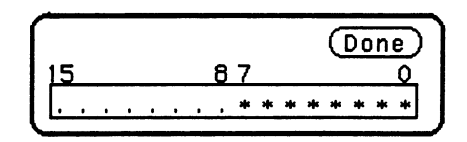

### Figure 3-l 1. Bit Assignment Pop-up

Place the cursor on the left-most asterisk or period in the pop-up that you want to change and press SELECT. The bit assignment toggles to the opposite state of what it was when the pop-up first opened. Move the cursor one bit to the right. Holding the SELECT key, repeats the bit assignment. You close the pop-up by placing the cursor on Done and pressing SELECT.

SpeCifying The Specify Patterns fields appear in several menus in both the timing Patterns and state analyzers. Patterns can be specified in one of the available number bases, except ASCII.

> The convention for "don't cares" in these menus is an "X" except in the decimal base. If the base is set to decimal after a "don't care" is specified, a \$ character is displayed.

An example of a Specify Patterns field is the Find Pattern the Timing Trace Specification menu. field in

When you place the cursor on the Find Pattern field and press SELECT, you will see the following pop-up menu appear.

> Specify Pattern: **XXXX**

Figure 3-12. Find Pattern field Pop-up

When the pop-up is open, enter your desired pattern from the keypad (including don't cares). When you finish entering your pattern, close the pop-up by pressing SELECT.

**Specifying Edges** You can select positive-going  $( \dagger )$ , negative-going  $( \dagger )$ , or either edge  $( )$  as part of your trigger specification. You specify edges in the Timing Trace Specification menu by placing the cursor on the Then find Edge field under the desired label and pressing SELECT. You will see the following menu.

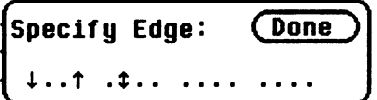

Figure \$13. Edge Pop-up

You will notice a number of periods in the pop-up menu. Each period represents an unassigned bit for each bit assigned to the label. Don't be alarmed if you see a different number of unassigned bits, it merely means the number of bits in your label is different than the number in the label for this example.

To select a desired edge, place the cursor on your desired bit position in the pop-up and press SELECT until you see the desired edge, or unassign (.) the bit. Pressing SELECT changes the bit sequentially from (.) to  $\downarrow$  to  $\uparrow$  to  $\downarrow$  and back to (.).

# System Configuration Menu

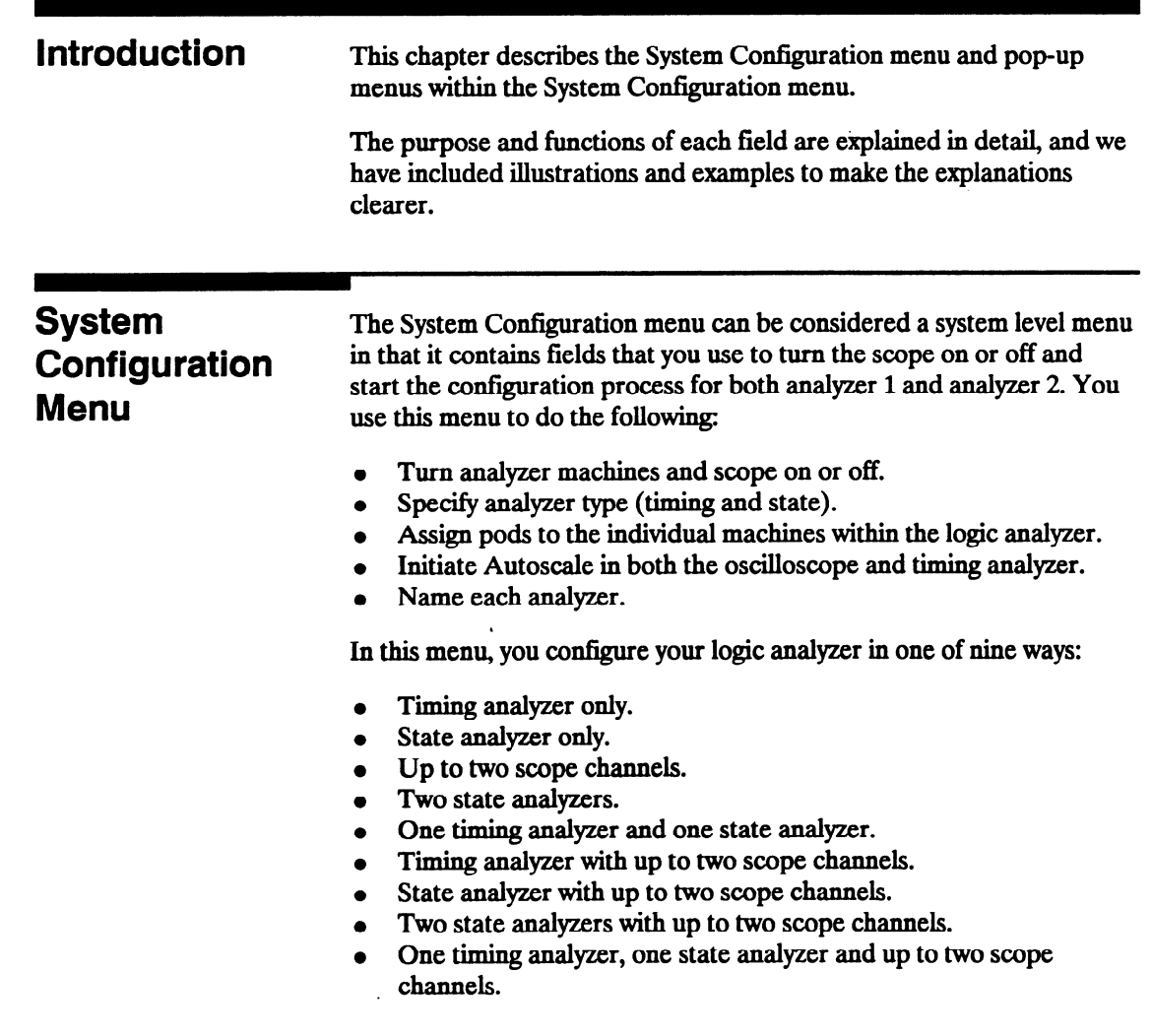

The System Configuration menu for the HP 1652B Logic Analyzer is shown below.

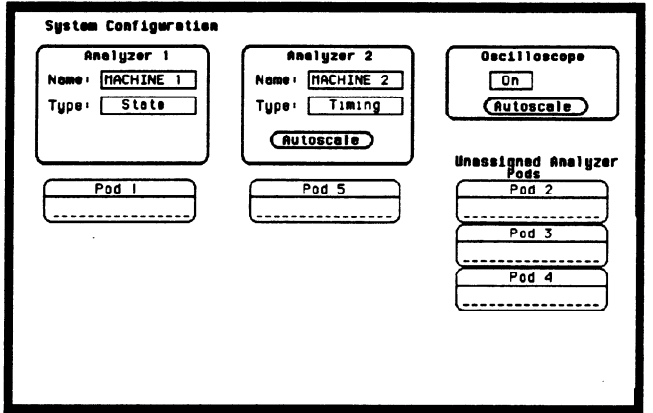

Figure 4-1. System Configuration Menu For HP 16528

## Accessing the System **Configuration** Menu

The System Configuration menu is the default display when the logic analyzer is turned on and the operating system has loaded. Once the logic analyzer or scope is on and you are in a menu other than the System Configuration menu, you access the System Configuration menu by placing the cursor in the system access field in the upper left corner and press SELECT. This field will be displaying either the scope, Machine 1, Machine 2, or a user-defined name for the current analyzer machine before you press SELECT.

You then place the cursor on System in the pop-up menu and press SELECT. When the pop-up closes the System Configuration menu will be displayed.

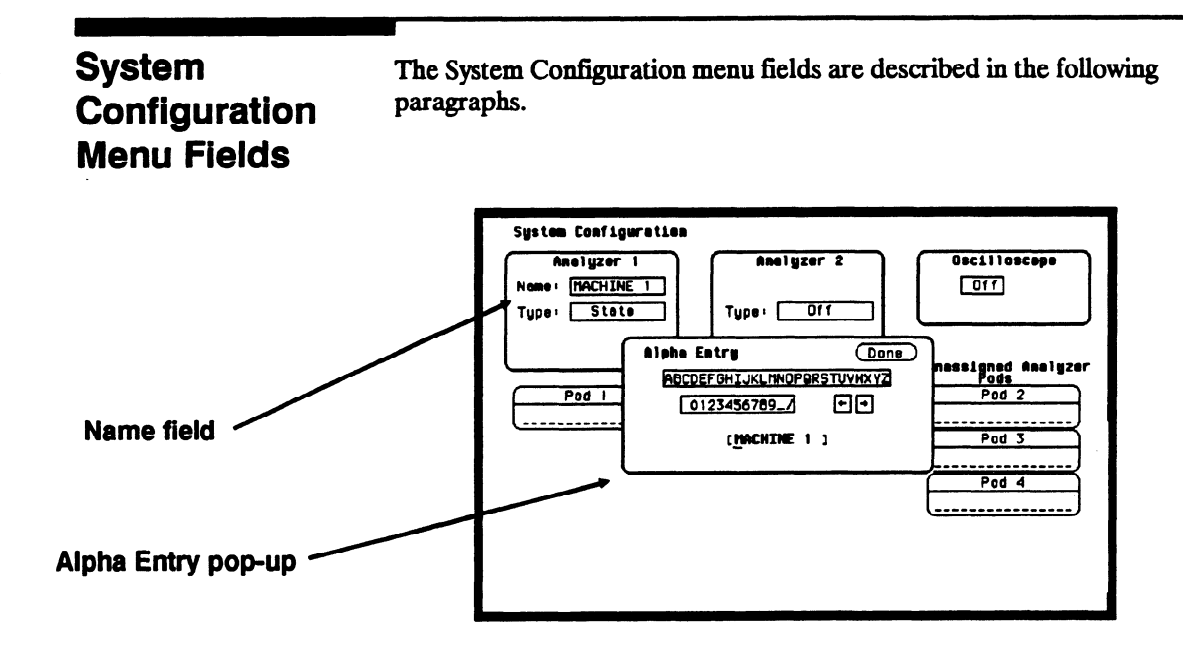

Figure 4-2. Alpha Entry Pop-up Menu

Name You name an analyzer by selecting the Name field under it. An Alpha Entry pop-up menu will open as shown above. The pop-up contains a row of alpha characters, a row of numeric characters, two arrows, and a box at the bottom of the menu in which the name appears. In the name box is an underscore marker. This marker indicates in what space your next selection will be placed.

> You can name the analyzer in one of two ways. The first way is to position the cursor over the desired character in the pop-up using the KNOB, then press SELECT. The character appears in the name box

> The second method is to use the keypad on the front panel. With this keypad you can enter the letters A through F and the numbers 0 through 9 instead of using the characters in the pop-up.

The arrows in the pop-up move the underscore marker forward or backward. To move the marker forward, position the cursor over the right-pointing arrow and press SELECT. To backspace the marker position the cursor over the left-pointing arrow and press SELECT.

You can also move the underscore marker with the ROLL keys and the KNOB. Pressing the left/right ROLL key activates the marker. Rotating the KNOB places the marker under the desired character.

You can replace a character with a space in one of two ways. Position the cursor over the space in the pop-up and press SELECT, or press the DON'T CARE key on the front panel.

If you want to erase the entire entry and place the underscore marker at the beginning of the name box, press the CLEAR ENTRY key on the front panel. When you have entered the correct name, position the cursor over Done and press SELECT.

Type The Type field defines the machine as either a state analyzer or a timing analyzer. When this field is selected, a pop-up selector menu appears. You choose the machine type by using the KNOB to move the cursor within the menu to the desired selection and pressing SELECT.

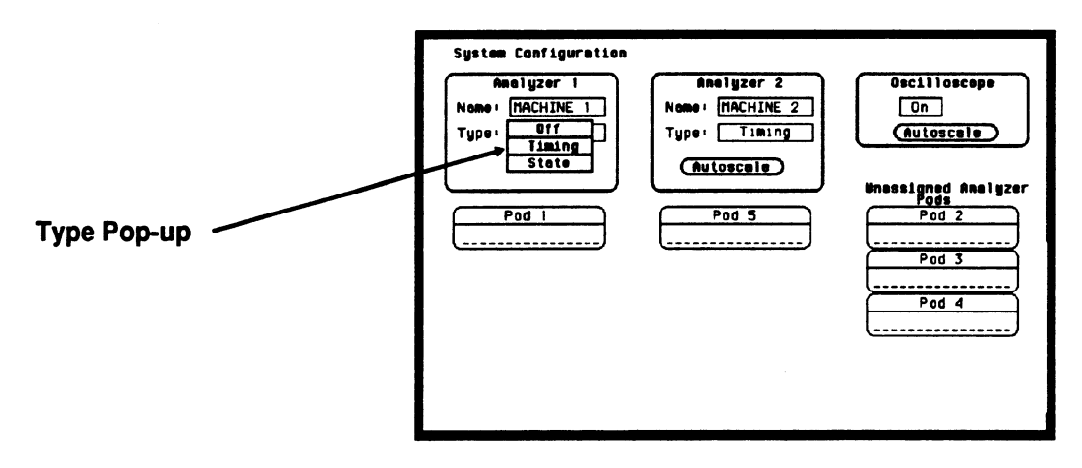

Figure d-3. Type Pop-up Menu

-

- **Scope On/Off** The scope defaults to Off. To turn the scope on or off, simply move the cursor over the On/Off field and press select. Scope measurement may be added to any analyzer configuration.
	- Autoscale Autoscale provides a starting point for setting up a measurement. The Autoscale field appears for the timing analyzer in the System \* Configuration menu only. When you select Autoscale, a pop-up appears with two options: Cancel and Continue. If you select Cancel, the autoscale is cancelled and control is returned to the System Configuration menu.

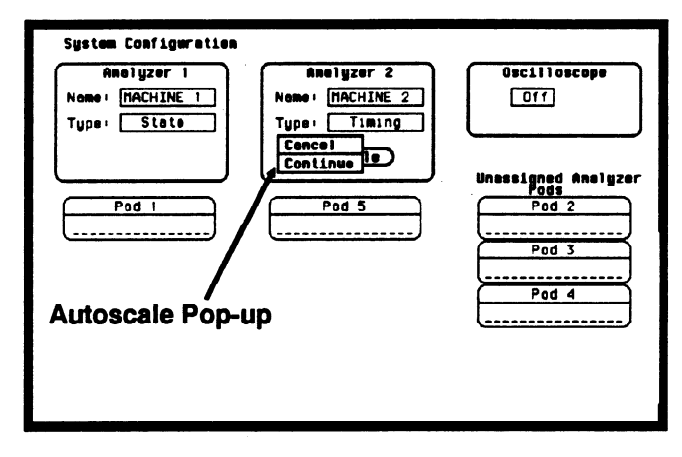

Figure 4-d. Autoscale Pop-up Menu

If you choose Continue, autoscale configures the Timing Format, Trace Specification, and the Timing Waveforms menus. Autoscale searches for channels with activity on the assigned pods and displays them in the Waveforms menu.

Autoscale for the scope is located in all main menus. When Continue is selected, the Channel, Trigger, and Waveforms displays are automatically configured. More information on scope autoscale is located in chapter 23, "Channel Menu."

,-

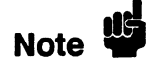

Choosing Autoscale erases ah previous configurations in the timing analyzer and scope, and turns the other analyzer (state) off if it was on. If you don't want this to happen, select Cancel in the pop-up.

Pods Each pod can be assigned to one of the analyzers. When the HP 1652B Logic AnaIyzer is powered up, Pod 1 is assigned to AnaIyzer 1 and Pod 5 is assigned to Analyzer 2. When the HP 1653B is powered up, Pod 1 is assigned to Analyzer 1 and Pod 2 is assigned to Analyzer 2.

> To assign a pod, position the cursor on one of the pod fields and press SELECT. With the pop-up that appears, you can assign the pod to Analyzer 1, Analyzer 2, or Unassign it. Pressing the SELECT key closes the pop-up.

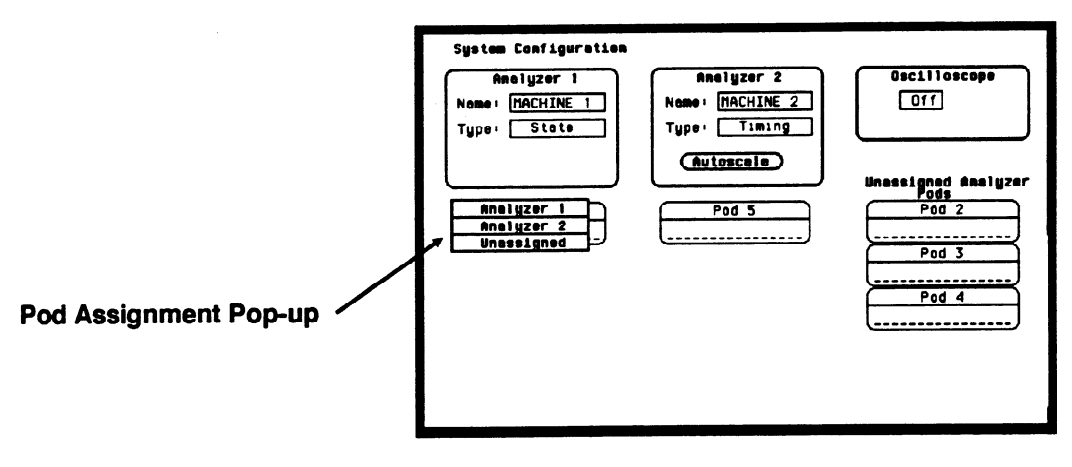

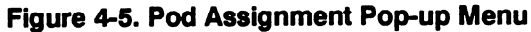

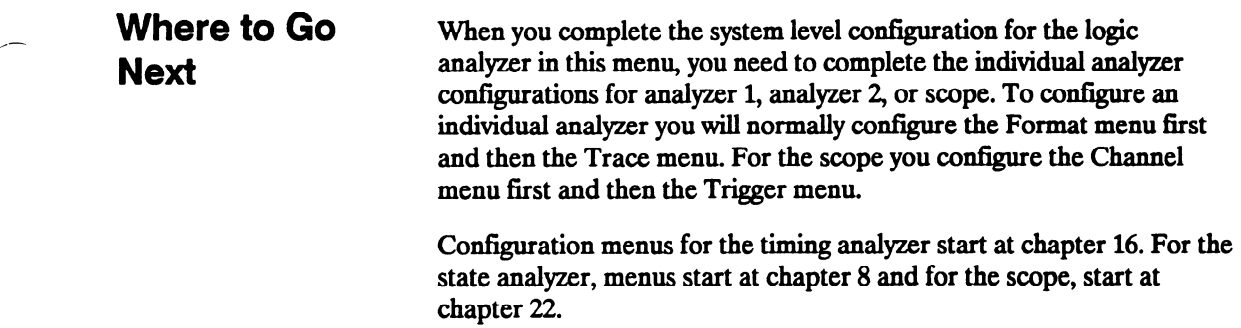

# I/O Menu

 $\overline{\phantom{0}}$ 

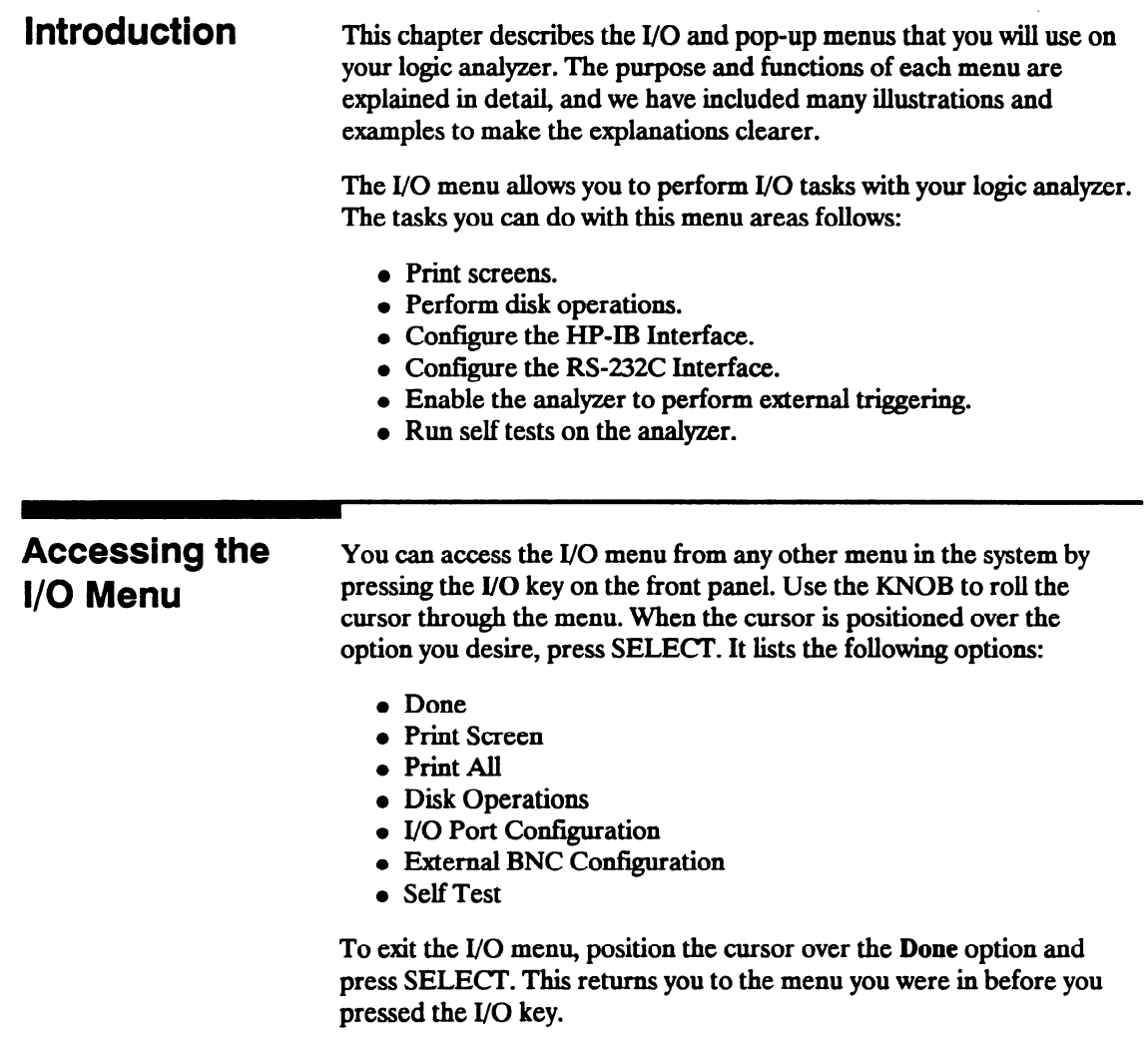

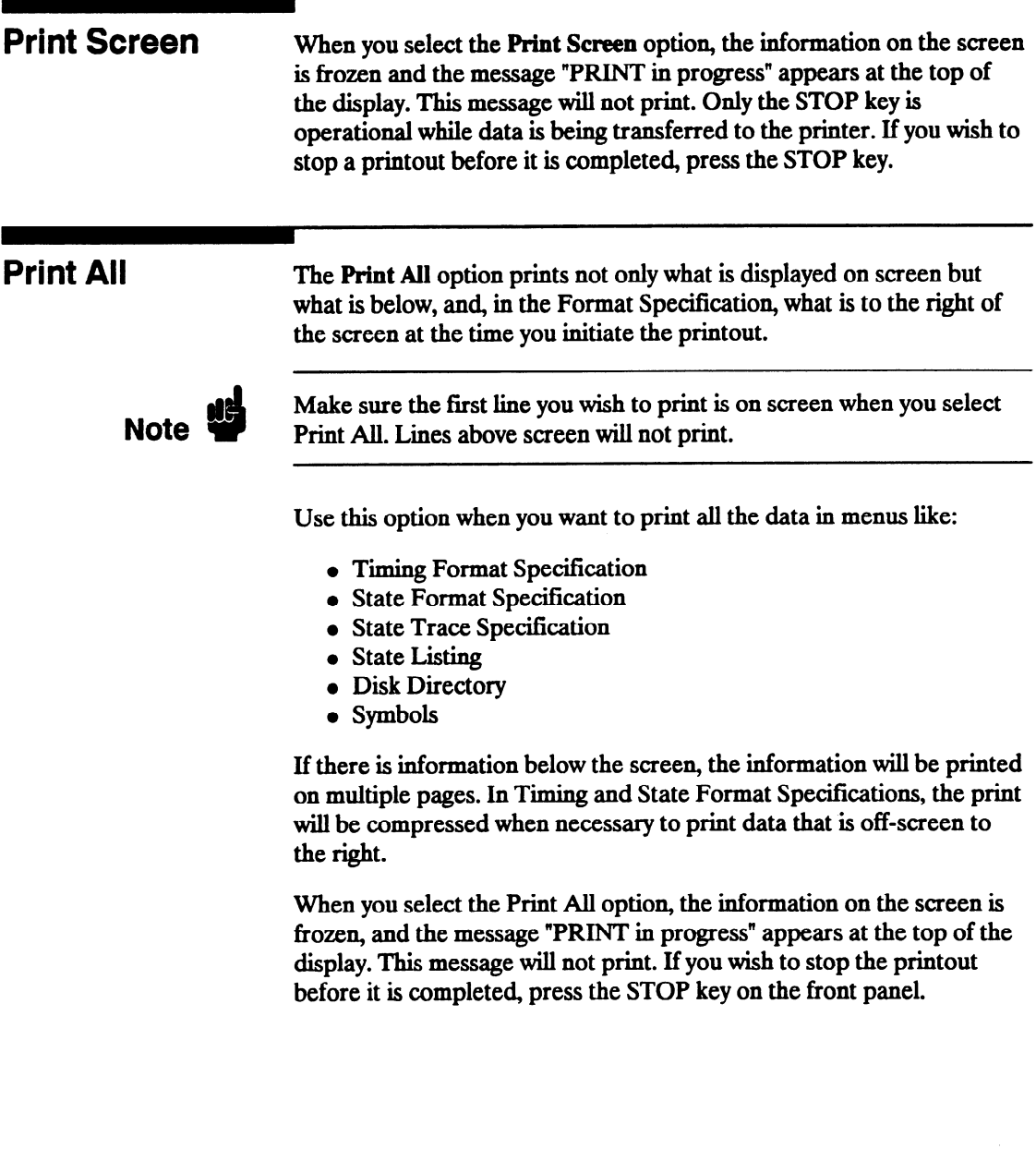

Disk Operations The Disk Operations option allows you to perform operations on your disk and with the files on your disk. For example, you can load a file from your disk, store a file to your disk, or format a disk. The following pages describe the disk operations. For additional information on the disk operations, refer to Chapter 6, "Disk Drive Operations."

> When you select Disk Operations, a new menu pops up. This menu is divided in two sections separated by a horizontal line. The top section displays the disk operation that is to be performed and the file or files that will be affected.

The bottom section displays the files on the disk in alphabetical order. It also states the type of the file and a description, if one was specified at storage. If no disk is in the disk drive or if the disk is not a supported format, the appropriate message will be displayed.

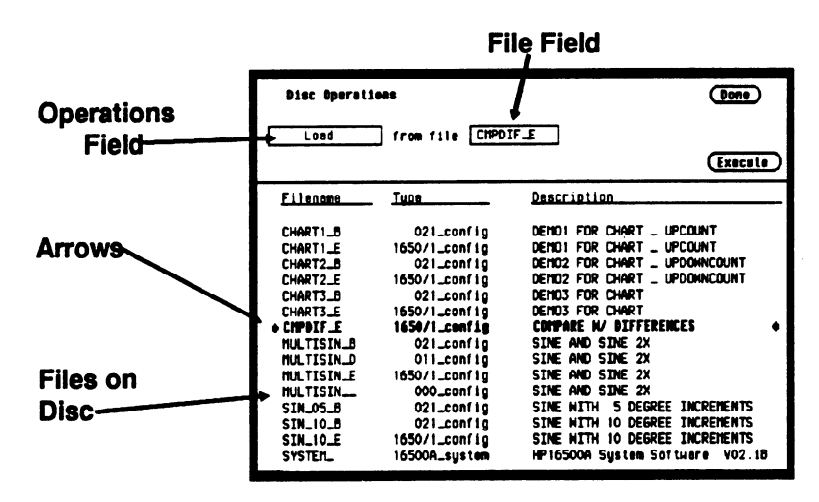

Halfway down the bottom display are arrows at each side of the screen. These arrows tell you which file is to be operated on. To roll through the list of files, press the up/down ROLL key and rotate the KNOB. The file that is between the arrows in boldface type also appears in the FILE field in the top section of the display.

The top section of the menu contains different types of fields. Pressing the Done field exits the Disk Operations menu and the I/O menu, returning you to the menu you were in before you pressed the I/O key. The field on the left-most side of the display is the operations field. It tells you which disk operation is to be performed. Next to that will usually be one or two file fields that tell you which file or files are to be acted upon. For several operations another field will appear in the top section.

The Execute field executes the disk operation appearing in the operations field. For non-destructive operations, when Execute is selected the operation is immediately performed. For destructive operations a pop-up appears with two options: Cancel and Continue. Cancel lets you change your mind before the action is taken preventing any data from being lost mistakenly. Continue executes the operation.

If you select the operations field, you will see a pop-up menu with nine options for disk operations, as shown. Each operation will now be discussed in detail.

| Disc Operations    |                    | Done                                        |
|--------------------|--------------------|---------------------------------------------|
| Load               | from file CHPDIF_E |                                             |
| Store              |                    |                                             |
| Autoload           |                    | Execute                                     |
| Copy               | Tune               | Description                                 |
| Duplicate Disc     |                    |                                             |
| Pack Disc          | 021_config         | DEMO1 FOR CHART _ UPCOUNT                   |
| Rename             | 1650/1_conf 10     | DEMO1 FOR CHART<br>UPCOUNT                  |
| Purge              | 021_conf10         | DEMO2 FOR CHART _ UPDOWNCOUNT               |
| <b>Formet Disc</b> | 1650/1_config      | DEMO2 FOR CHART _ UPDOHNCOUNT               |
|                    | 021_config         | DEMO3 FOR CHART                             |
| CHART3_E           | 1650/1_config      | DEMO3 FOR CHART                             |
| + CIPDIF_E         | 1650/1_config      | COMPARE N/ DIFFERENCES                      |
| MULTISIN_B         | 021_conf io        | SINE AND SINE 2X                            |
| MULTISIN_D         | 011_conf 10        | SINE AND SINE 2X                            |
| <b>MULTISIN_E</b>  | 1650/1_conf 1g     | SINE AND SINE 2X                            |
| <b>NULTISIN</b>    | 000_conf 10        | SINE AND SINE 2X                            |
| SIN_05_B           | 021_config         | <b>5 DEGREE INCREMENTS</b><br>SINE WITH     |
| SIN_10_B           | 021_conf 10        | DEGREE INCREMENTS<br><b>SINE WITH</b><br>10 |
| SIN_10_E           | 1650/1_conf i g    | SINE WITH 10 DEGREE INCREMENTS              |
| <b>SYSTER_</b>     | 16500A_sustem      | HP16500A System Software V02.1B             |

Figure 5-2. Disk Operations Pop-up Menu

Load The Load operation allows you to load configuration files (including symbol tables), and inverse assemblers from a disk. Executing a Load operation loads the logic analyzer with the file whose name appears in the File field in the top section of the Disk Operations menu. Loading symbol or inverse assembler replaces those that are linked to the current configuration.

> When a Load operation is executed, a message "Loading file from disk" appears at the top of the display. After the file has been loaded, this message is replaced by "Load operation complete."

> > Disc Operations

Load 1 from file CHPDIF\_E

Figure 5-3. Load Operation

Store The Store operation allows you to store all the setup information, data and inverse assembler links for the analyzer in a configuration file. You cannot store information for only one of the internal analyzers. The information and data present in the logic analyzer at the time the Store is initiated is stored on the disk.

> When you select Store from the operations pop-up menu, the top section of the Disk Operations menu looks similar to that shown in figure 5-4. In addition to the operations and file fields, there is a File description field. You can write an optional description of the file you are storing in this field. A file description is not necessary but may help identify a file in the future.

When you name the file that you are storing, you must begin the file name with a letter. The name can contain up to ten characters. It can be any combination of letters and numbers, but it cannot contain any spaces.

Entering a file description is similar to naming a file with three exceptions: you can enter up to 32 characters, start the description with a number, and enter spaces.

When you Execute the Store operation, the message "Storing configuration to disk" appears at the top of the display. After the file has been stored, the message is replaced with "Store operation complete" and the file name appears in the bottom section of the Disk Operations menu with its file type and a description, if you gave it one.

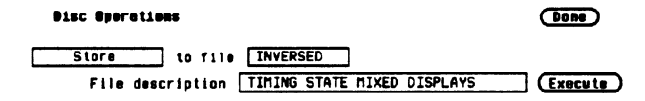

Figure 5-4. Store Operation

Autoload The Autoload operation allows a specified configuration file to be loaded at power up. When you select Autoload, the top section of the Disk Operations menu looks similar to that shown below. A field appears next to the operation field. When you select this field, a pop-up menu appears with the choices Enable and Disable . Enable causes the specified file to be automatically loaded at power up. Disable prevents any fde from being loaded at power up.

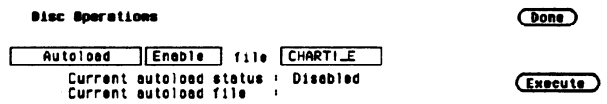

### Figure 5-5. Autoload Operation

The file name in the file field can be changed with one of two methods. One method is to press the up/down ROLL key and rotate the KNOB to scroll through the list of files until the name of the desired file appears in the file field. The other method is to select the file field and use the Alpha Entry pop-up menu and the front-panel keypad to enter the name.

Below the operations and file fields are two information lines. The first line indicates the status of autoload ( Enable or Disable ), and the second line tells you which file, if any, is enabled for autoload. When you select either Enable or Disable the autoload status of a file will not change until you select Execute.

When you select Execute, after selecting Enable, the file whose name appears in the file field is selected for autoloading. The autoload status line will say Enable, and the autoload file line will state the name of the file.
Also, a file labeled AUTOLOAD is added to the bottom section of the display. This file is not a configuration file. It contains information the logic analyzer needs to load the chosen file at power up. If you disable autoloading, the file labeled AUTOLOAD does not disappear. You must Purge it to erase it from your disk. The Purge disk operation is covered later in this chapter. If Autoload is disabled, the logic analyzer will load the default configuration at power up.

COPY The Copy operation allows you to copy a file to the same disk or to another disk. When you select Copy, the top section of the Disk Operations menu will look similar to that below.

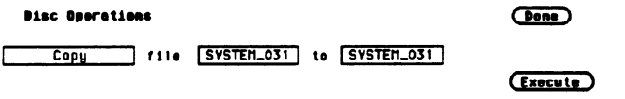

#### Figure 5-6. Copy Operation

Notice that there are two file fields. You can specify the file you are copying from and the file you are copying to. When you select either file field, you will get an Alpha Entry pop-up menu. You can use this menu and the keypad on the front panel to enter the name of the file. For the file that you are copying from, it is usually easier to use the up/down ROLL key and the KNOB to select one of the files on the . disk rather than to use the Alpha Entry menu.

When you select Execute you will see a pop-up that tells you to insert the disk onto which you want to copy the file. There are also two fields in the pop-up. One is labeled Continue. You select Continue after you have inserted the disk and are ready to copy the file. The other field is labeled Stop. Selecting the Stop field halts the copy and returns you to the Disk Operations menu.

If you insert the destination disk and select Continue, the file will be copied. If the file is long, you might have to swap the source and destination disks again. The logic analyzer tells you if you need to reinsert the source disk to continue copying the file. You can also copy to the same disk, making the source and destination disk the same.

### Duplicate Disk The Duplicate Disk operation allows you to duplicate all the files on one disk to another. When you select this option, only the operations field appears in the top section of the Disk Operations menu. The disk is automatically formatted in this operation.

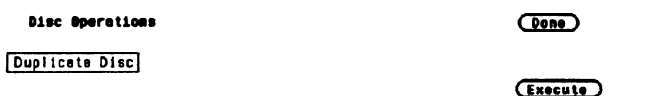

#### Figure 5-7. Duplicate Disk Operation

When you select Execute, you will see a pop-up with a message telling you what occurs when a disk is duplicated. The pop-up also contains two fields: Cancel and Continue. Cancel stops the duplicating process and returns you to the Disk Operations menu. Continue executes the operation. If you select Continue, the display goes blank except for the message "Insert source disk - hit select when ready." Insert the disk you want to duplicate and press SELECT. After the logic analyzer reads the disk, it displays the message "Insert destination disk - hit select. when ready." Insert the disk to which you want to copy and press SELECT. The analyzer will tell you that it's writing to the disk.

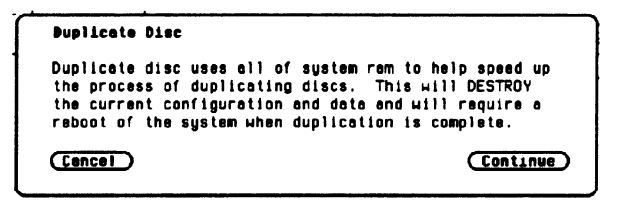

Figure 5-8. Duplicate Disk Pop-up Menu

The process of duplicating a disk is an iterative one; i.e., more than one swapping of disks may be necessary before all files are transferred. If this is the case the logic analyzer will repeat the message telling you to insert the source disk. Insert the source disk and press SELECT. The analyzer remembers where it stopped duplicating the first time and starts reading from that location. When the analyzer is ready, insert the destination disk and press SELECT. You will never have to swap disks more than three times.

 $\overline{\phantom{a}}$ 

After the duplication process is complete, the logic analyzer displays a message telling you what to do next. If you want to copy another disk, press the FORMAT key on the front panel. The analyzer will repeat its message to insert the source disk. If you do not want to copy any more disks, insert the system disk and press the SELECT key. This reboots the system

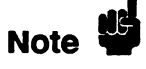

,-

Duplicating a disk destroys any existing configurations and data on the destination disk. Make sure that the disk to which you are duplicating is the correct disk.

**Pack Disk** The Pack Disk operation reorganizes the files on the disk, making room for more. When a file is purged, it is not removed from the disk even though it doesn't appear in the Disk Operations menu. Packing a disk moves files up, creating space at the bottom of the disk memory.

> When you select Pack Disk, the top section of the Disk Operations menu looks similar to that shown below. Selecting Execute starts the process. After the packing is completed, the message "Disk packing complete" appears at the top of the screen.

Pack Disc

Disc Operations (Done)

(Execute)

### Figure 5-9. Pack Disk Operation .

Rename The Rename operation lets you rename a file. When you select this option, the display will look similar to that shown in figure 5-10.

> You will see a file field that tells you what the old name of the file is, and a file field that tells you what the new name will be. If you select either one of the file fields, an Alpha Entry pop-up menu appears. You can use this menu and the keypad on the front panel to enter the name of the file. For the field with the old file name, it is usually easier to use the up/down ROLL key and the KNOB to select the desired file rather than to use the Alpha Entry pop-up menu.

To start the rename operation, select Execute. The file will be renamed and relocated alphabetically in the file list in the bottom section of the Disk Operations menu.

If you try to rename a file with a name that already exists, a message will tell you that a file already exists with that name, and the file will not be renamed.

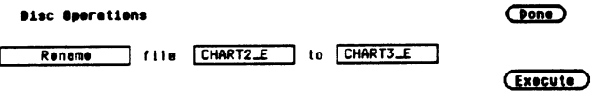

Figure 5-10. Rename Operation

Purge The Purge operation allows you to delete a file from a disk. When you select this option, the display will look similar to that shown below.

> The file field contains the name of the file to be purged. You can change the file in this field either by positioning the cursor on the field and selecting it to access an Alpha Entry pop-up menu, or by using the up/down ROLL key and the KNOB to move among the files.

When you select Execute you will see a pop-up with the choices Cancel and Continue. Cancel lets you stop the Purge operation and returns you to the Disk Operations menu. Continue purges the file whose name appears in the file field.

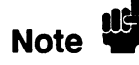

A purged file cannot be recovered. Make sure the file that is being<br>
Note murged is the correct one purged is the correct one.

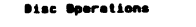

**Cone** 

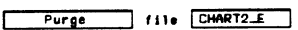

(Execute)

Figure 5-11. Purge Operation

Format Disk The Format Disk operation formats a disk, purging all previous files on the disk. When you select this option, the display will look similar to that shown in figure 5-12.

> Selecting Execute gives you a pop-up with the choices Cancel and Continue. Cancel stops the format operation and returns you to the Disk Operation menu. If you select Continue, the disk will be formatted. The message "Disk format in progress" will appear at the top of the screen. When the formatting is complete, all the files will be deleted.

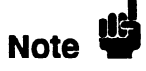

Formatting a disk purges all the files on the disk. Make sure the disk is the correct one to be formatted because purged files cannot be recovered.

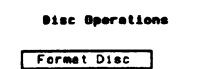

**Cone** 

(Execute)

Figure 5-12. Format Disk Operation

## I/O Port Configuration

The I/O Port Configuration option in the I/O menu enables you to configure the logic analyzer for sending configuration, waveforms and listings to a printer or controller via HP-IB or RS-232C.

When you place the cursor on the External I/O Configuration option and press SELECT, you will see the menu shown in figure 5-13.

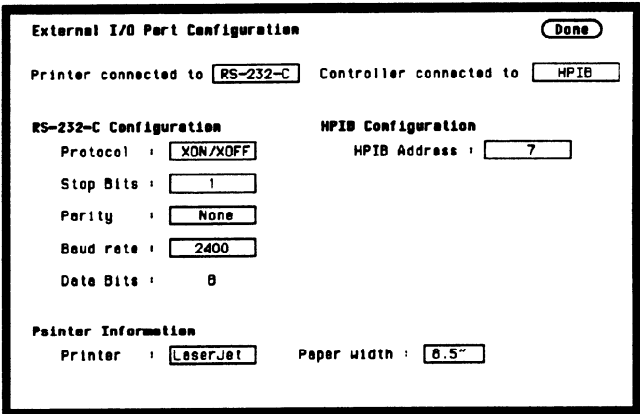

Figure 5-13. External I/O Port Configuration Menu

The HP 1652B/53B is equipped with a standard RS-232C interface and an HP-IB interface that allows you to connect to a printer or controller. Connecting a controller gives you remote access for running measurements, up-loading and down-loading configurations and data, and outputting to a printer. The controller interface is explained in more detail in the HP 1652B/1653B Programming Reference Manual.

Various HP-IB and RS-232C graphics printers can be connected to the logic analyzer. Configured menus as well as waveforms and other data can be printed for complete measurement documentation. The printer interface is explained in more detail in Chapter 7.

COnfigUring the You configure the HP-IB or RS-232C interfaces for a controller or a Interfaces printer by first selecting the I/O menu. Then you select the J/O Port Configuration field to display the External I/O Port Configuration menu. When the menu appears, select either field at the top of the menu to switch the interfaces between a printer and a controller. Whenever you change the configuration for one interface, the other interface automatically changes to the opposite configuration.

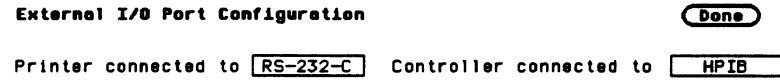

#### Figure 5-14. Interface Configurations

The HP-IB printer must be set to Listen Always for the HP-IB interface. In this mode, no HP-IB addressing is necessary. There are two fields at the bottom of the menu that allow you to select the printer type and paper width.

#### The HP-IB Interface

The Hewlett-Packard Interface Bus (HP-IB) is Hewlett-Packard's implementation of IEEE Standard 488-1978, "Standard Digital Interface for Programmable Instrumentation." The HP-IB is a carefully defined interface that simplifies the integration of various instruments and computers into systems. It uses an addressing technique to ensure that each device on the bus (interconnected by HP-IB cables) receives only the data intended for it. To accomplish this, each device is set to a different address and this address is used to communicate with other devices on the bus.

Selecting an Address. The HP-IB address can be set to 32 different HP-IB addresses, from 0 to 31. Simply choose an address that is compatible with your device and/or software. The default is 7.

To select an address:

1. Select the External I/O Port Configuration menu and place the cursor in the field directly to the right of HP-IB Address:. Press SELECT and an Integer Entry pop-up appears. See figure 5-15.

-

-

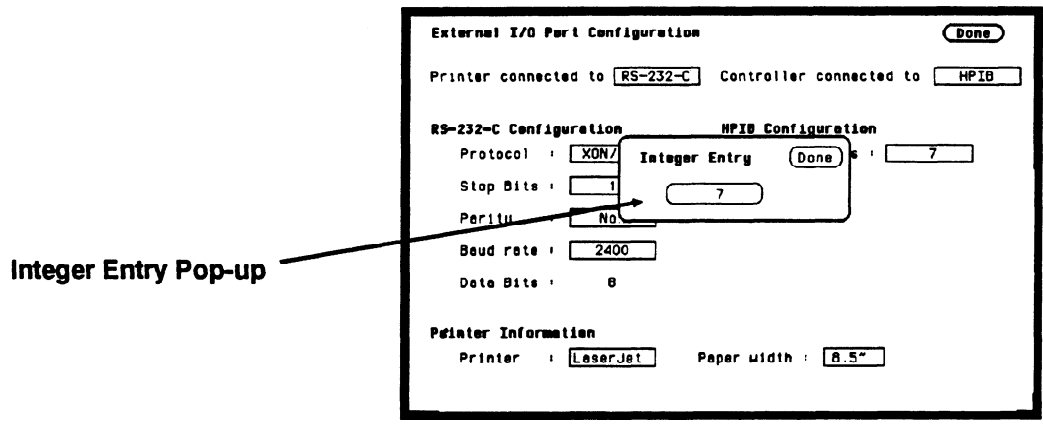

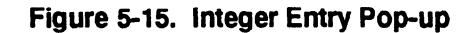

- 2. When the pop-up appears, either rotate the knob or use' the keypad to enter the address. If you enter an address greater than 31, the address will default to 31 when you select Done.
- 3. When you are finished entering the HP-IB address, select Done. The pop-up closes, placing your selection in the appropriate field.

#### The RS-232C Interface

The RS-232C interface is Hewlett-Packard's implementation of EIA Recommended Standard RS-232C, "Interface Between Data Terminal Equipment and Data Communications Equipment Employing Serial Binary Data Interchange." With this interface, data is sent one bit at a time and characters are not synchronized with preceding or subsequent data characters. Each character is sent as a complete entity without relationship to other events.

Protocol. Protocol governs the flow of data between the instrument and the external device. The protocol options are None and XON/xOFF. . The default setting is XON/XOFF.

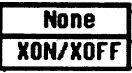

#### Figure 5-16. Protocol Pop-up Menu

With less than a 5-wire interface, selecting None does not allow the sending or receiving device to control how fast the data is being sent. No control over the data flow increases the possibility of missing data or transferring incomplete data. With a full 5-wire interface, selecting None allows a hardware handshake to occur. With a hardware handshake, hardware signals control data flow. The HP l3242G cable allows the HP 1652B/l653BA to support hardware handshake.

With XON/XOFF, the receiver controls the data flow. By sending XOFF (ASCII decemal 19) over it's transmit data line, the reciever requests that the sender disables data transmission. A subsequent XON (ASCII decimal 17) allows the sending device to resume data transmission

Data Bits. Data bits are the number of bits sent and received per character that represent the binary code of that character. The HP 1652B/53B supports S-bit only.

Stop Bits. Stop bits are used to identify the end of the character. The number of stop bits must be the same for both the controller and the logic analyzer. The options are 1,15, or 2 stop bits per character. The default setting is 1.

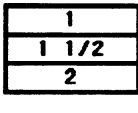

#### Figure 5-17. Stop Bits Pop-up Menu

Parity. The parity bit detects errors as incoming characters are received. If the parity bit does not match the expected value, the character is assumed to be incorrectly received. The action taken when an error is detected depends on how the interface and the device program are configured.

Parity is determined by the requirements of the system. The parity bit may be included or omitted from each character by enabling or disabling the parity function. The options are None, Odd, or Even. The default setting is None.

| <b>None</b> |
|-------------|
| 0dd         |
| Even        |

Figure 5-18. Parity Pop-up Menu

Baud Rate. The baud rate is the rate at which bits are transferred between the interface and the peripheral. The baud rate must be set to transmit and receive at the same rate as the peripheral, or data cannot be successfully transferred. The available baud rates are 110 to 19.2k. The default setting is 9600.

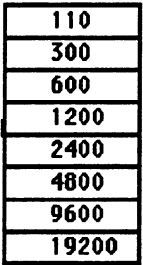

Figure 5-19. Baud Rate Pop-up Menu

Printer. You can specify which printer you are using by selecting the Printer attribute field and choosing one of the options in the pop-up. The options are ThinkJet, QuietJet, LaserJet, and Alternate. Alternate allows you to use an  $E$ pson $^\circledR$  compatible printer. The default printer option is ThinkJet.

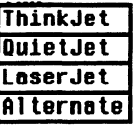

#### Figure 5-20. Printer Pop-up Menu

Paper Width. The logic analyzer offers two options for paper width: 8.5 and 13.5 inches. Selecting the Paper Width attribute field gives you a pop-up with which you can make your choice.

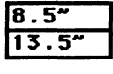

#### Figure S-21. Paper Width Pop-up Menu

The HP ThinkJet and HP LaserJet series printers require a paper width of 8.5 inches and the HP QuietJet series printers require a paper width of 13.5 inches. If you have an HP ThinkJet or HP LaserJet printer but have set the paper width to 13.5 inches, the logic analyzer tells the printer to compress the print so it will fit on a page. The results may not be satisfactory. If you have an Epson@ compatible printer, check your printer manual to see which size is required.

.-

**External BNC** On the rear panel of the logic analyzer are two BNC connectors. One Configuration BNC is an input for an external trigger source. The other is used to output a trigger source. The External BNC Configuration option in the I/O menu identifies one of the two internal machines or scope to be the trigger source for an external instrument.

> When you select this option you will see a field next to the words "BNC output armed by." Selecting this field gives you a pop-up with either two or three options. One option is Off. This indicates that the logic analyzer will not trigger an external instrument. The other options are the internal analyzers, listed by name. You can select the analyzer for triggering your external instrument by using the KNOB to position the cursor on the appropriate name and pressing SELECT.

If for some reason both of the internal analyzers are off, selecting the External BNC Configuration option gives you the message "BNC output armed by : Off (note: both machines are off)."

## Self Test

The Self Test option in the I/O menu allows you to run a self test on the logic analyzer. The self test is on the PV disk. Selecting this option gives you a pop-up telling you what effect the self test has on the analyzer. The pop-up also contains two fields: Cancel and Start Self Test. Cancel lets you change your mind about running the self test. Selecting this field returns you to the I/O menu. Selecting the Start Self Test field causes your logic analyzer to load the self test from the disk and run through it. Before selecting this field you must insert the master disk with the self test on it.

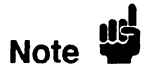

Running the self test destroys all current configurations and data. Make sure that you save any important configurations on a disk before running any of the self tests.

For a description of the individual self tests, refer to appendix E, in volume 2 of this manual.

# **Disk Drive Operations**

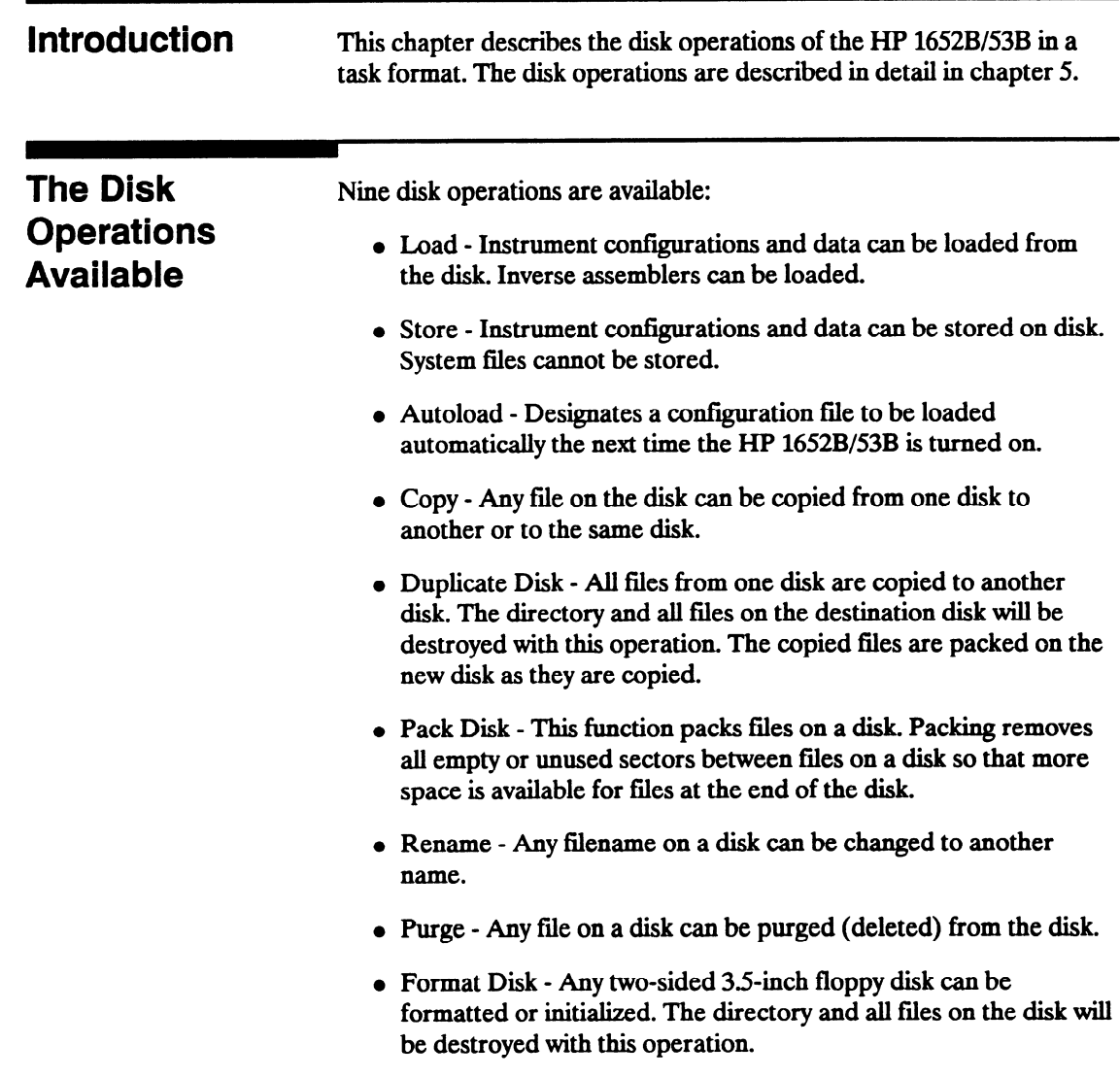

-

Although default values are provided for these disk operations, you may have to specify additional information. This information is entered by selecting the appropriate fields displayed for each disk operation. Disk operations are initiated by selecting the Execute field. If there is a problem or additional information is needed to execute an operation, an advisory appears near the top center of the screen displaying the status of the operation (an error message prompts to swap disks, etc.).

If executing a disk operation could destroy or damage a file, another pop-up appears with the options Cancel and Continue when you select Execute. If you don't want to complete the operation, select Cancel to cancel the operation. Otherwise, select Continue and the operation will be executed.

## **Accessing the Disk Menu**

To display the Disk Operations menu, press the I/O menu key.

When the I/O pop-up menu appears, place the cursor on Disk Operations and press SELECT. You will see the Disk Operations menu.

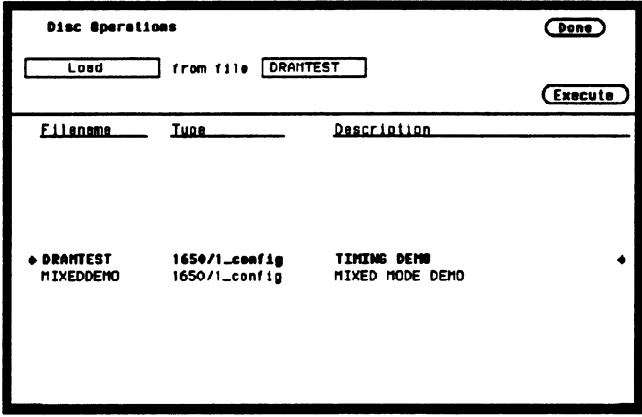

Figure 6-1. Disk Operation Menu

## **Selecting a Disk Operation**

To select a disk operation, place the cursor on the field directly below Disk Operations and press SELECT. You will see the following pop-up:

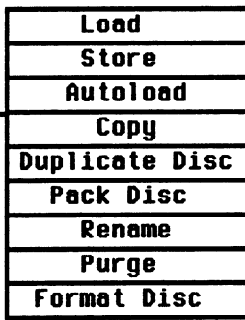

### Figure 6 - 2. Disk Operations Pop-up Menu

When the pop-up appears, place the cursor on the operation you want and press SELECT. After you select an option, the pop-up closes and displays the fields required for your operation. For example, select Store. The Disk Operations menu now looks like this:

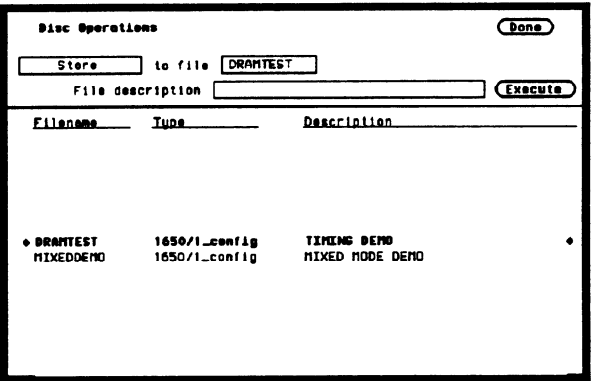

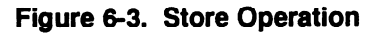

## **Disk Operation Parameters**

The disk operation parameters consist of the information that the disk operation acts upon. They tell the logic analyzer the names, types, and descriptions of files. To change these parameters, select the appropriate field and the field will either toggle to the opposite function or a pop-up will appear. If a pop-up appears, select the appropriate option or enter data with the keypad.

To initiate the disk operation function you have selected, place the cursor on Execute. A pop-up appears with Continue and Cancel. To continue, place the cursor on Continue and press SELECT. To cancel place the cursor on Cancel and press SELECT. The Autoload, Pack Disk, and Rename functions immediately execute because they are not destructive to the files. These functions do not give you the Cancel and Continue options.

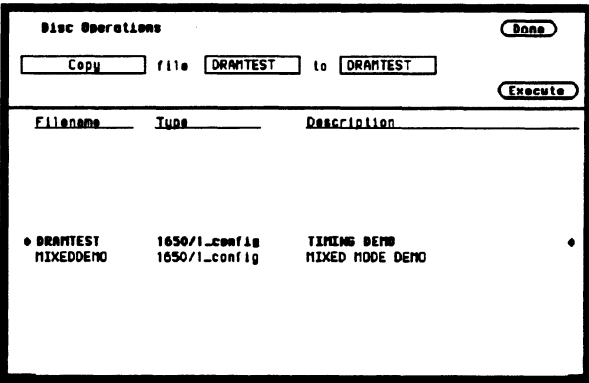

**Figure 6-4. Disk Operation Parameters** 

## Installing a Blank Disk

Included with the HP 1652B/53B is a blank 3.5.inch flexible disk for your own use. To install the blank disk, hold the disk so that the Hewlett-Packard label is on top and the metal auto-shutter is away from you. Push the disk gently, but firmly, into the front disk drive until it clicks into place.

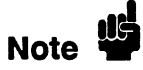

The HP 1652B/53B disk drives use the gray Hewlett-Packard double-sided disks, which can be ordered in a package of ten with the Hewlett-Packard part number 92192A. DO NOT use single-sided disks with the HP 1652B/53B.

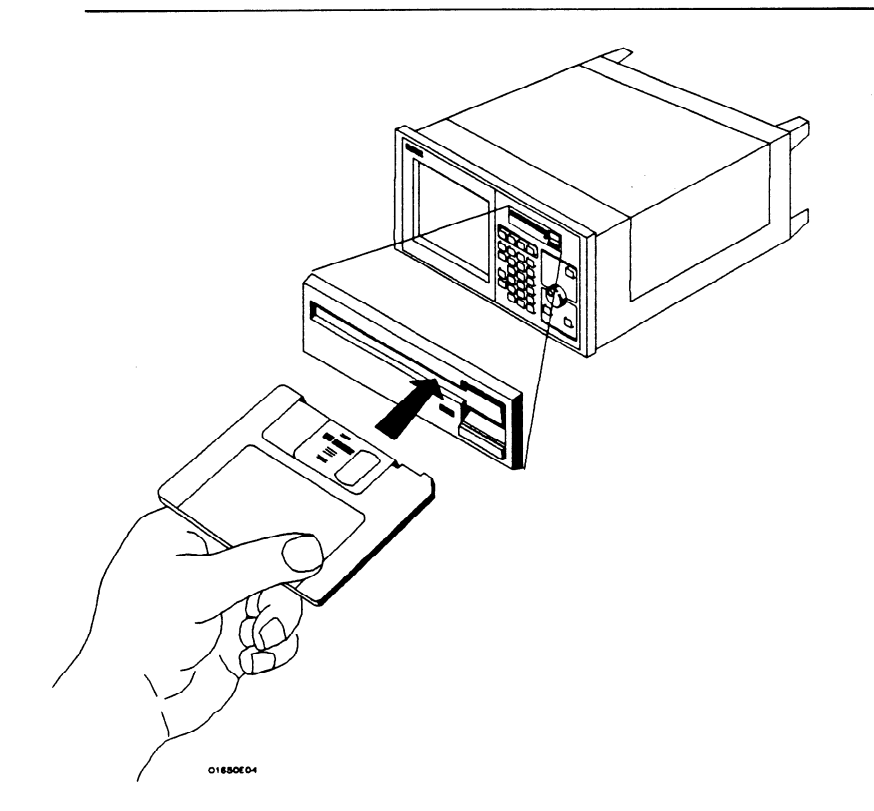

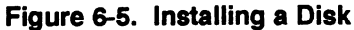

## **Formatting a** Disk

.-

Before any information can be stored on a new disk, you must first format it. Formatting marks off the sectors of the disk and creates the LIF (Logical Interchange Format) directory on the disk. If you initiate a Duplicate Disk operation, the logic analyzer will automatically format the destination disk.

<u>ıd</u> note **d** 

The HP 1652B/53B does not support track sparing. If a bad track is found, the disk is considered bad. If a disk has been formatted elsewhere with track sparing, the HP 1652B/53B will only read up to the fist spared track.

. Select the Format Disk operation.

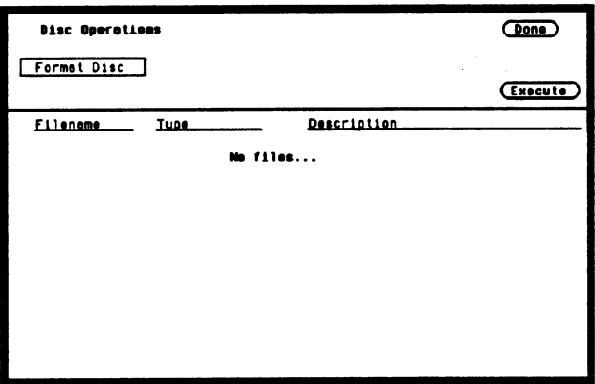

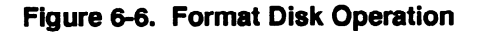

After the Format Disk operation menu appears, the instrument reads the disk and shows its condition. One of three conditions can exist:

- If this is a new disk, or a disk formatted by a disk drive not using the LIF format, the menu will display UNSUPPORTED DISK FORMAT on the lower portion of the menu.
- If the disk is already formatted, but has no files, the menu will display No Files.

 $\bullet$  If the disk already has files, a list of file names appear on the lower portion of the menu along with a file type and description.

If any of the listed files need to be saved, copy them to another disk before initiating the Format Disk function. To initiate the Format Disk function, select Execute. When the pop-up appears, select Continue and the instrument will format the disk. Otherwise, select Cancel to cancel the Format Disk operation.

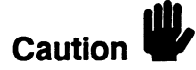

Once you press Continue, the Format Disk operation starts and permanently erases all the existing information from the disk. After that, there is no way to retrieve the original information.

## Storing to a Disk

The Store operation allows you to store your configurations and data to a file with a description of its contents. You must assign a file name for each file in which you wish to store data.

Select the Store operation.

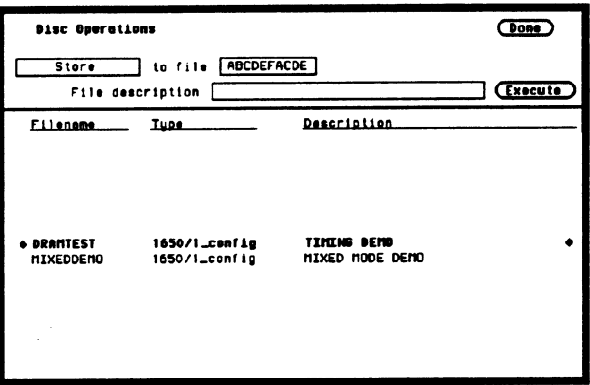

Figure 6-7. The Store Operation

To name your ffie, place the cursor on the field to the right of "to file" and press SELECT. The Alpha Entry pop-up appears.

Enter a filename that starts with a letter and contains up to ten characters. It can be any combination of letters and numbers, but there can be no blank spaces between any of the characters.

Entering a file description is the same process as naming a file except you can enter up to 32 characters, start the description with a number, and enter spaces between characters.

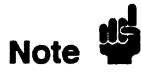

The field for "file description" makes it easier to identify the type of data in each file. This is for your convenience but you can leave this field blank.

When you have completed entering the file name and file description, you initiate the store operation by placing the cursor on Execute and pressing SELECT. A pop-up appears with Continue and Cancel. To continue, place the cursor on Continue and press SELECT. To cancel, place the cursor on Cancel and press SELECT.

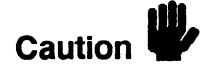

If you store a new configuration and data to an existing file, they are written over the original information "DESTROYING" the original information in that file.

## The Load **Operation**

The Load operation allows you to load previously stored configuration and data from a file on the disk.

Select the Load operation.

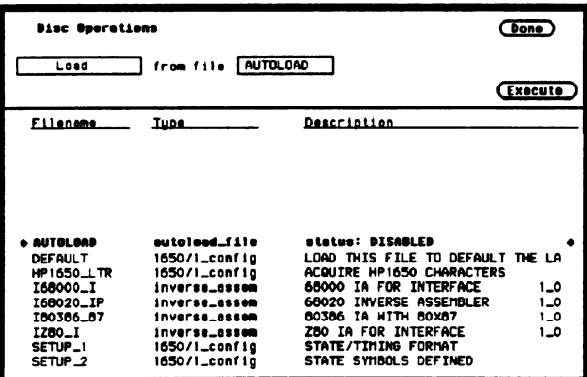

Figure 6-8. The Load Operation

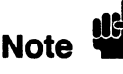

The Load operation is type dependent. This means that you cannot load a system file. For example, if you try to load the file "SYSTEM an advisory "warning: Invalid file type" appears in the top center of the display.

> To load the desired file, press the up/down ROLL key and rotate the KNOB until the desired file appears in the field to the right of "from  $file."$

Another way to enter the name of the file in the field to the right of "from file" is to select this field. When the Alpha Entry pop-up appears, enter the correct filename.

-

Renaming a File The Rename operation allows you to change the name of a file. The only restriction is that you cannot rename a file to an already existing filename.

> Select the Rename operation. When you have completed entering a new file name and description, you initiate the Rename operation by placing the cursor on Execute and pressing SELECT.

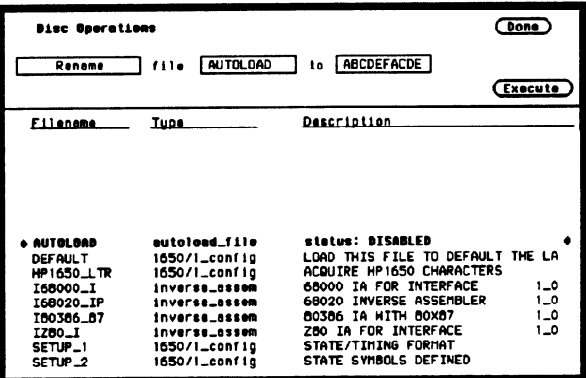

Figure 6-9. Renaming a File

Use either the KNOB or the Alpha Entry pop-up to enter the filename you wish to change in the field to the right of "file."

Move the cursor to the field to the right of "to" and press SELECT. When the Alpha Entry pop-up appears, enter the new file name. When you have completed entering the new file name, you initiate the rename operation by placing the cursor on Execute and pressing SELECT. The rename operation immediately executes and when it is completed, an advisory "Rename operation complete" is displayed.

## **The Autoload Operation**

Autoload allows you to designate a configuration file to be loaded automatically the next time the HP 1652B/53B is turned on. When the Autoload operation is enabled, your designated configuration file is loaded instead of the default configuration file. This process allows you to change the default configuration of certain menus to a configuration that better fits your needs.

Select the Autoload operation. To enable Autoload, select the Disable field and when the pop-up appears, select Enable.

With the up/down ROLL key and KNOB or the Alpha Entry pop-up enter the name of the configuration file you wish to load in the field to the right of "File" and select Execute. The Autoload function is Enabled as shown after "Current Autoload status:" on the display.

Note 15

When power is applied to the logic analyzer, Autoload On or Off is determined by the presence of an enabled autoload file on the disk. If an enabled autoload file is present on the disk, the logic analyer will load this configuration file instead of the standard configuration file.

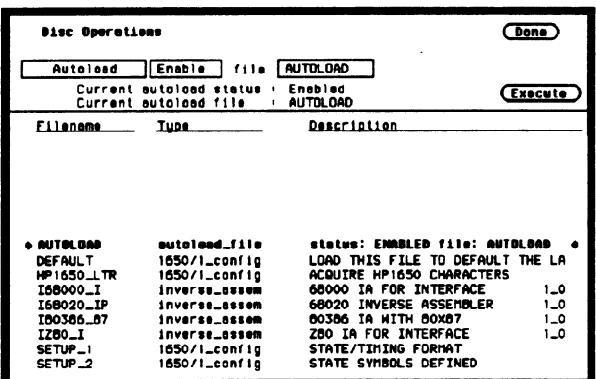

### Figure 6-10. Autoload Operation Enabled

To disable the Autoload operation, select enable and when the pop-up appears, select disable. When the pop-up closes, select Execute and the Autoload function is disabled.

Purging a File Select the Purge operation to Purge (delete) a file. With either the up/down ROLL key and KNOB or the Alpha Entry pop-up enter the file you wish to purge in the field to the right of "file." Select Execute and when the pop-up appears, select Continue and the file is purged from the disk.

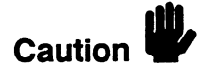

Once EXECUTED, the Purge operation permanently erases the file. After that, there is no way to retrieve the orginal information.

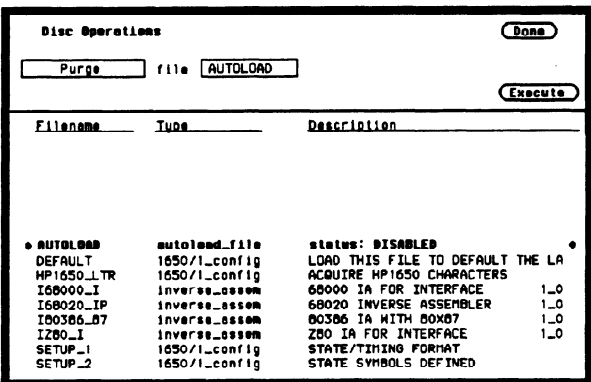

Figure 6-11. Purging a File

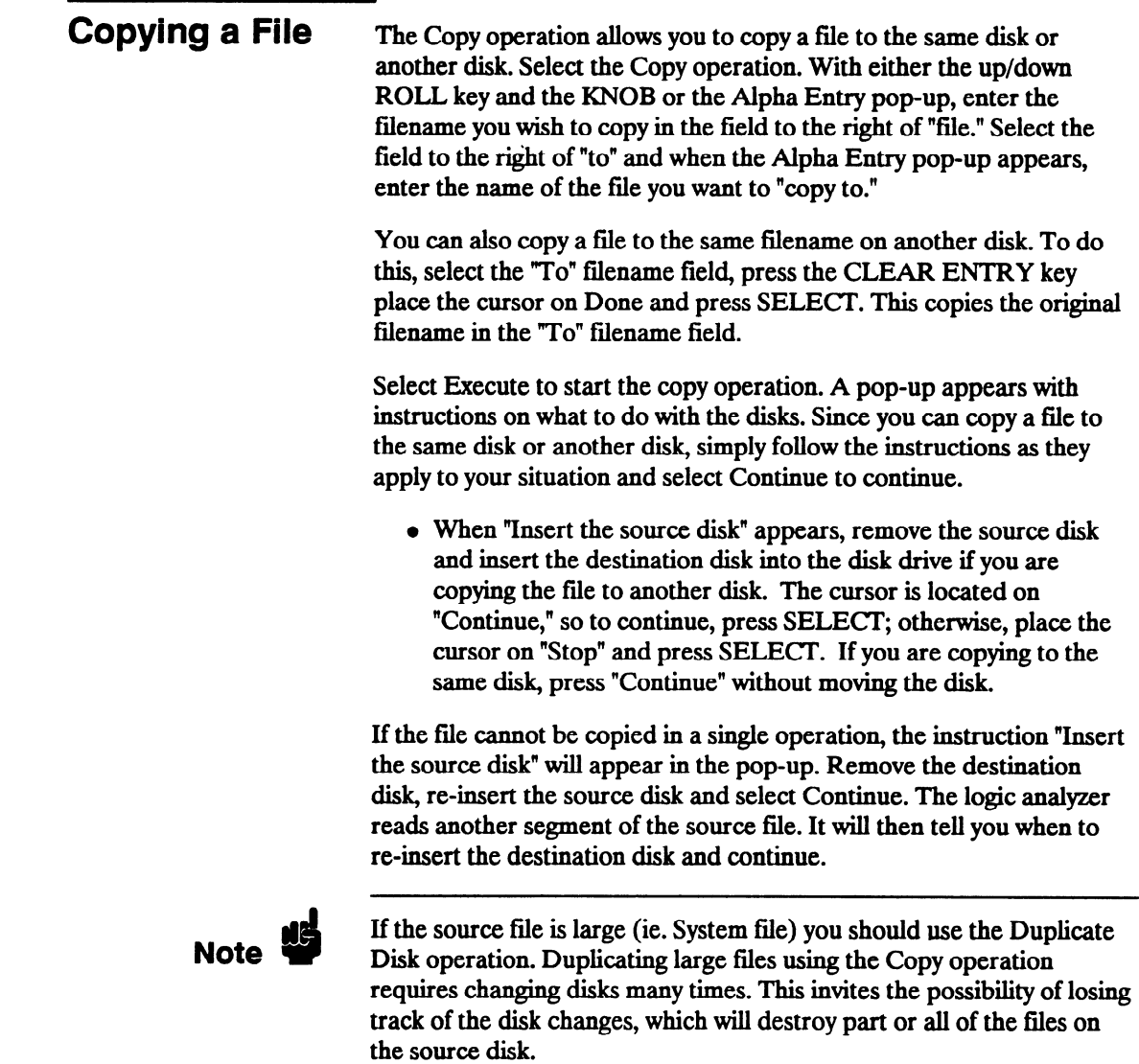

-

When the copy operation is complete, you will see the new file name in the directory. The new file name will be inserted in the directory in alphabetical order.

| <b>Bisc Georgtiens</b>                     |                                                 |                                                                                | Done           |
|--------------------------------------------|-------------------------------------------------|--------------------------------------------------------------------------------|----------------|
| Copy                                       | AUTOLOAD<br>711e                                | <b>ABCDEFACDE</b><br>to                                                        | Execute        |
| <b>Filenome</b>                            | <b>Tupe</b>                                     | Description                                                                    |                |
|                                            |                                                 |                                                                                |                |
| <b>&amp; AUTOLOAD</b><br>DEFAULT           | autolead_file<br>1650/1_config                  | status: DISABLED<br>LOAD THIS FILE TO DEFAULT THE LA                           |                |
| <b>HP1650 LTR</b><br>168000_I<br>I68020_IP | 1650/1_config<br>inverse_assem<br>inverse_assem | ACQUIRE HP1650 CHARACTERS<br>68000 IA FOR INTERFACE<br>68020 INVERSE ASSEMBLER | 1_0<br>0_1     |
| 180386_87<br><b>IZB0_I</b>                 | <b>inverse_assem</b><br>inverse_assem           | 80386 IA WITH 80X87<br>ZBO IA FOR INTERFACE                                    | $1 - Q$<br>1.0 |
| SETUP_1<br>SETUP <sub>-2</sub>             | 1650/1_config<br>1650/1_config                  | STATE/TIMING FORMAT<br>STATE SYMBOLS DEFINED                                   |                |

Figure 6-12. Copy File Operation

## **The Pack Disk Operation**

By deleting files from the disk and adding other files, you end up with blank areas on the disk (between files) that are too small for the new files you are creating. The Pack Disk operation packs the current files together, removing unused areas from between the files so that more space is available for files at the end of the disk.

Select the Pack Disk operation. To pack the disk, select Execute.

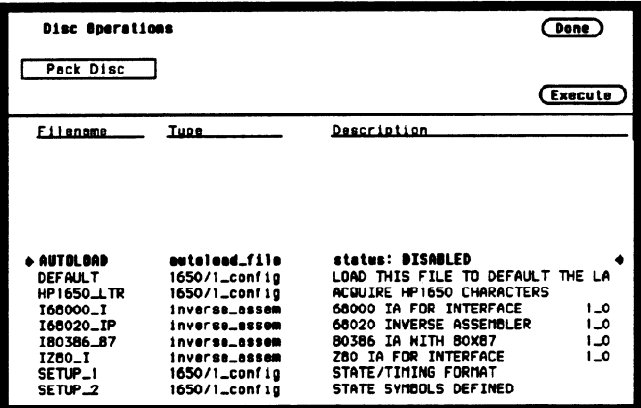

Figure 6-13. The Pack Disk Operation

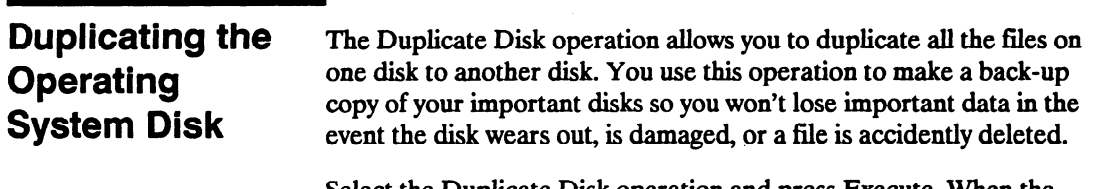

Select the Duplicate Disk operation and press Execute. When the pop-up appears you will see the following advisory:

```
Duplicate Disc 
Duplicate disc uses all of system ram to help speed up<br>the process of duplicating discs. This will DESTROY
the current configuration and data and will require e 
reboot of the system uhen duplication is conploto. 
(\text{Conce} \top)(Continue)
```
Figure 6-14. Duplicate Disk Pop-up

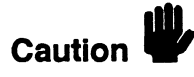

The original directory and files on the destination disk are destroyed by the DUPLICATE DISK operation.

To continue, select Continue. The instruction "Insert disk to be copied-hit select when ready" will be displayed. Insert the source disk and press SELECT. The logic analyzer reads the source disk and displays "Reading from source disk. Please wait..."

When the logic analyzer has filled memory or has read the entire source disk, it displays "Insert destination disk-hit select when ready." Remove the source disk, insert the destination disk and press SELECT. When the logic analyzer starts writing to the destination disk, you will see "Writing to destination disk. Please wait..."

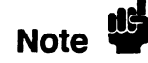

If the destination disk has not been formatted, the logic analyzer will automatically format the disk before it writes to it.

Disk Drive Operations HP 16528/16538 6-18 Front-Panel Reference If the amount of data on the source disk exceeds the available memory in the logic analyzer, the logic analyzer will display "Insert the source disk-hit select when ready" again, and you will need to repeat the process of inserting the source disk, then the destination disk. Follow the directions on screen until the entire disk is duplicated.

When the entire disk is duplicated, you will see "Hit FORMAT key to copy another disk or insert system disk and hit SELECT to reboot." If you are finished duplicating disks, insert the system disk and press SELECT. The logic analyzer will load the system file and return you to the System Configuration menu.

 $\label{eq:2.1} \mathcal{L}(\mathcal{L}^{\text{max}}_{\mathcal{L}}(\mathcal{L}^{\text{max}}_{\mathcal{L}}(\mathcal{L}^{\text{max}}_{\mathcal{L}}(\mathcal{L}^{\text{max}}_{\mathcal{L}^{\text{max}}_{\mathcal{L}}})))))$ 

 $\mathcal{L}^{\text{max}}_{\text{max}}$  , where  $\mathcal{L}^{\text{max}}_{\text{max}}$ 

# Making Hardcopy Prints

Introduction The HP 1652B/1653B Logic Analyzers allow you to print configurations, waveforms, and Iistings. Whenever your printer is connected to the logic anaIyzer and you instruct it to do so, it will print what is currently displayed on screen or all data in the menus having off-screen data.

> This chapter shows you how to set up the logic analyzer's HP-IB and RS-232C interfaces for printers. If you have a Hewlett-Packard ThinkIet, QuietJet, or LaserJet series printer with the RS-232C interface, the RS-232C interface is already set up for you with the exception of the printer type and page width.

If you have another kind of printer, refer to your printer manual for its interface requirements and change the logic analyzer's interface configuration as instructed.

Supported Printers The HP 1652B/1653B logic analyzers will support the following printers with HP-IB or RS-232C capabilities. For the following RS-232C printers, these configurations should be used: • HP ThinkJet (RS-232C switches set for HP controllers)

- HP QuietJet (factory settings)
- HP LaserJet (factory settings)
- 0 Alternate

**Alternate Printers** In addition to HP printers, the logic analyzers support Epson<sup>®</sup> compatible RS-232C printers. These alternate printers must support graphics.

> When the logic analyzer's RS-232C configuration is set for alternate printers, it transmits data to the printer in the  $E$ pson<sup> $\omega$ </sup> format.

Printers incompatible with either HP or Epson data transfer formats will not work with the HP 1652B/1653B logic analyzers.

Hooking Up Your Printer

If your printer is already connected to the logic analyzer, skip to "Setting the RS-232C for HP Printers" or "Setting the HP-IB for HP Printers" in this chapter. Otherwise hooking up your HP printer is just a matter of having the correct HP-IB or RS-232C interface cable. Refer to the figure below.

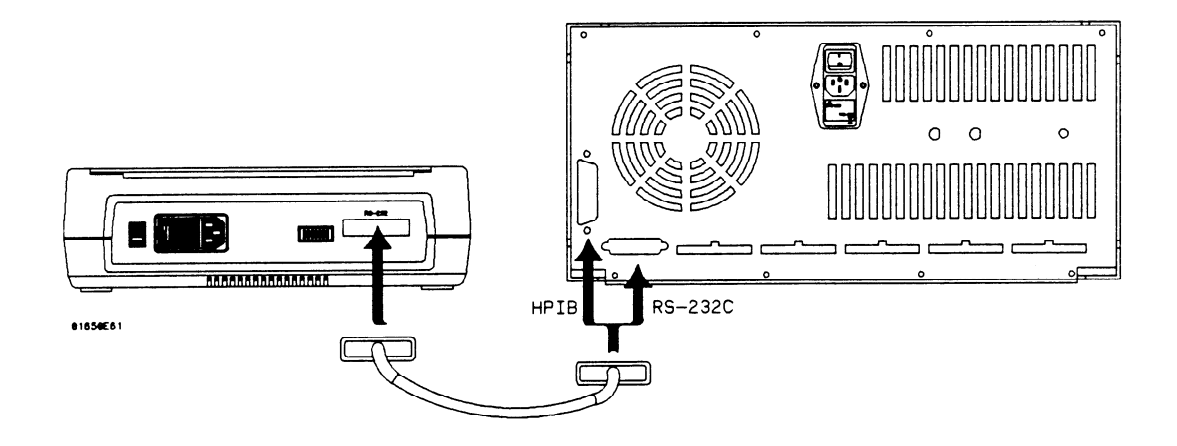

### Figure 7-l. Logic Analyzer to Printer Hook-up

The type of connector on the printer end of the interface cable is determined by the kind of printer.

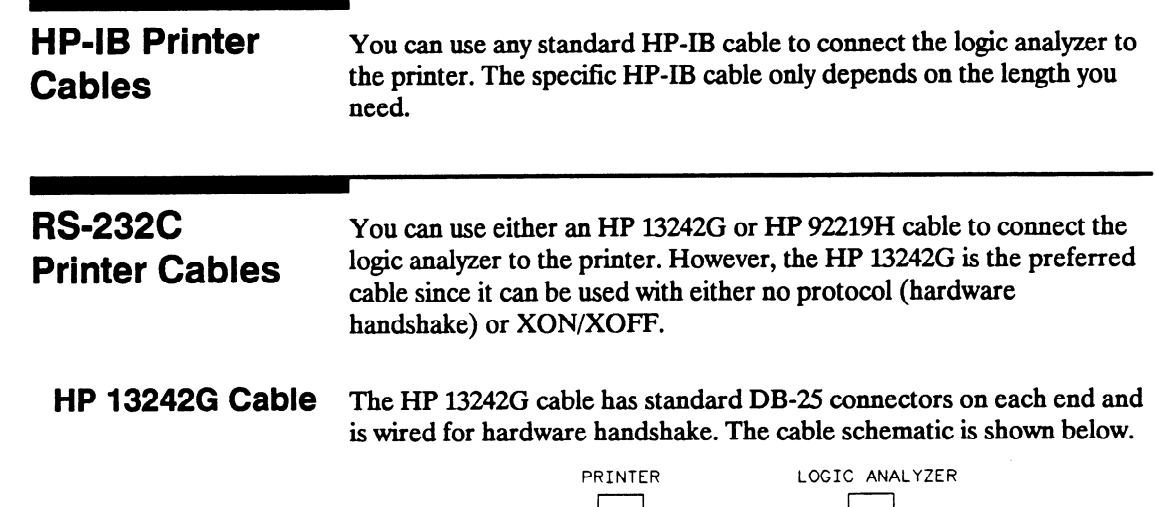

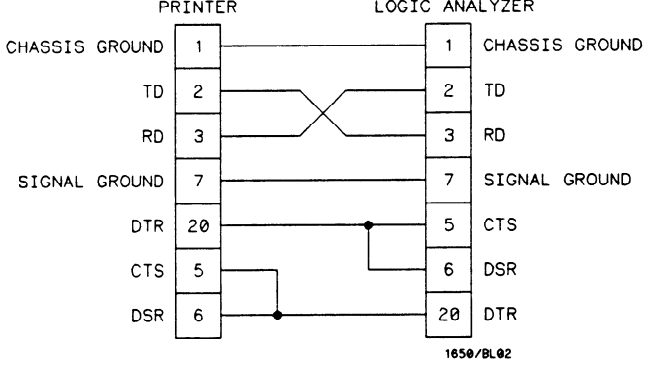

Figure 7-2. HP 1342G Cable Schematic

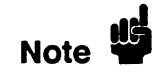

HP 132426 cable ends are the same, therefore it doesn't matter which end of the cable is connected to which piece of equipment.

#### HP 92219H Cable The HP 92219H cable has standard DB-25 connectors on each end and is wired for XON/XOFF handshake. The cable schematic is shown below.

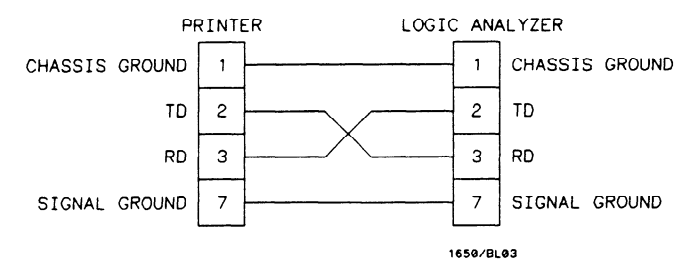

Figure 7-3. HP 92219H Cable Schematic

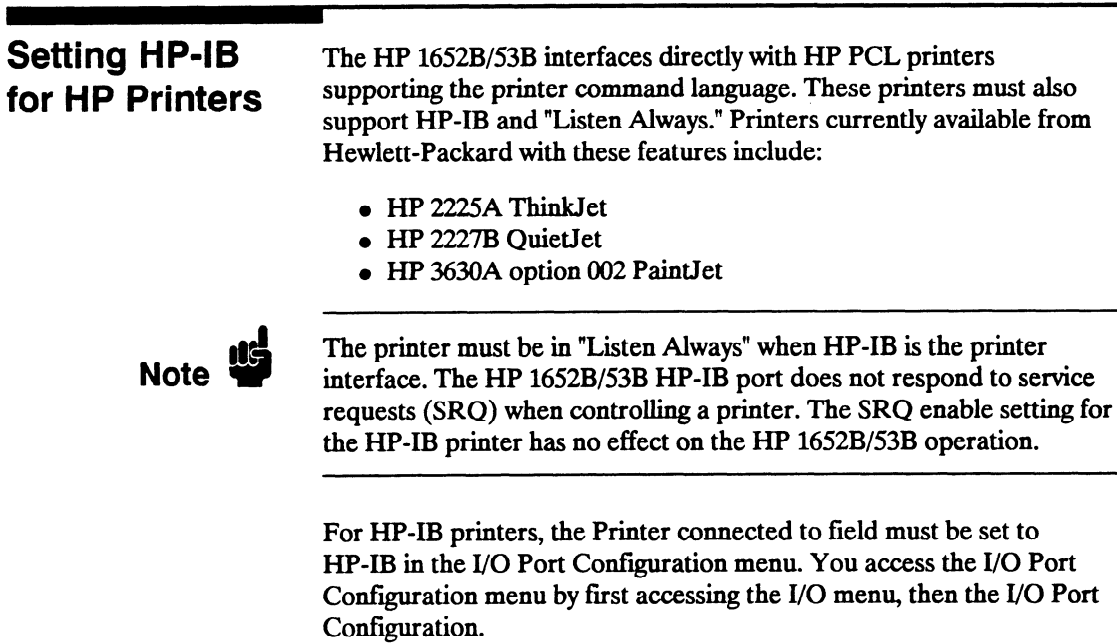
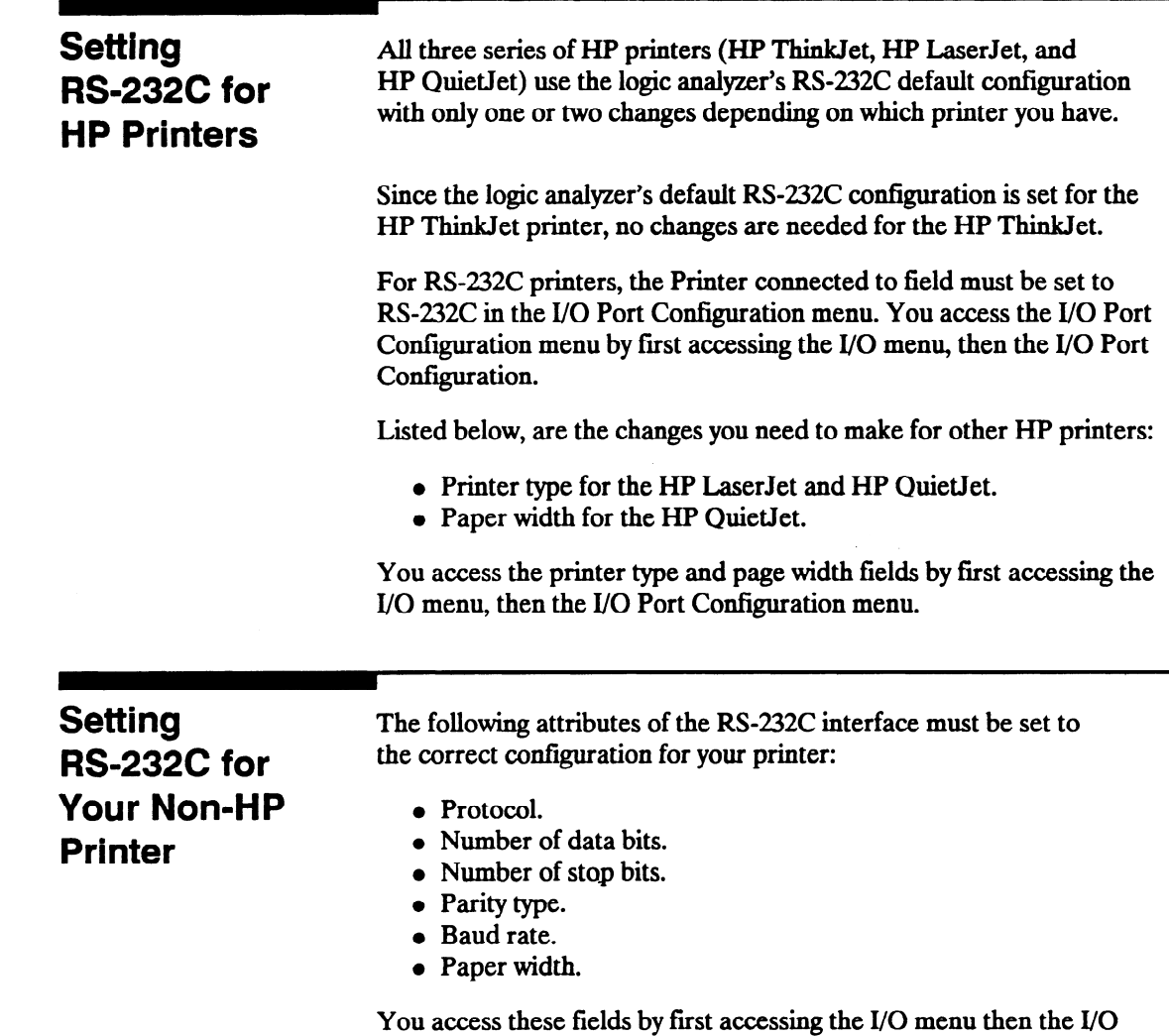

Port Configuration menu.

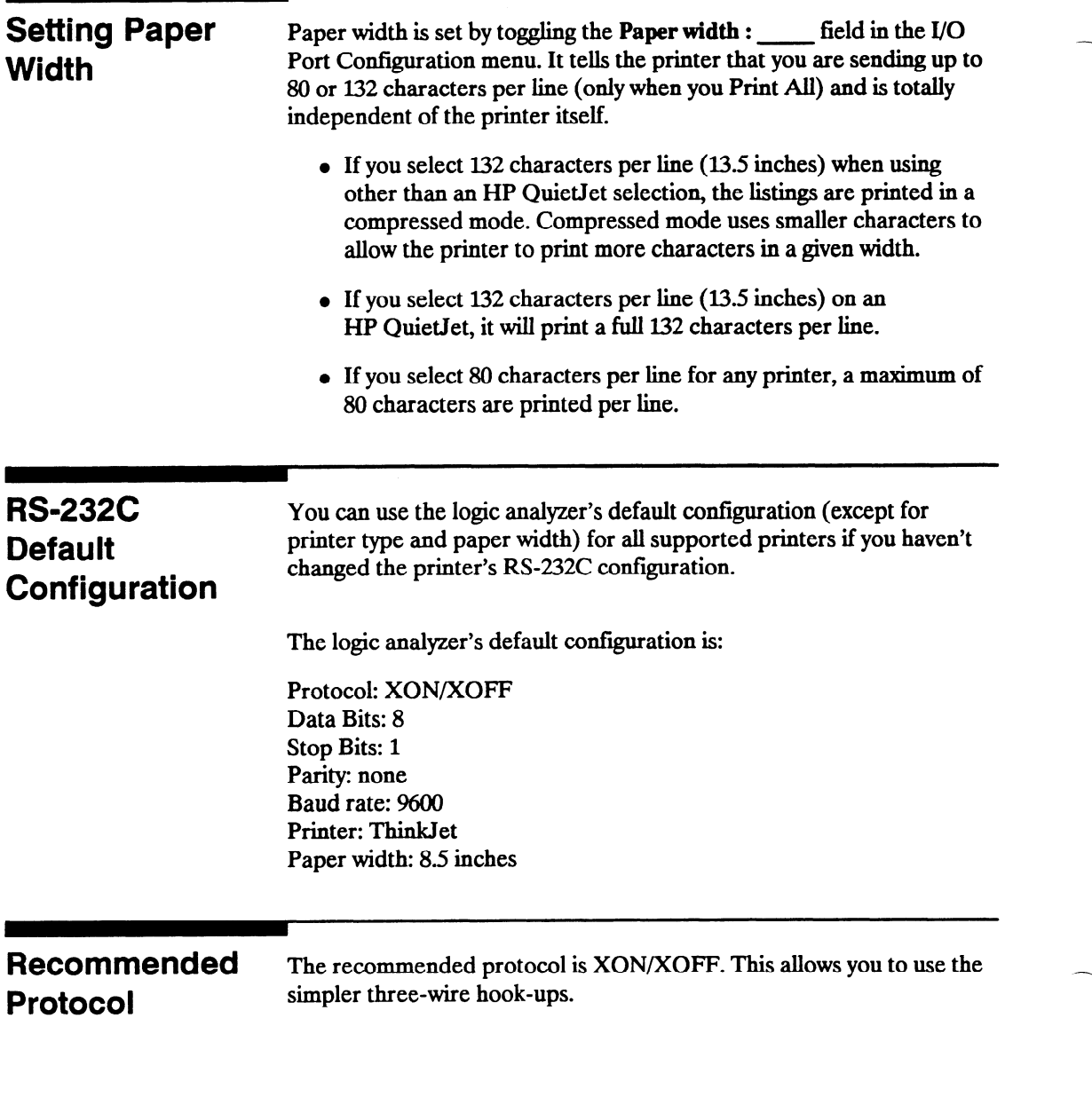

## Starting the Printout

When you are ready to print, you need to know whether there is more data than is displayed on screen. In cases where data is off screen (i.e., format specifications with all pods assigned to a single analyzer), you need to decide whether you want just the data that is on screen or all the data.

If you want just what is on screen, start the printout with the Print Screen option. If you want all the data, use the Print All option. Both options are in the I/O menu. Once you decide which option to use, start the printout by placing the cursor on the print option (screen or all) and pressing SELECT.

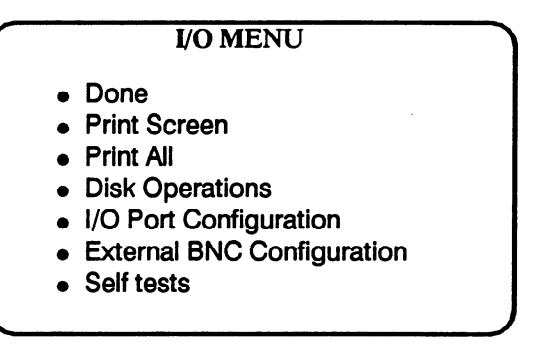

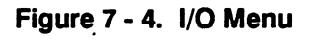

**Print Screen** The Print Screen option prints only what is displayed on screen at the time you initiate the printout. In the Print Screen mode, the printer uses its graphics capabilities and the printout will look just like the logic analyzer screen with only one exception: the cursor will not print.

Print All

The Print All option prints not only what is displayed on screen, but also what is below, and, in the Format Specification, what is to the right of the screen at the time you initiate the printout.

**Note** 

Make sure the first line you wish to print is at the top of the screen when you select Print All. Lines above the screen will not print.

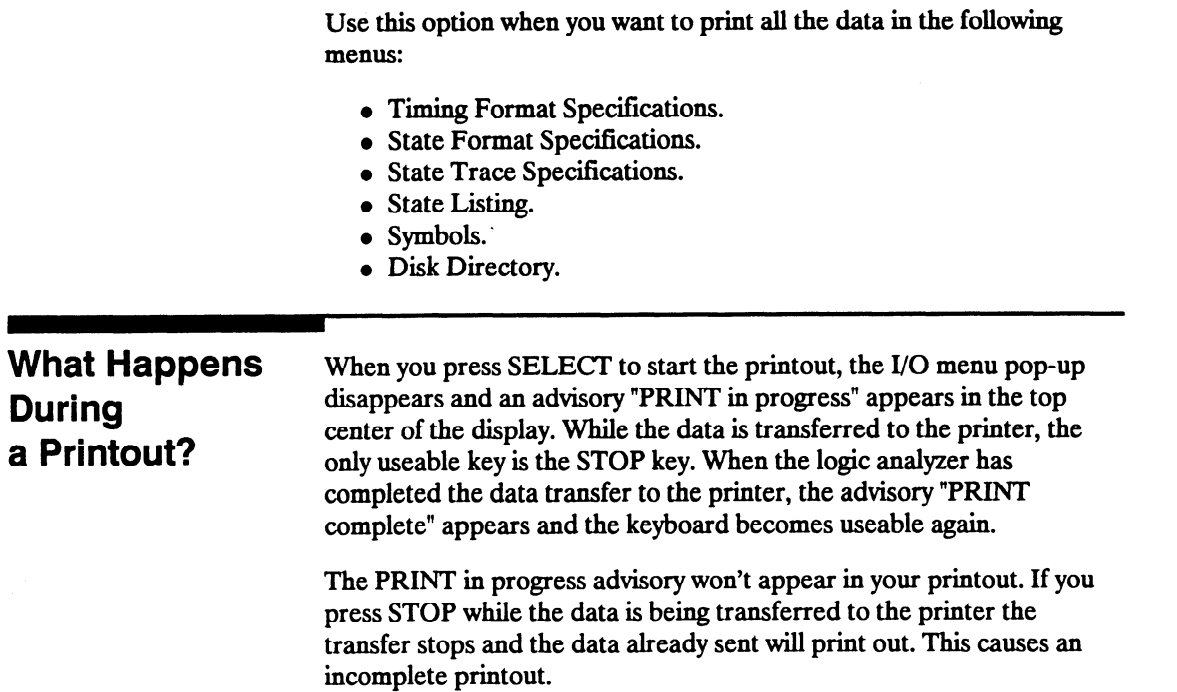

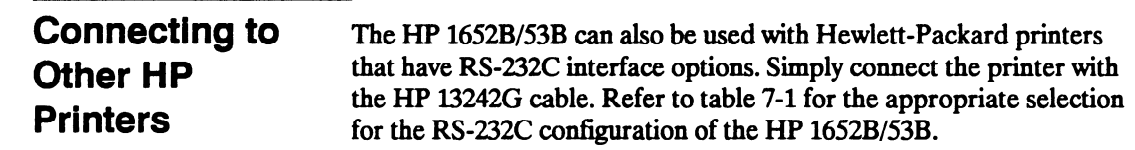

### Table 7-l. HP Printer Selection

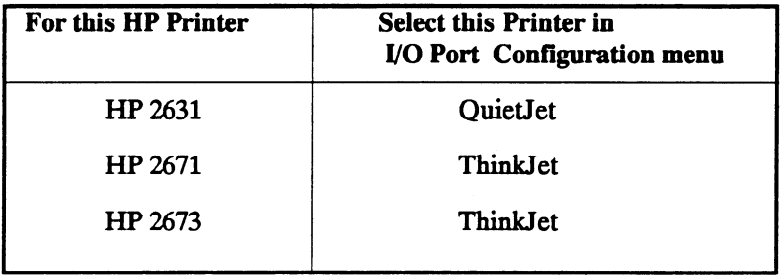

The above printers should work with the HP 1652B/53B logic analyzers. However, no tests have been made to verify that they will work completely. Therefore, proper operation is neither promised nor supported by Hewlett-Packard.

# The State Analyzer

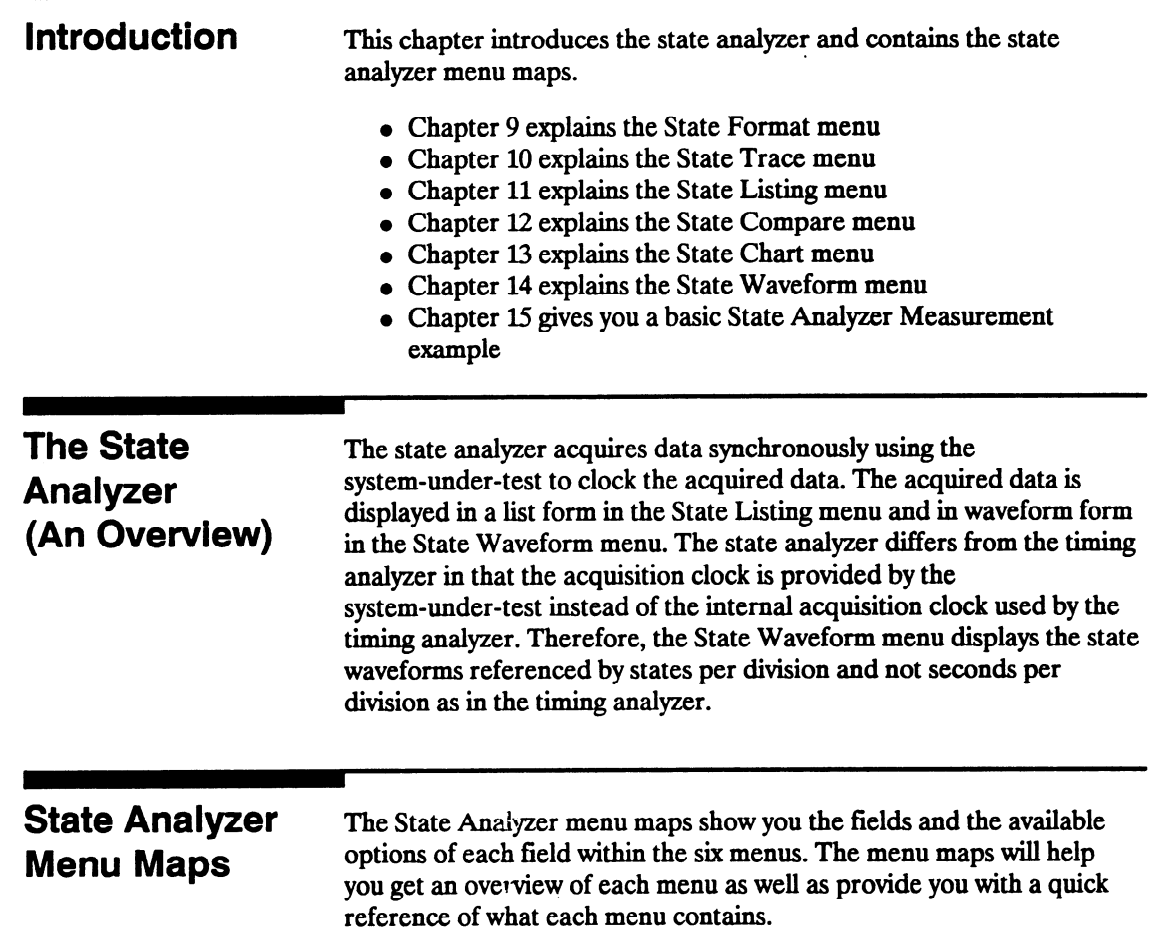

## State Format Menu Map

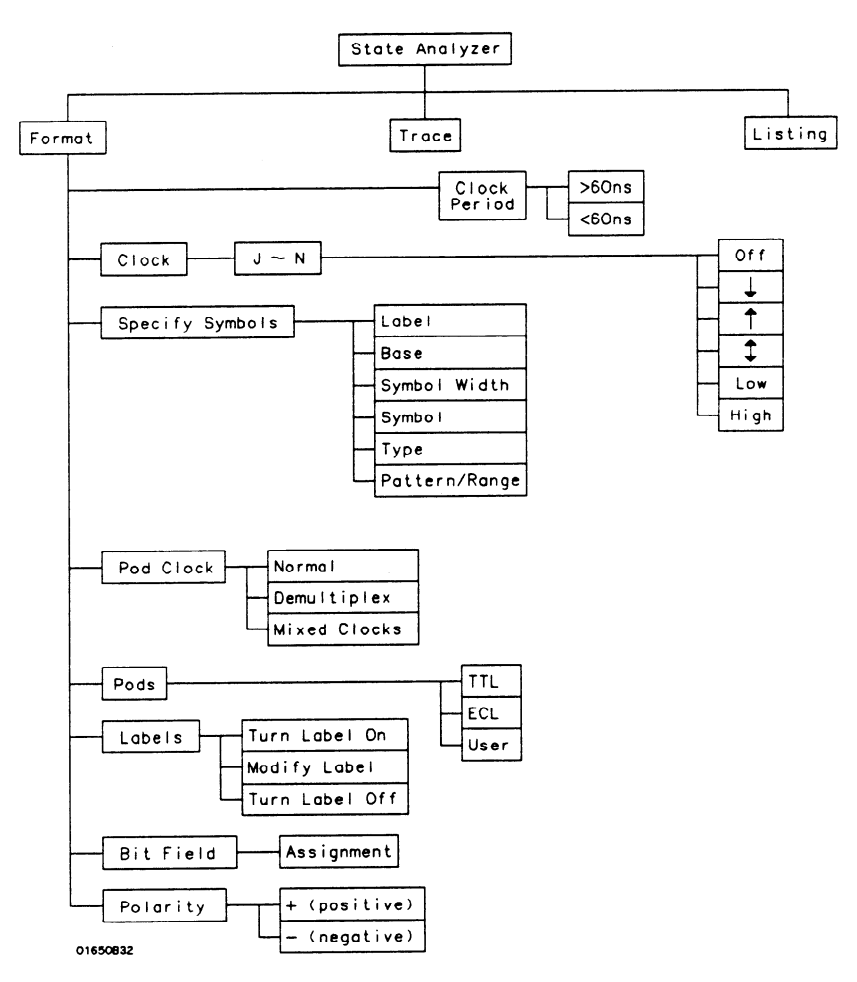

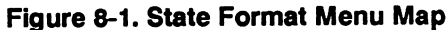

## State Trace Menu Map

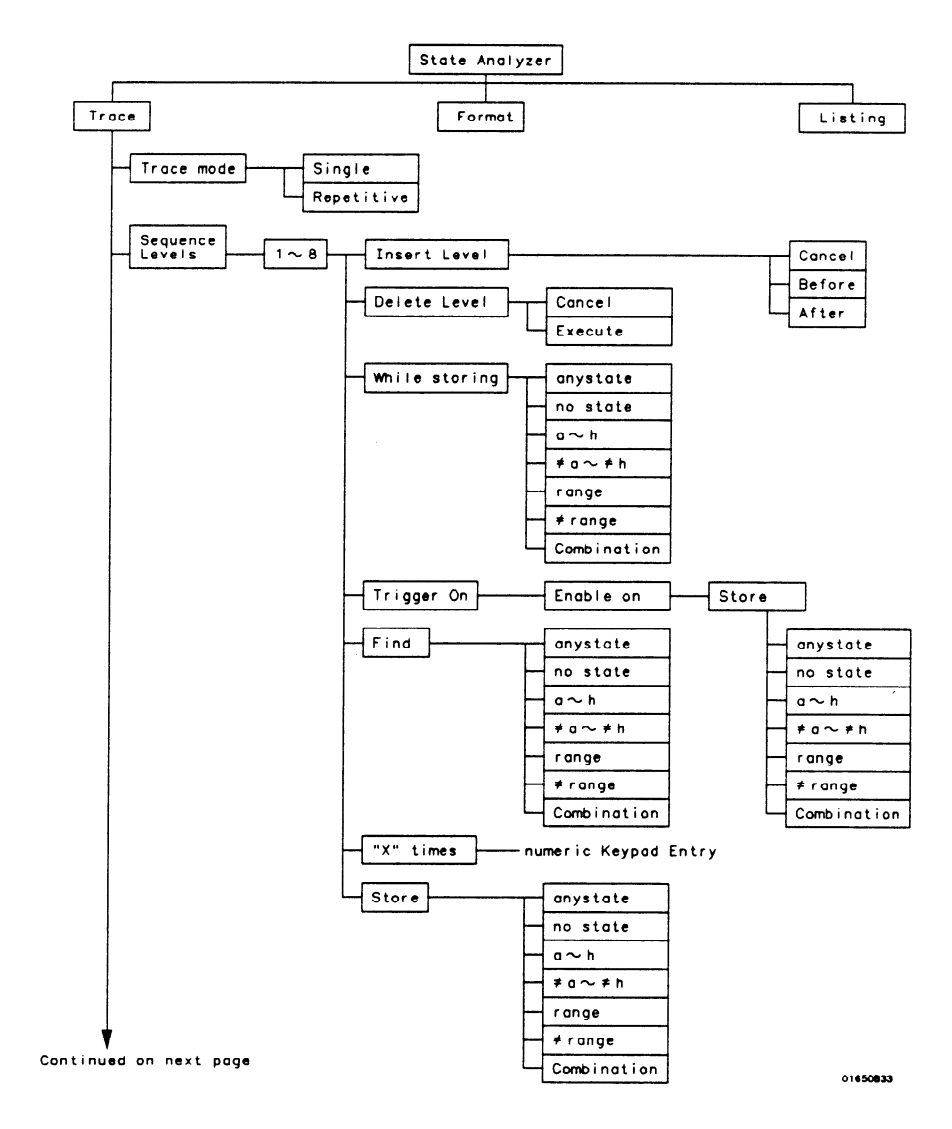

Figure 8-2. State Trace Menu Map

HP 16528/16538 Front-Panel Reference The State Analyzer 6-3

Armed by **I Run** BNC Input Machine 1 or 2 Of f **Branches h**  $Restart$   $\rightarrow$  anystate Per Level  $\|\n\|\|$  no state a h  $\neq$  q  $\sim$   $\neq$  h range  $\neq$  range  $Off$ Count Combination Time States  $\leftarrow$  anystate no state  $a \sim h$  $\neq a \sim \neq b$ range  $\neq$  range Combination  $\sqrt{a}$ Prestore On anystate no state  $\overline{A}$ A  $0 \sim h$  $B \sim T$  $\neq$ o $\sim$   $\neq$ h ronge Base > Binary  $# range$ Octal Combination Dec imal  $H$ ex ASCII Symbo I  $\mathtt{o}\sim\mathtt{d}$  $\sigma \sim d$ data entry keypad  $e \sim h$ Upper data entry keypad range Lower

Continued from previous page

Figure 8-2. State Trace Menu Map (continued)

016soe34

## State Listing Menu Map

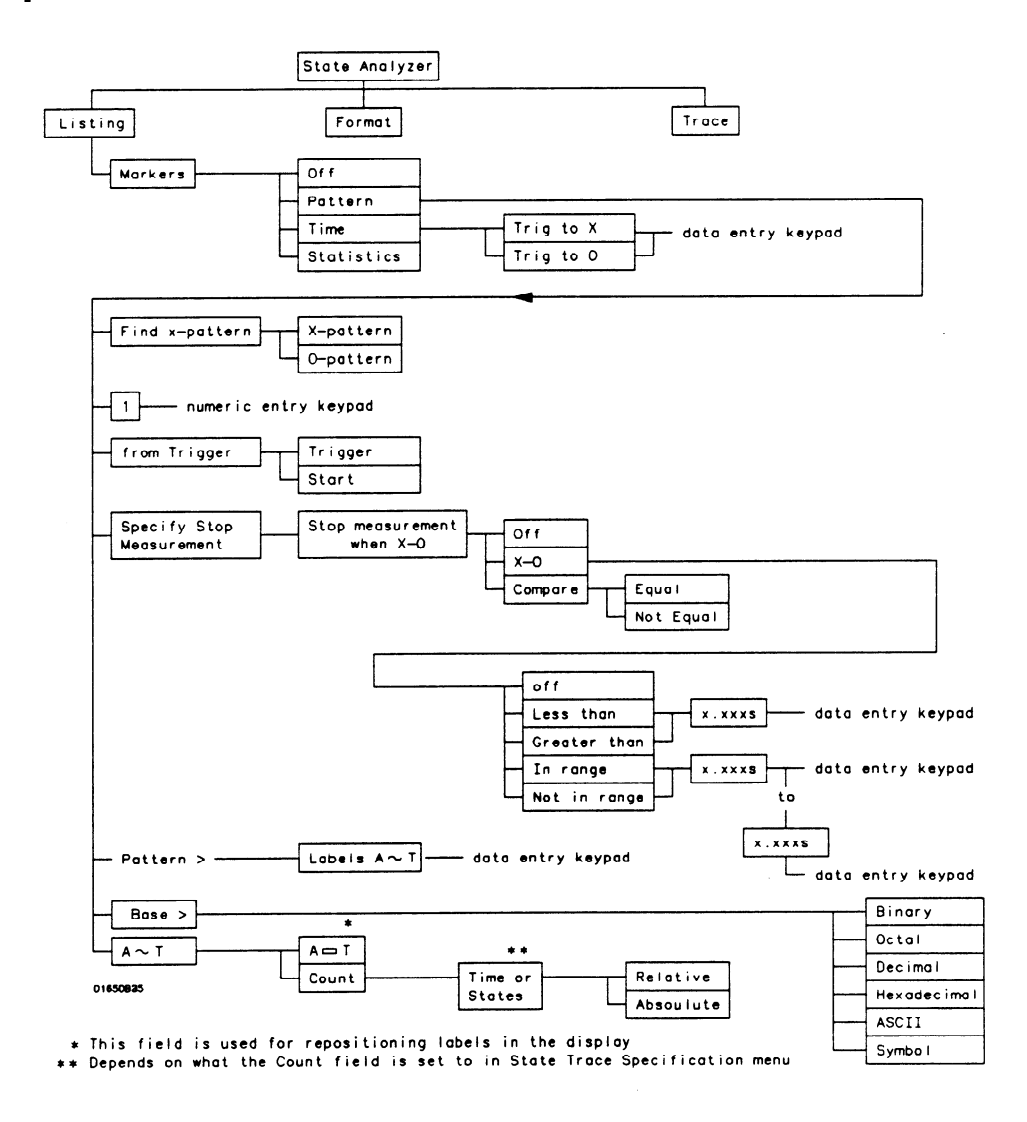

Figure 8-3. State Listing Menu Map

HP 16528/1653B Front-Panel Reference

#### The State Analyzer 8-5

## State Compare Menu Map

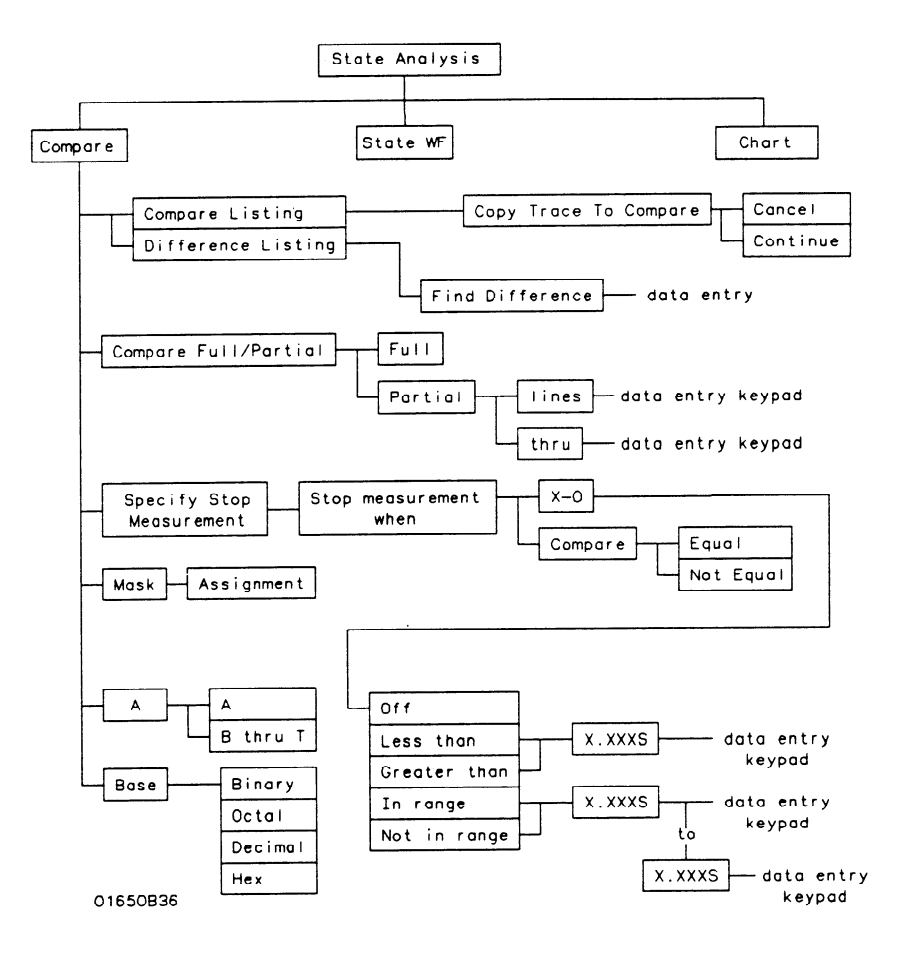

Figure 8-4. State Compare Menu Map

## **State** Waveform Menu Map

-

-

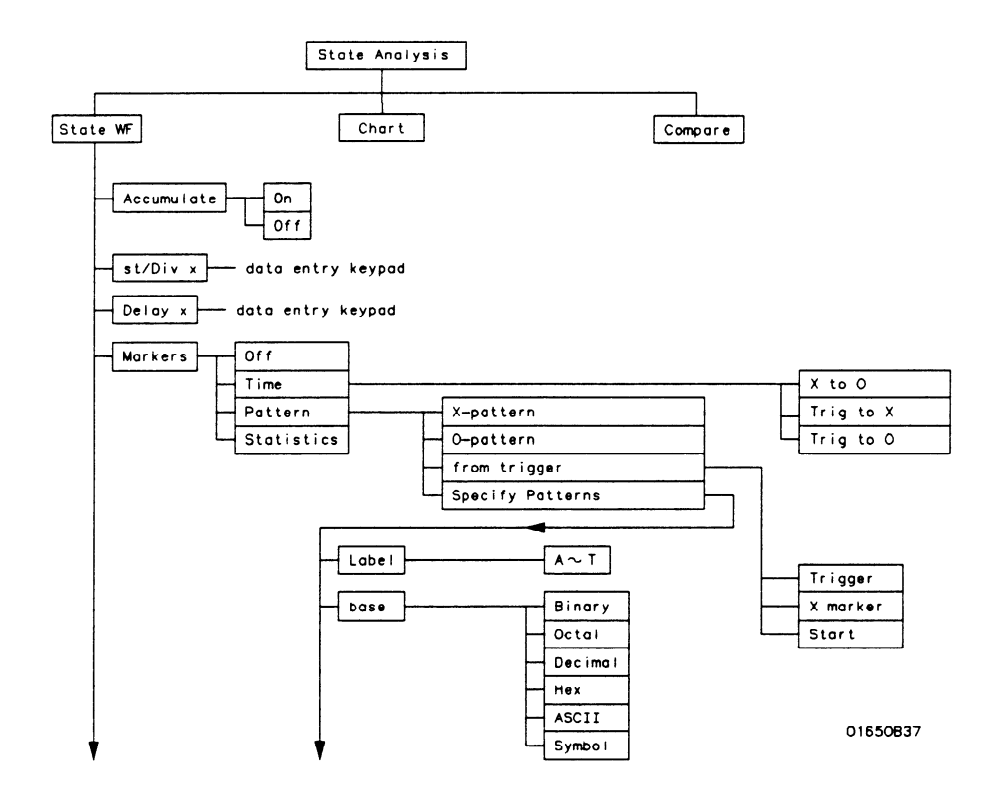

Figure 6-5. State Waveform Menu Map

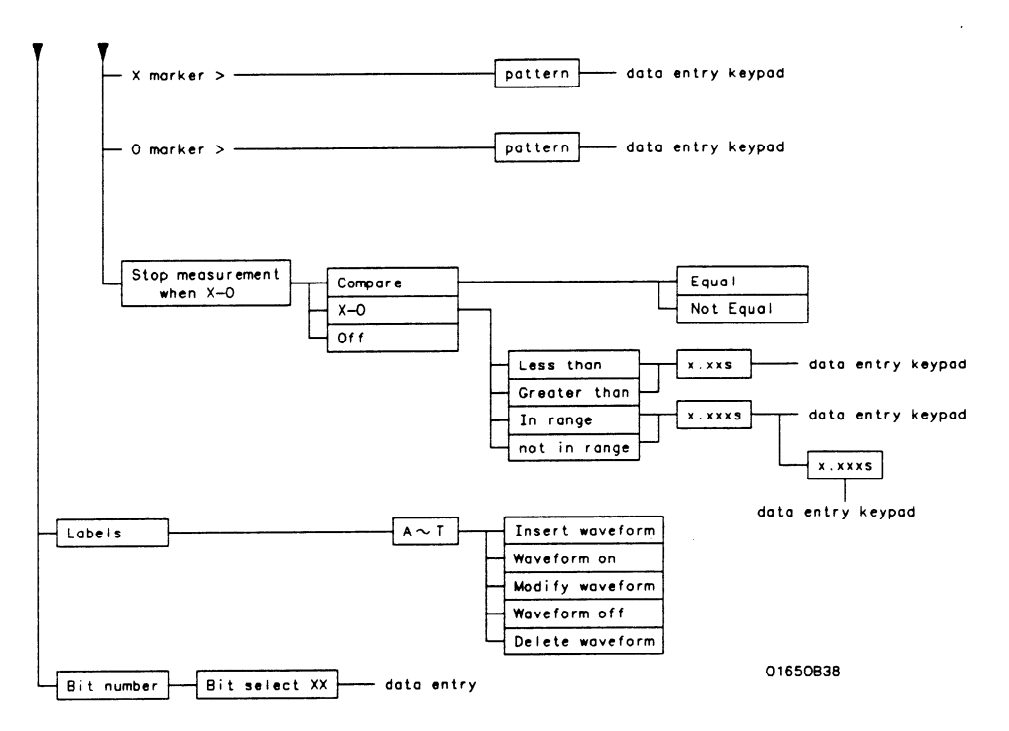

Figure 8-5. State Waveform Menu Map (continued)

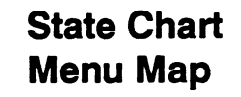

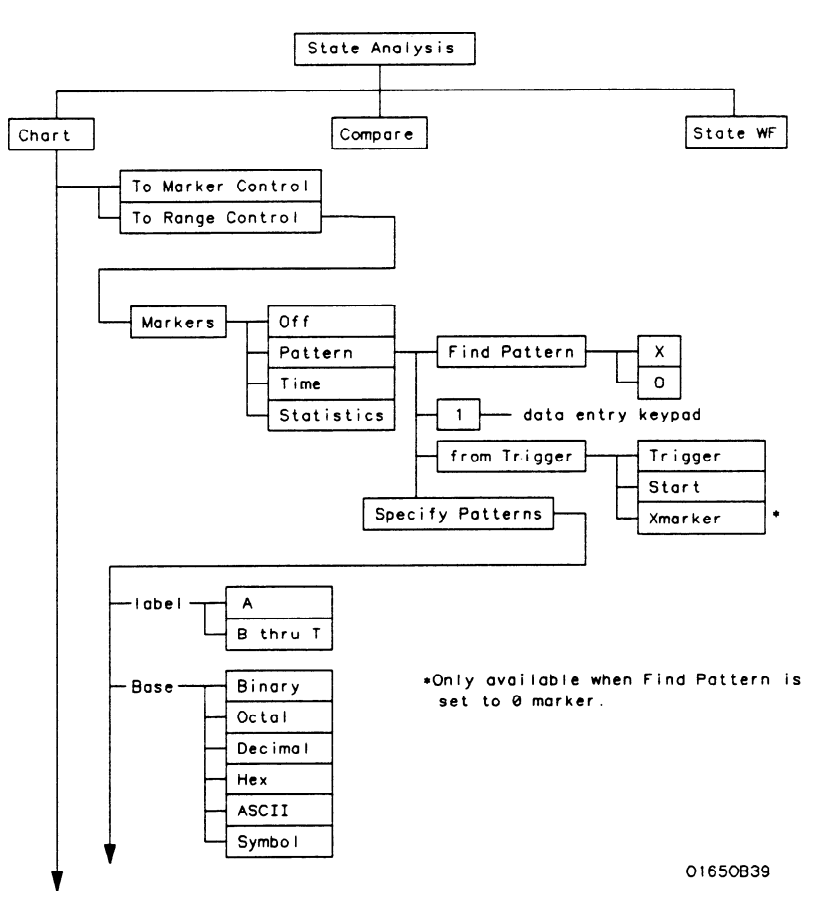

Figure 6-6. State Chart Menu Map

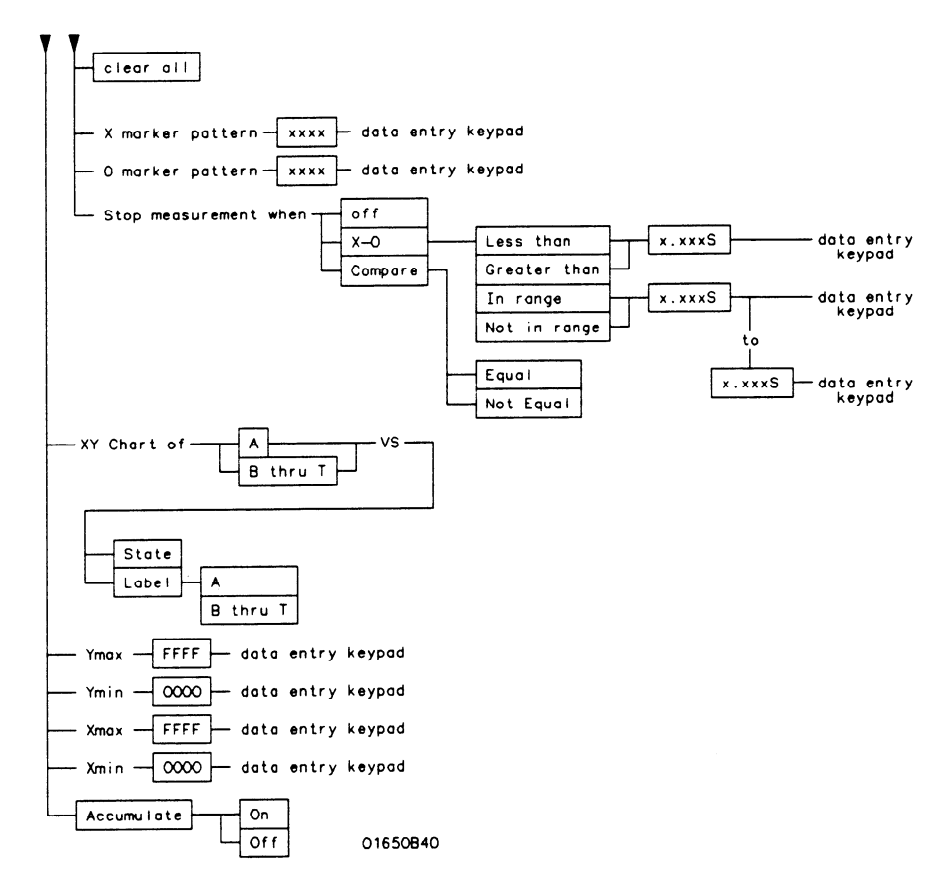

### Figure 6-6. State Chart Menu Map (continued)

# State Format Specification Menu

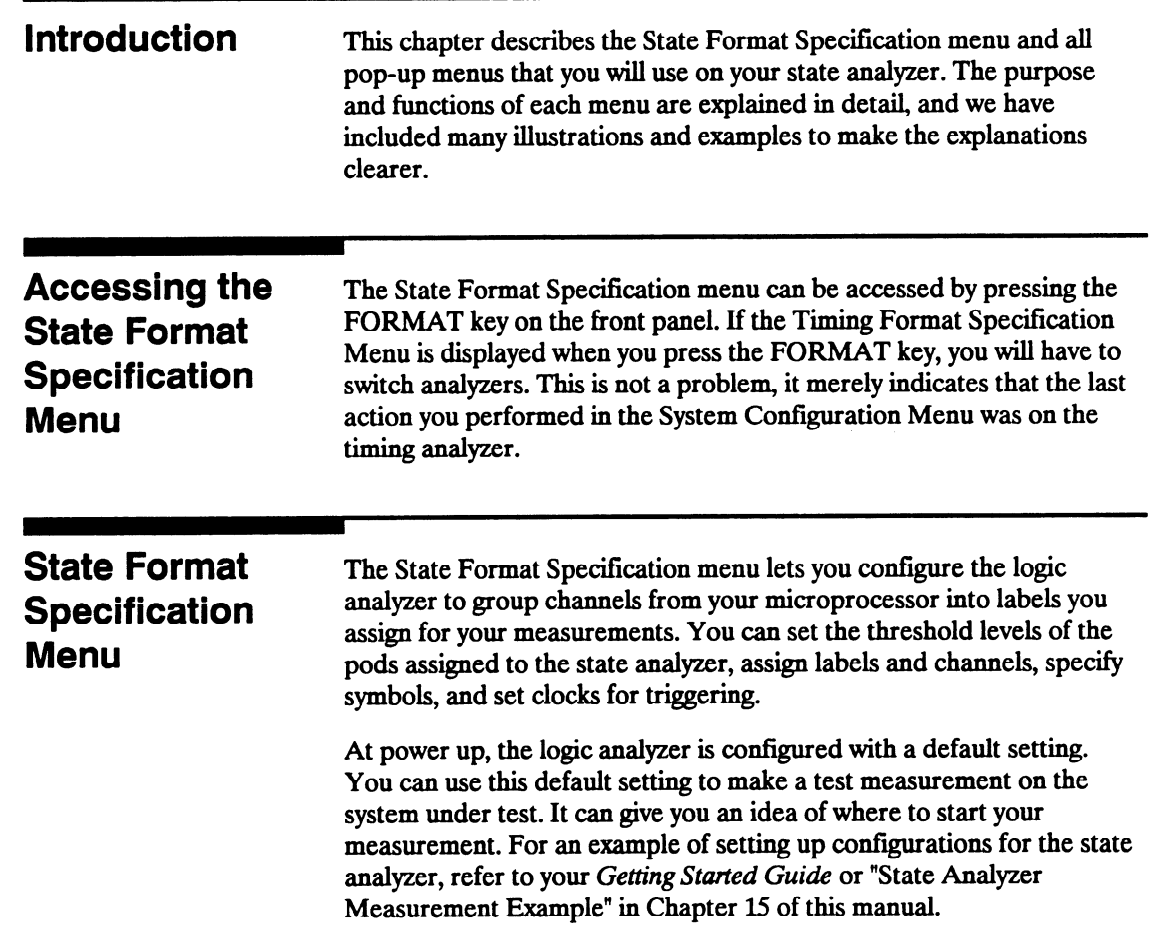

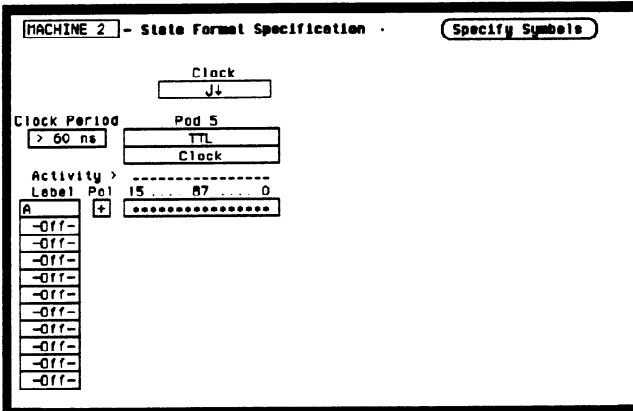

At power up the State Format Specification menu looks Iike that shown below:

#### Figure 9-I. State Format Specification Menu

The State Format Specification menu for the HP 1653B is similar to that for the HP 1652B except that Pod 2 appears in the menu instead of Pod 5.

This menu shows only one pod assigned to each analyzer, which is the case at power up. Any number of pods can be assigned to one analyzer, from none to ail five for the HP 1652B, and from none to two for the HP 1653B. In the State Format Specification menu, only three pods appear at a time in the display. To view any pods that are off screen, press the left/right ROLL key and rotate the KNOB. The pods are always positioned so that the lowest numbered pod is on the right and the highest numbered pod is on the left.

## **State Format Specification** Menu Fields

Seven types of fields are present in the menus:

- a Label
- Polarity (Pol)
- $\bullet$  Bit assignments
- Pod threshold
- Specify Symbols
- $\bullet$  Clock
- Pod Clock
- a Clock Period

A portion of the menu that is not a field is the Activity Indicators display. The indicators appear under the active bits of each pod, next to "Activity > ." When the logic analyzer is connected to your target system and the system is running, you will see  $\downarrow$  in the Activity Indicators display for each channel that has activity. These tell you that the signals on the channels are transitioning.

The fields in the Format menus are described in the following sections.

Label The label column contains 20 Label fields that you can define. Of the 20 labels, the state analyzer displays only 11 labels at one time. To view the labels that are off screen, press the up/down ROLL key and rotate the KNOB. The labels scroll up and down. To deactivate the scrolling, press the ROLL key again.

> To access one of the Label fields, place the cursor on the field and press SELECT. You will see a pop-up menu like that shown below.

|                     | Turn label | nn |
|---------------------|------------|----|
| <b>Modifu label</b> |            |    |
|                     | 'urn label | nf |

Figure Q-2. Label Pop-Up Menu

#### Turn Label On

Selecting this option turns the label on and gives it a default letter name. If you turned all the labels on they would be named A through T from top to bottom. When a label is turned on, bit assignment fields for the label appear to the right of the label under the pods.

#### Modify Label

If you want to change the name of a label, or want to turn a label on and give it a specific name, you would select the Modify label option. When you do, an Alpha Entry pop-up menu appears. You can use the pop-up menu and the keypad on the front panel to name the label. A label name can be a maximum of six characters.

#### Turn Label Off

Selecting this option turns the label off. When a label is turned off, the bit assignments are saved by the logic analyzer. This gives you the option of turning the label back on and still having the bit assignments if you need them. The waveforms and state listings are also saved.

You can give the same name to a label in the state analyzer as in the timing analyzer without causing an error. The logic analyzer distinguishes between them. An example of this appears in the Getting Started Guide and in chapter l5 of this manual

Polarity (Pol) Each label has a polarity assigned to it. The default for all the labels is positive ( + ) polarity. You can change the polarity of a label by placing the cursor on the polarity field and pressing SELECT.. This toggles the polarity between positive  $( + )$  and negative  $( - )$ .

In the state analyzer, negative polarity inverts the data.

**Bit Assignment** The bit assignment fields allow you to assign bits (channels) to labels. Above each column of bit assignment fields is a line that tells you the bit numbers from 0 to 15, with the left bit numbered 15 and the right bit numbered 0. This line helps you know exactly which bits you are assigning.

-

The convention for bit assignment is as follows:

- \* (asterisk) indicates assigned bit
- . (period) indicates unassigned bit

At power up the 16 bits of Pod 1 are assigned to the timing analyzer and the 16 bits of Pod 5 are assigned to the state analyzer.

To change a bit assignment configuration., place the cursor on a bit assignment field and press SELECT. You will see the following pop-up menu.

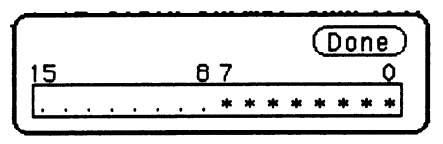

#### Figure 9-3. Bit Assignment Pop-Up Menu

Use the KNOB to move the cursor to an asterisk or a period and press SELECT. The bit assignment toggles to the opposite state of what it was before. When the bits (channels) are assigned as desired, place the cursor on Done and press SELECT. This closes the pop-up and displays the new bit assignment.

Assigning one channel per label may be handy in some applications. This is illustrated in chapter 8 of the Getting Started Guide. Also, you can assign a channel to more than one label, but this usually isn't desired.

Labels may have from 1 to 32 channels assigned to them. If you try to assign more than 32 channels to a label, the logic analyzer will beep, indicating an error, and a message will appear at the top of the screen telling you that 32 channels per label is the maximum.

Channels assigned to a label are numbered from right to left by the logic analyzer. The least significant assigned bit (LSB) on the far right is numbered 0, the next assigned bit is numbered 1, and so on. Since 32 channels can be assigned to one label at most, the highest number that can be given to a channel is 31.

Although labels can contain split fields, assigned channels are always numbered consecutively within a label. The numbering of channels is illustrated with the figure below.

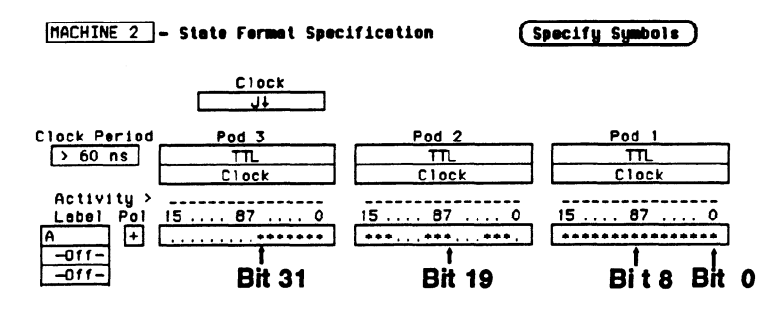

Figure 94. Numbering of Assigning Bits

Pod Threshold Each pod has a threshold level assigned to it. For the HP 1653B Logic Analyzer, threshold levels may be defined for Pods 1 and 2 individually. For the HP 1652B Logic Analyzer, threshold levels may be defined for Pods 1,2 and 3 individually, and one threshold for Pods 4 and 5. It does not matter if Pods 4 and 5 are assigned to different analyzers. Changing the threshold of one will change the threshold of the other.

> If you place the cursor on one of the pod threshold fields and press SELECT, you will see the following pop-up menu.

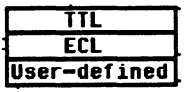

### Figure 9-5. Pod Threshold Pop-Up Menu

TTL sets the threshold at  $+1.6$  volts, and ECL sets the threshold at  $-1.3$  volts.

The User-defined option lets you set the threshold to a specific voltage between  $-9.9$  V and  $+9.9$  V. If you select this option you will see a Numeric Entry pop-up menu as shown.

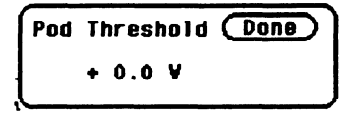

### Figure 9-6. User-defined Numeric Entry Pop-Up Menu

You can change the value in the pop-up either with the keypad on the front panel or with the KNOB, which you rotate until you get the desired voltage. When the correct voltage is displayed, press SELECT. The pop-up will close and your new threshold will be placed in the pod threshold field.

The threshold level you specify for the 16 data bits also applies to a pod's clock threshold.

**Specify Symbols** This field provides access to the Specify Symbols menu. It differs from the other fields in the State Format Specification menu in that it displays a complete menu instead of a pop-up. The complete description of the Specify Symbols Menu follows the State Format Specification Menu fields later in this chapter.

> Clock The Clock field in the Format Specification menu displays the clocks for clocking your system. The display will be referred to as the "clocking arrangement."

> > The HP 1652B Logic Analyzer has five clock channels, each of which is on a pod. The clocks are connected through the pods simply for convenience. The clock channels are labeled J, K, L, M, and N and are on pods 1 through 5, respectively. The clocking of the state analyzer is synchronous with your system because your analyzer uses the signals present in your system. The signal you use must clock the analyzer when the data you want to acquire is valid.

The HP 1653B Logic Analyzer has two clock channels, each on one of the pods. The J clock is on pod 1 and the K clock is on pod 2.

.-

When you select the Clock field, you will see the following pop-up menu with which you specify the clock.

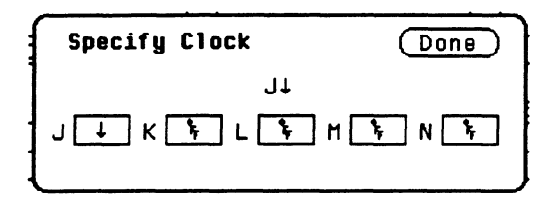

Figure 9-7. Clock Pop-Up Menu

You can use one of the clocks alone or combine them to build one clocking arrangement. If you select a field to the right of one of the clocks in the pop-up you will see another pop-up menu:

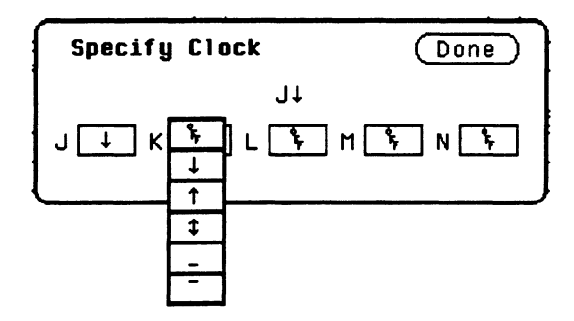

Figure 9-8. Single Clock Pop-Up Menu

You can specify the negative edge of the clock, the positive edge, either edge, a high level, a low level, or the clock to be off.

The clocks are combined by ORing and ANDing them. Clock edges are ORed to clock edges, clock levels are ORed to clock levels, and clock edges are ANDed to clock levels.

For example, if you select  $\downarrow$  for the J clock,  $\uparrow$  for the K clock, for the  $M$  clock, and  $-$  for the N clock, the resulting clocking arrangement will appear in the display as:

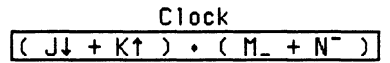

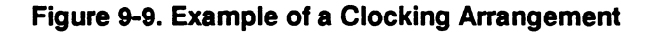

With this arrangement, the state analyzer will clock the data when there is a negative edge of the J clock OR a positive edge of the K clock, AND when there is a low level on the M clock OR a high level on the N clock.

You must always specify at least one clock edge. If you try to use only clock levels, the logic analyzer will display a message telling you that at least one edge is required.

Pod Clock Your logic analyzer has the capability of clocking data in three different ways. The pod Clock fields in the State Format Specification menu. allow you to specify which of the three ways you want to clock the data.

> Each pod assigned to the state analyzer has a pod Clock field associated with it. Selecting one of the pod Clock fields gives you the following pop-up menu:

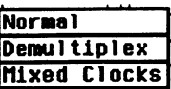

#### Figure 940. Pod clock Field Pop-Up Menu

#### Normal

This option specifies that clocking will be done in single phase. That is the clocking arrangement located in the Clock field above the pods in the State Format Specification menu will be used to clock all the pods assigned to this machine.

For example, suppose that the Clock field looks like the following:

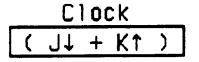

#### Figure 9-11. Example of a Clocking Arrangement

In Normal mode the state analyzer will sample the data on any assigned pods on a negative edge of the J clock OR on a positive edge of the K clock.

#### **Demultiplex**

With the HP 1652B/l653B Logic Analyzers, you can clock two different types of data that occur on the same lines. For instance, lines that transfer both address and data information need to be clocked at different times in order to get the right information at the right time.

When you select the Demultiplex option, the pod Clock field changes to "Master 1 Slave," and two clock fields appear above the pods where just one Clock field used to be. These fields are the Master Clock and Slave Clock, as shown:

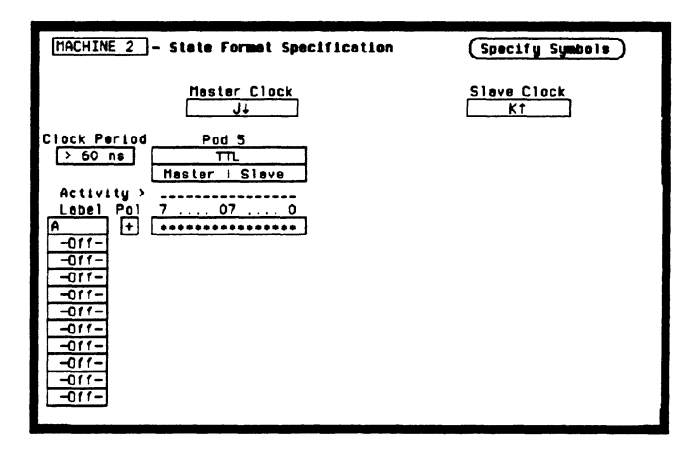

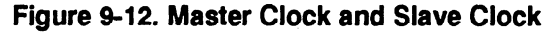

Demultiplexing is done on the data lines of the specified pod to read only the lower eight bits. This is two-phase clocking, with the Master Clock following the Slave Clock. The analyzer first looks for the clocking arrangement that you specify in the Slave Clock. When it sees this arrangement, the analyzer clocks the data present on bits O-7 of the pod, then waits for the clocking arrangement that you specify in the Master Clock. When it sees this arrangement, it again clocks the data present on bits O-7 of the pod. The upper eight bits of the pods are ignored and don't need to be connected to your system.

Notice, the bit numbers that appear above the bit assignment field have changed. The bits are now numbered  $7...07...0$  instead of  $15...87...0$ . This helps you set up the analyzer to clock the right information at the right time.

The address/data lines ADO-AD7 on the 8085 microprocessor are an example of Demultiplex. During part of the operating time the lines have an address on them, and during other times they have data on them. Hook the lower eight bits of one of the pods to these eight lines and set the Slave and Master Clocks so that they clock the data and the address at the proper time.

In this example, you may choose to assign the bits in the State Format Specification menu similarly to that shown below. In this case you would want to clock the address with the Slave Clock and the data with the Master Clock.

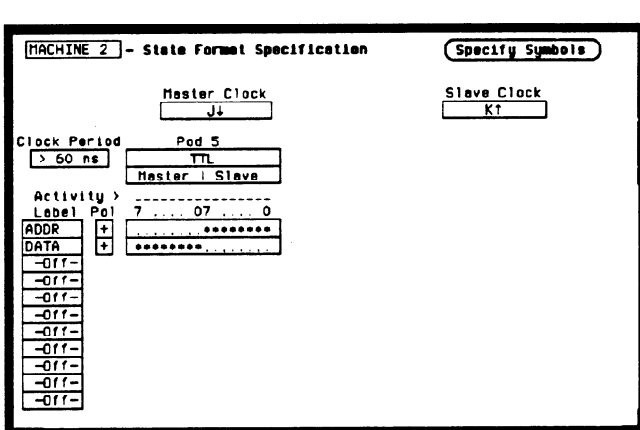

Figure 9-13. Master and Slave Clock Bit Assignments

The Master and Slave Clocks can have the same clocking arrangements. The clocking is still done the same way, with the lower eight bits being clocked first on the Slave Clock, then on the Master Clock.

#### Mixed Clocks

The Mixed Clocks option allows you to clock the lower eight bits of a pod separately from the upper eight bits. The state analyzer uses Master and Slave Clocks to do this. If you select this option from the pod Clock pop-up, the pod Clock field changes to "Master 1 Slave," and two Clock fields, Master and Slave, appear above the pods.

-

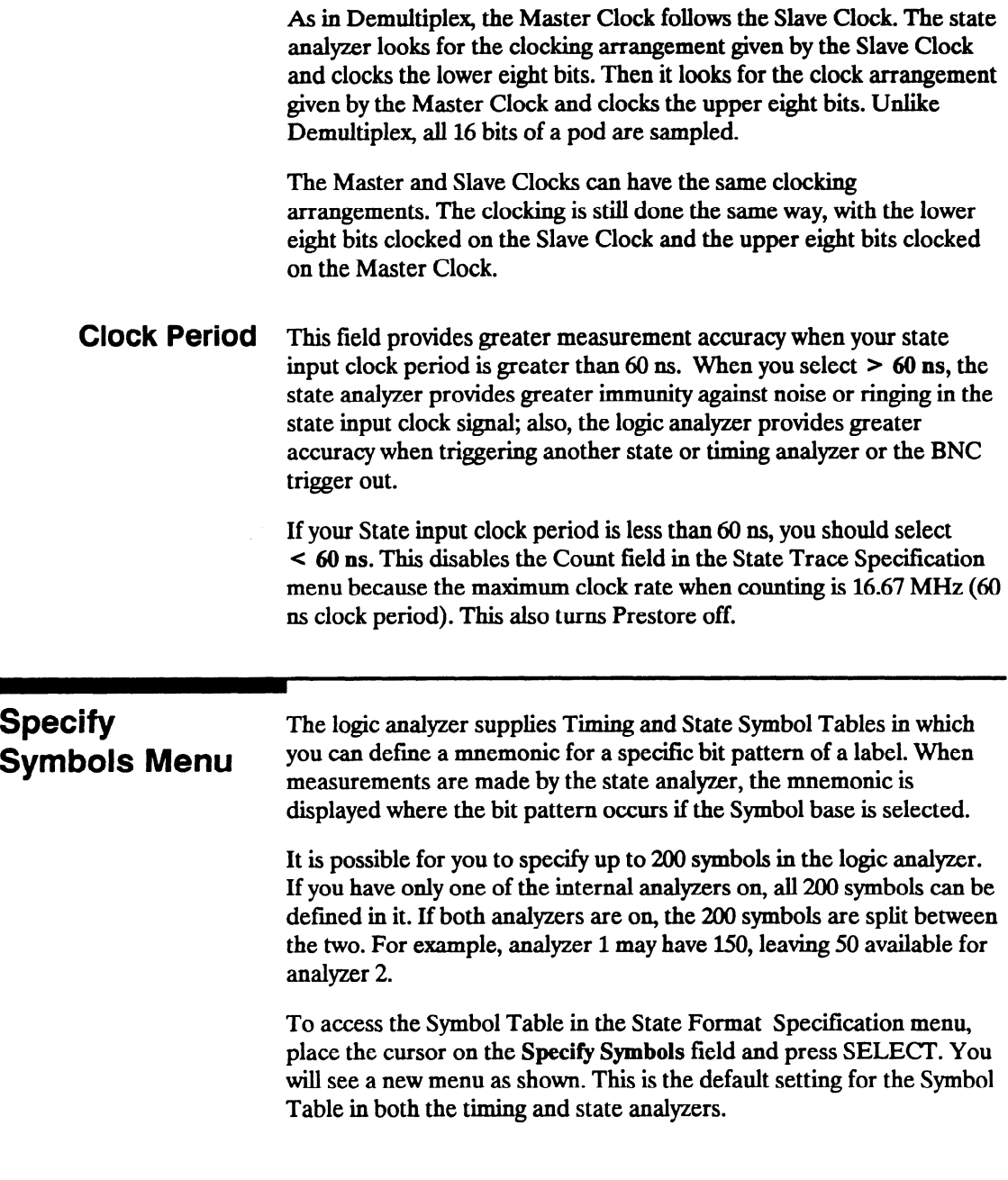

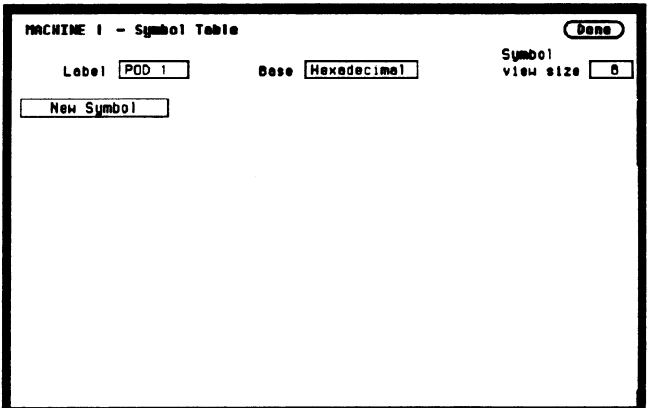

Figure 9-14. Symbol Table Menu

Specify Symbols There are four fields in the Symbol Table menu. They are: Menu Fields . Label

- 
- $\bullet$  Base
- $\bullet$  Symbol view size
- Symbol name
- Label The Label field identifies the label for which you are specifying symbols. If you select this field, you will get a pop-up that lists all the labels turned on for that analyzer.

| CLOCK |  |
|-------|--|
| ıS    |  |
| ΰS    |  |
| DS    |  |
| DTACK |  |
| R/W   |  |
| DDR   |  |
| ATA   |  |

Figure 9-15. Lable Pop-Up Menu

Each label has a separate symbol table. This allows you to give the same name to symbols defined under different labels. In the Label pop-up select the label for which you wish to specify symbols.

**Base** The Base field tells you the numeric base in which the pattern will be specified. The base you choose here will affect the pattern field of the State Trace Specification menu. This is covered later in this chapter.

> To change the base, place the cursor on the field and press SELECT. You will see the following pop-up menu.

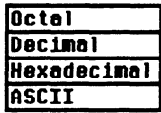

Figure 9-16. Base Pop-Up Menu

If more than 20 channels are assigned to a label, the Binary option is not offered in the pop-up. The reason for this is that when a symbol is specified as a range, there is only enough room for 20 bits to be displayed on the screen.

Decide which base you want to work in and choose that option from the numeric Base pop-up menu.

If you choose the ASCII option, you can see what ASCII characters the patterns and ranges defined by your symbols represent. ASCII characters represented by the decimal numbers 0 to 127 (hex 00 to 7F) are offered on your logic analyzer. Specifying patterns and ranges for symbols is discussed in the next section.

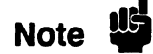

You cannot specify a pattern or range when the base is ASCII. First defme the pattern or range in one of the other bases, then switch to ASCII to see the ASCII characters.

Symbol View Size The Symbol view size field lets you specify how many characters of the symbol name wiIl be displayed when the symbol is referenced in the State Trace Specification menu and the State Listing menu. Selecting this field gives you the following pop-up.

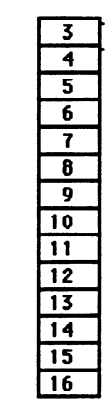

#### Figure S-17. Symbol View Size Pop-Up Menu

You can have the logic analyzer display from 3 to all 16 of the characters in the symbol name. For more information see "State Trace Specification Menu" and "State Listing Menu" later in this chapter.

Symbol Name When you first access the Symbol Table, there are no symbols specified. The symbol name field reads "New Symbol." If you select this field, you will see an Alpha Entry pop-up menu on the display. Use the pop-up menu and the keypad on the front panel to enter the name of your symbol. A maximum of 16 characters can be used in a symbol name.

> When you select the Done field in the Alpha Entry pop-up menu the name that appears in the symbol name field is assigned and two more fields appear in the display.

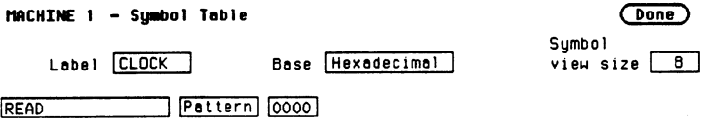

Figure B-18. Symbol Defined as a Pattern

The first of these fields defines the symbol as either a Pattern or a Range. If you place the cursor on this field and press SELECT, it will toggle between Pattern and Range.

When the symbol is defined as a pattern, one field appears to specify what the pattern is. Selecting this field gives you a pop-up with which you can specify the pattern. Use the keypad and the DON'T CARE key on the front panel to enter the pattern. Be sure to enter the pattern in the numeric base that you specified in the Base field.

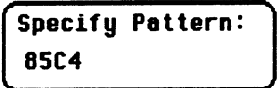

Figure 949. Specify Pattern Pop-Up Menu

If the symbol is defined as a range, two fields appear in which you specify the upper and lower boundaries of the range.

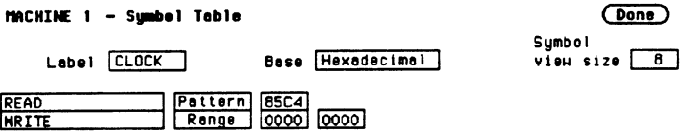

Figure 9-20. Symbol Defined as a Range

Selecting either of these fields gives you a pop-up with which you can specify the boundary of the range.

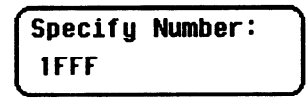

### Figure 9-21. Specify Range Pop-Up Menu

You can specify ranges that overlap or are nested within each other. Don't cares are not allowed.

To add more symbols to your symbol table, place the cursor on the last symbol defined and press SELECT. A pop-up menu appears as shown.

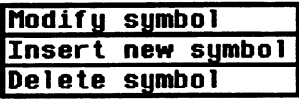

#### Figure 9-22. Symbol Pop-Up Menu

The first option in the pop-up is Modify symbol. If you select this option, you will see an Alpha Entry pop-up menu with which you can change the name of the symbol.

The second option in the pop-up is Insert new symbol. It allows you to specify another symbol. When you select it, you will see an Alpha Entry pop-up menu. Use the menu and the keypad on the front panel to enter the name of your new symbol. When you select Done, your new symbol will appear in the Symbol Table. The third option in the pop-up is Delete symbol. If you select this option, the symbol will be deleted from the Symbol Table.

**Leaving the** When you have specified all your symbols, you can leave the Symbol Symbol Table Table menu in one of two ways. One method is to place the cursor on Menu the Done field and press SELECT. This puts you back in the Format Specification menu that you were in before entering the Symbol Table. The other method is to press the FORMAT, TRACE, or DISPLAY keys on the front panel to get you into the respective menu.

# State Trace Menu

Introduction This chapter describes the State Trace menu and the pop-up menus that you will use on your state analyzer. The purpose and functions are described in detail, and we have included many illustrations and examples to make the explanations clearer.

> The Trace Specification menu allows you to configure the state analyzer to capture only the data of interest for your measurement. In the state analyzer you can configure the analyzer to trigger on a sequence of states. The default setting is shown in figure 10-l below.

For an example of setting up a trace configuration for a State analyzer, refer to your Gefting Started Guide or "State Analyzer Measuement Example" in Chapter 15 of this manual.

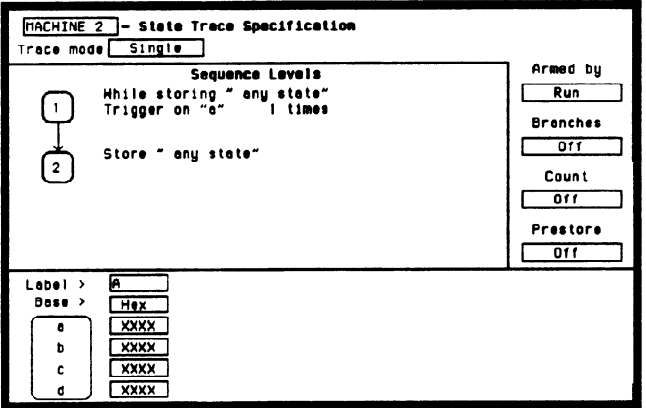

Figure 10-l. State Trace Specification Menu

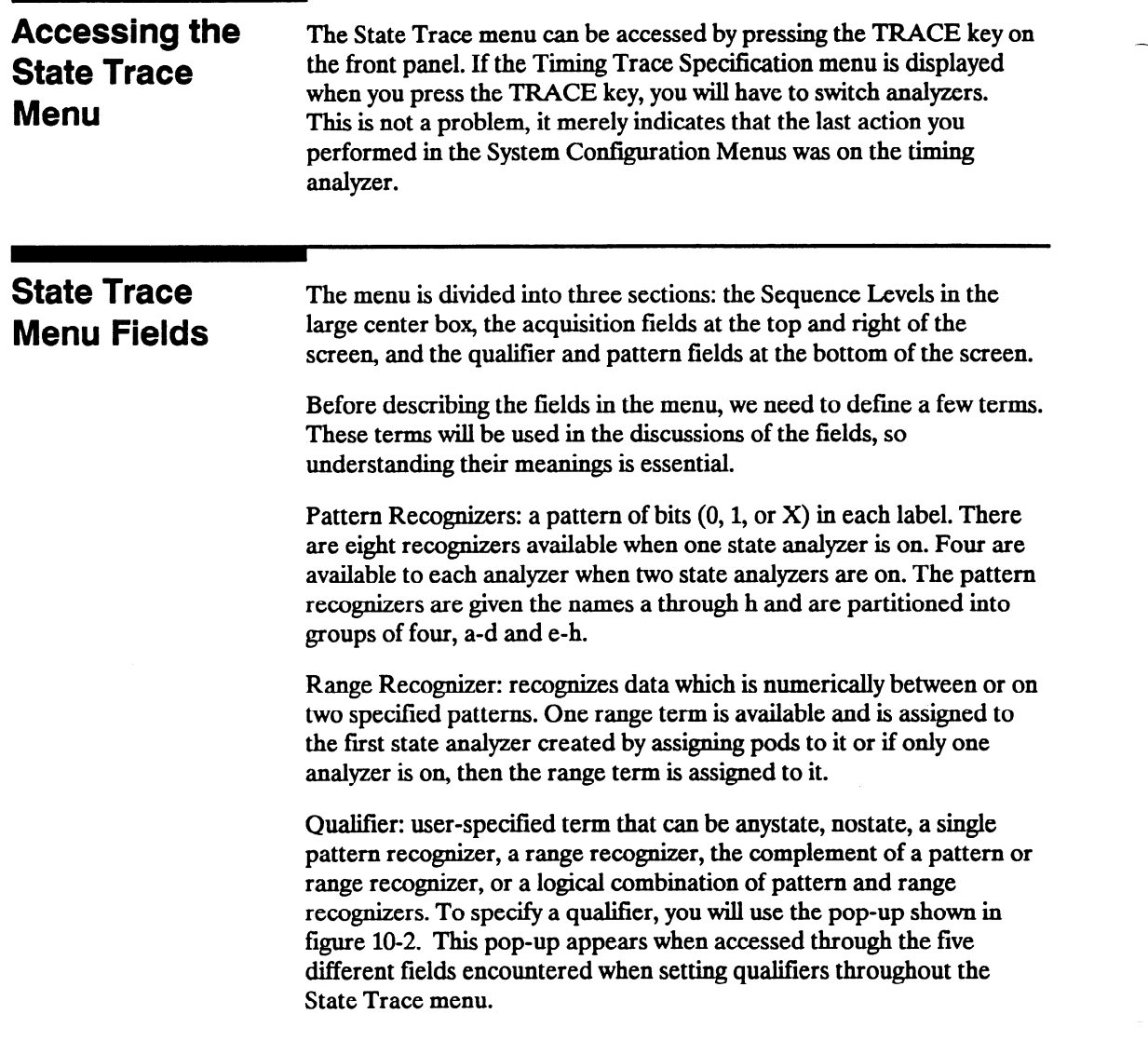

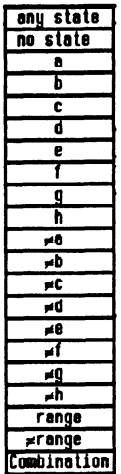

### Figure 10-2. Qualifier Pop-Up Menu

If you select the Combination option in the pop-up, you will see a pop-up similar to that shown below.

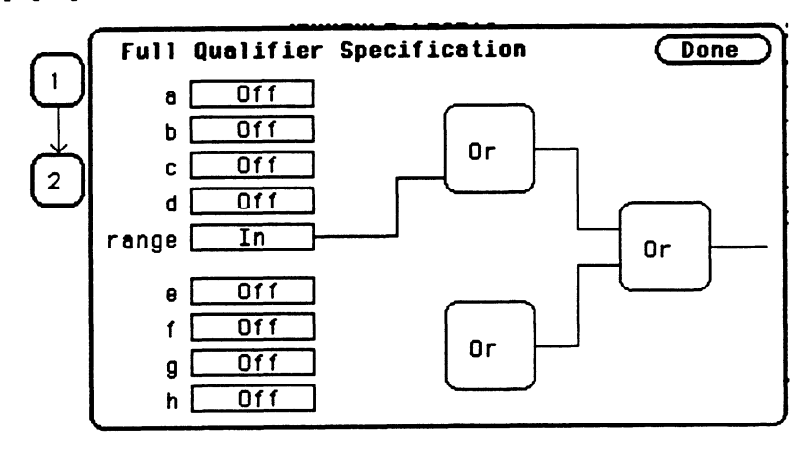

Figure 10-3. Full Qualifier Specification Pop-Up

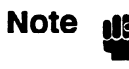

If two multi-pod state analyzers are on, the qualifier pop-up menu will show that only four pattern recognizers are available to each analyzer. Pattern recognizers a-d and the range recognizer are assigned to the first analyzer created, and pattern recognizers e-h go with the second analyzer. In the Full Qualifier Specification pop-up there will be only one OR gate and one set of pattern recognizers.

With this Full Qualifier Specification pop-up, you specify a logical combination of patterns or ranges as the qualifier. The pattern recognizers are always partitioned into the groups of four shown. Only one operator is allowed between the patterns in a group. Patterns in uncomplimented form (a, b, etc.) can only be ORed.

The complements of patterns ( $\neq$  a,  $\neq$  b, etc.) can only be ANDed. For example, if the first OR field (gate) is changed to AND, all the patterns for that gate are complemented, as shown below.

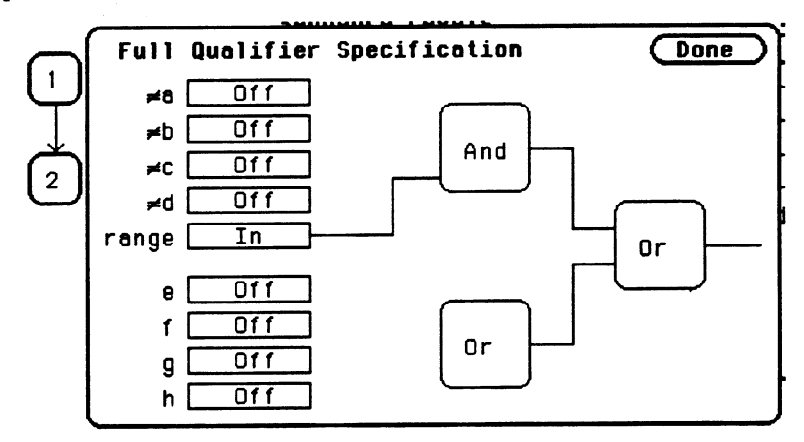

Figure 10-4. Complemented Patterns
To specify a pattern to be used in the combination, place the cursor on the pattern recognizer field and press SELECT. The field toggles from Off to On and a connection is drawn from the pattern field to the gate. In figure 10-5, patterns b, c and d and the range are ORed together, and e and g are ANDed together.

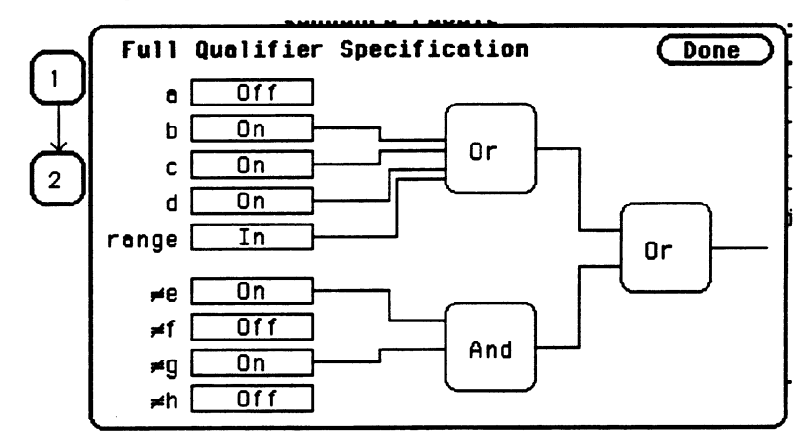

Figure 10-5. Patterns Assigned for Logical Combinations

& shown in the previous figures, the range is included with the first group of patterns (a-d). If you select the range field, you will see the following pop-up menu.

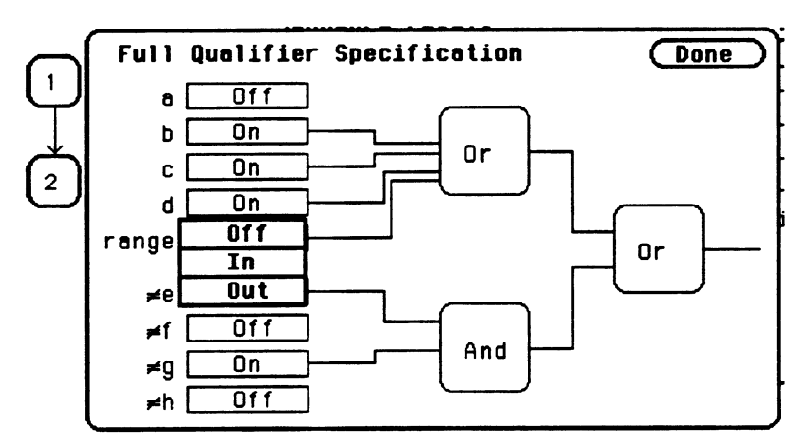

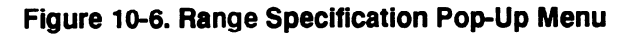

HP 1652B/1653B<br>Front-Panel Reference State Trace Menu **Front-Panel Reference** 

.-

Off disconnects the range from the qualifier specification. In indicates that the contents of the range are to be in the qualifier specification, and Out indicates that the complement of the range is to be in the qualifier specification.

When you have specified your combination qualifier, select Done. The Full Qualifier Specification pop-up closes and the Boolean expression for your qualifier appears in the field for which vou specified it.

> r<sup>-</sup> <code>While storing | Cb+c+d+range</code>)+

Figure 10-7. Boolean Expression for Qualifier

### Sequence Levels There are eight trigger sequence levels available in the state analyzer. You can add and delete levels so that you have from two to eight levels at a time.

Only three levels appear in the Sequence Levels display at one time. To display other levels so that they can be accessed, press the up/down ROLL key and rotate the KNOB.

If you select level 1 shown in figure 10-1, you will see the following pop-up menu:

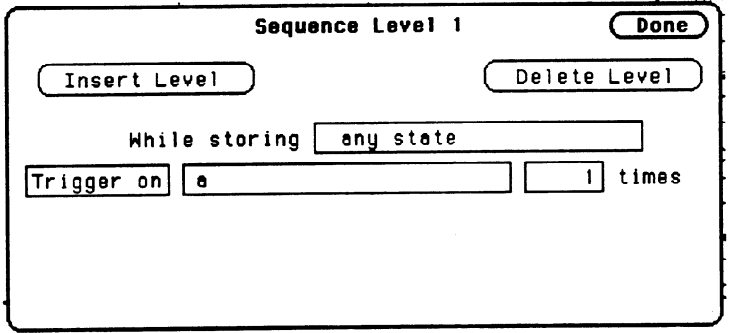

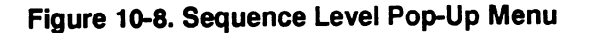

Not all sequence level pop-up menus look like this one. This happens to be the trigger sequence level in which you specify the state on which the analyzer is to trigger. The trigger term can occur in any of the first seven levels, and it is not necessarily a selectable field. The fields in the menu of figure 10-8 are described on the following pages.

Insert Level To insert a level, place the cursor on the field labeled Insert Level and press SELECT. You will see the following pop-up menu.

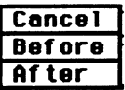

## Figure 10-9. Insert Level Pop-Up Menu

Cancel returns you to the sequence level pop-up without inserting a level. Before inserts a level before the present level. Aflter inserts a level after the present level. If there are eight levels, the Insert Level field doesn't appear in the sequence level pop-ups.

**Delete Level** If you want to delete the present level, select the field labeled Delete Level. You will see a pop-up menu with the choices Cancel and Execute. Cancel returns you to the sequence level pop-up without deleting the level. Execute deletes the present level and returns you to the State Trace Specification menu.

Note  $\mathbf{0}$  If there are only two levels, neither field can be deleted even though the Delete Level field still appears in the menu. There will always be'a trigger term level and a store term level in Sequence Levels. Therefore, if you try to delete either of these, all terms you have specified in these levels will be set to default terms, and, the trigger and store term levels will remain.

**Storage Qualifier** Each sequence level has a storage qualifier. The storage qualifier specifies the states that are to be stored and displayed in the State Listing. Selecting this field gives you the qualifier pop-up menu shown in figure 10-2, with which you specify the qualifier.

> As an example, suppose you specify the storage qualifier in a sequence level as shown below.

> > While storing  $\mathbf{a}+\mathbf{d}$

## Figure 10-10. Storage Qualifier Example

The only states that will be stored and displayed are the states given by pattern recognizers a and d.

## **Branching** Every sequence level except the last has a primary branching qualifier. Qualifier With the branching qualifier, you tell the analyzer to look for a specific state or states. The primary branching qualifier advances the sequencer to the next level if its qualifier is satisfied.

In the example of figure 10-8, the branching qualifier tells the analyzer when to trigger. In other sequence levels, the qualifier may simply specify a state that the analyzer is to look for before continuing to the next level.

Some sequence levels also have a secondary branching qualifier. The secondary branch will, if satisfied, route the sequencer to a level that you define. This is covered in more detail in "Branches" later in this chapter.

State Trace Menu lo-8

HP 1652B/1653B Front-Panel Reference

## **OCCUITENCE** The primary branching qualifier has an occurrence counter. With the Counter occurrence counter field you specify the number of times the branching qualifier is to occur before moving to the next level.

To change the value of the occurrence counter, position the cursor on the field and either press SELECT or press a numeric key on the front-panel keypad. You will see a pop-up similar to that shown below.

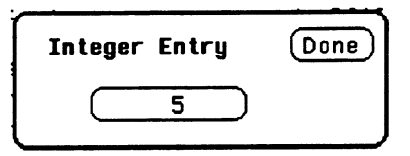

## Figure 10-11. Occurrence Counter Pop-Up Menu

You can change the value by either rotating the KNOB or pressing the appropriate numeric keys. The qualifier can be specified to occur from oneto 65535times.

**Storage Macro** Your logic analyzer has the capability of post-trigger storage through a storage macro. The storage macro is available only in the second to last level, and it consumes both that level and the last level. The field in figure 10-8 allows you to configure the state analyzer for post-trigger storage. This field does not always say Trigger on. If the sequence level is not a trigger level, the field will say Then find, as shown below.

-find : any state . 4 1 times

### Figure 10-12. Then Find Branching Qualifier

Selecting the field gives you a pop-up with two options. One option is what the field said previously. The other option is Enable on. If you select this option, the Sequence Level pop-up changes to look similar to that shown below.

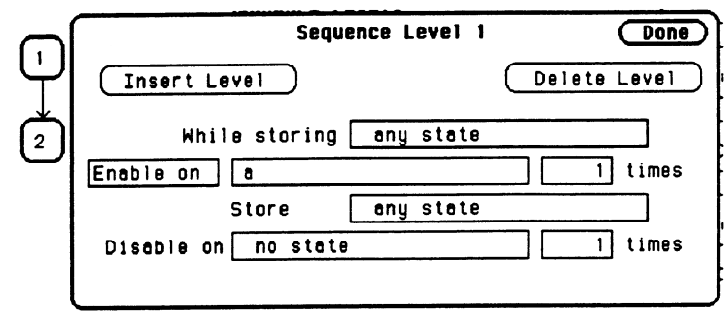

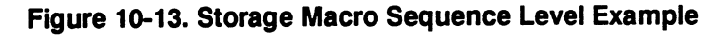

## **Note**

Enable on can only be the next to last term, and when on, the last term is combined with the Enable term.

You specify qualifiers for the states on which you want the macro to enable, the states you want to store, and the states on which you want the macro to disable. The storage macro is a loop that keeps repeating itself until memory is full. The loop is repeated when the disable qualifier is satisfied. As an example, suppose you configure the sequence level of figure 10-13 to look like that shown below.

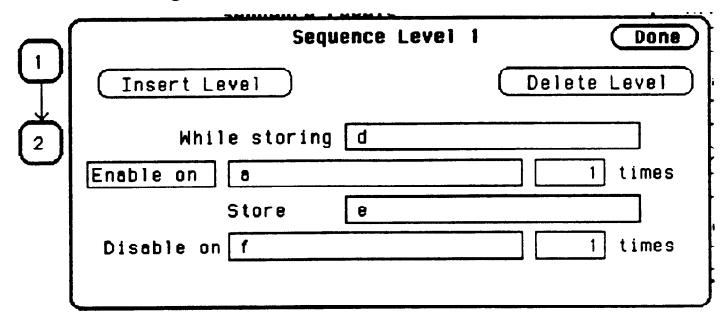

Figure 10-14. Sequence Level Pop-up with Storage Macro

State Trace Menu HP 16528/1653B lo-10 Front-Panel Reference

The logic analyzer will store the state given by pattern recognizer d until it comes across the state given by a. When it sees state a, the logic analyzer starts to store the state given by pattern recognizer e. It stores that state until it sees the state given by f, at which time it disables and starts the process all over again. The analyzer repeats this process until its memory is full.

## Reading the **Sequence** Level Display

Reading the display is fairly straightforward. For example, suppose your display looks like that shown below.

Sequence Levels Hhile storing " any state"<br>Find "a" \_ 5 times Find  $"a"$ Hhile storing "b" Trigger on "c" 1 times  $\frac{3}{2}$ Store " no state" 3

Figure 10-15. Sequence Level Display Example

In level 1 anystate is stored while the logic analyzer searches for five occurrences of the pattern given by pattern recognizer a. When the five occurrences are found, the sequencer moves on to level 2. In level 2 the state given by pattern recognizer b is stored until one occurrence of the pattern given by pattern recognizer c is found and the logic analyzer triggers. In level 3 nostate is stored, so the last state stored is the trigger state.

An example of a state listing for the previous State Trace configuration is shown below. The state patterns specified are:

 $a = B03C$  $b = 0000$  $c = 8930$ 

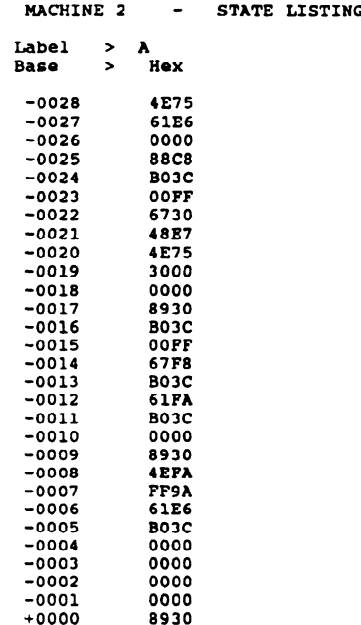

### Figure 10-16. State Listing Example

Anystate was stored while the analyzer looked for five occurrences of the state B03C. After the fifth occurrence was found, only state 0000 was stored until state 8930 was found, and the analyzer triggered. After the trigger, no states were stored.

-

## **Acquisition** Fields

The acquisition fields are comprised of the Trace mode, Armed by Branches, Count, and Prestore fields, as shown below.

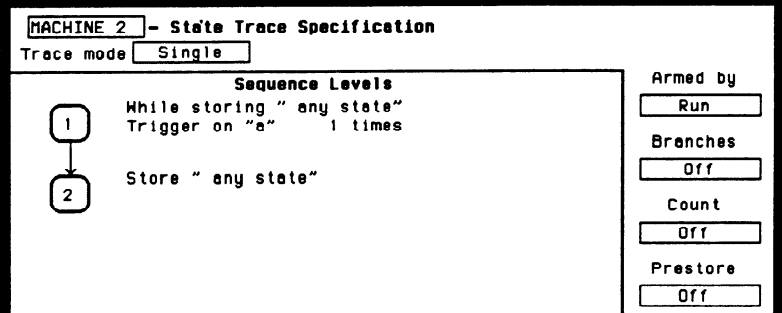

Figure 10-17. State Trace Acquisition Fields

Trace Mode You specify the mode in which the state analyzer will trace with the Trace mode field. You have two choices for trace mode: Single and Repetitive. If you place the cursor on the field and press SELECT the field toggles from one mode to the other.

> Single Trace mode acquires data once per trace. Repetitive Trace mode repeats single acquisitions until the STOP key on the front panel is pressed, or if Stop measurement is on, until conditions specified with the X and 0 markers in the State Listing menu are met.

If both analyzers are on, only one trace mode can be specified. Specifying one trace mode for one analyzer sets the same trace mode for the other analyzer.

Armed By The Armed by field lets you specify how your state analyzer is to be armed. The analyzer can be armed by the RUN key, the other analyzer, the scope or an external instrument through the BNC Input port. Any of these can tell the analyzer when to start capturing data.

When you select the Armed by field, a pop-up menu appears like that shown below. The first two options always appear in the pop-up. The third and fourth options will give the name of the other analyzer and scope. If the other analyzer or scope is off, or if the other machine or scope is being armed by this machine, these options will not be available.

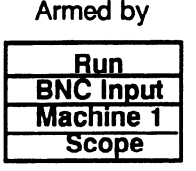

Figure 10-18. Armed By Pop-Up Menu

Branches The Branches field allows you to configure the sequencer of the state analyzer to branch from one sequence level to another with secondary branching qualifiers, or to restart when a certain condition is met. Selecting this field gives you the following pop-up menu.

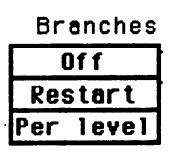

Figure 10-19. Branches Pop-Up Menu

## Off

If you select Off, all secondary branching qualifiers are deleted from the sequence levels. Only the primary branches remain.

### **Restart**

The Restart option allows you to start over from sequence level 1 when a specified condition is met. This can be handy if you have code that branches off in several paths and you want the analyzer to follow one certain path. If the analyzer goes off on an undesired path, you would want the analyzer to stop and go back to the beginning and take the correct path.

If you select the Restart option, you wilI see a qualifier pop-up menu like that shown in figure 10-2. With the pop-up you select the qualifier for the pattern on which you want your analyzer to start over.

When your state analyzer is reading data it proceeds through the sequence. If a term doesn't match the branching qualifier, it is then checked against Restart. If the term matches, the state analyzer jumps back the sequence level 1.

### Per Level

Selecting the Per level option allows you to define a secondary branching qualifier for each sequence level. A statement is added in each level so that you can configure the analyzer to move to a different level when a specified condition is met. An example of a sequence level with a secondary branching qualifier is shown in the figure below.

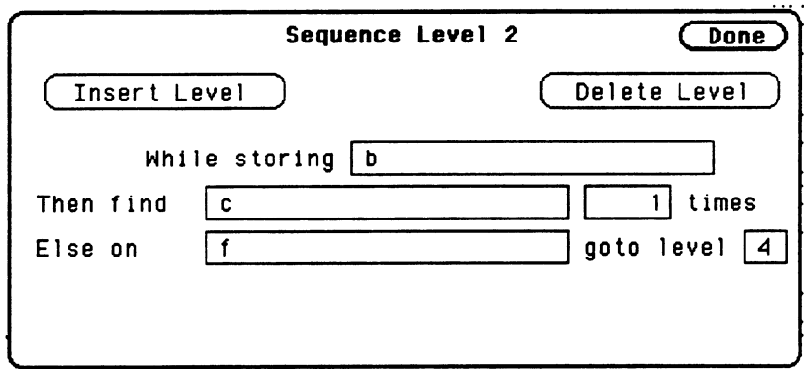

## Figure 10-20. Secondary Branching Qualifier

With this configuration, the state analyzer will store b until it finds c. If it finds f before it finds c, it will branch to sequence level 4. If you have specified a storage macro in the next to last sequence level the Else on statement will not appear in that level since a secondary branching qualifier already exists for that level.

In the last sequence level, which only specifies states that are to be stored, the secondary branching qualifier statement looks like that shown below.

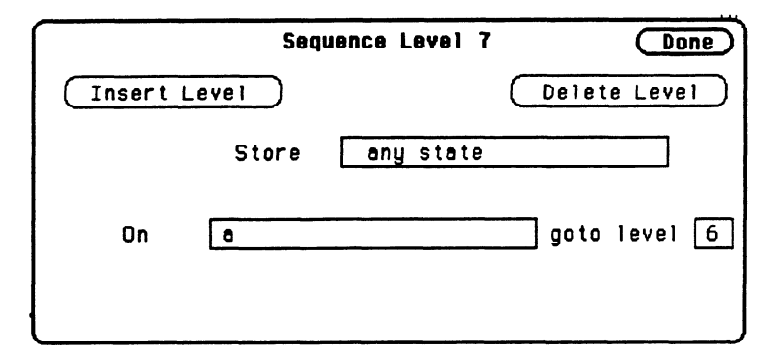

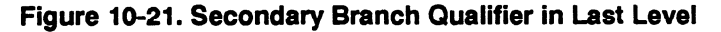

In this example, as the state analyzer stores anystate, it will branch to sequence level 6 if it finds the state given by qualifier a.

The trigger sequence level is used as a boundary for branching between levels. This level and the levels that occur before it cannot branch to levels that occur after the trigger level, and vice versa. Therefore, if there are eight sequence levels and level 5 is the trigger sequence level, then levels 1 through 5 can branch to levels 1 through 5 only, and levels 6 through 8 can branch to levels 6 through 8 only.

You can tell if secondary branch qualifiers have been specified by looking at the Sequence Levels display. Figure 10-22 shows how the display looks with the configuration that was given in figure 10-20. An arrow is drawn out of level 2, indicating that branching originates from that level, and an arrow is drawn to level 4 to indicate that a branch is going to that level.

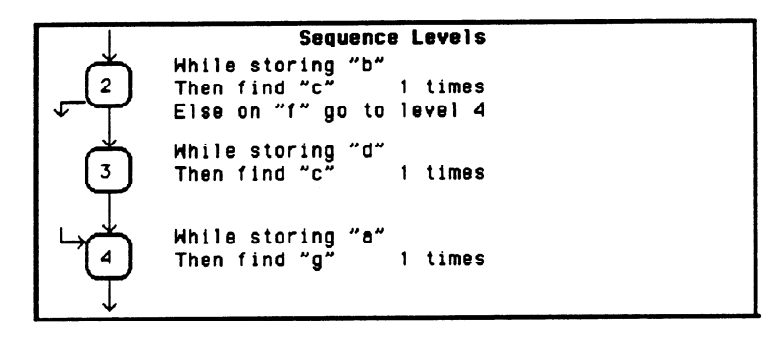

## Figure 1042. Branching Between Sequence Levels

Each sequence level can branch to only one level through a secondary branching qualifier. However, the number of times to which a level can be branched is limited only by the number of levels present. A level can have only one arrow pointing away from it, but it can have two pointing to it if more than one other level is branching to it. An example of this is shown in the figure below. The arrow with two tails indicates that a level above and a level below branch to this level.

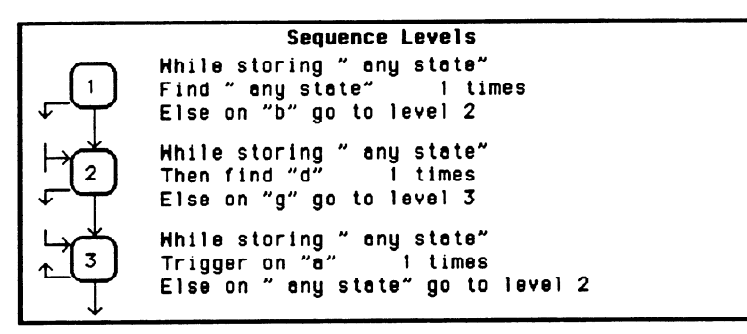

Figure 10-23. Multiple Branching Between Levels

-

### Count The Count field allows you to place tags on states so you can count them. Counting cuts the acquisition memory in half from lk to 512 and the maximum clock rate is reduced to 16.67 MHZ.

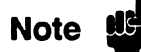

Count (State Trace menu) is turned off when "Clock Period" is set to < 60 ns in the State Format Specification menu since the clock rate is greater than 16.67 MHz. If you select Count, the clock period automatically changes to  $> 60$  ns.

Selecting this field gives you the following pop-up menu.

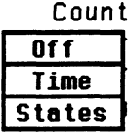

## Figure 10-24. Count Pop-Up Menu

## **Off**

If you select Off, the states are not counted in the next measurement.

## Time

If you select Time counting, the time between stored states is measured and displayed (after the next run) in the State Listing under the label Time. The time displayed can be either relative to the previous state or to the trigger. The maximum time between states is 48 hours.

An example of a state listing with time tagging relative to the previous state is shown in figure 10-25.

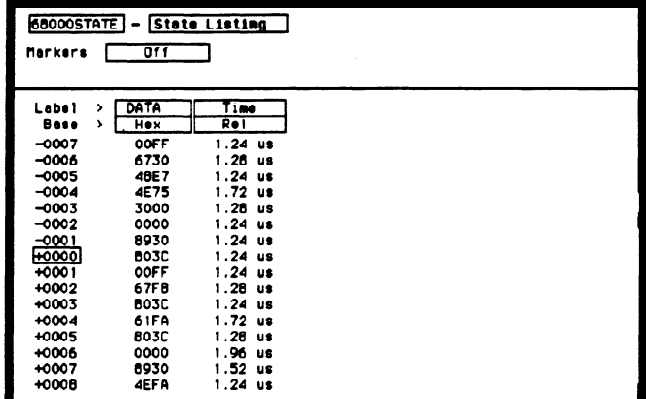

## Figure 10-25. Relative Time Tagging

An example of a state listing with time tagging relative to the trigger is shown below.

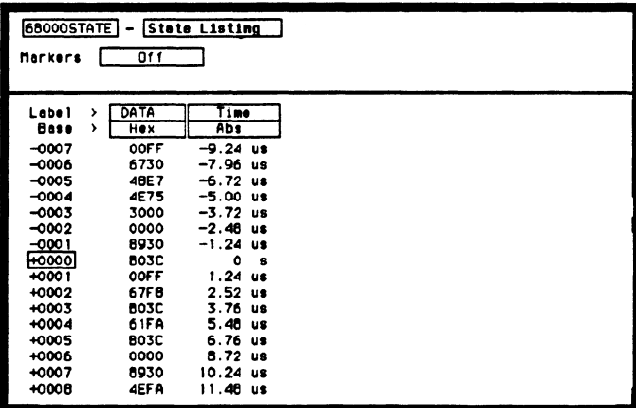

Figure 10-26. Absolute Time Tagging

/-

## States

State tagging counts the number of qualified states between each stored state. If you select this option, you will see a qualifier pop-up menu like that shown in figure 10-2. You select the qualifier for the state that you want to count.

In the State Listing, the state count is displayed (after the next run) under the label States. The count can be relative to the previous stored state or to the trigger. The maximum count is 4.4 X 10E12.  $\frac{1}{2}$ 

An example of a state listing with state tagging relative to the previous state is shown below.

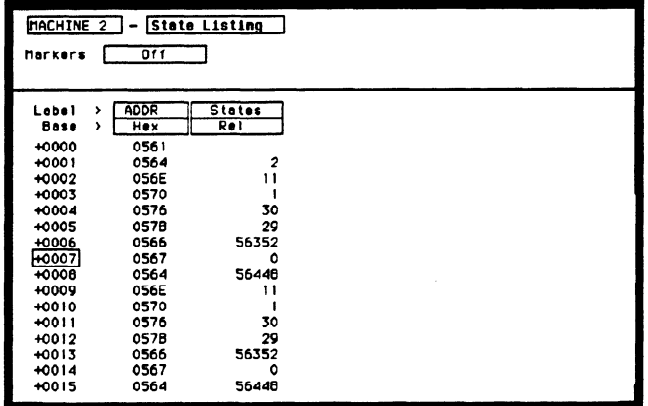

Figure 10-27. Relative State Tagging

-

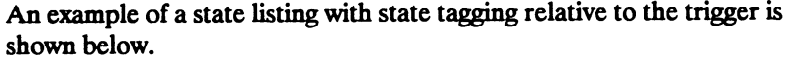

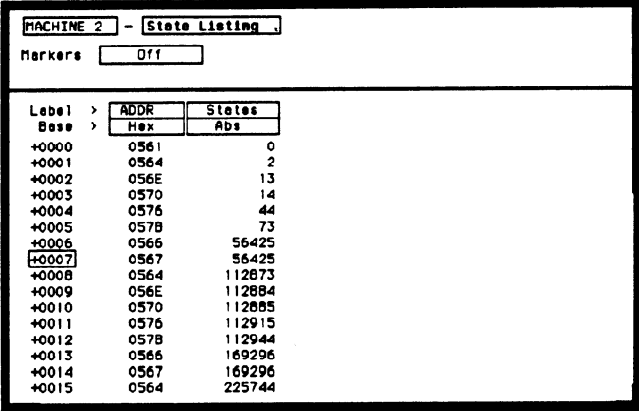

### Figure 10-28. Absolute State Tagging

Prestore Prestore allows you to store two qualified states before each state that is stored. There is only one qualifier that enables prestore for each sequence level. If you select this field, you will see a pop-up with the options Off and On . Selecting On gives you a qualifier pop-up menu like that in figure 10-2, from which you choose the pattern range or combination of patterns and ranges that you want to prestore.

> Prestore is only available when clock period is  $> 60$  ns. If you select Prestore, the clock period automatically changes to  $> 60$ ns if it was previously set to  $< 60$  ns.

During a measurement, the state analyzer stores in prestore memory occurrences of the states you specify for prestore. A maximum of two occurrences can be stored. If there are more than two occurrences previous ones are pushed out. When the analyzer finds a state that has been specified for storage, the prestore states are pushed on top of the stored state in memory and are displayed in the State Listing.

Note 15

## Qualifier and Pattern Fields

The qualifier and pattern fields appear at the bottom of the State Trace Specification menu. They allow you to specify patterns for the qualifiers that are used in the sequence levels.

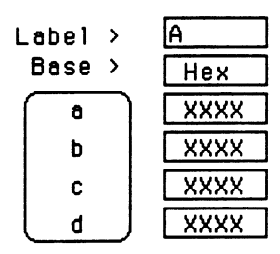

## Figure 10-29. Qualifier and Pattern Fields

- Label The Label fields display the labels that you specified in the State Format Specification menu. The labels appear in the order that you specified them; however, you can change the order. Select one of the label fields and you will see a pop-up menu with all the labels. Decide which label you want to appear in the label field and select that label. The label that was there previously switches positions with the label you selected from the pop-up.
- **Base** The base fields allow you to specify the numeric base in which you want to define a pattern for a label. The base fields also let you use a symbol that was specified in the State Symbol Table for the pattern. Each label has its own base defined separately from the other labels. If you select one of the base fields, you will see the following pop-up menu. Decide which base you want to define your pattern in and select that option.

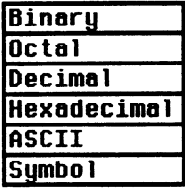

Figure 10-30. Numeric Base Pop-Up Menu

-.

One of the options in the Base pop-up is ASCII. It allows you to see the ASCII characters that are represented by the pattern you specify in the pattern fields.

-

Note difference You cannot define ASCII characters directly. You must first define the pattern in one of the other numeric bases; then you can switch the base to ASCII to see the ASCII characters.

> The Symbol option in the Base pop-up allows you to use a symbol that has been specified in the State Symbol Tables as a pattern. In the pattern fields you specify the symbols you want to use.

**Qualifier Field** If you select the qualifier field, you will see the following pop-up menu.

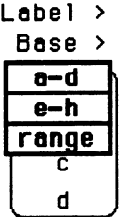

Figure 10-31. Qualifier Field Pop-Up Menu

### Patterns

The pattern recognizers are in two groups of four: a-d and e-h. If you select one of these two options, the qualifier field will contain only those pattern recognizers. For instance, the qualifier field in figure IO-29 contains only the recognizers a-d.

### Ranges

If you select the range option, the qualifier and pattern fields look similar to that shown below.

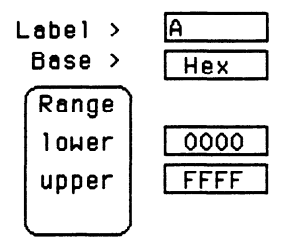

## Figure 10-32. Range Qualifier and Pattern Fields

Only one range can be defined, and it can be defined over only one label, hence over only 32 channels. The channels do not have to be adjacent to each other. The logic analyzer selects the label over which the range will be defmed by looking at the labels in order and choosing the first one that has channels assigned under only two pods. A label that contains channels from more than two pods cannot be selected for range definition. If all the labels have channels assigned under more than two pods, the range option is not offered in the qualifier field pop-up menu. However, in the HP 1653B, the range option will always be offered since the analyzer has only two pods.

**Pattern Fields** The pattern fields allow you to specify the states that you want the state analyzer to search for and store. Each label has its own pattern field that you use to specify a pattern for that label (if you are defining a pattern for a pattern recognizer).

> During a run, the state analyzer looks for a specified pattern in the data. When it finds the pattern, it either stores the state or states or it triggers, depending on the step that the sequencer is on.

## State Listing Menu

Introduction This chapter describes the State Listing menus and how to interpret it. It also tells you how to use the fields to manipulate the displayed data so you can find your measurement answers. The State Listing menu is the display menu of the state analyzer.

> There are two different areas of the state listing display, the menu area and the listing area. The menu area is in the top one-fourth of the screen and the listing area is the bottom three-fourths of the screen.

The listing area displays the data that the state analyzer acquires. The data is displayed in a listing format as shown below.

| State Listing<br>68000STATE<br>Time<br>Markers |    |               |             |           | Time X to O |  | Time X to Trigger<br>Time O to Trigger | ۰<br>۰<br>$\bullet$ | s<br>5<br>s |
|------------------------------------------------|----|---------------|-------------|-----------|-------------|--|----------------------------------------|---------------------|-------------|
| Lebel                                          | ,  | <b>ADDR</b>   | DATA        | Time      |             |  |                                        |                     |             |
| Base                                           | ۰, | Hex           | Hex         | Re I      |             |  |                                        |                     |             |
| $-0007$                                        |    | 0088CA        | OOFF        | l.24 us   |             |  |                                        |                     |             |
| -0006                                          |    | <b>0088CC</b> | 6730        | 1.28 us   |             |  |                                        |                     |             |
| $-0005$                                        |    | OOBBCE        | 46E7        | 1.24 us   |             |  |                                        |                     |             |
| $-0004$                                        |    | COBBFE        | 4E75        | 1.72 us   |             |  |                                        |                     |             |
| $-0003$                                        |    | 008900        | 3000        | 1.28 us   |             |  |                                        |                     |             |
| -0002                                          |    | 0004F4        | 0000        | 1.24 us   |             |  |                                        |                     |             |
| -0001                                          |    | 0004F6        | 8930        | 1.24 us   |             |  |                                        |                     |             |
| ăHooool                                        |    | 008930        | <b>B03C</b> | $1.24$ us |             |  |                                        |                     |             |
| +0001                                          |    | 008932        | OOFF        | 1.24 us   |             |  |                                        |                     |             |
| +0002                                          |    | 008934        | 67FB        | l.2B us   |             |  |                                        |                     |             |
| +0003                                          |    | 008936        | <b>BO3C</b> | $1.24$ us |             |  |                                        |                     |             |
| +0004                                          |    | 00B92E        | 61FA        | 1.72 us   |             |  |                                        |                     |             |
| +0005                                          |    | 008930        | <b>BO3C</b> | $1.28$ us |             |  |                                        |                     |             |
| +0006                                          |    | 0004F4        | 0000        | 1.96 us   |             |  |                                        |                     |             |
| +0007                                          |    | 0004F6        | 8930        | 1.52 us   |             |  |                                        |                     |             |
| +0008                                          |    | 00B92A        | 4EFA        | 1.24 us   |             |  |                                        |                     |             |

Figure 11-1. State Listing Menu

This listing display shows you 16 of the possible 1024 lines of data at one time. You can use the ROLL keys and the KNOB to roll the listing to the lines of interest.

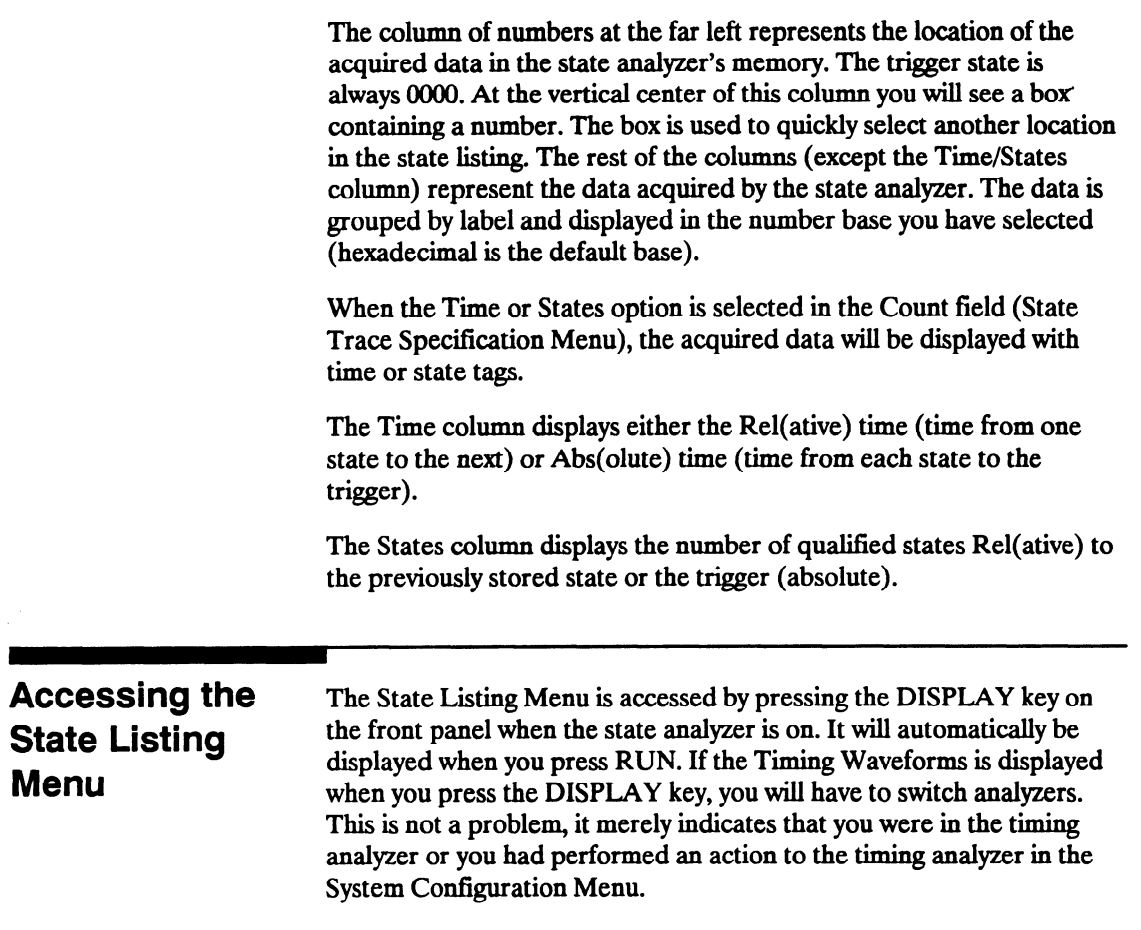

 $\overline{\phantom{0}}$ 

## State Listing Menu Fields

The menu area contains fields that allow you to change the display parameters, place markers, and display listing measurement parameters.

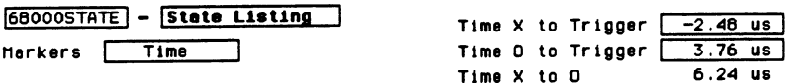

## Figure 11-2. State Listing Menu Fields

**Markers** The Markers field allows you to specify how the  $X$  and  $O$  markers will be positioned on the state listing. The State Trace Specifications menu options are:

If Count in the State Trace menu is Off, the marker options are:

- $\overline{\phantom{a}}$  off
	- 0 Pattern

If Count in the State Trace menu is set to Time, the marker options are:

- $\bullet$  Off
- 0 Pattern
- $\bullet$  Time
- **·** Statistics

If Count in the State Trace menu is set to State, the marker options are:

- 0 off
- 0 Pattern
- State

-

- Markers Off When the markers are off they are not displayed, but are still placed at the specified points in the data. If Stop measurement is on and the Stop measurement criteria are present in the data, the measurement will stop even though the markers are off.
- Markers Patterns When the markers are set to patterns, you can specify patterns on which the logic analyzer will place the markers. You can also specify how many occurrences of each marker pattern the logic analyzer looks for. This use of the markers allows you to find a specific pattern for each label in the acquired data.

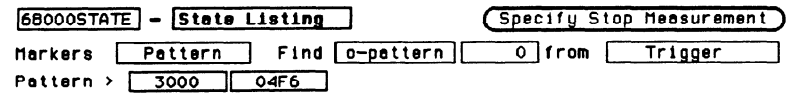

## Figure 11-3. Markers Set to Patterns

Patterns for each marker  $(X \text{ and } O)$  can be specified. They can be specified for both markers in each label. The logic analyzer searches for the logical "and" of patterns in all labels.

In the Find  $X$  (O)-pattern 0 from Trigger field you specify how many occurrences of the marked pattern from a reference point you want the logic analyzer to search for. The reference points are:

- Trigger
- Start (of a trace)
- $\bullet$  X Marker (only available in O marker pattern specification)

| $68000$ STATE $-$ State Listing               | (Specify Stop Measurement) |
|-----------------------------------------------|----------------------------|
| Harkers Pattern Find o-pattern 0 from Trigger |                            |
| Pattern $\rightarrow$ 3000<br>04F6            | Start<br>X Morker          |

Figure 11-4. Search Reference Pop-Up Menu

### Stop Measurement

Another feature of markers set to patterns is Stop Measurement. You can specify either stop measurement when X-O is or Compare is . The options for X-O are: Less than, Greater than, In range, Not in range. The options for Compare are: Equal and Not Equal (see figure 11-5).

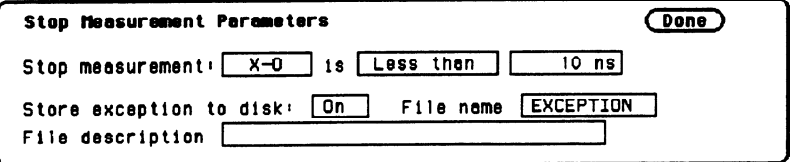

## Figure 11-5. Markers Patterns Pop-Up Menu

With this feature you can use the logic analyzer to look for a specified time or range of time between the marked patterns and to stop acquiring data when it finds this time between markers. The X marker must precede the 0 marker.

Also available is Store exception to disk which allows you to specify a file on the disk that exceptions can be stored in. The default filename is EXCEPTION. When the trace mode is repetitive and Store exception to disk is on, the following process takes place: data is acquired until the stop criteria is met, data acquisition will stop, data in the acquisition memory will be stored on the disk, and data acquisition will resume when the data is stored. This process continues until the disk is full. The data is stored in the same file name; however, the last three characters will automatically be replaced with a numerical serial number. For example, EXCEPTION will change to EXCEPT001 the second time memory is stored.

## **Note**

The upper and lower range boundaries must not be the same value. For example, if you want to stop a measurement when the  $X$  and  $O$  markers are in range of 200 ns, you should set the range values to 190 ns and 210 ns. This eliminates erroneous measurement termination.

Markers Time When the markers are set to Time, you can place the markers on states in the listing of interest and the logic analyzer will show the following:

- Time X to Trig(ger).
- $\bullet$  Time O to Trig(ger).
- $\bullet$  Time X to O.

To position the markers, move the cursor to the field of the marker you wish to position and press SELECT. A pop-up will appear showing the current time for that marker. Either rotate the KNOB or enter a numeric value from the keypad to change the position of that marker. Pressing SELECT when you are finished positions the marker and closes the pop-up.

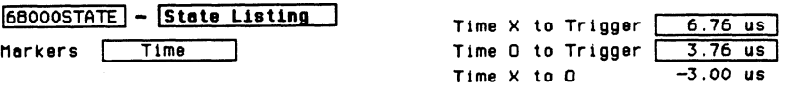

## .Figure 11-6. Markers Set to Time

The Time X to 0 field will change according to the position of the X and 0 markers. It displays the total time between the states marked by the  $X$  and  $O$  markers.

Markers Statistics When statistics are specified for markers, the logic analyzer will display the followinz

- Number of total runs.
- Number of valid runs (runs where markers were able to be placed on specified patterns).
- $\bullet$  Minimum time between the X and O markers  $*$  Maximum time between the  $X$  and  $O$  markers.
- Average time between the X and O markers.

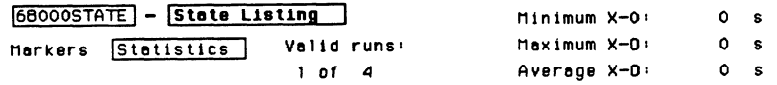

### **Figure 11-7. Markers Set to Statistics**

How the statistics will be updated depends on the state trace mode (repetitive or single).

In repetitive, statistics will be updated each time a valid run occurs until you press STOP. When you press RUN after STOP, the statistics will be cleared and will restart from zero.

In single, each time you press RUN an additional valid run will be added to the data and the statistics will be updated. This will continue unless you change the placement of the X and 0 markers between runs.

**Pattern** You use the **Pattern** Field markers for each label.  $\equiv$  field to specify the patterns for the X and O

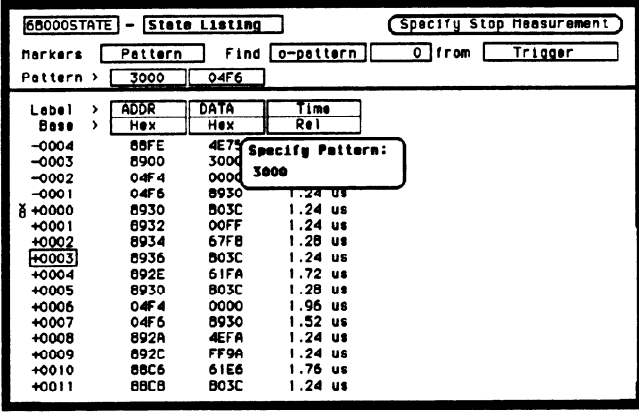

Figure 11-8. Pattern Field Pop-Up Menu

When x-pattern is specified in the Find from field, the pop-ups in the Pattern field allow you to specify a pattern for the  $X$ marker in each label.

When the O-pattern is specified, the pop-ups in the Pattern field allow you to specify the patterns for the 0 marker in each label.

.-

## **State Compare Menu**

Introduction State compare is a software post-processing feature that provides the ability to do a bit by bit comparison between the acquired state data listing and a compare data image. You can view the acquired data and the compare image separately. In addition, there is a separate difference listing that highhghts the bits in the acquired data that do not match the corresponding bits in the compare image. Each state machine has its own Compare and Difference listings.

> You can use the editing capabilities to modify the compare image. Masking capabilities are provided for you to specify the bits that you do not want to compare. "Don't compare" bits can be specified individually for a given label and state row, or specified by channel across all state rows. A range of states can be selected for a comparison. When a range is selected, only the bits in states on or between the specified boundaries are compared.

The comparison between the acquired state listing data and the compare image data is done relative to the trigger points. This means that the two data records are aligned at the trigger points and then compared bit by bit. Any bits in the acquired data that do not match the bits in the compare image are treated as unequal. The don't compare bits in the compare image are ignored for the comparison.

When a logic analyzer configuration is saved to or loaded from a disk, any valid compare data including the data image, etc. is also saved or loaded.

-

Accessing the The Compare menu is accessed from the State Listing menu. To Compare Menu access the Compare menu place the cursor on the field State Listing and press SELECT. A pop-up appears with the following options:

- State Listing
- State Waveforms
- State Chart
- 0 State Compare

Place the cursor on State Compare and press SELECT. The pop-up will close and display the State Compare menu.

### The Compare and Difference Listing Displays Two menus (or displays) in addition to the normal State Listing, are available for making comparison measurements: the Compare Listing and the Difference Listing.

## The Compare Listing

The Compare Listing contains the image (or template) that acquired data is compared to during a comparison measurement. The boundaries of the image (or size of the template) can be controlled by using the channel masking and compare range functions described below. Any bits inside the image displayed as "X" have been set to don't compare bits.

## The Difference Listing

The Difference Listing highhghts the entire row with inverse video, if any, in the acquired data that differs from those in the compare image. In addition, when the base is hexadecimal, octal, or binary, the bit (or digit containing the bit) that differs from the compare image is underlined (see figures 12-2 and 12-3). If the base is inverse assembled symbols, the display does not change; however, the stop measurement functions still function.

To display the Compare Listing or the Difference Listing, place the cursor on the field directly to the right of Show in the upper left part of the display and press SELECT. The field will toggle between Compare Listing and Difference Listing.

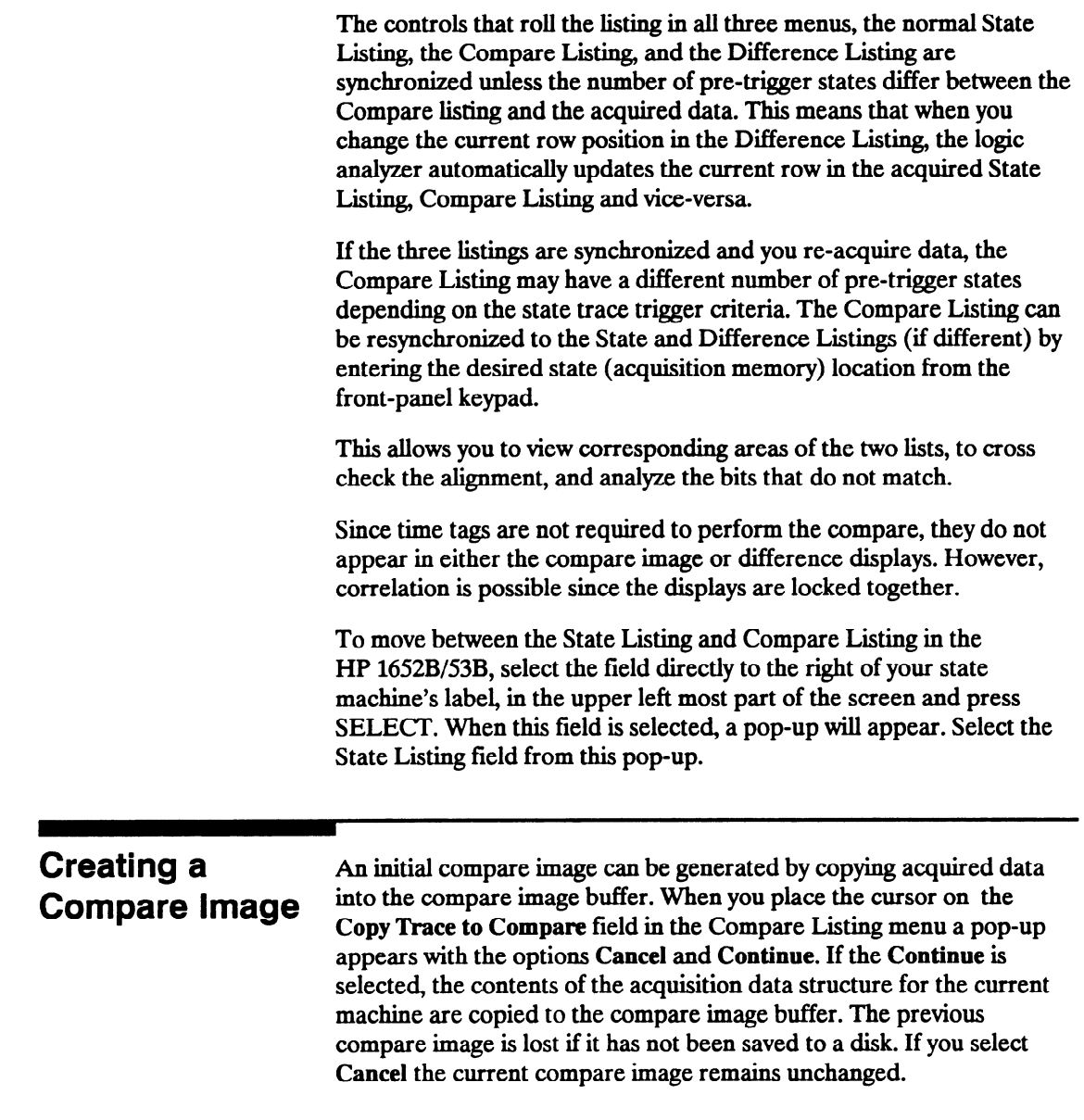

 $\sim 10$ 

## Bit Editing of the Compare Image

Bit editing allows you to modify the values of individual bits in the compare image or specify them as don't compare bits. The bit editing fields are located in the center of the Compare Listing display to the right of the listing number field (see figure 12-l). A bit editing field exists for every label in the display unless the label's base is ASCII or inverse assembled symbols. You can access any data in the Compare Listing by rolling the desired row vertically until it is located in the bit editing field for that label (column).

When you select one of the bit editing fields a pop-up appears in which you enter your desired pattern or don't compare for each bit.

| 8085<br><b>Shou</b>                                                                                                    |              | State Compare<br>Compare Listing                                                                                            | Specify Stop Measurement<br>Trace To Compare<br>Compare<br>Copy<br>FUIT.                        |                                                                                                    |
|----------------------------------------------------------------------------------------------------|--------------|----------------------------------------------------------------------------------------------------|-------------------------------------------------------------------------------------------------|----------------------------------------------------------------------------------------------------|
|                                                                                                    |              | 1.1.1.1                                                                                                    |                                                                                                 |                                                                                                    |
| Mosk<br>Label<br>Bose<br>$+0065$<br>+0066<br>+0067<br>+0068<br>+0069<br>+0070<br>+0071<br>+0072<br>+0073<br>+0074<br>10075<br>+0076<br>+0077<br>+0078 | ١.<br>><br>, | ADDR<br>Hex<br>0404<br>0404<br>0404<br>0404<br>0404<br>0404<br>0404<br>0404<br>0404<br>0404<br>0404<br>0404<br>0404<br>0404 | DATA<br>Hex<br>03<br>02<br>03<br>02<br>03<br>02<br>03<br>02<br>03<br>02<br>03<br>02<br>03<br>02 | <b>STAT</b><br>Hex<br>Specify Pattern:<br>752F<br>3<br>2<br>3<br>$\frac{2}{3}$<br>$\overline{\mathbf{2}}$<br>3<br>$\frac{2}{3}$<br>$\frac{2}{3}$ |
| +0079<br>+0080                                                                                                    |              | 0404<br>0404                                                                                                    | 03<br>02                                                                                        | $\overline{a}$                                                                                                    |

Figure 12-l. Bit Editing Fields

-

**Masking** The channel masking function allows you to specify a bit, or bits in each **Channels in the** label that you do not want compared. This causes the corresponding bits in all states to be ignored in the comparison. The compare data Compare Image bits in all states to be ignored in the comparison. The compare data Compare Image inself remains unchanged on the display. The Mask fields are directly above the label and base fields at the top of both the Compare and Difference listings (see fgurel2-2). When you select one of these fields a pop-up appears in which you specify which channels are to be compared and which channels are to be masked. A "." (period) indicates a don't compare mask for that channel and an "\*" (asterisk) indicates that channel is to be compared.

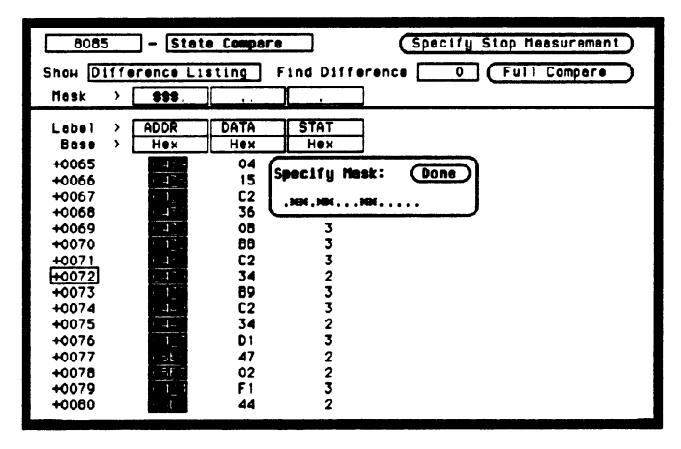

Figure 12-2. Bit Masking Fields

Specifying a The Compare Range function allows you to define a subset of the total Compare Range number of states in the compare image to be used in the comparison. The range is specified by setting start and stop boundaries. Only bits in states (lines) on or between the boundaries are compared against the acquired data.

> The Compare mode is accessed by selecting the Full Compare/Partial Compare field in either the Compare or Difference listing menus. When selected, a pop-up appears in which you select either the Full or Partial option. When you select the Partial option, fields for setting the start state and stop state values appear (see figure 12-3).

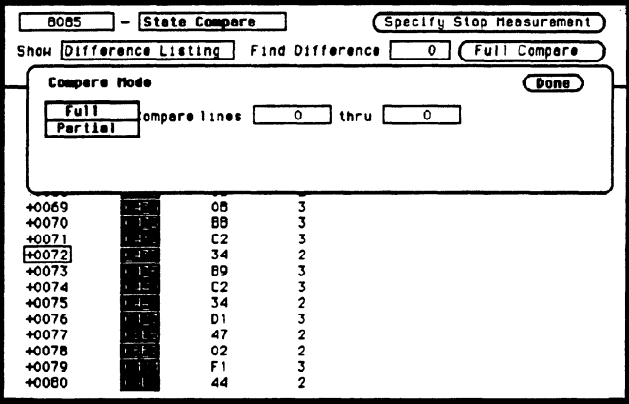

Figure 12-3. Compare Full/Compare Partial Field

## **Repetitive Comparisons** with a Stop

When you do a comparison in the repetitive trace mode, a stop condition may be specified. The stop condition is either Stop Measurement when Compare is Equal or Not Equal. In the case of Equal, bits in the compare image must match the corresponding bits in Condition the acquired data image for the stop condition to be a true. In the case of Not Equal, a mismatch on a single bit will cause the stop condition to be true. When stop conditions are specified in two analyzers, both analyzers stop when the stop condition of either analyzer is satisfied. It is an OR function.

> You access the stop measurement function by selecting the Specify Stop Measurement field in either the Compare or Difference Listing menus. When you select this field, the Stop Measurement Parameters pop-up appears (see figure 12-4). The first field in this pop-up, just to the right of Stop measurement contains either Off, X-O or Compare.

When this field is selected, a pop-up appears in which you select Compare. When you select the Compare option, you can access and select either the Equal or Not Equal option in the next field to the right.

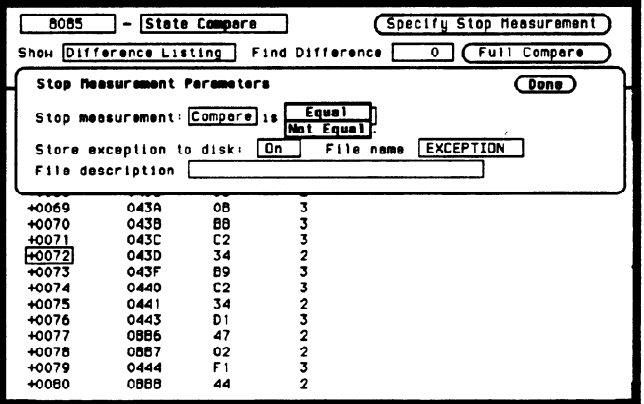

Figure 12-4. Specify Stop Measurement Field

Also available is Store exception to disk which allows you to specify a file on the disk that exceptions can be stored in. The default filename is EXCEPTION.

When the trace mode is repetitive and Store exception to disk is on, the following process takes place: data is acquired until the stop criteria is met, data aquistion will stop, data in the acquisition memory will be stored on the disk, and data acquisition will resume when the data is stored. This process continues until the disk is full. The data is stored in the same file name; however, the last three characters will automatically be replaced with a numerical serial number. For example, EXCEPTION will change to EXCEPT001 the second time memory is stored.

## Note  $\mathbf{H}$

You may also specify a stop measurement based on time between the X and 0 markers in the Compare or Difference Listing menus. This is available only when Count is set to Time in the State Trace menu. If the Stop Measurement is set to run until Compare Equal or Compare Not Equal in the Compare or Difference Listings, the Stop Measurement on time X to 0 will change to run until Compare Equal or Compare Not Equal in the other state display menus (i.e. State Listing).

# the Difference Listing

**Locating** The Find Difference feature allows you to easily locate any patterns **Mismatches in** that did not match in the last comparison. Occurrences of differences are found in numerical ascending order from the start of the listing. The first occurrence of an error has the numerical value of one.

> This feature is controlled by the Find Difference field in the Difference Listing menu. When you select this field an Integer Entry pop-up appears in which you enter a number indicating which difference you want to find. The listing is then scanned sequentially until the specified occurrence is found and rolled into view.

## Saving Compare Images

When you save a logic analyzer configuration to a disk, the compare images for both state analyzers are saved with it. The compare data is compacted to conserve disk space. Likewise, when you load a configuration from disk, valid compare data will also be loaded.

-.

## State Chart Menu

## Introduction The State Chart Menu allows you to build X-Y plots of label activity using state data. The Y-axis always represents data values for a specified label. You can select whether the X-axis represents states (ie. rows in the State List) or the data values for another label. You can scale both the axes to selectively view data of interest. An accumulate mode is available that allows the chart display to build up over several runs. When State is selected for the X-axis,  $X & O$  markers are available which allows the current sample (state or time) relative to trace point and the corresponding Y-axis data value to be displayed. Marker placement is synchronized with the normal State Listing. Accessing the The Chart menu is accessed from the State Listing menu. To access the State Chart Menu Chart menu place the cursor on the field State Listing and press SELECT. A pop-up appears with the following options: • State Listing. • State Waveforms. **State Chart.** • State Compare. Place the cursor on State Chart and press SELECT. The pop-up will close and display the State Chart menu. Selecting the Axes for the **Chart** When using the State Chart display, you first select what data you want plotted on each axis. To assign the vertical axis label, position the cursor on the Y-axis Label field in the menu. This is the field just to the right of "XY Chart of Label". When selected, a pop up appears in which you select one of the labels that were defined in the State Format Specification Menu. The X-axis assignment field is just to the right of "Versus", and toggles between State and Label when selected. When

label is selected, a third field appears to the right of Label that pops up when selected in which you select one of the defined state labels.

HP 1652B/1653B State Chart Menu Front-Panel Reference 13-l
## Scaling the Axes

Either axis of the  $X - Y$  chart can be scaled by using the associated vertical or horizontal min (minimum) or max (maximum) value fields. When selected, a Specify Number pop up appears in which you specify the actual minimum and maximum values that will be displayed on the chart.

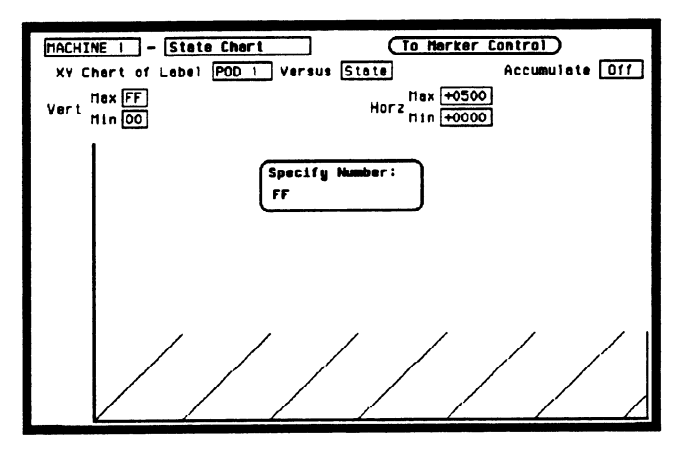

Figure 13-1. Axis Scaling Pop-up Menu

When State is selected for the X-axis, state acquisition memory locations are plotted on the X-axis. The minimum and maximum values can range from  $-1023$  to  $+1023$  depending on the trace point location. The minimum and maximum values for labels can range from  $00000000H$  to FFFFFFFFH  $(0 \text{ to } 2^{22-1})$  regardless of axis, since labels are restricted to 32 bits.

## vs States Chart

The Label Value The Label Value versus State chart is a plot of label activity versus the memory location in which the label data is stored. The label value is plotted against successive analyzer memory locations. For example, in the following figure, label activity of POD 1 is plotted on the Y axis and the memory locations (State) are plotted on the X axis.

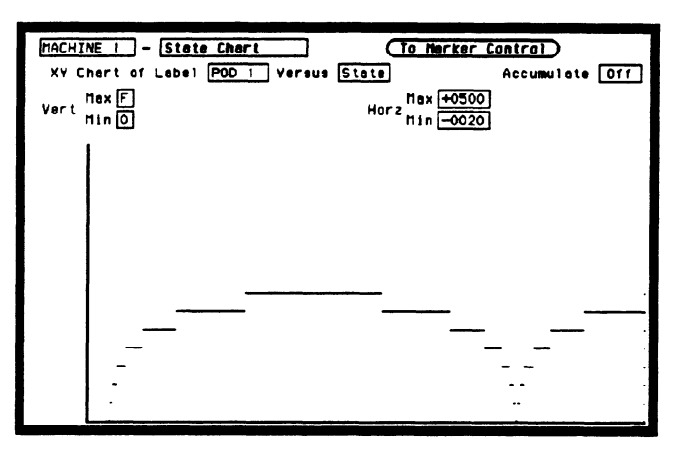

Figure 13-2. Label vs. State Chart

The Label Value When labels are assigned to both axis, the chart shows how one label varies in relation to the other for a particular state trace record. Label vs.<br>values are always plotted in ascending order from the bottom to the top<br>corresponding to the state trace record. Label values are always plotted in ascending order from the bottom to the top<br>**Label Value** of the chart and in ascending order from left to right across the chart. Chart Plotting a label against itself will result in a diagonal line from the lower left to upper right corner. X & O markers are disabled when operating in this mode.

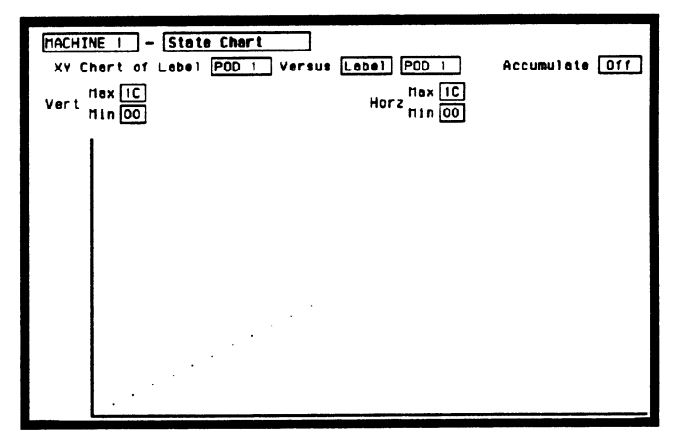

Figure 13-3. Label vs. Label Chart

 $X & O$  Markers When State is specified for the X-axis, X & O markers are available and Readouts which can be moved horizontally. The markers are synchronized with  $\frac{1}{2}$  the X and O markers in the normal State Listing.

> To select the marker mode for Chart (if it is not presently displayed), place the cursor on the To Marker Control field and press SELECT. This field wiil toggle to To Range Control and the marker fields will be displayed (see figure 13-4).

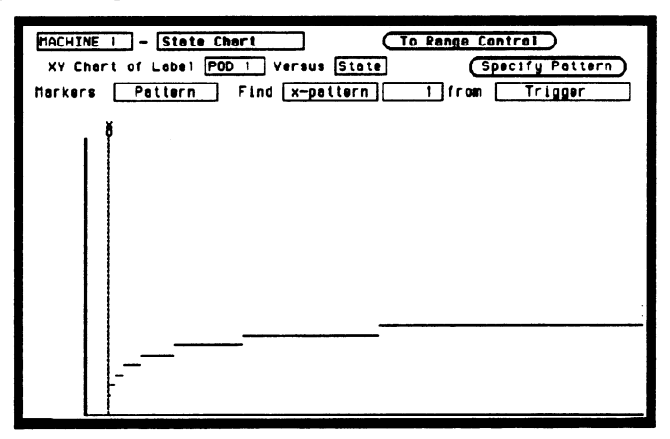

Figure 13-4. Marker Fields

When a marker is positioned in the State Chart menu, it is also positioned in the State Listing menu and vice-versa. The Chart marker operation is identical to the markers in the State Listing menu (see chapter 11).

### Marker Options The marker options in the State Chart menu depend on what Count is set to in the State Listing menu.

When Count is set to Off, the Chart markers can be set to:

- $\bullet$  Off.
- 0 Pattern.

When Count is set to Time, the Chart markers can be set to:

- $\bullet$  Off.
- Pattern.
- $\bullet$  Time.
- Statistics.

When Count is set to States, the Chart markers can be set to:

- Pattern.
- States.
- $\bullet$  Off.

## **State Waveforms Menu**

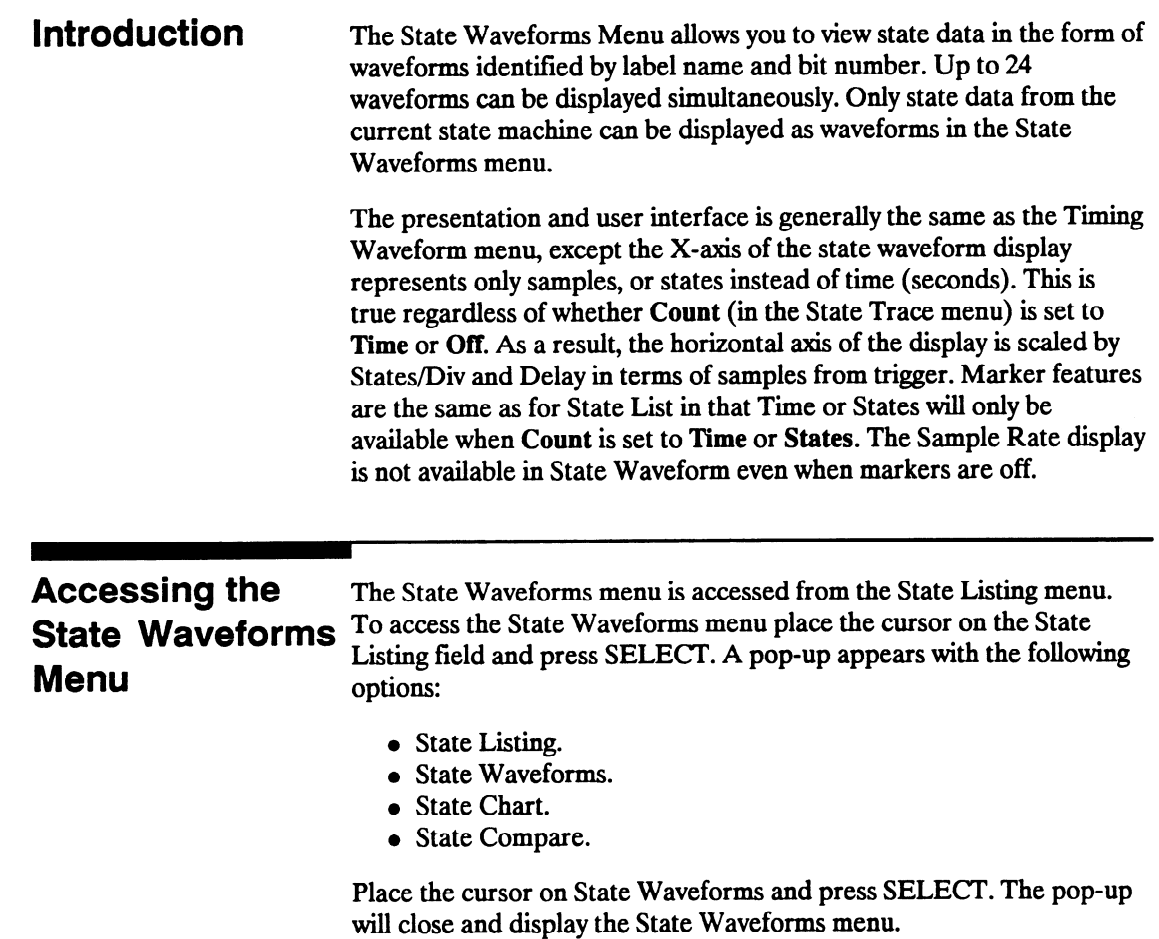

## Selecting a Waveform

You can display up to 24 waveforms on screen at one time. Each waveform is a representation of a predefined label. To select a waveform, place the cursor on a label name on the left side of the display and press SELECT. A pop-up appears in which you:

- Insert waveforms.
- Turn on waveforms.
- Modify waveforms (waveform labels).
- Turn off waveforms.
- Delete waveforms.

Just to the right of each label name is a two-digit number or the word "all." The number indicates which bit of the label the waveform represents; or, all the bits of the label when "all" is displayed (see figure 14-1).

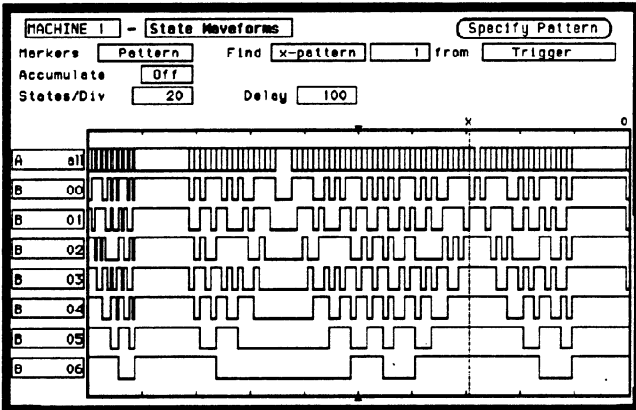

Figure 14-l. State Waveforms Menu

In the above figure, label A has "all" specified displaying all the bits overlaid in a single waveform. Label B however, has seven of its bits displayed individually (bits 0 through 6).

## Replacing Waveforms

You can replace a currently displayed waveform (label) with another one of the predefined waveforms (labels). To replace one waveform with another, place the cursor on the waveform you wish to replace and press SELECT.. A pop-up appears in which you select Modify Waveform as shown in the following figure.

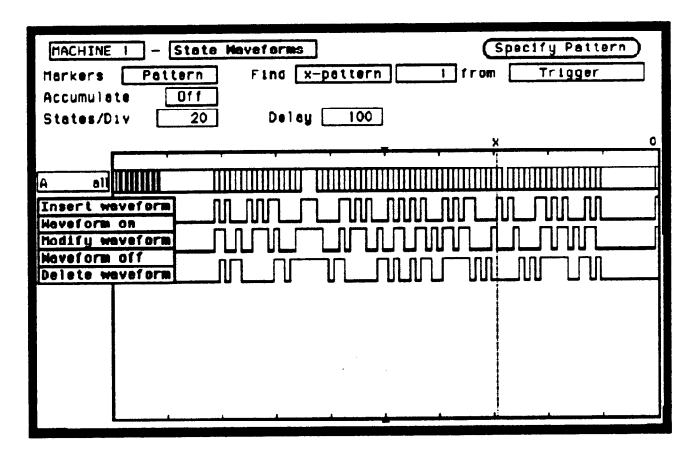

Figure 14-2. Waveform Selection Pop-up Menu

Another pop-up appears in which you select the waveform (label) you wish to display (see figure 14-3). When you place the cursor on the new waveform (label) and press SELECT the new waveform replaces the old waveform.

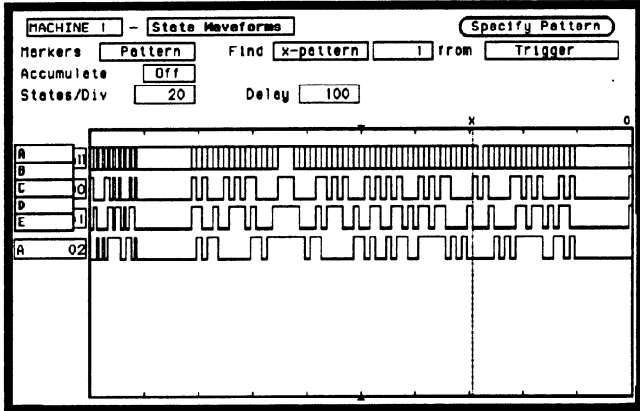

Figure 14-3. Available Waveforms Pop-up Menu

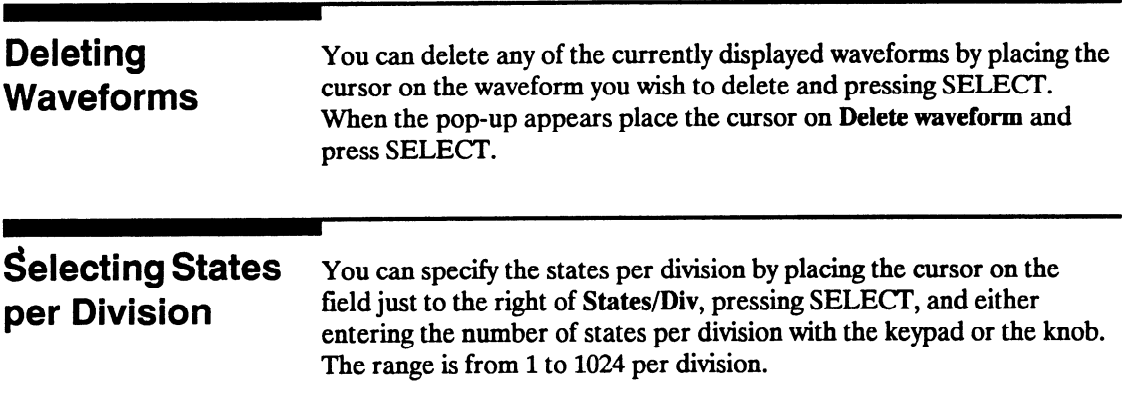

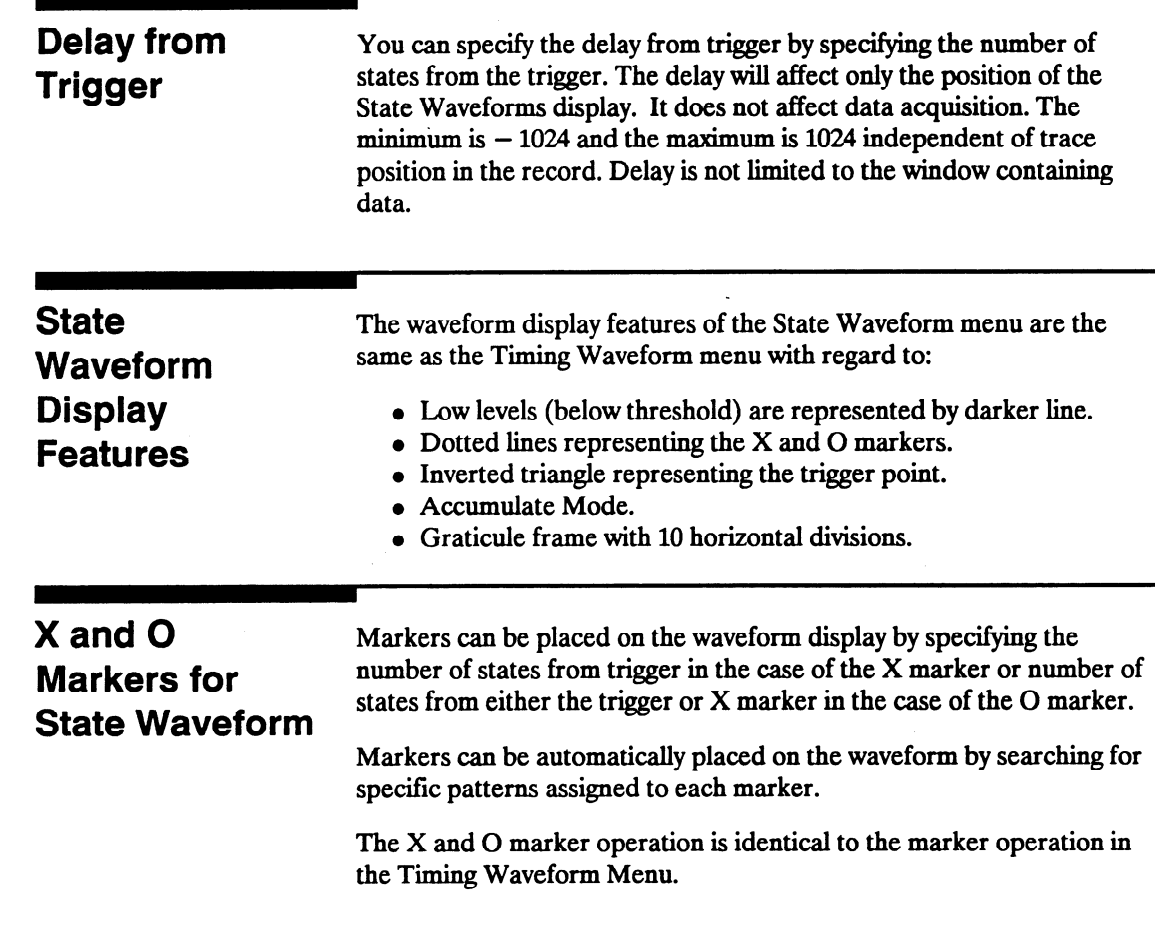

## State Analyzer Measurement Example

Introduction In this chapter you learn how to use the state analyzer by setting up the logic analyzer to simulate a simple state measurement. Since you may not have the same test circuit available, we will give you the measurement results as actually measured by the logic analyzer,

> The exercise in this chapter is organized in a task format. The tasks are in the same order you will most likely use them once you become experienced. The steps in this format are both numbered and lettered. The numbered steps state the step objective. The lettered steps explain how to accomplish each step objective. There is also an example of each menu after it has been properly set up.

How you use the steps depends on how much you remember from chapters 1 through 4 of the Getting started Guide. If you can set up each menu by just looking at the menu picture, go ahead and do so. If you need a reminder of what steps to perform, follow the numbered steps. If you still need more information about "how," use the lettered steps.

To gain confidence using your logic analyzer, we recommend that you configure the menus as you follow the simulated measurement example up to the section "Acquiring the Data." From that section to the end, you will see the measurement results on the State Listing screen as if you had the real test circuit connected, and as if you had selected RUN.

.-

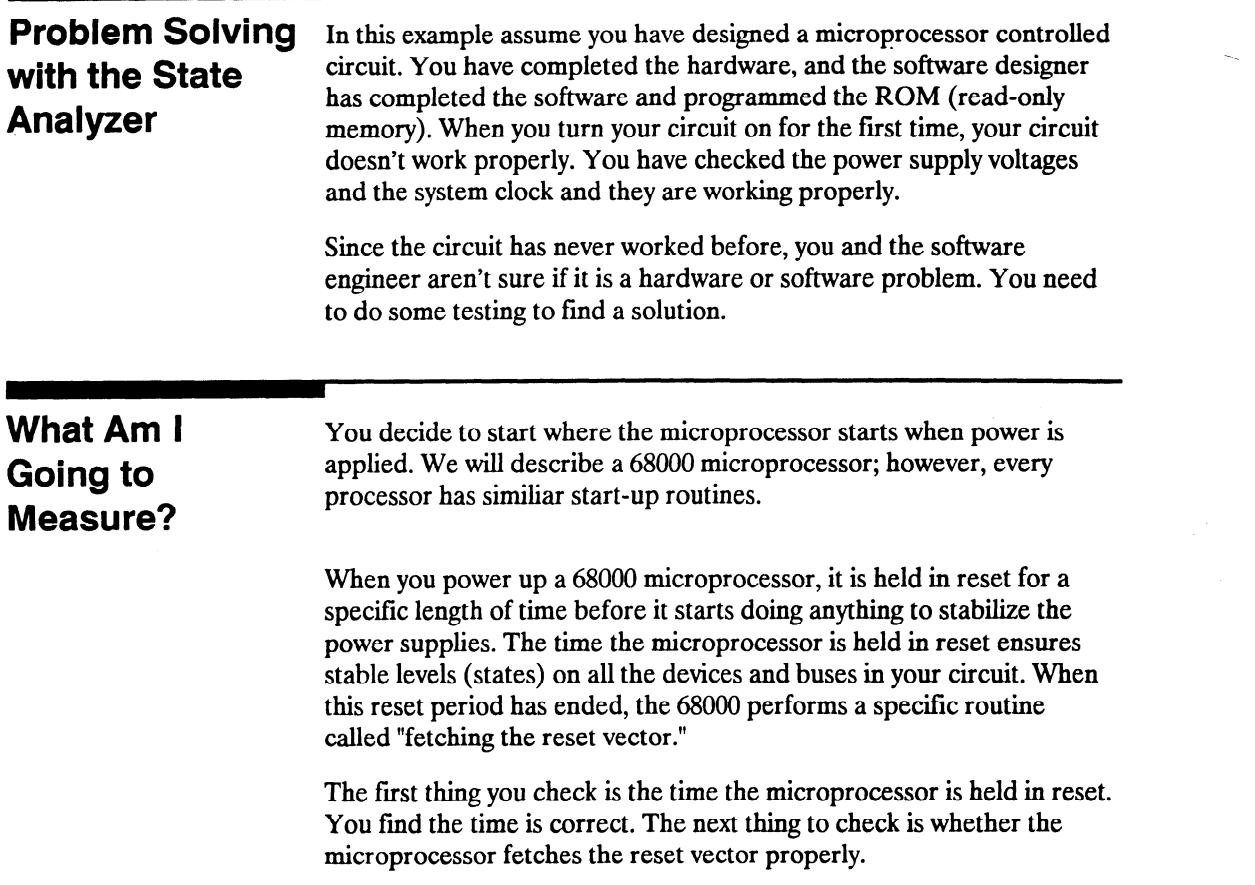

The steps of the 68000 reset vector fetch are:

- 1. Set the stack pointer to a location you specify, which is in ROM at address locations 0 and 2.
- 2. Find the first address location in memory where the microprocessor fetches its first instruction. This is also specified by you and stored in ROM at address locations 4 and 6.

What you decide to find out is:

- 1. What ROM address does the microprocessor look at for the location of the stack pointer, and what is the stack pointer location stored in ROM?
- 2. What ROM address does the microprocessor look at for the address where its first instruction is stored in ROM, and is the instruction correct?
- 3. Does the microprocessor then go to the address where its first instruction is stored?
- 4. Is the executable instruction stored in the first instruction location correct?

Your measurement, then, requires verification of the sequential addresses the microprocessor looks at, and of the data in ROM at these addresses. If the reset vector fetchis correct (in this example) you will see the following list of numbers in HEX (default base) when your measurement results are displayed.

- +oooooooooooooo + 0001 000002 04FC
- $+00020000040000$
- $+00030000068048$
- $+00040080483E7C$

This list of numbers will be explained in detail later in this chapter in "The State Listing."

# Logic Analyzer?

How Do I In order to make this state measurement, you must configure the logic Configure the  $\frac{1}{2}$  analyzer as a state analyzer. By following these steps you will configure analyzer as a state analyzer. By following these steps you will configure Analyzer 1 as the state analyzer.

> If you are in the System Configuration menu you are in the right place to get started and you can start with step 2; otherwise, start with step 1.

- 1. Using the field in the upper left corner of the display, get the System Configuration menu on screen.
	- a. Place the cursor on the field in the upper left corner of the display and press SELECT.
	- b. Place the cursor on System and press SELECT.
- 2. In the System Configuration menu, change the Analyzer 1 type to State. If Analyzer 1 is already a state analyzer, go on to step 3.

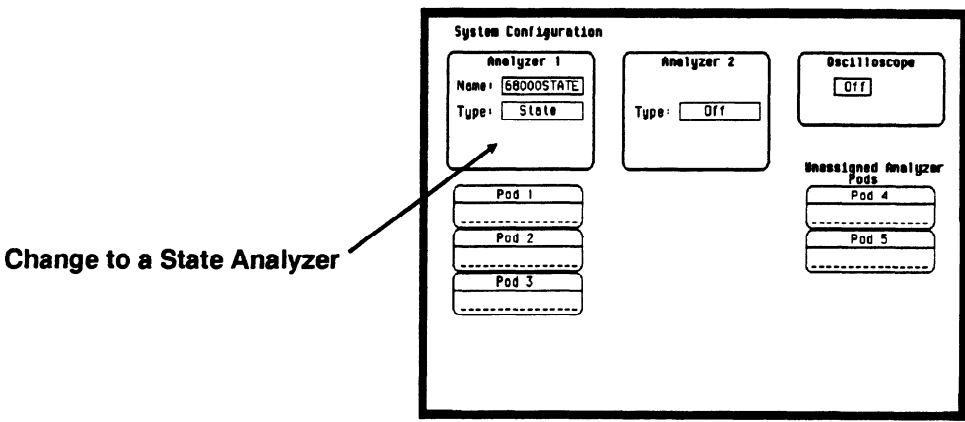

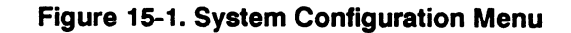

- a. Place the cursor on the Type: and press SELECT.
- b. Place the cursor on State and press SELECT.
- 3. Name Analyzer 168OOOSTATE (optional).
	- a. Place the cursor on the Name: field of Analyzer 1 and press SELECT.
	- b. With the Alpha Entry pop-up, change the name to 68000STATE.
- 4. Assign pods 1,2, and 3 to the state analyzer.
	- a. Place the cursor on the Pod 1 field and press SELECT.
	- b. In the Pod 1 pop-up, place the cursor on Analyzer 1 and press SELECT.
	- c. Repeat steps a and b for pods 2 and 3.

,-

Connecting the At this point, if you had a target system with a 68000 microprocessor, Probes you would connect the logic analyzer to your system. Since you will be assigning labels ADDR and DATA, you hook the probes to your system accordingly.

- Pod 1 probes 0 through 15 to the data bus lines D0 through D15.
- Pod 2 probes 0 through 15 to the address bus lines A0 through A15.
- Pod 3 probes 0 through 7 to the address bus lines A16 through A23.
- Pod 1, CLK ( J clock) to the address strobe (LAS).

Activity Indicators When the logic analyzer is connected and your target system is running, you will see Activity Indicators in the Pod 1,2, and 3 fields of the System Configuration menu. This indicates which signal lines are transitioning.

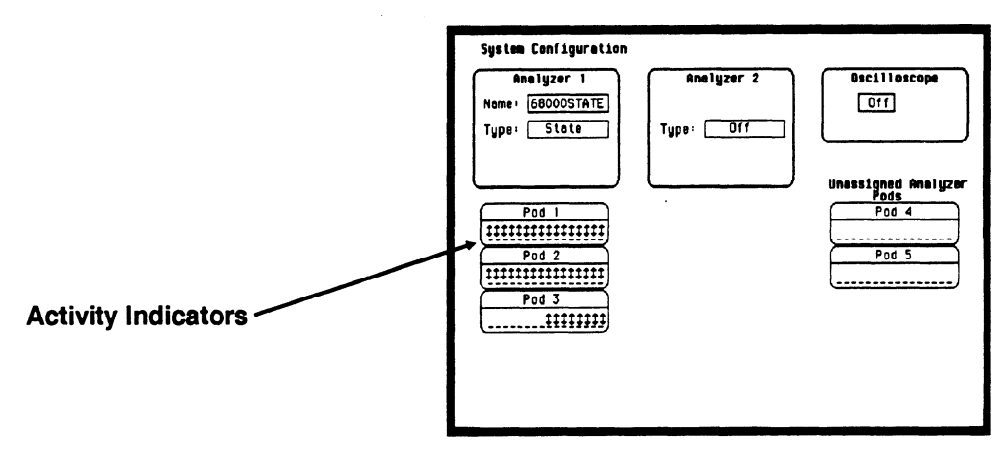

Figure 15-2. Activity Indicators

## **State Analyzer**

Configuring the Now that you have configured the system, you are ready to configure the state analyzer. You will be:

- $\bullet$ Creating two names (labels) for the input signals
- l Assigning the channels connected to the input signals
- $\bullet$ Specifying the State ( J ) clock
- $\bullet$ Specifying a trigger condition
	- 1. Display the State Format Specification menu.
		- a. Press the FORMAT key on the front panel.
	- 2. Name two labels, one ADDR and one DATA.

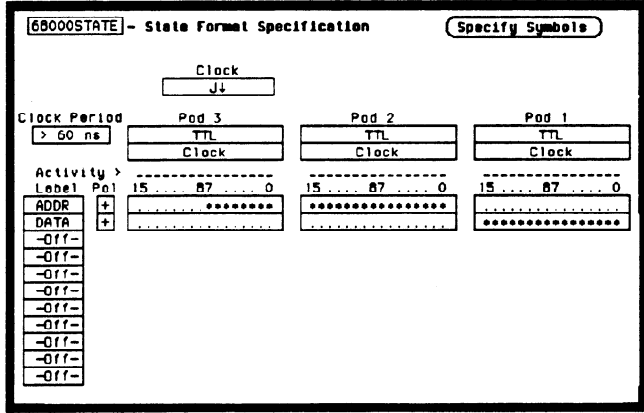

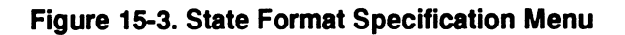

- a. Place the cursor on the top field in the label column and press SELECT.
- b. Place the cursor on Modify label and press SELECT.
- c. With the Alpha Entry pop-up, change the name of the label to ADDR.
- d. Name the second label DATA by repeating steps a through c.
- 3. Assign Pod 1 bits 0 through 15 to the label DATA.
	- a. Place the cursor on the bit assignment field below Pod 1 and to the right of DATA and press SELECT.
	- b. Any combination of bits may already be assigned to this pod; however, you will want all 16 bits assigned to the DATA label. The easiest way to assign is to press the CLEAR ENTRY key to un-assign any assigned bits before you start.
	- c. Place the cursor on the period under the 15 in the bit assignment pop-up and press SELECT. This will place an asterisk in the pop-up for bit 15, indicating Pod 1 bit l5 is now assigned to the DATA label. Repeat this procedure until all 16 bits have an asterisk under each bit number. Place the cursor on Done and press SELECT to close the pop-up.
	- d. Repeat step c for Pod 2 and the ADDR label to assign all 16 bits.
	- e. Repeat step c except you will assign the lower eight bits  $(0 7)$ of Pod 3 to the ADDR label.

Specifying the If you remember from "What's a State Analyzer" in Feeling Comfortable<br>If Clook With Logic Analyzers, the state analyzer samples the data under the **J Clock** With Logic Analyzers, the state analyzer samples the data under the control of an external clock, which is "synchronous" with your circuit under test. Therefore, you must specify which clock probe you will use for your measurement. In this exercise, you will use the J clock, which is accessible through pod 1.

- 1. Select the State Format Specification menu by pressing the FORMAT key.
	- [68000STATE]- State Format Specification (Specify Symbols) Clock Cl<u>ock Pario</u>c<sub>l</sub> Pod 3 Pod 2 Pod 2 Pod 2 Pod 1 Specify Clock  $(One)$  $C$ lori Activitu <sup>y</sup> ---a-- J& -------------- Pal <u>. . . . . .</u>  $\kappa$  **I** , **I** , **I**  $\sum$   $\kappa$  **IN**  $\sum$ ADDR  $\frac{1}{\pm}$ DATA .,,..I - ++\*\*\*o\*-~+oL\*C4  $\frac{1}{2}$ حساب न्तर- $\overline{\phantom{a}}$  $-011$  $-011$  $\overline{\mathcal{M}}$  $\overline{-011}$  $-011$ न्तर
- 2. Set the J Clock to sample on a negative-going edge.

Figure 15-4. Specifying the J Clock

- a. Place the cursor on the CLOCK field and press SELECT.
- b. Place the cursor on the box just to the right of J in the pop-up (labeled OFF) and press SELECT.
- c. Place the cursor on  $\downarrow$  and press SELECT.
- d. Place the cursor on Done and press SELECT.

### Specifying a Trigger **Condition** To capture the data and place the data of interest in the center of the display of the State Listing menu, you need to tell the state analyzer when to trigger. Since the first event of interest is address 0000, you need to tell the state analyzer to trigger when it detects address 0000 on the address bus.

- 1. Select the State Trace Specification menu by pressing the TRACE key.
- 2. Set the trigger so that the state analyzer triggers on address 0000. If the Trigger on option is not already a perform steps a through d. If the option is a skip to step e.
	- a. Place the cursor on the 1 in the Sequence Levels field of the menu and press SELECT.

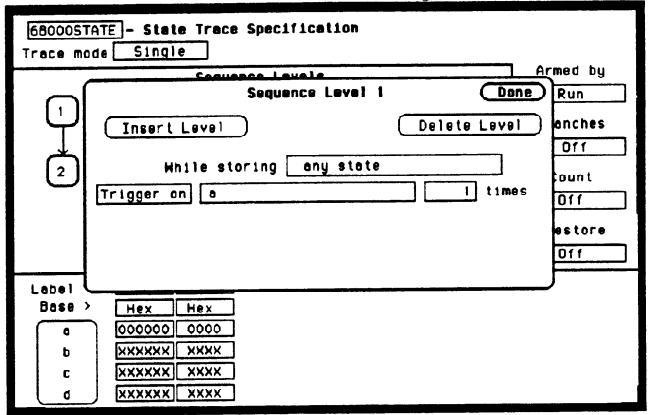

b . Place the cursor on the field to the right of the Trigger on field

### Figure 15-5. State Trace Specification Menu

and press SELECT. Another pop-up appears showing you a list of "trigger on" options. Options  $a$  through  $h$  are qualifiers. You can assign them a pattern for the trigger specification.

-

- c. Place the cursor on the a option and press SELECT.
- d. Place the cursor on Done in the Sequence Levels pop-up and press SELECT.
- e. Place the cursor on the field to the right of the a under the label ADDR and press SELECT.
- f. With the keypad, press 0 (zero) until there are all zeros in the Specify Pattern: pop-up and then press SELECT.

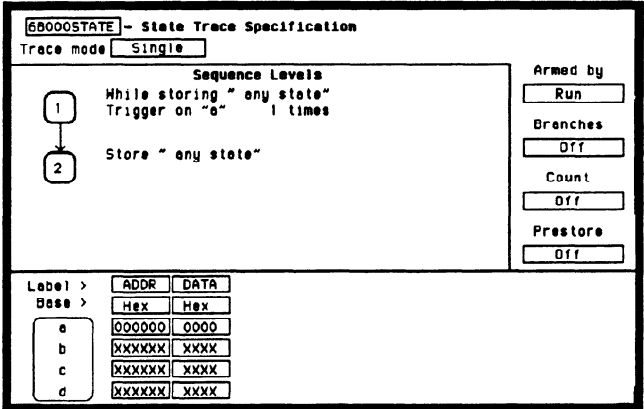

Figure 15-6. State Trace Specification

Your trigger specification now states: "While storing anystate trigger on "a" once and then store anystate."

When the state analyzer is connected to your circuit and is acquiring data, it continuously stores until it sees 0000 on the address bus, then it will store anystate until the analyzer memory is filled.

## Acquiring the Data

Since you want to capture the data when the microprocessor sends address 0000 on the bus after power-up, you press the RUN key to arm the state analyzer and then force a reset of your circuit. When the reset cycle ends, the microprocessor should send address 0000 trigger the state analyzer and switch the display to the State Listing menu.

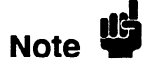

From this point in the exercise unto the end, we will give you the measurement results. This way, you will not have to obtain and use an identical circuit.

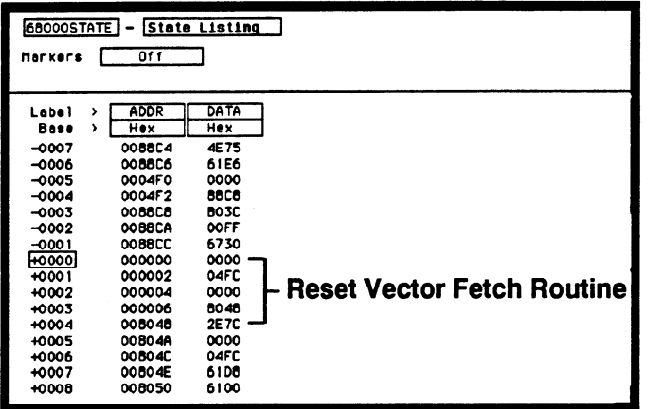

Figure 15-7. Reset Vector Fetch Routine

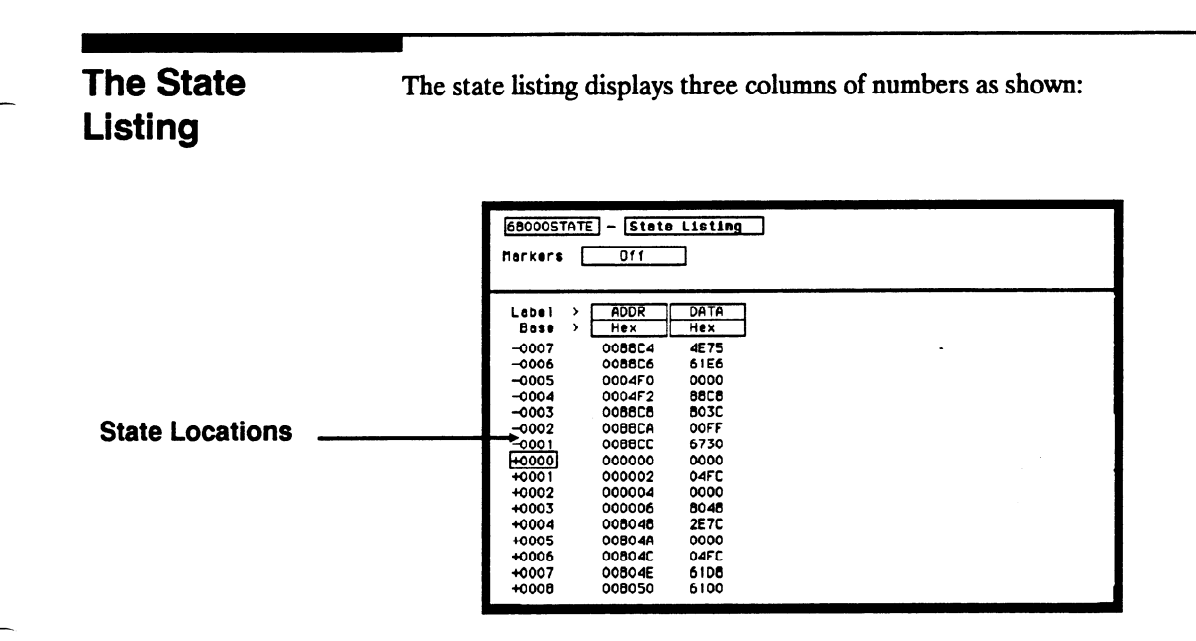

Figure 15-8. State Locations

The first column of numbers are the state line number locations as they relate to the trigger point. The trigger state is on line  $+0000$  in the vertical center of the list area. The negative numbers indicate states occurring before the trigger and the positive numbers indicate states occurring after the trigger.

The second column of numbers are the states (listed in HEX) the state analyzer sees on the address bus. This column is labeled ADDR.

The third column of numbers are the states (listed in HEX) the state analyzer sees on the data bus. This column is labeled DATA.

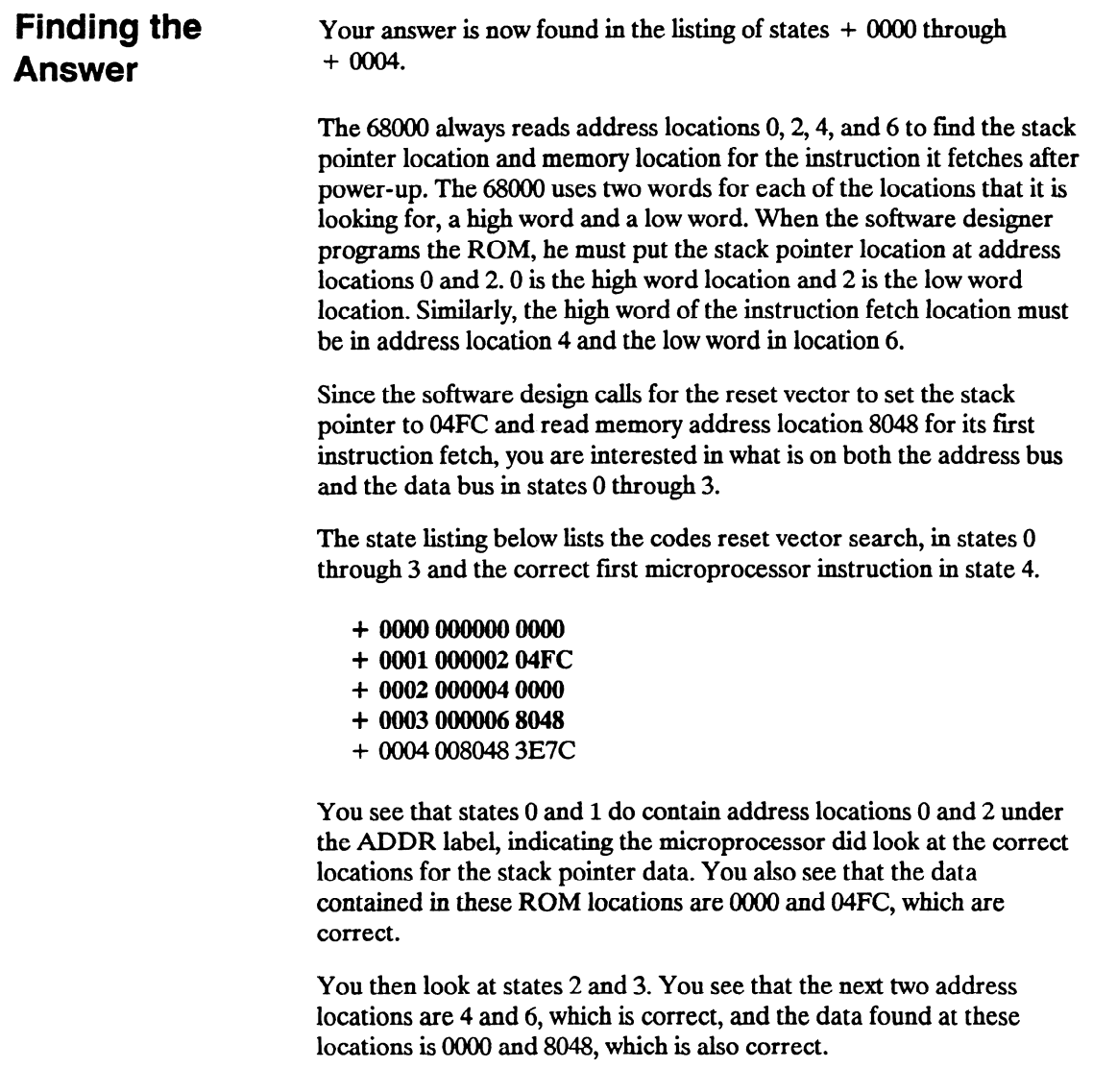

So far you have verified that the microprocessor has correctly performed the reset vector search. The next thing you must verify is whether the microprocessor addresses the correct location in ROM that it was instructed to address in state 4 and whether the data is correct in this ROM location. From the listing on your machine, you see that the address in state 4 is 008048, which is correct, but the instruction found in this location is 2E7C, which is not correct. You have found your problem: incorrect data stored in ROM for the microprocessor's first instruction.

- + 0000 OOOOO 0000 (high word of stack pointer location)
- + 0001 000002 04FC (low word of stack pointer location)
- + 0002 oOOOO4 0000 (high word of instruction fetch location)
- + OOO3 000006 8048 (low word of instuction fetch location)
- + 0004 008048 2E7C (first microprocessor instruction)

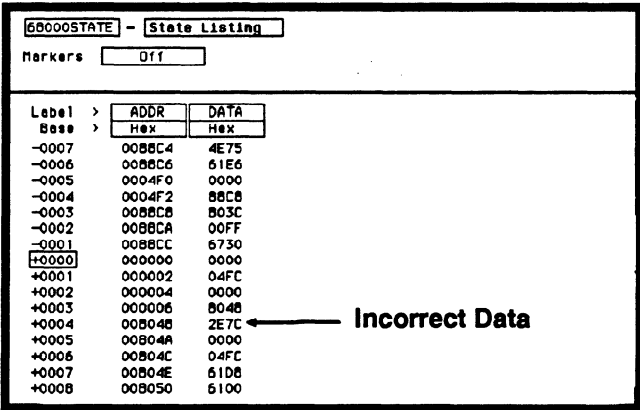

Figure 15-S. Incorrect Data

**Summary** You have just learned how to make a simple state measurement with the HP 1652B Logic Analyzer. You have:

- specified a state analyzer
- learned which probes to connect
- assigned pods 1,2, and 3
- assigned labels
- assigned bits
- specified the J clock
- specified a trigger condition
- acquired the data
- interpreted the state listing

You have seen how easy it is to use the state analyzer to capture the data on the address and data buses. You can use this same technique to capture and display related data on the microprocessor status control, and various strobe lines. You are not limited to using this technique on microprocessors. You can use this technique any time you need to capture data on multiple lines and need to sample the data relative to a system clock.

Chapter 21 shows you how to use the logic analyzer as an interactive timing and state analyzer. You will see a simple measurement that shows you both timing waveforms and state listings and how they are correlated.

If you have an HP 1653B, you do not have enough channels to simultaneously capture all the data for a 68000. But, since you probably aren't working with 16.bit microprocessors, this example is still valuable because it shows you how to make the same kind of measurement on an eight-bit microprocessor.

### A

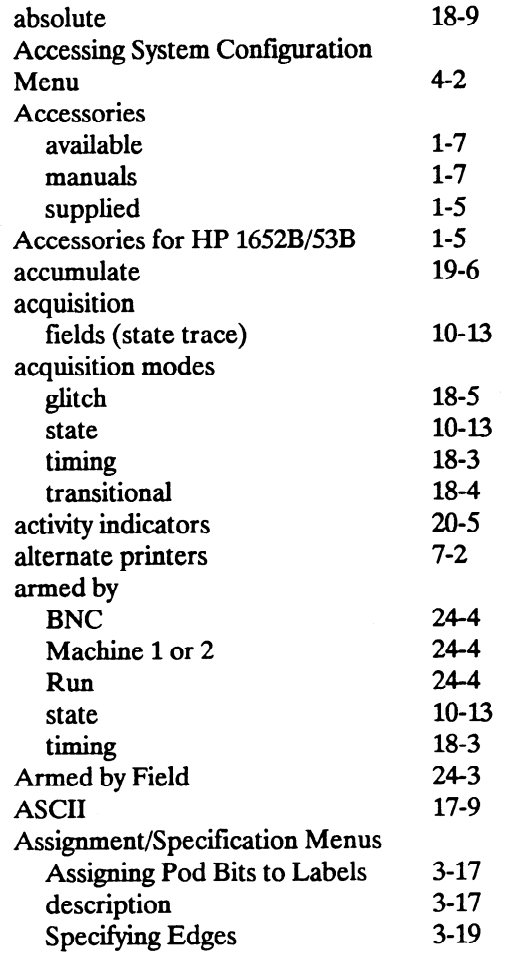

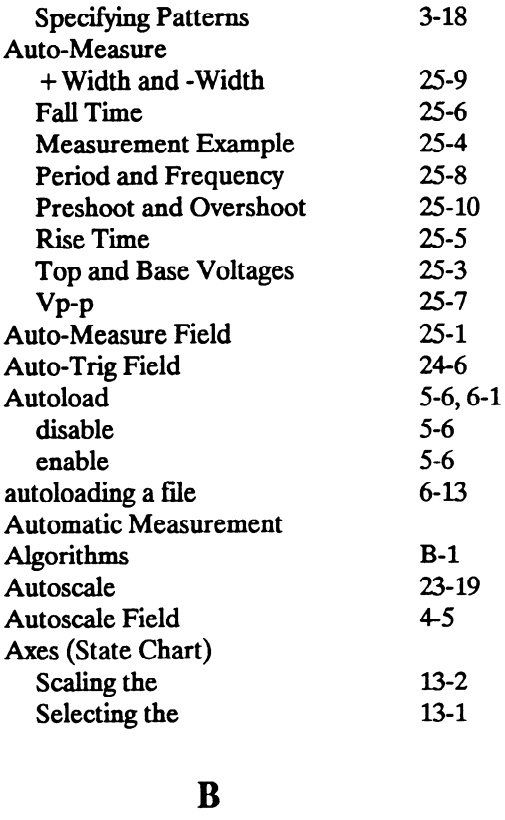

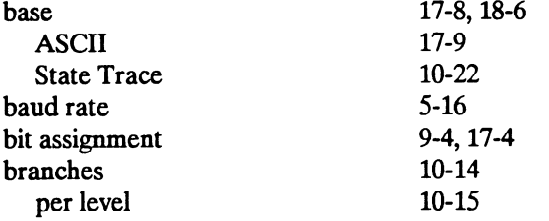

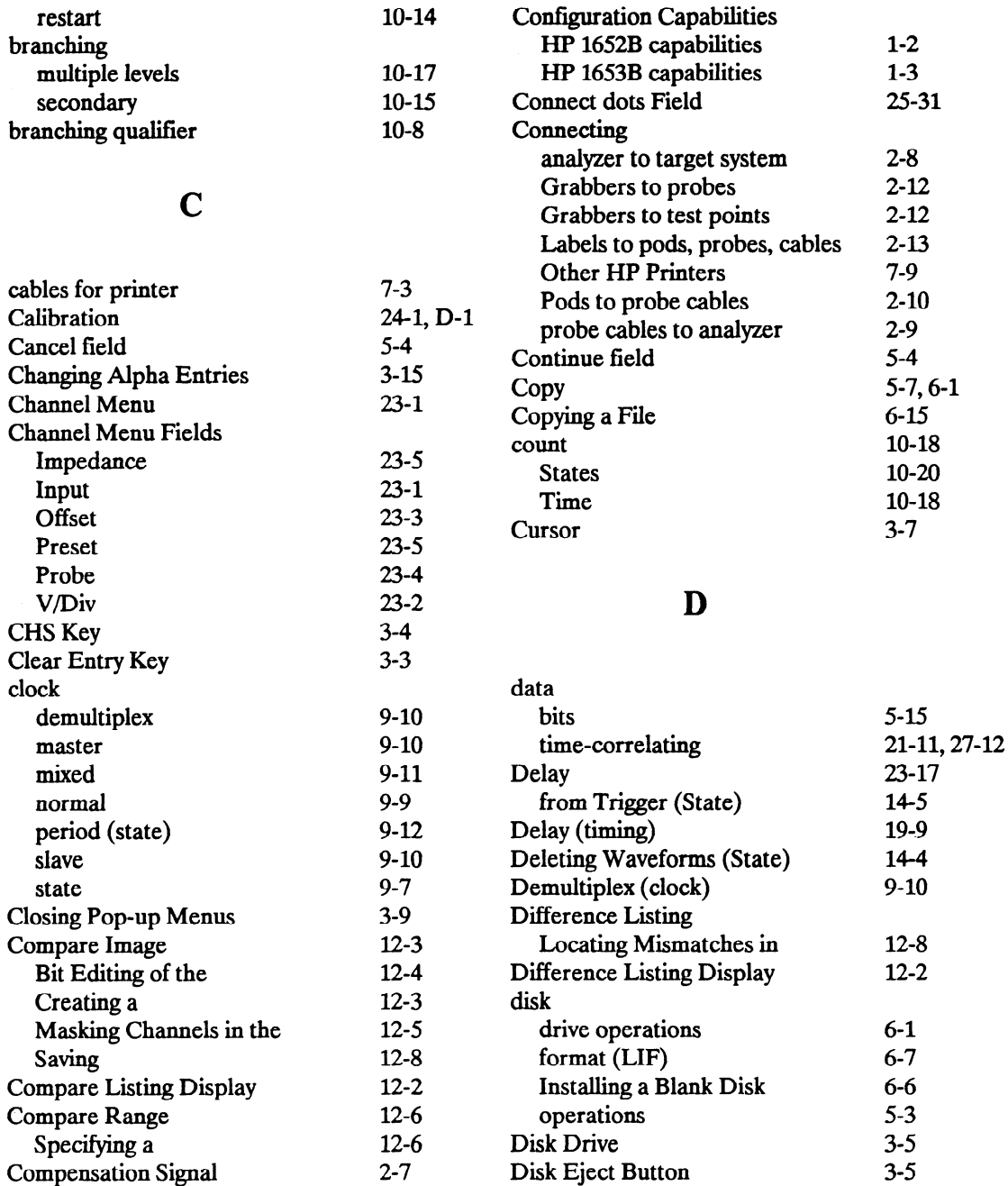

3-5 HP 16528/1653B Front-Panel Reference

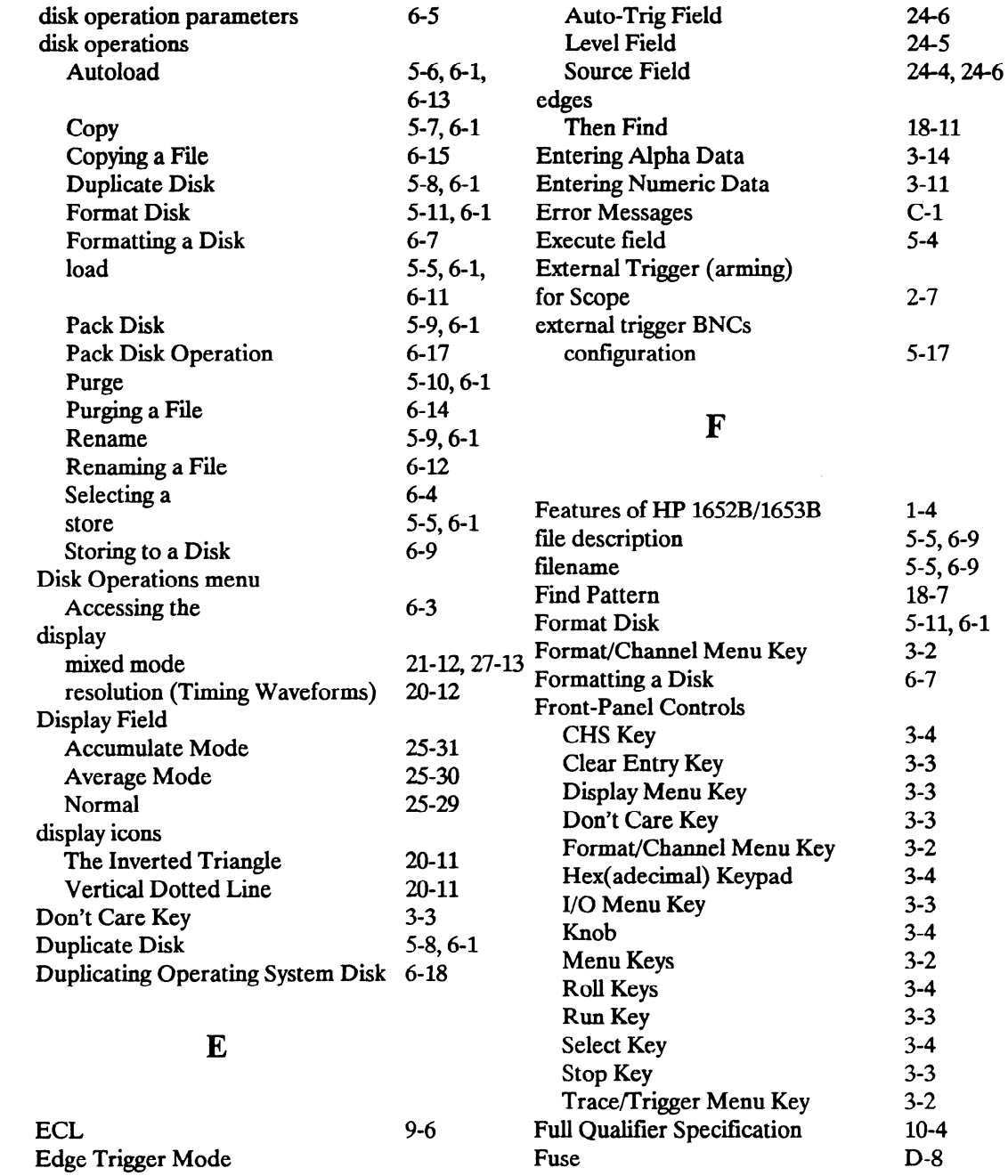

### HP 1652B/l6538 Front-Panel Reference

-

÷.

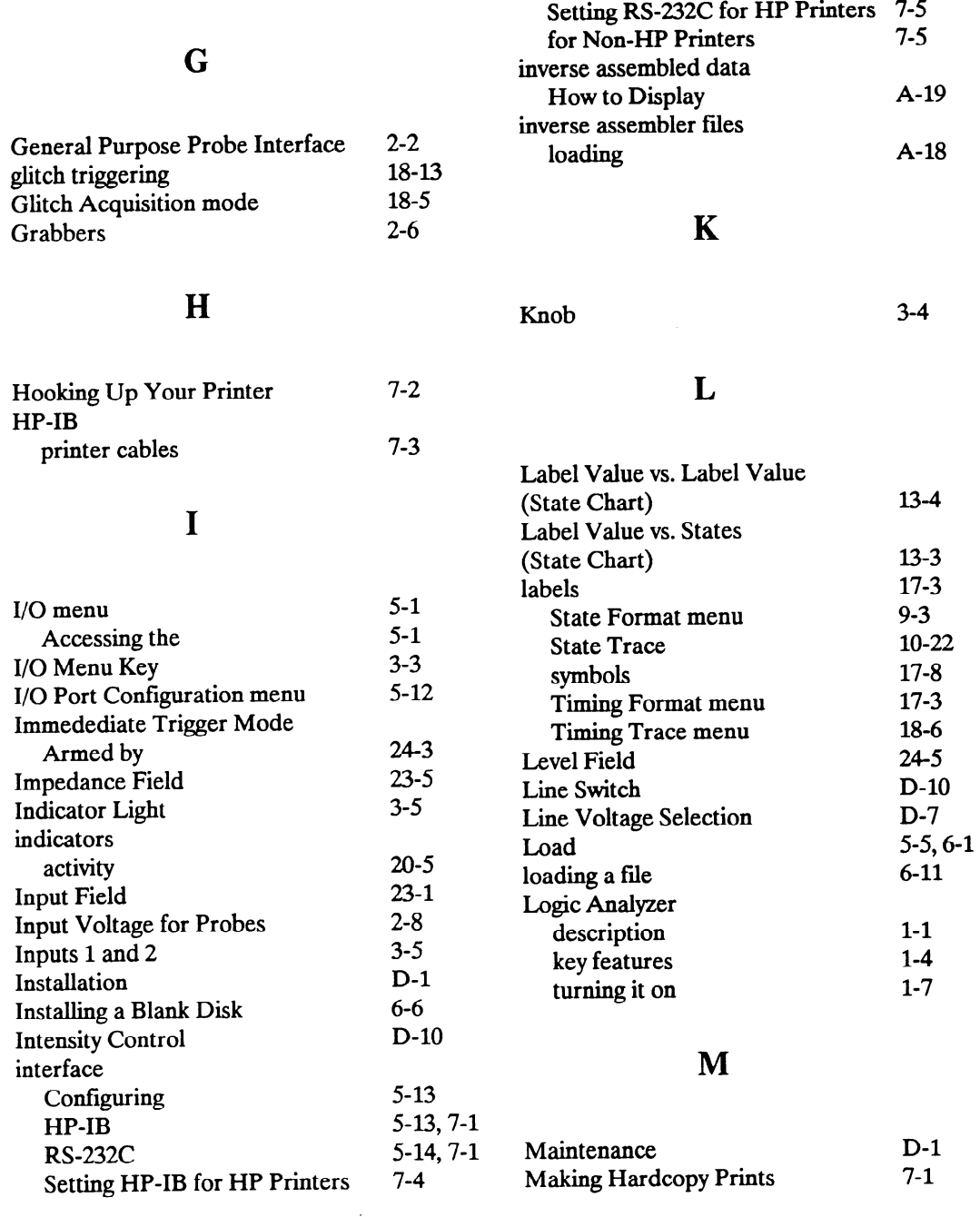

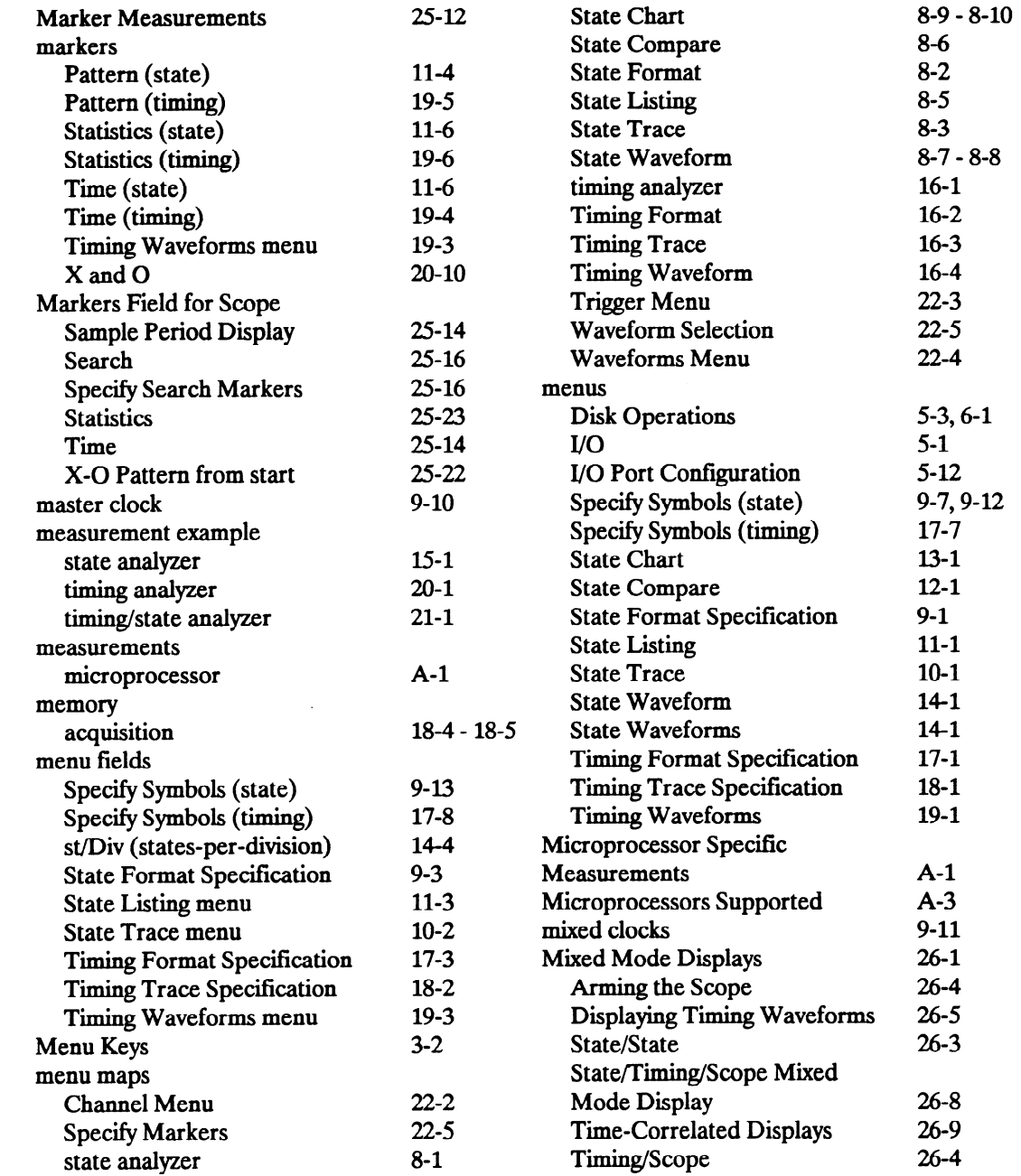

HP 16528/16538 Front-Panel Reference

.-

 $\sim$ 

j.

 $\overline{\phantom{0}}$ 

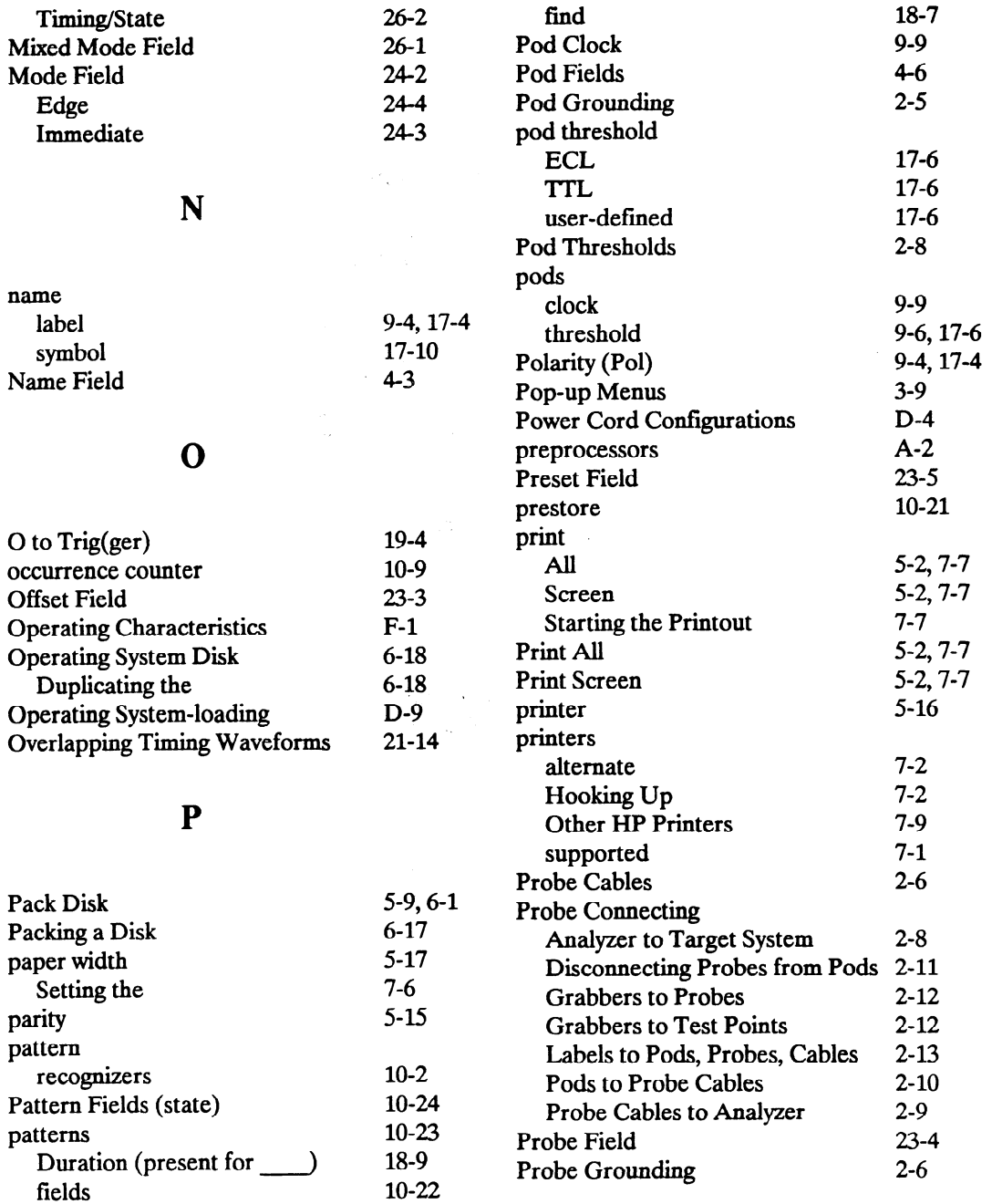

 $\overline{\phantom{0}}$ 

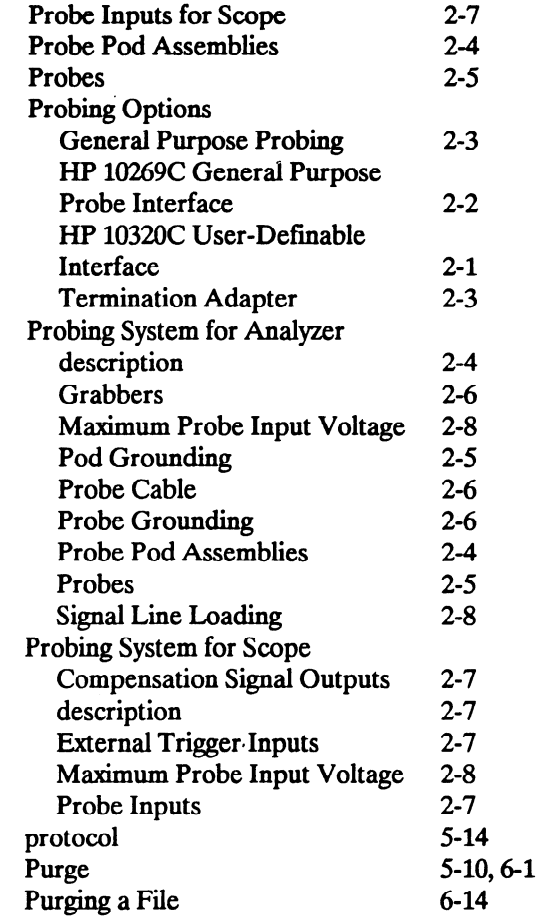

 $\bar{z}$ 

## Q

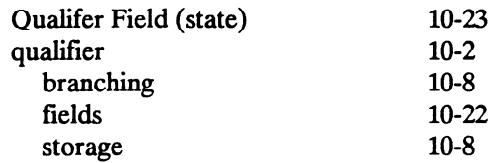

### R

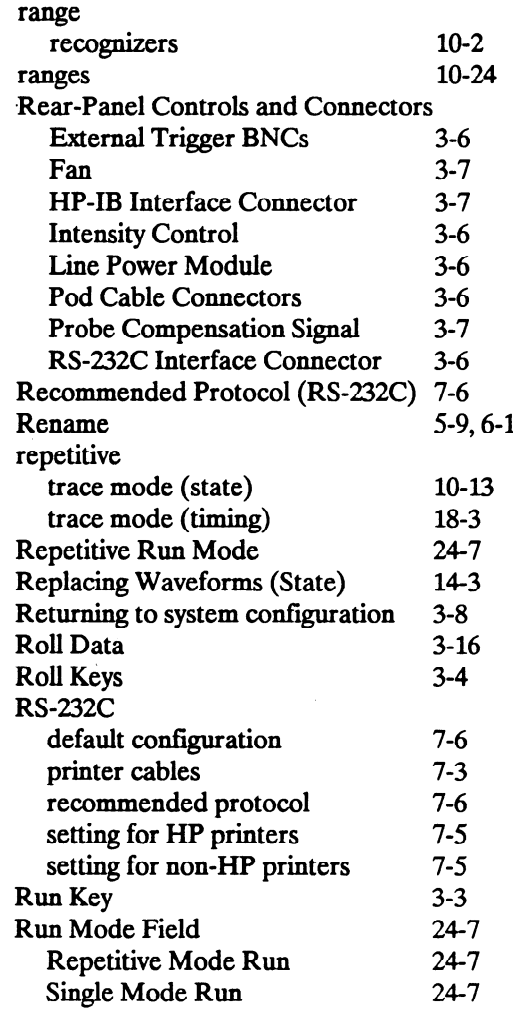

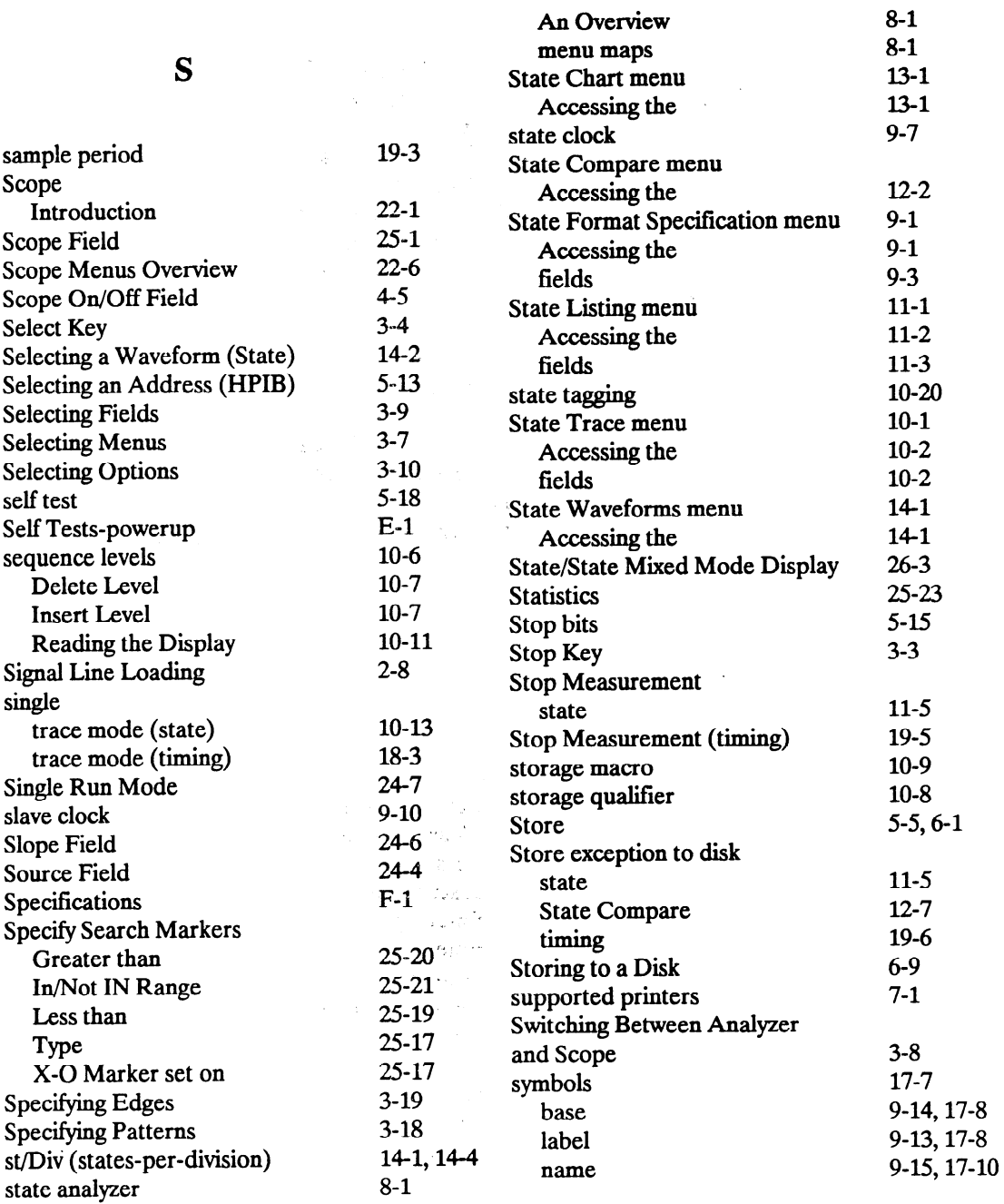

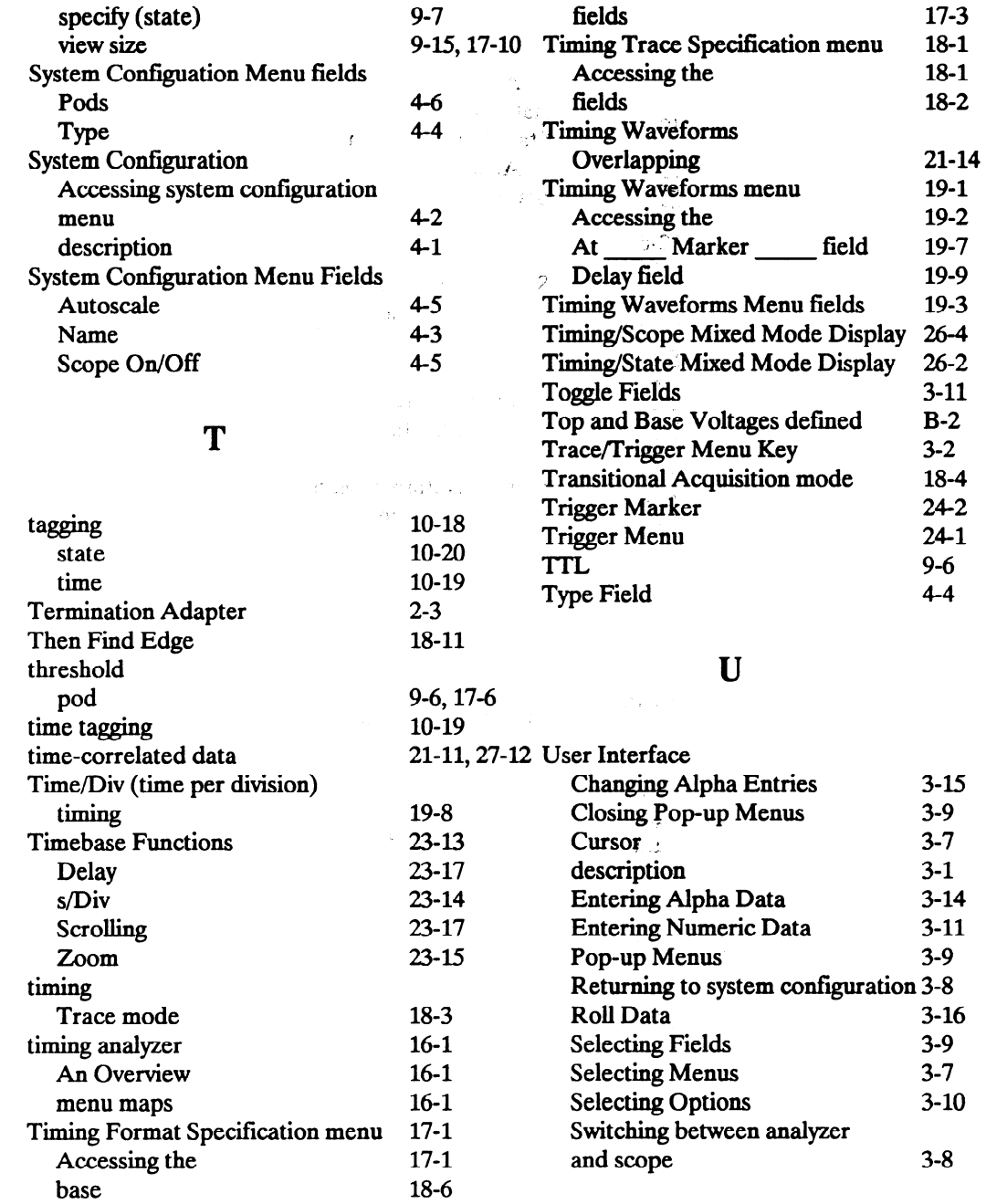

一

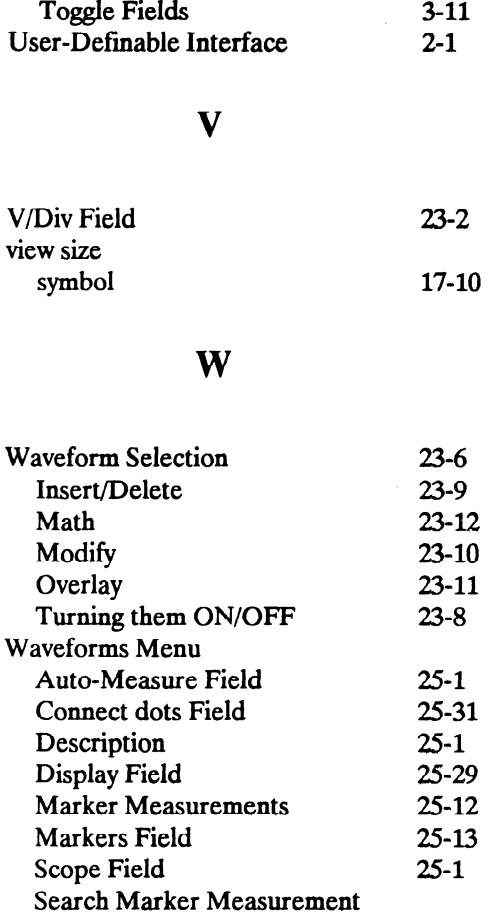

### X

25-24

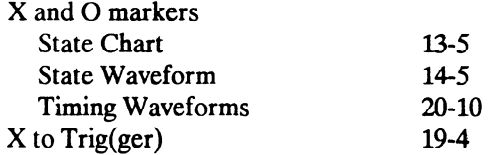

-

-.

Example
# Your Comments Please HP 1652B/HP 1653B

Your comments assist us in meeting your needs better. Please complete this questionnaire and return it to us. Feel free to add any additional comments that you might have. All comments and suggestions become the property of Hewlett-Packard. Omit any questions that you feel would be proprietary.

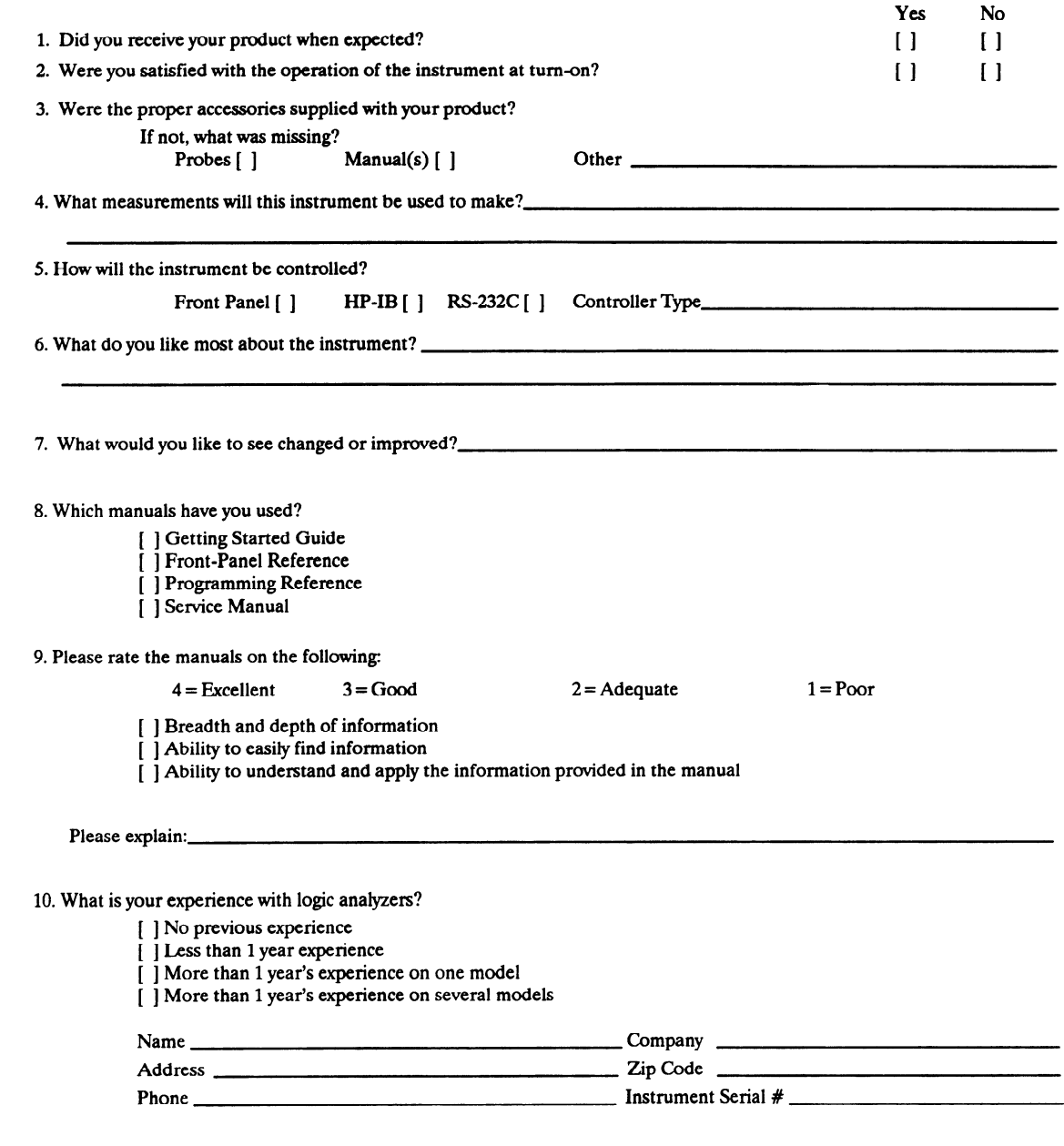

THANK YOU FOR YOUR HELP NO POSTAGE NECESSARY IF MAILED IN U.S.A.

Your cooperation in completing and returning this form will be greatly appreciated. Thank you.

FOLD HERE

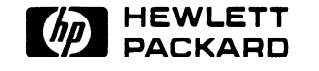

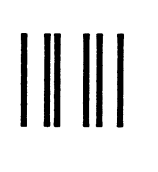

NO POSTAGE **NECESSARY** IF MAILED IN THE

# BUSINESS REPLY CARD

FIRST CLASS PERMIT NO. 1303 COLORADO SPRINGS, COLORADO

POSTAGE WILL BE PAID BY ADDRESSEE

# HEWLETT-PACKARD

COLORADO SPRINGS DIVISION ATN: PUBLICATIONS DEPT. P.O. BOX 2197 COLORADO SPRINGS, COLORADO 80901-9959

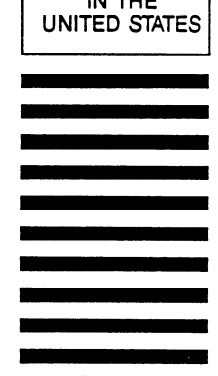

- \_^\_

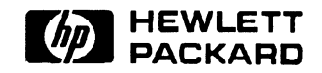

# HP 1652B/1653B Logic Analyzers **Front-Panel Operation Reference** Volume 1 of 2

a sa mana a mata a mata a mata a mata a mata a mata a mata a mata a mata a mata a mata a mata a mata mata mata

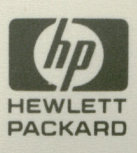

# HP 1652B/HP 1653B Logic Analyzers

# Front-Panel Operation Reference Volume 2 of 2

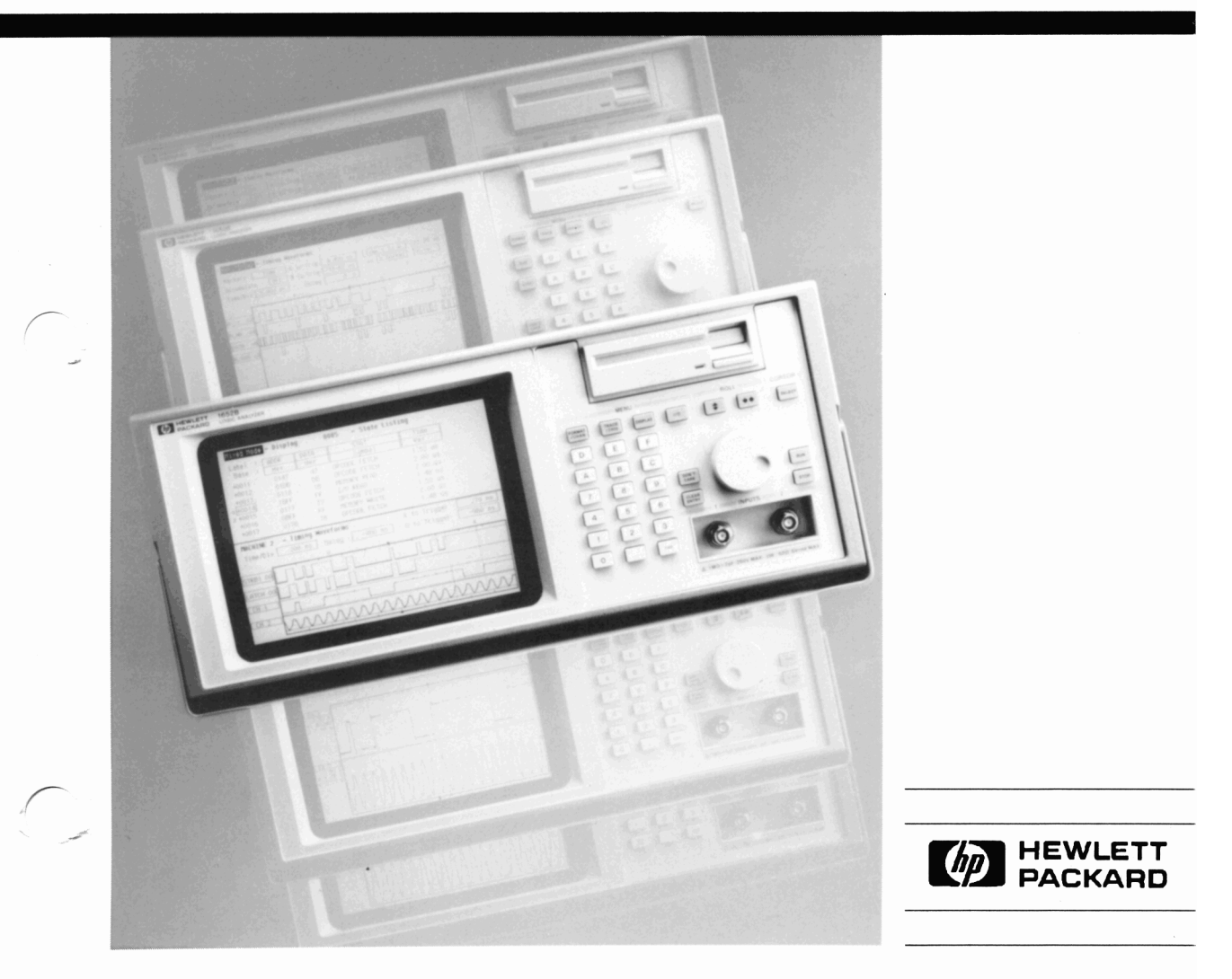

# Front-Panel Operation Reference Volume 2 of 2

HP 1652B/HP 1653B Logic Analyzers

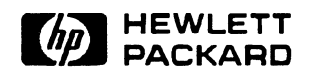

@Copyright Hewlett-Packard Company 1989

Manual Set Part Number 01652-90902 Printed in the U.S.A. November 1989

# Contents Volume 2

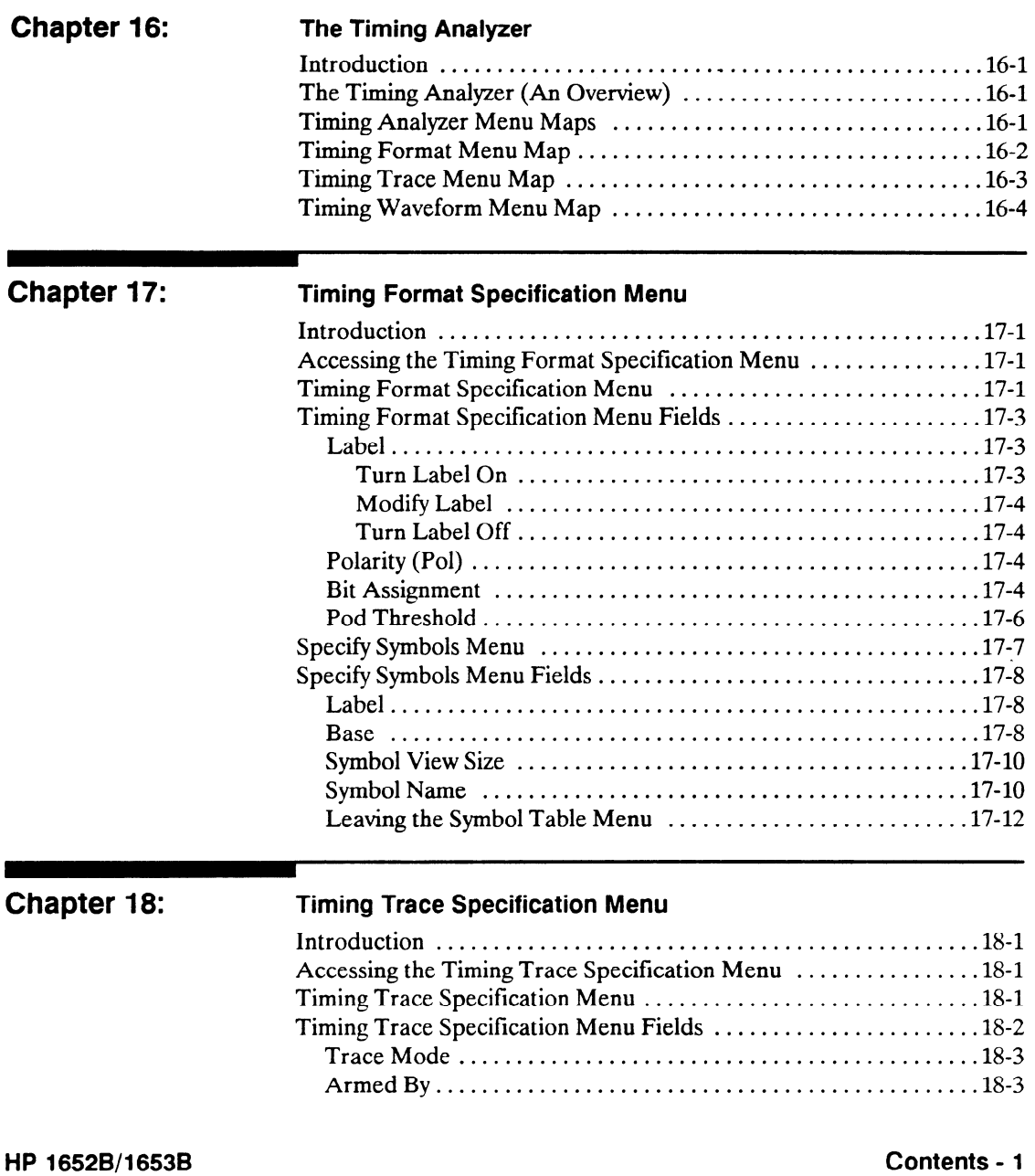

Front-Panel Reference

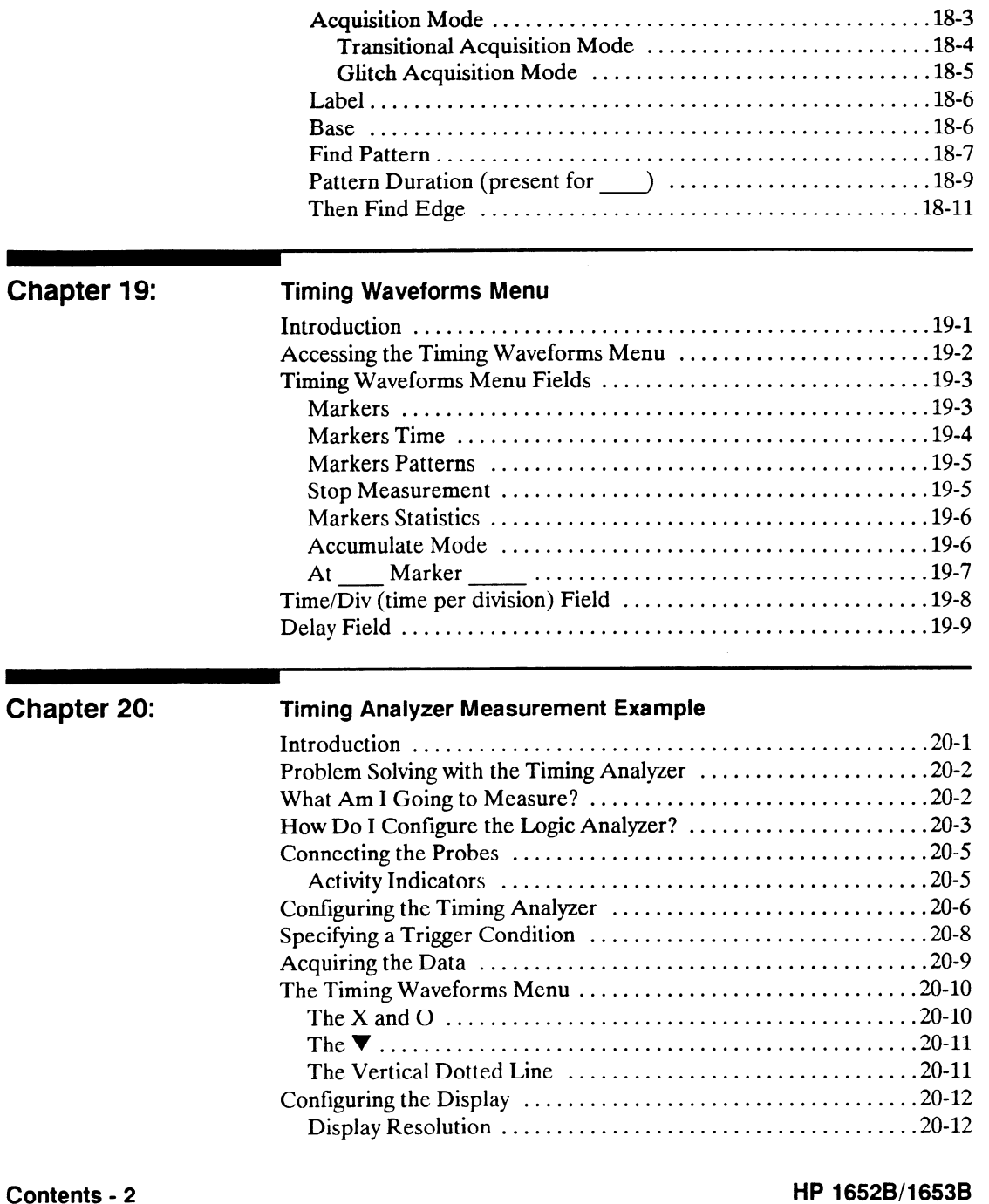

# Front-Panel Reference

 $-$ 

-

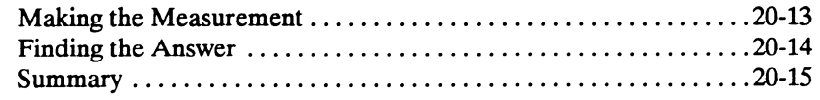

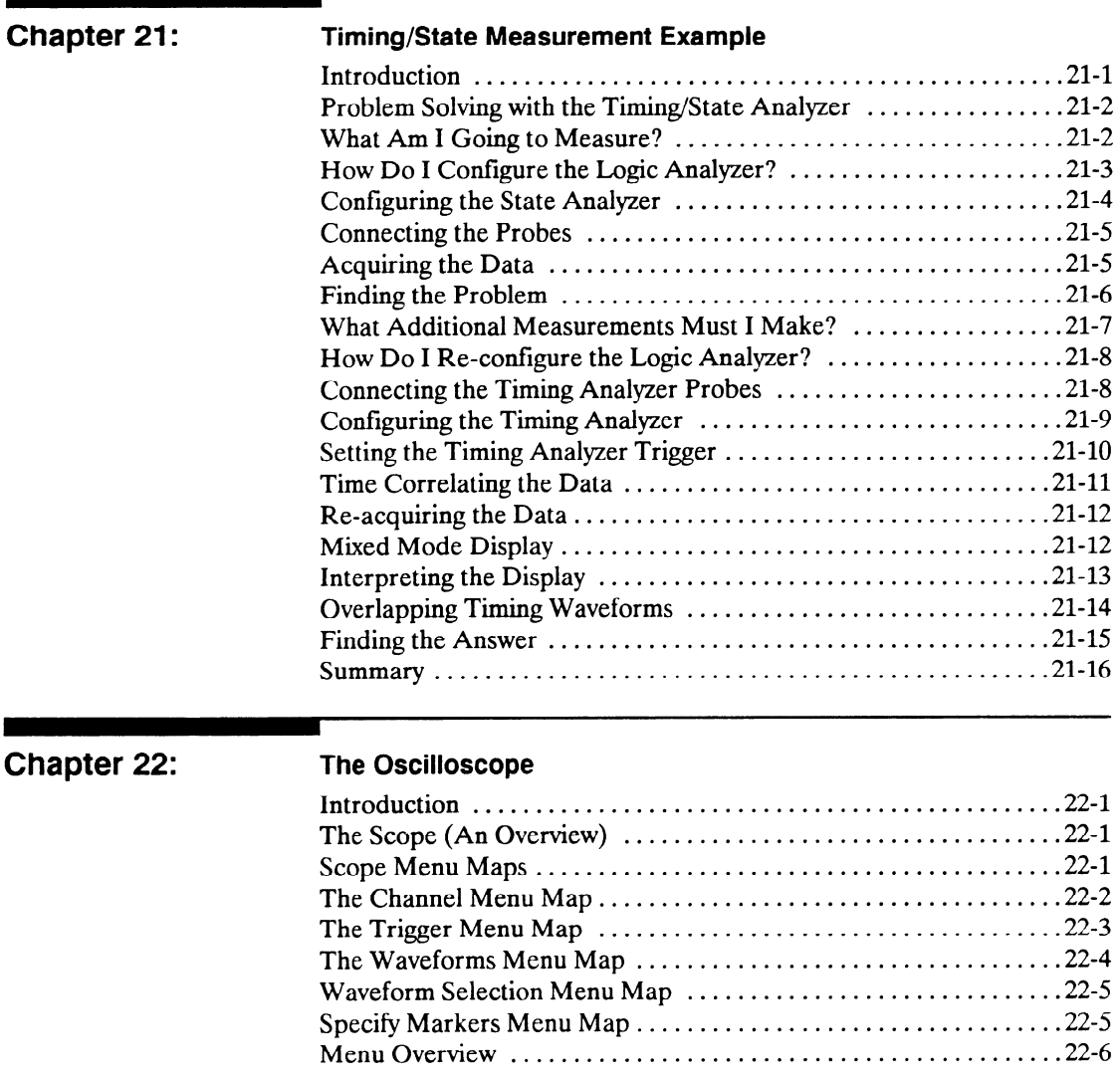

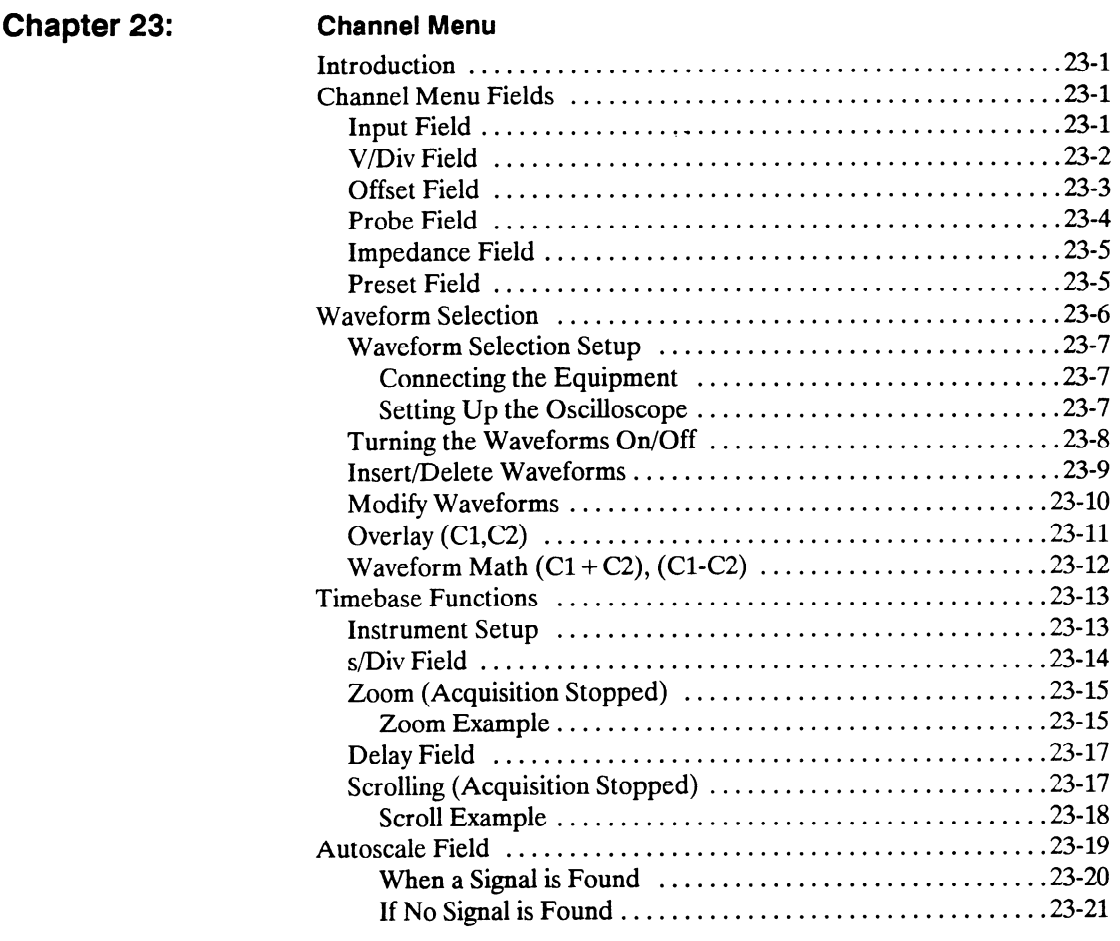

# Chapter 24: Trigger Menu

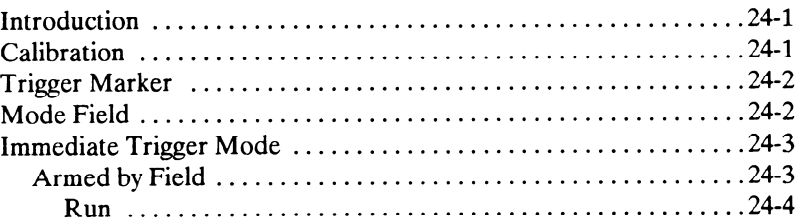

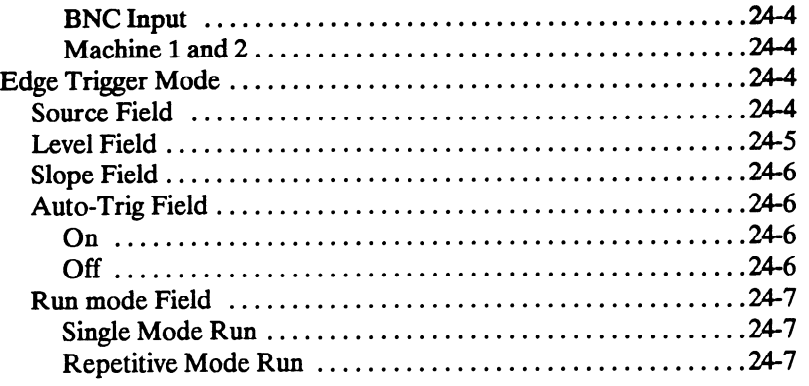

# Chapter 25: Waveforms Menu

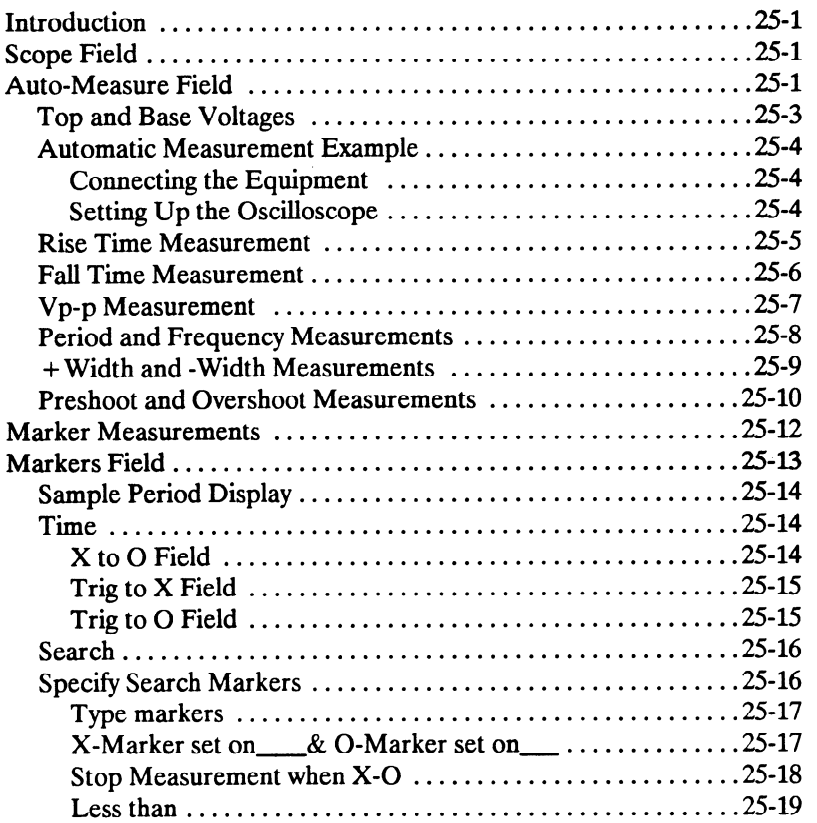

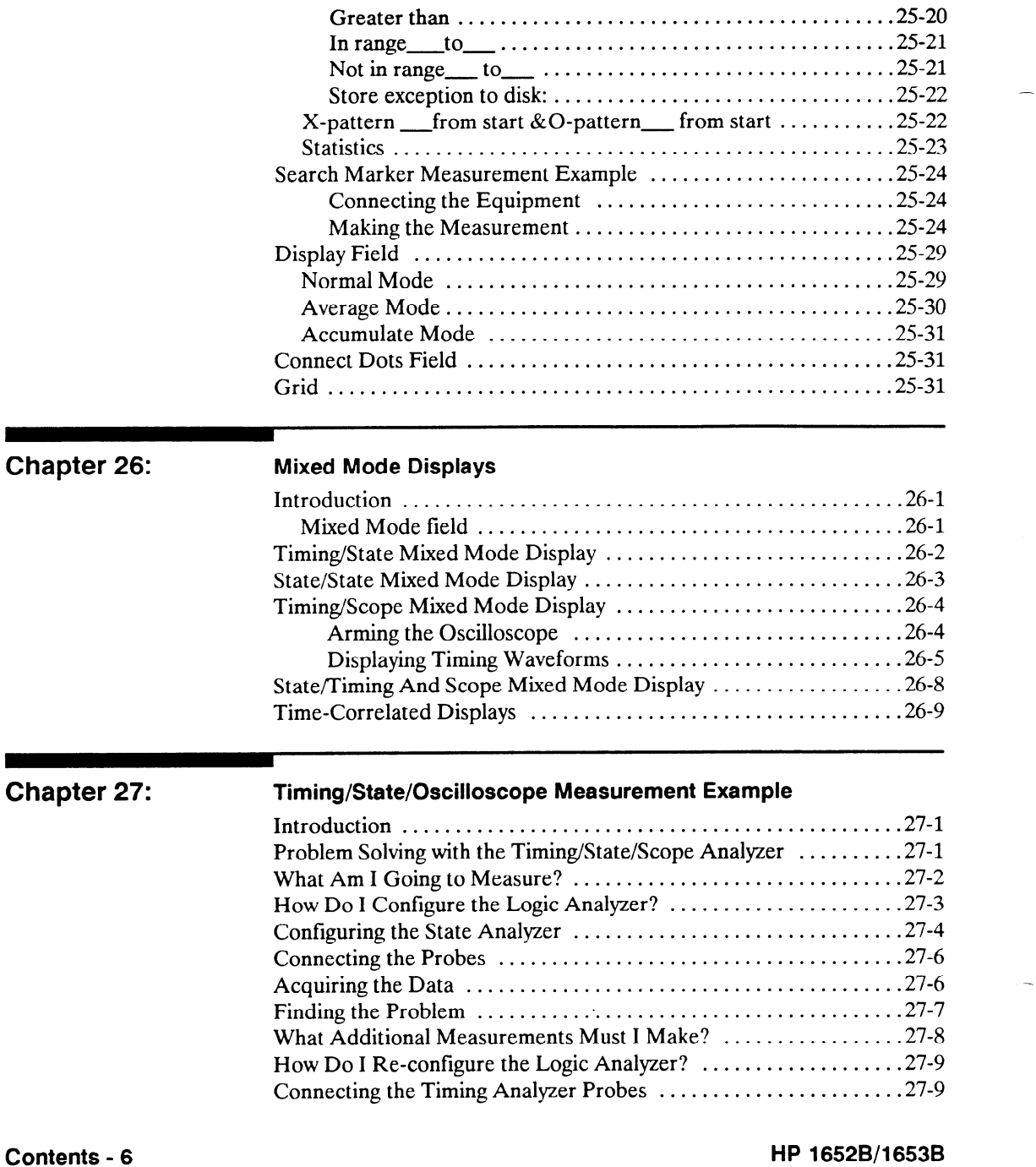

Front-Panel Reference

-

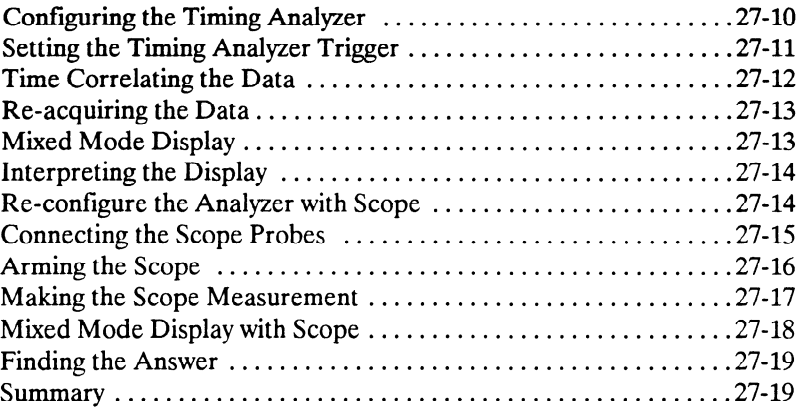

# Appendix A: Microprocessor Specific Measurements

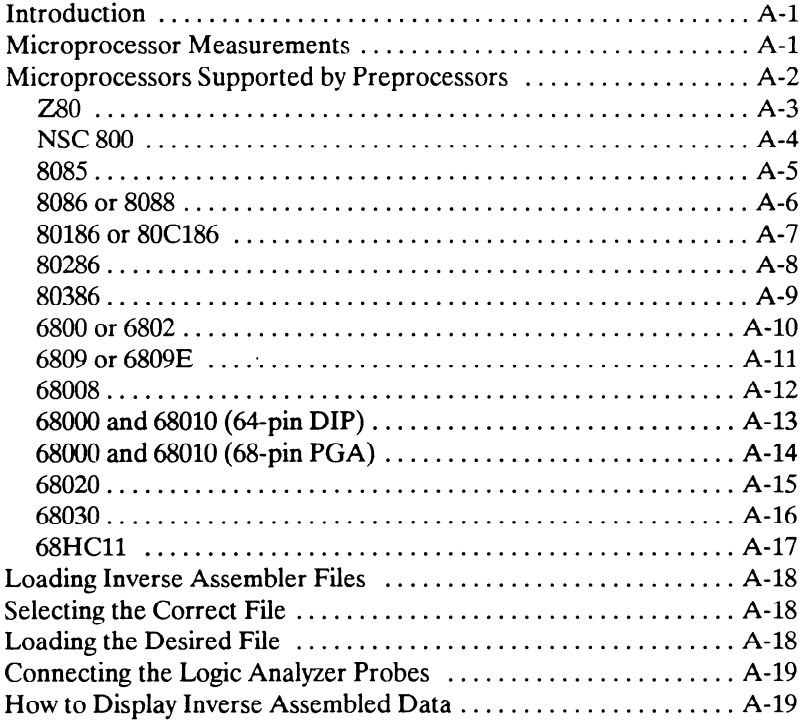

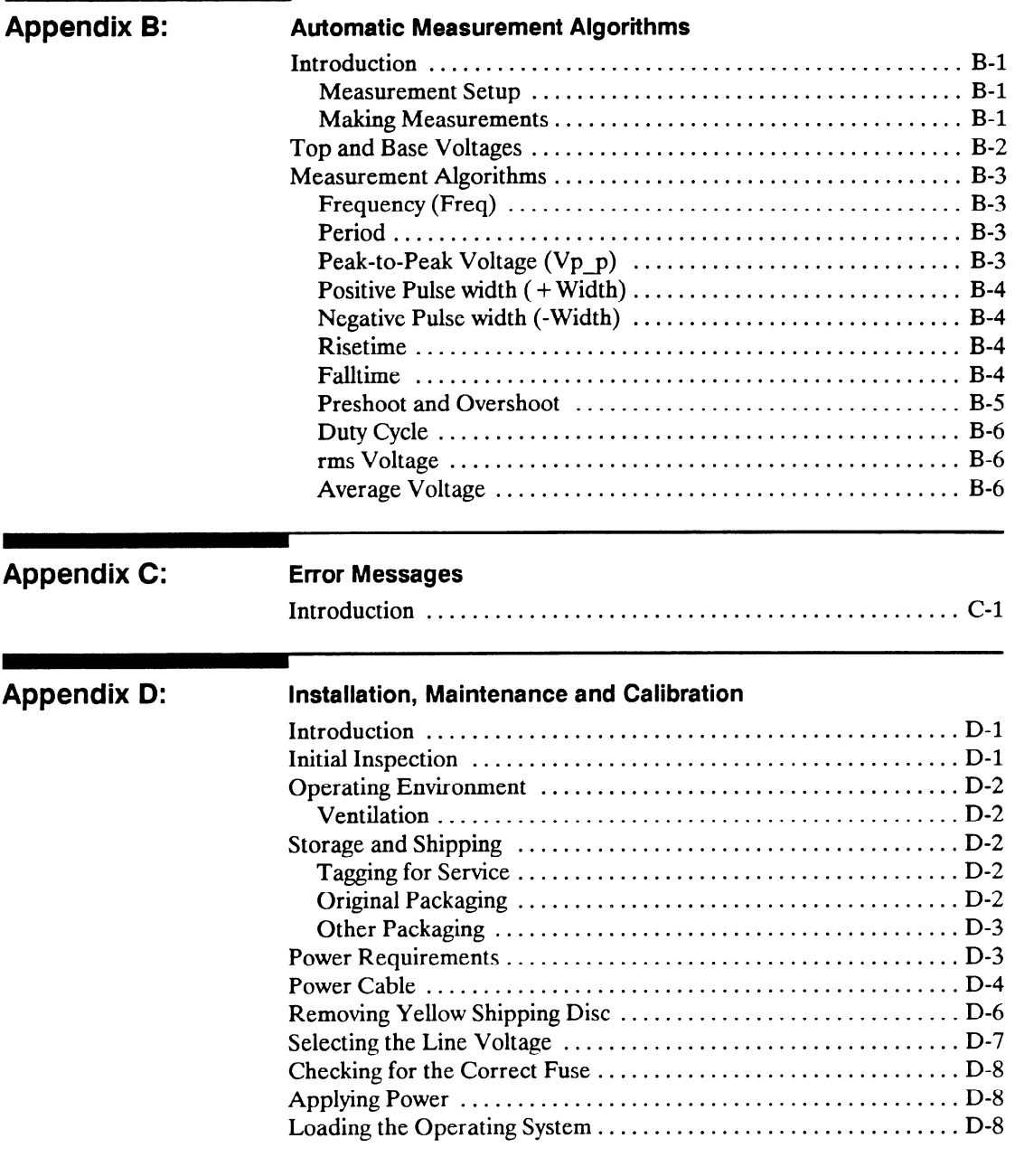

<u> Termin de la provincia de la provincia de la provincia de la provincia de la provincia de la provincia de la</u>

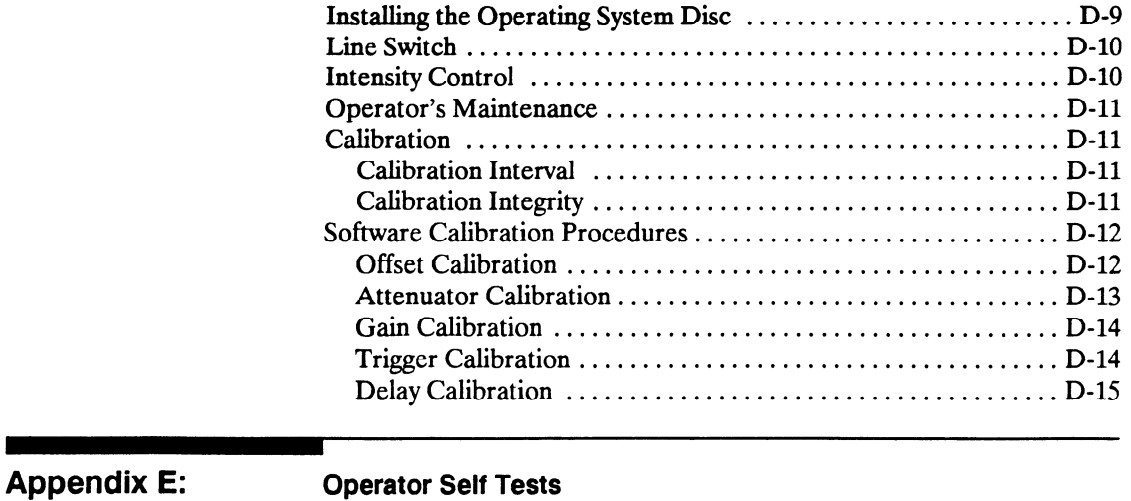

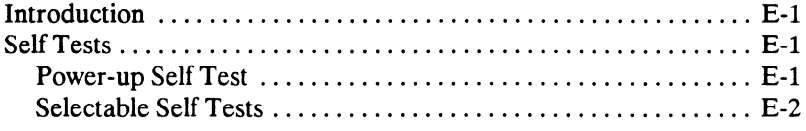

-

# Appendix F: Specifications and Operating Characteristics

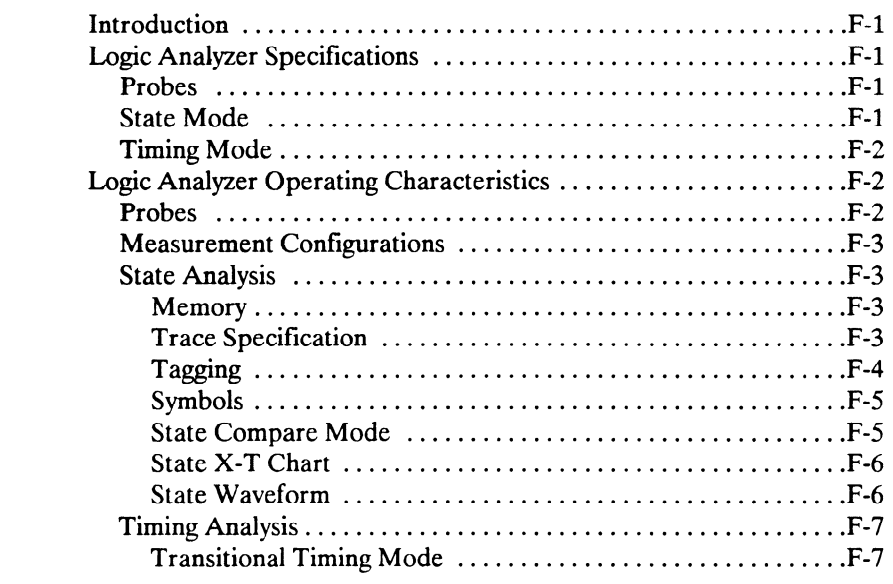

# HP 16528/1653B Front-Panel Reference

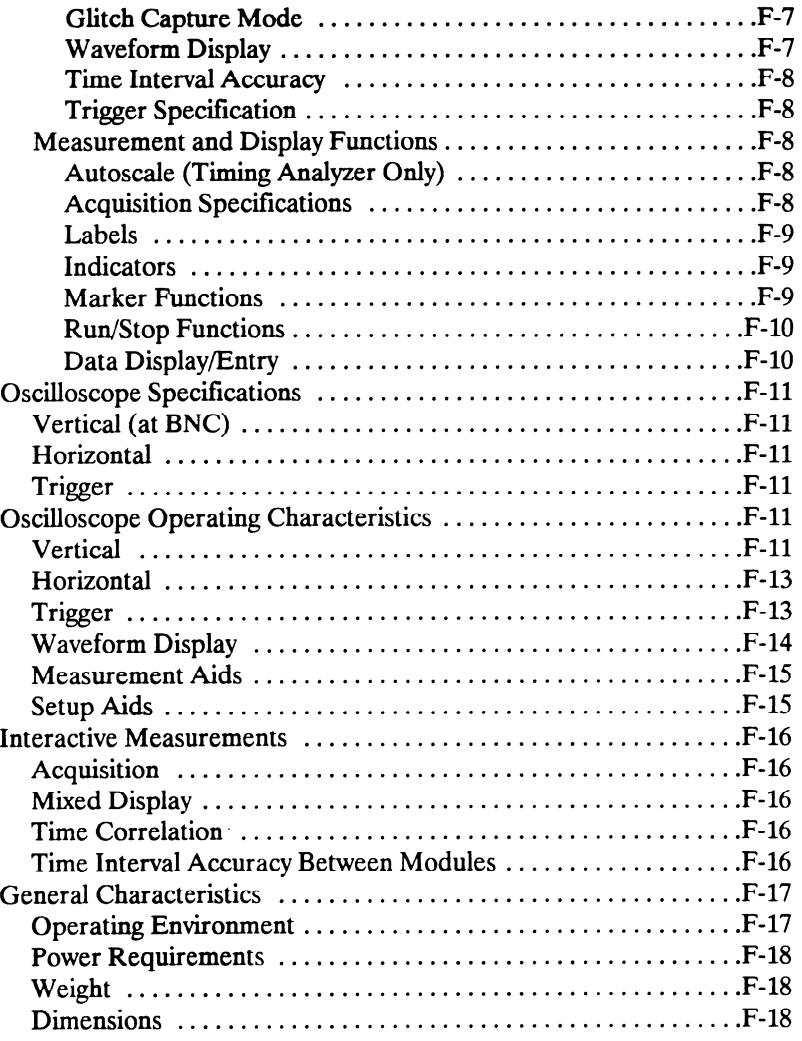

# Index

# The Timing Analyzer

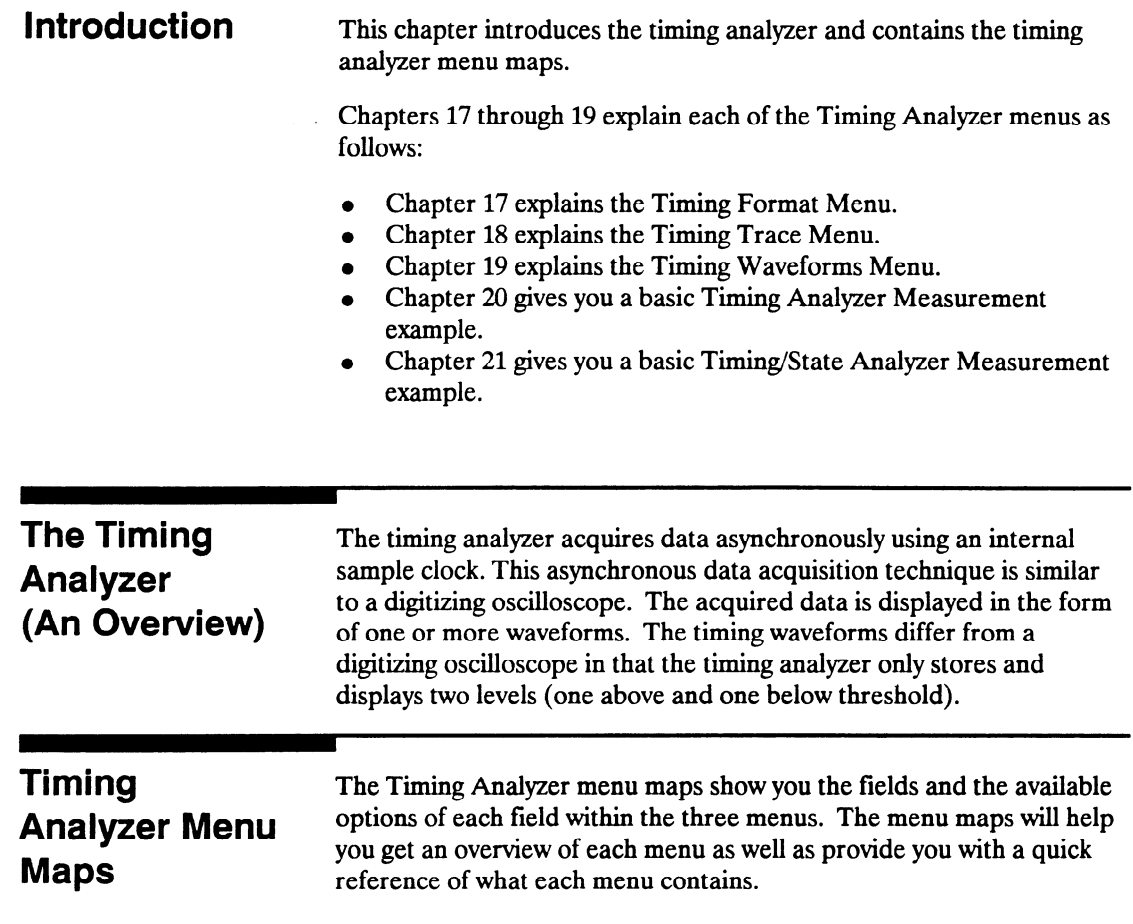

# Timing Format Menu Map

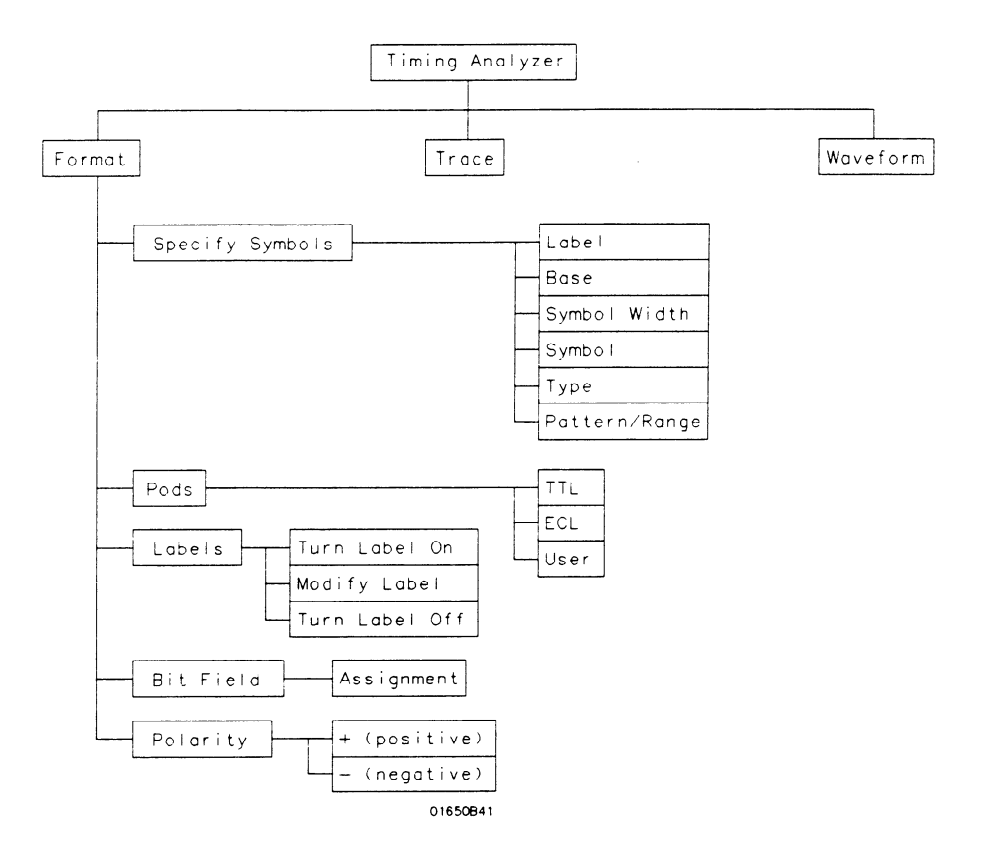

Figure 16-l. Timing Format Menu Map

# Timing Trace Menu Map

-

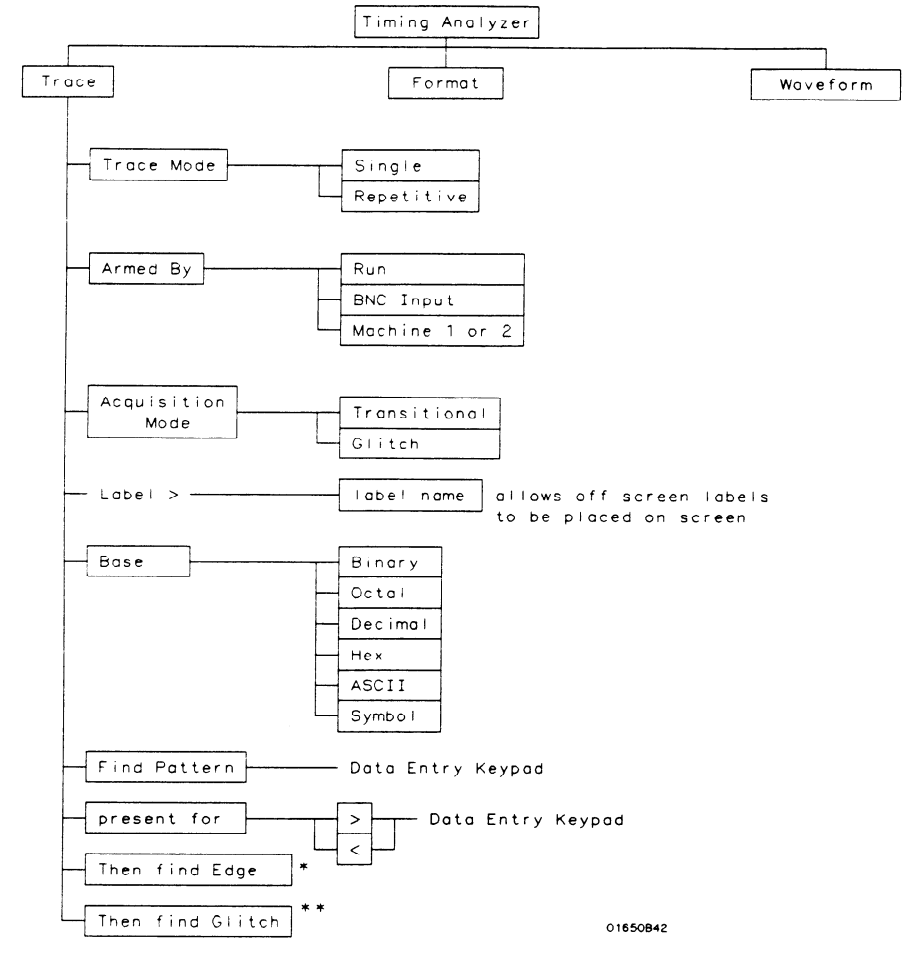

\* Only available when "greater than" is specified in "present for" field \*\* Only avoilable when "then find edge" is present and in Glitch mode

Figure 16-Z. Timing Trace Menu Map

HP 16528/16538 Front-Panel Reference The Timing Analyzer 16-3

# Timing Waveform Menu Map

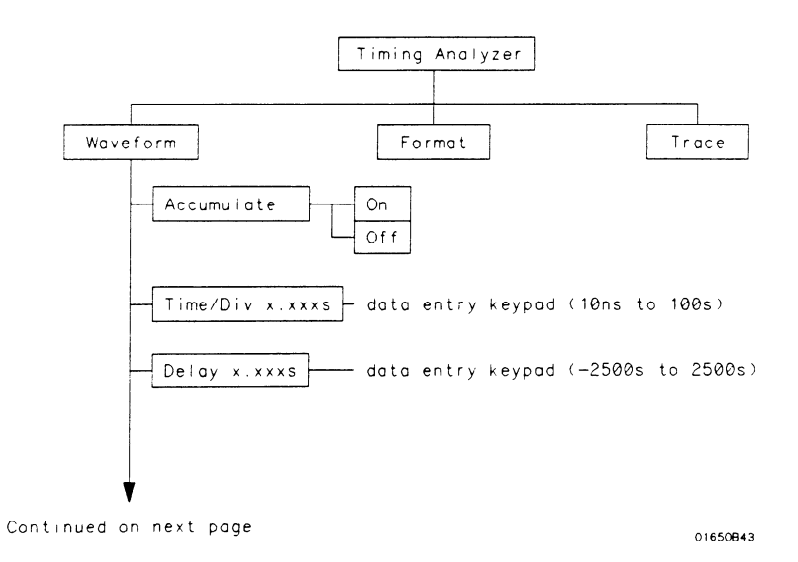

# Figure 16-3. Timing Waveform Menu Map

Continued from previous page

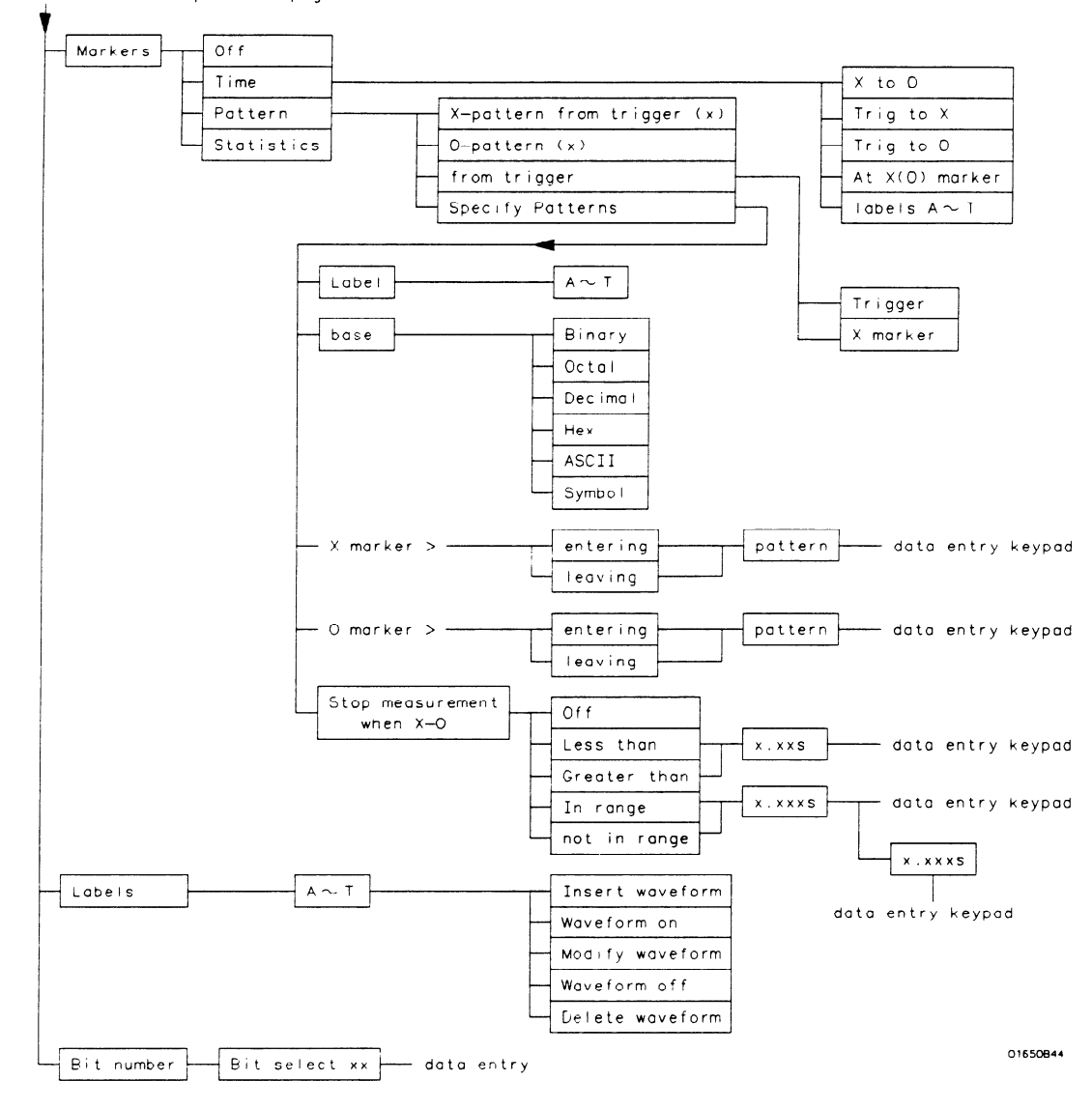

Figure 8-3. Timing Waveform Menu Map (Continued)

HP 16528/1653B Front-Panel Reference

# Timing Format Specification Menu

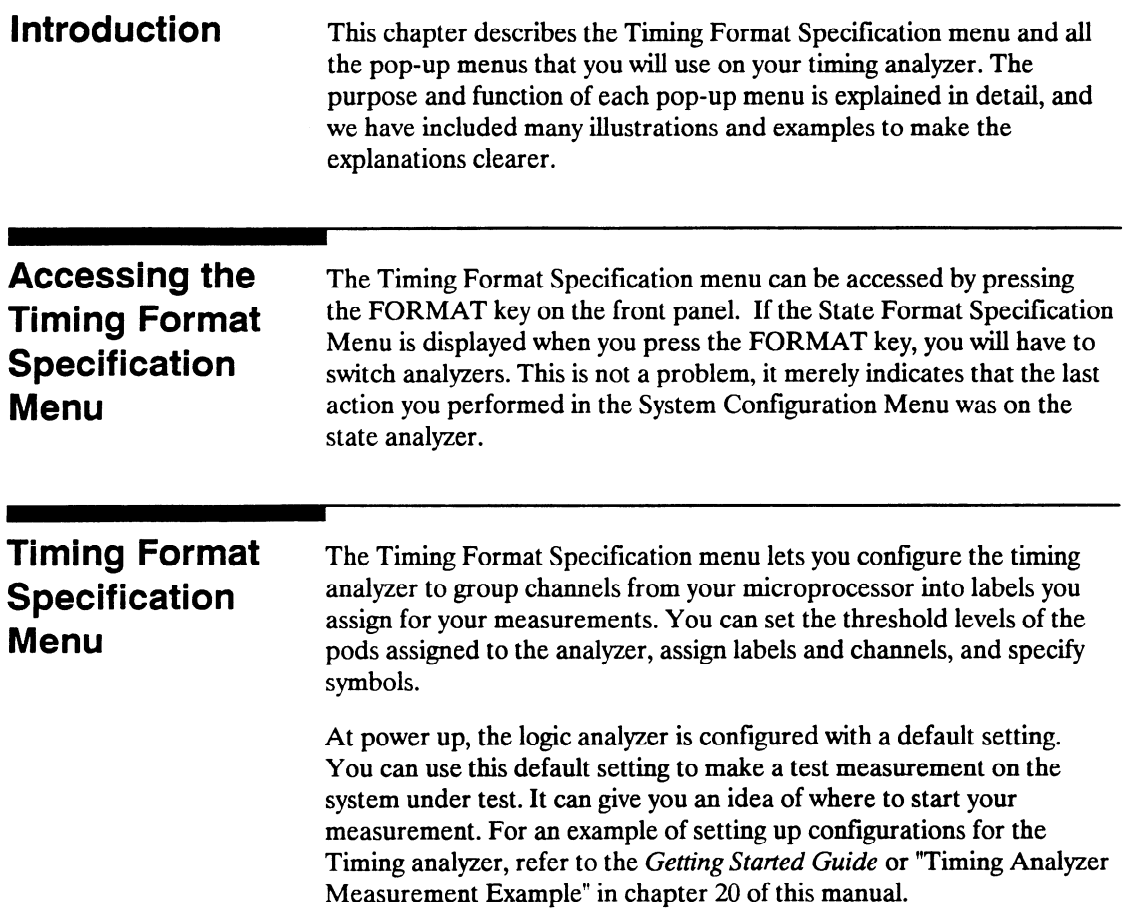

At power up the Timing Format Specification menu looks like that shown below:

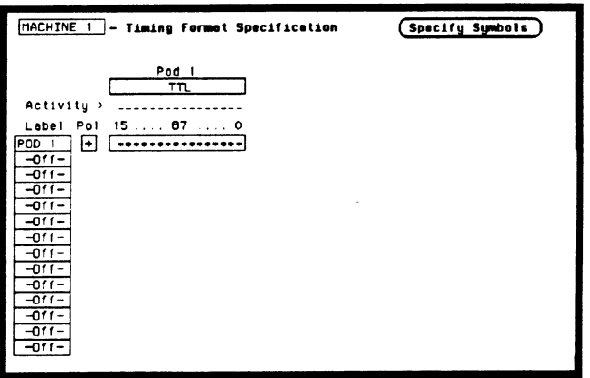

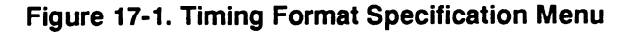

The Timing Format Specification menu for the HP 1653B is similar to that for the HP 1652B except that Pod 2 appears in the menu instead of Pod 5.

This menu shows only one pod assigned to each analyzer, which is the case at power up. Any number of pods can be assigned to one analyzer, from none to all five for the HP 1652B, and from none to two for the HP 1653B. In the Timing Format Specification menu, only three pods appear at a time in the display. To view any pods that are off screen, press the left/right ROLL key and rotate the KNOB. The pods are always positioned so that the lowest numbered pod is on the right and the highest numbered pod is on the left.

-

# Specification . Label. Menu Fields

-

,'-

**Timing Format** Five types of fields present in the menu are as follows:

- 
- Polarity (Pol).
- Bit assignments.
- Pod threshold.
- Specify Symbols.

A portion of the menu that is not a field is the Activity Indicators display. The indicators appear under the active bits of each pod, next to "Activity." When the logic analyzer is connected to your target system and the system is running, you will see  $\mathfrak t$  in the Activity Indicators display for each channel that has activity. These tell you that the signals on the channels are transitioning.

The fields in the Format menus are described in this following sections.

**Label** The label column contains 20 Label fields that you can define. Of the 20 labels, the logic analyzer displays only 14 in the Timing Format Specification menu at one time. To view the labels that are off screen, press the up/down ROLL key and rotate the KNOB. The labels scroll up and down. To deactivate the scrolling, press the ROLL key again.

> To access one of the Label fields, place the cursor on the field and press SELECT. You will see a pop-up menu like that shown below.

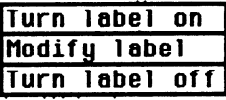

## Figure 17-2. Label Pop-Up Menu

## Turn Label On

Selecting this option turns the label on and gives it a default letter name. If you turned all the labels on they would be named A through T from top to bottom. When a label is turned on, the bit assignment fields for that label, appear to the right of the label.

## Modify Label

If you want to change the name of a label, or want to turn a label on and give it a specific name, you would select the Modify label option. When you do, an Alpha Entry pop-up menu appears. You can use the pop-up menu and the keypad on the front panel to name the label. A label name can be a maximum of six characters.

## Turn Label Off

Selecting this option turns the label off. When a label is turned off, the bit assignments are saved by the logic analyzer. This gives you the option of turning the label back on and still having the bit assignments if you need them. The waveforms are also saved.

You can give the same name to a label in the state analyzer as in the timing analyzer without causing an error. The logic analyzer distinguishes between them. An example of this appears in "Using the Timing/State Analyzer" in chapter 7 of the Getting Started Guide.

**Polarity (PoI)** Each label has a polarity assigned to it. The default for all the labels is positive  $( + )$  polarity. You can change the polarity of a label by placing the cursor on the polarity field and pressing SELECT. This toggles the polarity between positive  $( + )$  and negative  $( - )$ .

In the timing analyzer, negative polarity inverts the data.

**Bit Assignment** The bit assignment fields allow you to assign bits (channels) to labels. Above each column of bit assignment fields is a line that tells you the bit numbers from 0 to 15, with the left bit numbered 15 and the right bit numbered 0. This line helps you know exactly which bits you are assigning.

The convention for bit assignment is:

- \* (asterisk) indicates assigned bit
- . (period) indicates unassigned bit

At power up the 16 bits of Pod 1 are assigned to the timing analyzer and the 16 bits of Pod 5 are assigned to the state analyzer. To change a bit assignment configuration, place the cursor on a bit assignment field and press SELECT. You will see the following pop-up menu.

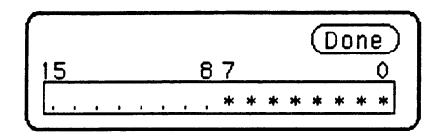

Figure 17-3. Bit Assignment Pop-Up Menu

Use the KNOB to move the cursor to an asterisk or a period and press SELECT. The bit assignment toggles to the opposite state of what it was before. When the bits (channels) are assigned as desired place the cursor on Done and press SELECT. This closes the pop-up and displays the new bit assignment.

Assigning one channel per label may be handy in some applications. This is illustrated in "Using the Timing/State Analyzer" in chapter 7 of the Getting Started Guide and chapter 21 of this manual. In addition, you can assign a channel to more than one label.

Labels may have from 1 to 32 channels assigned to them. If you try to assign more than 32 channels to a label, the logic analyzer will beep, indicating an error, and a message will appear at the top of the screen telling you that 32 channels per label is the maximum.

Channels assigned to a label are numbered from right to left by the logic analyzer. The least significant assigned bit (LSB) on the far right is numbered 0, the next assigned bit is numbered 1, and so on. Since 32 channels can be assigned to one label at most, the highest number that can be given to a channel is 31. Although labels can contain split fields, assigned channels are always numbered consecutively within a label as shown in figure 17-4.

/-

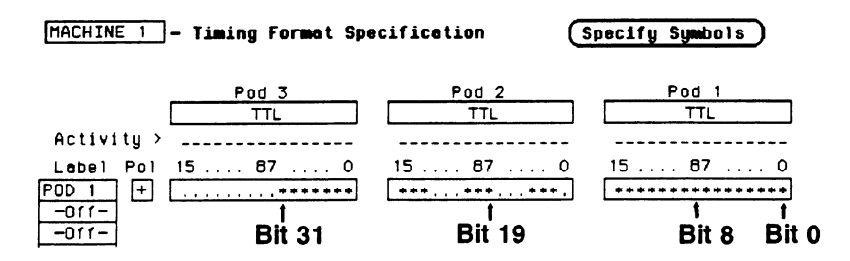

Figure 17-4. Numbering of Assigned Bits

Pod Threshold Each pod has a threshold level assigned to it. For the HP 1653B Logic Analyzer, threshold levels may be defined for Pods 1 and 2 individually. For the HP 1652B Logic Analyzer, threshold levels may be defined for Pods 1,2 and 3 individually, and one threshold for Pods 4 and 5. It does not matter if Pods 4 and 5 are assigned to different analyzers. Changing the threshold of one will change the threshold of the other.

> If you place the cursor on one of the pod threshold fields and press SELECT, you will see the following pop-up menu.

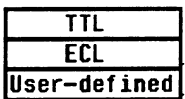

# Figure 17-5. Pod Threshold Pop-Up Menu

TTL sets the threshold at + 1.6 volts, and ECL sets the threshold at  $-1.3$  volts.

The User-defined option lets you set the threshold to a specific voltage between  $-9.9$  V and  $+9.9$  V. If you select this option you will see a Numeric Entry pop-up menu as shown.

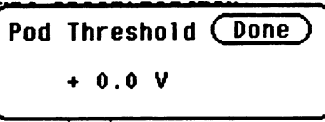

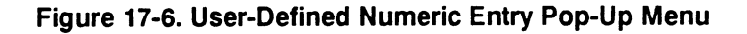

Timing Format Specification Menu **HP 1652B/1653B** 17-6 Front-Panel Reference

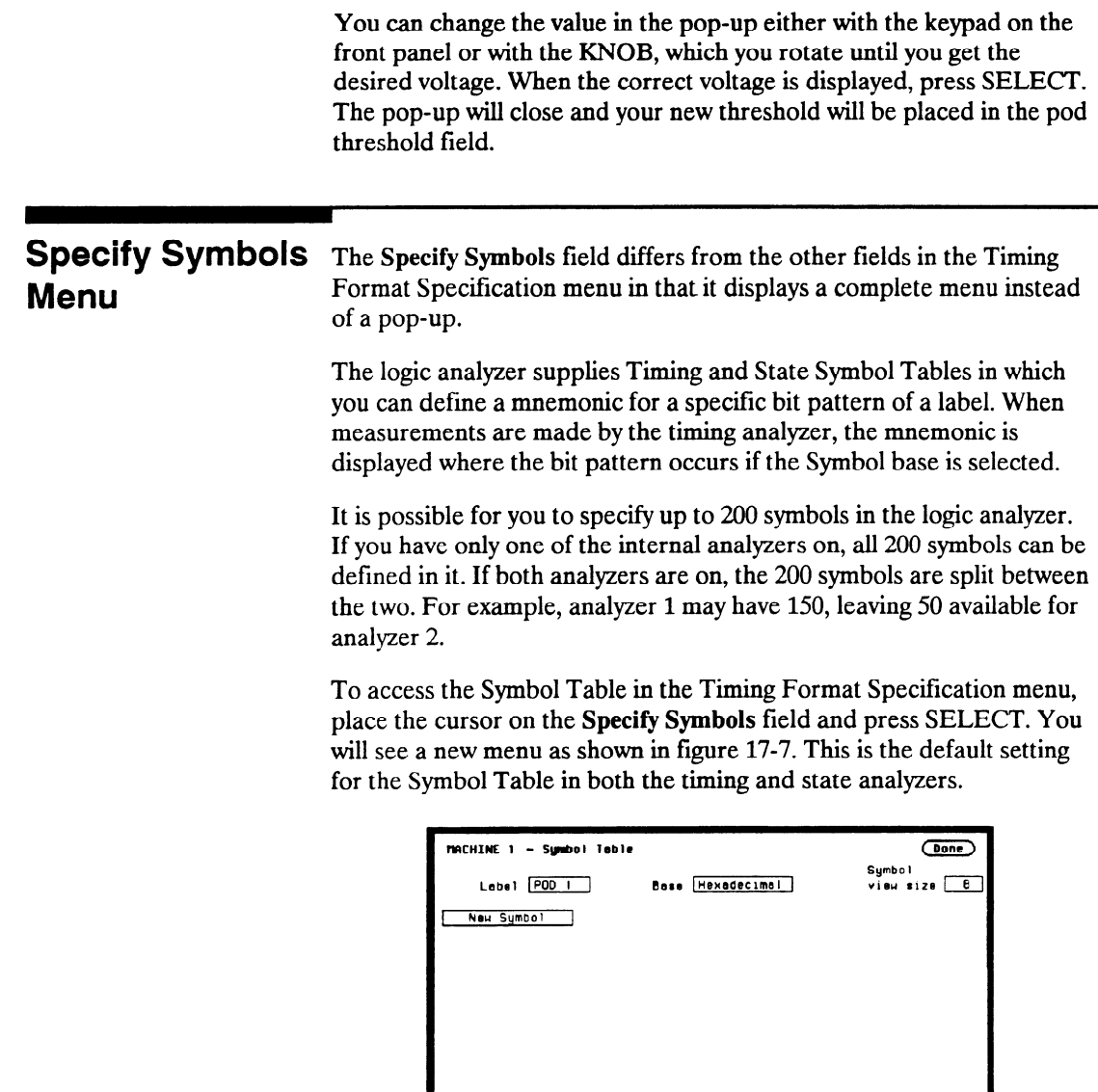

Figure 17-7. Symbol Table Menu

# Specify Symbols There are four fields in the Symbol Table menu. They are: Menu Fields . Label

- **Base**
- Symbol view size
- Symbol name
- **Label** The Label field identifies the label for which you are specifying symbols. If you select this field, you will get a pop-up that lists all the labels turned on for that analyzer.

| CLOCK |  |
|-------|--|
| ΑS    |  |
| .DS   |  |
| UDS   |  |
| TACK  |  |
| R∕W   |  |
| ADDR  |  |
| DATA  |  |

Figure 17-8. Label Pop-Up Menu

Each label has a separate symbol table. This allows you to give the same name to symbols defined under different labels. In the Label pop-up select the label for which you wish to specify symbols.

Base The Base field tells you the numeric base in which the pattern will be specified. The base you choose here will affect the Find Pattern field of the Timing Trace Specification menu. This is covered later in this chapter.

To change the base, place the cursor on the Base field and press SELECT. You will see the following pop-up menu.

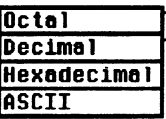

## Figure 17-9. Base Pop-Up Menu

If more than 20 channels are assigned to a label, the Binary option is not offered in the pop-up. The reason for this is that when a symbol is specified as a range, there is only enough room for 20 bits to be displayed on the screen.

Decide which base you want to work in and choose that option from the numeric Base pop-up menu.

If you choose the ASCII option, you can see what ASCII characters the patterns and ranges defined by your symbols represent. ASCII characters represented by the decimal numbers 0 to 127 (hex 00 to 7F) are offered on your logic analyzer. Specifying patterns and ranges for symbols is discussed in the next section.

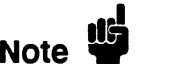

,--

You cannot specify a pattern or range when the base is ASCII. First define the pattern or range in one of the other bases, then switch to ASCII to see the ASCII characters.

Symbol View Size The Symbol view size field lets you specify how many characters of the symbol name will be displayed when the symbol is referenced in the Timing Trace Specification menu and the Timing Waveforms menu. Selecting this field gives you the following pop-up.

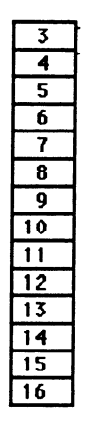

### Figure 17-10. Symbol View Size Pop-Up Menu

You can have the logic analyzer display from 3 to all 16 of the characters in the symbol name. For more information see "Timing Trace Specification Menu" in Chapter 18 and the "Timing Waveforms Menu" in Chapter 19.

**Symbol Name** When you first access the Symbol Table, there are no symbols specified. The symbol name field reads "New Symbol." If you select this field, you will see an Alpha Entry pop-up menu on the display. Use the pop-up menu and the keypad on the front panel to enter the name of your symbol. A maximum of 16 characters can be used in a symbol name. When you select the Done field in the Alpha Entry pop-up menu the name that appears in the symbol name field is assigned and two more fields appear in the display.

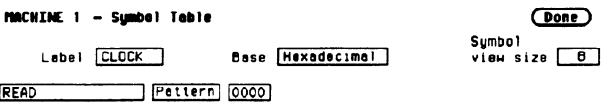

## Figure 17-11. Symbol Defined as a Pattern

The first of these fields defines the symbol as either a Pattern or a Range. If you place the cursor on this field and press SELECT, it will toggle between Pattern and Range.

When the symbol is defined as a pattern, one field appears to specify what the pattern is. Selecting this field gives you a pop-up with which you can specify the pattern. Use the keypad and the DON'T CARE key on the front panel to enter the pattern. Be sure to enter the pattern in the numeric base that you specified in the Base field.

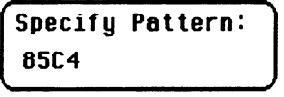

# Figure 17-12. Specify Pattern Pop-Up

If the symbol is defined as a range, two fields appear in which you specify the upper and lower boundaries of the range.

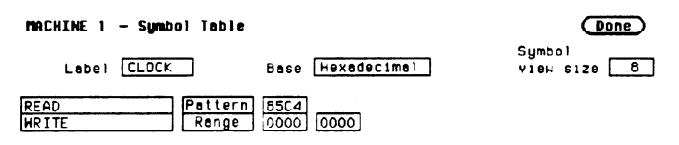

# Figure 17-13. Symbol Defined as a Range

Selecting either of these fields gives you a pop-up with which you can specify the boundary of the range.

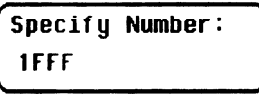

Figure 17-14. Specify Range Pop-Up

 $-$ 

You can specify ranges that overlap or are nested within each other. Don't cares are not allowed.

To add more symbols to your symbol table, place the cursor on the last symbol defined and press SELECT. A pop-up menu appears as shown.

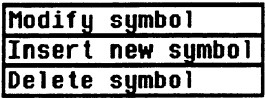

## Figure 17-15. Symbol Pop-Up Menu

The first option in the pop-up is Modify symbol. If you select this option, you will see an Alpha Entry pop-up menu with which you can change the name of the symbol.

The second option in the pop-up is Insert new symbol. It allows you to specify another symbol. When you select it, you will see an Alpha Entry pop-up menu. Use the menu and the keypad on the front panel to enter the name of your new symbol. When you select Done, your new symbol will appear in the Symbol Table. The third option in the pop-up is Delete symbol. If you select this option, the symbol will be deleted from the Symbol Table.

# Leaving the Symbol Table Menu

When you have specified all your symbols, you can leave the Symbol Table menu in one of two ways. One method is to place the cursor on the Done field and press SELECT. This puts you back in the Format Specification menu that you were in before entering the Symbol Table. The other method is to press the FORMAT, TRACE, or DISPLAY keys on the front panel to get you into the respective menu.

# - Timing Trace Specification Menu

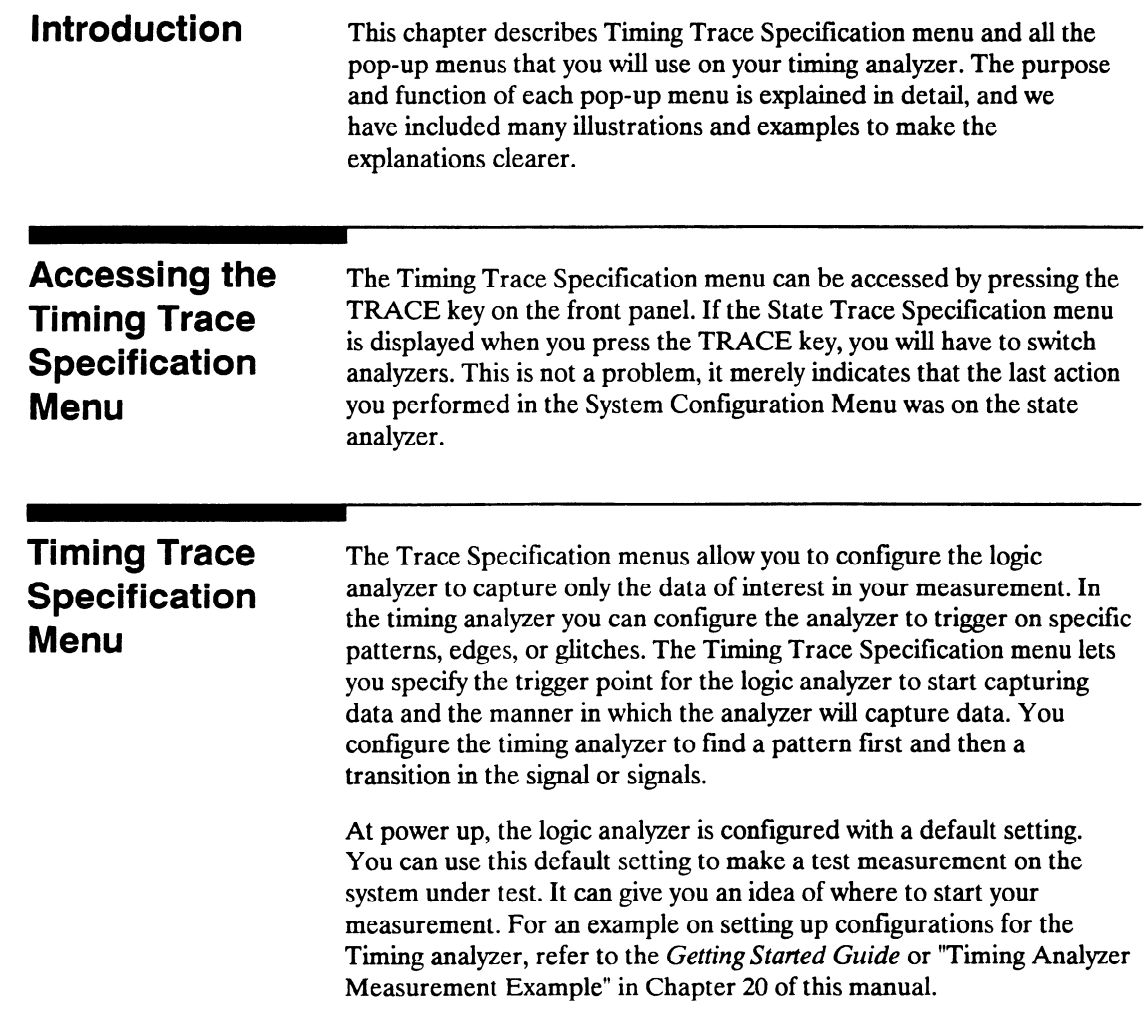

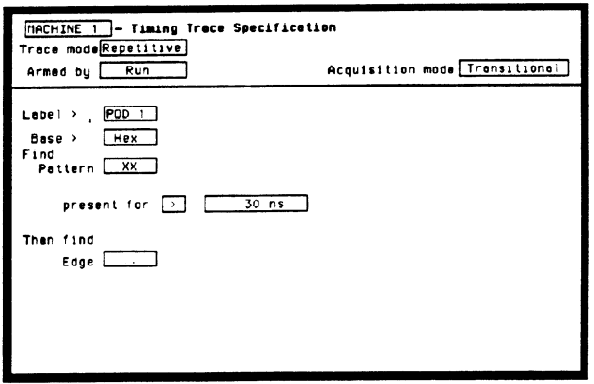

At power up the Timing Trace menu looks like that shown below.

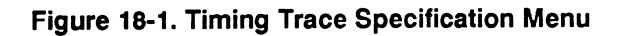

The menu is divided into two sections by a horizontal line. The top section contains the fields that you use to specify the data acquisition. The bottom section contains the fields for setting the trigger point.

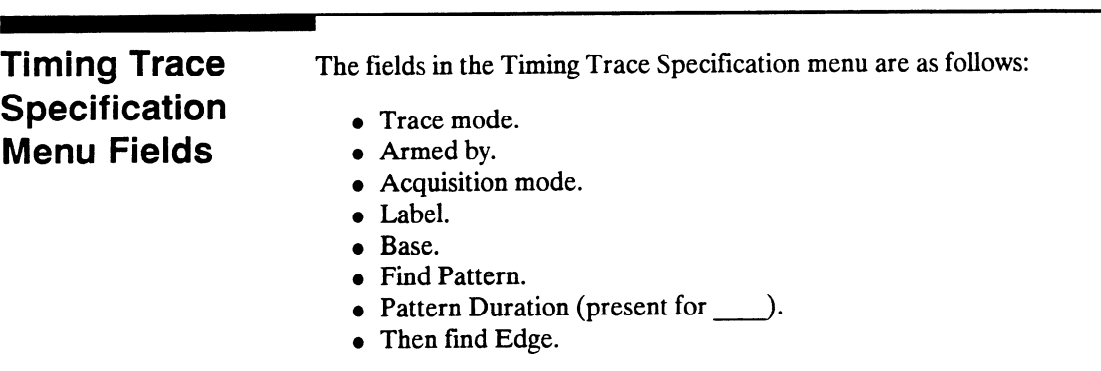

These fields are described in this chapter.

-

Trace Mode With the Trace mode field you specify the mode in which the timing analyzer will trace. You have two choices for Trace mode: Single and Repetitive. If you place the cursor on the field and press SELECT, the field toggles from one mode to the other.

> Single Trace mode acquires data once per trace. Repetitive Trace mode repeats single acquisitions until the STOP key on the front panel is pressed, or if Stop measurement has been selected and the stop measurement condition has been met.

If both analyzers are on, only one Trace mode can be specified. Specifying one trace mode for one analyzer sets the same trace mode for the other analyzer.

**Armed By** The Armed by field lets you specify how your timing analyzer is to be armed. The analyzer can be armed by the RUN key, the other analyzer, the scope or an external instrument through the BNC Input port.

> When you select the **Armed by** field, a pop-up menu appears like that shown below. Use this menu to select the arming option for your analyzer.

> > Armed by

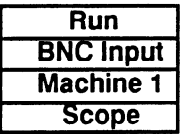

## Figurel8-2. Armed By Pop-Up Menu

Acquisition Mode The Acquisition mode field allows you to specify the mode in which you want the timing analyzer to acquire data. You are given two choices for the mode of acquisition: Transitional and Glitch . If you place the cursor on this field and press SELECT, the field toggles from one mode to the other.

--
## Transitional Acquisition Mode

When the logic analyzer is operating in the Transitional Acquisition mode, it samples the data at regular intervals, but it stores data in memory only on transitions in the signals. A time tag that is stored with each sample allows reconstruction of the samples in the Timing Waveforms display.

Transitional timing always samples at a rate of 100 MHz (10 ns/sample). This provides maximum timing resolution even in records that span long time windows. Time covered by a full memory acquisition varies with the number of pattern changes in the data. If there are many transitions, the data may end prior to the time window desired because the memory is full. However, a prestore qualification in your logic analyzer insures that data will be captured and displayed between the left side of the screen and the trigger point.

Figure 18-3 illustrates Transitional acquisition, comparing it to Traditional acquisition.

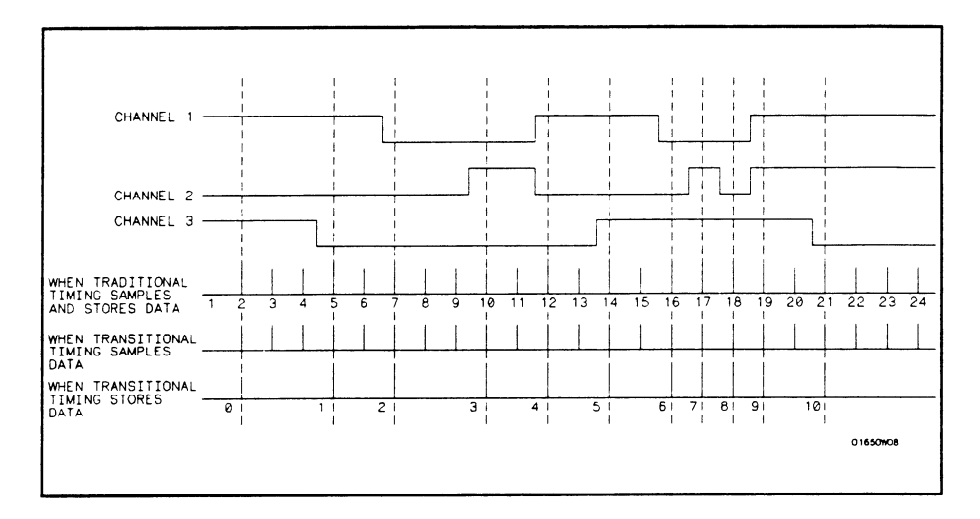

Figure 18-3. Transitional vs. Traditional Acquisition

Traditional timing samples and stores data at regular intervals. Transitional timing samples data at regular intervals but stores a sample only when there has been a transition on one or more of the channels. This makes it possible for Transitional timing to store more information in the same amount of memory.

#### Glitch Acquisition Mode

A glitch is defined as anv transition that crosses logic threshold more than once between samples. It can be caused by capacitive coupling between traces, by power supply ripples, or a number of other events. Since a glitch can cause major problems in your system, you can use the Glitch mode to find it.

Your logic analyzer has the capability of triggering on a glitch and capturing all the data that occurred before it. The glitch must have a width of at least 5 ns at threshold in order for the analyzer to detect it.

If you want your timing analyzer to trigger on a glitch in the data, set the Acquisition mode to Glitch. This causes several changes in the analyzer. One change is that a field for glitch detection in each label is added to the Timing Trace Specification menu, as shown:

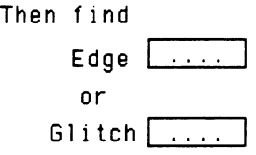

## Figure 18-4. Glitch Specification Field

With these glitch detection fields you specify on which channel or channels you want the analyzer to look for a glitch. These fields are discussed in more detail in "Then Find Edge" later in this chapter.

Glitch Acquisition mode causes the storage memory to be cut in half from lk to 512. Half the memory (512) is allocated for storing the data sample, and the other half for storing the second transition of a glitch in a sample. Every sample is stored.

The sample rate varies from 20 Hz to 50 MHz (50 MS/sample to 20 ns/sample) and is automatically selected by the timing analyzer to insure complete data in the window of interest.

When your timing analyzer triggers on a glitch and displays the data, the glitch appears in the waveform display as shown below.

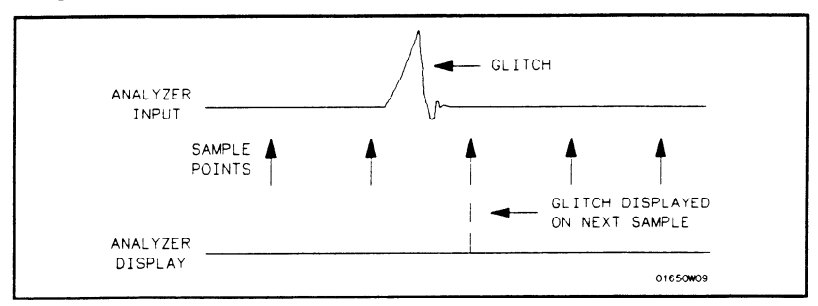

Figure 18-5. Glitch in Timing Waveform

- Label The Label fields contain the labels that you define in the Timing Format Specification menu. If there are more labels than can fit on screen, use the left/right ROLL key and the KNOB to view those that are not displayed.
- **Base** The Base fields allow you to specify the numeric base in which you want to define a pattern for a label. The Base fields also let you use a symbol that was specified in the Timing Symbol Table for the pattern. Each label has its own base defmed separately from the other labels. If you select one of the Base fields, you will see the following pop-up menu. Decide which base you want to define your pattern in and select that option.

| Binaru             |
|--------------------|
| <b>Octal</b>       |
| Decimal            |
| <b>Hexadecimal</b> |
| ASCII              |
| Symbo <sub>1</sub> |

Figure 18-6. Base Pop-up Menu

One of the options in the Base pop-up is ASCII . It allows you to see characters that are represented by the pattern you specified in the Find Pattern field.

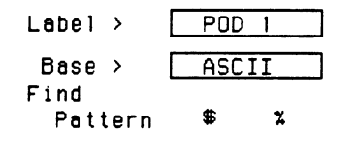

#### Figure 18-T. ASCII Defined as Numeric Base

Notice in the figure above that the Find Pattern field is no longer a selectable field when the base is ASCII . You cannot specify ASCII characters directly. You must specify a pattern in one of the other bases; then you can switch the base to ASCII and see what characters the pattern represents.

The Symbol option in the Base pop-up allows you to use a symbol that has been specified in the Timing Symbol Tables as a pattern or specify absolute and enter another pattern. You specify the symbol you want to use in the Find Pattern field.

Find Pattern With the Find Pattern fields, you configure your timing analyzer to look for a certain pattern in the data. Each label has its own pattern field that you use to specify a pattern for that label.

> During a run, the logic analyzer looks for a pattern in your data which is the logical AND of all the labels' patterns. That is, it looks for a simultaneous occurrence of the specified patterns. When it finds the pattern, it triggers at the point that you specified in the Then find Edge fields. See "Then Find Edge" later in this chapter for more information about edge triggering.

> You select a Find Pattern field with one of two methods. The first method is to place the cursor on the Find Pattern field and press SELECT. The second method is to place the cursor on the Find Pattern field and press one of the alphanumeric keys on the front-panel keypad. Both methods give you a pop-up similar to that shown in figure 18-8.

```
Specify Pattern: 
242s 1
```
## Figure 18-8. Specify Pattern Pop-Up for Find Pattern

The pop-up varies depending on the base you choose and the number of channels you assign to that label. If you press a key on the keypad to open the pop-up, the character on the key is placed in the first location of the pattern.

Enter your pattern in the pop-up and press SELECT. The pattern appears under the label in the Find Pattern field.

As mentioned previously in "Base", if you specify ASCII as the base for the label, you won't be able to enter a pattern. You must specify one of the other numeric bases to enter the pattern. Then you can switch the base to ASCII and see what ASCII characters the pattern represents. If you choose Symbols in the Base field, you can use one of the symbols specified in the Timing Symbol Tables as the pattern. The Find Pattern field looks similar to that below:

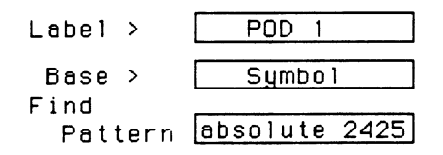

Figure 18-9. Symbol Defined in Base Field

If you select this field you get a pop-up similar to that shown:

```
Symbol selection 
absolute
READ 
WRITE
                    4
```
#### Figure 18-10. Symbol Selection Pop-Up for Find Pattern

The pop-up lists all the symbols defined for that label. It also contains an option "absolute xxxx." Choosing this option gives you another pop-up with which you specify a pattern not given by one of your symbols.

To select an option from the pop-up, use the KNOB to scroll the symbols up and down until the desired symbol is between the two arrows. Press SELECT. The symbol name appears in the Find Pattern field under the label.

When you specify symbols in the Timing Symbol Tables, you also specify the number of characters in the symbol name that are to be displayed. If you specify only three characters of a symbol name in the Symbol menu, only REA of READ and WRI of WRITE would be displayed in the Find Pattern Field. In addition, only the first three letters of "absolute" would be displayed.

**Pattern Duration** There are two fields with which you specify the Pattern Duration. They (**present for**  $\qquad$  ) are located next to **present for**  $\qquad$  in the Timing Trace Specification menu. You use these fields to tell the timing analyzer to trigger before or after the specified pattern has occurred for a given length of time.

The first field can be set to "  $>$  " (greater than) or "  $<$  " (less than). If you place the cursor on this field and press SELECT, it toggles between > and < . The second field specifies the duration of the pattern. If you select  $>$  in the first field, you can set the duration to a value between 30 ns and 10 ms. If you select  $\lt$  in the first field, you can set the duration to a value between 40 ns and 10 ms. If you attempt to set the duration to a value outside the given range, the analyzer will automatically set it to the nearest limit.

To change the value-of the pattern duration, place the cursor on the second field and either press SELECT to get a pop-up menu, or just press one of the numeric keys on the front-panel keypad. Both methods give you a Numeric Entry pop-up similar to that shown.

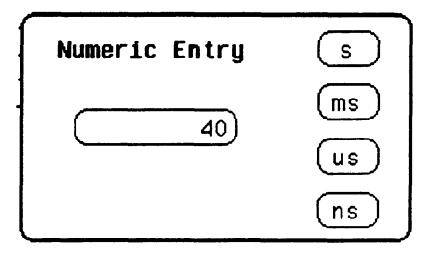

Figure 1641. Pattern Duration (present for) Pop-Up

With the front-panel keypad, enter the desired pattern duration. Use the KNOB to place the cursor on the correct timing units, then press SELECT. Your value for Pattern Duration will appear in the field.

Note **15** If you press a key on the keypad to open the pop-up, the number that you pressed will appear in the entry field replacing the previous value. To restore the original value press the CLEAR ENTRY key.

As an example, suppose you configure the **present for Field** as shown:

present for  $\boxed{>}$   $\boxed{}$  50 ns

#### Figure 18-12. Example of Pattern Duration (Greater Than) '

This configuration tells the timing analyzer to look for the pattern you specified that occurs for a period of time greater than 50 ns. Once the timing analyzer has found the pattern, it can look for the trigger.

Choosing < (less than) forces glitch and edge triggering off, and the timing analyzer triggers immediately at the end of the pattern that meets the duration requirements. The fields with which you specify edges and glitches do not appear in the menu. For instance, configure the present for field as shown below.

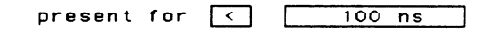

#### Figure 18-13. Example of Pattern Duration (Less Than)

The analyzer triggers when it sees the pattern you specified, and that occurs for a period less than 100 ns. The pattern must also be valid for at least 20 ns.

Then Find Edge With the Then find Edge fields you can specify the edges (transitions) of the data on which your timing analyzer triggers. You can specify a positive edge, a negative edge, or either edge. Each label has its own edge trigger specification field so that you can specify an edge on any channel.

> When you specify an edge on more than one channel, the timing analyzer logically ORs them together to look for the trigger point. That is, it triggers when it sees any one of the edges you specified. It also ANDs the edges with the pattern you specified in the Find Pattern fields. The logic analyzer triggers on an edge following the valid duration of the pattern while the pattern is still present. To specify an edge, place the cursor on one of the Then find Edge fields and press SELECT. You will see a pop-up similar to that shown in the following figure.

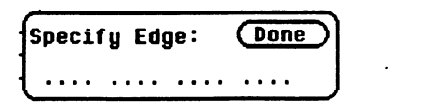

## Figure 18-14. Specify Edge Pop-Up for Then Find Edge

Your pop-up may look different than this depending on the number of channels you assigned to the label. Each period in the pop-up indicates that no edge is specified for that channel.

To specify a negative edge, place the cursor on one of the periods in the pop-up and press SELECT once. The period changes to  $\downarrow$ , as shown:

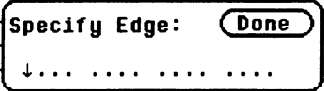

## Figure 18-15. Negative Edge Specified

To specify a positive edge, place the cursor on one of the periods and press SELECT twice. The period changes to  $\uparrow$  , as shown:

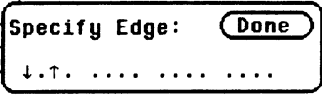

## Figure 18-16. Positive Edge Specified

If you want the analyzer to trigger on either a positive or a negative edge, place the cursor on a period and press SELECT three times. The period changes to  $\mathbf{I}$ , as shown:

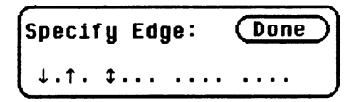

Figure 18-17. Either Edge Specified

If you want to delete an edge specification, place the cursor on the arrow for that channel and press SELECT until you see a period. To clear an entire label, press the CLEAR ENTRY key on the front panel.

When you have finished specifying edges, place the cursor on the Done field and press SELECT to close the pop-up.

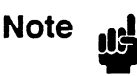

If you are not in Binary base, you will see dollar signs (\$\$..) in the Then find Edge field when you close the pop-up. These indicate that edges have been specified; however, the logic analyzer can't display them correctly unless you have selected Binary for the base.

When you set the Acquisition mode on Glitch, a glitch detection field, for each label, is added to the screen. These fields allow you to specify glitch triggering on your timing analyzer. Selecting one of these fields displays the following pop-up menu.

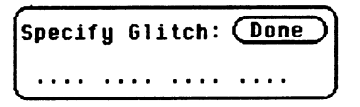

## Figure 18-18. Specify Glitch Pop-Up for Then Find Glitch

Your pop-up may look different depending on the number of channels you have assigned to the label. Each period indicates that the channel has not been specified for glitch triggering.

To specify a channel for glitch triggering, place the cursor on one of the periods and press SELECT. The period is replaced with an asterisk, indicating that the logic analyzer will trigger on a glitch on this channel.

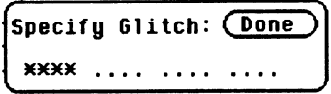

Figure 1849. Glitches Specified

If you want to delete a glitch specification, place the cursor on the asterisk and press SELECT. The asterisk is replaced with a period.

## Note d

If you are not in Binary base, you will see dollar signs (\$\$..) in the Glitch field when you close the pop-up. This indicates that glitches have been specified; however, the logic analyzer can't display them correctly unless you have selected Binary for the base.

When more than one glitch has been specified, the logic analyzer logically ORs them together. In addition, the logic analyzer ORs the glitch specifications with the edge specifications, then ANDs the result with the pattern you specified in the Find Pattern fields in order to find the trigger point. A boolean expression illustrating this is:

```
(g_{\text{n}} + g_{\text{t}} + e_{\text{de}} + e_{\text{de}}) * pattern
```
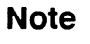

ሠና

If you select  $\langle$  (less than) in the present for field, edge and glitch triggering are turned off. The Then find Edge or Glitch field no longer appears on the screen. The logic analyzer then triggers only on the pattern specified in the Find Pattern fields.

# Timing Waveforms Menu

Introduction The Timing Waveforms menu is the display menu of the timing analyzer. This chapter describes the Timing Waveforms menu and how to interpret it. It also tells you how to use the fields to manipulate the displayed data so you can find your measurement answers.

> There are two different areas of the timing waveforms display: the menu area and the waveforms area. The menu area is in the top one-fourth of the screen and the waveforms area is the bottom three-fourths of the screen.

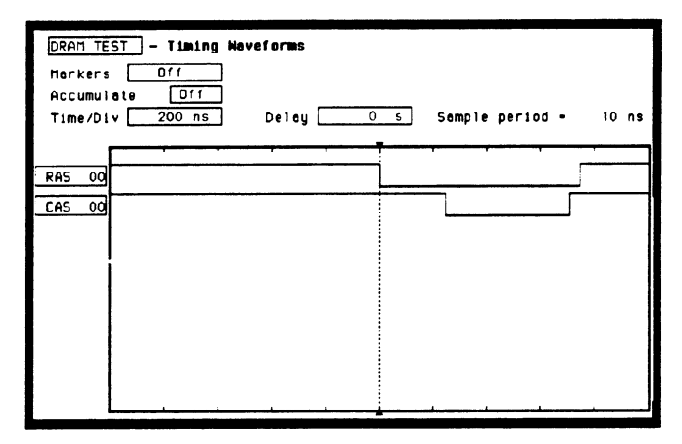

Figure 19-I. Timing Waveforms Menu

The waveforms area displays the data that the timing analyzer acquires. The data is displayed in a format similar to an oscilloscope with the horizontal axis representing time and the vertical axis representing amplitude. The basic differences between an oscilloscope display and the timing waveforms display are: in the timing waveforms display the vertical axis only displays highs (above threshold) and lows (below threshold). Also, the waveform lows are represented by a thicker line for easy differentiation.

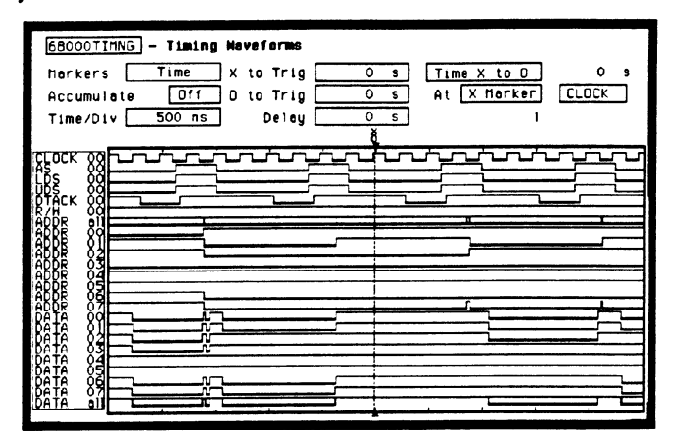

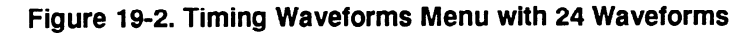

Accessing the The Timing Waveforms Menu is accessed by the pressing the Timing Waveforms Menu DISPLAY key on the front panel when the timing analyzer is on. It will automatically be displayed when you press RUN.

# Menu Fields.

**Timing** The menu area contains fields that allow you to change the display Waveforms parameters, place markers, and display waveform measurement<br>parameters.

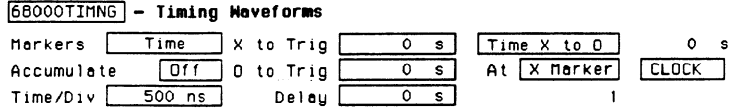

#### Figure 19-3. Timing Waveforms Menu Fields

**Markers** The Markers field allows you to specify how the X and O markers will be positioned on the timing data. The options are:

- $\bullet$  Off
- a Time
- Patterns
- Statistics
- Markers Off/Sample Period

When the markers are off they are not visible and the sample period is displayed. In transitional timing mode, the sample period will always be 10 ns. In Glitch mode, the sample period is controlled by the Time/Div setting and can be monitored by turning the markers off.

Note <sub>11</sub> d

The sample period displayed is the sample period of the last acquisition. If you change the Time/Div setting, you must press RUN to initiate another acquisition before the sample period is updated.

Although the markers are off, the logic analyzer still performs statistics, so if you have specified a stop measurement condition the measurement will stop if the pattern specified for the markers is found.

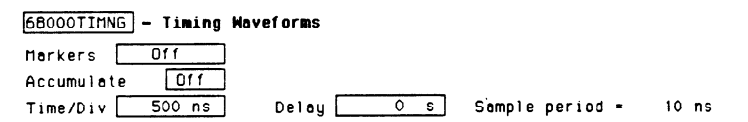

Figure 19-4. Markers Off

HP 16528/1653B Front-Panel Reference Timing Waveforms Menu 19-3 Markers Time When the markers are set to Time, you can place the markers on the waveforms at events of interest and the logic analyzer will tell you:

- $\bullet$  Time X to Trig(ger).
- $\bullet$  Time O to Trig(ger).
- $\bullet$  Time X to O.

To position the markers, move the cursor to the field of the marker you wish to position and press SELECT. A pop-up will appear showing the current time for that marker. Either rotate the KNOB or enter a numeric value from the keypad to change the position of that marker. Pressing SELECT when you are finished positions the marker and closes the pop-up.

When the cursor is on either the X to Trig or  $\overline{O}$  to Trig fields, you can also enter a value directly from the keypad without pressing SELECT.

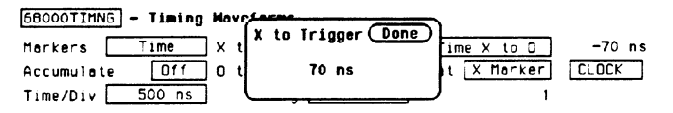

Figure 19-5. Markers Time

The Time X to O field will change according to the position of the X and 0 markers. If you place the cursor on the Time X to 0 field and press SELECT, another pop-up will appear showing you all three times:  $X$  to Trigger,  $O$  to Trigger, and Time  $X$  to  $O$ .

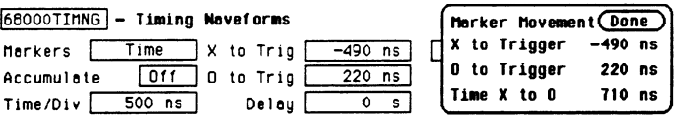

## Figure 19-6. Time X to 0 Pop-up

If you rotate the KNOB while this pop-up is open, both  $X$  and  $O$ markers will move, but the relative placement between them will not change.

**Markers Patterns** When the markers are set to patterns, you can specify the patterns on which the logic analyzer will place the markers. You can also specify how many occurrences of each marker pattern the logic analyzer looks for. This use of the markers allows you to find time between specific patterns in the acquired data.

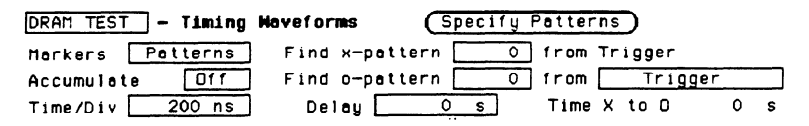

Figure 19-7. Markers Patterns

Patterns for each marker  $(X \text{ and } O)$  can be specified. Patterns can be specified for both markers in each label. The logic analyzer searches for the logical "and" of patterns for all labels even though only one label can be displayed at a time. You can also specify whether the marker is placed on the pattern at the beginning of its occurrence (entering) or at the end of its occurrence (leaving) as shown in figure 19-8.

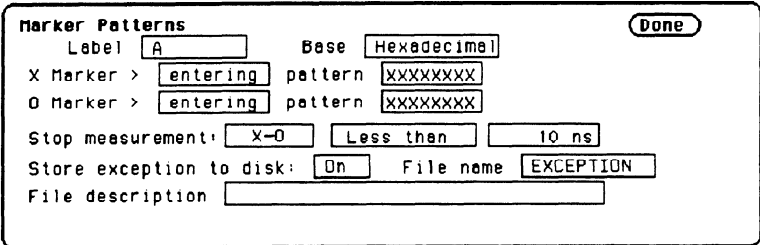

Figure 19-8. Marker Patterns Pop-up menu

## Stop Measurement

Another feature of markers set to patterns is the Stop measurement when  $Time X-O$  . The options are: Less than, Greater than, In range, Not in range

With this feature you can use the logic analyzer to look for a specified time or range of time between the marked patterns and have it stop acquiring data when it sees this time between markers. (The X marker must precede the 0 marker.)

--

-

,-

Also available is Store exception to disk which allows you to specify a file on the disk that exceptions can be stored in. The default filename is EXCEPTION.

Note <u>IIS</u>

The upper and lower range boundaries must not be the same value. For example, if you want to stop a measurement when the  $X$  and  $O$  markers are in range of 200 ns, you should set the range values to 190 ns and 210 ns. This eliminates erroneous measurement termination.

**Markers Statistics** When statistics are specified for markers, the logic analyzer will display the following:

- Number of total runs.
- $\bullet$  Number of valid runs (runs where markers were able to be placed on specified patterns).
- $\bullet$  Minimum time between the X and O markers.
- Maximum time between the  $X$  and  $O$  markers.
- Average time between the X and O markers.

Statistics are based on the time between markers which are placed on specific patterns. If a marker pattern is not specified, the marker will be placed on the trigger point by the logic analyzer. In this case the statistical measurement will be the time from the trigger to the specified marker. How the statistics will be updated depends on the timing trace mode (repetitive or single).

In repetitive, statistics will be updated each time a valid run occurs until you press STOP. When you press RUN after STOP, the statistics will be cleared and will restart from zero.

In single, each time you press RUN an additional valid run will be added to the data and the statistics will be updated. This will continue unless you change the placement of the X and 0 markers between runs.

#### Accumulate Mode Accumulate mode is selected by toggling the Accumulate ON/OFF field in the Timing Waveforms menu. When accumulate is on, the timing analyzer displays the data from a current acquisition on top of the previously acquired data.

When the old data is cleared depends on whether the trace mode is in single or repetitive. In single, new data will be displayed on top of the old each time RUN is selected as long as you stay in the Timing Waveforms menu between runs. Leaving the Timing Waveforms menu always clears the accumulated data. In repetitive mode, data is cleared from the screen only when you start a run after stopping acquisition with the STOP key.

At **Marker** The At  $X$  (or  $O$ ) Marker fields allow you to select either the  $X$ or O markers. You can place these markers on the waveforms of any label and have the logic analyzer tell you what the pattern is. For example, in the timing waveforms display (figure 19-9) the number 35 to the right of the Delay field is the pattern in hexadecimal that is marked by the O marker. The base of the displayed field is determined by the base of the specified label you selected in the Timing Trace menu.

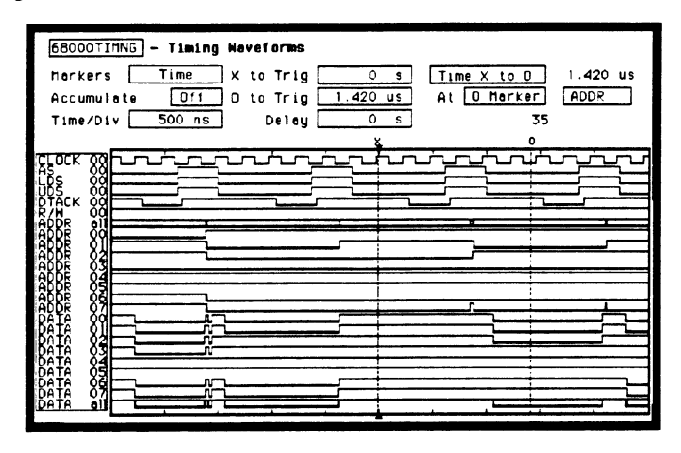

Figure 19-9. At 0 Marker ADDR fields

This display tells you that 35H is the pattern on the address label lines where the  $\Omega$  marker is located.

The next field to the right of the  $At$  \_\_\_\_\_ Marker field will pop when selected and show you all the labels assigned to the timing up analyzer as shown below. .

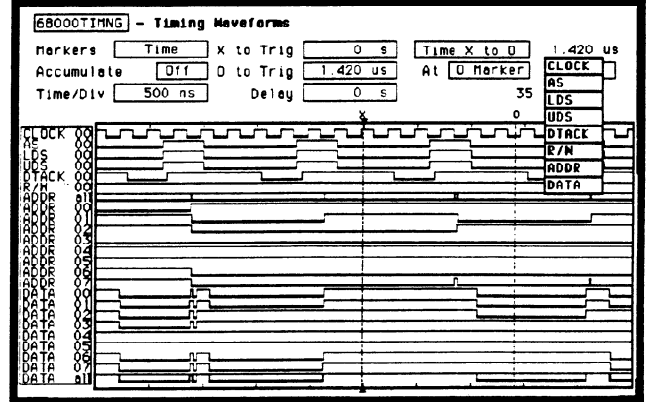

Figure 19-10. Label Option Pop-up

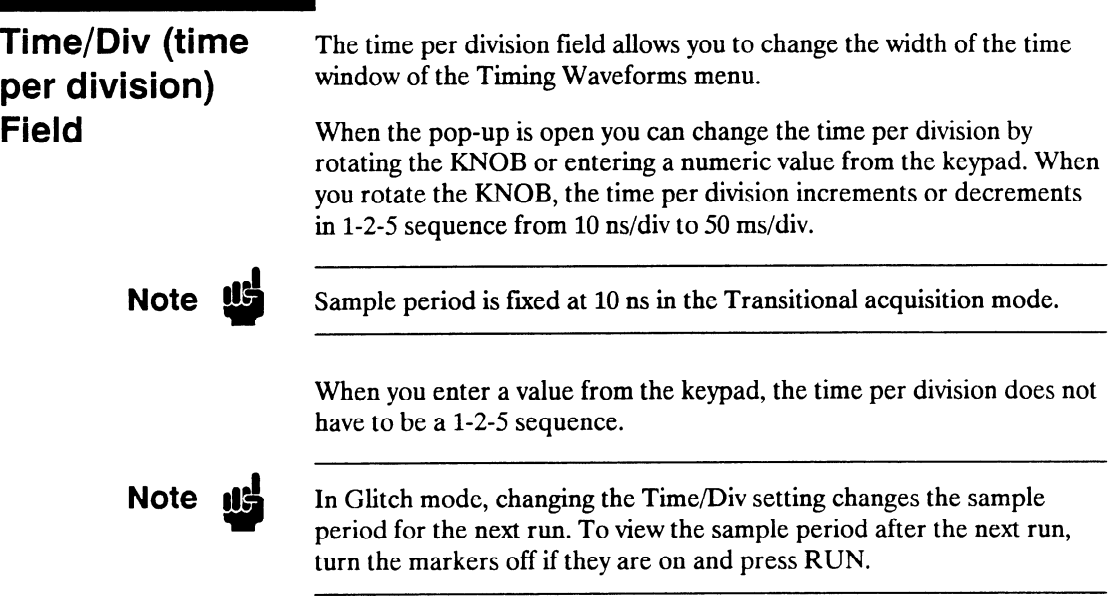

**Delay Field** The Delay field allows you to enter a delay. The delay can be either positive or negative. Delay allows you to place the time window (selected by Time/Div) of the acquired data at center screen.

> The inverted triangle in the horizontal center of the waveforms area of the display represents trigger  $+$  delay. The vertical dotted line represents the trigger point (see figure 19-11).

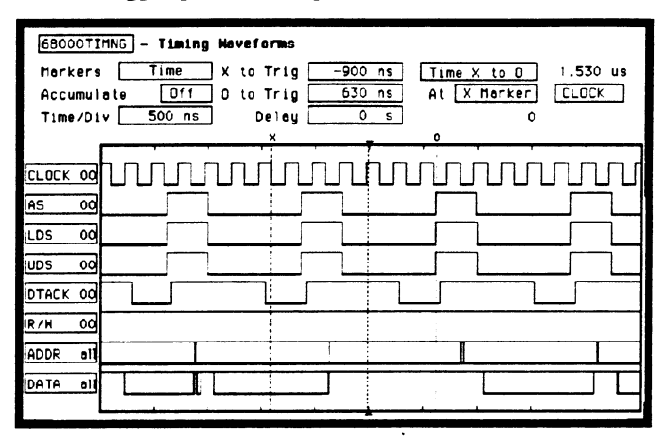

Figure 19-11. Trigger and Trace Points

If you want to trace after the trigger point, enter a positive delay. If you want to trace before the trigger point (similar to negative time) enter a negative delay. The logic analyzer is capable of maximum delays of  $- 2500$  seconds to  $+ 2500$  seconds. In Transitional mode the maximum delay is determined by the number of transitions of the incoming data. Data may not be displayed at all settings of Time/Div and Delay.

-

In Glitch mode the maximum delay is 25 seconds, which is controlled by memory and sample period (512 x 50ms). The sample rate is also dependent on the delay setting. It is represented by the following formula:

if delay  $\langle 20 \text{ ns} \rangle$  $Hw$ delay = 20 ns (this is an instrument constant) if delay  $> 10$  ms Hwdelay  $= 10$  ms else Hwdelay = delay (delay setting in timing waveforms menu) Sample period  $=$  larger of: Time/Div  $\div$  25 or absolute value  $[(delay - Hwdelay) \div 256]$ If sample period  $> 50$  ms Then sample period  $= 50$  ms

# , Timing Analyzer Measurement Example

rcl

Introduction In this chapter you will learn how to use the timing analyzer by setting up the logic analyzer to simulate a simple timing measurement. Since you may not have the same test circuit available, we will give you the measurement results as actually measured by the logic analyzer,

> The exercise in this chapter is organized in a task format. The tasks are ordered in the same way you will most likely use them once you become an experienced user. The steps in this format are both numbered and lettered. The numbered steps state the step objective. The lettered steps explain how to accomplish each step objective. There is also an example of each menu after it has been properly set up.

> How you use the steps depends on how much you remember from chapters 1 through 4 of the Getting Started Guide . If you can set up each menu by just looking at the menu picture, go ahead and do so. If you need a reminder of what steps you need to perform, follow the numbered steps. If you still need more information about "how," use the lettered steps.

> To gain confidence using your logic analyzer, we recommend that you configure the menus as you follow the simulated measurement example up to section "Acquiring the Data." From that section unto the end, you will see the measurement results on the Timing Waveforms screen as if you had the real test circuit connected, and as if you had selected RUN.

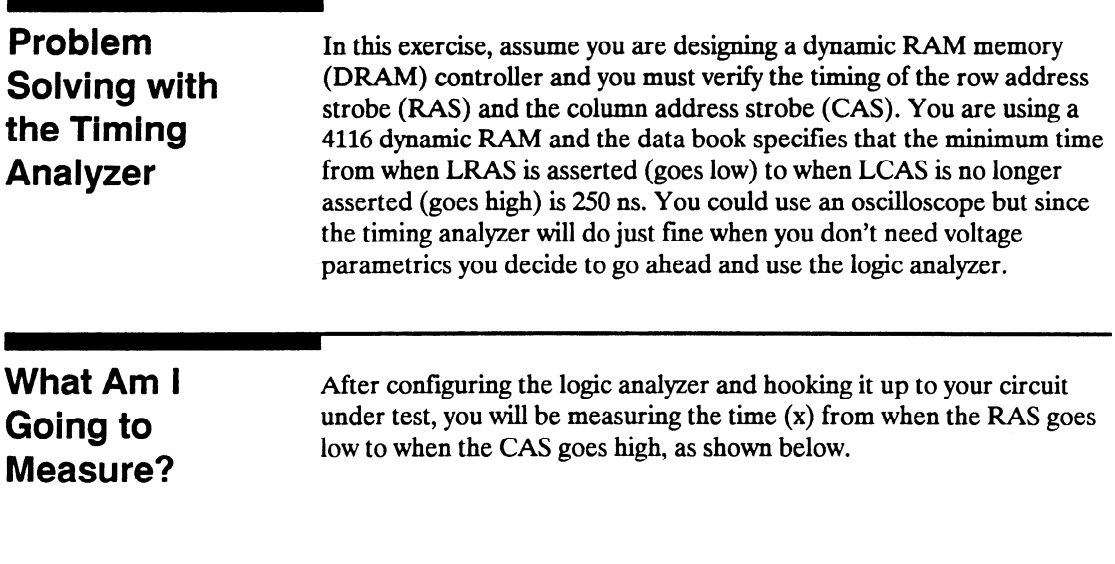

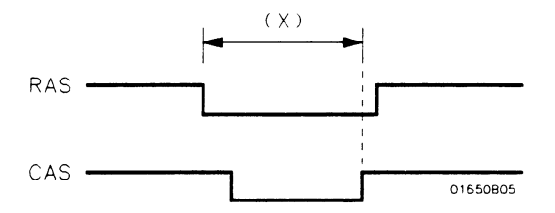

Figure 20-1. RAS and CAS Signals

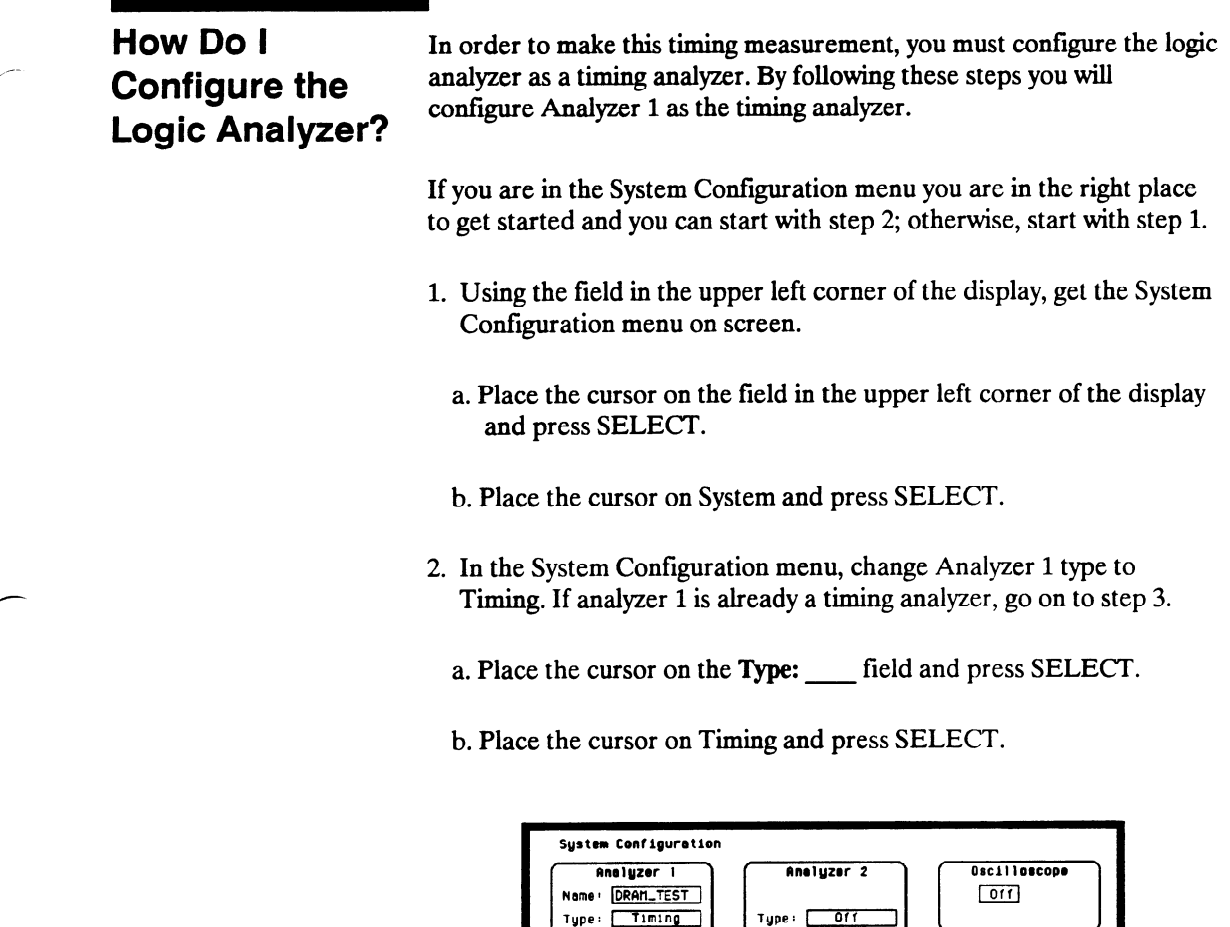

 $Pod<sub>1</sub>$ --------s-------

(Autoscale)

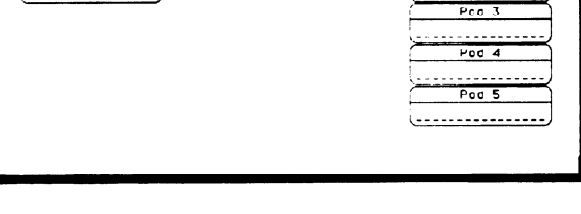

Figure 20-2. System Configuration Menu

Unassigned Mharyz<br>Pads<br>- Pad 2

- 3. Name Analyzer 1 "DRAM TEST" (optional)
	- a. Place the cursor on the Name: field of Analyzer 1 and press SELECT.
	- b. With the Alpha Entry pop-up, change the name to "DRAM TEST" (see "How to Enter Alpha Data" in chapter 3 if you need a reminder).
- 4. Assign pod 1 to the timing analyzer.
	- a. Place the cursor on the Pod 1 field and press SELECT.
	- b. In the Pod 1 pop-up, place the cursor on Analyzer 1 and press SELECT.

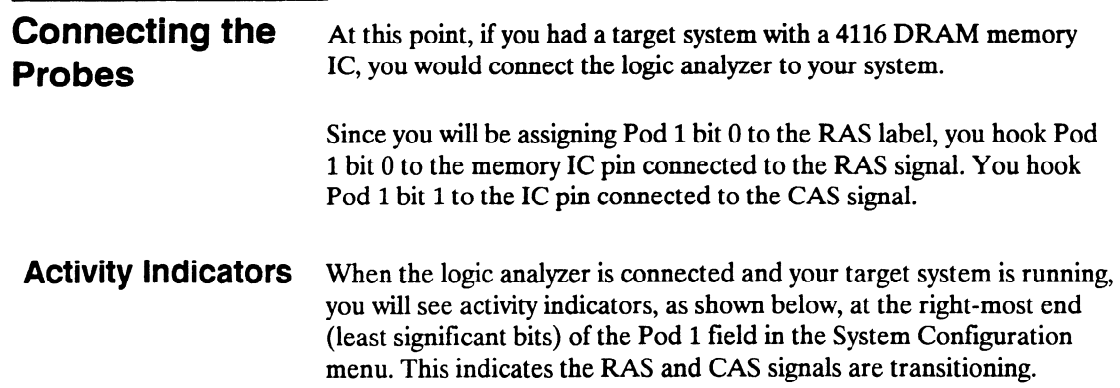

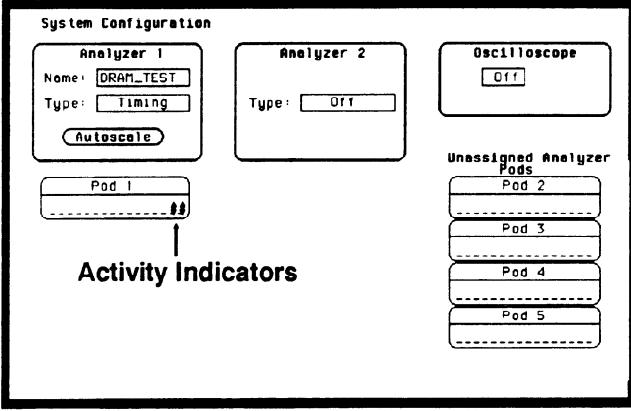

Figure 20-3. Activity Indicators

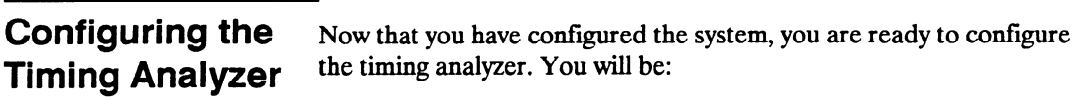

- Creating two names (labels) for the input signals
- Assigning the channels connected to the input signals
- Specifying a trigger condition
- 1; Display the Timing Format Specification menu.
	- a. Press the FORMAT key on the front panel.
- 2. Name two labels, one RAS and one CAS.
	- a. Place the cursor on the top field in the label column and press SELECT.
	- b. Place the cursor on Modify label and press SELECT .

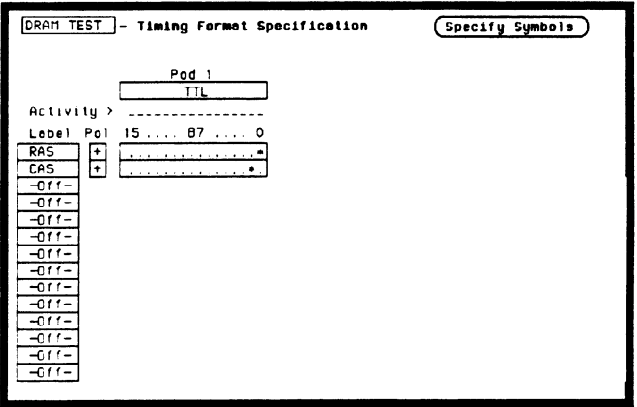

Figure 20-4. Timing Format Specification Menu

c. With the Alpha Entry pop-up, change the name of the label to RAS.

- d. Name the second label CAS by repeating steps a through c.
- 3. Assign the channels connected to the input signals (Pod 1 bits 0 and 1) to the labels RAS and CAS respectively.
	- a. Place the cursor on the bit assignment field below Pod 1 and to the right of RAS and press SELECT.
	- b. Any combination of bits may be assigned to this pod; however, you will want only bit 0 assigned to the RAS label. The easiest way to assign bits is to press the CLEAR ENTRY key to un-assign any assigned bits before you start.
	- c. Place the cursor on the period under the 0 in the bit assignment pop-up and press SELECT . This will place an asterisk in the pop-up for bit 0 indicating Pod 1 bit 0 is now assigned to the RAS label. Place cursor on Done and press SELECT to close the pop-up.
	- d. Assign Pod 1 bit 1 to the CAS label by moving the cursor to bit 1 and pressing SELECT.

-

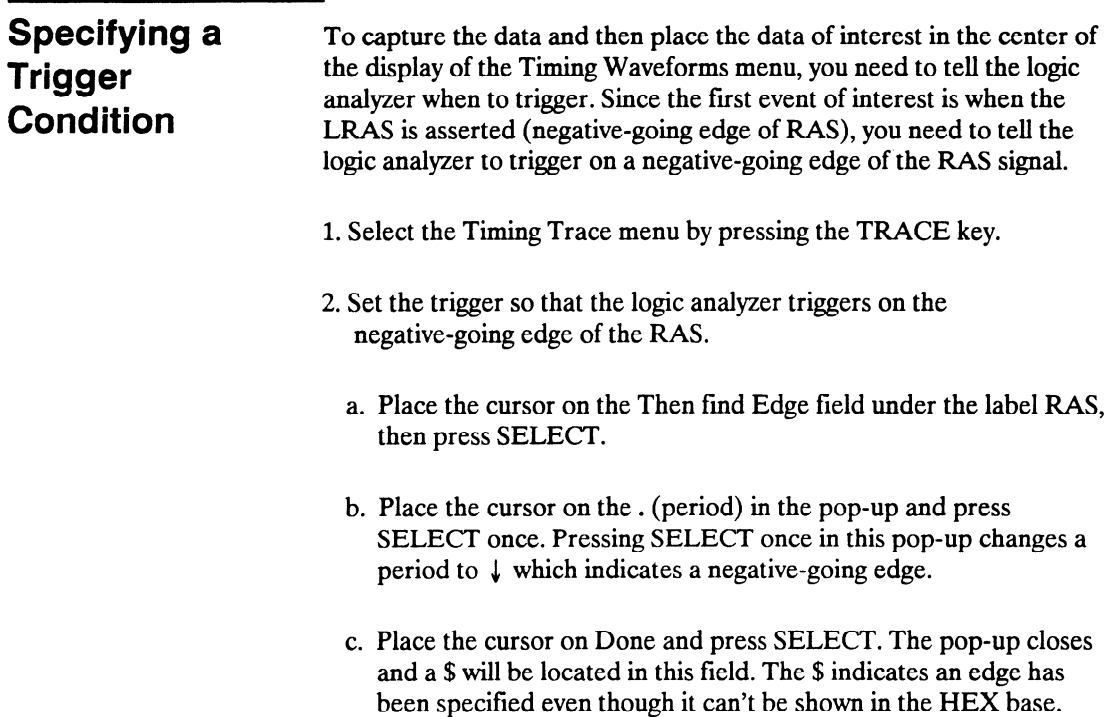

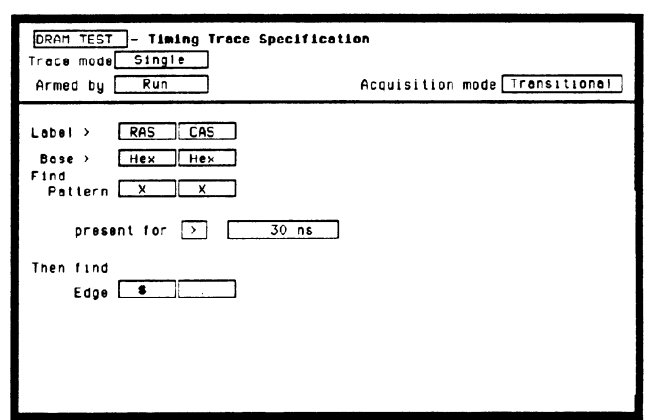

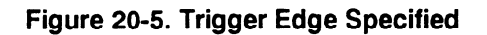

-

## Acquiring the Data

Now that you have configured and connected the logic analyzer, you acquire the data for your measurement by pressing the RUN key. The logic analyzer will look for a negative edge on the RAS signal and trigger if it sees one. When it triggers, the display switches to the Timing Waveforms menu.

I Note  $\mathbf w$ 

From this point in the exercise unto the end, we will give you the measurement results. This way, you will not have to obtain and use an identical circuit.

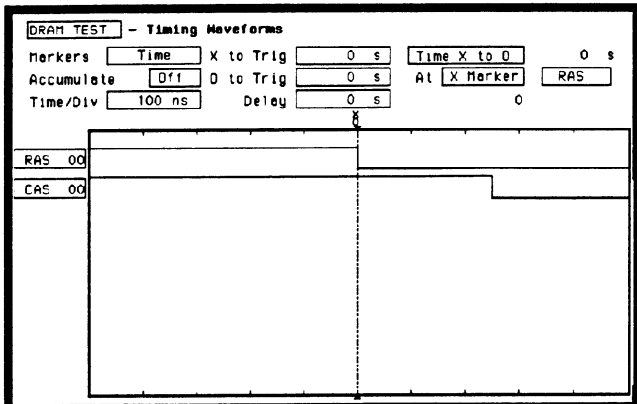

#### Figure 20-6. Timing Waveforms Menu

The RAS label shows you the RAS signal and the CAS label shows you the CAS signal. Notice the RAS signal goes low at or near the center of the waveform display area (horizontal center).

# The Timing Waveforms Menu

The Timing Waveforms menu differs from the other menus you have used so far in this exercise. Besides displaying the acquired data, it has menu fields that you use to change the way the acquired data is displayed and fields that give you timing answers. Before you can use this menu to find answers, you need to know some of the special symbols and their functions. The symbols are:

- The X and O
- The  $\Psi$
- $\bullet$  The vertical dotted line
- **The X and O** The X and O are markers you use to find your answer. You place them on the points of interest on your waveforms, and the logic analyzer displays the time between the markers. The X and 0 markers will be in the center of the display when X to trig (ger) and O to trig (ger) are both 0.000 s (see example below).

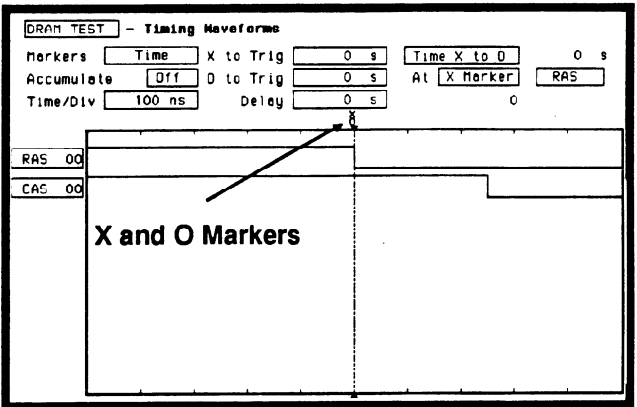

Figure 20-7. X & 0 Markers

**The**  $\nabla$  The (inverted triangle) indicates the trace point. Remember, trace point  $=$  trigger  $+$  delay. Since delay in this example is 0.000 s, you will see the negative-going edge of the RAS signal at center screen under the .

The Vertical The vertical dotted line indicates the trigger point you specified in the Dotted Line Timing Trace Specification menu. The vertical dotted line is at center screen under the inverted triangle and is superimposed on the negative-going edge of the RAS signal.

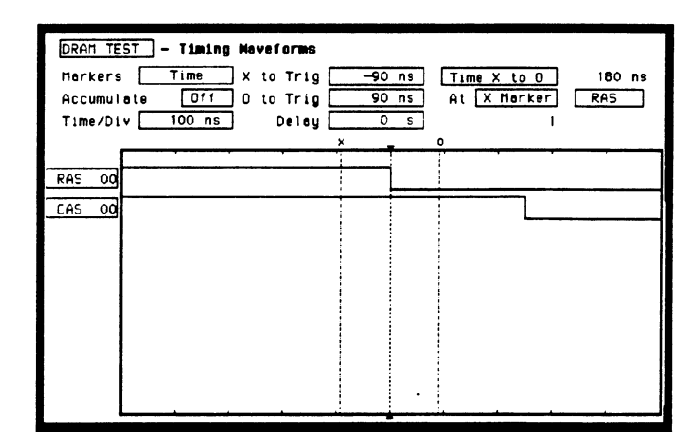

Figure 20-8. Inverted Triangle & Vertical Dotted Line

| <b>Configuring the</b><br><b>Display</b> | Now that you have acquired the RAS and CAS waveforms, you need to<br>configure the Timing Waveforms menu for best resolution and to<br>obtain your answer.                                |
|------------------------------------------|----------------------------------------------------------------------------------------------------|
| <b>Display Resolution</b>                | You get the best resolution by changing the Time/Div to a value that<br>displays one negative-going edge of both the RAS and CAS waveforms.<br>Set the Time/Div by following these steps. |
|                                          | <b>RAS</b>                                                                                                    |
|                                          | CAS<br>01650B06                                                                                                    |

Figure 20-g. RAS and CAS Signals

- 1. Place the cursor on Time/Div and press SELECT. The Time/Div pop-up appears, showing you the current setting.
- 2. While the pop-up is present, rotate the KNOB until your waveform shows you only one negative-going edge of the RAS waveform and one positive-going edge of the CAS waveform (see above). In this example 200 ns is best.

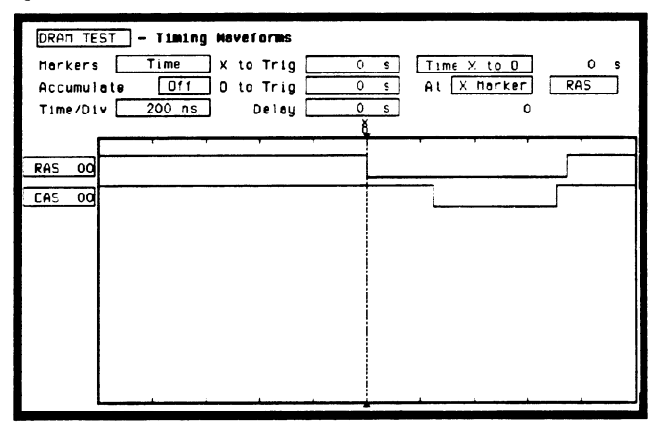

Figure 20-10. Changing Time/Div.

## Making the Measurement

What you want to know is how much time elapses between the time RAS goes low and the time CAS goes high again. You will use the X and 0 markers to quickly find the answer. Remember, you specified the negative-going edge of the RAS to be your trigger point; therefore, the X marker should be on this edge if X to Trig  $= 0$ . If not, follow steps 1 and 2.

- 1. Place the cursor on the X to Trig field and press SELECT . A pop-up will appear showing you the current time from the X marker to the trigger; however, you don't need to worry about this number now.
- 2. Rotate the KNOB to place the X marker on the negative-going edge of the RAS waveform and press SELECT . The pop-up closes and displays X to Trig  $= 0.000$  s.
- 3. Place the cursor on 0 to Trig and press SELECT . Repeat step 2 except place the 0 marker on the positive-going edge of the CAS waveform and press SELECT. The pop-up closes and displays 0 to  $Trig = 710$  ns.

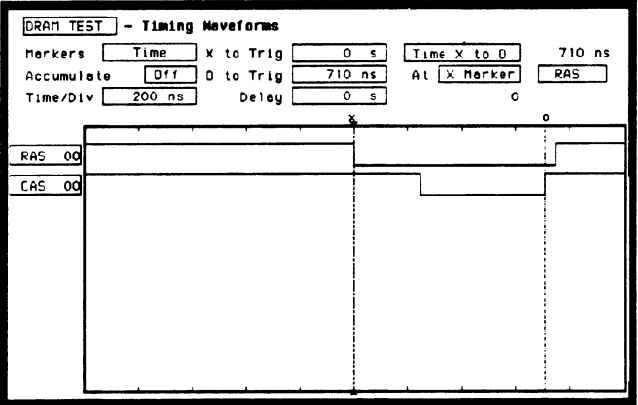

Figure 20-11. Marker Placement

# Finding the Answer

Your answer could be calculated by adding the X to Trig and O to Trig times, but you don't need to bother. The logic analyzer has already calculated this answer and displays it in the Time  $X$  to  $O_{\text{max}}$  field.

This example indicates the time is 710 ns. Since the data book specifies a minimum of 250 ns, it appears your DRAM controller circuit is designed properly.

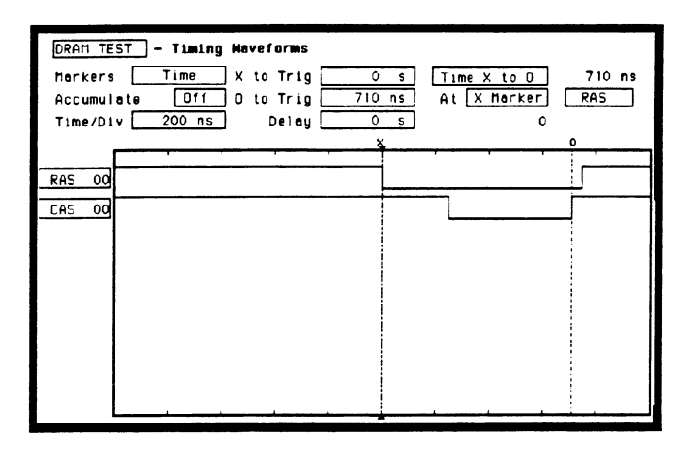

Figure 20-12. Time X to 0

,-

**Summary** You have just learned how to make a simple timing measurement with the HP 1652B/53B logic analyzer. You have learned to do the following:

- Specified a timing analyzer.  $\bullet$
- Assigned pod 1.  $\bullet$
- Assigned bits.
- Assigned labels.  $\bullet$
- Specifed a trigger condition.  $\bullet$
- Learned which probes to connect.  $\bullet$
- Acquired the data.  $\bullet$
- Configured the display.
- Set the Time/Div for best resolution.  $\bullet$
- Positioned the markers for the measurement answer.  $\bullet$

You have seen how easy it is to use the timing analyzer to make timing measurements that you could have made with a scope. You can use the timing analyzer for any timing measurement that doesn't require voltage parametrics or doesn't go beyond the accuracy of the timing analyzer.
# **Timing/State Measurement Example**

Introduction In this chapter you will learn how to use the timing and state analyzers interactively by setting up the logic analyzer to simulate a simple timing/state measurement. Since you may not have the same test circuit available, we will give you the measurement results as actually measured by the logic analyzer.

> The exercise in this chapter is organized differently than the exercises in the previous chapters. Since you have already set up both the timing and state analyzers, you should be ready to set them up for this simulated measurement by just looking at the menu pictures.

Any new set-ups in this exercise will be explained in task format steps like the previous chapters.

To gain confidence using your logic analyzer, we recommend that you configure the menus as you follow the simulated measurement example up to section "Acquiring the Data." From that section unto the end, you will see the measurement results on the display screens as if you had the real test circuit connected, and as if you had selected RUN.

-

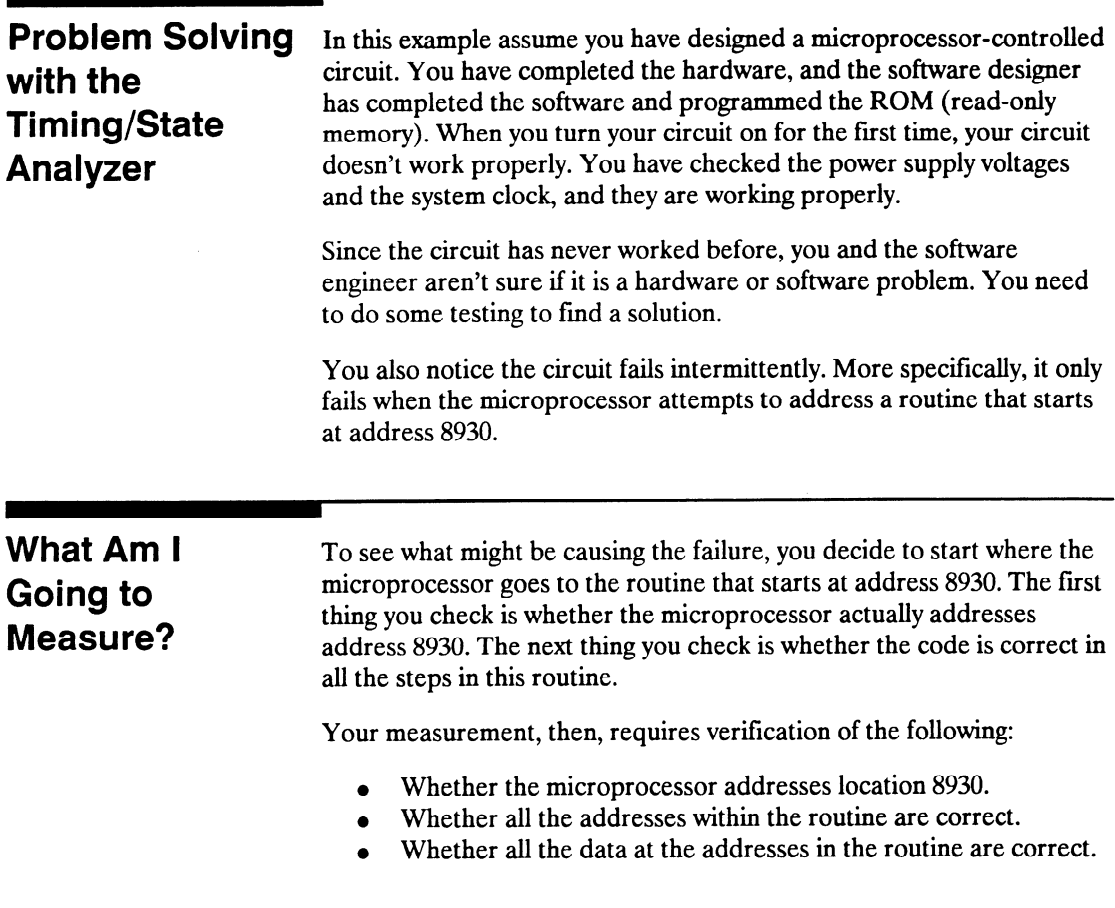

.

-.

If the routine is correct, the state listing displays the following:

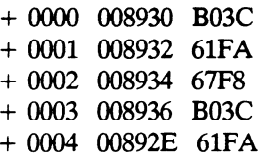

How Do I In order to make this measurement, you must configure the logic Configure the analyzer as a state analyzer because you want to trigger on a specific Logic Analyzer? state (8930). You also want to verify that the addresses and data are<br>
Logic Analyzer?  $\frac{1}{2}$  correct in the states of this routine. correct in the states of this routine.

> Configure the logic analyzer so that Analyzer 1 is a state analyzer as shown below:

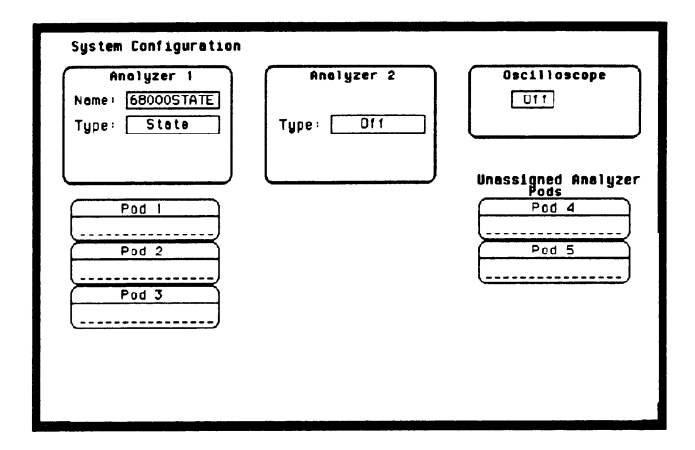

Figure 21-1. System Configuration Menu

Configuring the Now that you have configured the system, you are ready to configure State Analyzer the state analyzer. Configure the State Format Specification menu as shown:

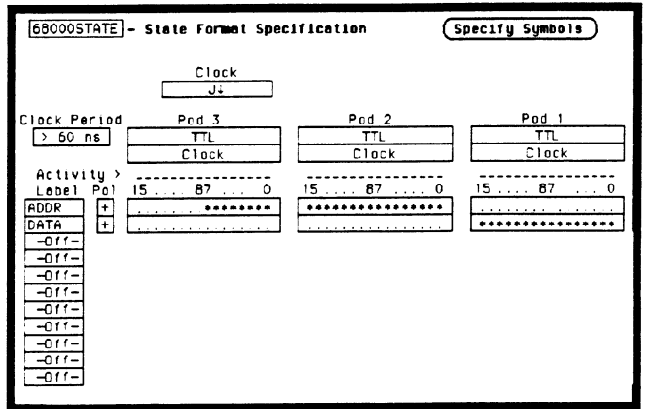

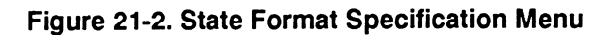

Configure the State Trace Specification menu as shown:

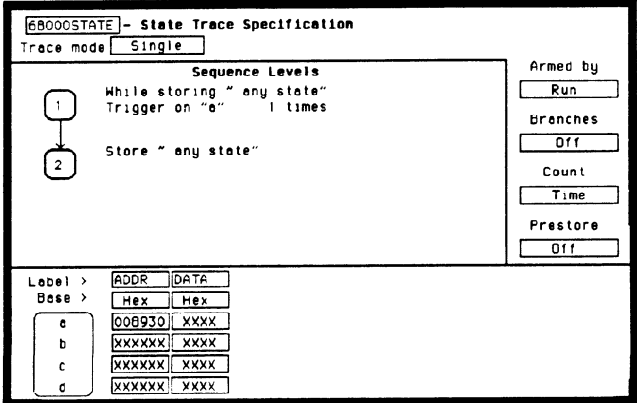

Figure 21-3. State Trace Specification Menu

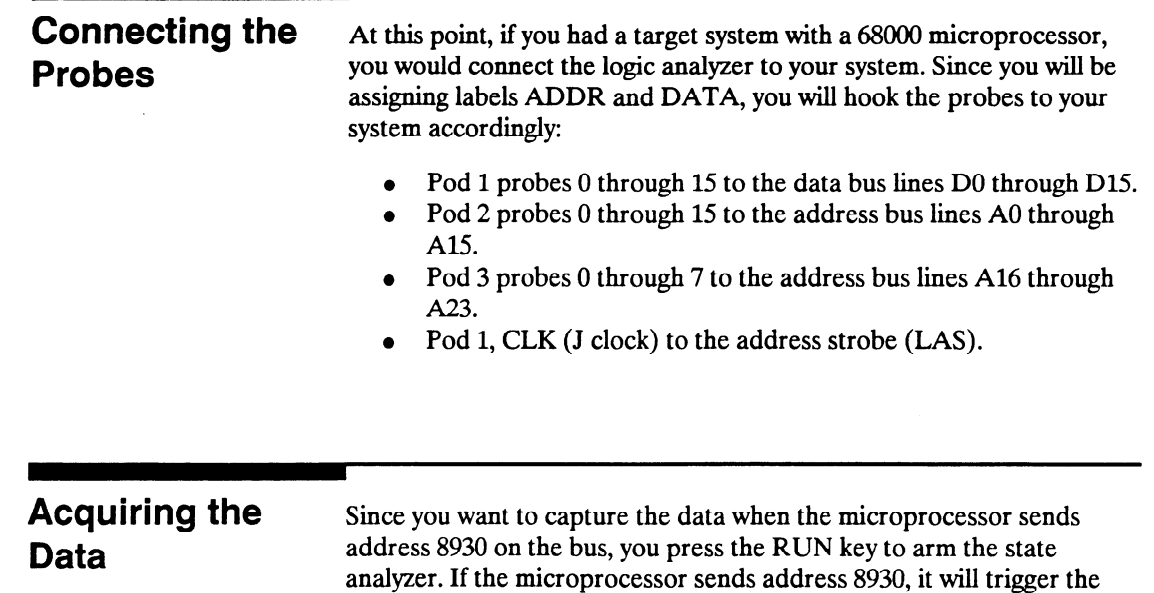

I Note '#

From this point in the exercise unto the end, we will give you the measurement results. This way, you will not have to obtain and use an identical circuit.

state analyzer and switch the display to the State Listing menu.

# Finding the Problem

You look at this listing to see what the data is in states  $+0000$  through + 0004. You know your routine is five states long.

The 68000 does address location 8930, so you know that the routine is addressed. Now you need to compare the state listing with the following correct addresses and data:

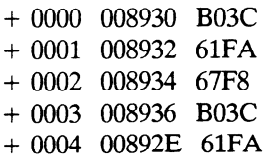

As you compare the state listing (shown below) with the above data you notice the data at address 8932 is incorrect. Now you need to find out why.

| ADDR<br>DATA<br>Lobel<br>,<br>Hex<br>Hex<br>Base<br>ъ<br><b>OOFF</b><br>0088CA<br>$-0007$<br>6730<br><b>OOBBCC</b><br>$-0006$<br>46E7<br>OOBBCE<br>$-0005$<br>4E75<br>00BBFE<br>$-0004$<br>3000<br>008900<br>$-0003$<br>0000<br>0004F4<br>$-0002$<br><b>B930</b><br>0004F6<br>$-0001$<br><b>B03C</b><br> ⊷000 <br>008930<br><b>Incorrect Data</b><br>OOFF .<br>008932<br>+0001<br><b>67FB</b><br>008934<br>$+0002$<br><b>BO3C</b><br>008936<br>$+0003$<br>61FA<br>00B92E<br>$+0004$<br><b>BO3C</b><br>008930<br>+0005<br>0000<br>0004F4<br>$+0006$ |
|----------------------------------------------------------------------------------------------------|

Figure 21-4. Incorrect Data

Your first assumption is that incorrect data is stored to this memory location. Assume this routine is in ROM since it is part of the operating system for your circuit. Since the ROM is programmed by the software designer, you have the software designer verify whether or not the data at address 8932 is correct. The software designer telIs you that the data is correct. Now what do you do?

Now it's time to look at the hardware to see if it is causing incorrect data when the microprocessor reads this memory address. You decide you want to see what is happening on the address and data buses during this routine in the time domain.

In order to see the time domain, you need the timing analyzer.

What Since the problem exists during the routine that starts at address 8930, Additional you decide you want to see the timing waveforms on the address and data bus when the routine is running. You also want to see the control<br>Measurements ejemple that control the read ovels. You will then compare the signals that control the read cycle. You will then compare the **Must I Make?** waveforms with the timing diagrams in the 68000 data book.

Your measurement, then, requires verification of the following:

- Correct timing of the control signals.
- Stable addresses and data during the memory read.  $\bullet$

The control signals you must check are listed below:

- System clock.
- Address strobe  $(AS)$ .
- Lower and upper data strobes (LDS and UDS).
- Data transfer acknowledge (DTACK).
- Read/write (R/W).

# How Do I Re-Configure the Logic Analyzer?

In order to make this measurement, you must re-configure the logic analyzer so Analyzer 2 is a timing analyzer. You leave Analyzer 1 as a state analyzer since you will use the state analyzer to trigger on address 8930.

Configure the logic analyzer so Analyzer 2 is a timing analyzer as shown:

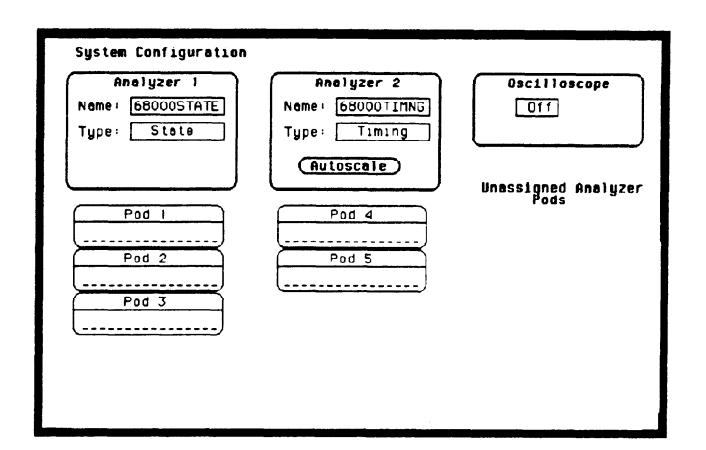

Figure 21-5. System Configuration Menu

**Connecting the** At this point you would connect the probes of pods 4 and 5 as follows: Timing Analyzer Probes Pod 4 bit 0 to address strobe (AS).  $\bullet$  Pod 4 bit 1 to the system clock.  $\bullet$  Pod 4 bit 2 to low data strobe (LDS). • Pod 4 bit 3 to upper data strobe (UDS). Pod 4 bit 4 to the read/write (R/W). Pod 4 bit 5 to data transfer acknowledge (DTACK).

- Pod 5 bits 0 through 7 to address lines A0 through A7.
- Pod 5 bits 8 through 15 to data lines D0 through D7.

-

,-

Configuring the Now that you have configured the system, you are ready to configure Timing Analyzer the timing analyzer. Configure the Timing Format Specification menu . .

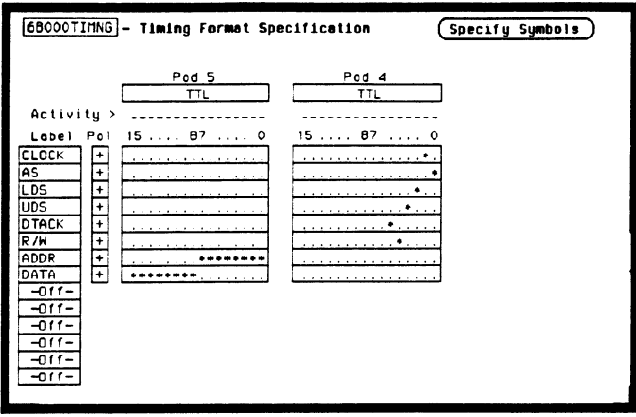

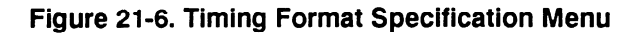

Configure the Timing Trace Specification as shown:

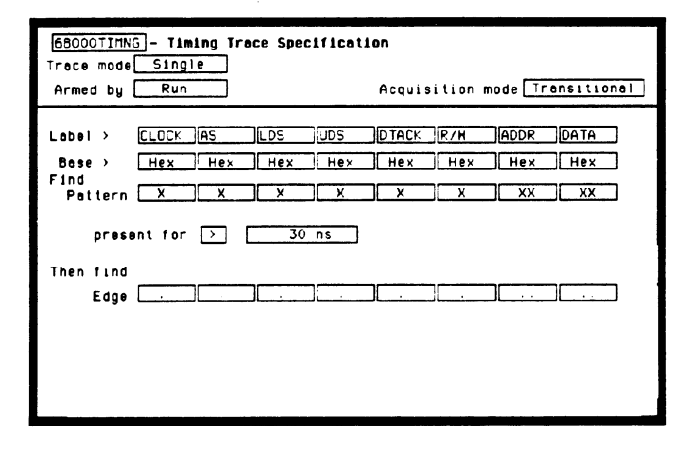

Figure 21-7. Timing Trace Specification Menu

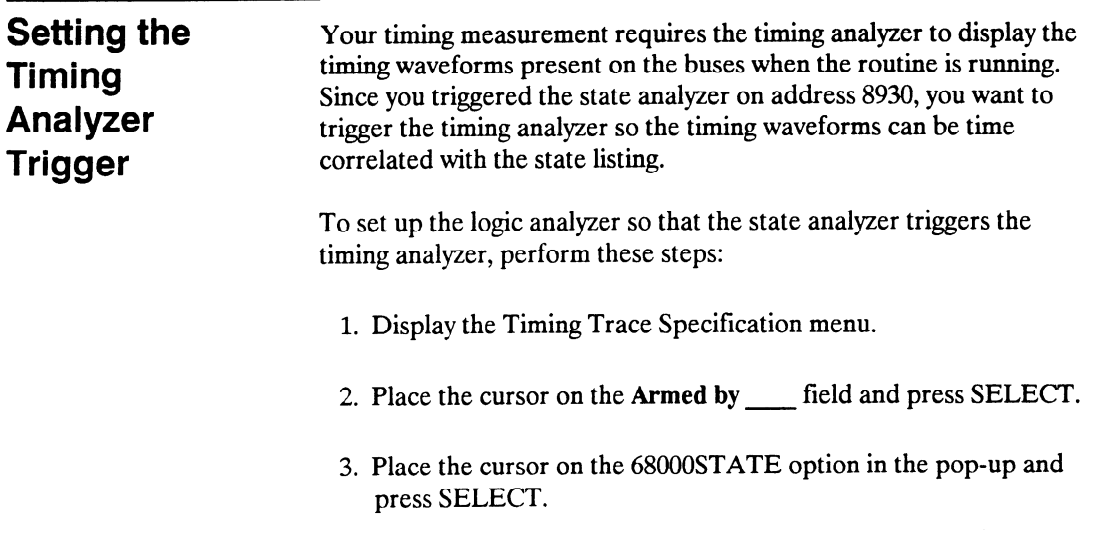

Your timing trace specification should match the menu shown:

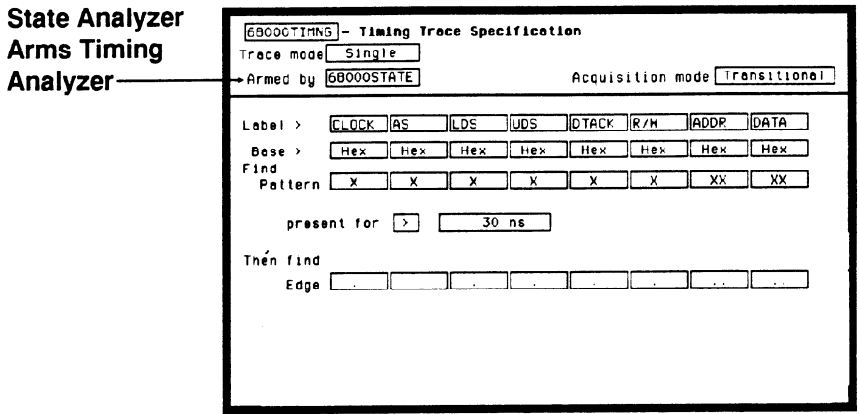

Figure 21-8. Armed by 68000 STATE

Time Correlating In order to time correlate the data, the logic analyzer must store the the Data timing relationships between states. Since the timing analyzer samples asynchronously and the state analyzer samples synchronously, the logic analyzer must use the stored timing relationship of the data to reconstruct a time correlated display.

> To set up the logic analyzer to keep track of these timing relationships, turn on a counter in the State Trace Specification menu. The following steps show you how:

- 1. Display the State Trace Specification menu.
- 2. Place the cursor in the field just below Count on the right side of the display and press SELECT.
- 3. Place the cursor on the Time option and press SELECT. The counter will now be able to keep track of time for the time correlation.

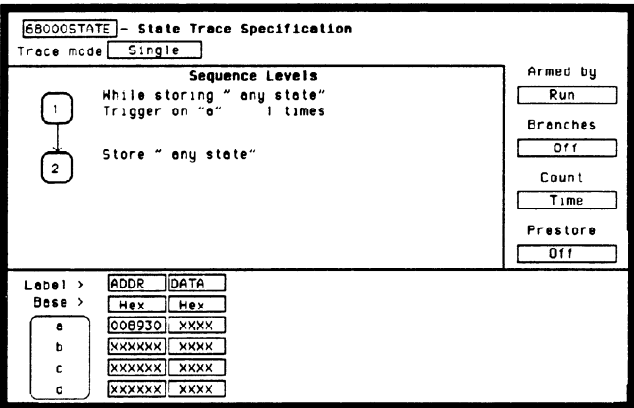

Figure 21-9. Count Set to Time

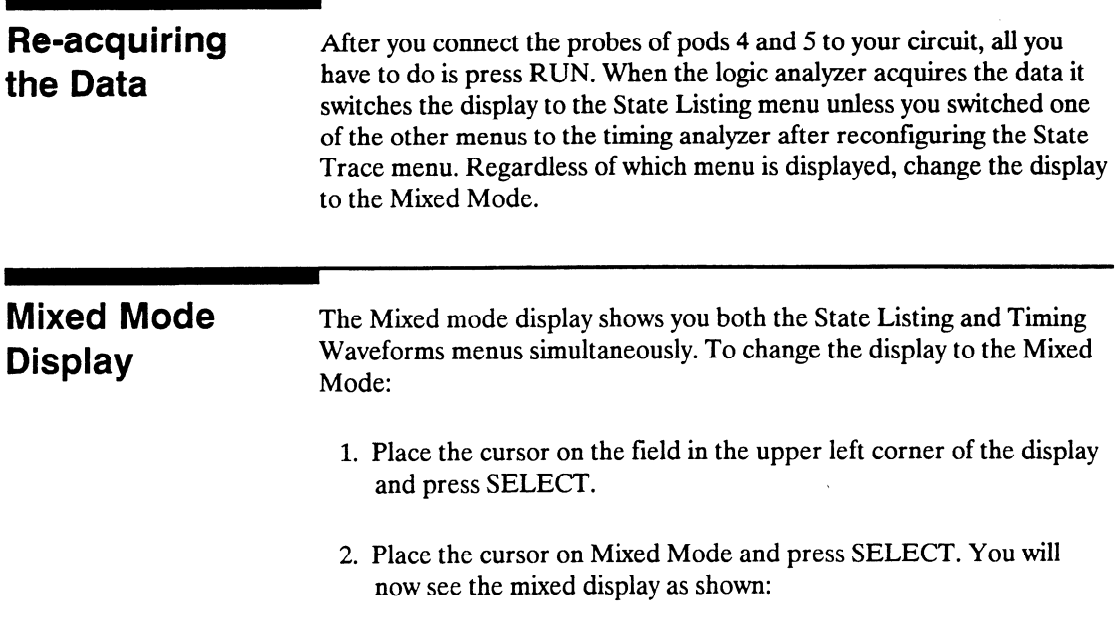

| hixed Mode <b> - Display</b>                          |        |                         | 68000STATE - State Listing |                 |        |
|-------------------------------------------------------|--------|-------------------------|----------------------------|-----------------|--------|
| Lebel<br>ν.                                           | ADDR   | DATA                    | Time                       |                 |        |
| <b>Bose</b><br>١,                                     | Hex    | Hex                     | Re1                        |                 |        |
| $-0003$                                               | 008900 | 3000                    | $1.2B$ us                  |                 |        |
| $-0002$                                               | 0004F4 | 0000                    | $1.24$ us                  |                 |        |
| $-0001$                                               | 0004F6 | 8930                    | $1.24$ us                  |                 |        |
| $h + 0000$                                            | 008930 | B03C                    | $1.24$ us                  |                 |        |
| +0001                                                 | 008932 | OOFF                    | $1.24$ us                  |                 |        |
| $+0002$                                               | 008934 | 67F8                    | $1.2B$ us                  |                 |        |
| +0003                                                 | 008936 | B03C                    | $1.24$ us                  |                 |        |
| 68000TIMG                                             |        | <b>Timing Waveforms</b> |                            | X to Trigger    | ٥<br>s |
| Time/Div                                              | 500 ns | Delay                   | ٥<br>$\sim$                | to Trigger<br>٥ | ٥<br>s |
| <b>CLOCK</b><br>-00                                   |        |                         |                            |                 |        |
| ĀŚ<br>ōσ<br>LDS<br>00                                 |        |                         |                            |                 |        |
| তত<br>UDS                                             |        |                         |                            |                 |        |
|                                                       |        |                         |                            |                 |        |
| $\overline{\mathrm{o}}\overline{\mathrm{o}}$<br>DTACK |        |                         |                            |                 |        |
| 00<br><b>R/H</b>                                      |        |                         |                            |                 |        |
| তম<br><b>ADDR</b><br>০০<br>DATA                       |        |                         |                            |                 |        |

Figure 21-10. Mixed Mode Display

-

-

Interpreting the In the Mixed Mode display the state listing is in the top half of the Display screen and the timing waveforms are in the lower half. The important thing to remember is that you time correlated this display so you could see what is happening in the time domain during the faulty routine.

> Notice that the trigger point in both parts of the display is the same as it was when the displays were separate. The trigger in the state listing is in the box containing  $+0000$  and the trigger of the timing waveform is the vertical dotted line.

As you look at the mixed display, you notice nothing wrong except the data at address 8932 is incorrect. However, you are seeing only one bit each of the address and the data. To see all the data and addresses in the timing waveform part of the display, you must overlap them.

|                          | Mixed Mode - Display |                         | 68000STATE- State Listing |                 |        |
|--------------------------|----------------------|-------------------------|---------------------------|-----------------|--------|
| Lebel<br>۰,              | ADDR                 | DATA                    | Time                      |                 |        |
| Bose<br>᠈                | Hex                  | Hex                     | Re 1                      |                 |        |
| $-0003$                  | 008900               | 3000                    | 1.2B us                   |                 |        |
| $-0002$                  | 0004F4               | 0000                    | $1.24$ us                 |                 |        |
| $-0001$                  | 0004F6               | 8930                    | $1.24$ us                 |                 |        |
| 81-0000                  | 008930               | <b>BO3C</b>             | $1.24$ us                 |                 |        |
| $+0001$                  | 008932               | OOFF                    | $1.24$ us                 |                 |        |
| $+0002$                  | 008934               | 67FB                    | $1.28$ us                 |                 |        |
| +0003                    | 008936               | BO3C                    | $1.24$ us                 |                 |        |
| 68000TIMMG               |                      | <b>Timing Moveforms</b> |                           | X to Trigger    | 0<br>s |
| Time/Div                 | $500$ ns             | Delau                   | ٥<br>£.                   | to Trigger<br>o | ٥<br>6 |
|                          |                      |                         |                           |                 |        |
|                          |                      |                         |                           |                 |        |
| <u>CLOCK 00</u><br>AS 00 |                      |                         |                           |                 |        |
| 00                       |                      |                         |                           |                 |        |
| <u>tes</u><br>UDS<br>óŌ  |                      |                         |                           |                 |        |
| $\overline{00}$<br>DTACK |                      |                         |                           |                 |        |
| 00<br>R/H                |                      |                         |                           |                 |        |
| তৰ<br>ADDR               |                      |                         |                           |                 |        |
| œ<br>DATA                |                      |                         |                           |                 |        |

Figure 21-11. Interpreting the Display

# **Overlapping** Timing Waveforms

Since you see nothing wrong with the timing waveforms so far, you think unstable data may be on the data lines during the read cycle. In order to see unstable data, you must be able to see all the data lines during the read and look for transitions. Overlapping the waveforms allows you to do this. To overlap waveforms, follow these steps:

1. Place the cursor on the 00 of the ADDR 00 label and press SELECT. The following pop-up opens in which you specify the bit or bits of the address bus you want to overlap.

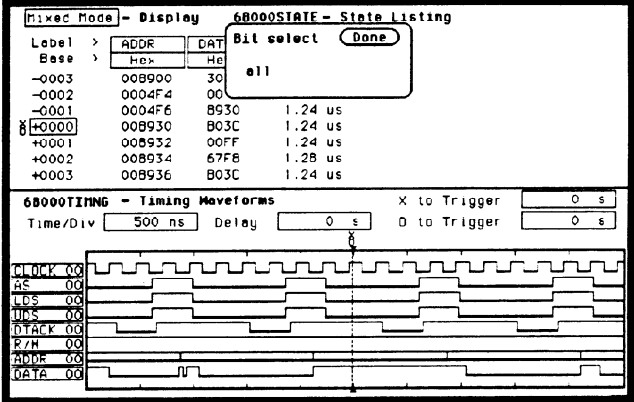

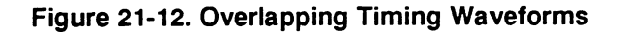

- 2. Rotate the KNOB until all is displayed and press SELECT. All the address bits will be overlapped on one line.
- 3. Repeat step 2 except overlap the data bits.

-

# Finding the Answer

As you look at the overlapping waveforms, you notice there are transitions on the data lines during the read cycle, indicating the data is unstable. You have found the probable cause of the problem in this routine. Additional troubleshooting of the hardware will identify the actual cause.

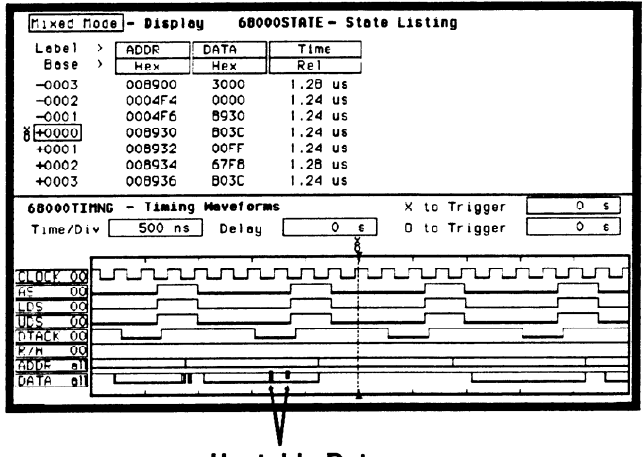

Unstable Data

Figure 21-13. Unstable Data

**Summary** You have just learned how to use the timing and state analyzers interactively to find a problem that first appeared to be a software problem, but actually was a hardware problem.

You have learned to do the following:

- $\bullet$  Trigger one analyzer with the other.
- $\bullet$  Time correlate measurement data.
- $\bullet$  Interpret the Mixed mode display.
- $\bullet$  Overlap timing waveforms.

If you have an HP 1653B, you do not have enough channels to simultaneously capture all the data for a 68000. But, since you probably aren't working with 16-bit microprocessors, this exercise is still valuable because it shows you how to make the same kind of measurement on an eight-bit microprocessor.

# The Oscilloscope

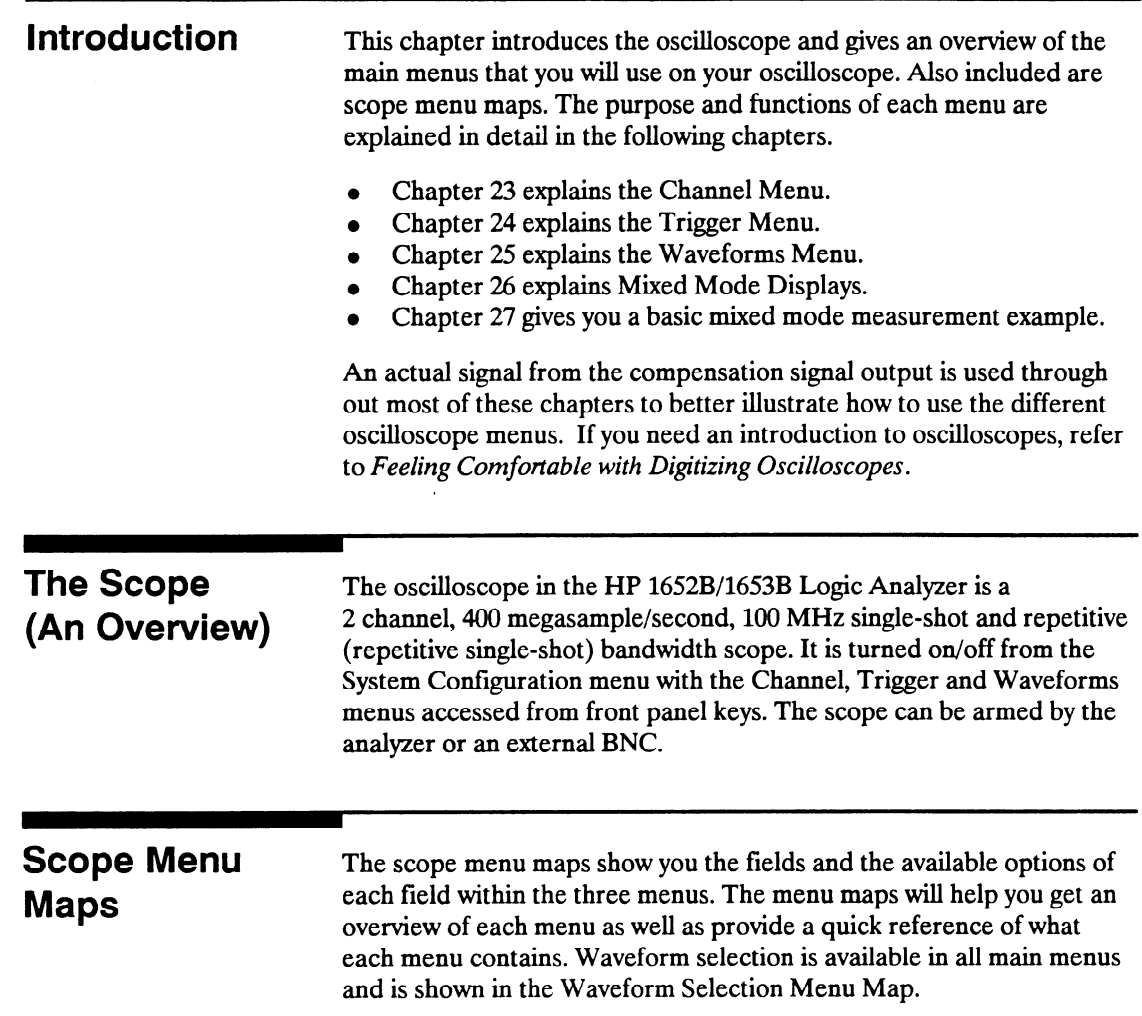

-

 $\overline{\phantom{1}}$ 

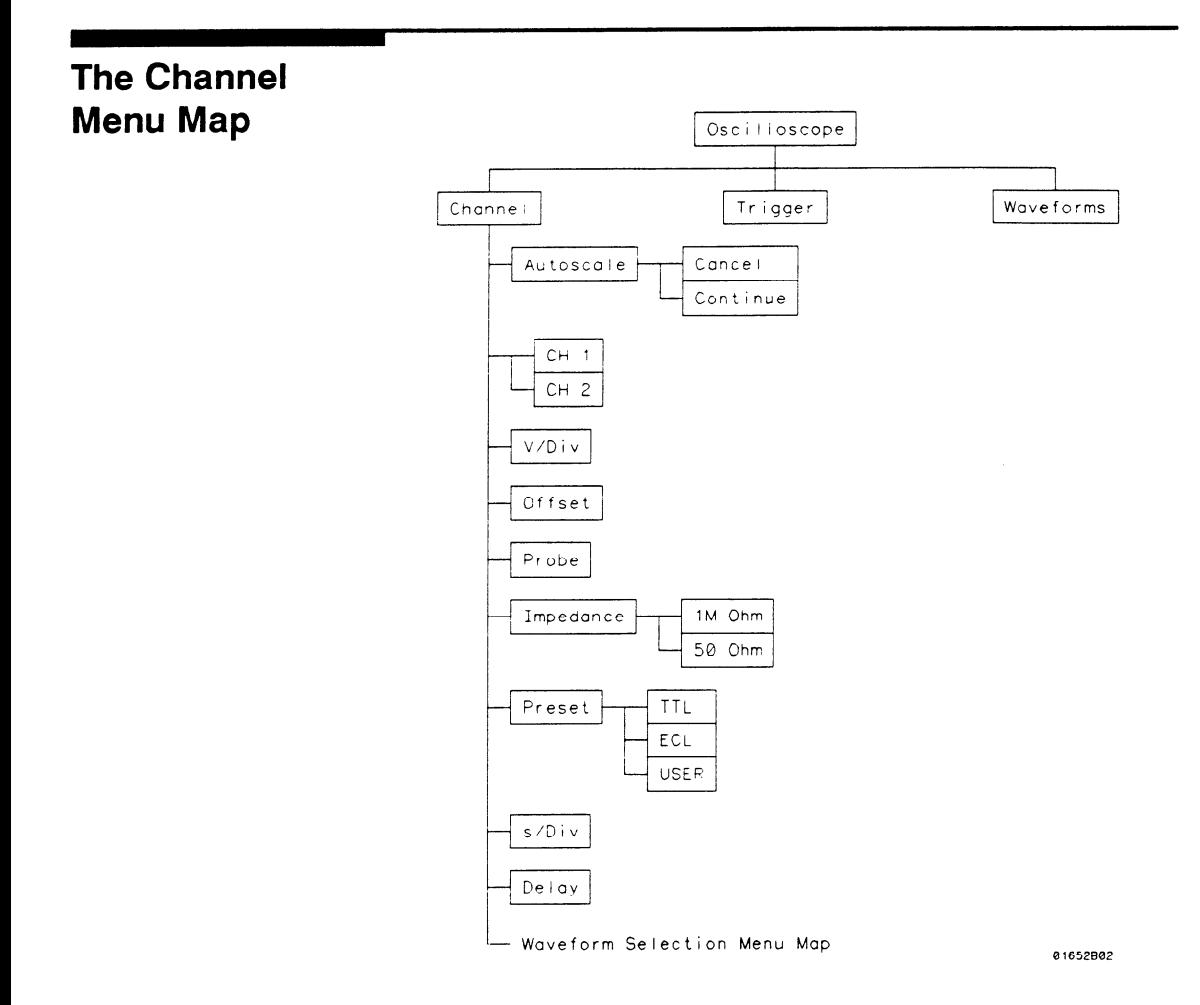

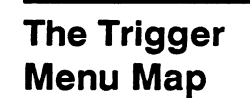

,-

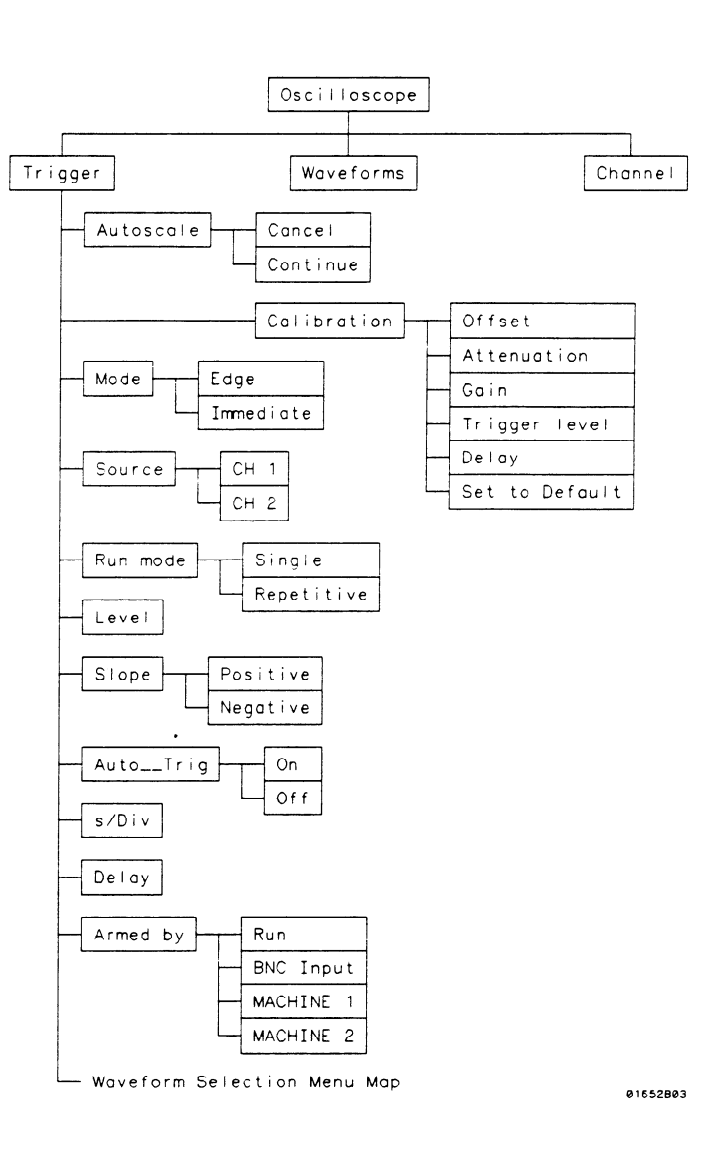

HP 1652B/1653B The Oscilloscope Front-Panel Reference 22-3

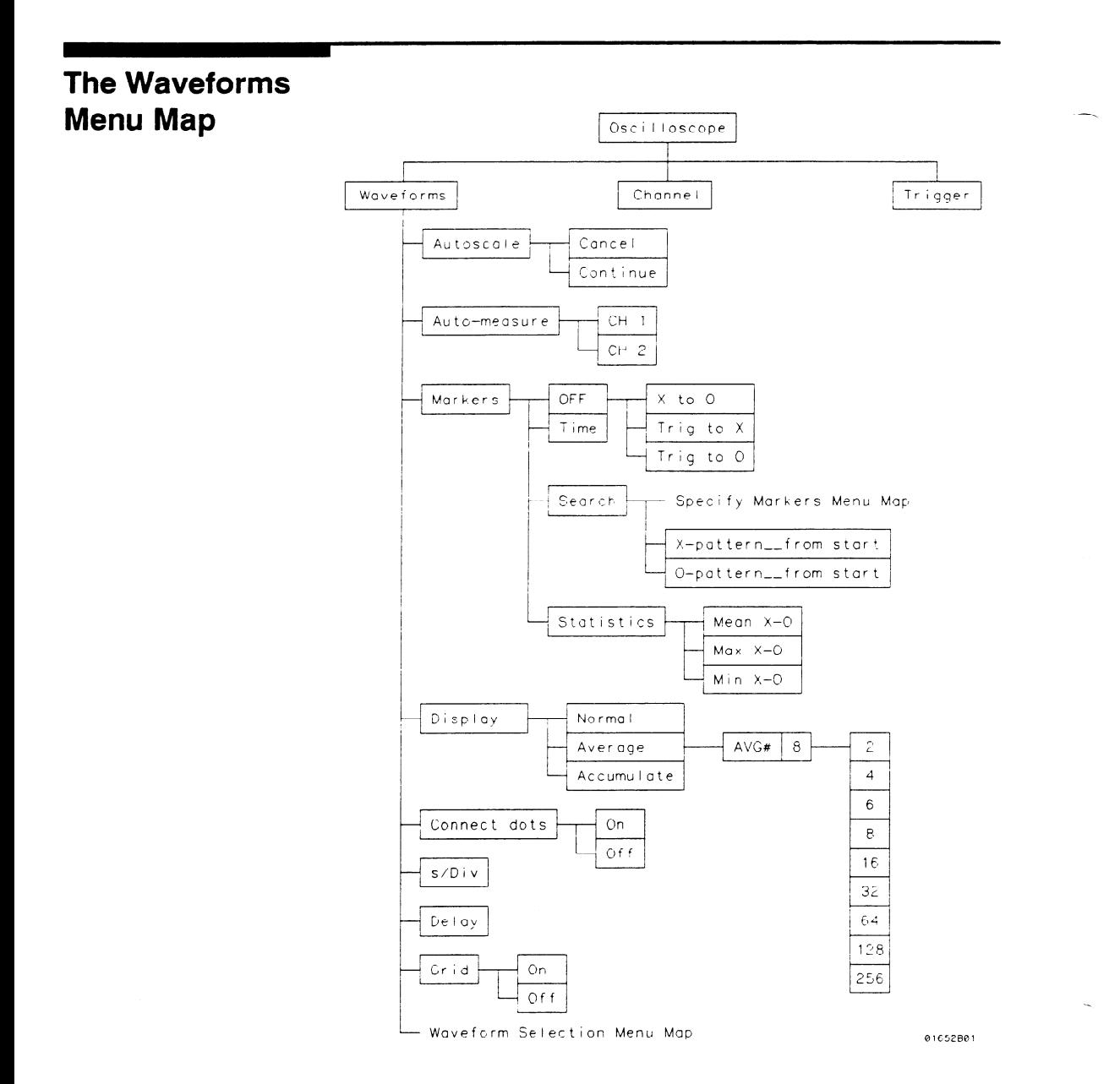

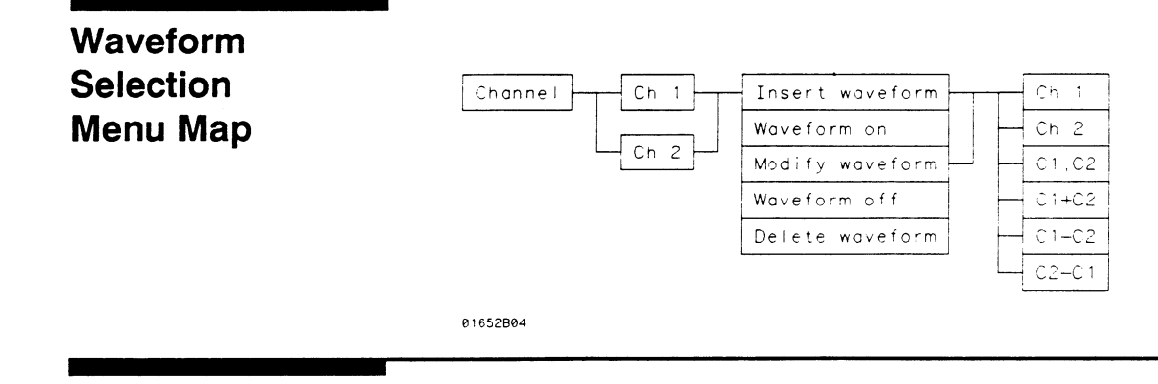

**Specify** Markers Menu Map

-

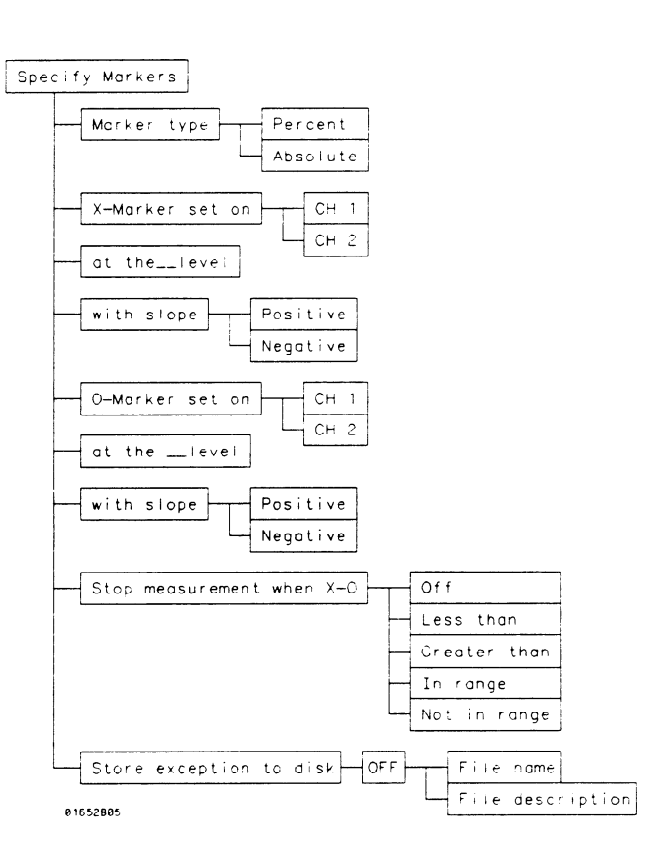

HP 16528/1653B Front-Panel Reference The Oscilloscope 22-5

## Menu Overview The oscilloscope menus are:

- <sup>l</sup>Channel Timebase Function Autoscale Function
- Trigger Calibration Function
- Waveforms Auto-measure Function Marker Measurement Function

An illustration for each main menu is given at the beginning of each chapter. As new menu fields and pop-up fields appear, a new illustration will be shown. Use these illustrations to help in identifying the field being discussed.

The Channel menu (CHAN key) controls the vertical sensitivity, offset, probe attenuation, and input impedance of both input channels. In addition, the timebase functions of seconds/division (s/Div) and delay are controlled in this menu. The s/Div and delay can be controlled in the other main menus as well, but will be defined in the Channel Menu chapter.

Like the timebase functions, the autoscale function is available in all main menus, but is defined in the Channel Menu chapter.

-

The Trigger menu (TRIG key) controls the selection of trigger modes, input source, level, slope, and auto-trigger. Selection of the arming source and run mode is also controlled in this menu.

Access to the oscilloscope calibration menu is done through this menu. When the calibration field is selected, new menus will appear that guide you through the calibration process. The calibration procedure is found in Appendix D.

The Waveforms menu (DISPLAY key) controls the display mode, connect the dots, and grid on/off. Also included in this menu is the Auto-measure function and Marker measurement criterion set-up.

At power up, the System Configuration menu defaults the oscilloscope to on. All main oscilloscope menus can be selected from the front panel keys.

-

# **Channel Menu**

Introduction The Channel menu controls the vertical sensitivity, offset, probe attenuation factor, and input impedance of all input channels, as well as the probe attenuation factor. The Channel menu also allows you to preset vertical sensitivity, offset, and trigger level for ECL and TTL logic levels. The default Channel menu is shown below.

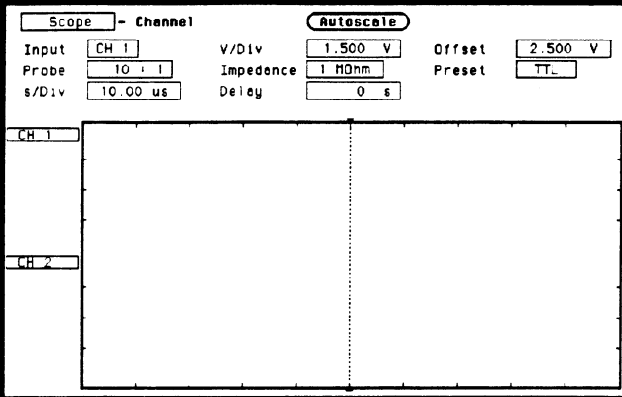

Figure 23-l. Channel Menu

# Channel Menu Fields

**Input Field** The Input field is located on the left side of the top row of fields. It selects the input source for the channel parameters displayed on the Channel Specification menu. The default Input field selection is channel 1. When you select the

Input field, it will toggle from CH 1 to CH 2.

V/Div Field The V/Div field is located in the middle of the top row of fields. It sets the vertical sensitivity of the channel selected in the Input field. Vertical sensitivity determines the size of a waveform displayed on screen and is measured in volts/division. Each waveform display is divided into four vertical divisions. The divisions are marked by small tick marks at the left and right sides of the waveform display.

> When the V/Div field is selected, a pop-up will appear which allows the vertical sensitivity to be changed by turning the knob. See upper pop-up in figure 23-2.

As the vertical sensitivity is changed, the signal expands and compresses in both directions vertically from the center of the display. When probe field is set to 10:1, the vertical sensitivity will change in a l-2-5 sequence from 150 mV/div to 100 V/div.

Vertical sensitivity can also be entered from the keypad. A Numeric Entry pop-up will appear when the first numeric key is touched. See lower pop-up in figure 23-2.

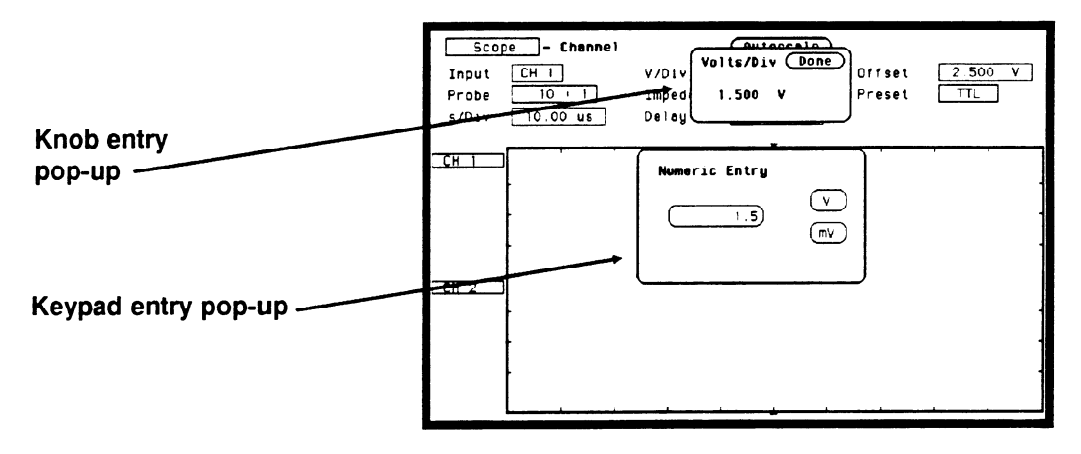

Figure 23-2. V/Div Entry Pop-ups

Any value from 150 mV/div to 100 V/div can be entered from the keypad. The vertical sensitivity value can be set to the two most significant digits. For example, if you entered a value of  $154 \text{ mV}$ , the value would be rounded to 150 mV.

The default value for the V/Div field is 1.5 V (TTL preset value).

Note  $\blacksquare$ 

I

If acquisitions have been stopped, vertical sensitivity changes will not be reflected on the waveform until RUN is touched and the next acquisition is displayed.

**Offset Field** The Offset field is located on the right side of the top row of fields. Offset is the voltage represented at the center vertical tick mark in the waveform display. Offset is a dc voltage that is added or subtracted from the input signal so that the waveform can be shown centered on the waveform display.

> When the Offset field is selected, a pop-up will appear and the offset value of the channel selected in the Input field can be changed by turning the knob. See the upper pop-up in figure 23-3.

As offset is changed, and after a run, the position of the waveform moves up or down on the waveform display. Offset works similar to the vertical position control of an analog oscilloscope, but offset is calibrated.

Valid offset values can also be entered from the keypad. A Numeric Entry pop-up will appear when the first numeric key is touched. See the lower pop-up in figure 23-3.

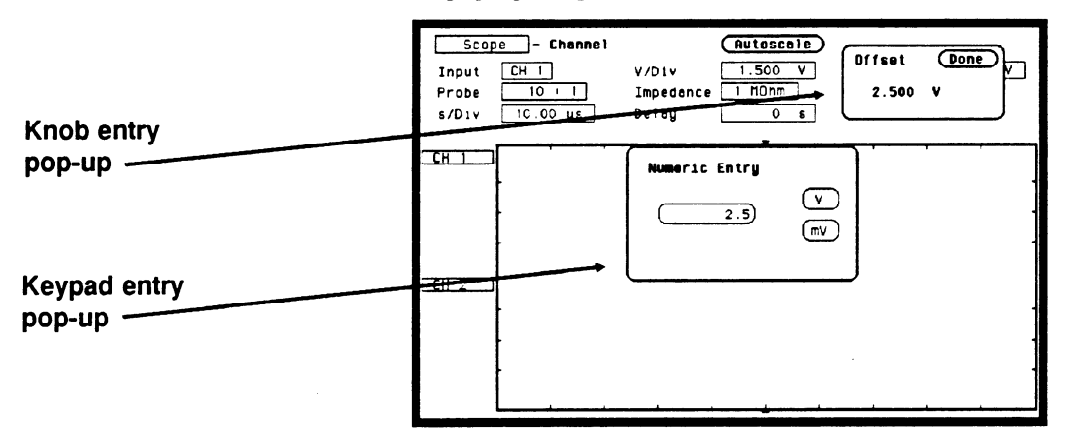

Figure 23-3. Offset Voltage Entry Pop-ups

The default value for the Offset field is 2.5 V (TTL preset value). Offset range and resolution is dependent on vertical sensitivity and input impedance. See table 23-1.

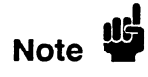

If acquisitions have been stopped, offset changes will not be reflected on the waveform until RUN is touched and the next acquisition is displayed.

Probe Field The Probe field is located on the left side of the middle row of fields. It sets the probe attenuation factor for the channel selected. The probe attenuation factor can be set from 1:1 to 1OOO:l in increments of 1. When the Probe field is selected, a pop-up will appear and the probe attenuation factor can be changed by turning the knob. See the upper pop-up in figure 23-4.

> Probe attenuation can also be entered by using the keypad. An Integer Entry pop-up will appear when the first key is touched. See the lower pop-up in figure 23-4.

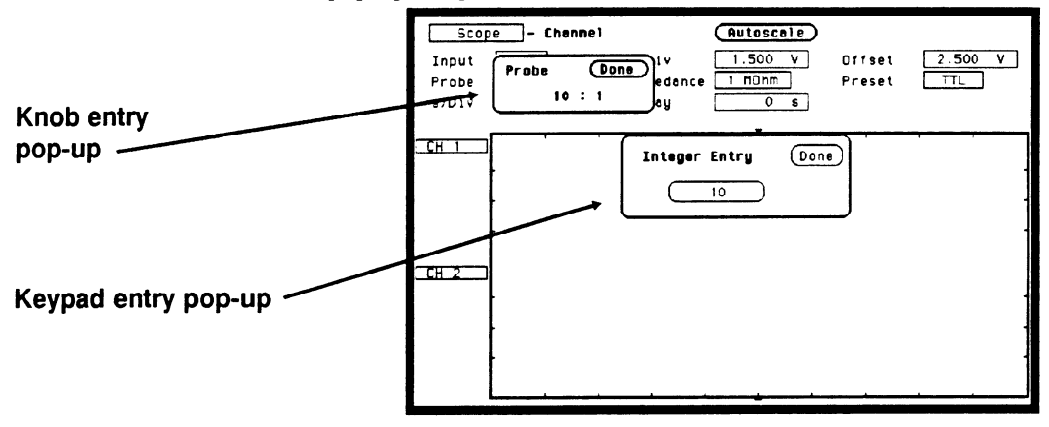

Figure 23-4. Probe Attenuation Entry Pop-ups

When you select a probe attenuation factor, the actual sensitivity at the input does not change; The voltage values used on the display (V/div, offset, marker values, trigger level, automatic measurements) are adjusted to reflect the attenuation factor.

The default value for the Probe field is 10:1 for 10:1 divider probes.

Impedance Field The Impedance field is located in the middle of the middle row of fields. It sets the input impedance for the channel selected. When the Impedance field is selected, the input impedance will toggle between 1 M $\Omega$  (dc) and 50  $\Omega$  (dc). No pop-up keypad is available for this field. The default value for the Impedance field is 1 MOhm.

Preset Field The Preset field is located on the right side of the middle row of fields. It automatically sets offset, Wdiv, and trigger level values to properly display TTL and ECL logic levels.

> When you select the Preset field, a pop-up will appear as shown in figure 23-5. Rotate the knob until the proper field is highlighted, then touch the select key.

| 11   |
|------|
| ECL  |
| USER |

Figure 23-5. Preset Field Pop-up

When you select TTL or ECL, the following values are set:

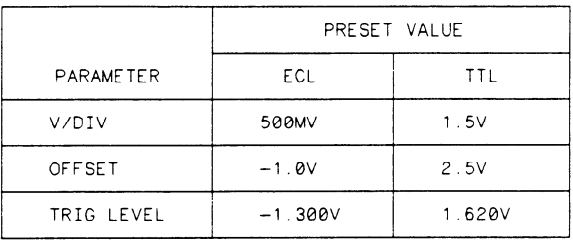

0165ZM0l

## Table 23-l. Preset Value

When any of the values listed in table 23-1 are changed from the preset value, the Preset field will change to User defined. If User is selected from the pop-up, no values will be changed.

The default value for the Preset field is TTL.

# Waveform Selection

This section will show you how to insert, modify, and delete input channels on the waveform display and how to perform waveform math and overlay functions. Any of these operations can be performed from any of the oscilloscope main menus.

The channel label fields to the left of the waveform display shows the input channels that are being displayed. Figure 23-6 shows the default setting which displays CH 1 and CH 2 selected.

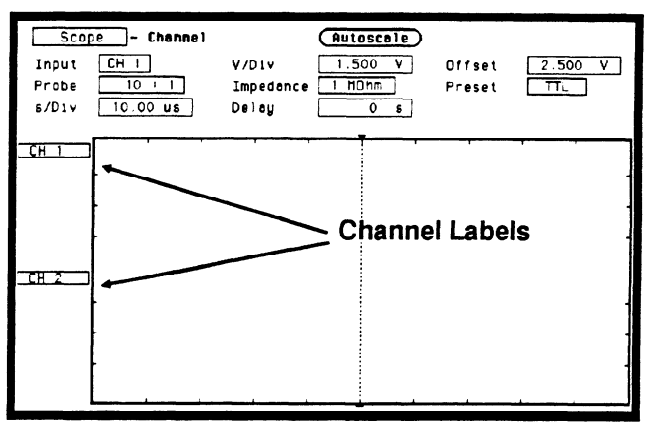

Figure 23-6. Channel Label Fields

--

,---

-

Waveform Set up the oscilloscope as described below. This instrument setup will Selection Setup be used throughout the remainder of this example.

## Connecting the Equipment

Connect a BNC tee adapter and BNC cables to the oscilloscope as shown below.

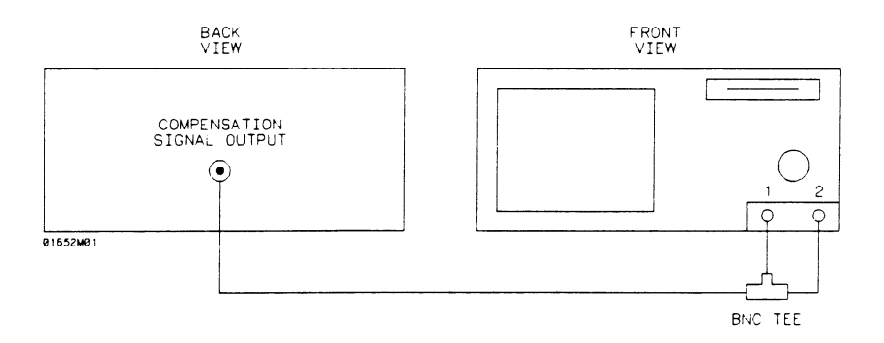

## Figure 23-7. Compensation Signal Hookup

## Setting Up the Oscilloscope

- 1. Turn the power on to the instrument.
- 2. From the System Configuration menu, turn the oscilloscope on and all analyzers off.
- Touch CHAN key. From the default oscilloscope Channel menu, make the following changes:

CH 1 Probe field to 1:l

CH 1 Impedance field to 50 Ohms

CH 2 Probe field to 1:l

CH 2 Impedance field to 50 Ohms

- 4. Select Autoscale and set to Continue.
- 5. Touch the TRIG key to display the Trigger menu.

HP 16528/1653B Front-Panel Reference

- 6. Select the Run mode field and toggle to Repetitive..
- 7. Select the Waveforms menu and toggle Connect dots field to On. The displayed waveforms should now look like figure 23-8.

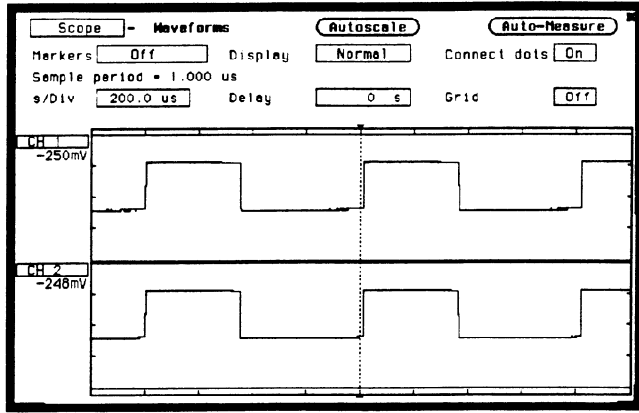

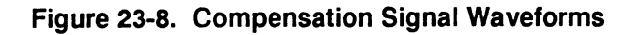

Turning the Waveforms On/Off The waveform selection defaults to Waveform on for channel 1 and channel 2.

> 1. Select the CH 1 input label. A waveform selection pop-up appears as shown in figure 23-9.

| Scope<br><b>Markers</b><br>s/Div                                                     | Haveforms<br>Of f<br>Semple period . 1.000 us<br>$200.0$ us | Display<br>Delay | Autoscale<br>Normal<br>0 <sub>s</sub> | Gric | Auto-Measure<br>Connect dots On<br>011 |
|--------------------------------------------------------------------------------------|-------------------------------------------------------------|------------------|---------------------------------------|------|----------------------------------------|
| Insert waveform<br>Moveform on<br>Modify waveform<br>Haveform off<br>Delete waveform |                                                             |                  |                                       |      |                                        |
| CH 2<br>$-248$ mV                                                                    |                                                             |                  |                                       |      |                                        |

Figure 23-9. Waveform Selection Pop-up menu

2. With Waveform on, the channel 1 signal will be displayed in the waveform display. Select Waveform off. Channel 1 signal is now gone, and the channel label has changed to -off-. See figure 23-10.

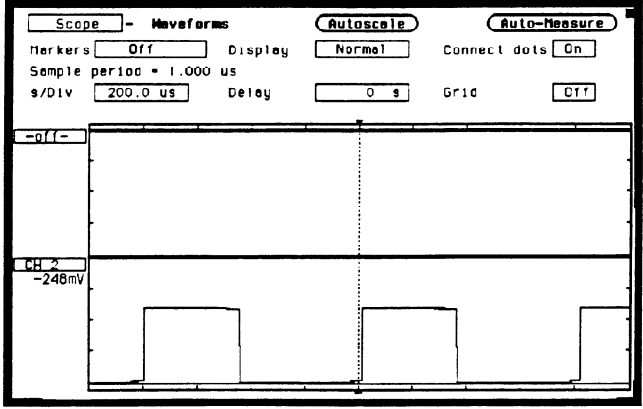

Figure 23-10. Channel 1 Turned Off

3. To turn channel 1 waveform back on, select the channel label field, then select Waveform on.

**Insert/Delete** When a signal is inserted into the waveform display, its label field and Waveforms waveform will always be displayed directly below the highlighted label and corresponding waveform.

> 1. Select CH 1 label field, then select Insert waveform. A channel mode pop-up will appear. See figure 23-11.

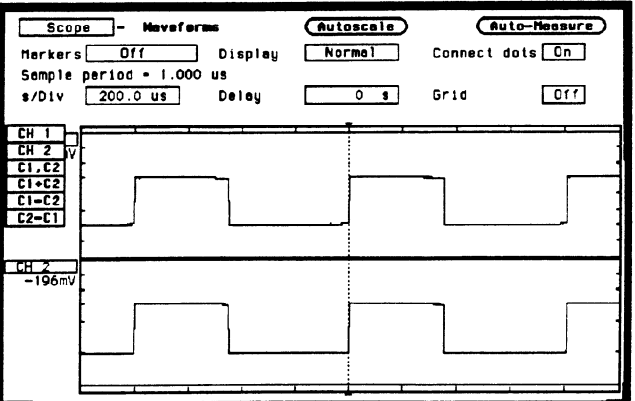

Figure 23-11. Channel Mode Pop-up

- 2. Select CH 2. Notice that the second CH 2 was inserted directly below CH 1.
- 3. To delete CH 2 from the channel label list, select CH 2.
- 4. Select Delete waveform. CH 2 is now removed and you are back to the start.

## **Modify Waveforms** When you modify a waveform, you select the channel label to be modified and replace it with a selection from the channel mode pop-up.

- 1. Select CH 1 label field, then select Modify waveform.
- 2. Select CH 2 from the channel mode pop-up, then touch the RUN key. Notice that CH 1 has been replaced with CH 2. Channel 2 is now being displayed twice.
- 3. Select CH 2 label field (the same one just modified), then select Modify waveform.
- 4. Select CH 1 from the channel mode pop-up, then touch the RUN key. Now you are back to the start.

## **Overlay (C1,C2)** What we have been displaying so far in this section are examples using just single channels. These examples display a single input channel in each waveform display.

Suppose you wanted to take the signal from CH 1 and compare it to the signal from CH 2. The easiest way to do this would be to put both waveforms on the same waveform display, or overlay the waveforms.

- 1. Select CH 1,then select Modify waveform. Select Cl,C2, then touch the RUN key. CH 2 is now overlayed on CH 1 in the top waveform display.
- 2. Select the s/Div field and change the sweep speed to 5 ns/div. This will allow us to see the overlayed waveforms easier. The display should now look like the figure below.

To get a better display of the two waveforms overlayed, use an extra long cable on one of the inputs. This will delay one waveform.

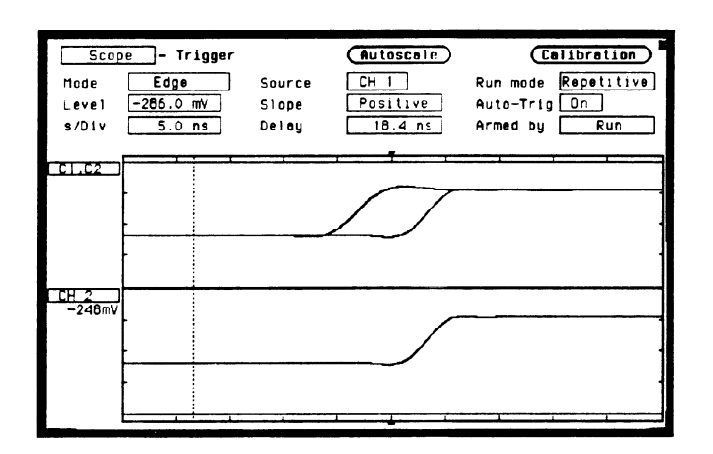

Figure 23-12. Overlay Waveform Display

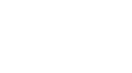

Note us

I---

**Waveform Math** Suppose you wanted to take the signal from CH 2 and add it to or  $(C1 + C2)$ ,  $(C1-C2)$  subtract it from the signal from CH 1. Let's try subtracting CH 2 fi subtract it from the signal from CH 1. Let's try subtracting CH 2 from CH 1.

- 1. Select Cl,C2 label field, then select Modify waveform.
- 2. Select Cl-C2 field. With the s/Div still set at 5 ns, the waveform display should look like the figure below.

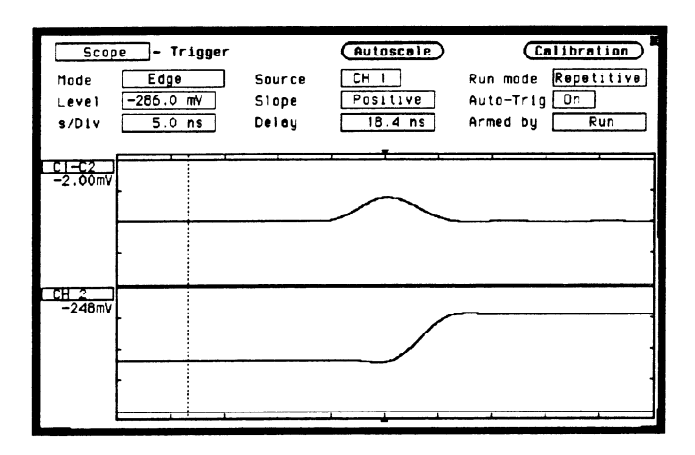

Figure 23-13. C1-C2 Waveform Display

**Timebase** The s/Div and Delay timebase functions control the horizontal display Functions on the oscilloscope. The Delay and s/Div fields are located in the bottom row of fields and are displayed on all oscilloscope main menus.

Instrument Setup The instrument should already be set up from the previous exercise. If you need to reset the menu fields, refer to that exercise or select the Autoscale field and set to Continue. Your screen should look like the figure below.

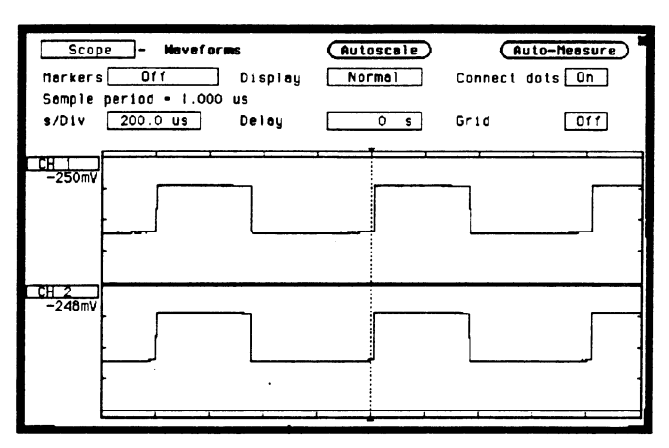

Figure 23-14. Compensation Signal Waveform
### s/Div Field The s/Div field sets the sweep speed or time scale on the horizontal axis of the display and is measured in seconds/division. The display is divided into 10 horizontal divisions. The divisions are marked by small tick marks at the top and bottom of the waveform display.

When the s/Div field is selected, a pop-up will appear and the sweep speed of the channel selected in the Input field can be changed by turning the knob. See the upper pop-up in figure 23-15.

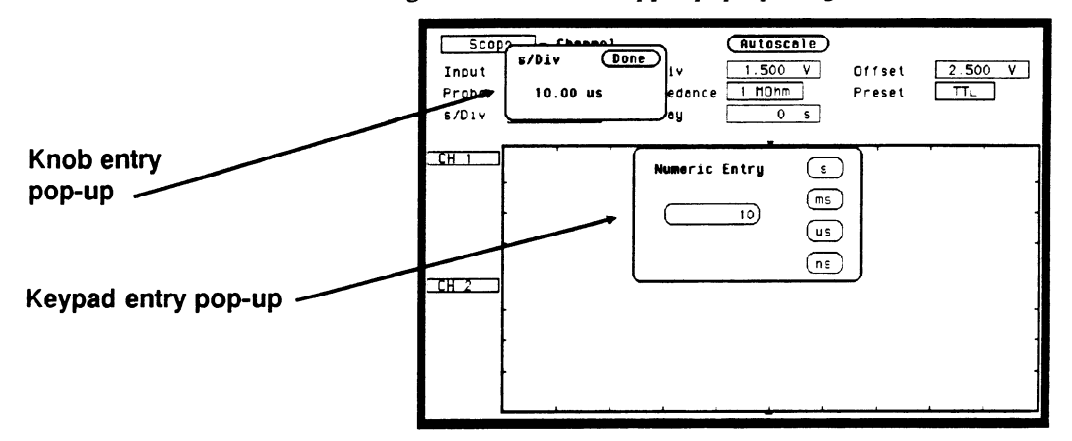

Figure 23-15. s/Div Entry Pop-ups

As the sweep speed is changed, the signal expands and compresses in both directions from the center of the display. As you turn the knob, the sweep speed changes in a l-2-5 sequence from 5 ns/Div to 5 s/Div.

Sweep speed can also be entered from the Numeric Entry pop-up. The pop-up will appear when the first numeric key is touched. See the lower pop-up in figure 23-15.

Any value from 5 ns/Div to 5 s/Div can be enter from the keypad. Sweep speed can be set to three-digit resolution. For example, if you entered a value of 15.45 ns, the value would be rounded up to 15.5 ns.

At sweep speeds of 100 ms/div and slower, the time to acquire the 2048 sample points for acquisition memory is greater than 1 second. At these sweep speeds the screen will display "Scope waiting for prestore" when acquiring the 2048 sample points prior to the trigger point or "Scope waiting for poststore" when acquiring the 2048 sample points after the trigger point. These advisories let you know the oscilloscope is still actively acquiring data.

The default value for the s/Div field is 10  $\mu$ s.

### Zoom (Acquisition Stopped)

If acquisitions have been stopped, the oscilloscope uses the 2048 sample points stored in acquisition memory to display the new data on screen when the sweep speed is changed. This function would normally be used to zoom in or zoom out on a waveform acquired in Single (single-shot) mode. Zooming either expands or compresses the waveform horizontally and is changed by adjusting the s/Div field.

### Zoom Example

Select the s/Div field and turn the knob to set the sweep speed to 200  $\mu$ s/Div, then touch the Stop Key to stop acquisitions. Now turn the knob to change the sweep speed and notice how the acquired waveform expands and compresses.

Normally 500 points of the 2k waveform record is displayed on screen. Change the sweep speed to 500 us/div. Now all 2k of the waveform record is compressed and displayed on screen. See figure 23-16.

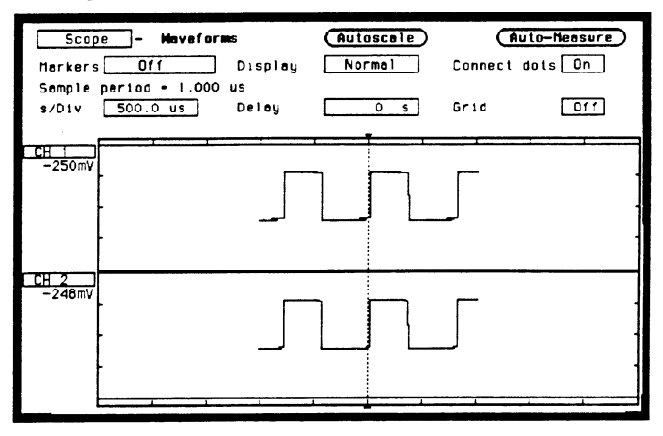

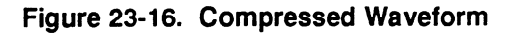

Now change the sweep speed to 2 us/Div. At 200 us/Div, 500 points were displayed; at 2 us/Div, only 20 points are displayed. When the waveform is expanded, the oscilloscope uses a reconstruction filter to fill in the waveform points to provide a more useable display. When used in conjunction with scrolling (see "Delay Field" paragraph), zooming is very useful in displaying single-shot waveforms.

-.

Delay Field Delay time is the time offset before or after the trigger point on the waveform and is always measured from the trigger point to the center of the screen. The dotted line at the center of the display is the trigger point. When delay time is zero, the trigger point is at the center of the screen.

> When the Delay field is selected, a pop-up will appear and the delay time can be changed by turning the knob. Remember that the trigger point is always delay time zero and is marked by the dotted line. When the trigger point moves to the right side of the screen, the delay time is negative. This means that what you are viewing at center screen is before the trigger point and is referred to as negative time.

> When the trigger point is moved to the left side of the screen, the delay time is positive and what you are viewing at center screen is after the trigger point.

Delay time resolution is equal to 2% of the sweep speed setting when using the knob. When using the pop-up keypad, resolution is 100 ps at sweep speeds of 99.9 ns/Div and faster, and can be set to 4-digit resolution at sweep speeds of 100 ns/div and slower.

# Stopped)

**Scrolling** If acquisitions have been stopped, the Delay field controls the portion (Acquisition of the acquisition memory displayed on screen.

When acquisition has been stopped:

Pre-trigger delay range = delay time setting  $-(1024 \text{ X sample rate})$ Post-trigger delay range  $=$  delay time setting  $+$  (1024 X sample rate)

This means that one-half of data stored in acquisition memory is before the delay time setting and one-half of the data in memory is after the delay time setting.

This function would normally be used to scroll through a waveform acquired in Single (single-shot) mode. Scrolling allows you to view the entire waveform record by adjusting the Delay field.

### Scroll Example

Select the s/Div field and turn the knob to set the sweep speed to 200 us/div, then touch the Stop key to stop acquisitions. Select the Delay field and turn the knob to change delay time to approximately -1 ms. As shown in figure 23-17, you are now looking at the beginning of the waveform record. You can now scroll through the entire 2k waveform record, both before and after the trigger point. When used in conjunction with zooming (see "s/Div Field" paragraph), scrolling is very useful in displaying single-shot waveforms.

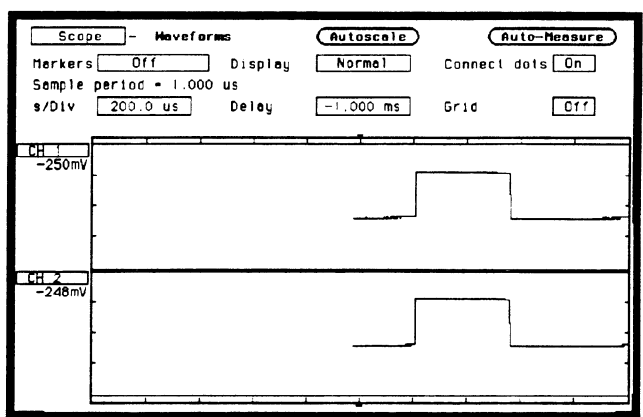

Figure 23-17. Scroll Begining of Waveform

Autoscale Field The Autoscale field is located in the middle of the top row of fields in all scope main menus except when the Markers field is set to Statistics. When the Autoscale field is selected, a pop-up appears allowing you to cancel or continue the autoscale. See figure 23-18.

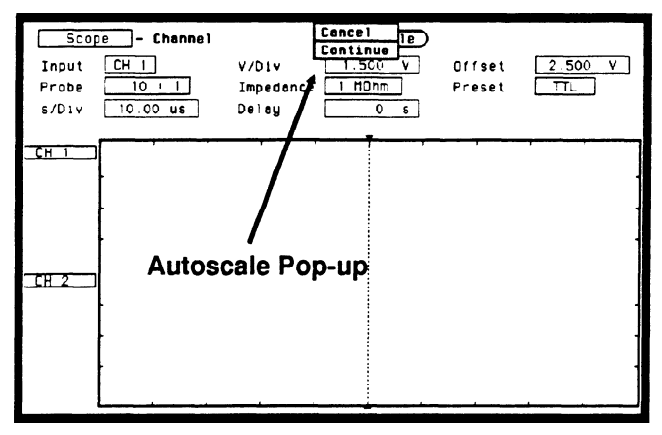

Figure 23-18. Autoscale Pop-up

If you have inadvertently selected autoscale or wish to abort the autoscale, select Cancel. If the Continue field is touched, the autoscale function is started and the advisory Autoscale is in progress is displayed. The oscilloscope automatically sets V/Div (vertical sensitivity), channel Offset, s/Div (sweep speed), and trigger Level so that the input signals are displayed on screen. The oscilloscope checks all vertical inputs and looks for the trigger on channel 1. The following fields are changed when autoscale is complete:

### Channel menu

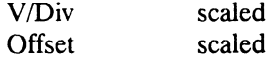

### Trigger Menu

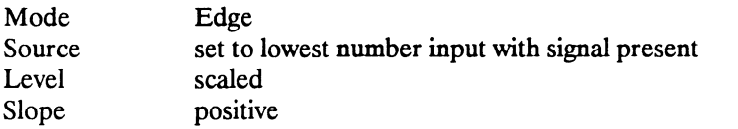

### Any menu

s/Div Delay

### When a Signal is Found

If a signal is found on any of the vertical inputs, the oscilloscope determines the frequency of the signals and automatically scales the vertical sensitivity, offset, sweep speed, and trigger level to display the waveform on screen. The oscilloscope will normally display between 1 and 3 complete cycles of the waveform.

If a signal is present at more than one input, the trigger source is always assigned to the signal input on channel 1. This input is also used to scale the sweep speed. If only one vertical input has a signal present, that signal is the trigger source.

### If No Signal is Found

If no signal is found on any of the vertical inputs, the oscilloscope displays the advisory No signal found, then displays Auto Triggered, and the oscilloscope is placed in an auto-trigger mode. The auto-trigger mode allows the oscilloscope to auto-sweep and display a baseline anytime a trigger signal is not present.

Channel Menu 23-20

# **Trigger Menu**

Introduction The Trigger menu controls the selection of trigger modes for the oscilloscope. The Trigger menu has two modes:

- $\bullet$  Edge
- Immediate

The default Trigger menu is shown in figure 24-l.

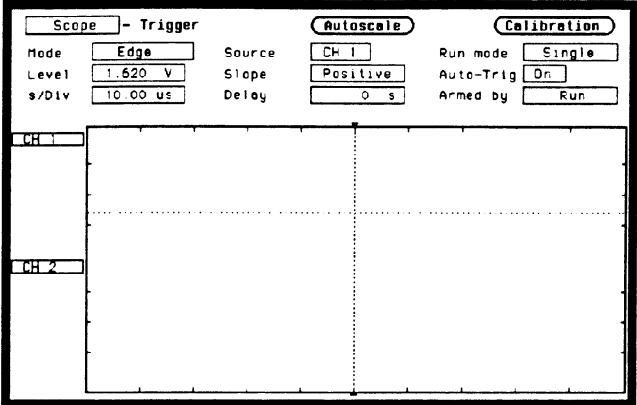

Figure 24-l. Trigger Specification Menu

Calibration When the Calibration field is selected, a pop-up will appear showing the calibration menu. Information on when and how to calibrate the oscilloscope is found in Appendix D.

### Trigger Point Marker

The trigger point marker, is the dotted vertical line at the center of the waveform display. This dotted vertical line, points to the place on the waveform where the trigger source waveform or trigger condition intersects. This point of intersection is where timebase delay is referenced. This point represents a delay time of zero seconds. See figure 24-2.

If delay time is set to greater than 5 times the sweep speed, the trigger marker will be moved off screen.

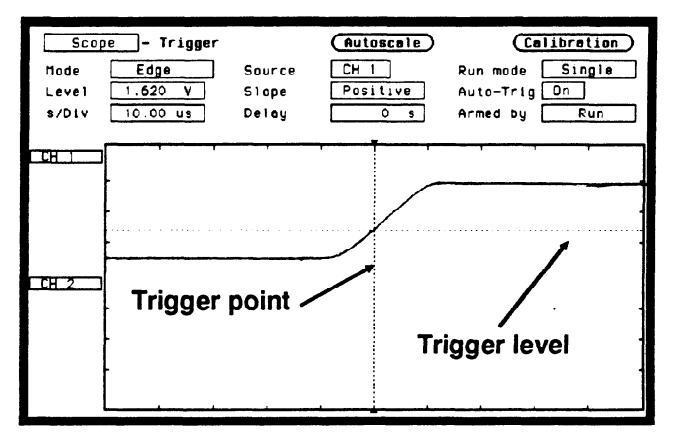

Figure 24-2. Trigger Point

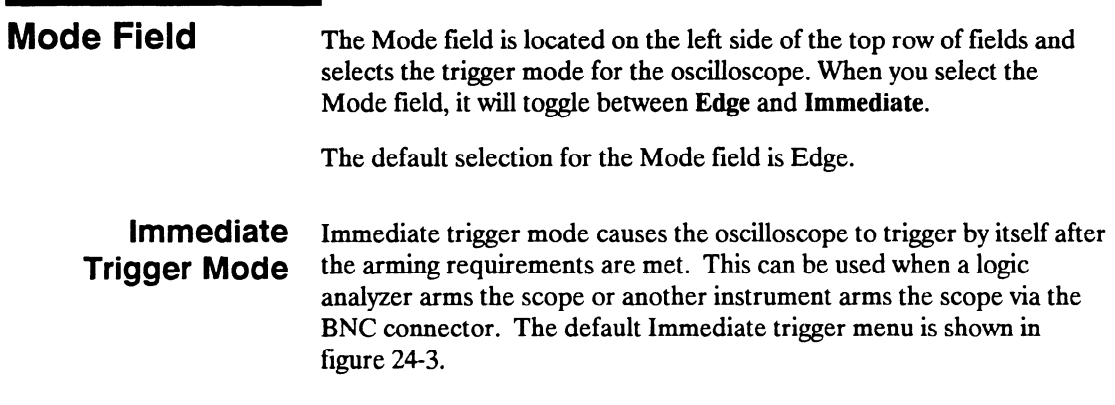

-

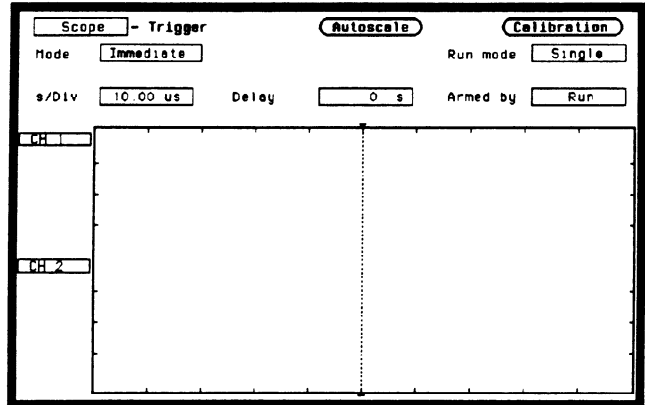

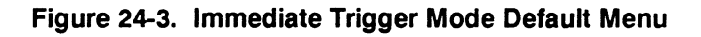

### Armed by Field

The Armed by field is located on the right side of the bottom row of fields. When selected, a pop-up will appear that is used to set any arming requirements. See figure 24-4.

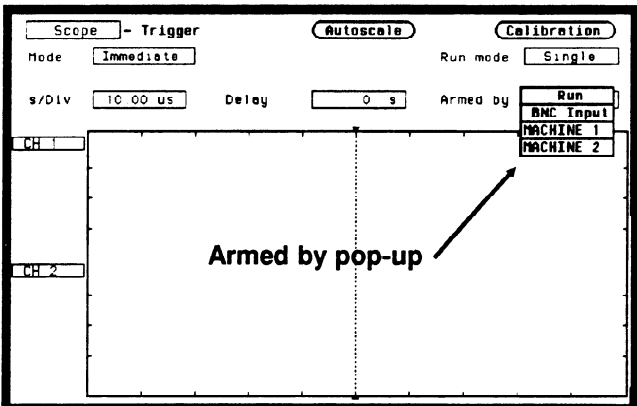

Figure 24-4. Arming Selection Pop-up

Run. If Run is selected in the Armed by field, the oscilloscope will be in the free-run mode and the waveform display will not be synchronized to a trigger point.

BNC Input. If BNC Input is selected, and the oscilloscope is in the trigger Immediate mode, it triggers and synchronizes itself as soon as it is armed by a signal from the External Trigger Input on the rear panel.

Machine 1 and 2. If Machine 1 or Machine 2 is selected, and the oscilloscope is in the trigger Immediate mode, it triggers and synchronizes itself as soon as it is armed by an internal signal from the appropriate analyzer.

The default selection for the Armed by field is Run.

### Edge Trigger Edge trigger is the type of triggering found in all oscilloscopes. In edge Mode trigger mode the oscilloscope triggers at a specified voltage level on a rising or falling edge of one of the input channels.

In this mode you can specify which input is the trigger source, set a trigger level voltage, and specify which edge to trigger on.

### Source Field

The trigger Source field is located in the middle of the top row of fields and when selected, will toggle between channels 1 and 2.

The default selection for the Source field is channel 1.

-.

### Level Field

The trigger voltage Level field is located on the left side of the middle row of fields and is used to set the voltage level at which the trigger source waveform crosses the trigger marker. When the Level field is selected, a pop-up will appear which allows the trigger level to be changed by turning the knob. See the upper pop-up in figure 24-5.

When the trigger level is changed, the waveform moves on the display to maintain the trigger point (where waveform edge crosses the trigger level line). If the trigger level is set above or below the waveform, trigger is lost and the waveform display will be unsynchronized.

The trigger level, when set with the knob, can be any voltage value contained within the waveform display window in increments of 1% of full scale vertical voltage range  $(V/Div X 4)$ . For example, if full scale voltage range were 500 mV, trigger level could be set in increments of 20 mV.

Trigger level can also be entered from the keypad. A Numeric Entry pop-up will appear when the first key is touched. See the lower pop-up in figure 24-5.

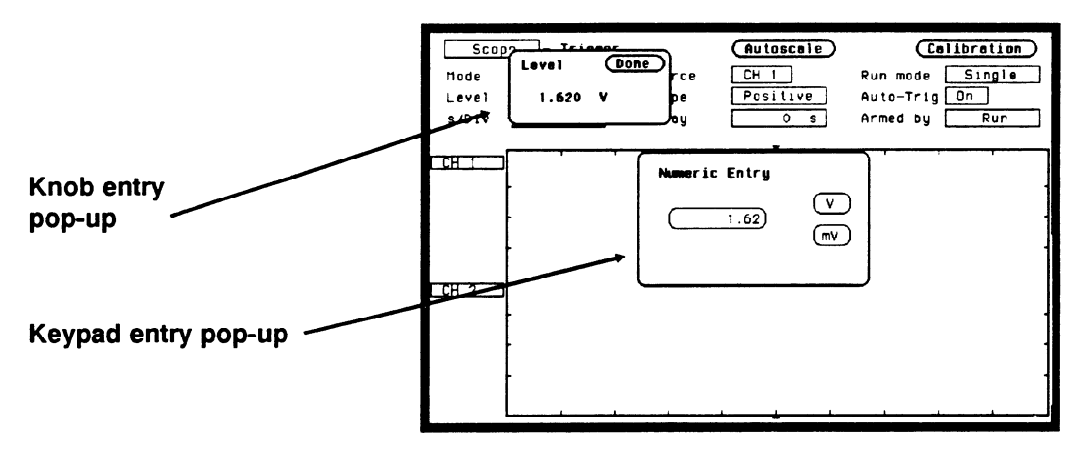

Figure 24-5. Trigger Level Entry Pop-ups

Since the trigger level range is limited by the voltage values set for the waveform window, the voltage level range can be easily determined. Turn the knob in both directions until the Level field reads minimum and maximum voltage. These voltage values are the trigger level limits of the waveform window.

The default value for the Level field is 1.62 V (TTL preset value).

### Slope Field

The Slope field is located in the middle of the middle row of fields. It selects which edge of the trigger source waveform the oscilloscope will trigger on. When Slope is selected, it will toggle between positive and negative.

The default selection for the Slope field is Positive.

### Auto-Trig Field

The Auto-Trig field is located on the right side in the middle row of fields. It lets you specify whether or not the acquisitions should wait for the specified trigger condition to occur. When the Auto-Trig field is touched, the field will toggle between On and Off.

On. When auto-trigger is set to on, the oscilloscope waits for approximately 1 sec. for a trigger to occur. If a trigger does not occur within that time, whatever is in the acquisition memory is displayed and "Auto triggered" is displayed:

- $\bullet$  if no signal is on the input, the oscilloscope will display a baseline.
- $\bullet$  if there is a signal but the specified trigger condition has not been met within 1 sec, the waveform display will not be synchronized to a trigger point.

Off. When auto-trigger is set to off, the oscilloscope waits until a trigger is received before the waveform display is updated. If a trigger does not occur, the screen is not updated and "Waiting for Trigger" is displayed.

The default selection for the Auto-Trig field is On.

### **Run mode Field**

The Run mode field is located on the right side of the top row of fields and is displayed only when in the Trigger menu. This field controls whether the oscilloscope performs a single acquisition or multiple acquisitions. Single mode acquires a waveform on a single acquisition and then stops running. Repetitive mode acquires a waveform a multiple number of times and rebuilds the display after each acquisition. Repetitive mode keeps running until the STOP key is pressed. When powered on, the oscilloscope defaults to the Single mode. There is no pop-up for this field. When selected, it simply toggles between Single and Repetitive.

Single Mode Run. After the Run mode field is set to Single, you start the oscilloscope running in the single-acquisition mode by pressing the RUN key on the front panel. In this mode, the oscilloscope makes a single acquisition, displays the results, then waits until the RUN key is touched again before making another acquisition.

Repetitive Mode Run. After the Run mode field is set to Repetitive, you start the oscilloscope running in the Repetitive (repetitive single-shot) mode by pressing the RUN key on the front panel. In this mode, the display is rebuilt each time a new acquisition is made. When you want to stop making repetitive acquisitions, touch the STOP key on the front panel. To resume making repetitive acquisitions, touch the RUN key again.

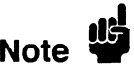

..-

Before a repetitive run can be executed, all analyzers must either be turned off, or they must have acquired data.

## Waveforms Menu

Introduction The Waveforms menu controls how the oscilloscope displays the waveforms. The waveforms may be displayed in normal, averaged, or accumulated mode. This menu also controls the connect-the-dots display feature. The default Display menu is shown in figure 25-1.

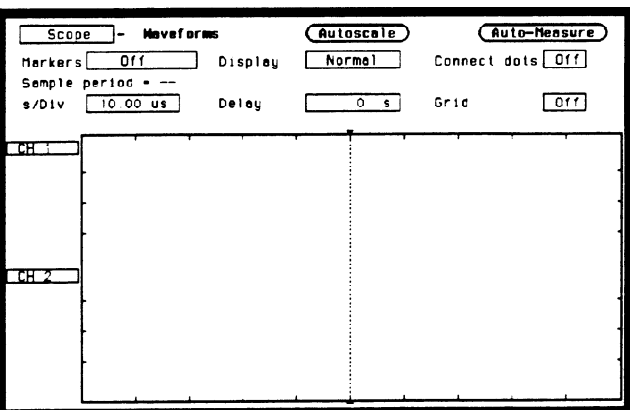

Figure 25-l. Waveforms Display Menu

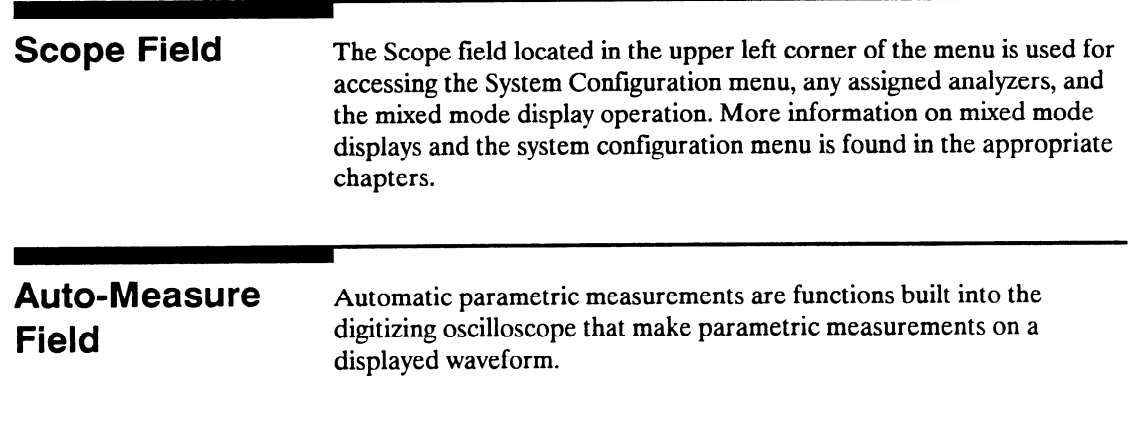

The Auto-measure field is located in the upper right comer of the Waveforms menu. When the Auto-measure field is selected, a pop-up will appear that lists the parameters measured for the channel selected. See Figure 25-2.

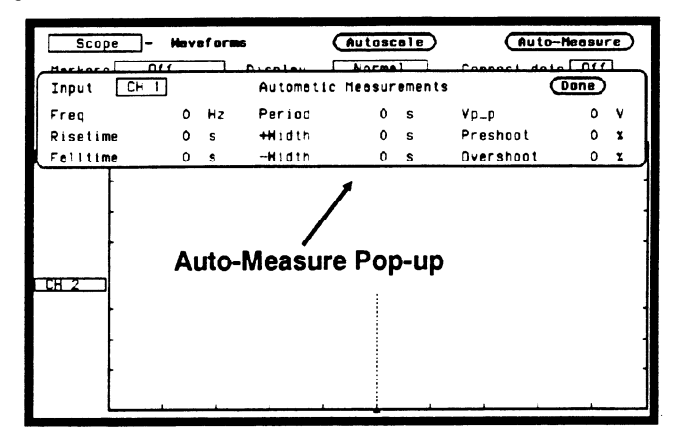

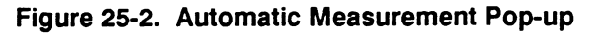

The channel field , which is located in the upper right corner of the pop-up, will toggle between channel 1 and channel 2 when selected. The default selection for this field is channel 1.

There are nine automatic measurements made from the data that is displayed in the waveform display:

Period Risetime Falltime Frequency + Width -Width  $Vp$ <sub>p</sub> Preshoot **Overshoot** 

Keep the following in mind when making measurements.

 $\bullet$  At least one full cycle of the waveform with at least two like edges must be displayed for Period and Freq measurements.

- $\bullet$  A complete positive pulse must be displayed to make a + Width measurement, and a complete negative pulse must be displayed to make a -Width measurement.
- Risetime, Falltime, Preshoot, and Overshoot measurements will be more accurate if you expand the edge of the waveform by selecting a faster sweep speed.

**Top and Base** All measurements except Vp-p are calculated using the Vtop  $(100\%$ Voltages voltage) and Vbase (0% voltage) levels of the displayed waveform. The Vtop and Vbase levels are determined from an occurrence density histogram of the data points displayed on screen.

> The digitizing oscilloscope displays 6-bit vertical voltage resolution. This means the vertical display is divided up into  $2<sup>6</sup>$  voltage levels. Each of these 64 levels is called a quantization level. Each waveform has a minimum of 500 data points displayed horizontally on screen. Each of these data point sets have one quantization level assigned to it. The histogram is calculated by adding the number of occurrences of each quantization level of the displayed data point sets on the displayed waveform.

The quantization level with the greatest number of occurrences in the top half of the waveform corresponds to the Vtop level. The quantization level with the greatest number of occurrences in the bottom half of the waveform corresponds to the Vbase level.

If Vtop and Vbase do not contain at least 5% of the minimum (500) data points displayed on screen, Vtop defaults to the maximum voltage (Vmaximum) and Vbase defaults to the minimum voltage (Vminimum) found on the display. An example of this case would be measurements made on sine or triangle waves.

From this information the instrument can determined the 10, 50, and 90% points, which are used in most automatic measurements. The Vtop or Vbase of the waveform is not necessarily the maximum or minimum voltage present on the waveform. If a pulse has a slight amount of overshoot, it would be wrong to select the highest peak of the waveform as the top since the waveform normally rests below the perturbation.

Automatic To demonstrate how to make automatic measurements, set up the Measurement oscilloscope as described below. This setup will be used throughout **Example** the remainder of this section.

### Connecting the Equipment

Connect a BNC tee adapter and BNC cables to the oscilloscope as shown in figure 25-3.

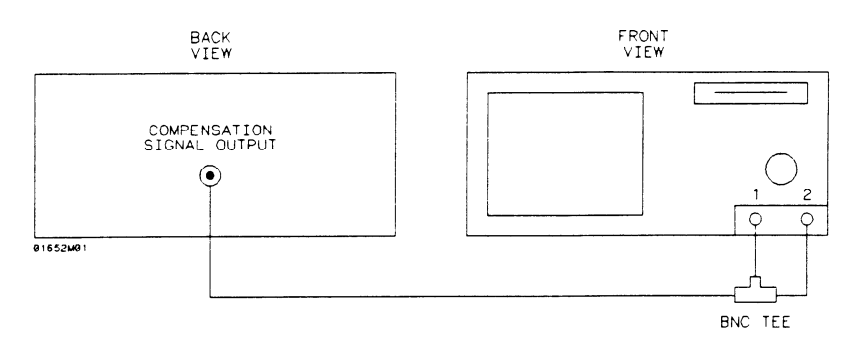

### Figure 25-3. Equipment Setup

### Setting Up the Oscilloscope

- Turn the instrument on.
- 2. From the System Configuration menu, turn the oscilloscope on and all analyzers off.
- Touch CHAN key and from the default Channel Specification menu, make the following changes:

Input CH 1 Probe field to 1:l

Input CH 1 Impedance field to 50 Ohms

Input CH 2 Probe field to 1:1

Input CH 2 Impedance field to 50 Ohms

4. Select Autoscale, then select Continue.

- 5. Touch the TRIG key and set the Run mode to Repetitive.
- 6. Select the Waveforms menu and toggle Connect dots field to on. The displayed waveform should now look like figure 25-4.

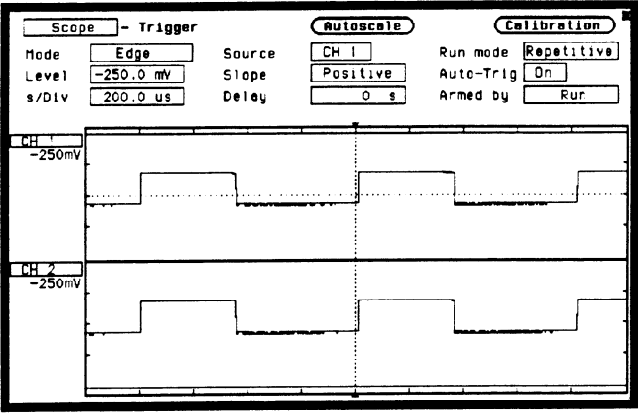

Figure 25-4. Autoscaled Waveform

Rise Time Measurement Risetime is measured on the positive-going edge of the waveform and is the time it takes the waveform to transition between the 10% voltage point and the 90% voltage point.

> 1. Select the s/Div field and change the sweep speed to 5 ns/div. The expanded waveform should look like the figure below.

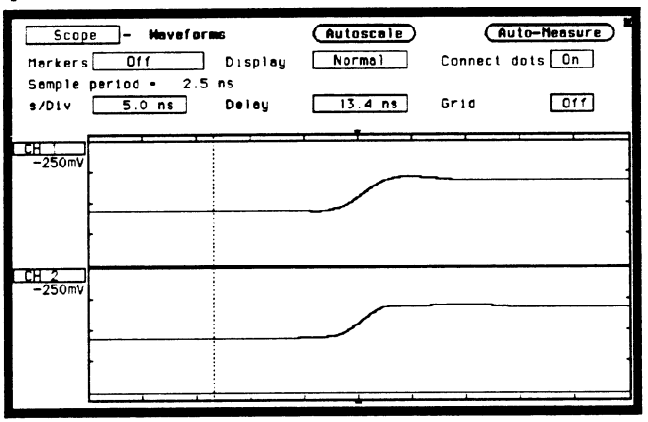

Figure 25-5. Expanded Waveform

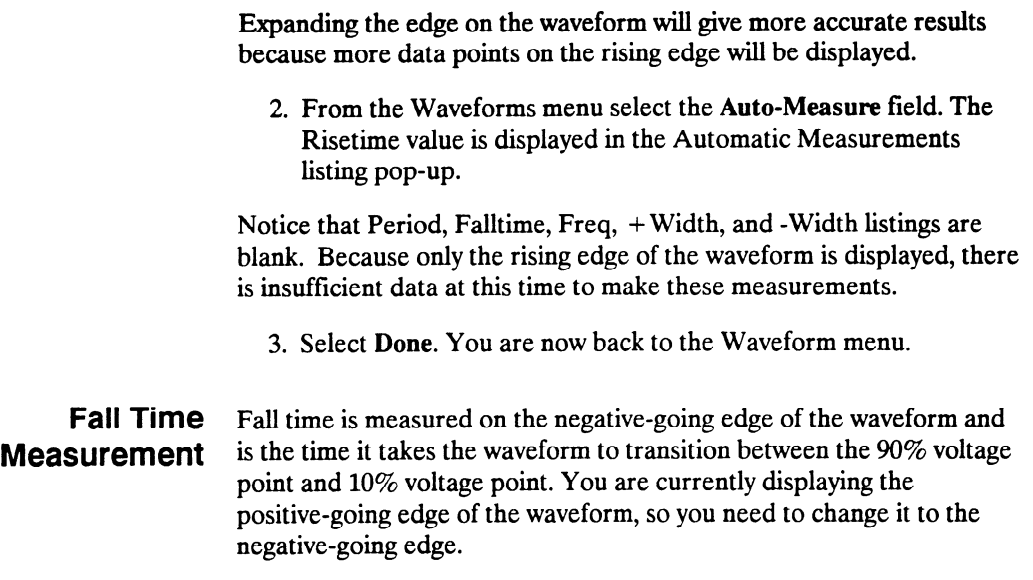

- 4. Touch the TRIG key and toggle the Slope field in the Trigger Specification menu to Negative. Notice the negative-going edge of the waveform is now displayed as shown in figure 25-6.
- 5. Touch the Display key and select the Auto-Measure field in the Waveforms menu. The Falltime value is now displayed in the Automatic Measurement listing pop-up.

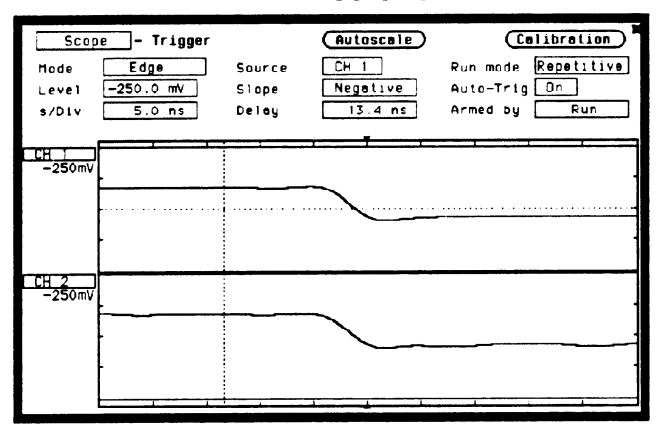

Figure 25-6. Negitive Edge Of Waveform

-\_

- 6. Now measure the falltime on CH 2. Select the Input field in the Automatic Measurement listing pop-up and toggle to CH 2.
- 7. All readings in the Automatic Measurement listing pop-up are now for CH2. Falltime is now being measured on CH.2.

VP-P The peak-to-peak voltage measurement uses the maximum voltage and **Measurement** the minimum voltage values found in the data displayed on screen.

### $V_{\text{P-P}} = V_{\text{maximum}} - V_{\text{minimum}}$

- 8. Notice the Vp\_p measurement displayed in the Automatic Measurements listing pop-up. This reading is for the channel currently selected.
- 9. Select Done to exit the Automatic Measurements listing pop-up.

**Period and** Period and Freq (frequency) measurements are made using the first Frequency two like edges of an input displayed on screen. At least one full cycle **Measurements** of the waveform must be displayed to make the measurements. If a full cycle is not present, the Period and Freq measurements in the auto-measure field will be blank. Period and Freq are measured using the time (t) at the 50% level of the edges.

If the first edge on the display is rising then:

```
Period = t_{\text{rising edge 2}} - t_{\text{rising edge 1}}Freq = 1/(t_{\text{rising edge 2}} - t_{\text{rising edge 1}})
```
If the first edge on the display is falling then:

Period =  $t_{falling edge}$  2 -  $t_{falling edge}$  1 Freq =  $1/(t_{falling edge} 2 - t_{falling edge} 1)$ 

Re-scale the waveform to display at least one full cycle of the waveform, then make a Period and Freq measurement on CH 1.

- 1. From the Waveform menu, select s/Div and change s/Div field to  $100~\mu$ s to display only one full cycle of the waveform. See figure 25-7.
- 2. Select Auto-Measure and notice the Period and Freq measurements displayed in the Automatic Measurement listing pop-up.

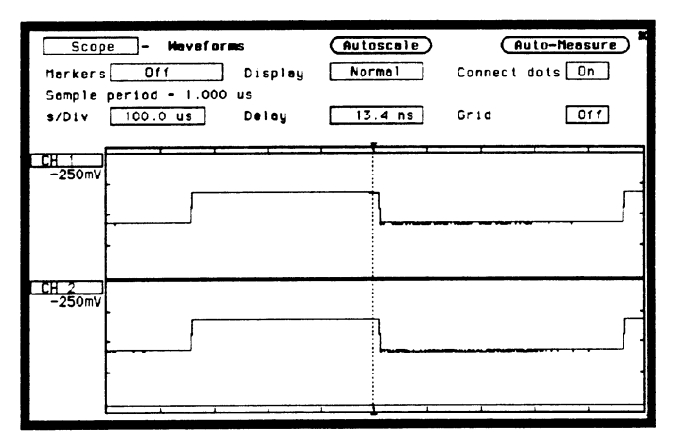

Figure 25-7. One Full Cycle Waveform

 $+$  Width and  $+$  Width (positive pulse width) and -Width (negative pulse width) -Width measurements are made using the time  $(t)$  at the 50% level of the Measurements waveform edges. At least one positive-going edge followed by a negative-going edge of the waveform must be present to make a + Width measurement and at least one negative-going edge followed by a positive-going edge must be present to make a -Width measurement. If these conditions are not present, the + Width and/or -Width measurements in the auto-measure field will be blank.

If the first edge on the display is rising then:

 $+$  Width = tfalling edge 1 - trising edge 1 -Width  $=$  trising edge 2 - tfalling edge 1

If the first edge on the display is falling then:

 $+$  Width = tfalling edge 2  $\cdot$  trising edge 1 -Width  $=$  trising edge 1 - tfalling edge 1

- 3. Be sure the displayed waveform is at least one full cycle. If not, touch TRIG key, then select s/Div. Change s/Div field to  $100 \mu s$ to display only one full cycle of the waveform. See figure 25-7.
- 4 Touch Display key, then select Auto-Measure. The Period and Freq measurements displayed in the Auto-measure listing pop-up is for the channel selected.

Preshoot and Preshoot and Overshoot measure the perturbation on a waveform Overshoot above or below the top and base voltages (see "Top and Base Voltages" Measurements section earlier in this chapter). These measurements use all data displayed on screen, therefore it is very important that only the data of interest be displayed. If you want to measure preshoot and overshoot on one edge of a waveform, then only display that edge. If you want to measure the maximum preshoot and overshoot on a waveform, then display several cycles of the waveform.

> Preshoot is a perturbation before a rising or a falling edge and is measured as a percentage of the top-base voltage. Overshoot is a perturbation after a rising or a falling edge and is measured as a percentage of the top-base voltage

If the measured edge is rising then:

 $\text{Preshoot} = \left[ \frac{100 \text{ sec} + 1000 \text{ rad/s}}{V \text{top-base}} \right] \times 100$ 

Overshoot =  $\left[\frac{\text{Ymaamism} - \text{Ytop}}{\text{Vtop-base}}\right]$  X 100

If the measured edge is falling then:

Preshoot =  $\left[\frac{V_{\text{maximum}} - V_{\text{top}}}{V_{\text{top-base}}}\right] X 100$ 

Overshoot =  $\left[\frac{V_{\text{max}} - V_{\text{min}}}{V_{\text{top-base}}}\right]$  X 100

Re-scale the waveform to display a rising edge, then make a Preshoot and Overshoot measurement on CH 1.

- 1. Select s/Div and change s/Div field to 5 ns to display a rising edge on the waveform. See figure 25-8.
- 2. Select Auto-Measure. Notice the Preshoot and Overshoot measurements displayed in the Automatic Measurement listing pop-up.

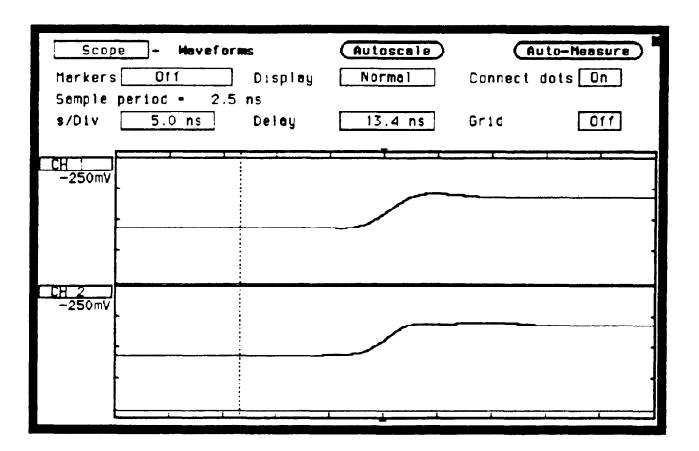

Figure 25-8. Rising Edge on Waveform

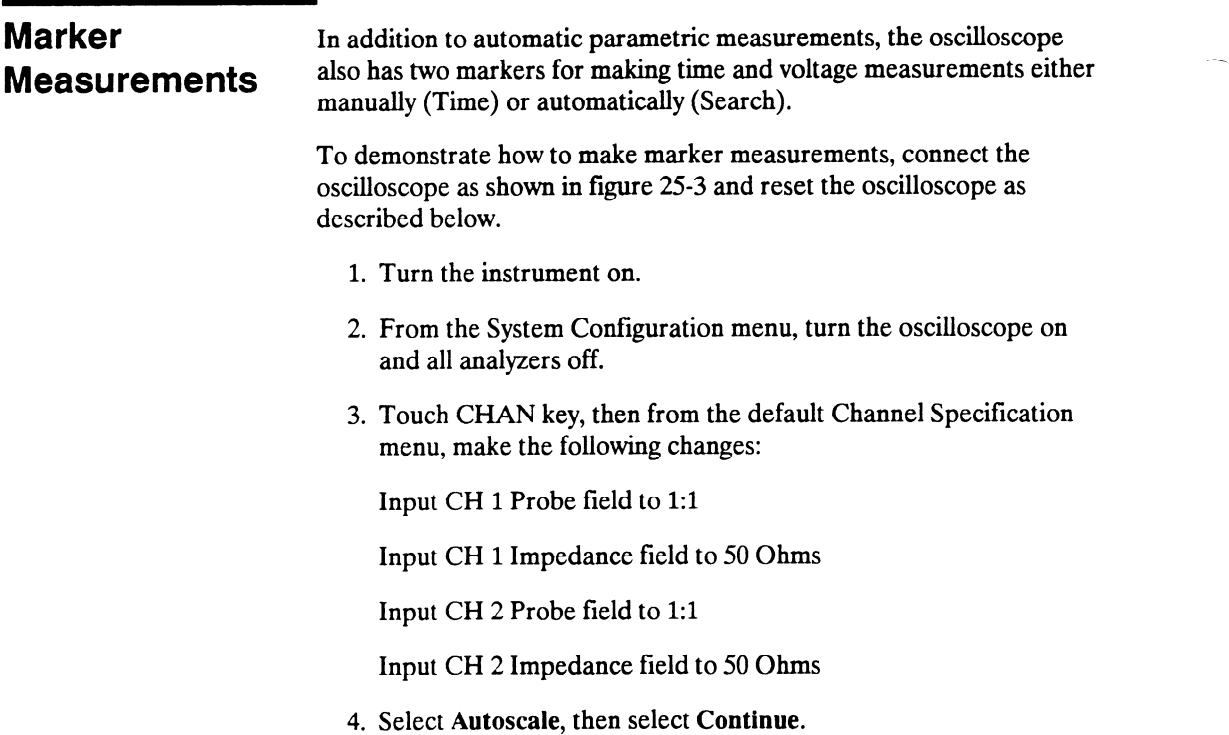

 $\ddot{\phantom{a}}$ 

- 5. Touch the TRIG key and set the Run mode to Repetitive.
- 6. Select the Waveforms menu and toggle Connect dots field to on. The displayed waveform should now look like figure 25-9.

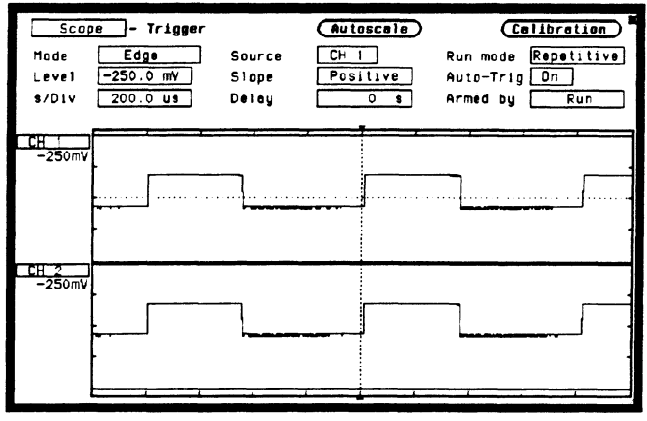

Figure 25-9. Marker Measurement Setup Display

Markers Field In the Waveforms menu, the Markers field is located on the left side of the top row of fields, and can only be accessed from the Oscilloscope's Waveforms menu. When the Markers field is selected, a pop-up appears as shown in figure 25-10.

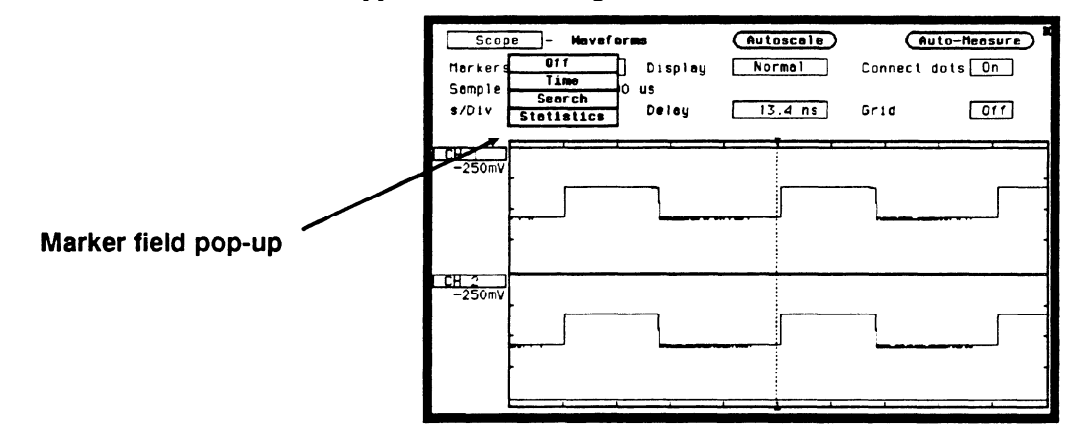

Figure 25-10. Markers Field Pop-up

The default selection for the Markers field is Off.

### Sample Period Any time the Markers field is Off, the sample period of the acquired **Display** waveform is displayed directly below the markers field. A sample period is the time period between acquired sample points and is the inverse of sample rate (digitizing rate). Sample period is a function of sweep speed and can only be changed by changing the s/Div field.

Time When the Time field is selected from the Markers pop-up, the Sample period  $=$  disappears and a new middle row of fields appear in the Waveforms menu. See figure 25-11.

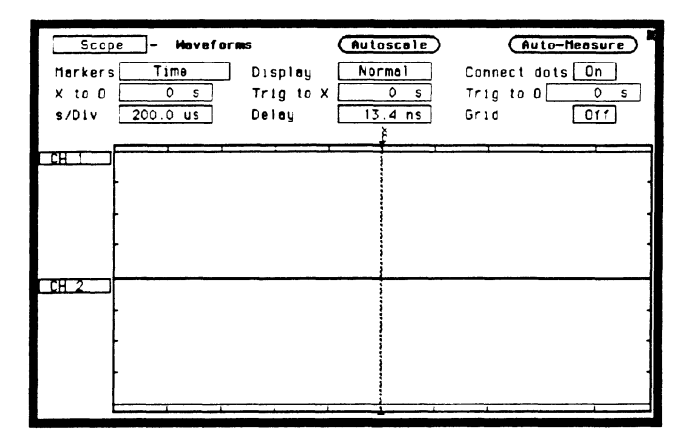

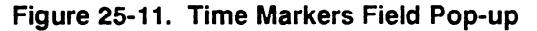

### X to 0 Field

The X to 0 field is located on the left side of the middle row of fields and displays the time (delta time) between the X marker and the O marker. When the  $X$  to  $O$  field is selected, turning the knob will move both the  $X$  and the  $O$  marker across the display without changing the value in the X to 0 field. However, the values in the Trig to X and Trig to 0 fields will change to reflect the movement of the X and 0 markers.

The value in the X to O field can be changed by changing the Trig to X or Trig to 0 values, or by changing the X to 0 value from the pop-up. The knob entry pop-up will appear when you select the X to O field.

When the time value of  $X$  to  $O$  is changed using the knob, half the difference of the new value and old value is subtracted from the X marker and half is added to the O marker.

### Trig to X Field

The Trig to X field is located in the middle of the middle row of fields. The X marker is shown on the waveform display as a dotted line with an X above it. The time displayed in the Trig to X field is measured from the trigger point to the X marker. The trigger point is marked with a dotted line on the waveform display and is always time 0.

When the Trig to X field is selected, the time value can be changed by turning the knob or by entering a time value from the Numeric Entry pop-up. The Numeric Entry pop-up will appear when any key is touched on the keypad.

Resolution for the Trig to X time values is 2% of the sweep speed setting. The default value for the Trig to X field is 0 s.

### Trig to 0 Field

The Trig to 0 field is located on the right side of the middle row of fields. The 0 marker is shown on the waveform display as a dotted line with an 0 above it. The time displayed in the Trig to 0 field is measured from the trigger point to the 0 marker.

When the Trig to 0 field is selected, the time value can be changed by turning the knob or by entering a time value from the Numeric Entry pop-up. The pop-up will appear when any key is touched on the keypad.

Resolution for Trig to 0 time values is 2% of the sweep speed setting. The default value for the Trig to O field is 0 s.

Search When Search is selected from the Markers field, a new middle row of fields and the Specify Search Markers field will appear. See figure 25-12.

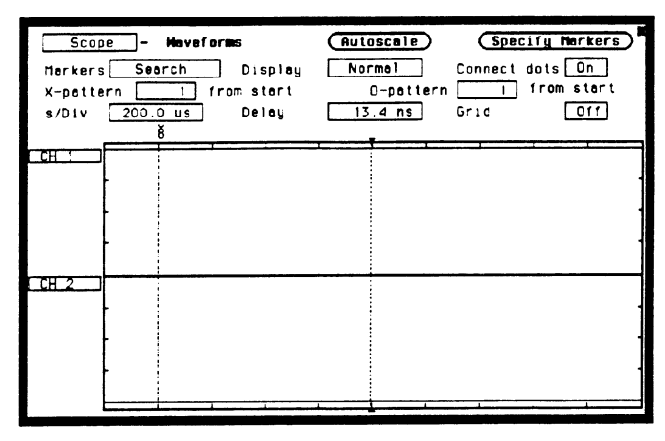

Figure 25-12. Search fields

Specify Search The Specify Search Markers field is located in the upper right corner Markers of the Waveforms menu. When selected, a Search Markers pop-up will appear. After Search Markers criteria is set, the X and 0 markers will be positioned on the waveform, as specifed, with voltage values displayed below the waveform label. See figure 25-13.

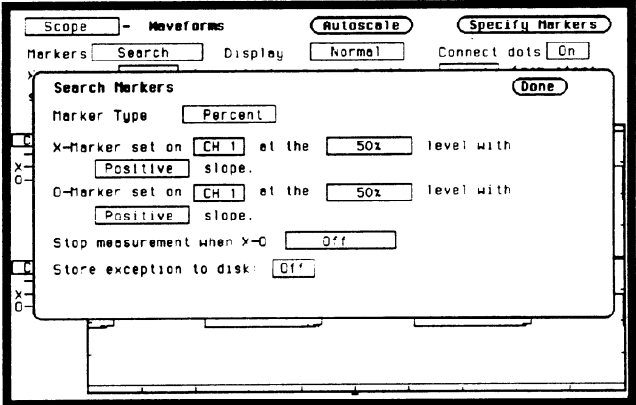

Figure 25-13. Search Markers Pop-up

.-

### Type markers

When the Type markers field is selected, it will toggle between Percent and Absolute.

The Percent type setting is for levels that are a percentage of the top-to-base voltage value of a waveform. The top-to-base voltage value of a square wave is typically not the same as the peak-to-peak value. The oscilloscope determines the top and base voltages by finding the flattest portions of the top and bottom of the waveform. See figure 25-14. The top and base values do not typically include preshoot or overshoot of the waveform. The peak-to-peak voltage is the difference between the minimum and maximum voltage found on the waveform.

The Absolute type allows you to set an exact voltage level to the X or 0 marker.

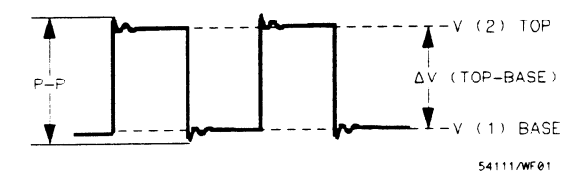

Figure 25-14. Top And Base Levels

### X-Marker set on O-Marker set on

The X-O Marker set on\_field assigns an input waveform (CH1 or CH2) to the X or 0 marker. When you select this field, the field will toggle between the waveform sources.

The default selection for the Marker set on\_field is CH1.

### at the level

When the type marker is set to Percent, the at the level field sets the X or 0 marker to a percentage level (from 10% to 90%) of the top-base voltage. When the type marker is set to Absolute, you can set the marker to an exact voltage level.

The Percentage or Absolute voltage can be changed by turning the knob or by entering a value from the keypad. Percent values from  $10\%$ to 90% in increments of 1% can be entered. Absolute voltage values can be entered in increments of 6 mV. The Percent default value for the at the level field is 50%. The Absolute default value for the at the level field is  $0 \text{ V}$ .

with  $\_\$  slope.

The with  $\blacksquare$  slope field sets the X or O marker on either the positive or negative edge of the selected occurrence of a waveform. When the slope field is selected, the slope will toggle between Positive and Negative. The default selection for the Slope field is Positive.

### Stop measurement when X-O

This field lets you set up a stop condition for the time interval between the X marker and 0 marker. When this field is selected, a pop-up will appear as shown in figure 25-15.

The default selection for the Stop measurement when X-O field is Off.

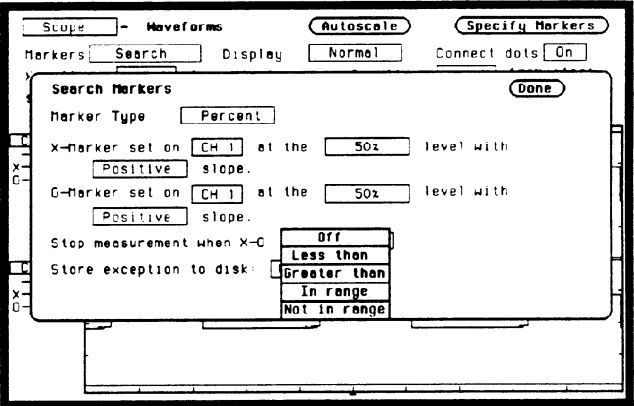

Figure 2545. Stop Measurement Pop-up

### Less than

When the Less than field is selected from the pop-up, a time value field appears to the right of the Less than field. See figure 25-16.

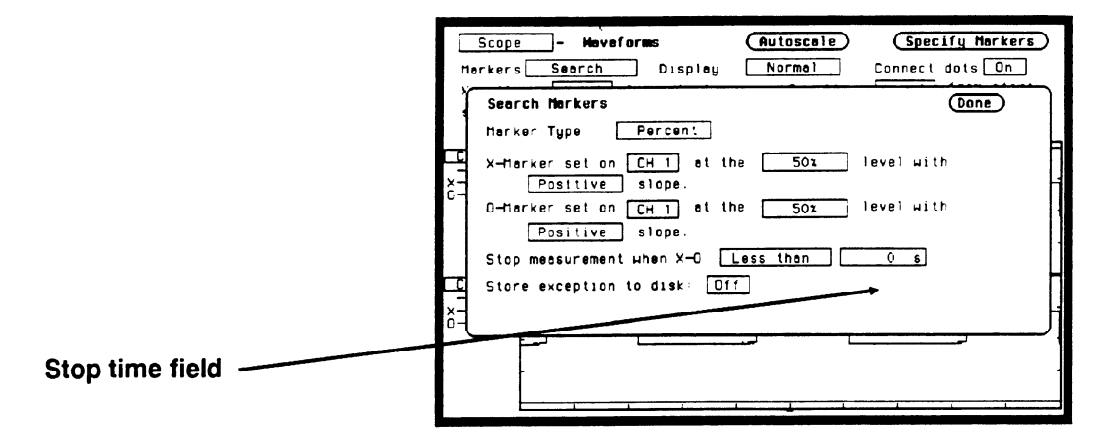

Figure 25-16. Stop Measurement Time Field

When the time value field is selected, the time value can be entered by the keypad. See figure 25-17.

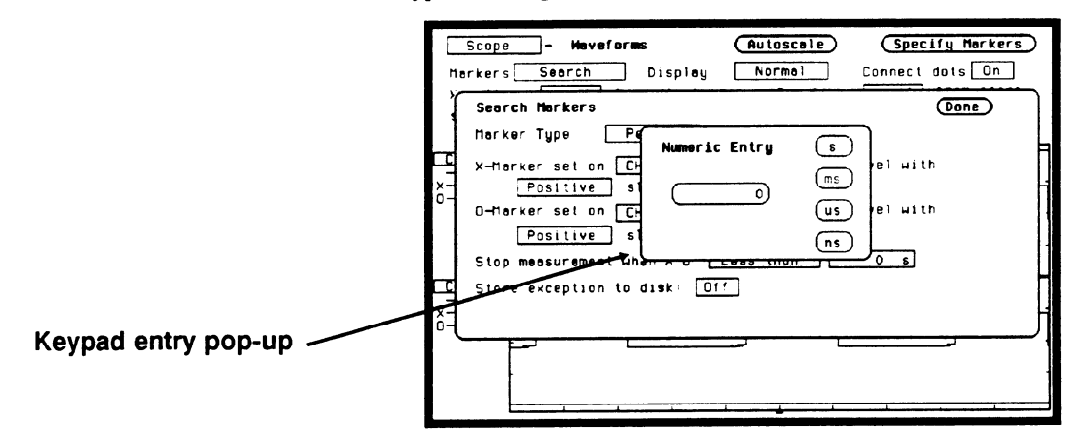

Figure 25-17. Stop Measurement Time Numeric Entry

The keypad will appear when you touch any key. The knob is used to set the scale. When using the keypad, resolution is 10 ns at times up to 99.99 ns and can be set to 5-digit resolution for other times up to 100 Megaseconds. Positive times would be used when the X marker is displayed before the 0 marker, and negative times would be used when the 0 marker is displayed before the X marker.

When Less Than is selected, the oscilloscope will run until the X-O time interval is less than the value entered for the Less Than time field. When the condition is met, the oscilloscope will stop acquisitions and display the message "Stop condition satisfied."

### Greater than

When the Greater than field is selected from the pop-up, a time value field appears to the right of the Greater Than field. When the time value field is selected, the time and scale can be entered the same as for the Less Than field.

When Greater Than is selected, the oscilloscope will run until the X-O time interval is greater than the value entered for the Greater Than time field. When the condition is met, the oscilloscope will stop acquisitions and display Stop condition satisfied.

### In range  $_{\text{tot}}$  to  $_{\text{tot}}$

When the In range to field is selected from the pop-up, two time value fields appear next to the In range field. See figure 25-18. The time range for the stop condition is entered using the keypad. When either time value field is selected, the time value can be entered the same as for the Less Than field. Default values for  $\ln$  range  $\pm$  to  $\ln$  is 10 ns.

When In range\_to\_ is selected, the oscilloscope will run until the X-O time interval is in the range of the time values entered for the In range to time fields. When the condition is met, the oscilloscope will stop acquisitions and display Stop condition satisfied.

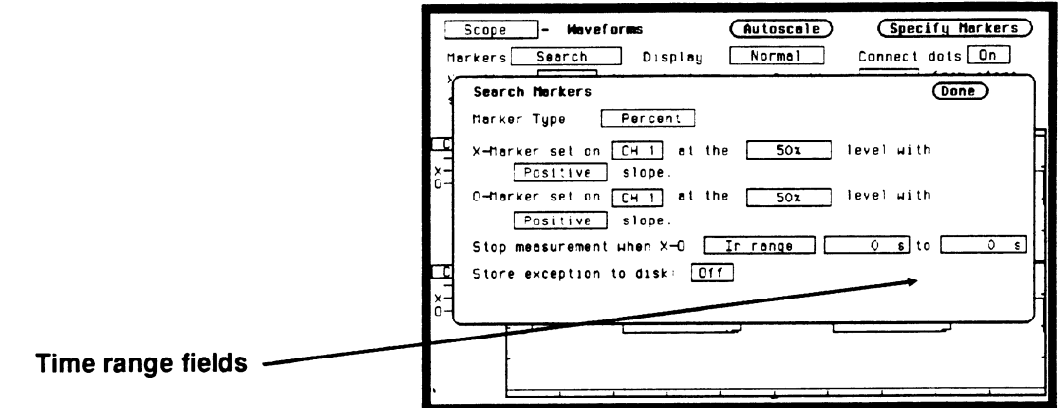

Figure 25-18. Range Fields

Not in range  $\_\_$  to  $\_\_$ 

When the Not in range\_to\_ field is selected from the pop-up, two time value fields appear next to the Not In Range field. The time range for the stop condition is entered in these time fields. When either time value field is selected, the time can be entered the same as for the Less Than field.

When Not In range\_to\_is selected, the oscilloscope will run until the X-O time interval is not in the range of the time values entered for the Not in range to time fields. When the condition is met, the oscilloscope will stop acquisitions and display Stop condition satisfied.

Default values for these fields are 10 ns.

HP 16528/16538 Waveforms Menu **Front-Panel Reference** 

### Store exception to disk

When the Store exception to disk: field is on, any time the Stop measurement when X-O criterion is met, the measurement is stored to a file on disk. You can designate a File name and add a File description by selecting those fields and using the Alpha Entry pop-up. After the measurement is stored, the acquisition cycle continues. If the disk is write protected, a notice is displayed and the acquisition cycle is stopped. If the Stop measurement when X-O field is off, the Store exception to disk: function is disabled.

**X-pattern**  $\text{from}$  **from** The X and O pattern from start field sets the X or O markers on a start specific occurrence of a edge on the waveform. The edge may be the **O-pattern from** 1st displayed up to the 1024th displayed. The count of edge start  $\overline{\text{text}}$  occurrences is made starting with the first edge displayed on screen, either partial or full.

Note  $\dddot{\bullet}$ 

 $\mathbf{I}$ 

Auto-marker measurements are made with data that is displayed on screen. Make sure the data of interest is fully displayed on screen. For example, if only part of a positive edge is displayed, the 0% point and 100%-point of the edge is calculated from what is actually displayed on screen. This could cause measurement errors.

When the  $X$  or  $O$  pattern\_ from start field is selected, the occurrence can be changed by turning the knob or by entering a new value from the pop-up keypad. The keypad will appear when you make the first entry on the keypad. Any number from 1 to 1024 in increments of 1 can be entered.

The default value for the **pattern** from start Occur field is 1.
Statistics The last field in the Markers pop-up shown in figure 25-10 is Statistics. When Statistics is selected from the Markers field, a new middle row of fields appear. See figure 25-19.

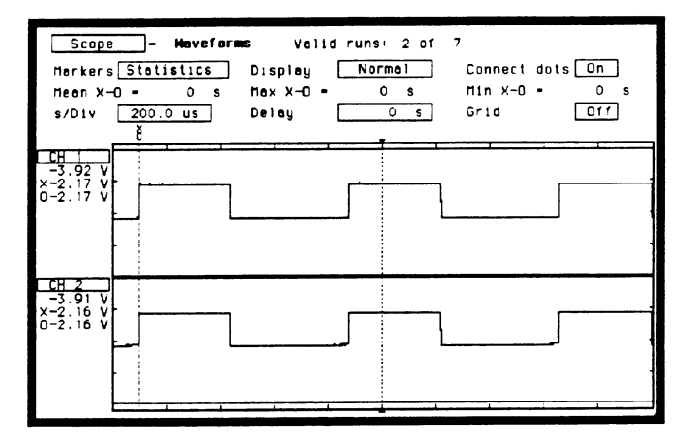

Figure 25-19. Statistics Fields

The Statistics field allows you to make minimum, maximum, and mean time interval measurements from marker X to marker 0.

Minimum, maximum, and mean (average) X-O marker time interval data is accumulated and displayed until one of the following happens:

- 1. Autoscale is executed.
- 2. Auto-marker parameters are changed.
- 3. Statistics is set to Off.
- 4. Repetitive Run mode is stopped.

The default for the Min, Max, and Mean fields is 0 s.

Search Marker The following example will show how to make an automatic marker **Measurement** measurement using the Search markers. We will set the markers to make an  $X$ -O marker measurement on the CH 1 and CH 2 input **Example** make an X-O marker measurement on the CH 1 and CH 2 input waveforms. We want to measure the time between the falling edge of the 2nd displayed pulse on CH 1 to the rising edge of the 5th displayed pulse on CH 2. We'll perform the measurement from the 10% point on CH<sub>1</sub> to the 90% point on C<sub>H</sub><sub>2</sub>.

### Connecting the Equipment

Connect the equipment as shown in figure 25-20.

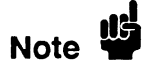

An extra long BNC cable is used on channel 2 so the signal is delayed.

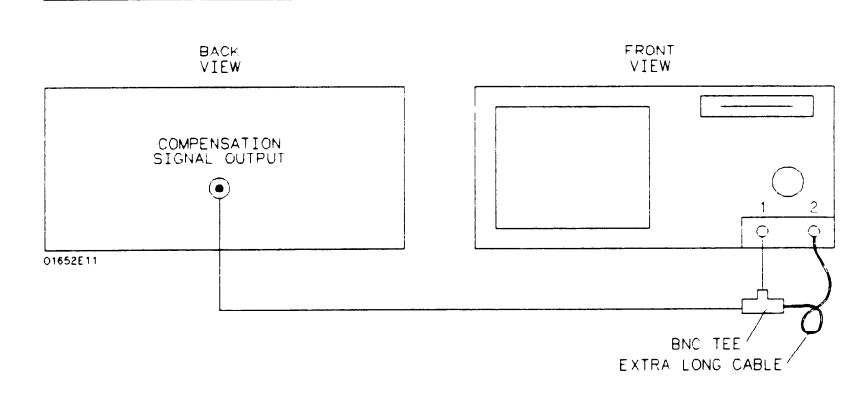

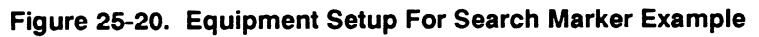

### Making the Measurement

1. In the Waveforms menu, select Markers field. When the pop-up appears, select the Search field. With Markers set to Search, two new fields will appear: X-pattern\_from start, and O-pattern from start. Set the X-pattern to 2, and the O-pattern to 5. Set the s/Div to 500  $\mu$ s. See figure 25-21.

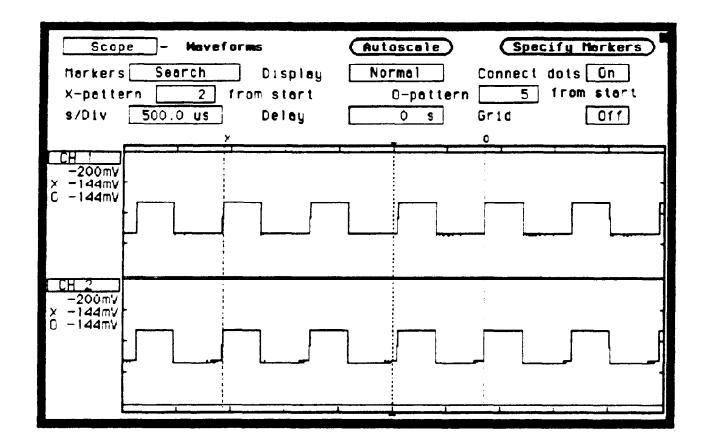

Figure 25-21. Search Markers Menu

2. Select Specify Search Markers. Set the Search Markers pop-up as shown in figure 25-22.

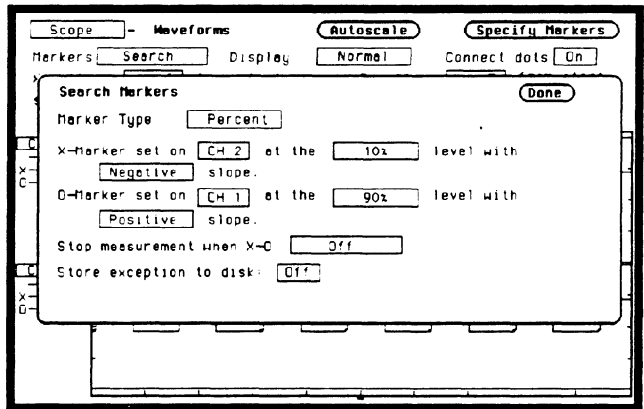

Figure 25-22. Specify Search Markers Pop-up

-

وسر

3. Select the Done field to return to the waveform display.

The X marker is on the falling edge of the 2nd displayed pulse and the 0 marker is on the rising edge of the 5th displayed pulse. See figure 25-23.

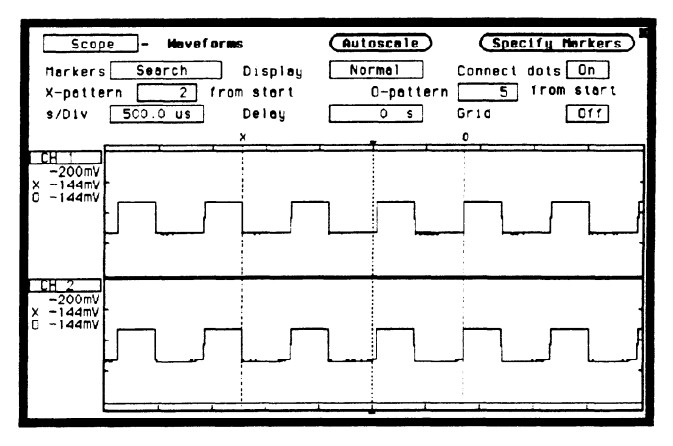

Figure 25-23. Search Marker Measurement Waveform

- 4. Select the Markers field and switch from Search to Statistics. Notice the statistical minimum, maximum, and mean time interval measurements between the X and the 0 markers are also displayed. The voltage measurements of where the markers intersect the waveforms are displayed under the CH 1 and CH 2 channel labels.
- 5. Select the Delay field, and turn the knob. Notice that as the waveform is moved across the display, the  $X$  and  $O$  markers also move to the edges specified in the Search Markers pop-up menu.
- 6. Set the Delay time back to 0 s.

Now let's use the Stop measurement when X-O feature for an X-O measurement.

- 1. Select the s/Div field and turn the knob to change the sweep speed to 5 ns.
- 2. Select the Markers field and select Search from the pop-up.
- 3. Set X-pattern and O-pattern to 1 from start.
- 4. Select Specify Search Markers and set Pop-up as shown in figure 25-24.

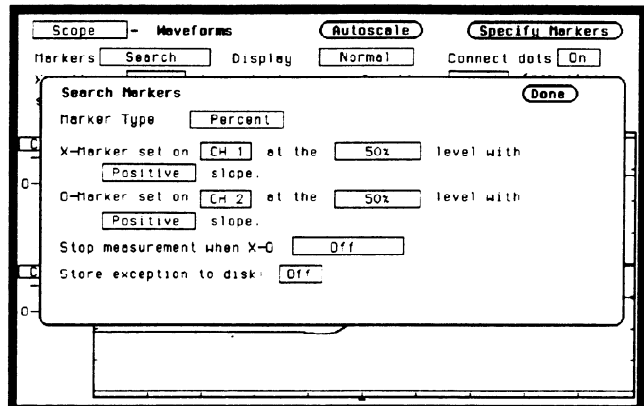

Figure 25-24. Specify Search Markers Pop-up

- 5. Select Stop measurement when X-O and select Less Than from the pop-up.
- 6. Select the time field next to the Less Than field. Set the time field to 10 ns.

7. The Specify Search Markers pop-up now looks like figure 25-25.

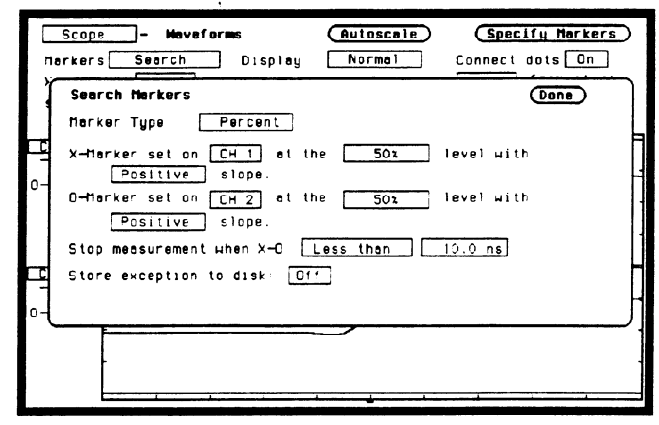

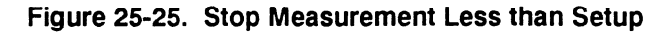

8. Select the Done field to return to the waveform display. The display now looks like figure 25-26.

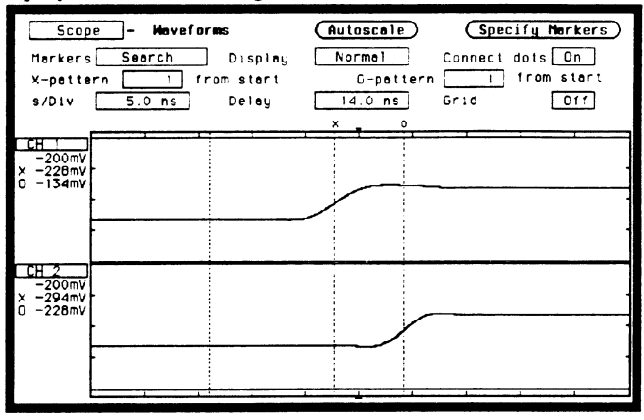

Figure 25-26. Waveform Display

The time interval from X-O in this example is 6.5 ns. Your results may be different because of the different length of BNC cable used to delay channel 2. The oscilloscope was instructed to run until the time interval was less than 5 ns. When the stop condition was satisfied, the oscilloscope stops acquisition and displays the advisory "Stop run criteria met - run stopped."

--

## Display Field

.-

-

The Display field is located in the middle of the top row of fields. When this field is selected, a pop-up appears as shown in figure 25-27. The selections in this pop-up determine how waveform information is displayed.

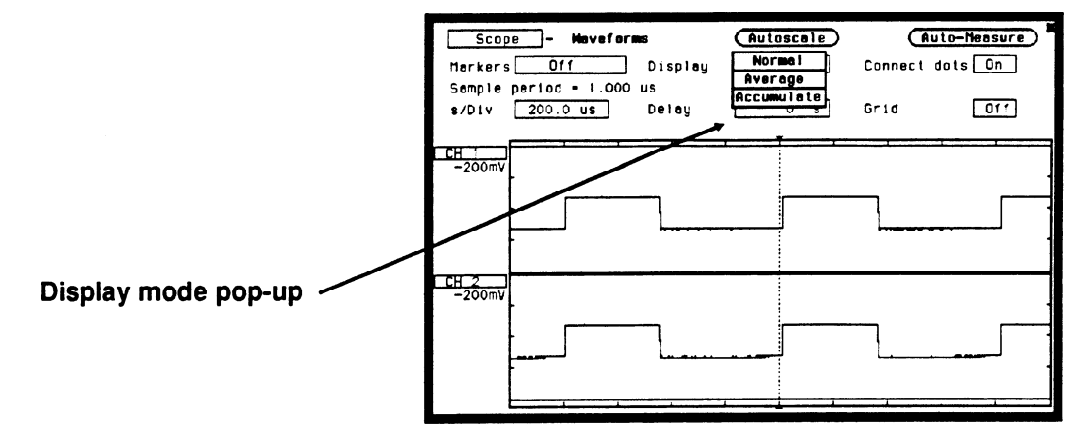

#### Figure 25-27. Display Field Pop-up

The default selection for the Mode field is Normal.

Normal Mode In Normal mode, the oscilloscope acquires waveform data and then displays the waveform. When the oscilloscope makes a new acquisition, the previously acquired waveform is erased from the display and replaced by the newly acquired waveform.

Average Mode In Average mode, the oscilloscope averages the data points on the waveforms with previously acquired data. Averaging helps eliminate random noise from your displayed waveforms. When the Average field is selected from the Display mode pop-up, an integer field appears to the right of the AVG# field. When this Average integer field is selected, an integer selection list pop-up appears, listing all possible average selections.

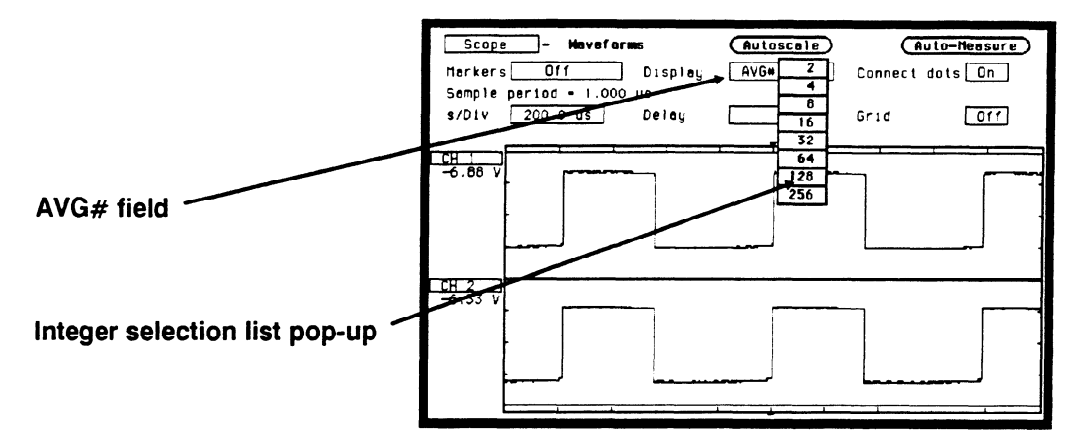

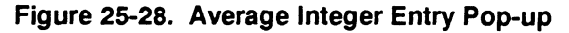

The number of averages can be changed by turning the knob to position the cursor over the integer you want and pressing the SELECT key.

As an example, assume the Average integer field is set to 16. If the Run mode is set to Repetitive, the oscilloscope will immediately start acquiring waveform data and average them together. When the initial 16 waveforms have been acquired, the oscilloscope will momentarily display the advisory "Number of averages have been met". Once the initial 16 waveforms have been acquired, the oscilloscope will only average the last 16 waveforms acquired; all other data will be discarded.

If the Run mode is set to Single, an acquisition is not made until the Run field has been selected. If Average  $#$  is set to 16, as in the previous example, the message "Number of averages have been met" would not be displayed until Run has been selected 16 times.

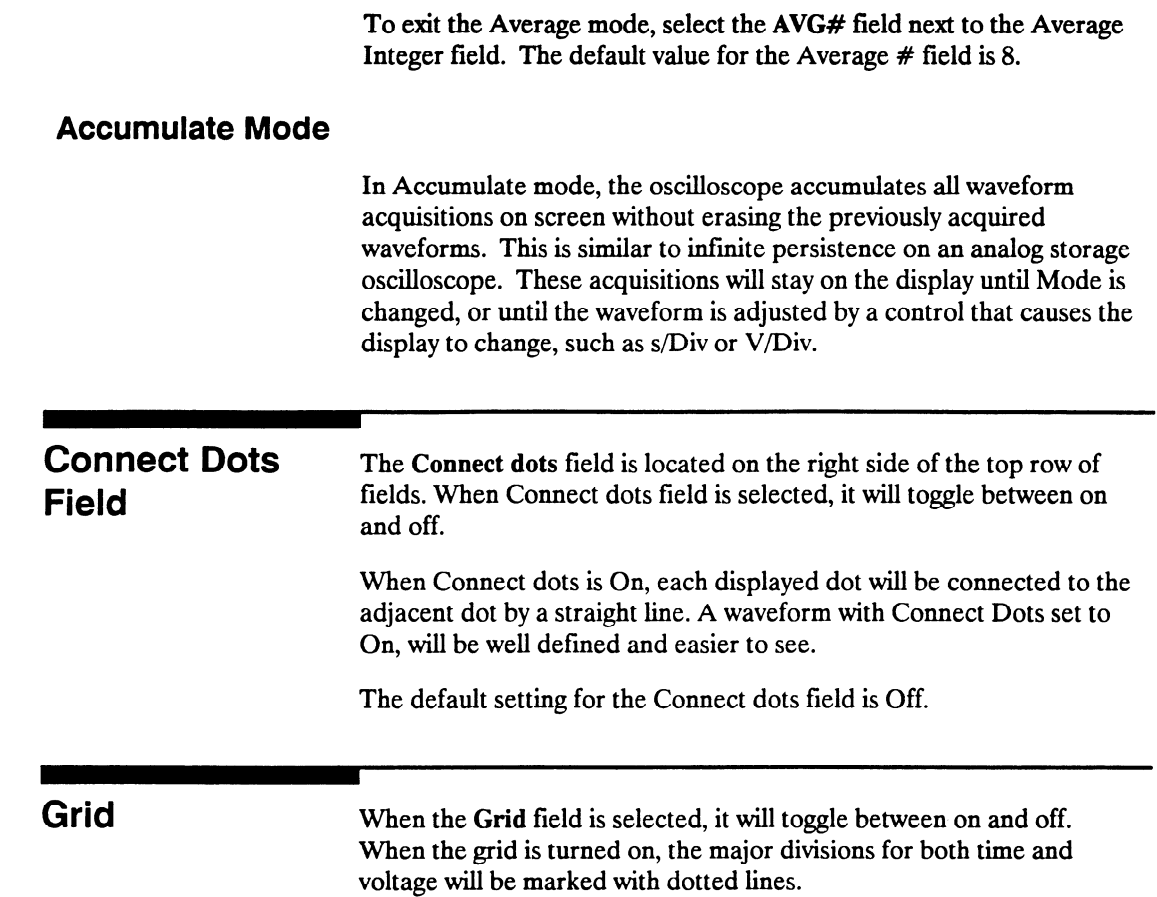

f--

# **Mixed Mode Displays**

Introduction This chapter explains mixed mode displays for:

- timing/state
- state/state
- timing/scope
- state/timing/scope

The Mixed Mode waveform display will display all of the above mentioned combinations. The main menu and field definitions for each individual type of display is explained in their respective chapters. Only the unique functions and features of the mixed mode displays are given here.

**Mixed Mode field** The Mixed Mode field is located in the same pop-up that is used to access the System Configuration menu, analyzers and the scope. See figure 26-l. The Mixed Mode field will only be available from the Waveform and Listing menus.

> Before mixed mode displays can be displayed, the appropriate analyzers and/or scope must be turned on and the appropriate channels or pod bits assigned.

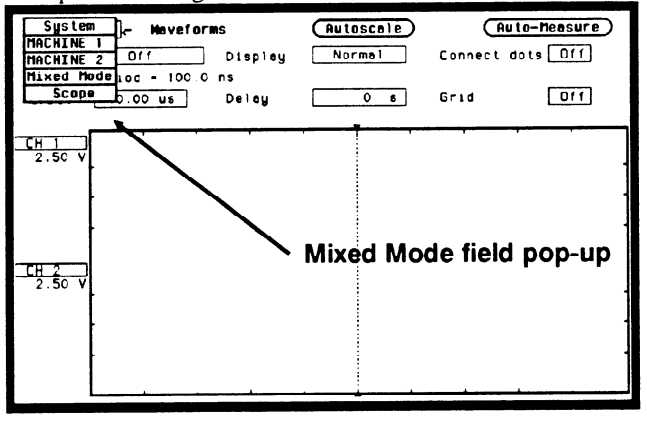

Figure 26-l. Mixed Mode Field

## Timing/State Mixed Mode **Display**

When both timing and state analyzers are on you can display both the State Listing and the Timing Waveforms simultaneously as shown in figure 26-2.

The data in both parts of the display can be time-correlated as long as Count (State Trace menu) is set to Time.

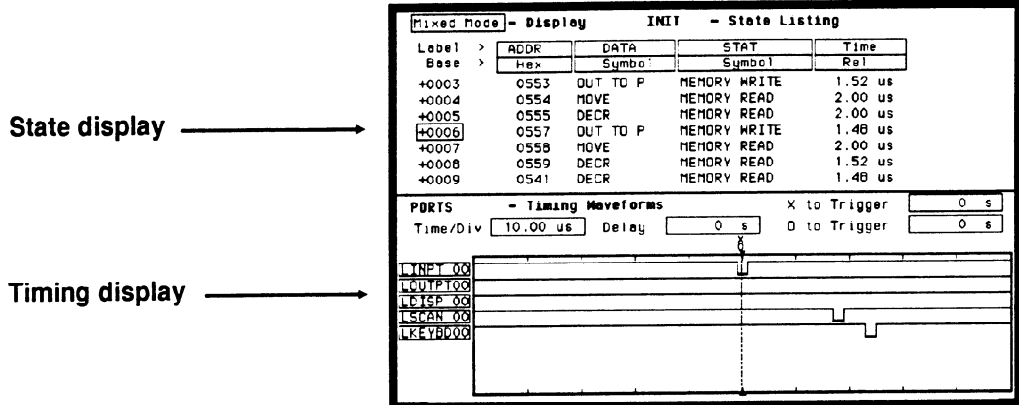

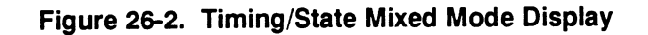

The markers for the State Listing and the Timing Waveform in timecorrelated Mixed Mode are different from the markers in the individual displays. You will need to place the markers on your points of interest in the time-correlated Mixed Mode even though you have placed them in the individual displays.

## State/State Mixed Mode **Display**

,--

.-

When two state analyzers are on, the logic analyzer will display both state listings as shown below. Data from state machine 1 is the data with the normal memory location columns filled and with normal black on white video. State machine 2 data is interlaced and displayed in inverse video (white on black). Its memory locations are offset to the right in a column.

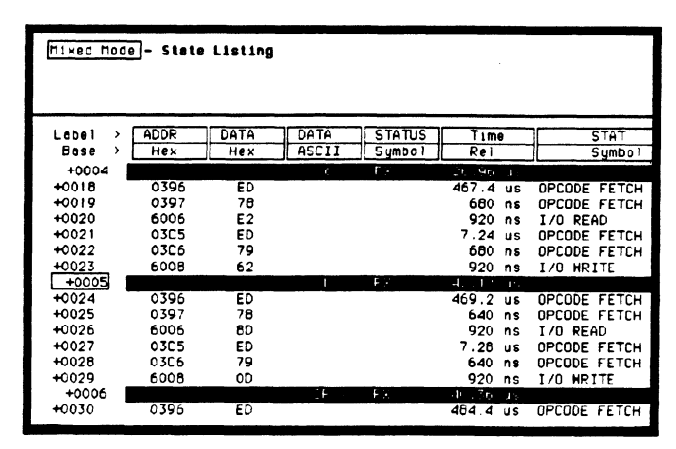

### Figure 26-3. State/State Mixed Mode Display

To time-correlate data from two state machines, you must set the Count (State Trace menu) for both machines to Time:

The markers for a State/State time-correlated Mixed Mode will be the same as the markers placed in each of the individual State Listings.

# Mixed-Mode **Display**

**Timing/Scope** When the timing analyzer and the oscilloscope are both on, you can display both the timing waveform and oscilloscope waveform simultaneously as shown below.

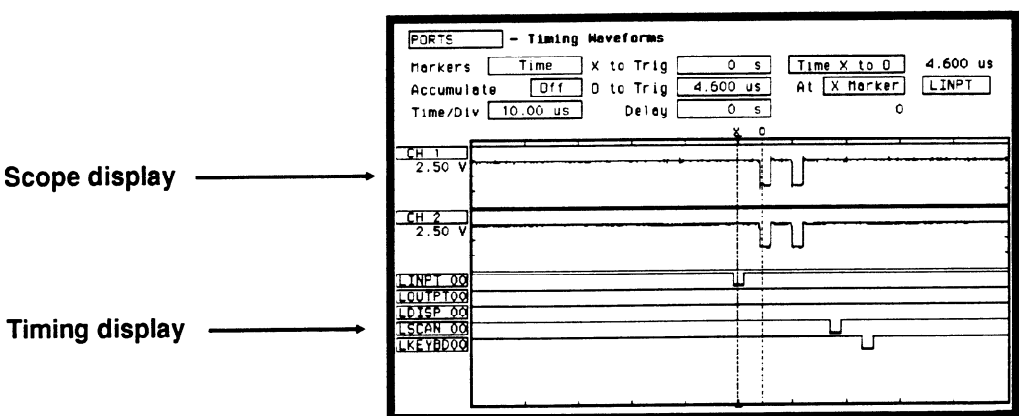

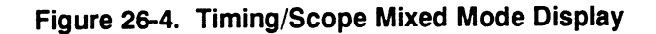

#### Arming the Oscilloscope

Both the state and timing analyzers can arm the oscilloscope. However, to display scope and timing waveforms together in the same display, one (either scope or timing) must arm the other. In addition, after proper arming, the scope and timing waveforms can be time-correlated by setting the scope to trigger Immediately.

From the Trigger Specification menu, select the Armed by field. A pop-up will appear with all the arming choices. Select the analyzer machine which you have assign as the timing analyzer in the System Configuration menu. For more information see the chapter "Trigger Menu".

### Displaying Timing Waveforms

After the oscilloscope has been armed by the timing analyzer, the pods can be assigned and accompanying waveforms displayed in the oscilloscope waveform display. To setup mixed mode display in the oscilloscope waveforms display, follow the steps below:

- 1. From the waveforms display menu, select a channel label. Remember that the inserted waveform will be placed directly below the label you choose.
- 2. From the waveform selection pop-up shown in figure 26-5, select Insert waveform field.

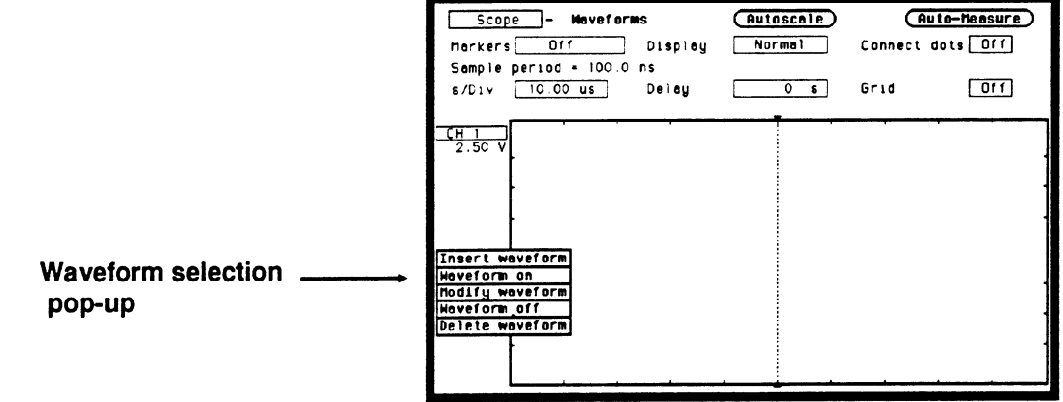

#### Figure 26-5. Waveform Label Pop-up

3. Since the timing analyzer machine is arming the oscilloscope, another pop-up will appear as shown in figure 26-6 that gives you a choice of Scope or Timing. Select Timing.

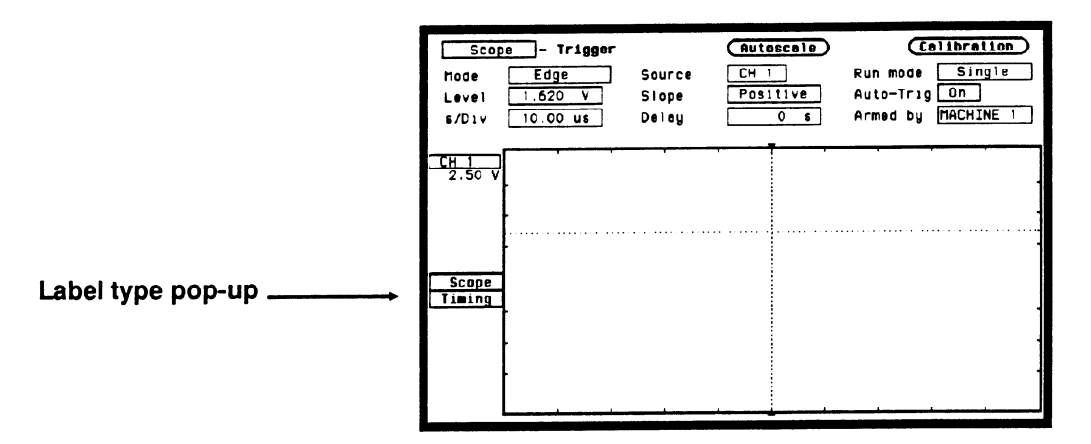

### Figure 26-6. Label Type Pop-up

4. A field labeled POD 1 will appear as shown in figure 26-7.

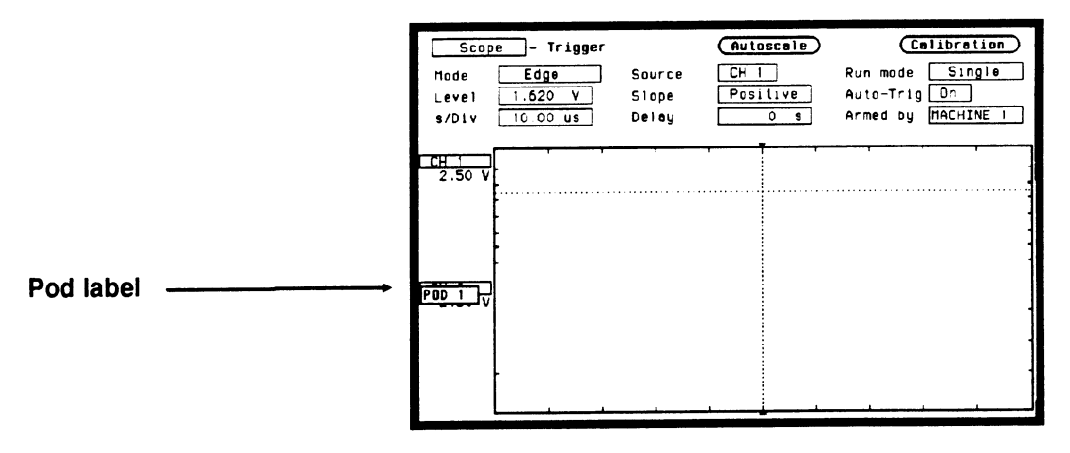

Figure 2&7. Pod Label Field

- 5. Touch the Select key again and POD 1 will be inserted.
- 6. Each pod that is inserted, will have the bit number incremented by one, starting from "00". To modify the bit number, select the Bit select field which is just to the right of the Pod number. See the Bit selection field in figure 26-8.

7. When the Bit select pop-up appears, enter the bit number you want by rotating the knob or by using the keypad. The keypad will appear when the first key is touched. See figure 26-8.

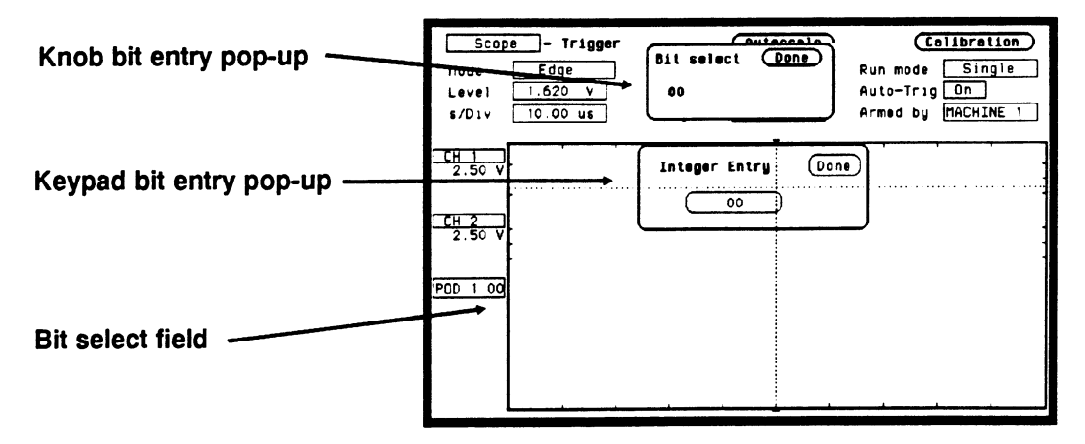

### Figure 26-8. Knob And Keypad Entry Pop-ups

The markers for the oscilloscope in time-correlated Mixed Mode are different from the markers in the individual waveforms display. You will need to place the markers on your points of interest in the time-correlated Mixed Mode even though you have placed them in the individual displays.

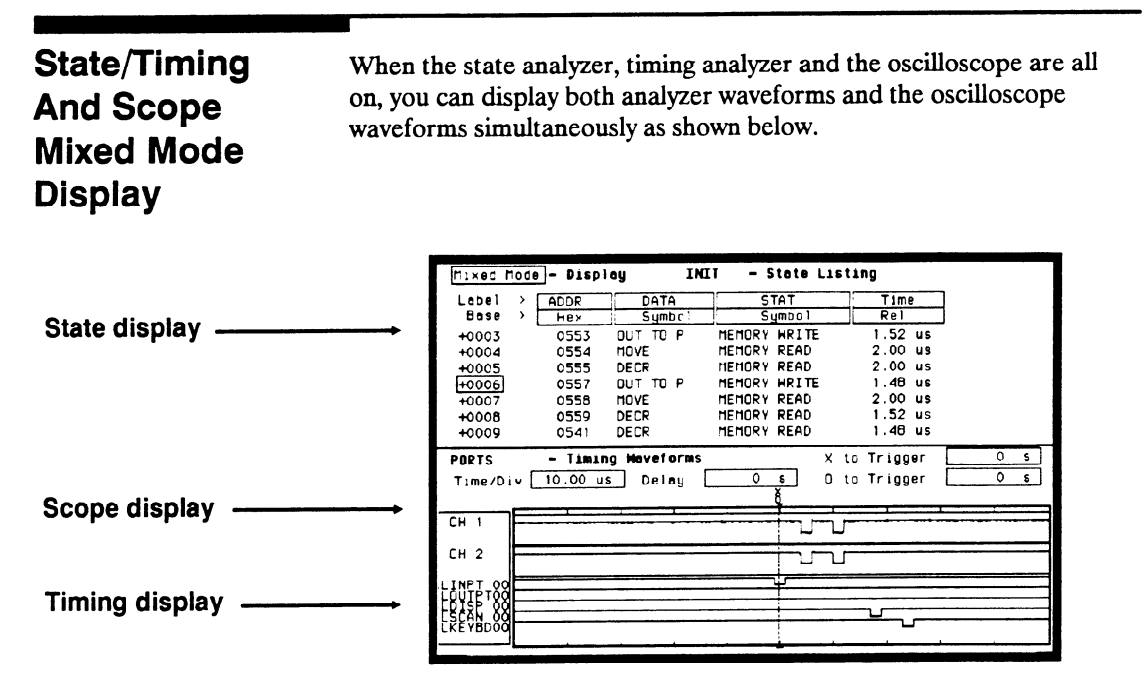

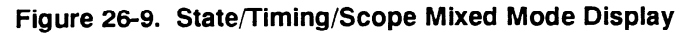

The arming requirements for the oscilloscope are the same as in timing/scope mixed mode displays.

The procedure for inserting waveforms in the timing waveforms display is the same as in timing/scope mixed mode displays.

The markers for the state analvzer, timing analyzer and oscilloscope in time-correlated Mixed Mode are different from the markers in the individual waveforms and listing displays. You will need to place the markers on your points of interest in the time-correlated Mixed Mode even though you have placed them in the individual displays

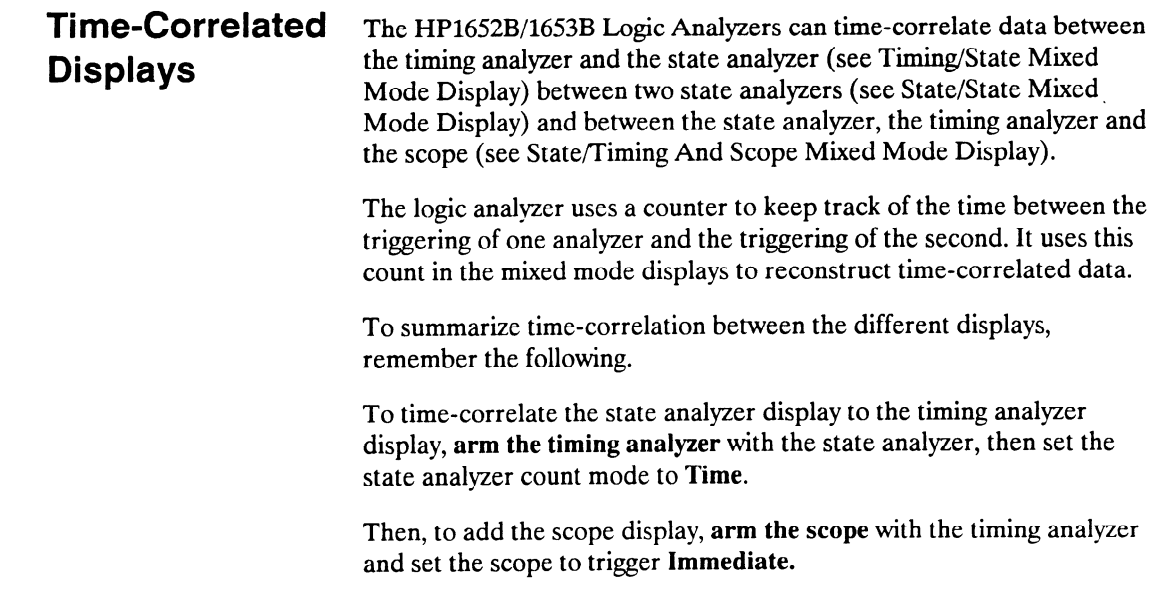

-

# \_-- Timing/State/Oscilloscope Measurement Example

**Introduction** In this chapter you will learn how to use the timing analyzer, state analyzer, and oscilloscope interactively by setting up the logic analyzer menus to simulate the process of making a measurement. We will give you the measurement results, as actually measured by the logic analyzer, since you will not have the exact same circuit available.

> This measurement example uses an HP 1652B (five pods). The steps for setting up the analyzer menus are ordered in a manner you would natually take if you were actually troubleshooting this problem.

> Since you've already had some practice at setting up both the timing and state analyzers in previous examples, you should be able to setup the analyzer menus by looking at the pictures. If you can set up each menu by just looking at the menu pictures, go ahead and do so. If you need a reminder of what steps to perform, follow the numbered steps.

Problem Solving In this example assume you have a microprocessor-controlled circuit with the Timing/ that sequentially accesses five ports and reports back any that do not<br>respond correctly. After power-up, the system indicates that two of the **State/Scope** respond correctly. After power-up, the system indicates that two of the ports are not responding. The block diagram shown below helps to Analyzer illustrate the system under test and it's problem.

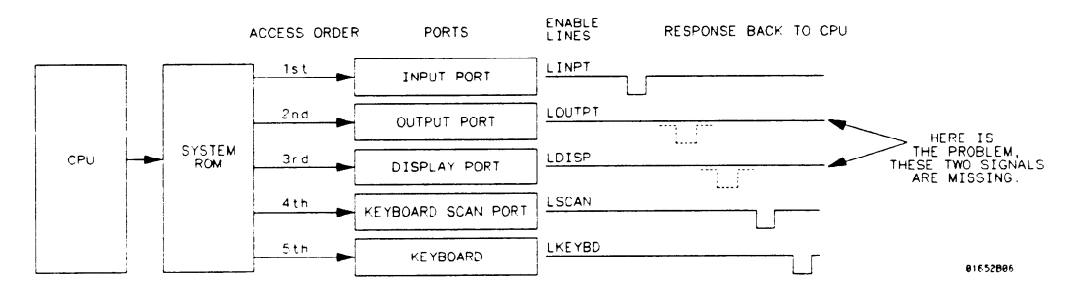

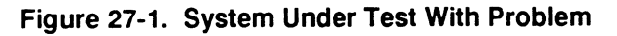

HP 16528/16538 Front-Panel Reference Timing/State/Scope Measurement Example 27-1

# Going to Measure?

What Am I The circuit under test is actually hardware being controlled by firmware. The code stored in the system ROM (Read Only Memory) could be faulty, or there could be a hardware problem, such as a bad IC or shorts/opens on the PC board.

Your measurement should verify the following:

- Whether the code in system ROM is correct.
- Whether the ICs are functioning properly.
- Whether any board shorts/opens exist.

Before you begin your troubleshooting process, you should recognize the strengths of your tools.

- 1. Your state analyzer can look at the actual code in ROM that controls the circuit operation. In addition, you can use the state analyzer to control (through arming and triggering) the starting point of all other measurements.
- 2. Your timing analyzer can verify the hardware has correctly translated the code in ROM into the five sequential enable signals with the required timing relationships.
- 3. Your oscilloscope can then look at any signal lines for closer examination of such thing as noise, spikes, slow pulse transitions, signal amplitude, and any open or shorted conditions.

The measurement sequence should follow the same order. First verify the system code (state analyzer), then look at the relationships between multiple signals (timing analyzer), then take a closer look at any unusual looking signal lines for the final analysis (oscilloscope).

# How Do I Configure the

**Logic Analyzer?** this, you will configure the logic analyzer as a state analyzer. The first part of your measurement is to verify that all 5 ports are initialized by the software in the power-up initialization routine. To do

> Configure the System Configuration menu as shown below, so Analyzer 1 is a state analyzer. For this example, the label INIT was chosen for you to discribe the INITialization routine.

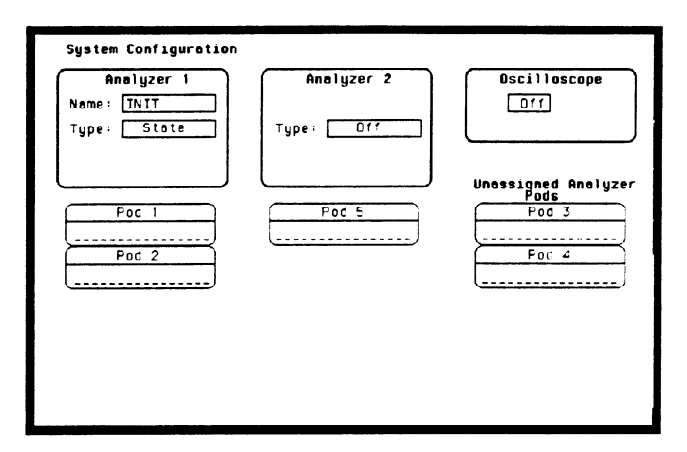

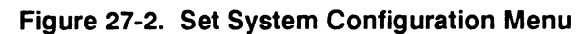

- 1. Select Type field in Analyzer 1.
- 2. Select the State field.
- 3. Select Pod 2 field and assign it to Analyzer 1.

Configuring the Now that you have configured the system, you are ready to configure State Analyzer the state analyzer. Set the State Format Specification menu as shown in figure 27-3. For this example, the labels ADDR, DATA, and STAT are chosen for you to describe address lines, data lines and CPU status.

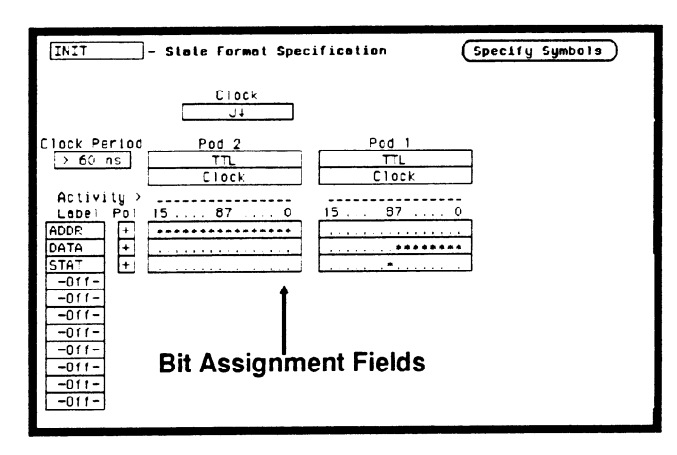

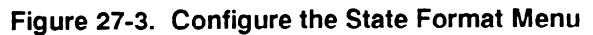

- 1. Press FORMAT key on front panel.
- 2. Select Pod 2 (ADDR) bit assignment field and turn bits 0 through 15 on. These are the address lines.
- 3. Select Pod 1 (DATA) bit assignment field and turn bits 0 through 7 on. These are the data lines.
- 4. Select Pod 1 (STAT) bit assignment field and turn bit 8 on. This is the CPU Read/Write line.

You want the state analyzer to trigger and start storing states when it encounters the begining of the initialization routine. This happens at the specific state (0550). To accomplish this, configure the State Trace Specification menu as shown below.

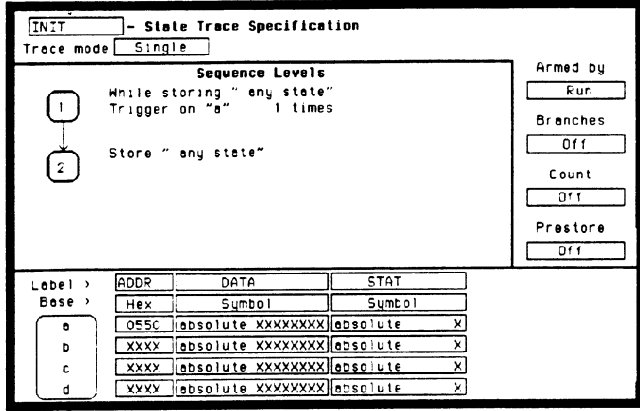

Figure 27-4. Configure the State Trace Menu

- 1. Press TRACE key on front panel.
- 2. Select the pattern field and insert the address you want the analyzer to trigger on (0550).

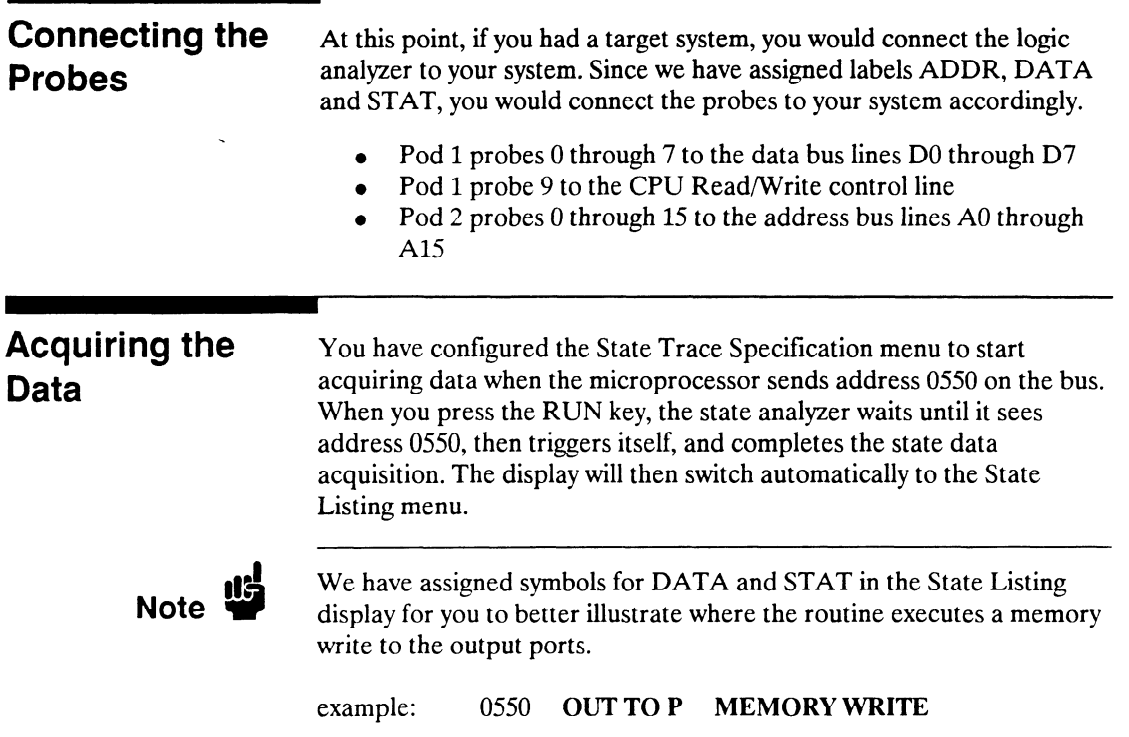

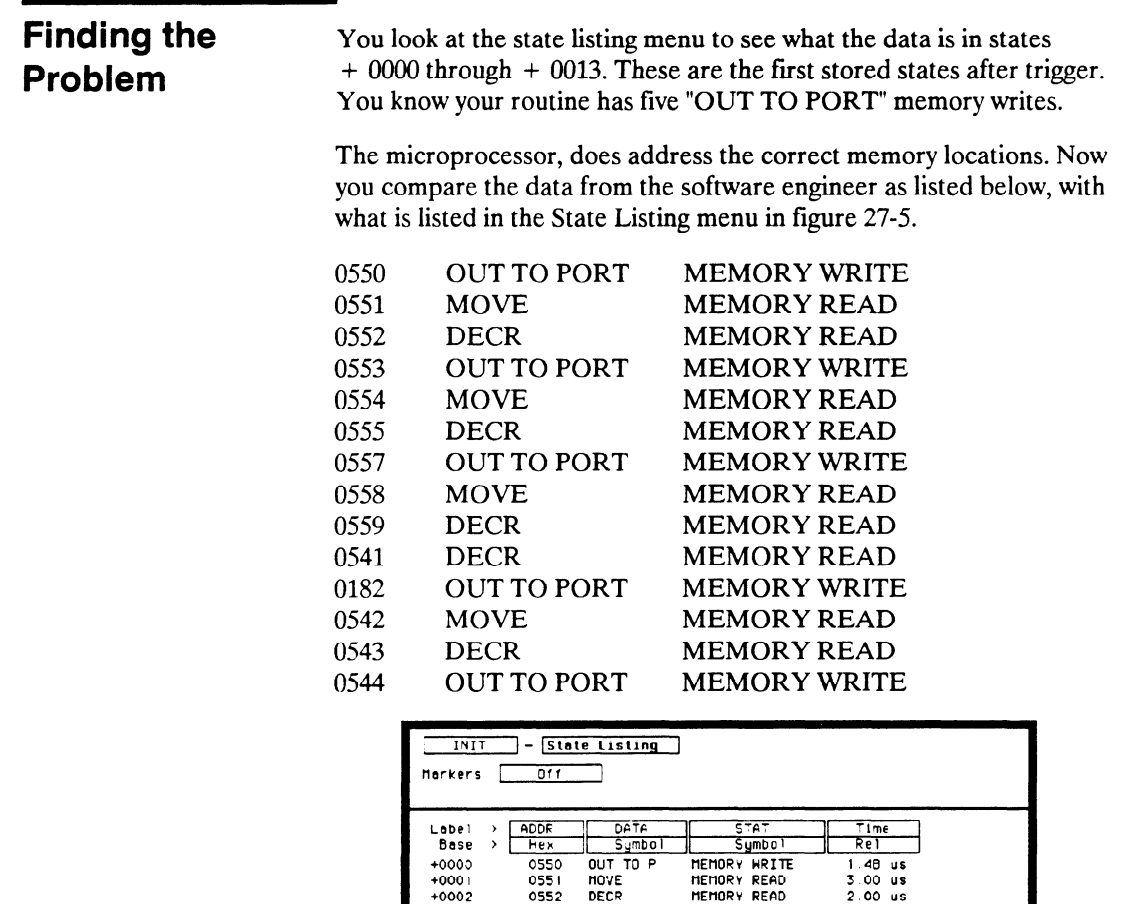

| $+0003$ | 0553   | OUT TO P        | MEMORY WRITE | $1.52$ us         |  |
|---------|--------|-----------------|--------------|-------------------|--|
| $+0004$ | 0554   | MOVE            | MEMORY READ  | $2.00$ us         |  |
| $+0005$ | 0555   | DECR            | MEMORY READ  | $2.00 \text{ us}$ |  |
| $+0005$ | 0557   | <b>OUT TO P</b> | MEMORY WRITE | $1.48$ us         |  |
| F0007   | 055B   | HOVE            | MEMORY READ  | $2.00$ us         |  |
| $+000B$ | 0559   | DECR            | MEMORY READ  | 1.52 us           |  |
| $+0009$ | 0541   | DECR            | MEMORY READ  | $1.48$ us         |  |
| $+0010$ | C1E2   | OUT TO P        | MEMORY WRITE | 2.00 us           |  |
| $+0011$ | 0542   | MOVE            | MEMORY READ  | 1.52 us           |  |
| $+0012$ | 0543   | DECR            | MEMORY READ  | $2.00$ us         |  |
| $+0013$ | C544   | OUT TO P        | MEMORY WRITE | 1.48 u            |  |
| $+0014$ | 0545   | <b>MOVE</b>     | MEMORY READ  | $2.00$ us         |  |
| $+0015$ | 0890 M | <b>HOVE</b>     | MEMORY READ  | 3 00 us           |  |
|         |        |                 |              |                   |  |

Figure 27-5. State Listing Menu

Since the data stored in memory is correct, it's time to look at the hardware to see if it's causing problems during the initialization routine. You decide to look at the activity on the enable lines during this routine.

In order to see time domain measurements on hardware signals, you need the timing analyzer.

What Since the problem exists during the routine that starts at address 0550, Additional you decide to look at the timing waveforms on the enable lines when<br>the routine is running.

Your measurement, then, requires verification of:

- actual response of enable lines from the five ports.
- correct timing of the responding enable lines.

**Measurements** Must I Make?

-

## How Do I Re-configure the Logic' Analyzer?

In order to make this measurement, you must re-configure the logic analyzer so Analyzer 2 is a timing analyzer. You leave Analyzer 1 as a state analyzer since you will use the state analyzer to trigger the timing analyzer.

Configure the logic analyzer so Analyzer 2 is a timing analyzer as shown below. For this example, the label PORTS was selected for you to describe the output ports.

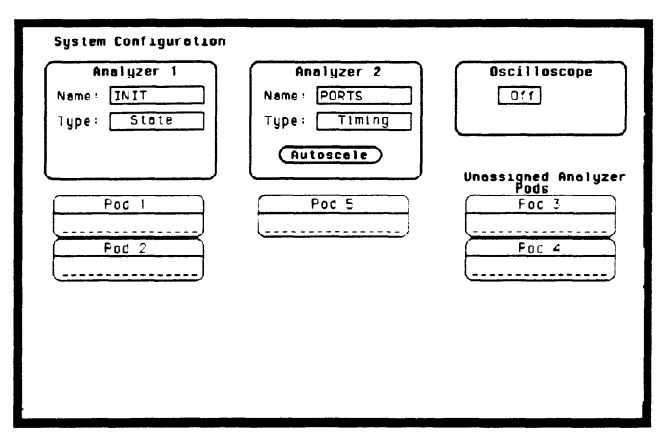

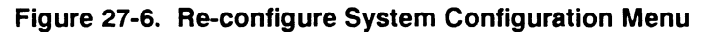

- 1. Select Type field in Analyzer 2.
- 2. Select the Timing field.

**Timing Analyzer**<br> **Pod 5 bit 1 to enable line LINPT.**<br> **Pod 5 bit 2 to enable line LOUTE** 

Connecting the At this point you would connect the probes of pod 5 as follows:

- 
- Pod 5 bit 2 to enable line LOUTPT.
- Pod 5 bit 3 to enable line LDISP.
- Pod 5 bit 4 to enable line LSCAN.
- Pod 5 bit 5 to enable line LKEYBD.

HP 16528/1653B Front-Panel Reference Timing/State/Scope Measurement Example 27-9

# **Timing Analyzer**

Configuring the Now that you have configured the system, you are ready to configure the timing analyzer. Configure the Timing Format Specification menu as shown below.

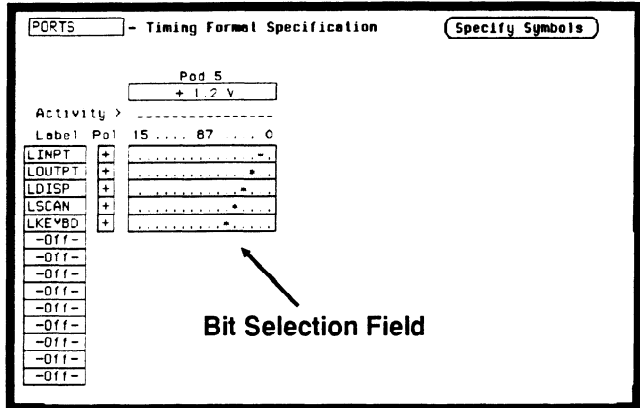

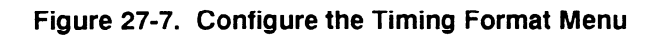

- 1. Select the bit selection field.
- 2. Place the cursor on the appropriate bit and turn it on (asterisk \*).

#### Setting the Timing Analyzer Trigger Your timing measurement requires the timing analyzer to display the timing waveforms present on the enable lines when the routine is running. Since the state analyzer will trigger on address 0550, you will want to arm the timing analyzer with the state analyzer, so the timing waveforms will be captured at the same time.

Configure the Timing Trace Specification menu as shown below.

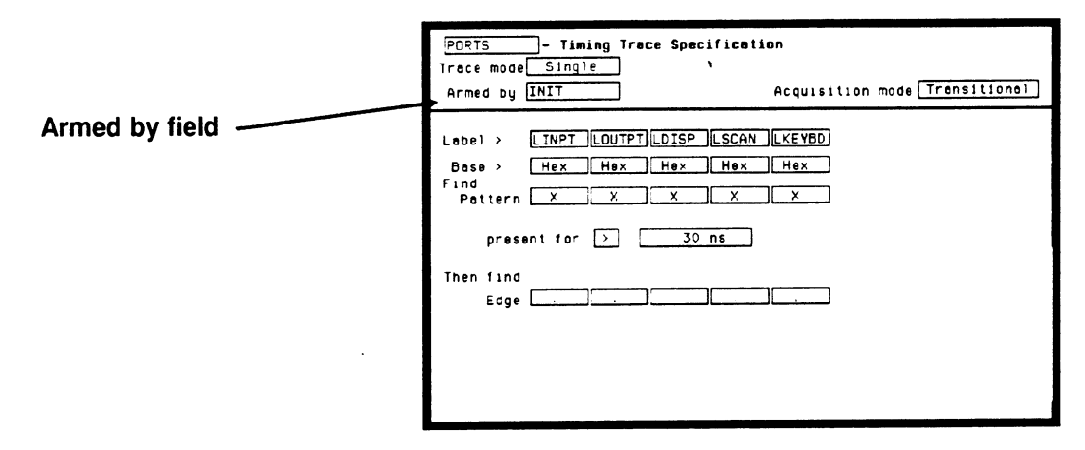

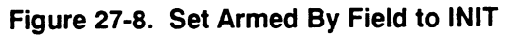

- 1. Display the Timing Trace Specification menu.
- 2. Select the Armed by field.
- 3. Select the INIT (state analyzer) option in the pop-up.

Time Correlating In order to time correlate the data, the logic analyzer must store the the Data timing relationships between states. Since the timing analyzer samples asynchronously and the state analyzer samples synchronously, the logic analyzer must use the stored timing relationship of the data to reconstruct a time correlated display.

Configure the State Trace Specification menu as shown below:

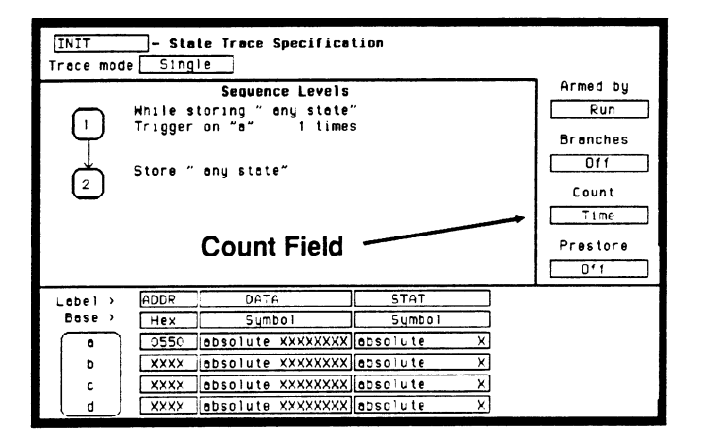

Figure 27-9. Set Count to Time

- 1. Display the State Trace Specification menu.
- 2. Select the Count field.
- 3. Select the Time field and press the SELECT key. The counter will now be able to keep track of time between states, for the time correlation.

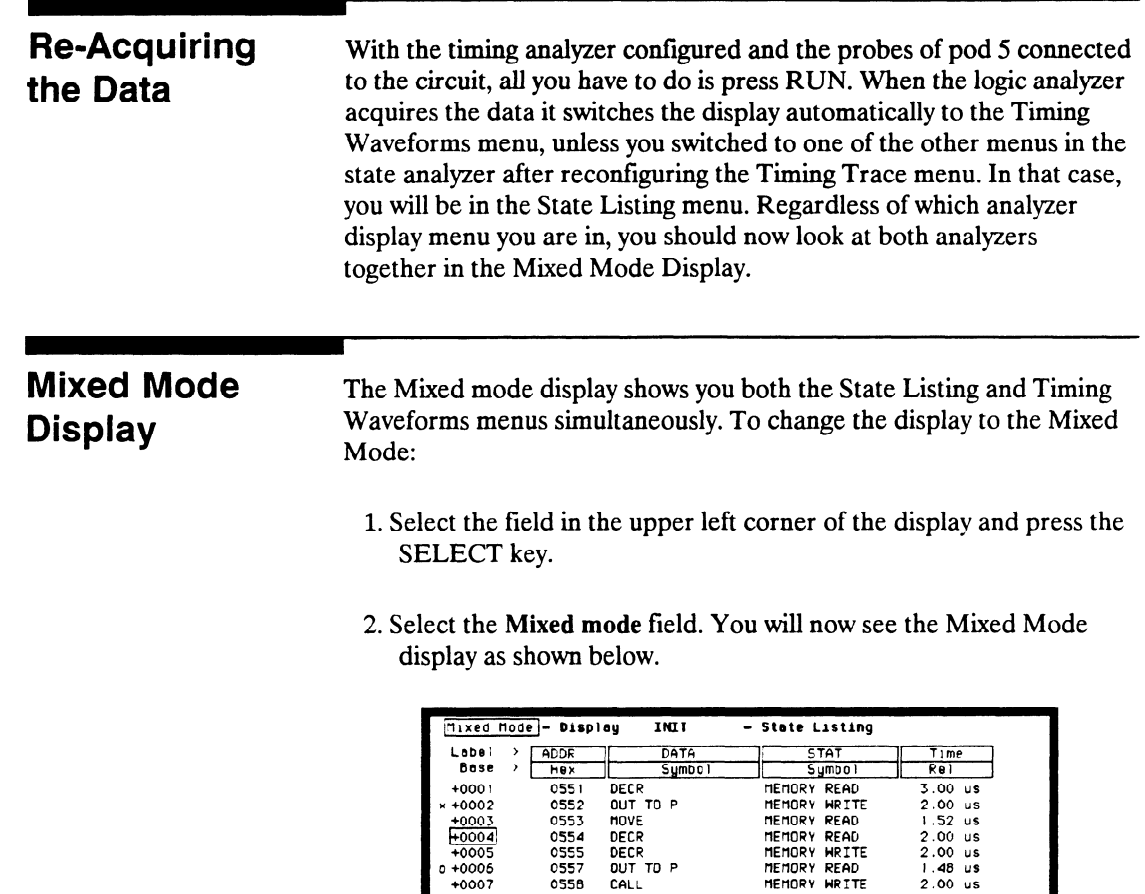

- Timing Navoforms

PORTS

<u>OUTPTOC</u><br>OISP OC LSCAN 00 **KEYBDOO** 

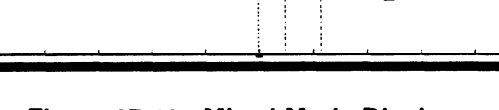

ŧ

PORTS - Timing Neveforms - X to Trigger [5.000 us]<br>Time/Div [10.00 us] Deley - 0 s | 0 to Trigger [11.60 us]

 $\mathbf{a}$ 

Ť

Figure 27-10. Mixed Mode Display

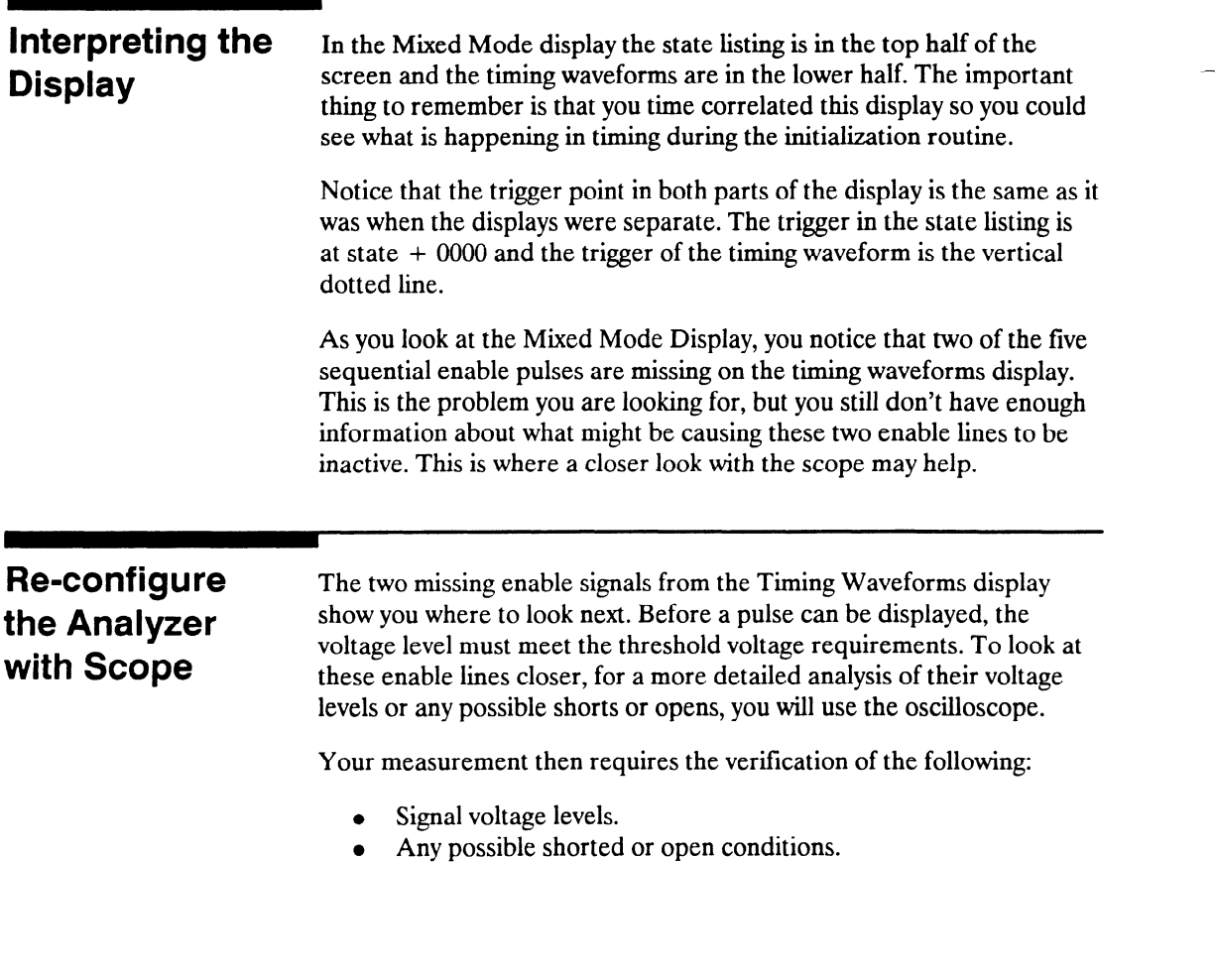

Go back to the System Configuration menu and turn the Oscilloscope On as shown below.

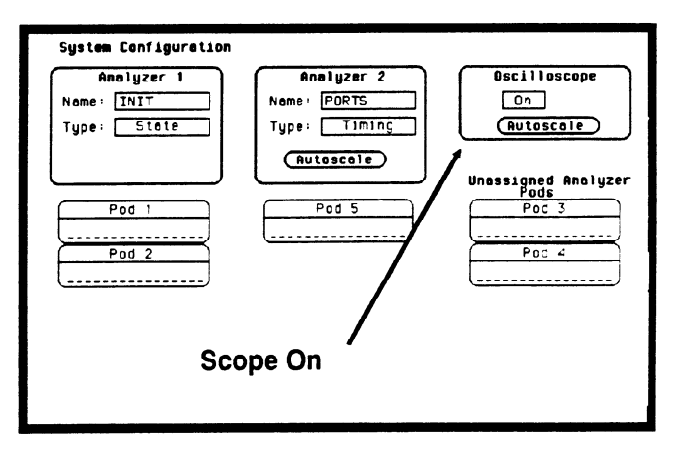

Figure 27-11. Re-configure with Scope

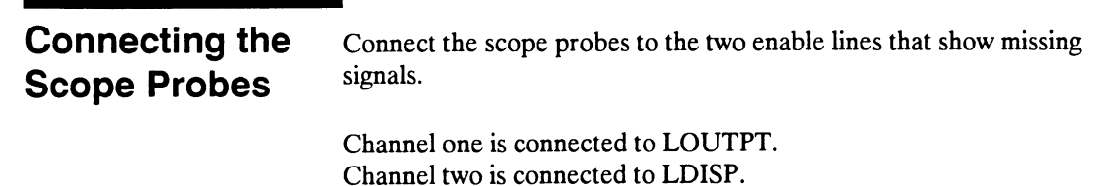

**Front-Panel Reference** 

## **Arming the** Scope

Before the scope signals can be time-correlated and combined with the Timing Waveforms display, the scope must be armed by the timing analyzer and set to trigger immediately.

Set the Armed by field and Mode field in the Trigger menu as shown below.

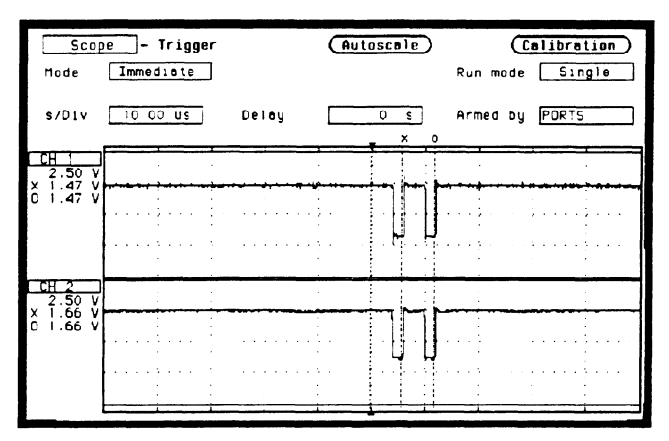

Figure 27-12. Set Armed by Field to PORTS

- 1. From the System Configuration menu, press the TRIG key. If you don't go to the scope Trigger menu, just select the upper left-most field and from there you can select the Scope field.
- 2. From the scope Trigger menu select the Armed by field.
- 3. From the pop-up select the PORTS field.
- 4. Select the Mode field and toggle to Immediate.

--

#### Making the Scope Measurement With the scope armed by PORTS (timing analyzer) and the probes connected to LOUTPT and LDISP enable lines, all you have to do is select RUN. The scope will automatically switch to the Waveforms display.

The state analyzer cross triggers the timing analyzer, which in turn, triggers the oscilloscope.

Set the s/Div to  $10~\mu s$  and notice the double pulse and the voltage levels in the figure below.

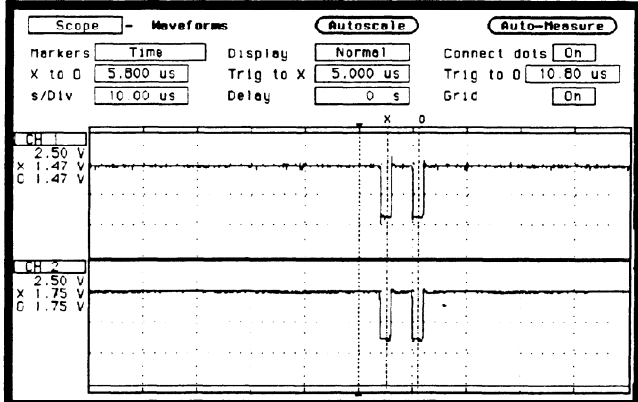

#### Figure 27-13. Scope Waveforms Display

You can examine the two enable lines in three different displays:

- Scope Waveforms.
- Timing Waveforms (scope channels can be added in).
- Mixed Mode Display.

.-

# Display with Scope

Mixed Mode With three different measurements stored in memory, you can now get the total picture of your problem from the Mixed Mode display. As mentioned before, the scope must be armed by the timing analyzer and set to trigger Immediate before the time-correlated scope signals can be inserted into the Timing Waveforms display

> Insert the scope waveforms into the Timing Waveforms display (the lower display in Mixed Mode) as shown below.

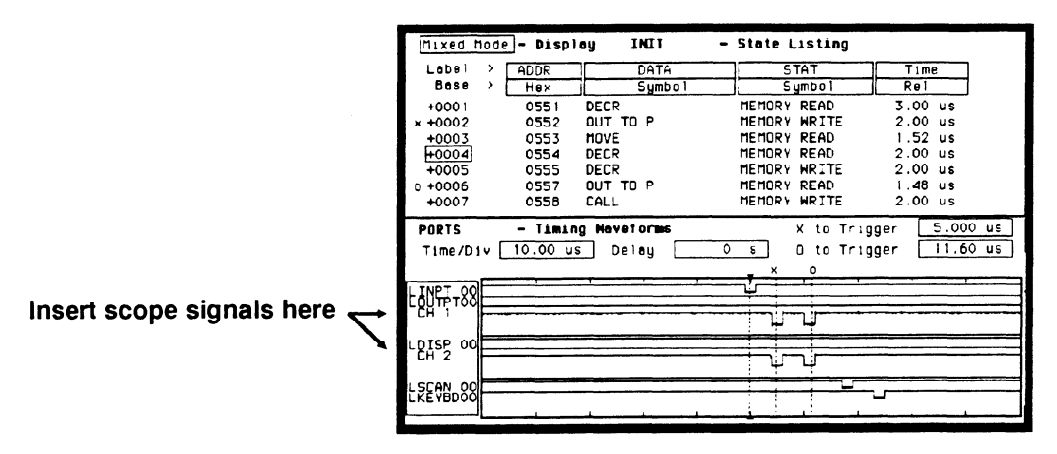

Figure 27-14. Mixed Mode Display

- 1. Select the upper-left most field and press the SELECT key.
- 2. From the pop-up select the Mixed Mode field.
- 3. From the Mixed Mode display menu, select the LOUTPT field and insert the scope's CH 1 waveform. The waveform should appear directly below LOUTPT.
- 4. Select the LDISP field and insert the scope's CH 2 waveform. The waveform should appear directly below LDISP.
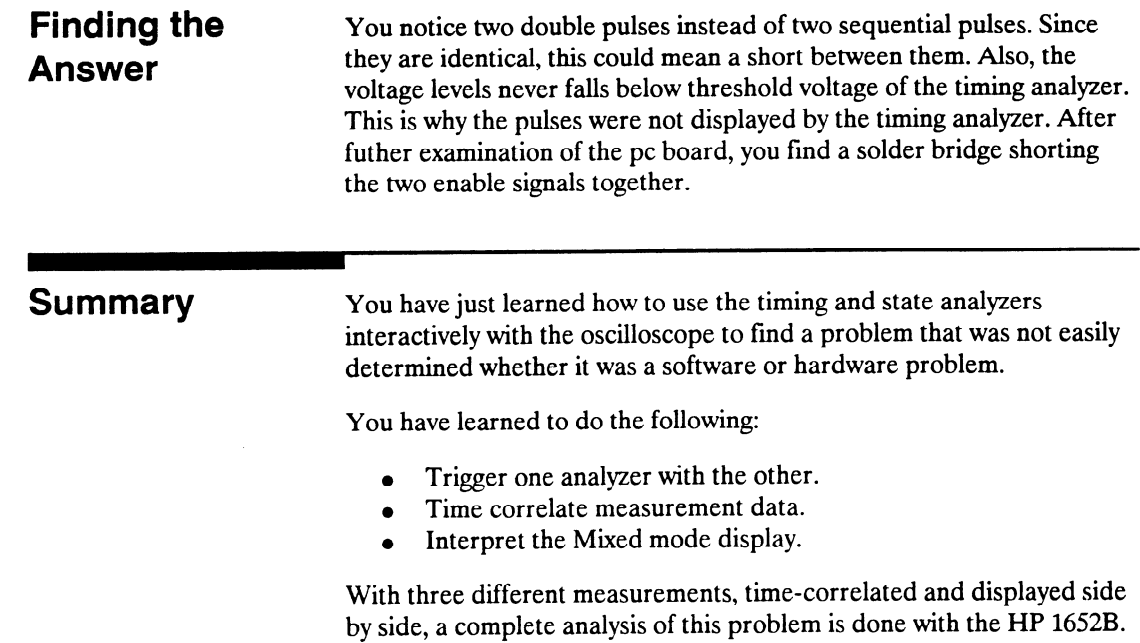

-

.-

-

# **Microprocessor Specific Measurements**

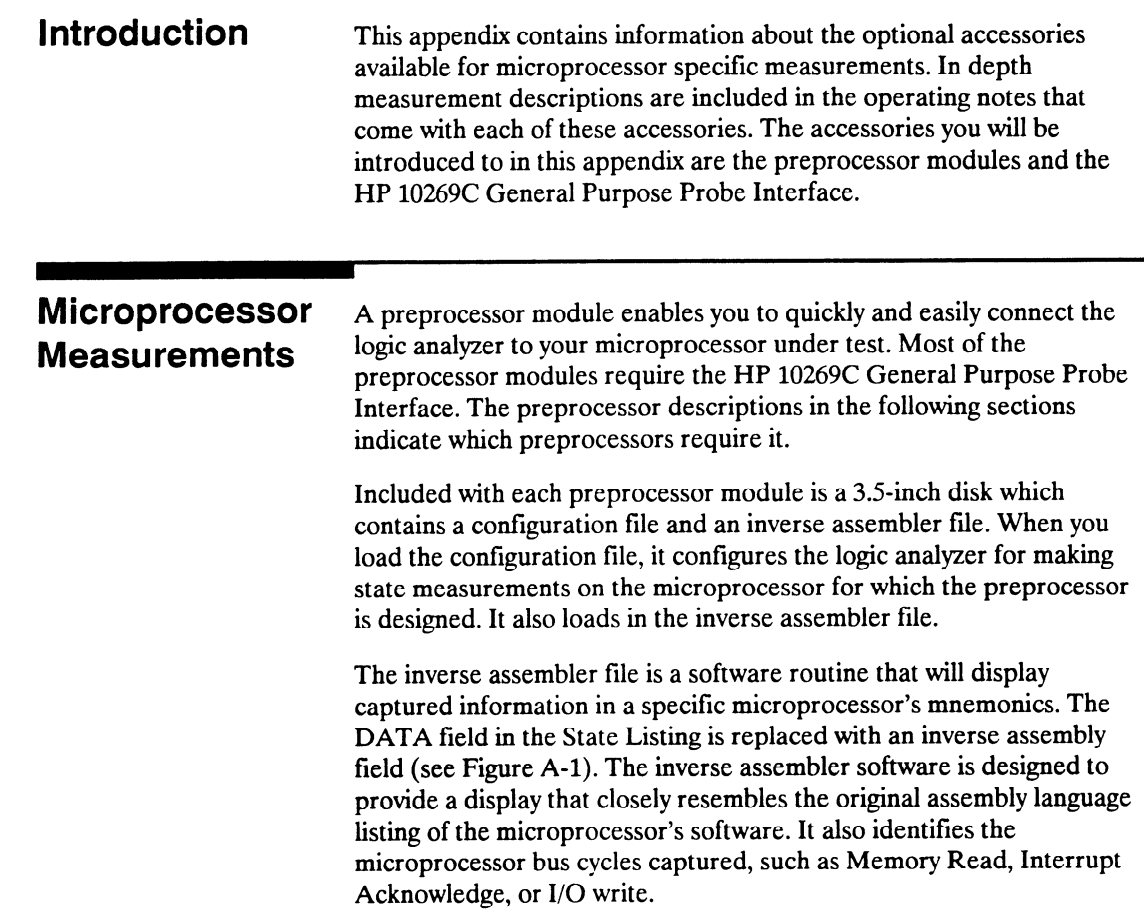

| 68000STATE -<br><b>Markers</b>                                                                                                    | Tıme                                                                                                    | State Listing<br>Invesm<br>≮ime X to Trigger<br>Time O to Trigger<br>Time X to O                                                                                                    | ٥<br>s<br>о<br>s<br>0<br>s                                                       |
|----------------------------------------------------------------------------------------------------|----------------------------------------------------------------------------------------------------|----------------------------------------------------------------------------------------------------|----------------------------------------------------------------------------------|
| Labe)<br>$\lambda$                                                                                                    | ADDR                                                                                                    | Time<br>66000 Mnemonic                                                                                                    | <b>STAT</b>                                                                      |
| <b>Bose</b>                                                                                                    | Hex                                                                                                    | Re I<br>hex                                                                                                    | Hex                                                                              |
| $-0002$<br>$-0001$<br>N +0000<br>+0001<br>+0002<br>H0003l<br>+0004<br>+0005<br>+0006<br>$+0007$<br>+000B<br>+0009<br>$+0010$<br>$+0011$ | 0004F4<br>0004F6<br>008930<br>008932<br>008934<br>008936<br>00892E<br>008930<br>0004F4<br>0004F6<br>00892A<br>00892C<br>оовась<br>00BCE | #30.DO<br>ORI.B<br>$1.24$ us<br>8930 program read<br>$1.28$ us<br><b>WFF.DO</b><br>CMP.B<br>$1.24$ us<br>OOFF program read<br>$1.24$ us<br>86Q.B<br>00B92E<br>$1.24$ us<br>$CHP.B.$ $\cdots$ , DO<br>$1.76$ us<br>BSR.B<br>00B92A<br>$1.24$ us<br><b>B03C</b><br>unused prefetch<br>$2.00$ us<br>program unite<br>0000<br>1.48 us<br>8930<br>program write<br>0088C6[PC]<br>$1.28$ us<br><b>JMP</b><br>$1.24$ us<br>FF9A program read<br>$1.72$ us<br><b>OOBBAE</b><br>BSR.B<br>$1.28$ us<br>BO3C unused prefetch | 28<br>26<br>30<br>30<br>30<br>30<br>30<br>30<br>29<br>29<br>30<br>30<br>30<br>30 |

Figure A-1. State Listing with Mnemonics

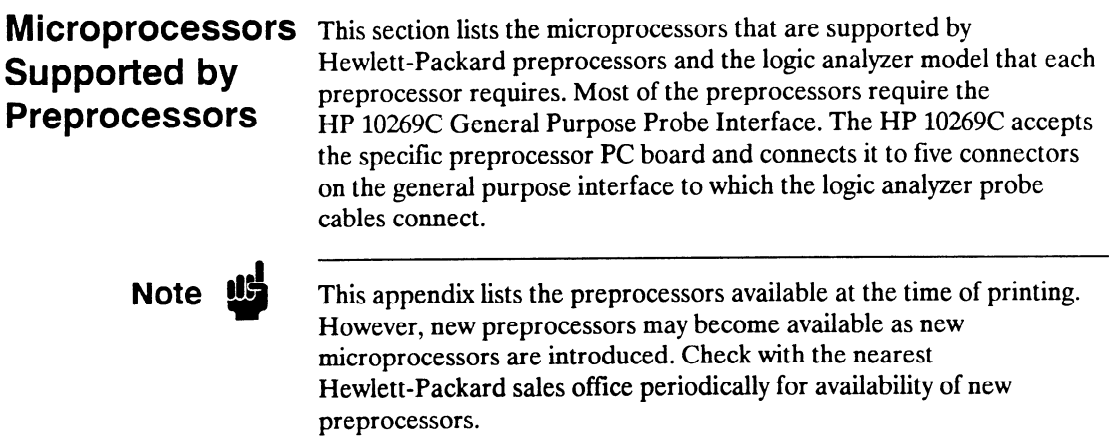

 $\sim$ 

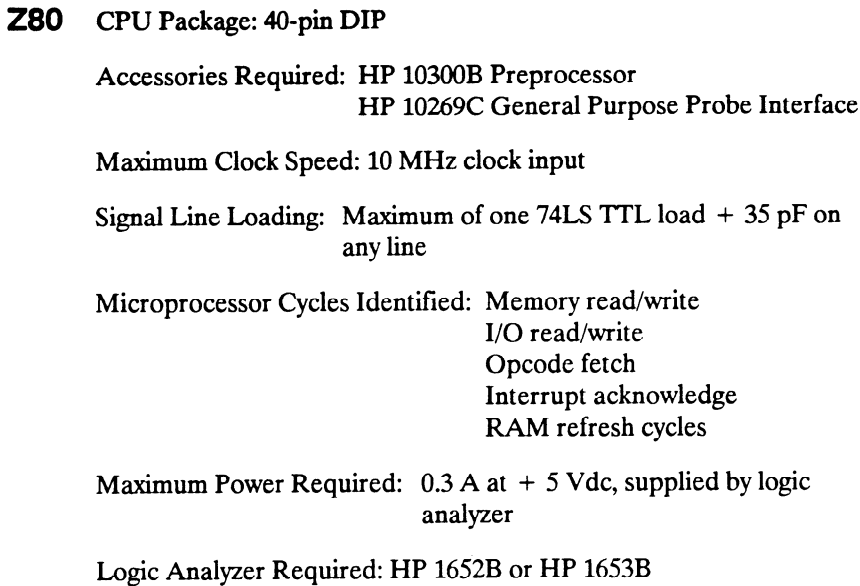

Number of Probes Used: Two 16.channel probes

## NSC 800 CPU Package: 40-pin DIP

Accessories Required: HP 10303B Preprocessor HP 10269C General Purpose Probe Interface

Maximum Clock Speed: 4 MHz clock input

Signal Line Loading: Maximum of one HCMOS load + 35 pF on any . line

Microprocessor Cycles Identified: Memory read/write I/O read/write Opcode fetch Interrupt acknowledge RAM refresh cycles DMA cycles

Maximum Power Required: O.lA at + 5 Vdc, supplied by logic analyzer

Logic Analyzer Required: HP 1652B or HP 1653B .

Number of Probes Used: Two 16-channel probes

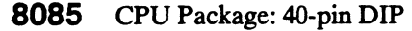

Accessories Required: HP 10304B Preprocessor HP 10269C General Purpose Probe Interface

Maximum Clock Speed: 6 MHz clock output (12 MHz clock input)

Signal Line Loading: Maximum of one 74LS TTL load + 35 pF on any line

Microprocessor Cycle Identified: Memory read/write I/O read/write Opcode fetch Interrupt acknowledge

Maximum Power Required:  $0.8$  A at  $+$  5 Vdc, supplied by logic analyzer

Logic Analyzer Required: HP 1652B or HP 1653B

Number of Probes Used: Two 16-channel probes

## 8086 or 8088 CPU Package: 40-pin DIP

Accessories Required: HP 10305B Preprocessor HP 10269C General Purpose Probe Interface

Maximum Clock Speed: 10 MHz clock input (at CLK)

Signal Line Loading: Maximum of two 74ALS TTL loads  $+$  40 pF on any line

Microprocessor Cycles Identified: Memory read/write I/O read/write Code fetch Interrupt acknowledge Halt acknowledge Transfer to 8087 or 8089 co-processors

Additional Capabilities: The 8086 or 8088 can be operating in Minimum or Maximum modes. The logic analyzer can capture all bus cycles (including prefetches) or can capture only executed instructions. To capture only executed instructions, the 80860r 8088 must be operating in the Maximum mode.

Maximum Power Required:  $1.0 A at + 5 Vdc$ , supplied by the logic analyzer

Logic Analyzer Required: HP 1652B

Number of Probes Used: Three 16.channel probes

### 80186 Or 8OC186 CPU Package: 68.pin PGA

Accessories Required: HP 10306G Preprocessor

Maximum Clock Speed: 12.5 MHz clock output (25 MHz clock input)

Signal Line Loading: Maximum of 100 k $\Omega$  + 18 pF on any line

Microprocessor Cycles Identified: Memory read/write (DMA and

non-DMA) I/O read/write (DMA and non-DMA) Code fetch Interrupt acknowledge Halt acknowledge Transfer to 8087, 8089, or 82586 co-processors

Additional Capabilities: The 80186 can be operating in Normal or Queue Status modes. The logic analyzer can capture all bus cycles (including prefetches) or can capture only executed instructions.

Maximum Power Required:  $0.08$  A at  $+5$  Vdc, supplied system under test.

Logic Analyzer Required: HP 1652B

Number of Probes Used: Four 16.channel probes

,-

#### 80286 CPU Package: 68-contact LCC or 68-pin PGA

Accessories Required: HP 10312D Preprocessor HP 10269C General Purpose Probe Interface

Maximum Clock Speed: 10 MHz clock output (20 MHz clock input)

Signal Line Loading: Maximum of two 74ALS TTL loads + 40 pF on any line

Microprocessor Cycles Identified: Memory read/write I/O read/write Code fetch Interrupt acknowledge Halt Hold acknowledge Lock Transfer to 80287 co-processor

Additional Capabilities: The logic analyzer captures all bus cycles including prefetches

Maximum Power Required:  $0.66$  A at  $+5$  Vdc, supplied by logic analyzer. 80286 operating current from system under test.

Logic Analyzer Required: HP 1652B

Number of Probes Used: Three 16-channel probes

--

Microprocessor Specific Measurements HP 1652B/1653B A-8 **Front-Panel Reference** 

#### 80386 CPU Package: 132.pin PGA

Accessories Required: HP 10314D Preprocessor HP 10269C General Purpose Probe Interface

Maximum Clock Speed: 33 MHz clock output (66 MHz clock input)

Signal Line Loading: Maximum of two 74ALS TTL loads + 35 pF on any line

Microprocessor Cycles Identified: Memory read/write I/O read/write Code fetch Interrupt acknowledge, type O-255 Halt Shutdown Transfer to 8087,80287, or 80387 co-processors

Additional Capabilities: The logic analyzer captures all bus cycles including prefetches

Maximum Power Required:  $1.0 A at + 5 Vdc$ , supplied by logic analyzer

Logic Analyzer Required: HP 1652B

Number of Probes Used: Five 16-channel probes

## 6800 Or 6802 CPU Package: 40.pin DIP

Accessories Required: HP 10307B Preprocessor HP 10269C General Purpose Probe Interface

Maximum Clock Speed: 2 MHz clock input

Signal Line Loading: Maximum of 174LS TTL load + 35 pF on any line

Microprocessor Cycle Identified: Memory read/write DMA read/write Opcode fetch/operand Subroutine enter/exit System stack push/pull Halt Interrupt acknowledge Interrupt or reset vector

Maximum Power Required: 0.8A at + 5 Vdc, supplied by logic analyzer

Logic Analyzer Required: HP 1652B or HP 1653B

Number of Probes Used: Two 16.channel probes

Accessories Required: HP 10308B Preprocessor HP 10269C General Purpose Probe Interface

Maximum Clock Speed: 2 MHz clock input

Signal Line Loading: Maximum of one 74ALS TTL load + 35 pF on any line

Microprocessor Cycles Identified: Memory read/write DMA read/write Opcode fetch/operand Vector fetch Halt Interrupt

Additional Capabilities: The preprocessor can be adapted to 6809/09E systems that use a Memory Management Unit (MMU). This adaptation allows the capture of all address lines on a physical address bus up to 24 bits wide.

Maximum Power Required: 1.0 A at + 5 Vdc, supplied by logic analyzer

Logic Analyzer Required: HP 1652B or HP 1653B

Number of Probes Used: Two 16.channel probes

## 68008 CPU Package: 40-pin DIP

Accessories Required: HP 10310B Preprocessor HP 10269C General Purpose Probe Interface

Maximum Clock Speed: 10 MHz clock input

Signal Line Loading: Maximum of one 74S TTL load + one 74F TTL  $load + 35$  pF on any line

Microprocessor Cycles Identified: User data read/write User program read Supervisor read/write Supervisor program read Interrupt acknowledge Bus grant 6800 cycle

Additional Capabilities:The logic analyzer captures all bus cycles including prefetches

Maximum Power Required:  $0.4 A at + 5 Vdc$ , supplied by logic analyzer

Logic Analyzer Required: HP 1652B

Number of Probes Used: Three 16-channel probes

# (64-pin DIP)

## 68000 and 68010 CPU Package: 64-pin DIP

Accessories Required: HP 10311B Preprocessor HP 10269C General Purpose Probe Interface

Maximum Clock Speed: 12.5 MHz clock input

Signal Line Loading: Maximum of one 74s TTL load + one 74F TTL load  $+35$  pF on any line

Microprocessor Cycles Identified: User data read/write User program read Supervisor read/write Supervisor program read Interrupt acknowledge Bus Grant 6800 cycle

Additional Capabilities: The logic analyzer captures all bus cycles including prefetches

Maximum Power Required:  $0.4 A at + 5 Vdc$ , supplied by the logic analyzer

Logic Analyzer Required: HP 1652B

Number of Probes Used: Three 16.channel probes

,-

## 68000 and 68010 CPU Package: 68-pin PGA

# (68-pin PGA)

Accessories Required: HP 103llG Preprocessor Maximum Clock Speed: 12.5 MHz clock input Signal Line Loading:  $100 \text{ k}\Omega + 10 \text{ pF}$  on any line Microprocessor Cycles Identified: User data read/write User program read Supervisor read/write Supervisor program read Interrupt acknowledge Bus Grant 6800 cycle

Additional Capabilities: The logic analyzer captures all bus cycles including prefetches.

Maximum Power Required: None

Logic Analyzer Required: HP 1652B

Number of Probes Used: Three 16-channel probes

-

68020 CPU Package: 114pin PGA

Accessories Required: HP 10313G

Maximum Clock Speed: 25 MHz clock input

Signal Line Loading:  $100 \text{ k}\Omega + 10 \text{ pF}$  on any line

Microprocessor Cycles Identified: User data read/write User program read Supervisor read/write Supervisor program read Bus Grant CPU space accesses including:

> Breakpoint acknowledge Access level control Coprocessor communication Interrupt acknowledge

Additional Capabilities: The logic analyzer captures all bus cycles including prefetches. The 68020 microprocessor must be operating with the internal cache memory disabled for the logic analyzer to provide inverse assembly.

Maximum Power Required: None

Logic Analyzer Required: HP 1652B

Number of Probes Used: Five 16-channel probes

## 68030 CPU Package: 128-pin PGA

Accessories Required: HP 10316G

Maximum Clock Speed: 25 MHz input

Signal Line Loading:  $100K\Omega$  plus 18 pF on all lines except DSACK0 and DSACKl.

Microprocessor Cycles Identified: User data read/write User program read Supervisor program read Bus grant CPU space accesses including:

> Breakpoint acknowledge Access level control Coprocessor communication Interrupt acknowledge

Additional Capabilities: The logic analyzer captures all bus cycles, including prefetches. The 68030 microprocessor must be operating with the internal cache memory and MMU disabled for the logic analyzer to provide inverse assembly.

Maximum Power Required: None

Logic Analyzer Required: HP 1652B

Number of Probes Used: Five 16.channel probes

68HC11 CPU Package: 48-pin dual-in-line

Accessories Required: HP 10315G

Maximum Clock Speed: 8.4 MHz input

Signal Line Loading: 1OOKQ plus 12 pF on all lines.

Microprocessor Cycles Identified: Data read/write

Opcode/operand fetches Index offsets Branch offsets Irrelevant cycles

Additional Capabilities: The 68HCll must be operating in the expanded multiplexed mode (addressing external memory and/or peripheral devices) for the logic analyzer to provide inverse assembly.

Maximum Power Required: None

Logic Analyzer Required: HP 1652B or HP1553B

Number of Probes Used:Two 16.channel probes for state analysis and one to four for timing analysis.

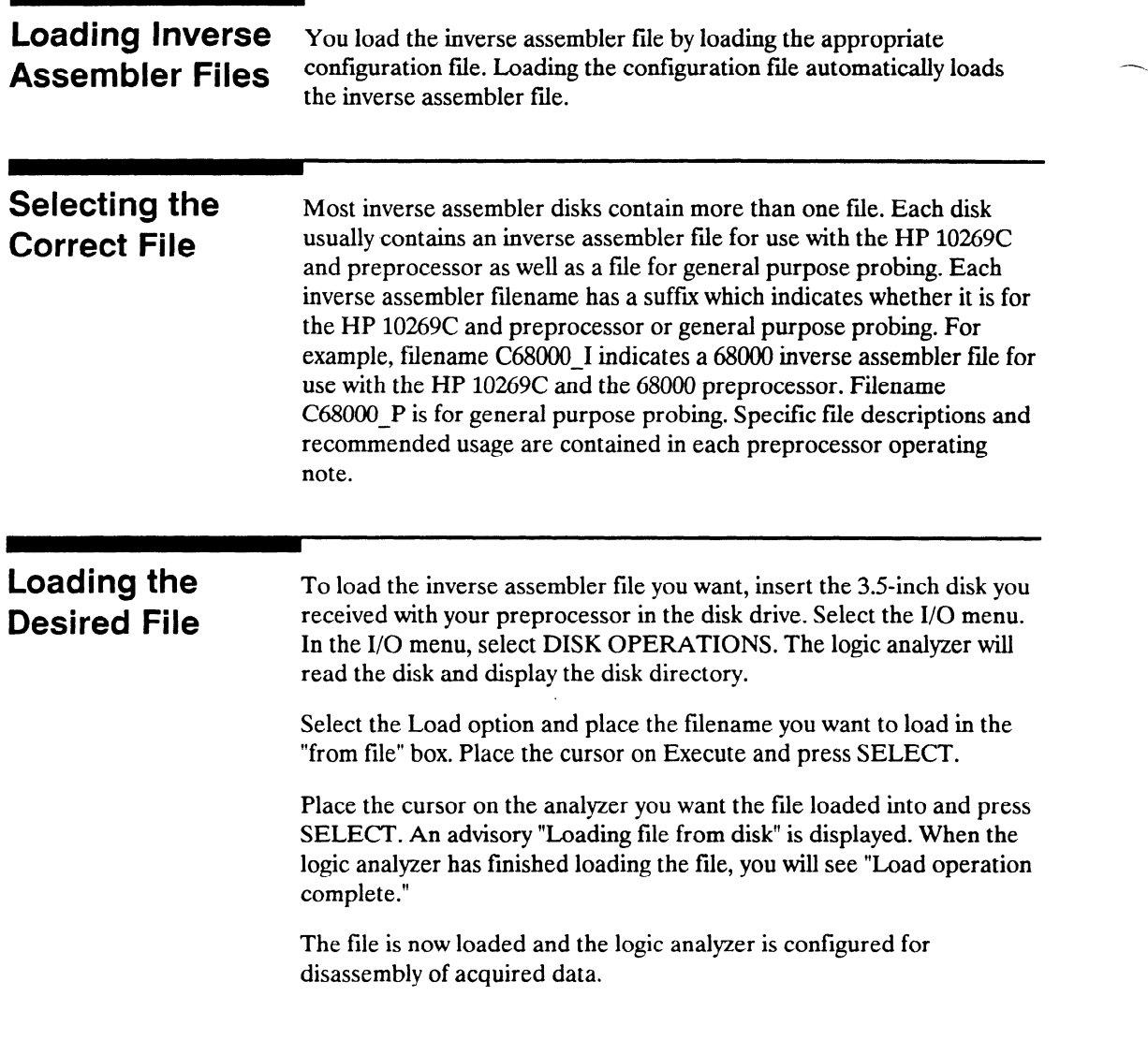

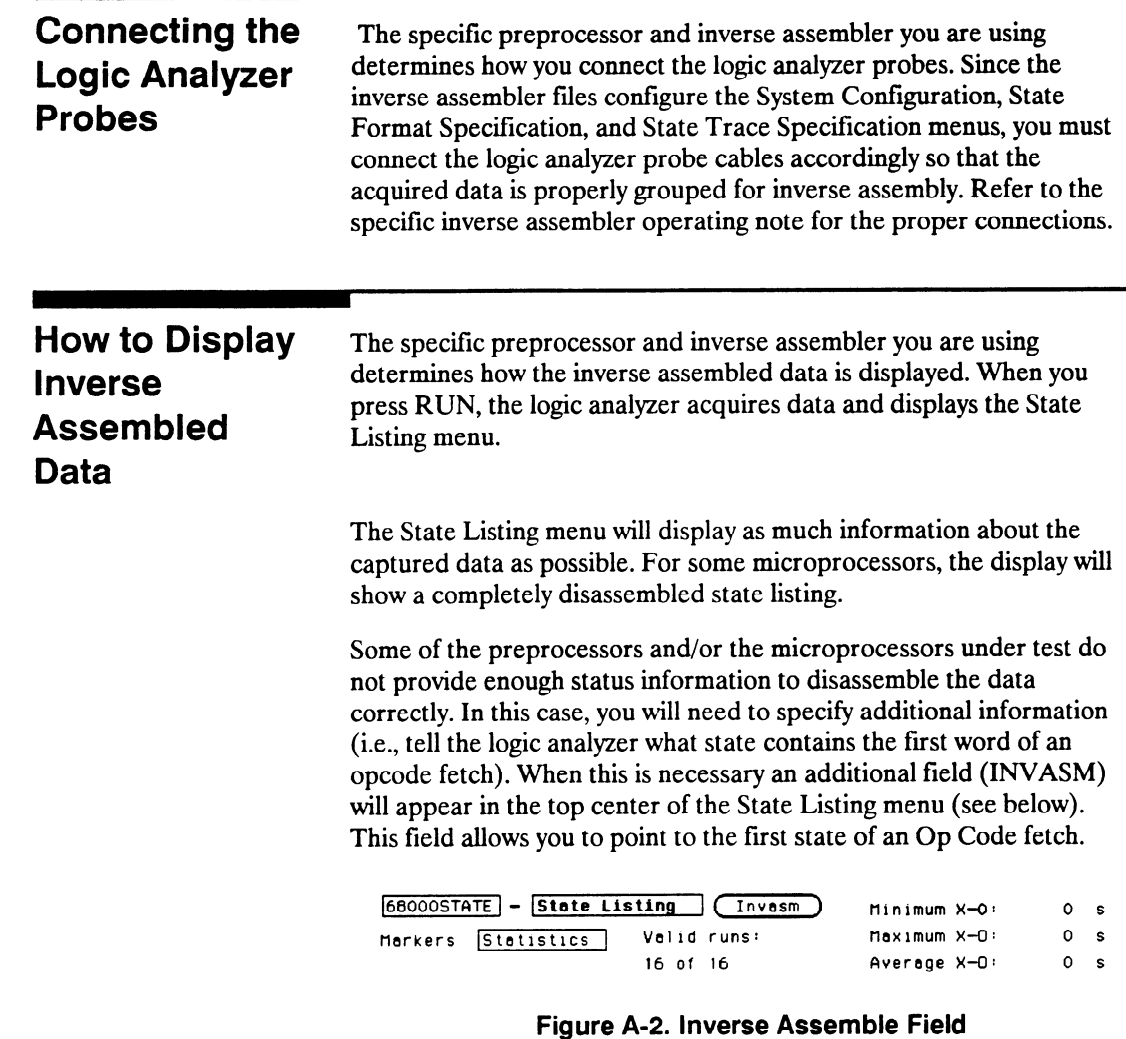

For complete details refer to the Operating Note for the specific preprocessor.

# Automatic Measurement Algorithms

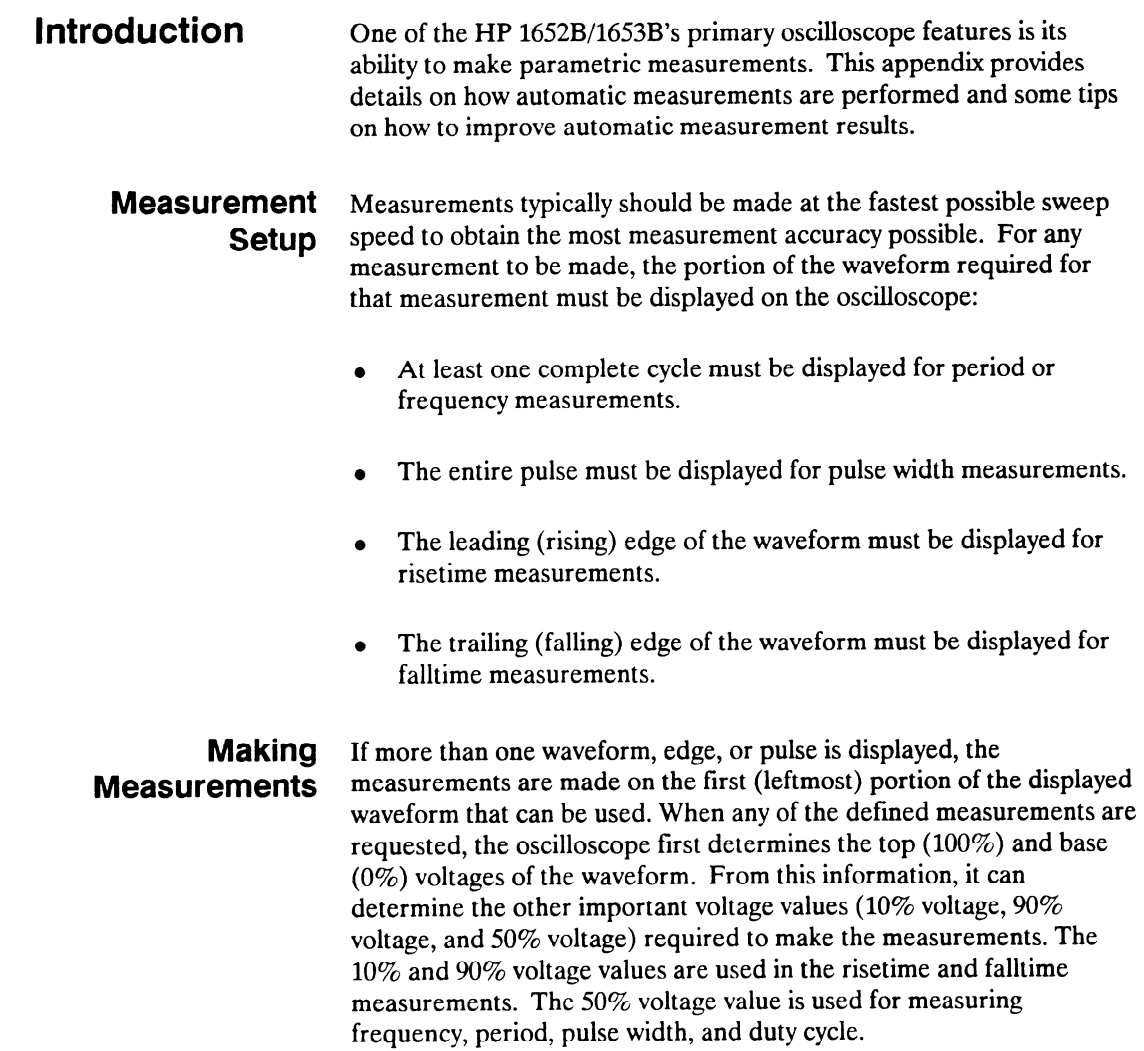

,-

## Top and Base **Voltages**

All measurements except  $Vp$  p are calculated using the Vtop (100%) voltage) and Vbase (0% voltage) levels of the displayed waveform. The Vtop and Vbase levels are determined from an occurrence density histogram of the data points displayed on screen.

The digitizing oscilloscope displays 6-bit vertical voltage resolution. This means the vertical display is divided up into 64 voltage levels. Each of these 64 levels is called a quantization level. Each waveform has a minimum of 500 data points displayed horizontally on screen. Each of these data point sets have one quantization level assigned to it. The histogram is calculated by adding the number of occurrences of each quantization level of the displayed data point sets on the displayed waveform.

The quantization level with the greatest number of occurrences in the top half of the waveform corresponds to the Vtop level. The quantization level with the greatest number of occurrences in the bottom half of the waveform corresponds to the Vbase level.

If Vtop and Vbase do not contain at least 5% of the minimum (500) data points displayed on screen, Vtop defaults to the maximum voltage (Vmaximum) and Vbase defaults to the minimum voltage (Vminimum) found on the display. An example of this case would be measurements made on sine or triangle waves.

From this information the instrument can determine the 10, 50, and 90% points, which are used in most automatic measurements. The Vtop or Vbase of the waveform is not necessarily the maximum or minimum voltage present on the waveform. If a pulse has a slight amount of overshoot, it would be wrong to select the highest peak of the waveform as the top since the waveform normally rests below the perturbation.

-

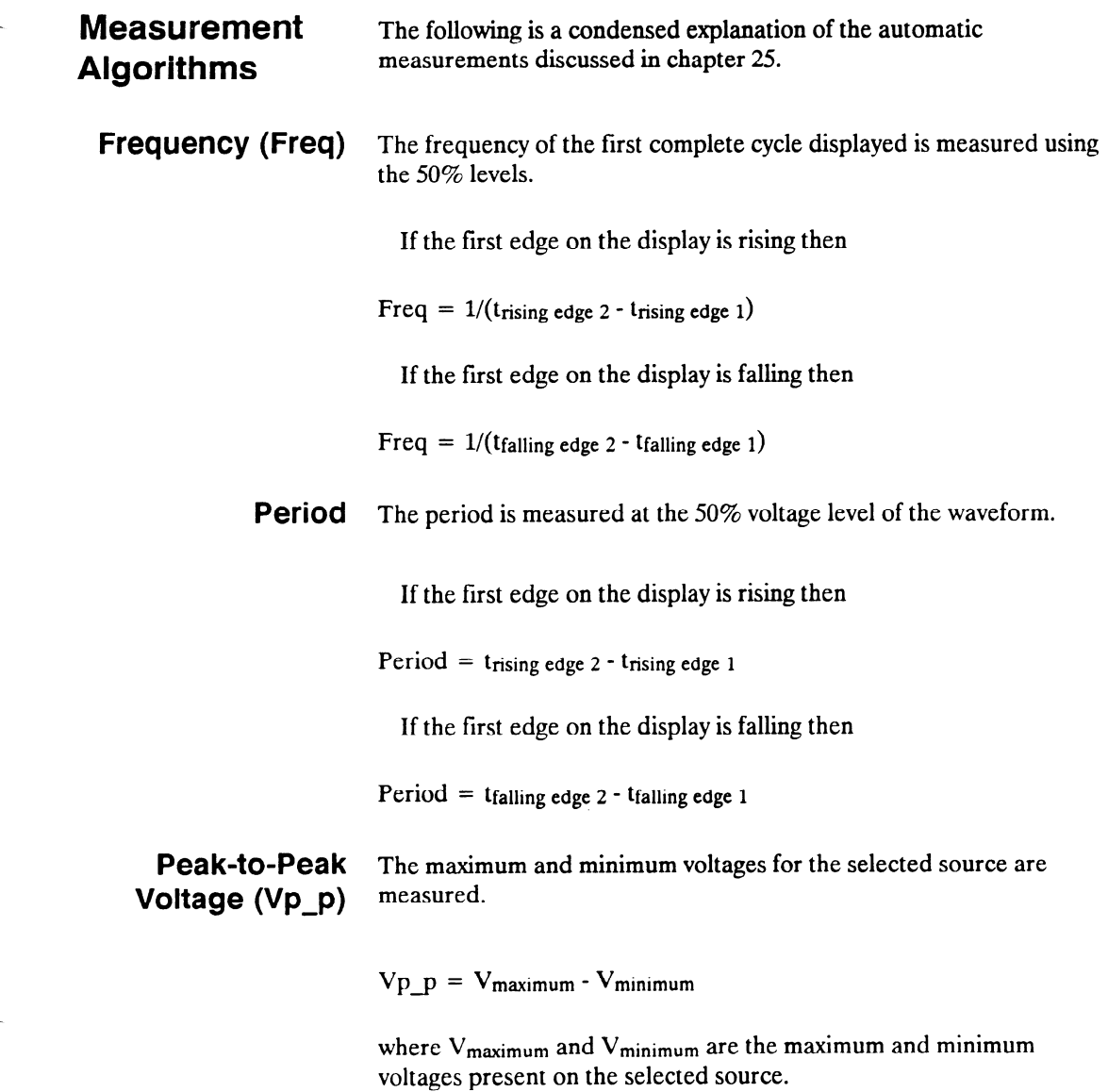

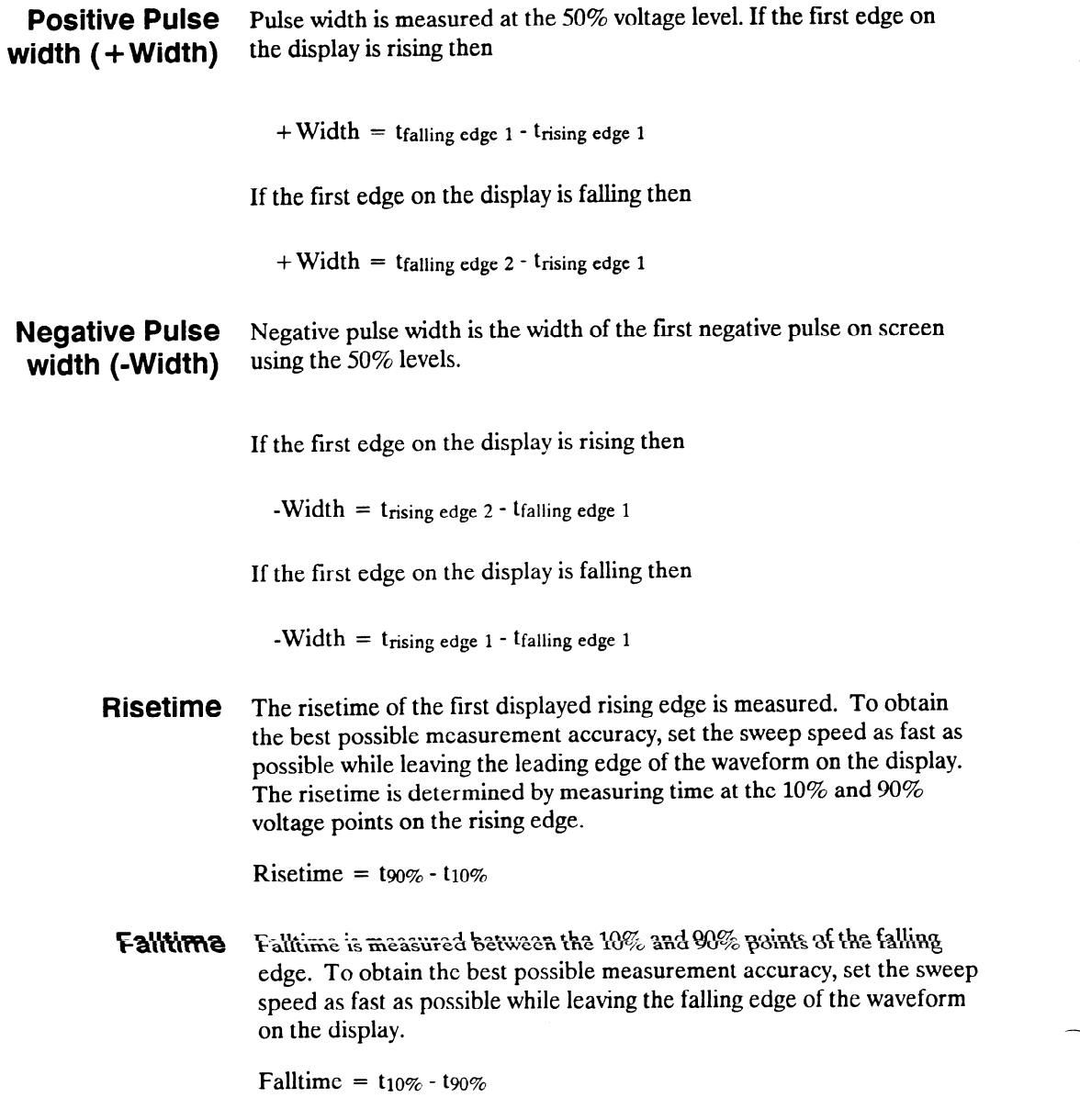

**Preshoot and** Preshoot and Overshoot measure the perturbation on a waveform Overshoot above or below the top and base voltages (see "Top and Base Voltages" section earlier in this appendix). These measurements use all data displayed on screen, therefore it is very important that only the data of interest be displayed. If you want to measure preshoot and overshoot on one edge of a waveform, then only display that edge. If you want to measure the maximum preshoot and overshoot on a waveform, then display several cycles of the waveform.

> Preshoot is a perturbation before a rising or a falling edge and is measured as a percentage of the top-base voltage.

> Overshoot is a perturbation after a rising or a falling edge and is measured as a percentage of the top-base voltage

If the measured edge is rising then

Preshoot =  $\left[\frac{y_{\text{base}} - y_{\text{minimum}}}{y_{\text{top-base}}}\right]$  X 100

Overshoot =  $\left[\frac{\text{Ymaximum - Vtop}}{\text{Vtop-base}}\right]$  X 100

If the measured edge is falling then:

Preshoot =  $\left[\frac{\text{Ymaximum - Ytop}}{\text{Vtop-base}}\right]$  X 100

Overshoot =  $\left[\frac{\sqrt{v\omega}S}{\sqrt{v\omega}}\right]$  X 100

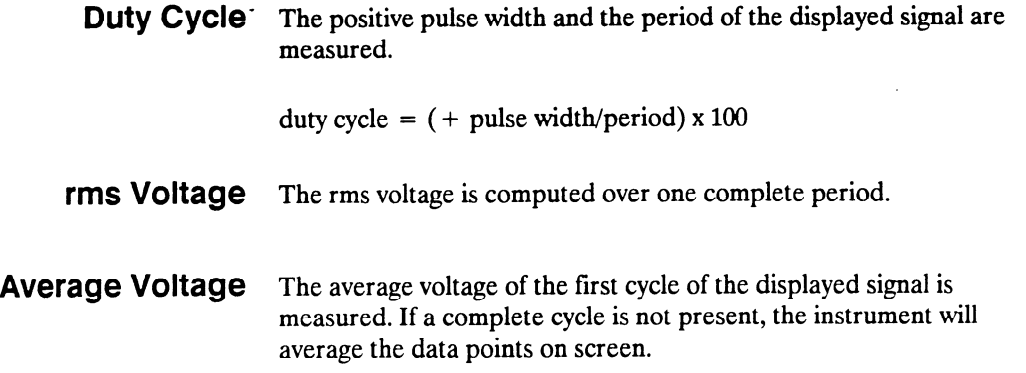

 $\sim$ 

## **Error Messages**

Introduction This appendix lists the error messages that require corrective action to restore proper operation of the logic analyzer. There are several messages that you will see that are merely advisories and are not listed here. For example, "Load operation complete" is one of these advisories.

The messages are listed in alphabetical order and in bold type.

Acquisition aborted. This message is displayed whenever data acquisition is stopped.

At least one edge is required. A state clock specification requires at least one clock edge. This message only occurs if you turn off all edges in the state clock specification.

Autoload file not of proper type. This message is displayed if any file other than an HP 1652B/1653B configuration file is specified for an autoload file and the logic analyzer is powered up.

Autoscale aborted. This message is displayed when the STOP key is pressed or if a signal is not found 15 seconds after the initiation of autoscale.

BNC is being used as an ARM IN and cannot be used as an ARM OUT. This message is displayed when BNC arms machine 1 (or 2), machine 1 (or 2) arms machine 2 (or 1), and the BNC is specified as ARM OUT. It will not occur if BNC arms machine 1 (or 2), and machine 1 (or 2) arms BNC.

Configuration not loaded. Indicates a bad configuration file. Try to reload the file again. If the configuration file will still not load, a new disk and/or configuration file is required.

Copy operation complete. Indicates the copy operation has either successfully completed or has been stopped.

Correlation counter overflow. The correlation counter overflows when the time from when one machine's trigger to the second machine's trigger exceeds the maximum count. It may be possible to add a "dummy" state to the second machine's trigger specification that is closer in time to the trigger of the first machine.

Data can not be correlated-Time count need to be turned on. "Count" must be set to "Time" in both machines to properly correlate the data.

Destination write protected-file not copied. Make sure you are trying to copy to the correct disk. If so, set the write protect tab to the non-protect position and repeat the copy operation.

File not copied to disc-check disc. The HP 1652B/1653B does not support track sparing. If a bad track is found, the disk is considered bad. If the disk has been formatted elsewhere with track sparing, the HP 1652B/l653B will only read up to the first spared track.

Hardware ERROR: trace point in count block. Indicates the data from the last acquisition is not reliable and may have been caused by a hardware problem. Repeat the data acquisition to verify the condition. If this message re-appears, the logic analyzer requires the attention of service personnel.

Insufficient memory to load IAL - load aborted. This message indicates that there is not a block of free memory large enough for the inverse assembler you are attempting to load even though there may be enough memory in several smaller blocks. Try to load the inverse assembler again. If this load is unsuccessful, load the configuration and inverse assembler separately.

-

Invalid file name. Check the file name. A file name must start with an alpha character and cannot contain spaces or slashes (/).

Inverse assembler not loaded-bad object code. Indicates a bad inverse assembler file on the disc. A new disc or file is required.

Maximum of 32 channels per label. Indicates an attempt to assign more than 32 channels to a label. Reassign channels so that no more than 32 are assigned to a label.

No room on destination-file not copied. Indicates the destination disc doesn't have enough room for the file you are attempting to copy. Try packing the disc and repeating the copy operation. If this is unsuccessful, you will need to use a different disc.

(x) Occurrences Remaining in Sequence. Indicates the logic analyzer is waiting for (x) number of occurrences in a sequence level of the trigger specification before it can go on to the next sequence level.

PRINT has been stopped. This message appears when the print operation has been stopped.

(x) Secs Remaining in Trace. Indicates the amount of time remaining until acquisition is complete in Glitch mode.

Search failed - 0 pattern not found. Indicates the 0 pattern does not exist in the acquired data. Check for a correct 0 marker pattern specification.

Search failed - X pattern not found. Indicates the X pattern does not exist in the acquired data. Check for a correct X marker pattern specification.

Slow Clock or Waiting for Arm. Indicates the state analyzer is waiting for a clock or arm from the other machine. Recheck the state clock or arming specification.

Slow or missing Clock. Indicates the state analyzer has not recognized a clock for 100 ms. Check for a missing clock if the intended clock is faster than 100 ms. If clock is present but is slower than 100 ms, the data will still be acquired when a clock is recognized and should be valid.

Specified inverse assembler not found. Indicates the inverse assembler specified cannot be found on the disk.

State clock violates overdrive specification. Indicates the data from the last acquisition is not reliable due to the state clock signal not being reliable. Check the clock threshold for proper setting and the probes for proper grounding.

States Remaining to Post Store. Indicates the number of states required until memory is filled and acquisition is complete.

Time count need to be turned on. This message appears when the logic analyzer attempts to time correlate data and "Count" is not set to "Time."

Transitions Remaining to Post Store. Indicates the number of transitions required until memory is filled and acquisition is complete.

Unsupported destination format-file not copied. Indicates the disk you have attempted to copy to is either not formatted or formatted in a format not used by the logic analyzer. Format the disk or use a properly formatted disk and repeat the copy operation.

Value out of range. Set to limit. Indicates an attempt to enter a value that is out of range for the specific variable. The logic analyzer will set the value to the limit of the variable range automatically.

Waiting for Arm. Indicates the arming condition has not occurred.

Waiting for Prestore. Indicates the prestore condition has not occurred.

Waiting for Trigger. Indicates the trigger condition has not occurred.

Warning: Chips not successfully running. Indicates the acquisition chips in the logic analyzer are not running properly. Press STOP and then RUN again. If the warning message reappears, refer the logic analyzer to service personnel.

Warning: Chips not successfully stopped. Indicates the acquisition chips in the logic analyzer are not stopping properly. Press RUN and then STOP again. If the warning message reappears, refer the logic analyzer to service personnel.

Warning: Duplicate label name. Indicates an attempt to assign an existing name to a new label.

Warning: Duplicate symbol name. Indicates an attempt to assign an existing name to a new symbol.

Warning: Invalid file type. Indicates an attempt to load an invalid file type. For example, the SYSTEM file can only be loaded on power-up and if you attempt to load it from the I/O menu, this message will appear.

Warning: No clock edge in other clock, add clock edge. This message only occurs in a state analyzer using mixed or demultiplexed clocks. It indicates there is no edge specified in either the master or slave clock. There must be at least one edge in each of the clocks.

Warning: Symbol memory full. Max 200 symbols. Indicates an attempt to store more than 200 symbols.

Warning: Run HALTED due to variable change. Indicates a variable has been changed during data acquisition in the continuous trace mode. The data acquisition will be halted and this message will be displayed when any variable affecting the system configuration, clock thresholds, clock multiplexing, or trace specification menus is changed during data acquisition.

-

# Installation, Maintenance and Calibration

Introduction This appendix contains information and instructions necessary for preparing the HP 1652B/1653B Logic Analyzers for use. Included in this section are inspection procedures, power requirements packaging information, and operating environment. It also tells you how to load the operating system and turn the logic analyzer on. Also included in this appendix is information on calibration and maintenance that you can do as an operator.

## Initial Inspection

Inspect the shipping container for damage. If the shipping container or cushioning material is damaged, it should be kept until the contents of the shipment have been checked for completeness and the instrument has been checked mechanically and electrically. Accessories supplied with the instrument are listed under "Accessories Supplied" in chapter 1 of this manual. An overview of the self-test procedure is in Appendix E of this manual. The complete details of the procedure are in Chapter 6 of the Service manual. Electrical performance verification functions are also in Chapter 3 of the Service Manual.

If the contents are incomplete, if there is mechanical damage or defect, or if the instrument does not pass the Self Test Performance Verification, notify the nearest Hewlett-Packard Office. If the shipping container is damaged, or the cushioning materials show signs of stress, notify the carrier as well as the Hewlett-Packard Office. Keep all shipping materials for the carrier's inspection. The Hewlett-Packard office will arrange for repair or replacement at HP option without waiting for claim settlement.

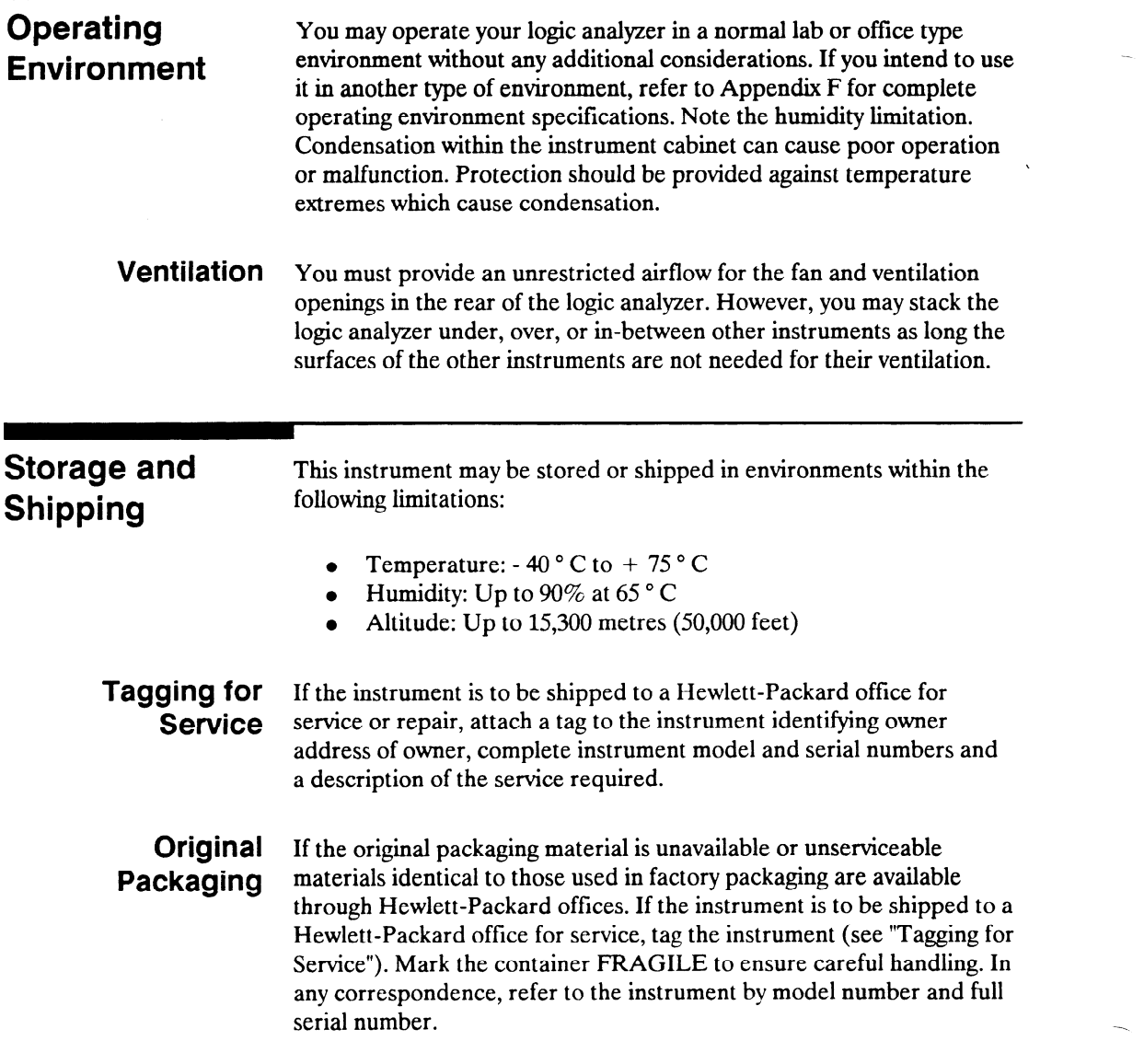

 $\sim 10^{-11}$ 

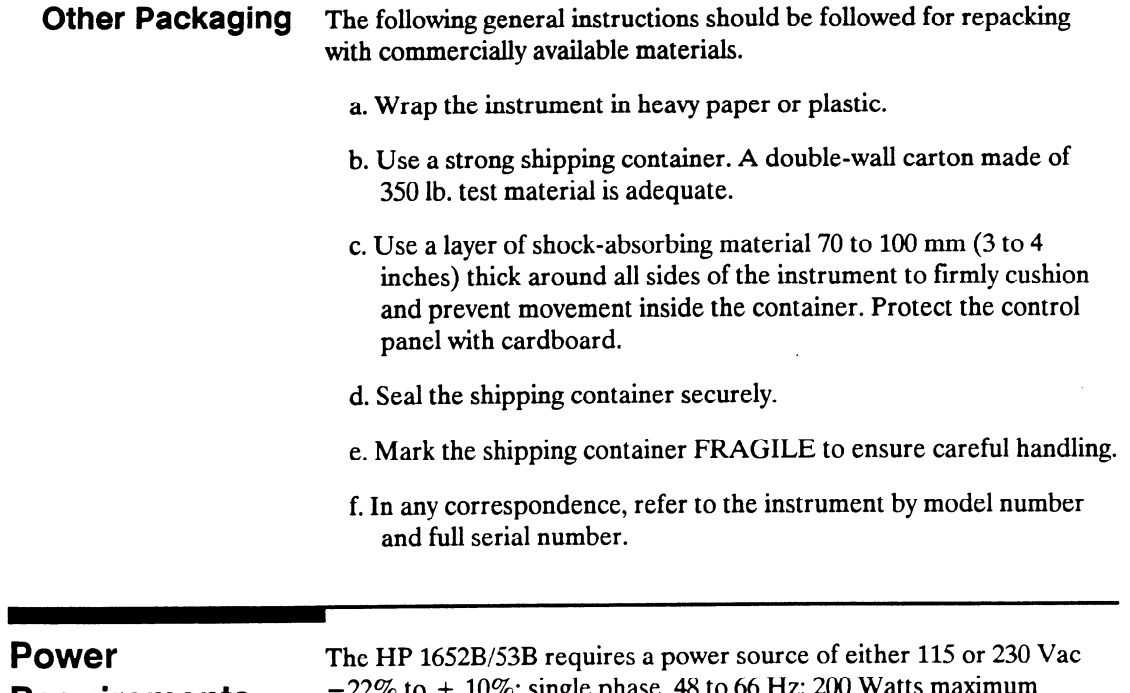

## **Requirements**

 $-22\%$  to  $+10\%$ ; single phase, 48 to 60 Hz; 200 Watts maximum power.

 $\sim 10^7$ 

**Power Cable** This instrument is provided with a three-wire power cable. When connected to an appropriate AC power outlet, this cable grounds the instrument cabinet. The type of power cable plug shipped with the instrument depends on the country of destination. Refer to Table D-l for power plugs and HP part numbers for the available plug configurations.

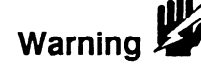

BEFORE CONNECTING THIS INSTRUMENT, the protective earth terminal of the instrument must be connected to the protective conductor of the (Mains) power cord. The Mains plug must be inserted in a socket outlet provided with a protective earth contact. The protective action must not be negated by the use of an extension cord (power cable) without a protective conductor (grounding). Grounding one conductor of a two conductor outlet does not provide an instrument ground.

 $-$ 

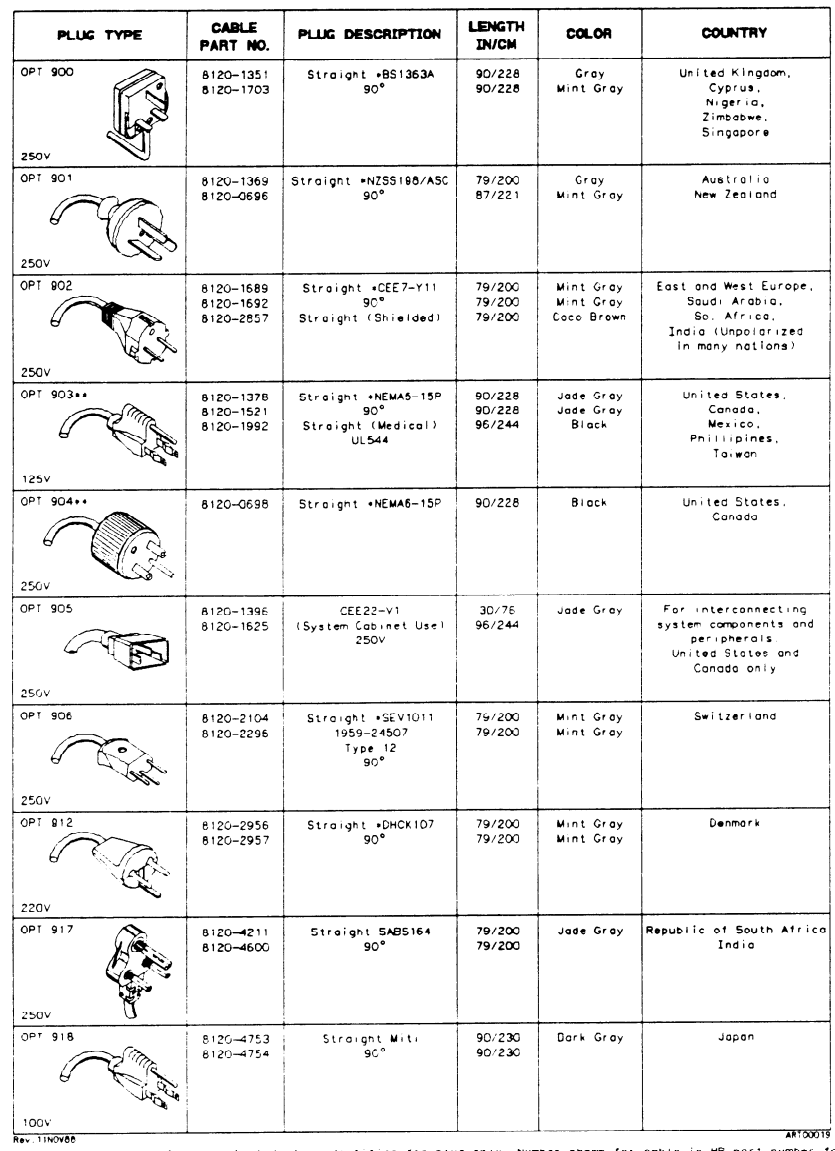

\*Part number shown for plug is industry<br>+ complete cable +ncluding plug :<br>E=tclrth Ground<br>L=Line<br>Letteutral<br>N=teutral Identifier for plug only. Number shown for cabl port number for

t~flcotlon approval of the equlprrtent.

## Table D-l. Power Cord Configurations

## HP 16528/1653B Front-Panel Reference
# Removing Yellow Shipping Disk

Your logic analyzer is shipped with a protective yellow shipping disk in the disk drive. Before you can insert the operating system disk you must remove the yellow shipping disk. Press the disk eject button as shown in figure D-l. The yellow shipping disk will pop out part way so you can pull it out of the disk drive.

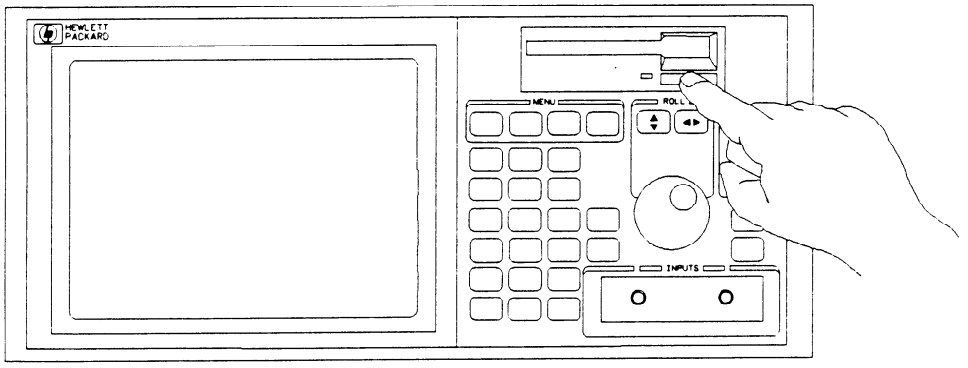

01652E06

### D-1. Removing Yellow Shipping Disk

## Selecting the Line Voltage

The line voltage selector has been factory set to the line voltage used in your country. It is a good idea to check the setting of the line voltage selector so you become familiar with what it looks like. If the setting needs to be changed, follow the procedure in the next paragraph.

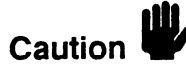

You can damage the logic analyzer if the module is not set to the correct position.

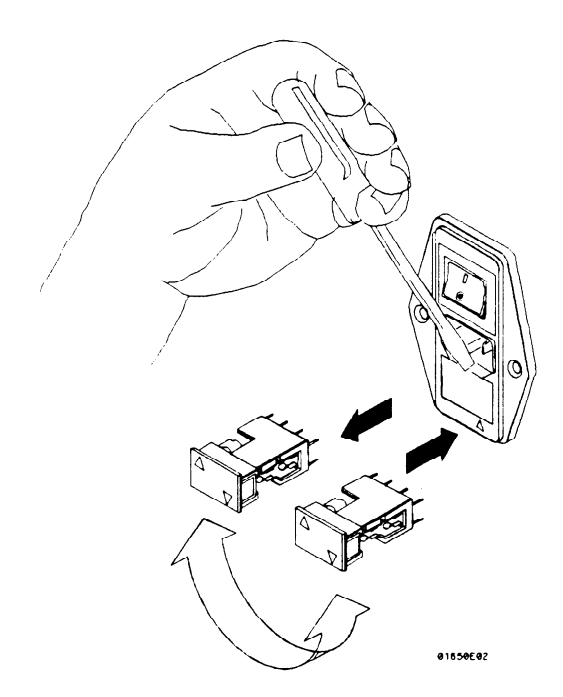

D-2. Selecting The Line Voltage

You change the proper line voltage by pulling the fuse module out and reinserting it with the proper arrows aligned. To remove the fuse module, carefully pry at the top center of the module (as shown) until you can grasp and pull it out by hand.

-

## Checking for the Correct Fuse

If you find it necessary to check or change fuses, remove the fuse module and look at each fuse for its amperage and voltage. Refer to figure D-3 to locate the 115 V and 230 V fuse locations. To remove the fuse module, carefully pry at the top center of the module (see figure D-2) until you can grasp and pull it out by hand.

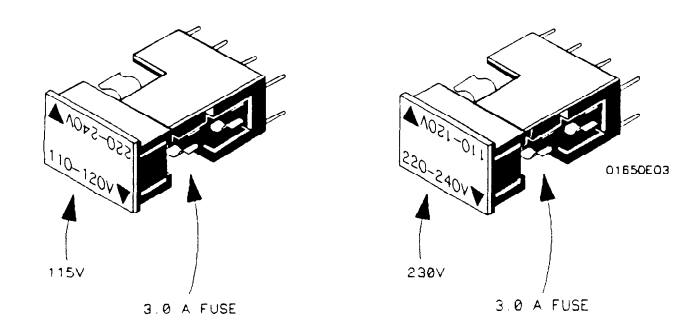

D-3. Checking For The Correct Fuse

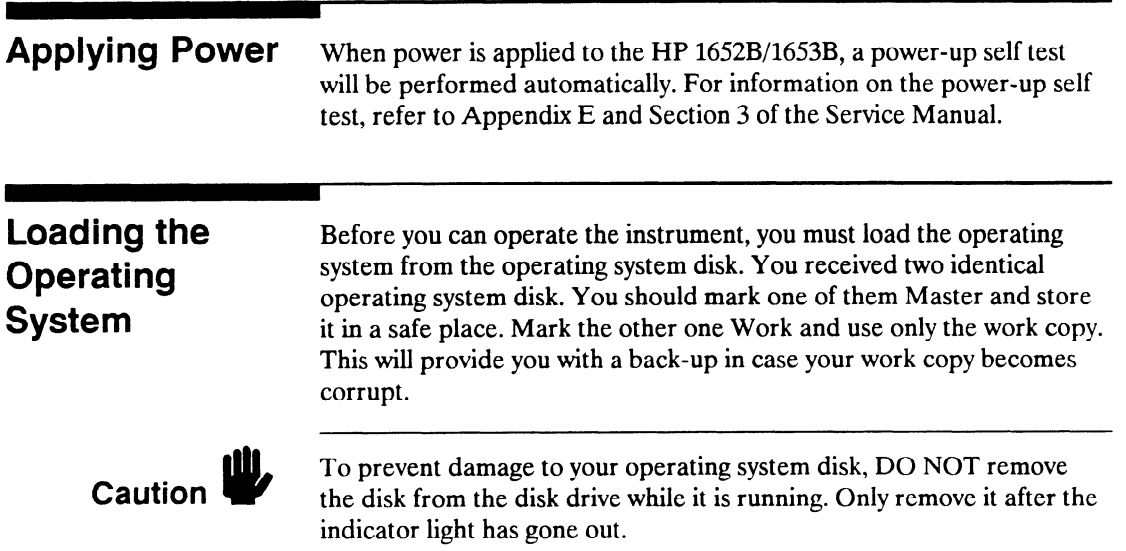

# Installing the **Operating** System Disk

To load the logic analyzer's operating system, you must install the disk as shown below before you turn on the power. When the disk snaps into place, the disk eject button pops out and you are ready to turn on the logic analyzer.

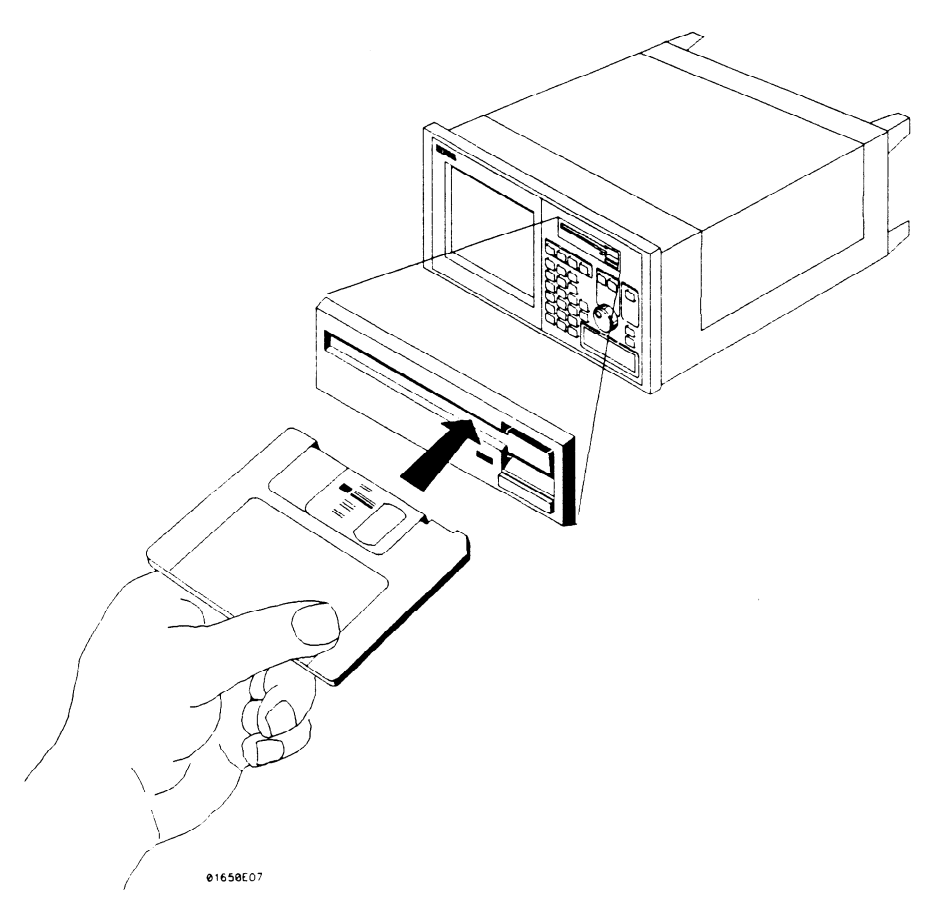

#### D-4. Installing The Operating System Disk

The logic analyer will read the disk and load the operating system. It will also run self-tests before it is ready for you to operate.

Line Switch The line switch is located on the rear panel. You turn the instrument on by pressing the 1 on the rocker switch. Make sure the operating system disk is in the disk drive before you turn on the logic analyzer. If you forget the disk, don't worry, you won't harm anything. You will merely have to repeat the turn-on procedure with the disk in the drive.

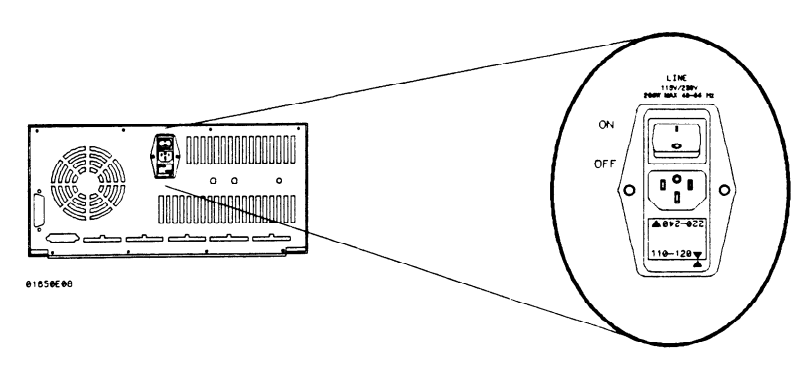

D-5. Line Switch

# Intensity Control

Once you have turned the instrument on, you may want to set the display intensity to a level that's more comfortable for you. You do this by turning the INTENSITY control on the rear panel.

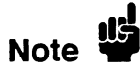

A high intensity level setting may shorten the life of the CRT in your instrument.

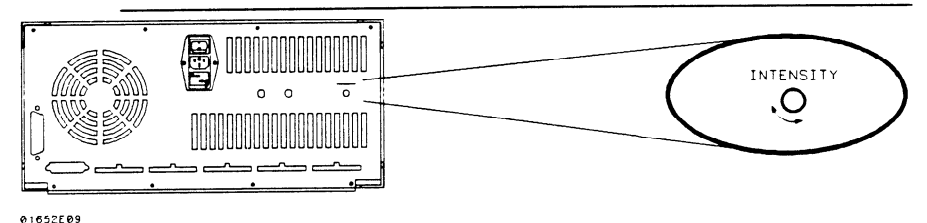

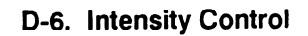

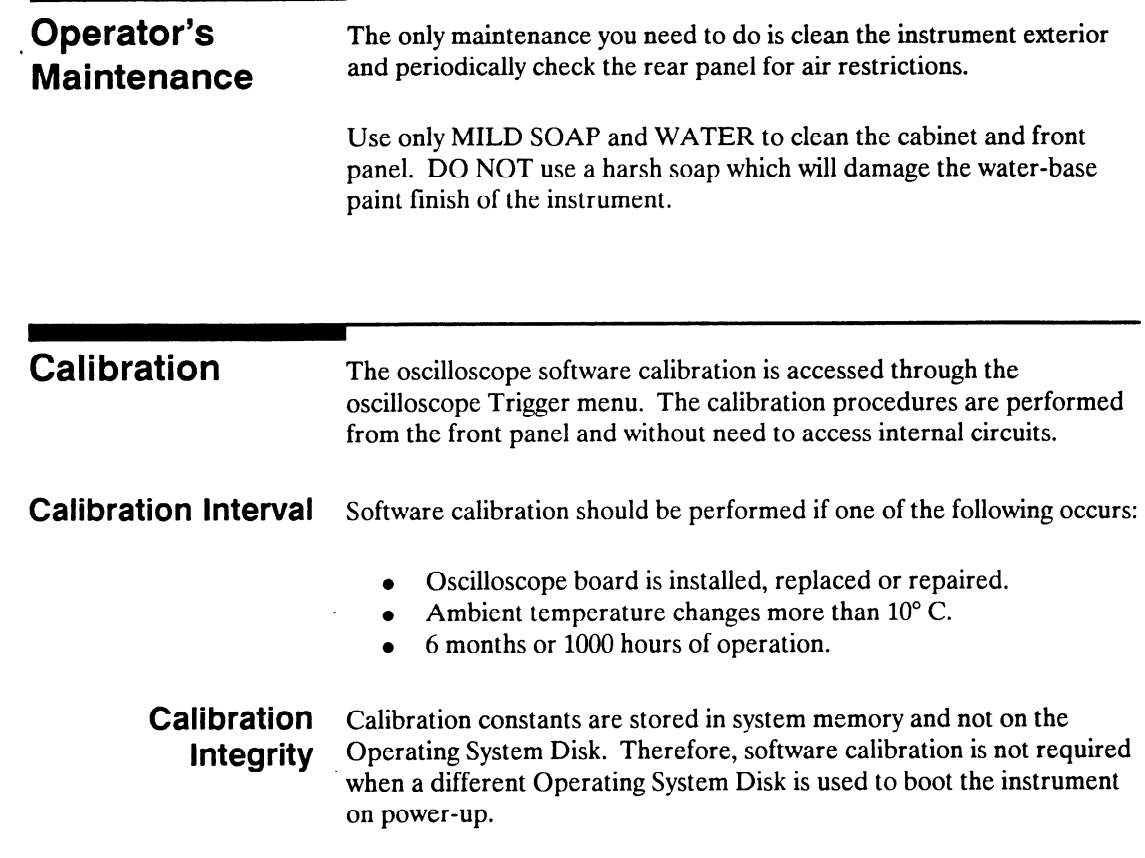

т

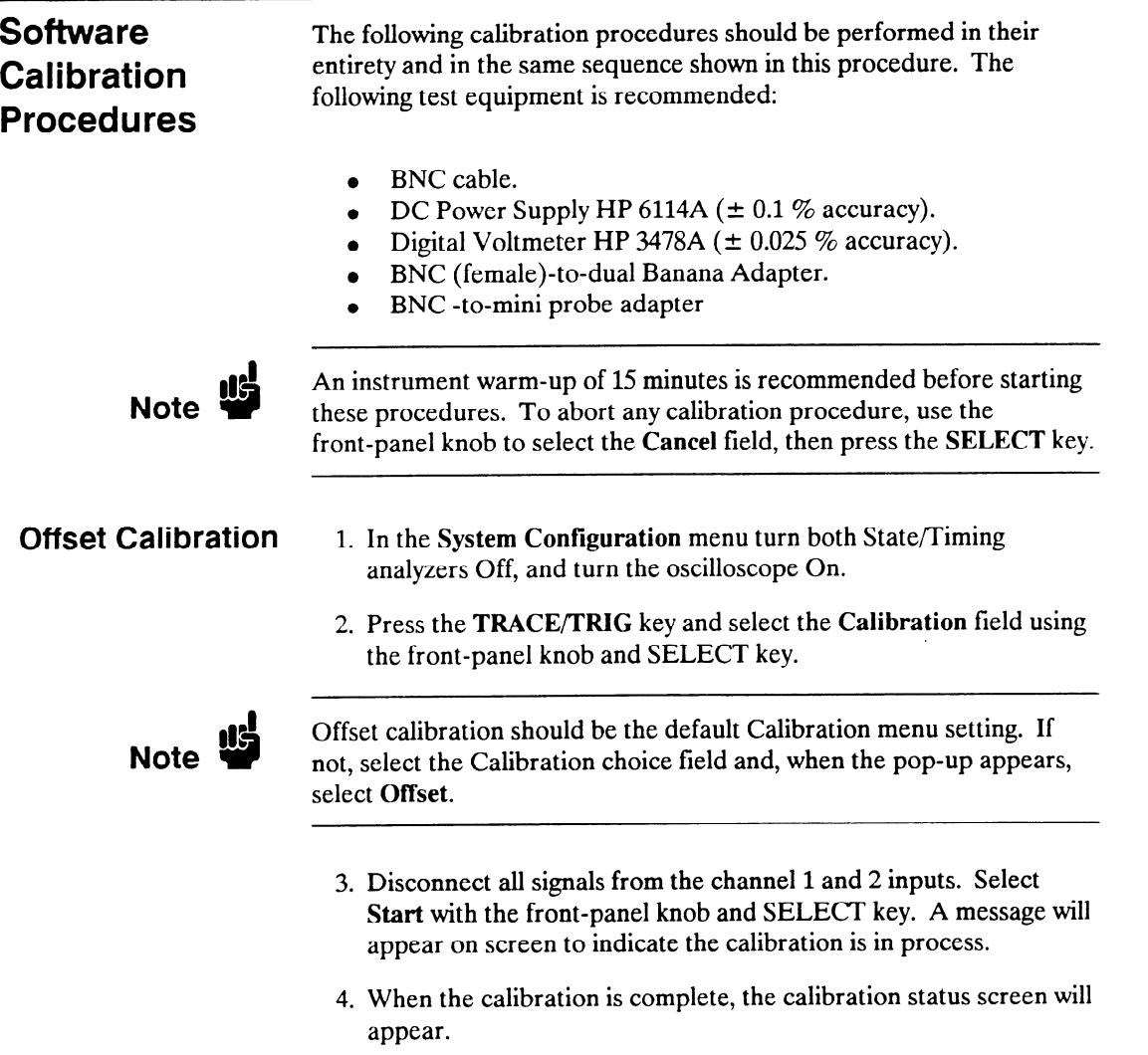

 $\sim$   $\sim$   $\sim$   $\sim$ 

#### **Attenuator** The attenuator calibration is the only calibration that requires test **Calibration** equipment. If you are not using the recommended equipment listed on the previous page, make sure the substitute equipment meets the critical specifications listed in the HP 1652B/1653B Service Manual.

- 5. Select the Calibration choice field. When the pop-up appears, select Attenuation.
- 6. Connect the test equipment as shown below. The voltmeter monitors the voltage level to the oscilloscope.

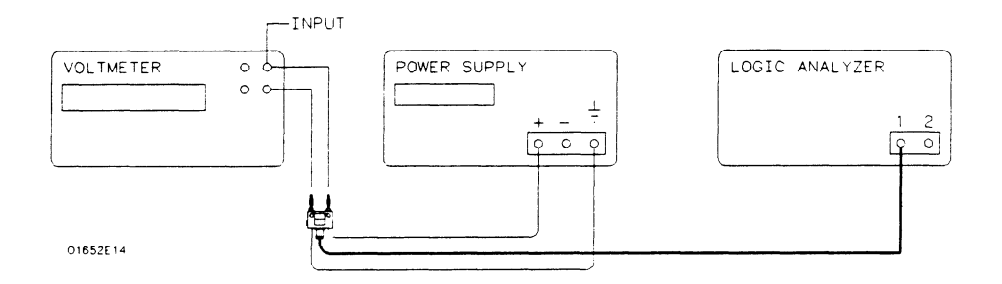

#### Figure D-7. Attenuator Calibration Equipment Setup

- 7. Select the Start field with the front-panel knob and SELECT key. The calibration screen will prompt you to connect the appropriate channel and set the DC voltage as specified.
- 8. Adjust the power supply to within  $\pm 0.1\%$  of the specified voltage. If the measured voltage displayed on the voltmeter is greater than  $\pm 0.1$  % from the specified voltage in step 7, you will have to compensate the oscilloscope as shown in step a below.
	- a. Select the Voltage field and enter the measured voltage value, then select DONE
- 9. To proceed with the Attenuator calibration, select the Continue field. Repeat steps 8 and 9 for each specified voltage value.
- 10. When the calibration is complete, the updated calibration status screen will appear.

,-

-

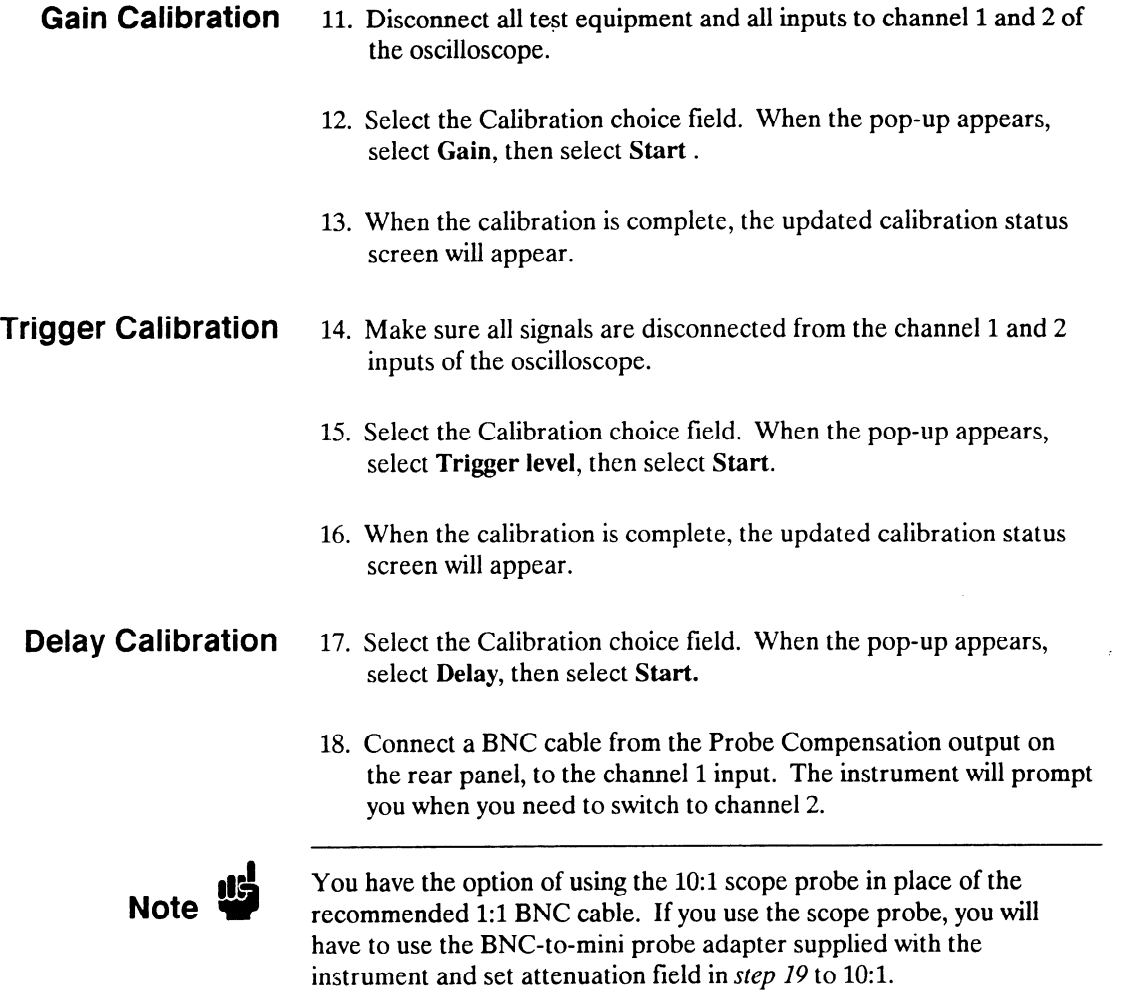

19. Set the attenuation field in the calibration screen to the appropriate setting.

- 20. To proceed with the Delay calibration, select Continue.
- 21. When the calibration is complete, the updated calibration status screen will appear.
- 22. Calibration is now complete. Select Done with the front-panel knob and SELECT key to exit the Calibration menu.

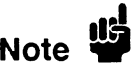

Do not execute Set to Default after calibrating the instrument. Otherwise, your calibration factors will be replaced by default calibration factors.

# **Operator Self Tests**

Introduction This appendix gives you an overview of the self tests the logic analyzer runs when you turn it on. You can also access the self tests from the I/O menu. This appendix is not intended to provide service information, but to acquaint you with the tests. If service is required, it should be performed by qualified service personnel.

Self Tests The power-up self test is a set of tests that are automatically performed when you apply power to the logic analyzer. You may perform the self tests individually to have a higher level of confidence that the instrument is operating properly. A message that the instrument has failed a test will appear if any problem is encountered during a test. The individual self tests are listed in the self test menu which is accessed via the I/O menu. The HP 1652B/1653B self tests are on the operating system disk and the disk is required to run the tests.

**Power-up Self** The power-up self test is automatically initiated at power-up by the Test HP 1652B/1653B Logic Analyzers. The revision number of the operating system firmware is given in the upper right of the screen during the power-up self test. As each test is completed, either "passed" or "failed" will be displayed before the test name as shown below.

PERFORMING POWER-UP SELF TESTS

passed ROM test passed RAM test passed Interrupt test passed Display test passed Keyboard test passed Acquisition test passed Threshold test passed Disk test

### LOADING SYSTEM FILE

.-

When the power-up self testing is complete, the operating system will be automatically loaded. If the operating system disk is not in the disk drive, the message "SYSTEM DISK NOT FOUND" will be displayed at the bottom of the screen and "NO DISK" will be displayed in front of disk test in place of "passed."

If the "NO DISK" message appears, turn off the instrument, insert the operating system disk into the disk drive, and apply power again.

**Selectable Self** The following self tests may be accessed individually in the Self Test Tests menu:

- **•** Analyzer Data Acquisition
- $\bullet$  Scope Data Acquisition
- RS-232C
- a BNC
- Keyboard
- $\bullet$  RAM
- $\bullet$  ROM
- $\bullet$  Disk Drive
- Cycle through tests

To select a test, place the cursor on the test name and press SELECT. A pop-up menu appears with a description of the test. The self test does not begin until the cursor is placed on Single or Repetitive Test and the SELECT key is pressed.

When the test is complete, either "Passed","Failed", or "Tested" will be displayed in the Self Test menu in front of the test. These tests are also used as troubleshooting aids. If a test fails, refer to Section 6 of the Service manual for information on the individual tests used for troubleshooting.

-

# $\overline{\phantom{a}}$  Specifications and Operating **Characteristic**

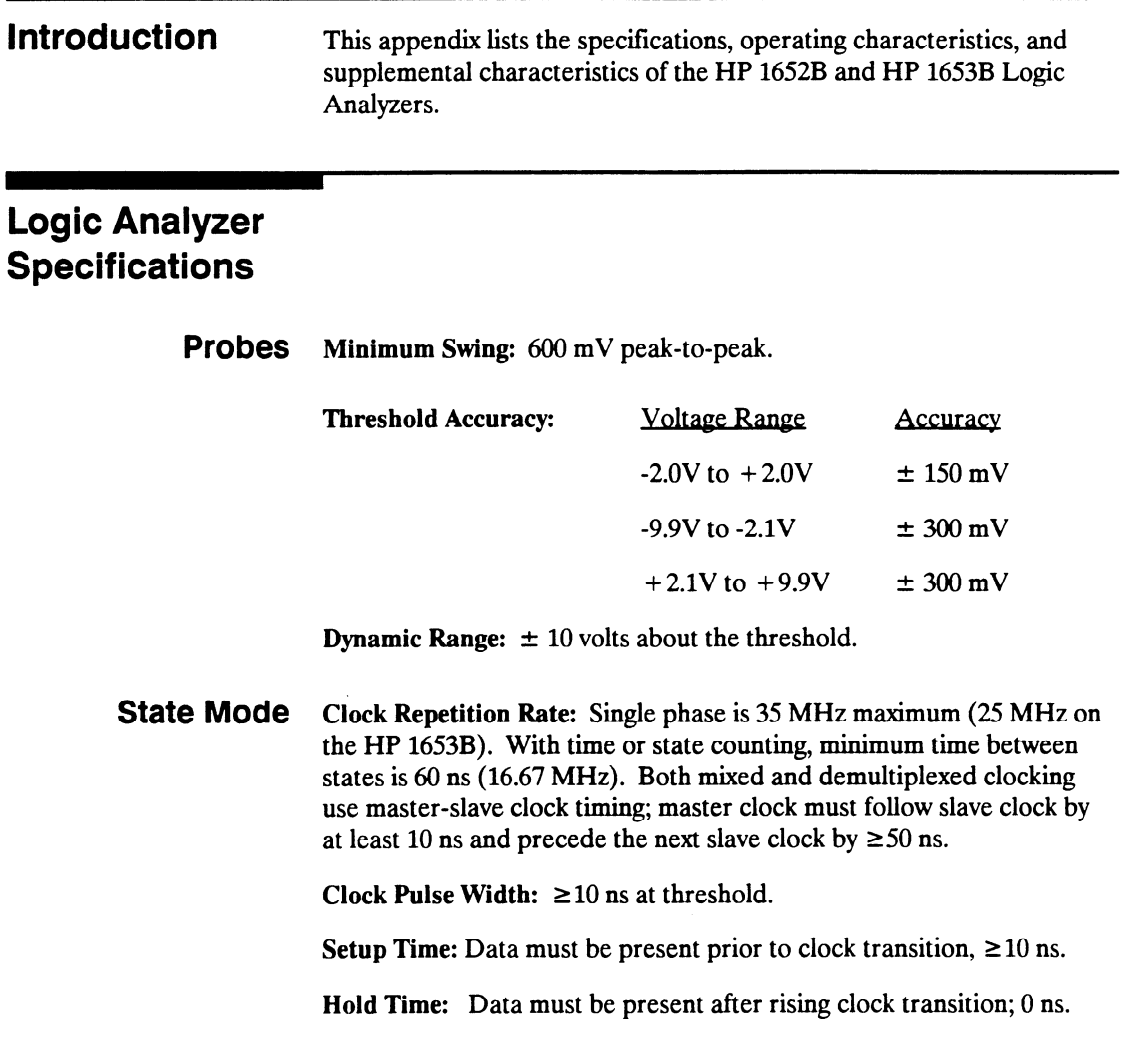

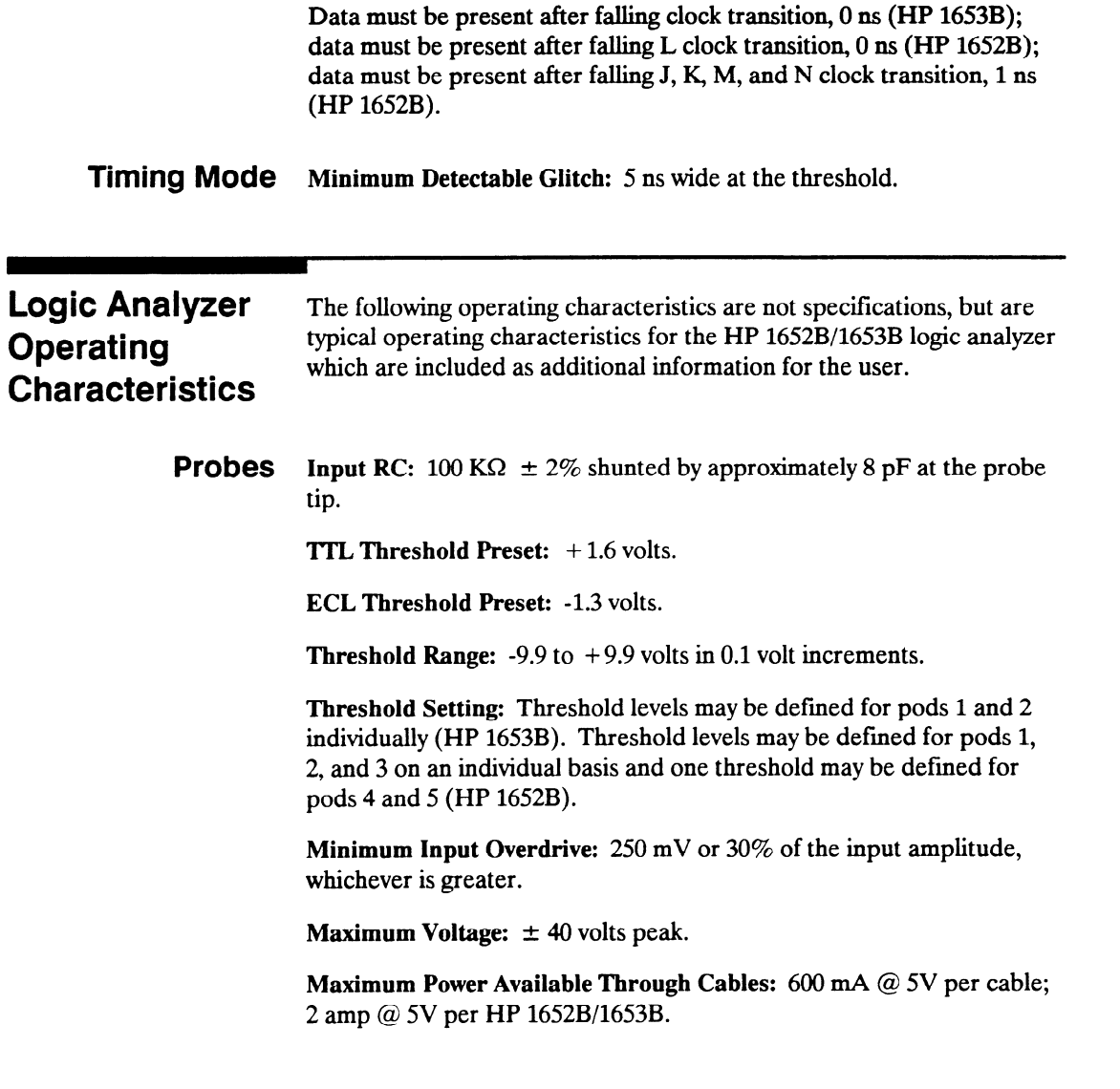

 $F-2$ 

÷.

 $\overline{\phantom{0}}$ 

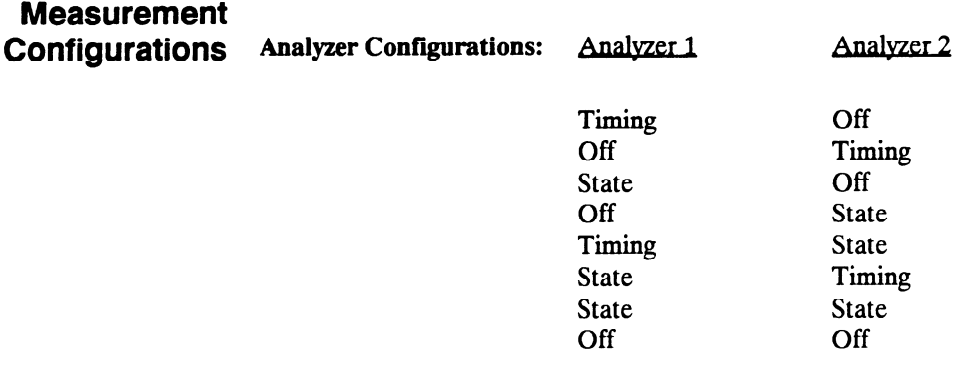

Channel Assignment: Each group of 16 channels (a pod) can be assigned to Analyzer 1, Analyzer 2, or remain unassigned. The HP 1652B contains 5 pods; the HP 1653B contains 2 pods.

### State Analysis Memory

Data Acquisition: 1024 samples/channel.

#### Trace Specification

Clocks: Five clocks (HP 1652B) or two clocks (HP 1653B) are available and can be used by either one or two state analyzers at any time. Clock edges can be ORed together and operate in single phase, two phase demultiplexing, or two phase mixed mode. Clock edge is selectable as positive, negative, or both edges for each clock.

Clock Qualifier: The high or low level of four ORed clocks (HP 1652B) or one clock (HP1653B) can be ANDed with the clock specification. Setup time: 20 ns; hold time: 5 ns.

,-

Pattern Recognizers: Each recognizer is the AND combination of bit (0, 1, or X) patterns in each label. Eight pattern recognizers are available when one state analyzer is on. Four are available to each analyzer when two state analyzers are on.

Range Recognizers: Recognizes data which is numerically between or on two specified patterns (ANDed combination of zeros and/or ones). One range term is available and is assigned to the first state analyzer turned on. The maximum size is 32 bits and on a maximum of 2 pods.

Qualifier: A user-specified term that can be anystate, nostate, a single pattern recognizer, range recognizer, or logical combination of pattern and range recognizers.

Sequence Levels: There are eight levels available to determine the sequence of events required for trigger. The trigger term can occur anywhere in the first seven sequence levels.

Branching: Each sequence level has a branching qualifier. When satisfied, the analyzer will restart the sequence or branch to another sequence level.

Occurrence Counter: Sequence qualifier may be specified to occur up to 65535 times before advancing to the next level.

Storage Qualification: Each sequence level has a storage qualifier that specifies the states that are to be stored.

Enable/Disable: Defmes a window of post-trigger storage. States stored in this window can be qualified.

Prestore: Stores two qualified states that precede states that are stored.

#### Tagging

State Tagging: Counts the number of qualified states between each stored state. Measurement can be shown relative to the previous state or relative to trigger. Maximum count is 4.4 X (10 to the 12th power).

Time Tagging: Measures the time between stored states, relative to either the previous state or to the trigger. Maximum time between states is 48 hours.

With tagging on, the acquisition memory is halved; minimum time between states is 60 ns.

#### Symbols

Pattern Symbols: User can define a mnemonic for the specific bit pattern of a label. When data display is SYMBOL, a mnemonic is displayed where the bit pattern occurs. Bit patterns can include zeros, ones, and don't cares.

Range Symbols: User can define a mnemonic covering a range of values. Bit pattern for lower and upper limits must be defined as a pattern of zeros and ones. When data display is SYMBOL, values within the specified range are displayed as mnemonic + offset from base of the range.

Number of Pattern and Range Symbols: 200 per HP 1652B/l653B.

Symbols can be down-loaded over RS-232C and HP-IB.

### State Compare Mode

Performs post-processing bit-by-bit comparison of the acquired state data and compare data image.

Compare Image: Created by copying a state acquisition into the compare image buffer. Allows editing of any bit in the compare image to a zero, one, or don't care.

Compare Image Boundaries: Each channel (column) in the compare image can be enabled or disabled via bit masks in the compare image. Upper and lower ranges of states (rows) in the compare image can be specified. Any data bits that do not fall within the enabled channels and the specified range are not compared.

Stop Measurement: Repetitive acquisitions may be halted when the comparison between the current state acquisition and the current compare image is equal or not equal.

Displays: Compare Listing display shows the compare image and bit masks; Difference Listing display highlights differences between the current state acquisition and the current compare image.

#### State X-Y Chart Display

Plots the value of the specified label (on the y-axis) versus states or another label (on the x-axis). Both axes can be scaled by the user.

Markers: Correlated to state listing, state compare, and state waveform displays. Available as pattern, time, or statistics (with time counting on), and states (with state counting on).

Accumulate: Chart display is not erased between successive acquisitions.

#### State Waveform Display

Displays a state acquisition in a waveform format.

States/div: 1 to 104 states.

Delay: 0 to 1024 states.

Accumulate: Waveform display is not erased between successive acquisitions.

Overlay Mode: Multiple channels can be displayed on one waveform display line. Primary use is to view a summary of bus activity.

#### Maximum Number of Displayed Waveforms: 24.

Markers: Correlated to state listing, state compare, and X-Y chart displays. Available as pattern, time, or statistics (with time counting on), and states (with state counting on).

Sample is stored in acquisition memory only when the data changes. A time tag stored with each sample allows reconstruction of a waveform display. Time covered by a full memory acquisition varies with the number of pattern changes in the data.

Sample Period: 10 ns.

Maximum Time Covered By Data: 5000 seconds.

Minimum Time Covered by Data: 10.24 us.

#### Glitch Capture Mode

Data sample and glitch information is stored every sample period.

Sample Period: 20 ns to 50 ms in a l-2-5 sequence dependent on sec/div and delay settings.

Memory Depth: 512 samples/channel.

Time Covered by Data: Sample period X 512

#### Waveform Display

Sec/div: 10 ns to 100 s;  $0.01\%$  resolution.

Screen Delay: -2500 s to 2500 s; presence of data is dependent on the number of transitions in data between trigger and trigger plus delay (transitional timing).

Accumulate: Waveform display is not erased between successive acquisitions.

Hardware Delay: 20 ns to 10 ms.

Overlay Mode: Multiple channels can be displayed on one waveform display line. Primary use is to view a summary of bus activity.

Maximum Number Of Displayed Waveforms: 24

#### Time Interval Accuracy

Channel to Channel Skew: 4 ns typical.

Sample Period Accuracy: 0.01% of sample period.

Time Interval Accuracy:  $\pm$  (sample period + channel-to-channel skew  $+0.01\%$  of time interval reading).

#### Trigger Specification

Asynchronous Pattern: Trigger on an asynchronous pattern less than or greater than a specified duration. Pattern is the logical AND of a specified low, high, or don't care for each assigned channel. If pattern is valid but duration is invalid, there is a 20 ns reset time before looking for patterns again.

Greater Than Duration: Minimum duration is 30 ns to 10 ms with 10 ns or  $0.01\%$  resolution, whichever is greater. Accuracy is  $+0$  ns to -20 ns. Trigger occurs at pattern  $+$  duration.

Less Than Duration: Maximum duration is 40 ns to 10 ms with 10 ns or 0.01% resolution, whichever is greater. Pattern must be valid for at least 20 ns. Accuracy is  $+20$  ns to -0 ns. Trigger occurs at the end of the pattern.

Glitch/Edge Triggering: Trigger on a glitch or edge following a valid duration of an asynchronous pattern while the pattern is still present. Edge can be specified as rising, falling, or either. Less than duration forces glitch and edge triggering off.

### Measurement and Autoscale (Timing Analyzer Only) Display Functions

Autoscale searches for and displays channels with activity on the pods assigned to the timing analyzer.

#### Acquisition Specifications

Arming: Each analvzer can be armed by the run key, the other analyzer, or the external trigger in port.

Trace Mode: Single mode acquires data once per trace specification; repetitive mode repeats single mode acquisitions until stop is pressed or until the time interval between two specified patterns is less than or greater than a specified value, or within or not within a specified range. There is only one trace mode when two analyzers are on.

#### Labels

Channels may be grouped together and given a six character name. Up to 20 labels in each analyzer may be assigned with up to 32 channels per label. Primary use is for naming groups of channels such as address, data, and control busses.

#### Indicators

Activity Indicators: Provided in the Configuration, State Format, and Timing Format menus for identifying high, low, or changing states on the inputs.

**Markers:** Two markers  $(X \text{ and } 0)$  are shown as dashed lines on the display.

Trigger: Displayed as a vertical dashed line in the timing waveform display and as line 0 in the state listing display.

### Marker Functions

Time Interval: The X and 0 markers measure the time interval between one point on a timing waveform and trigger, two points on the same timing waveform, two points on different waveforms, or two states (time tagging on).

Delta States (State Analyzer Only): The X and 0 markers measure the number of tagged states between one state and trigger, or between two states.

Patterns: The X and 0 markers can be used to locate the nth occurrence of a specified pattern before or after trigger, or after the beginning of data. The 0 marker can also find the nth occurrence of a pattern before or after the X marker.

Statistics: X to 0 marker statistics are calculated for repetitive acquisitions. Patterns must be specified for both markers and statistics are kept only when both patterns can be found in an acquisition. Statistics are minimum  $X$  to 0 time, maximum  $X$  to 0 time, average  $X$  to 0 time, and ratio of valid runs to total runs.

#### Run/Stop Functions

Run: Starts acquisition of data in a specified trace mode.

Stop: In single trace mode or the first run of a repetitive acquisition, STOP halts the acquisition and displays the current acquisition data. For subsequent runs in repetitive mode, STOP halts the acquisition of data and does not change current display.

#### Data Display/Entry

Display Modes: State listing; timing waveforms; interleaved, time-correlated listing of two state analyzers (time tagging on); time-correlated state listing and timing waveform display (state listing in upper half, timing waveform in lower half, and time tagging on).

Timing Waveform: Pattern readout of timing waveforms at X or 0 marker.

Bases: Binary, Octal, Decimal, Hexadecimal, ASCII (display only), and User-defined symbols.

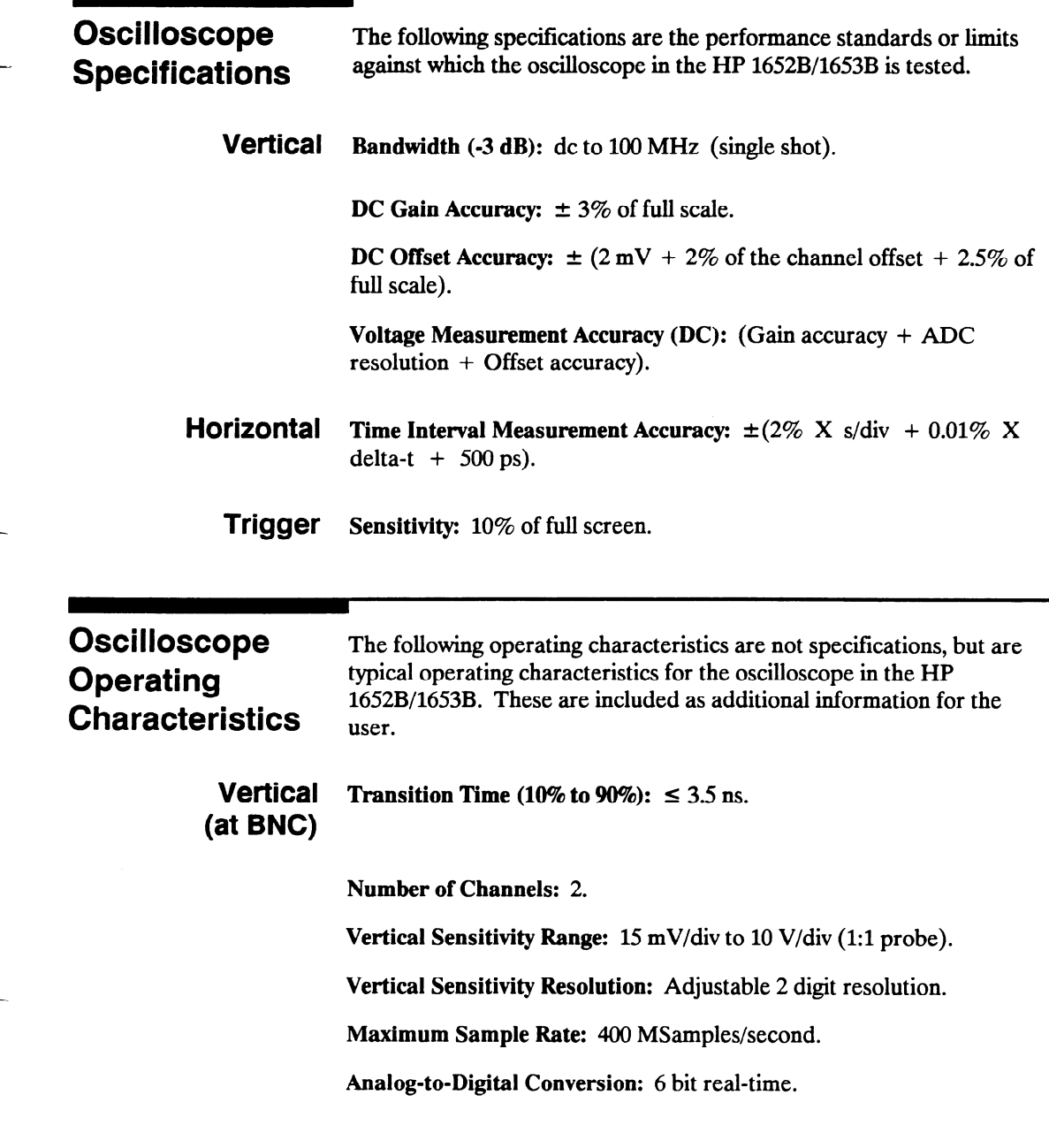

#### Analog-to-Digital Resolution:  $\pm 1.6\%$  of full scale.

#### Waveform Record Length: 2048 points.

**Input R:**  $1 \text{ M}\Omega \pm 1\%$  or  $50 \Omega \pm 1\%$ .

Input C: Approximately 7 pF.

Input Coupling: dc.

#### Maximum Safe Input Voltage:

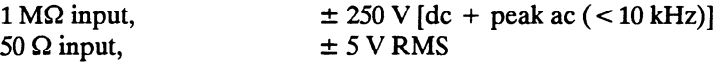

#### DC Offset Range (1:l Probe):

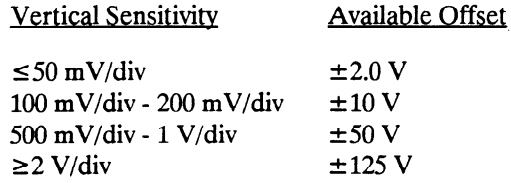

 $\pm$  5 V max if input impedance is at 50  $\Omega$ .

#### DC Offset Resolution (1:l Probe)

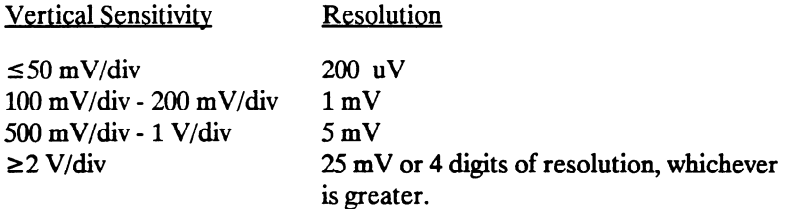

Probe Factors: Any integer ratio from 1:1 to 1000:1.

#### Channel Isolation:

40 dB: dc to 50 MHz.

30 dB: 50 MHz to 100 MHz (with channels at equal sensitivity).

### **Horizontal** Timebase Range:  $5$  ns/div to  $5$  s/div.

#### **Timebase Resolution:**

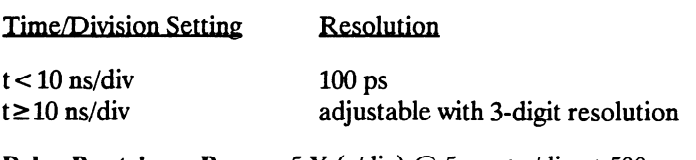

Delay Pre-trigger Range:  $5 X (s/div) @ 5 ns \le s/div \le 500 ns$ 2.5  $\mu$ s X (s/div) @ 500 ns  $\leq$  s/div  $\leq$  5 s

#### Delay Post-trigger Range:

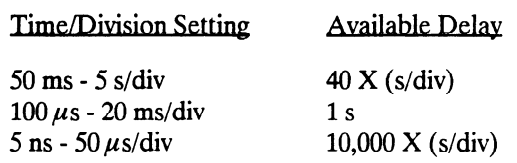

**Trigger** Triggering on either input channel, rising or falling edge.

Trigger Level Range:  $dc$  Offset  $\pm 5$  divisions.

Trigger Level Resolution (1:1 Probe):

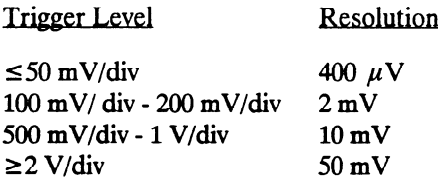

Arming: Armed by the Run key, external BNC low input, or by Analyzer 1 or 2.

#### Trigger Modes

Immediate: Triggers immediately after the arming condition is met.

Edge: Triggers on the rising or falling edge from channel 1 or 2.

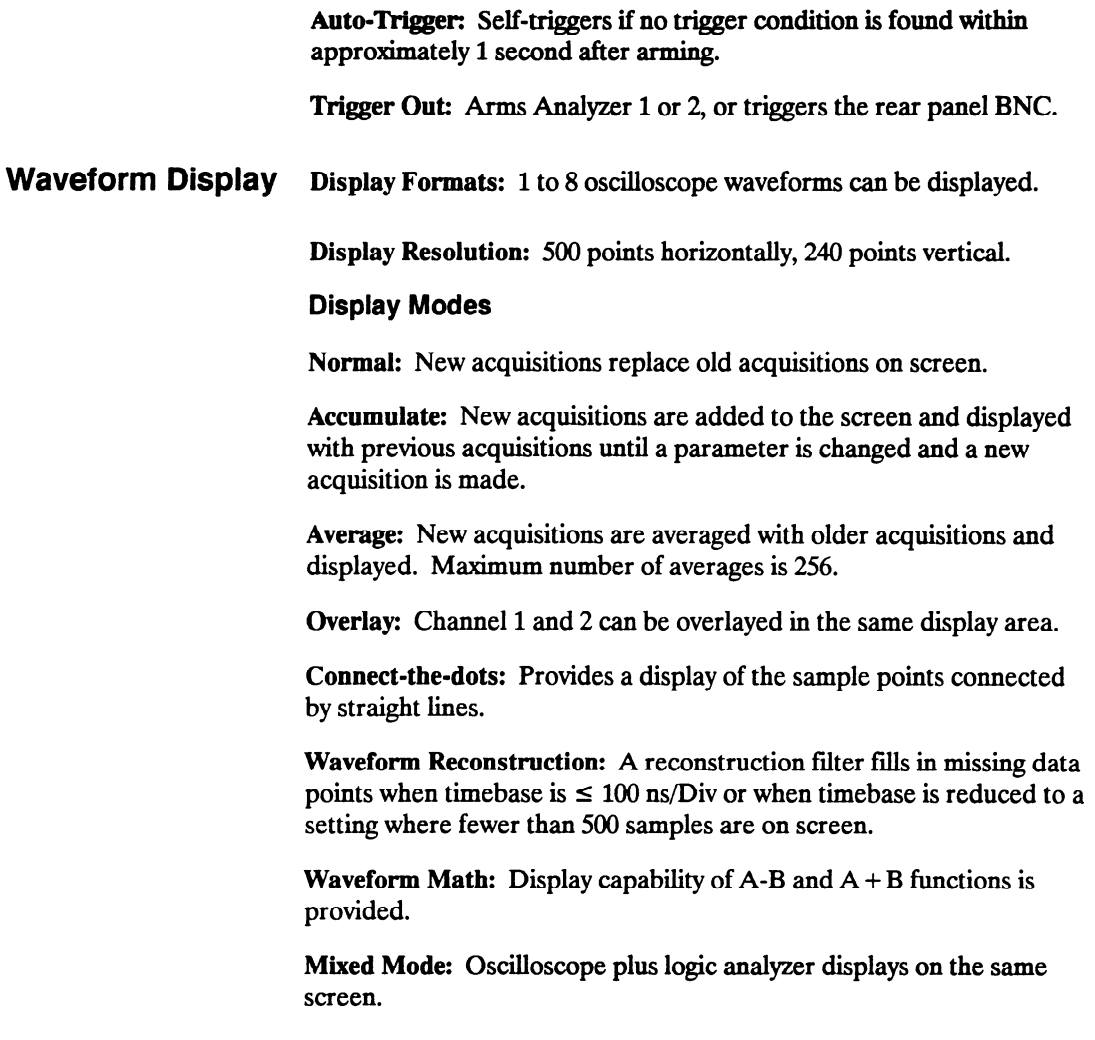

#### **Measurement Aids** Time Markers: Two vertical markers labeled X and O. Voltage levels are displayed for each marker. Time interval measurements can be made between any two events.

Automatic Search: Searches for a specified absolute or percentage voltage level at a positive or negative edge, count adjustable from 1 to 1024.

Auto Search Statistics: Mean, maximum, and minimum values for elapsed time from X to 0 markers for multiple runs. Number of valid runs and total number of runs displayed.

Trigger Level Marker: Horizontal trigger level marker displayed in Trace/Trigger menu only.

Automatic Measurements: The following pulse parameter measurements can be performed automatically:

Frequency Period  $V$  p-p Rise time Fall time Preshoot **Overshoot** + pulse width - pulse width

Grid: May be turned on or off.

#### Setup Aids

Autoscale: Auto sets the vertical and horizontal ranges, offset, and trigger levels to display the input signals. Requires an amplitude above 10 mV peak, and a frequency between 50 Hz and 100 MHz.

Preset: Scales the vertical range, offset, and trigger level to predetermined values for displaying ECL or TTL waveforms.

Calibration: Attenuation, offset, gain, trigger, and delay set to defaults.

-

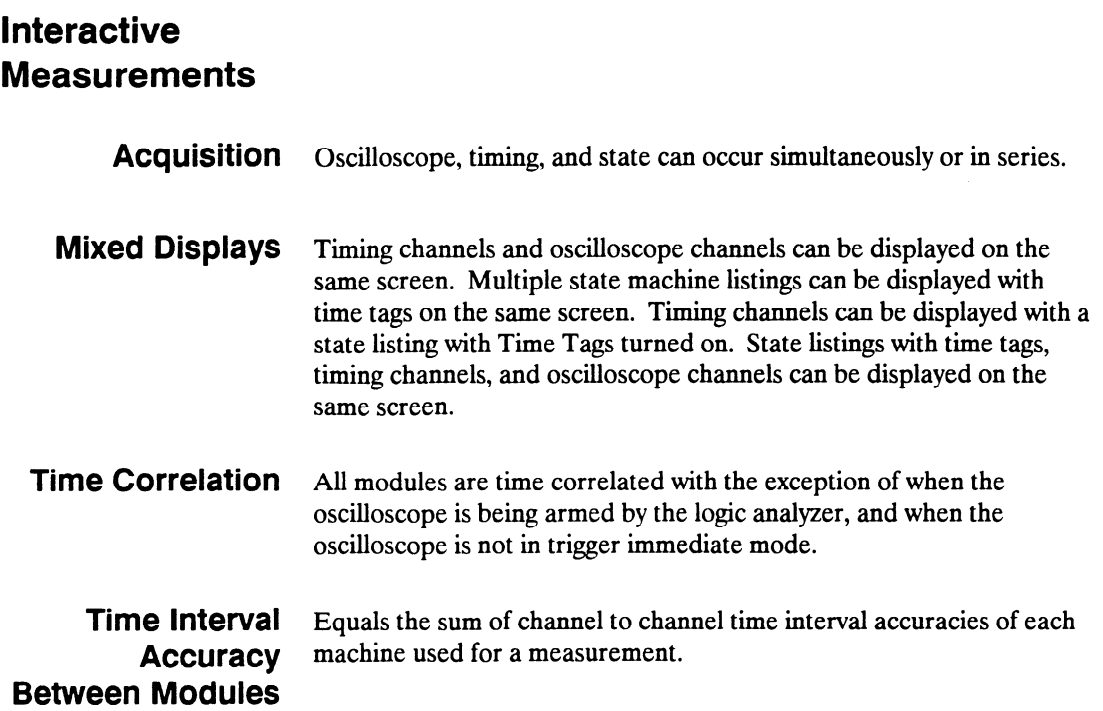

--

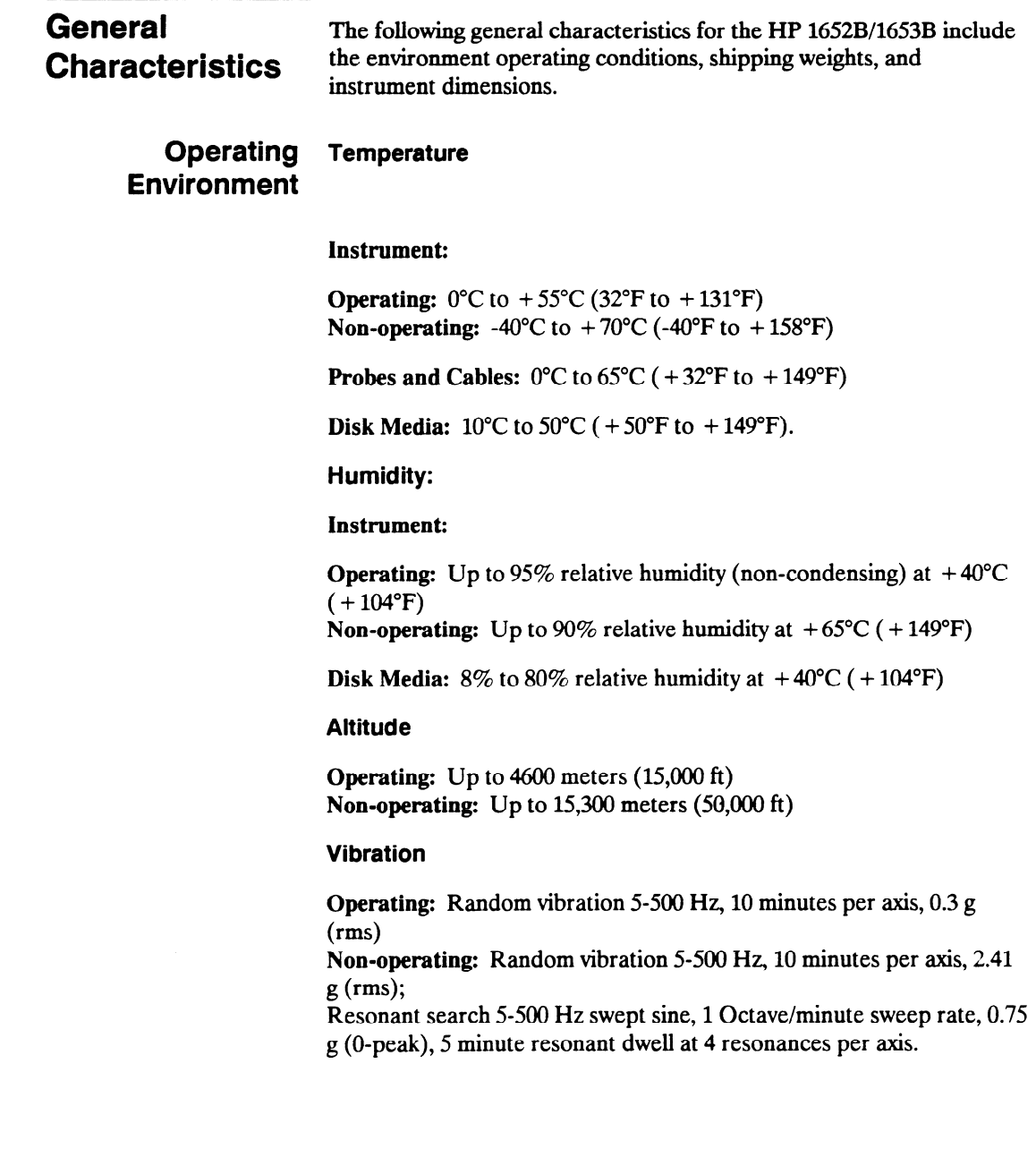

### Power **Requirements** 115/230 Vac,  $-25\%$  to  $+15\%$ , 48-66 Hz, 200 W max.

Weight 10.0 kg (22 lbs) net; 18.2 kg (40 lbs) shipping.

**Dimensions** Refer to the outline drawing below.

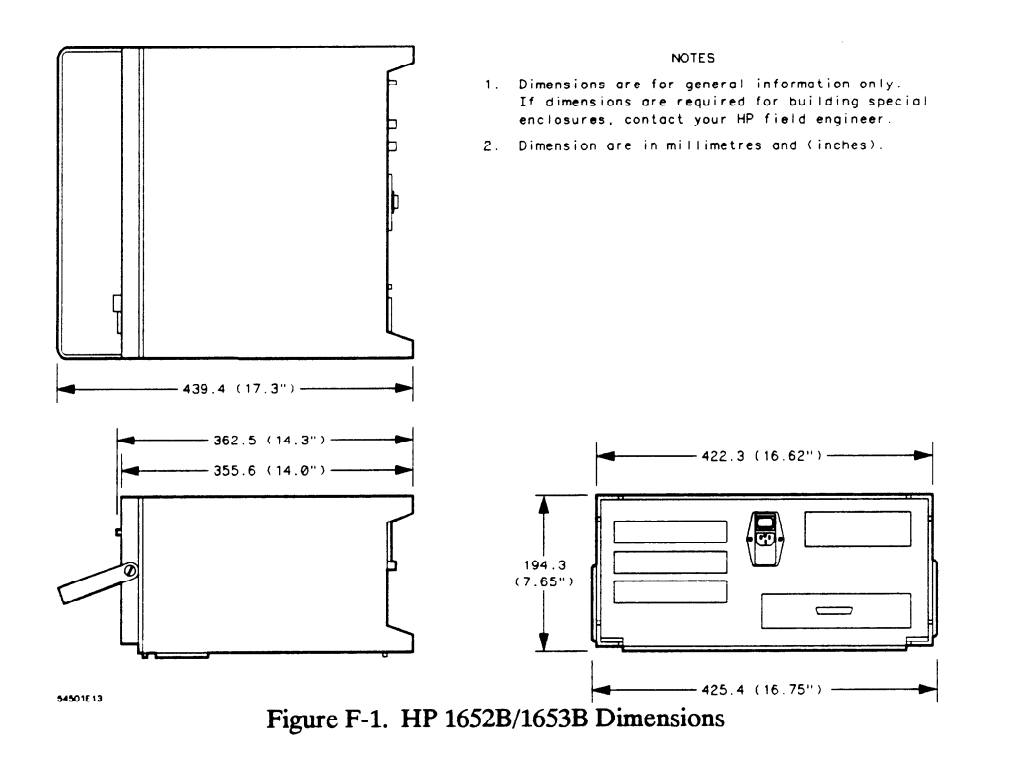

#### Specifications and Operating Characteristics F-18

# Index

## A

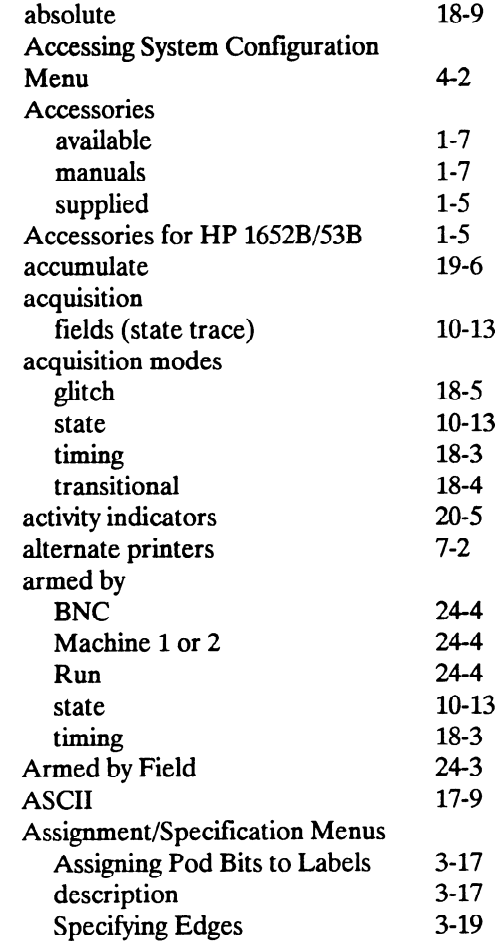

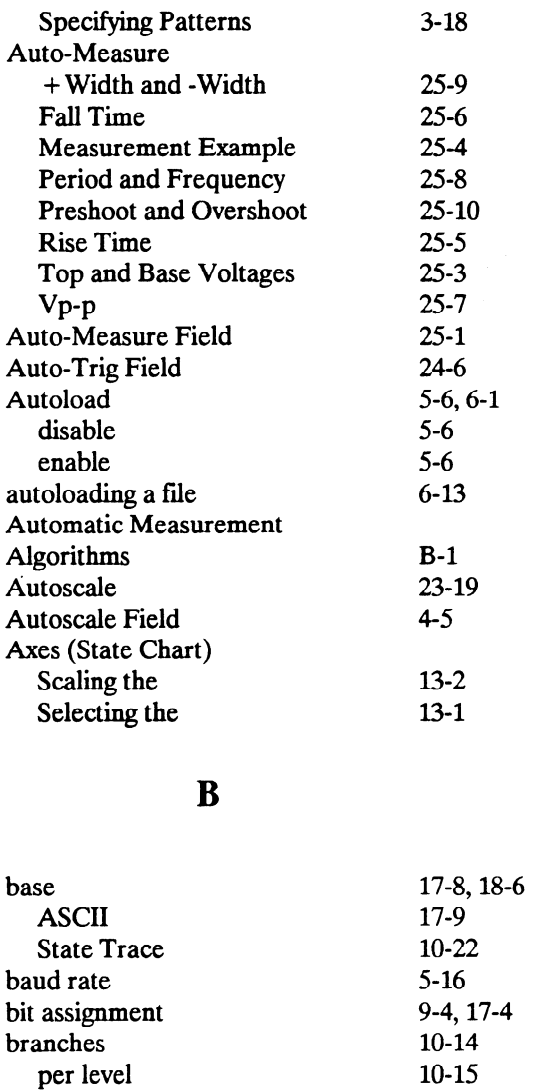

.

HP 1652B/l6538 Front-Panel Reference

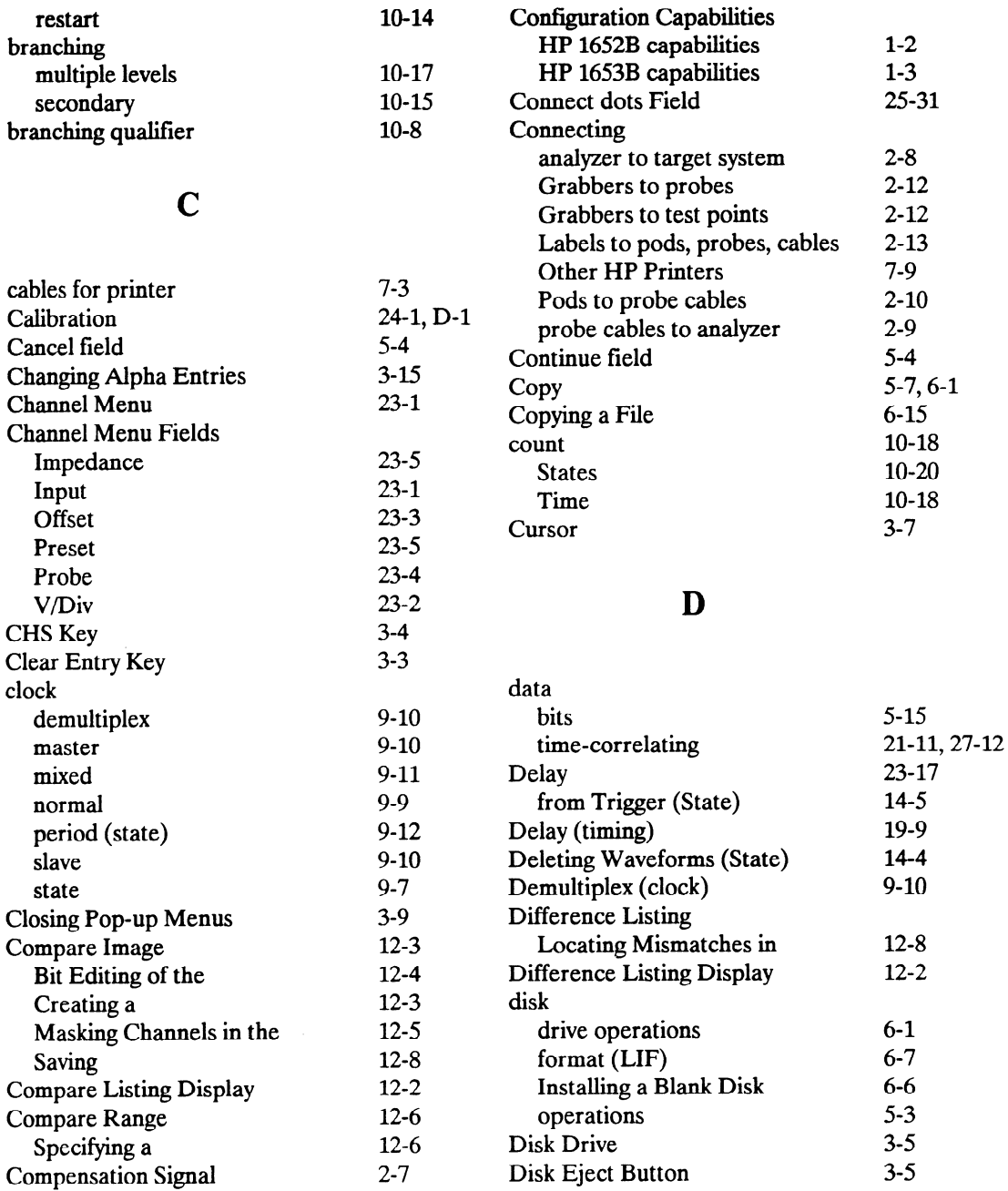

 $\overline{\phantom{0}}$ 

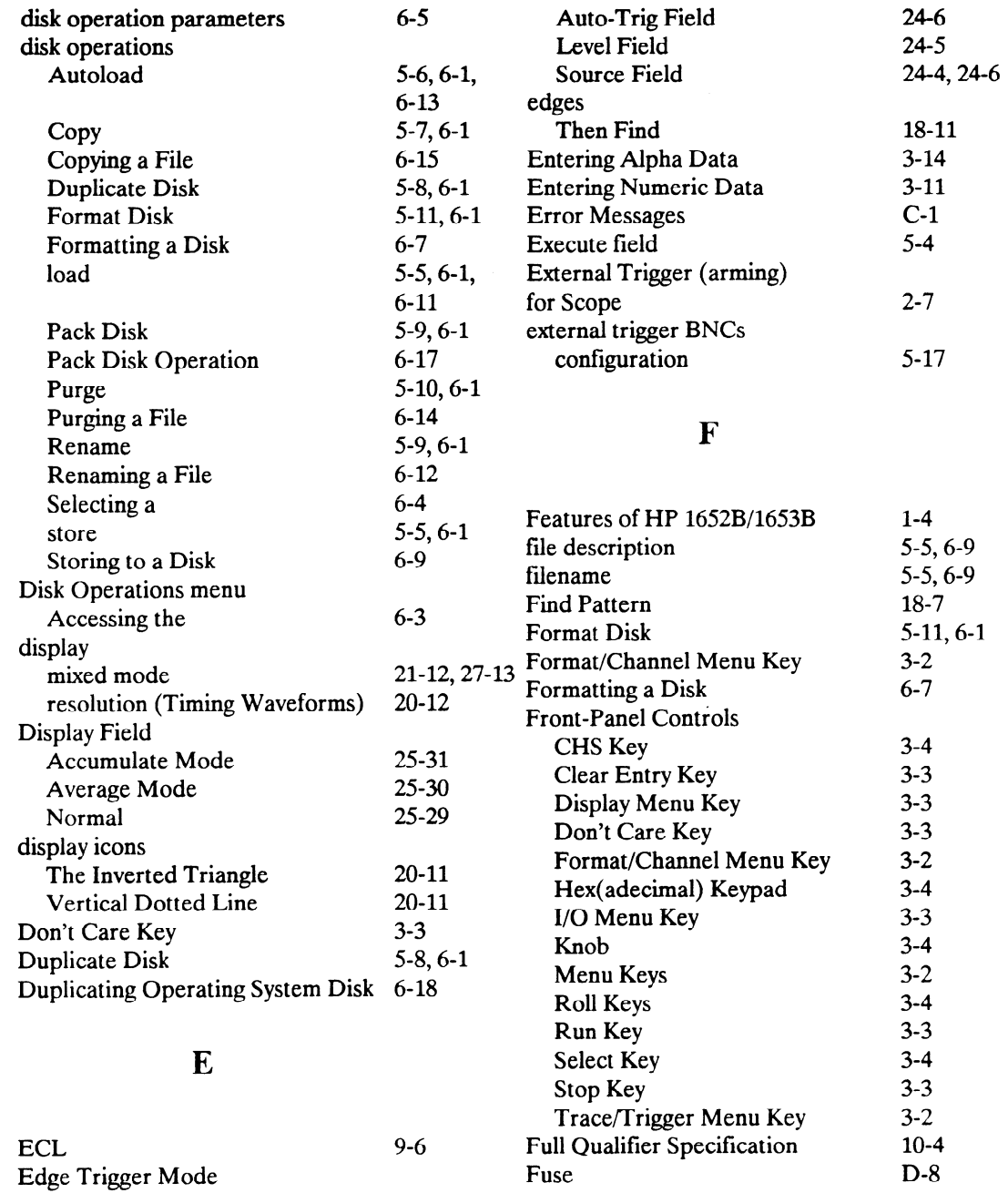

HP 16526/16538 Front-Panel Reference

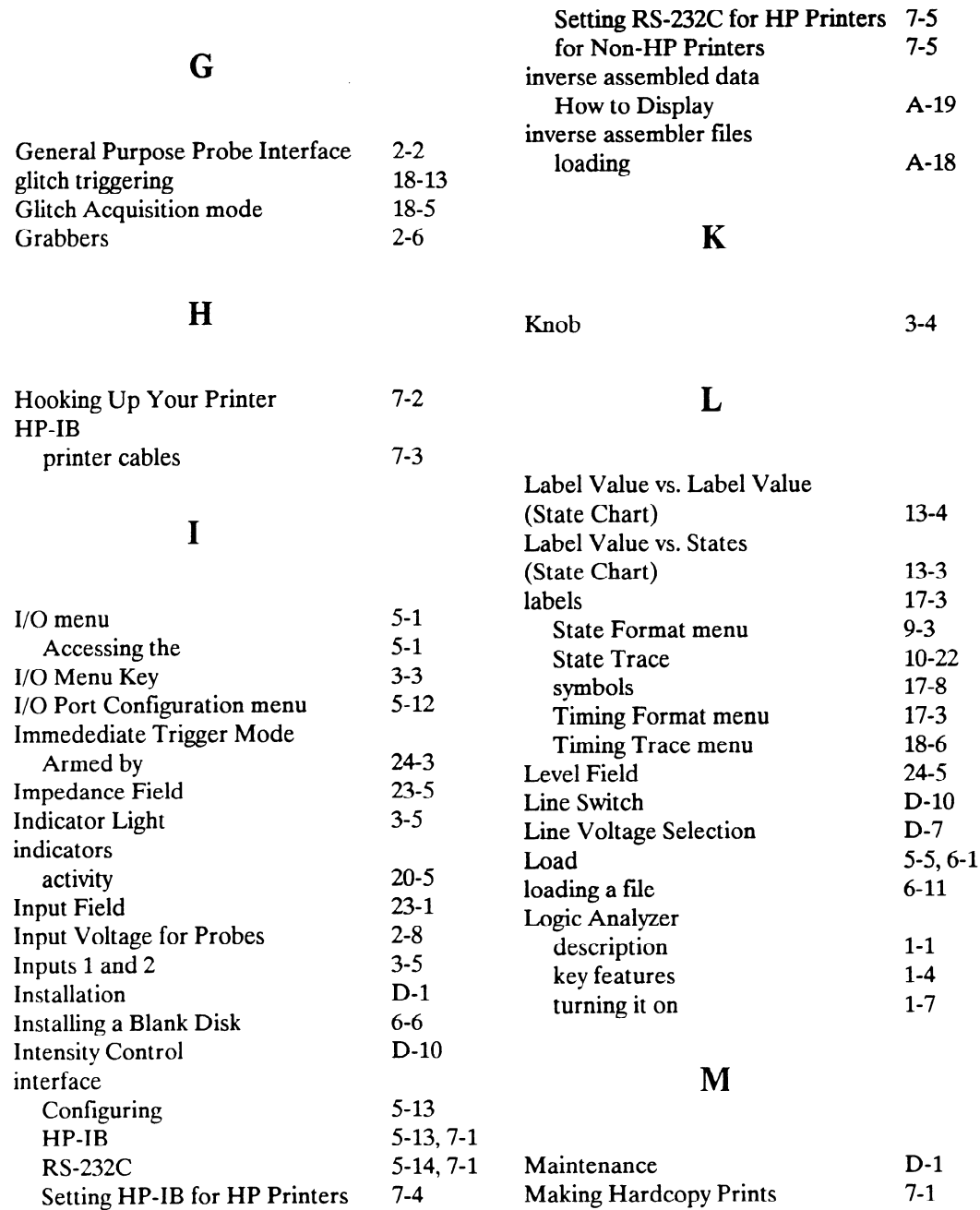

 $\overline{\phantom{a}}$ 

-

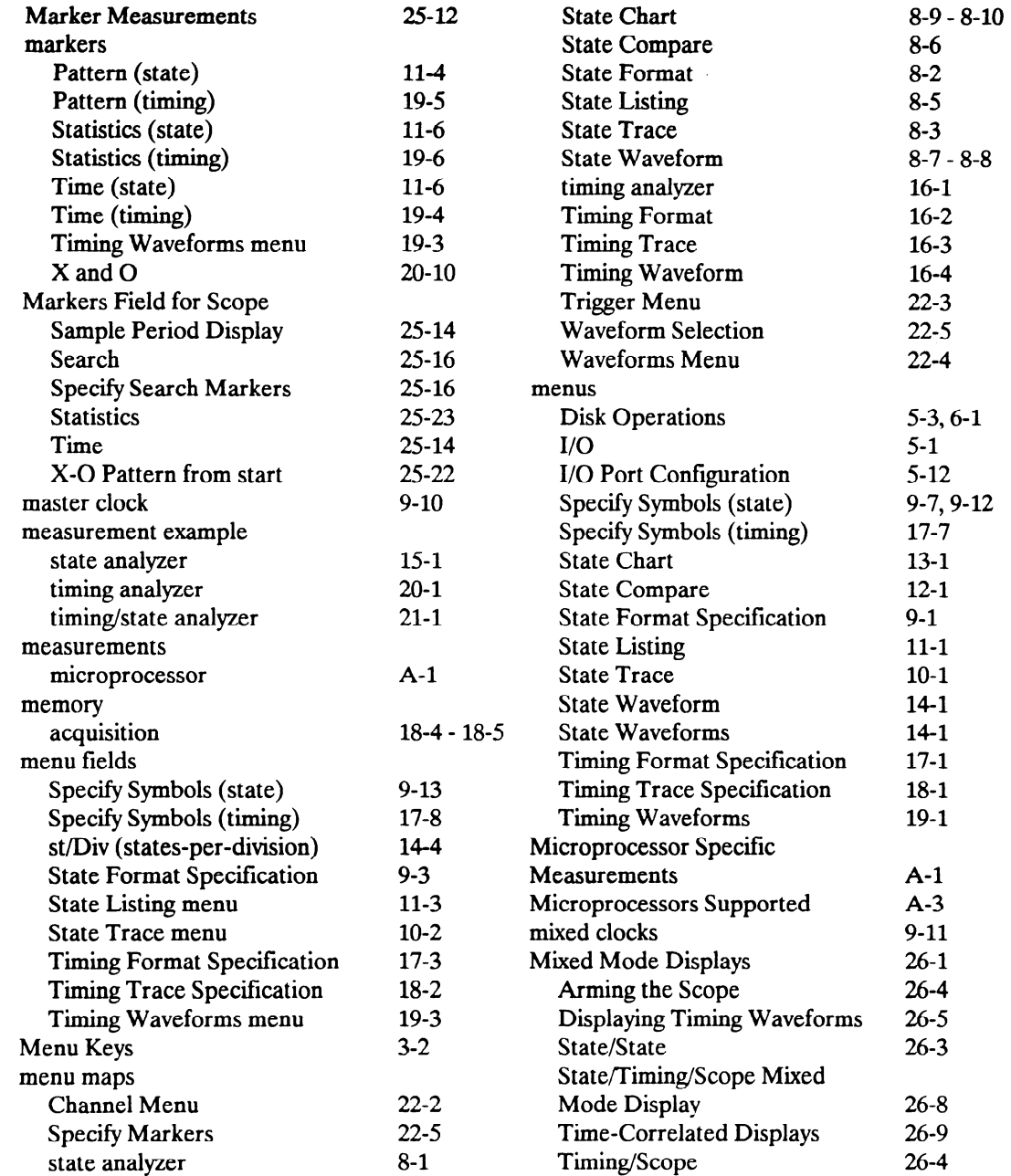

 $\overline{\phantom{a}}$ 

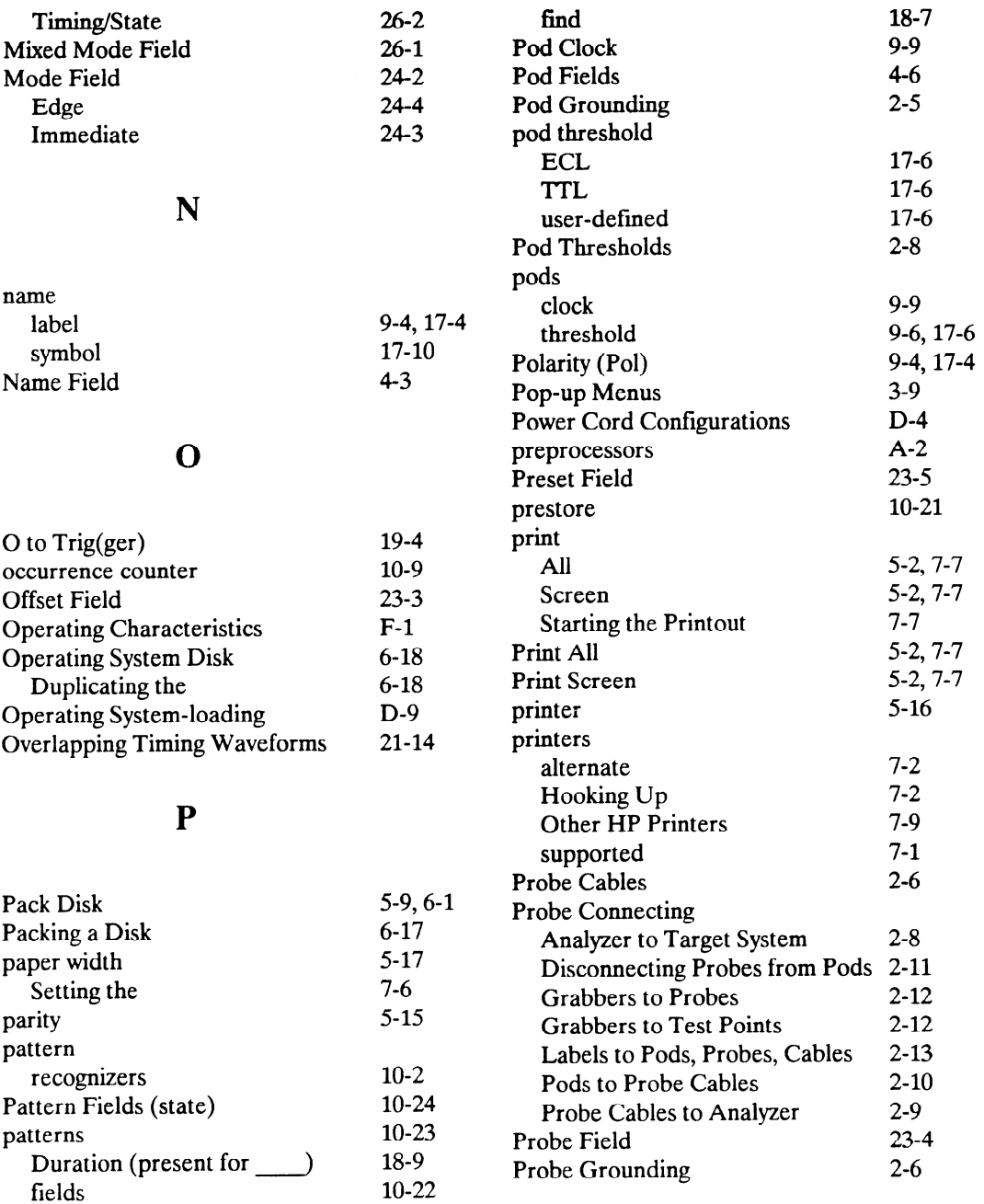

-
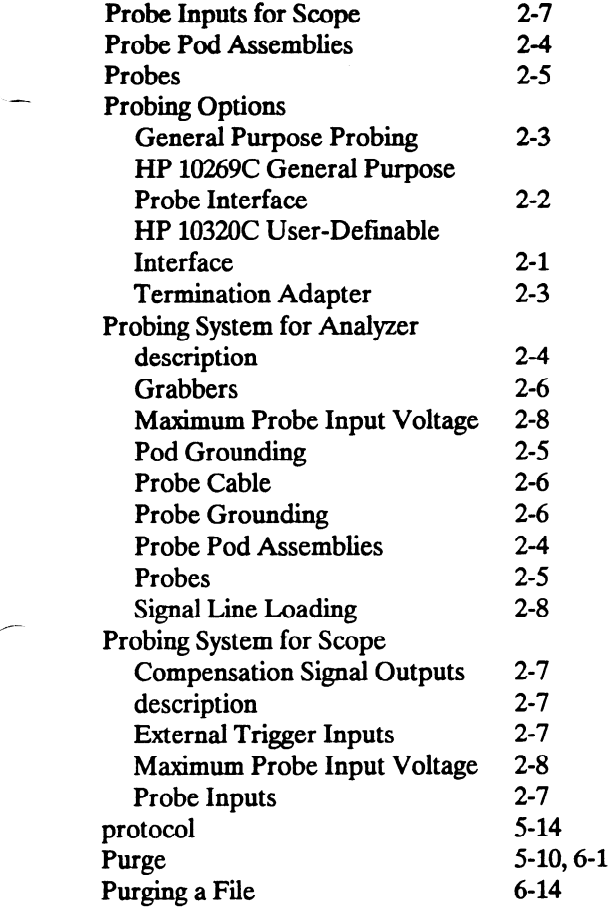

 $\cdots$ 

-

## Q

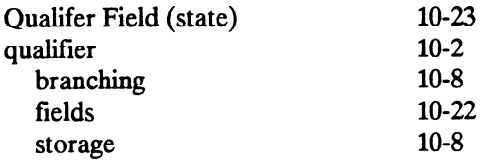

## R

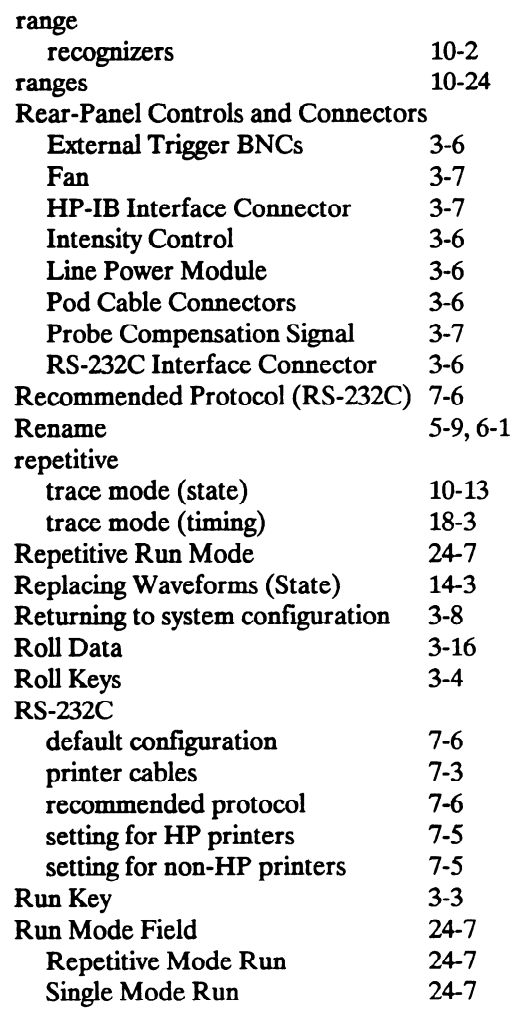

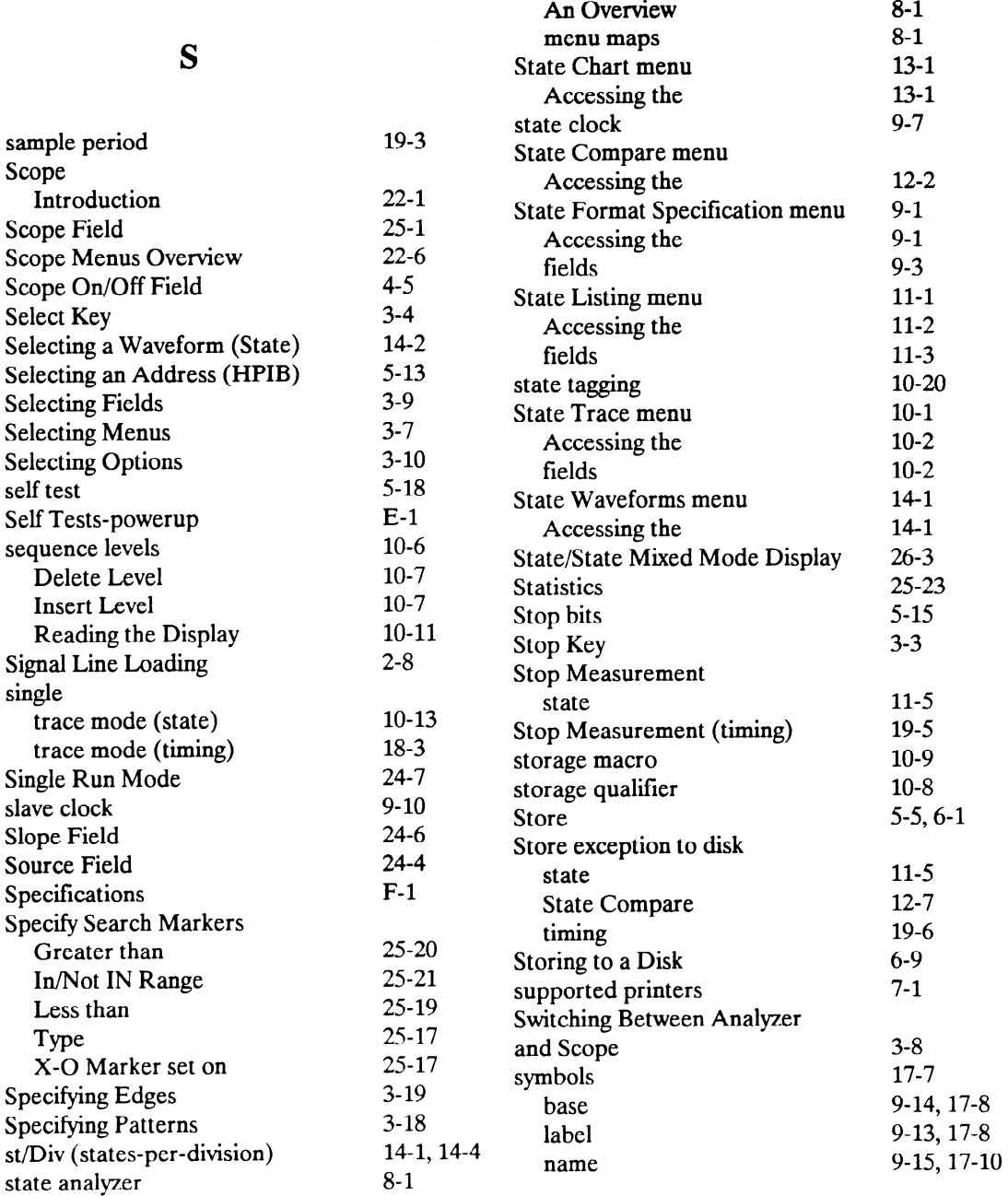

 $\omega$  .

 $\rightarrow$ 

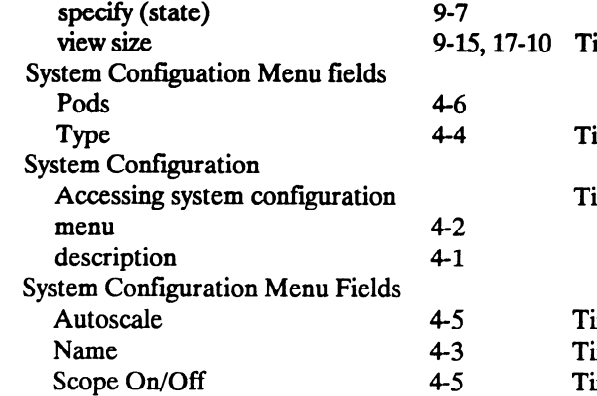

## T

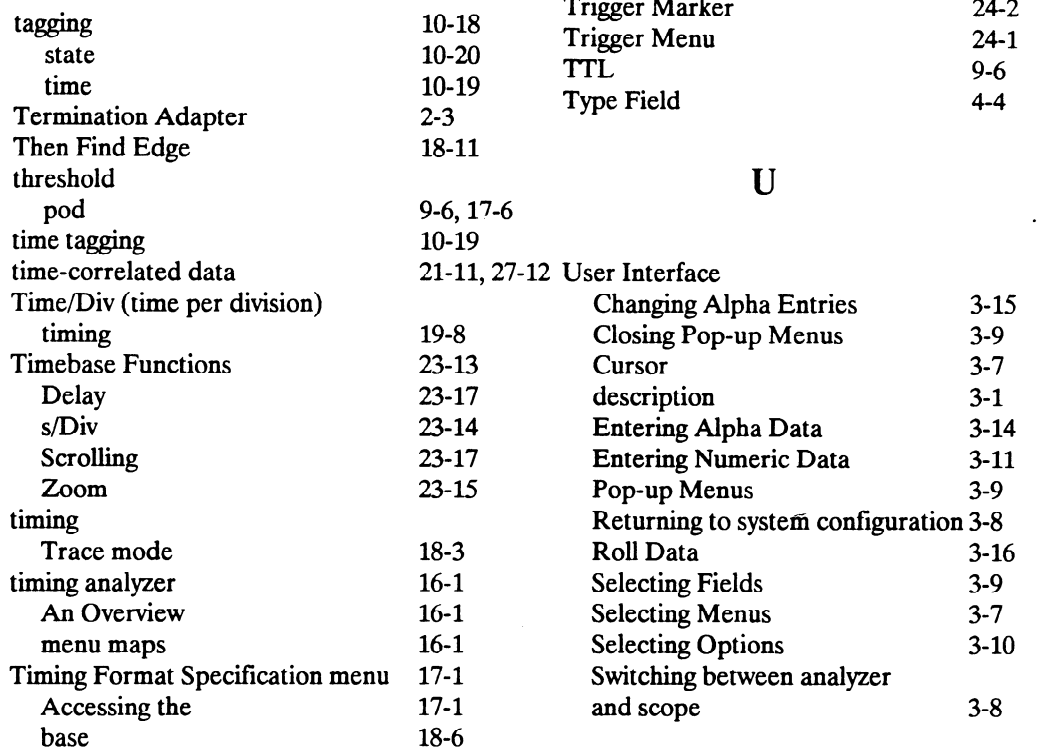

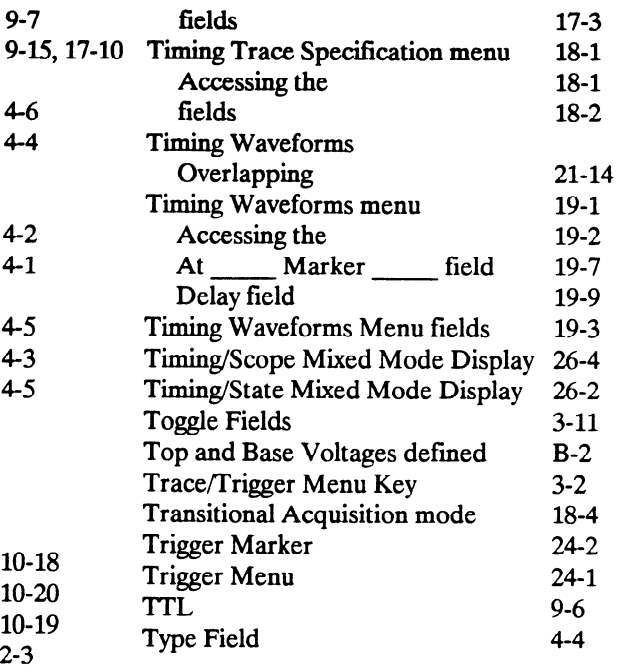

## U

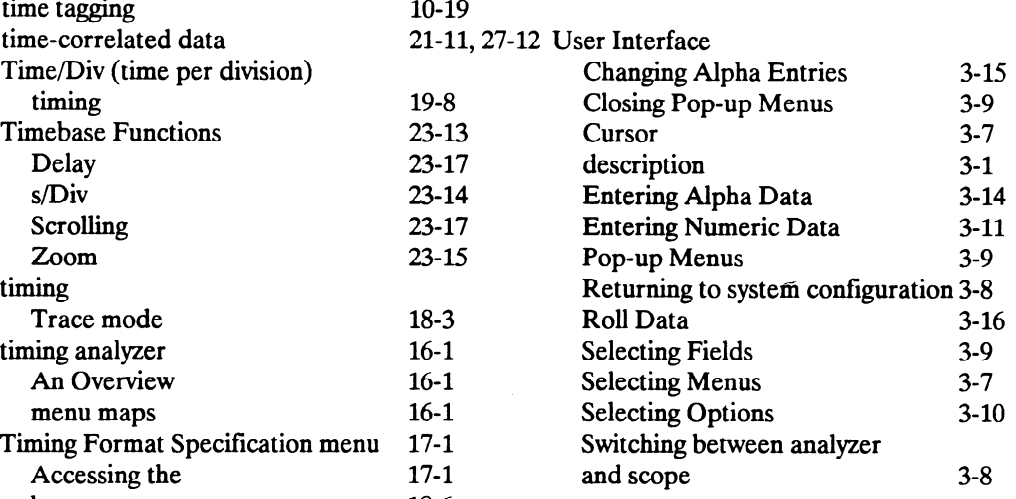

J.

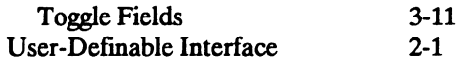

#### V

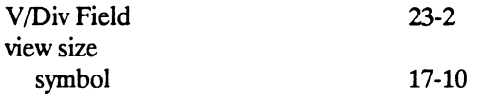

### W

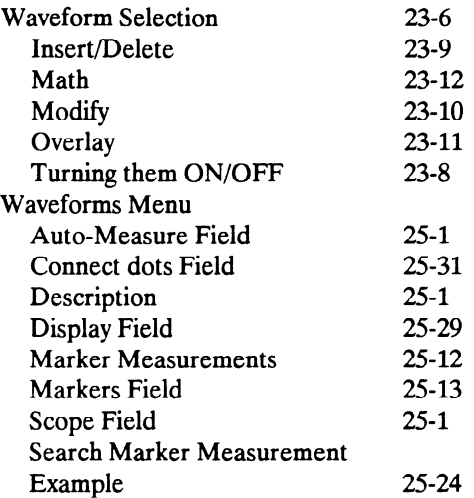

## X

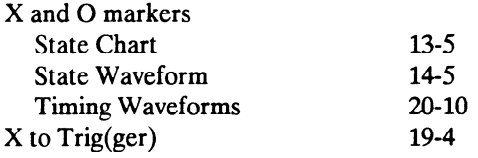

 $\ddot{\phantom{0}}$ 

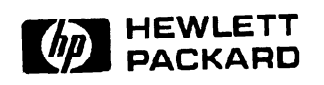

 $\mathcal{L}^{\mathcal{L}}(\mathcal{L}^{\mathcal{L}}(\mathcal{L}^{\mathcal{L$ 

Printed in U.S.A.

 $\overline{\phantom{0}}$ 

 $\overline{\phantom{0}}$ 

# HP 1652B/1653B Logic Analyzers Front-Panel Operation Reference Volume 2 of 2

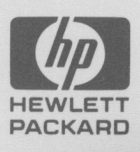

# **Service Manual**

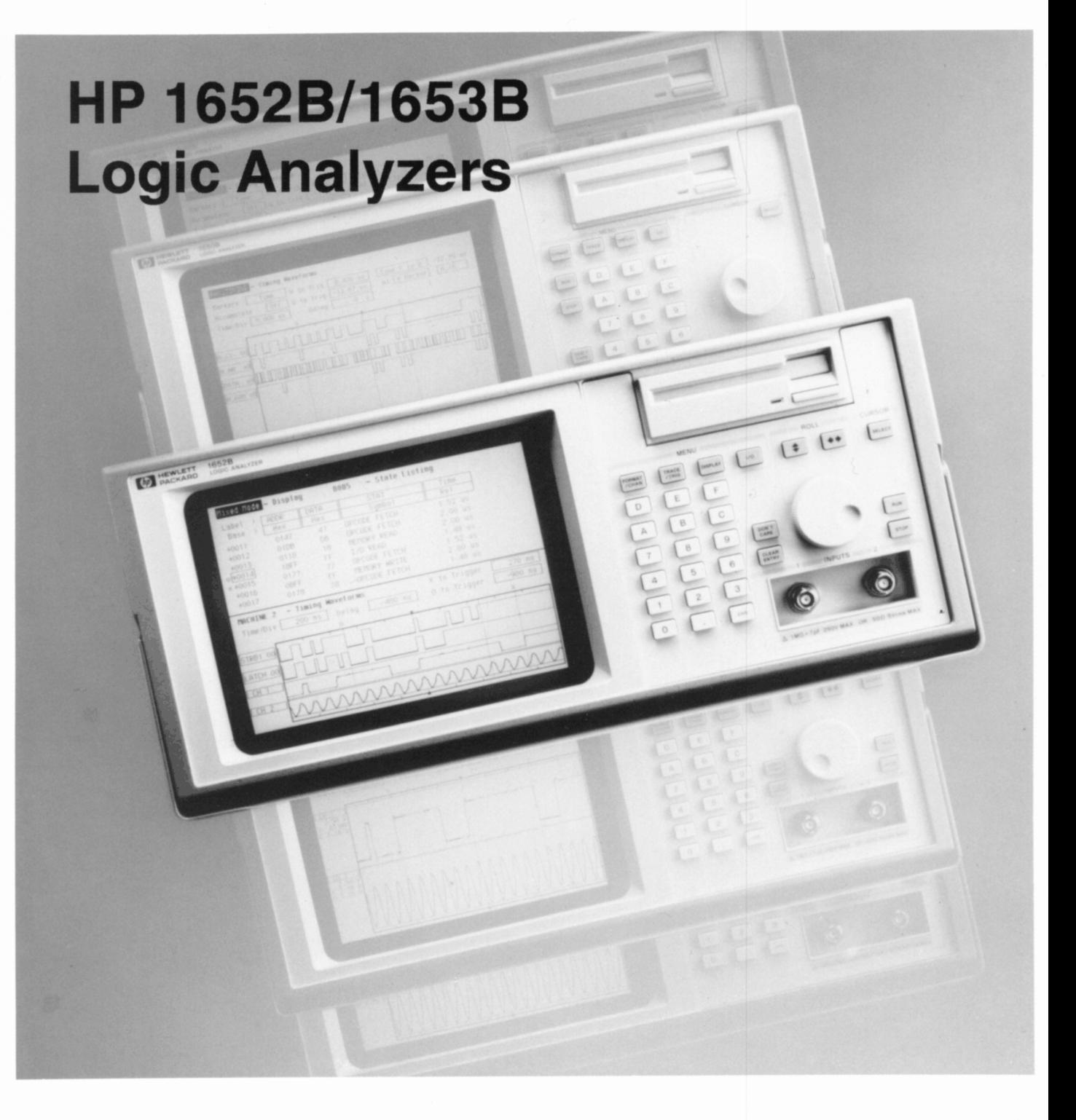

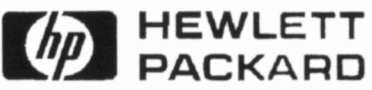

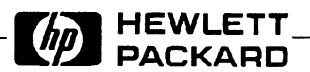

# SERVICE MANUAL

# HP 1652B/1653B

# Logic Analyzers

**SERIAL NUMBERS** 

This manual applies directly to instruments prefixed with serial number:

2941A/2942A/3011A/3012A

For Additional Information about serial numbers see **INSTRUMENTS COVERED BY THIS MANUAL**<br>INSTRUMENTS COVERED BY THIS MANUAL INSTRUMENTS COVERED BY THIS MANUAL<br>in Section 1.

0 COPYRIGHT HEWLETT-PACKARD COMPANY/COLORADO DIVISION 1989 © COPYRIGHT HEWLETT-PACKARD COMPANY/COLORADO DIVISION 1989

ALL RIGHTS RESERVED

Manual Part No. 01652-90905<br>
Microfiche Part No. 01652-90805 Printed in U.S.A. February 1990

\_--

## **CERTIFICATION**

Hewlett-Packard Company certifies that this product met its published specifications at the time of shipment from the factory. Hewlett-Packard further certifies that its calibration measurements are traceable to the United States National Institute of Standards and Technology, to the extent allowed by the Institute's calibration facility, and to the calibration facilities of other International Standards Organization members.

#### WARRANTY

This Hewlett-Packard product is warranted against defects in material and workmanship for a period of one year from date of shipment. During the warranty period, Hewlett-Packard Company will, at its option, either repair or replace products which prove to be defective.

For warranty service or repair, this product must be returned to a service facility designated by HP. Buyer shall prepay shipping charges to HP and HP shall pay shipping charges to return the product to Buyer. However, Buyer shall pay all shipping charges, duties, and taxes for products returned to HP from another country.

HP warrants that its software and firmware designated by HP for use with an instrument will execute its programming instructions when properly installed on that instrument. HP does not warrant that the operation of the instrument or software, or firmware will be uninterrupted or error free.

#### LIMITATION OF WARRANTY

The foregoing warranty shall not apply to defects resulting from improper or inadequate maintenance by Buyer, buyer-supplied software or interfacing, unauthorized modification or misuse, operation outside the environmental specifications for the product, or improper site preparation or maintenance.

NO OTHER WARRANTY IS EXPRESSED OR IMPLIED. HP SPECIFICALLY DISCLAIMS THE IMPLIED WARRANTIES OF MERCHANTABILITY AND FITNESS FOR A PARTICULAR PURPOSE.

#### EXCLUSIVE REMEDIES

BE REMEDIES FROM DED HEREIN ARE BOTER'S SOLE AND EXCLUSIVE REMEDIES, HE SHALL BE LIABLE FOR ANY DIRECT, INDIRECT, SPECIAL, INCIDENTAL, OR CONSEQUENTIAL DAMAGES, WHETHER BASED ON CONTRACT, TORT, OR ANY OTHER LEGAL THEORY.

### **ASSISTANCE**

Product maintenance agreements and other customer assistance agreements are available for Hewlett-Packard products.

For any assistance, contact your nearest Hewlett-Packard Sales and Service Office. Addresses are provided at the back of this manual.

.--

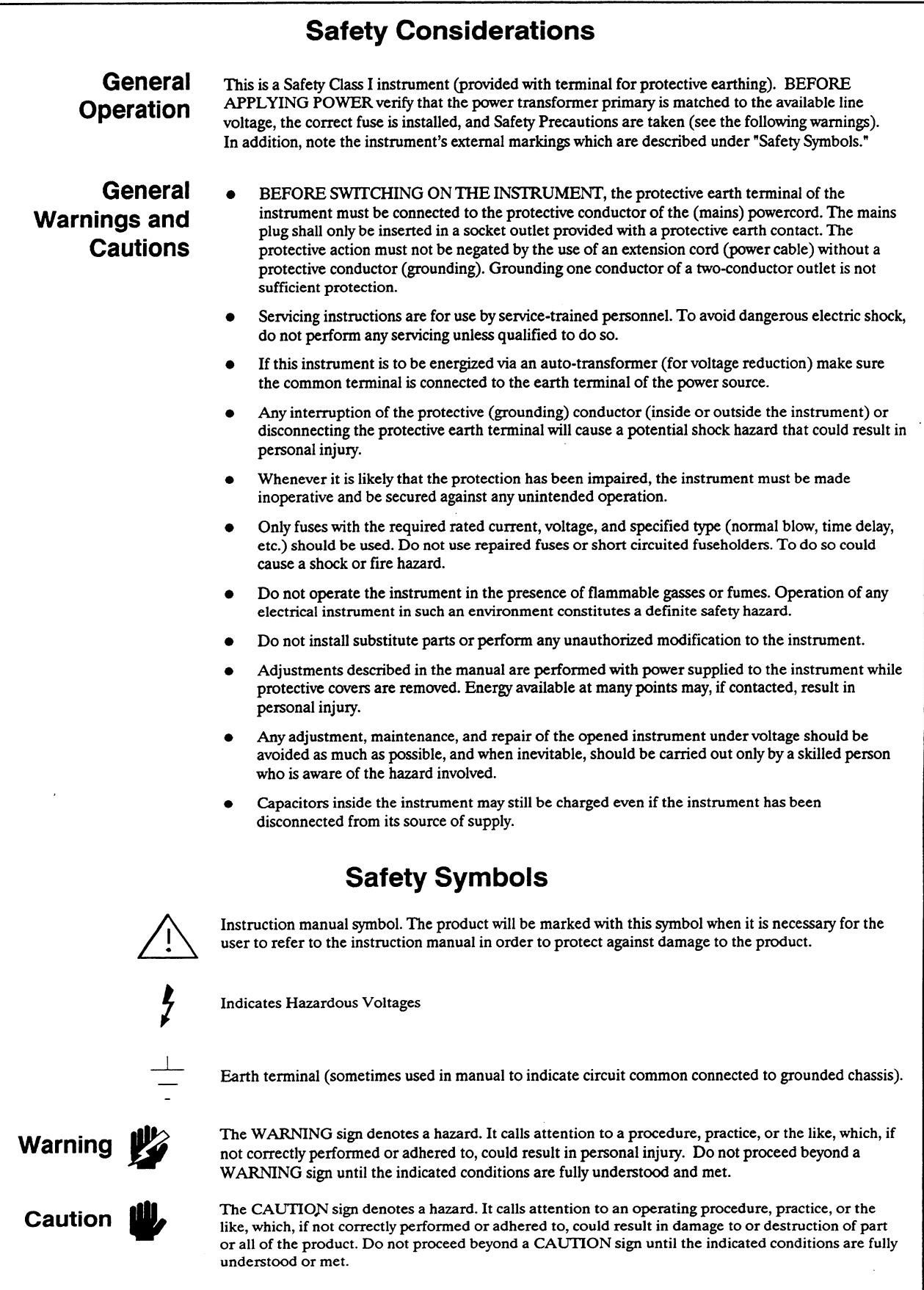

New editions are complete revisions of the manual. Update packages, which are issued between editions, contain additional and replacement pages to be merged into the manual by the customer. The dates on the title page change only when a new edition is published.

A software and/or firmware code may be printed before the date; this indicates the version level of the software and/or firmware of this product at the time of the manual or update was issued. Many product updates and fixes do not require manual changes and, conversely, manual corrections may be done without accompanying product changes. Therefore, do not expect a one to one correspondence between product updates and manual updates.

Edition 1 February 1990 01652-90905

The List of Effective Pages gives the date of the current edition and of any pages changed in updates to that edition. Within the manual, any page changed since the last edition is indicated by printing the date the changes were made on the bottom of the page. If an update is incorporated when a new edition of the manual is printed, the change dates are removed from the bottom of the pages and the new edition date is listed in Printing History and on the title page.

## Pages Effective Date

all . . . . . ...\* . . . . . . . . February 1990

# **Contents**

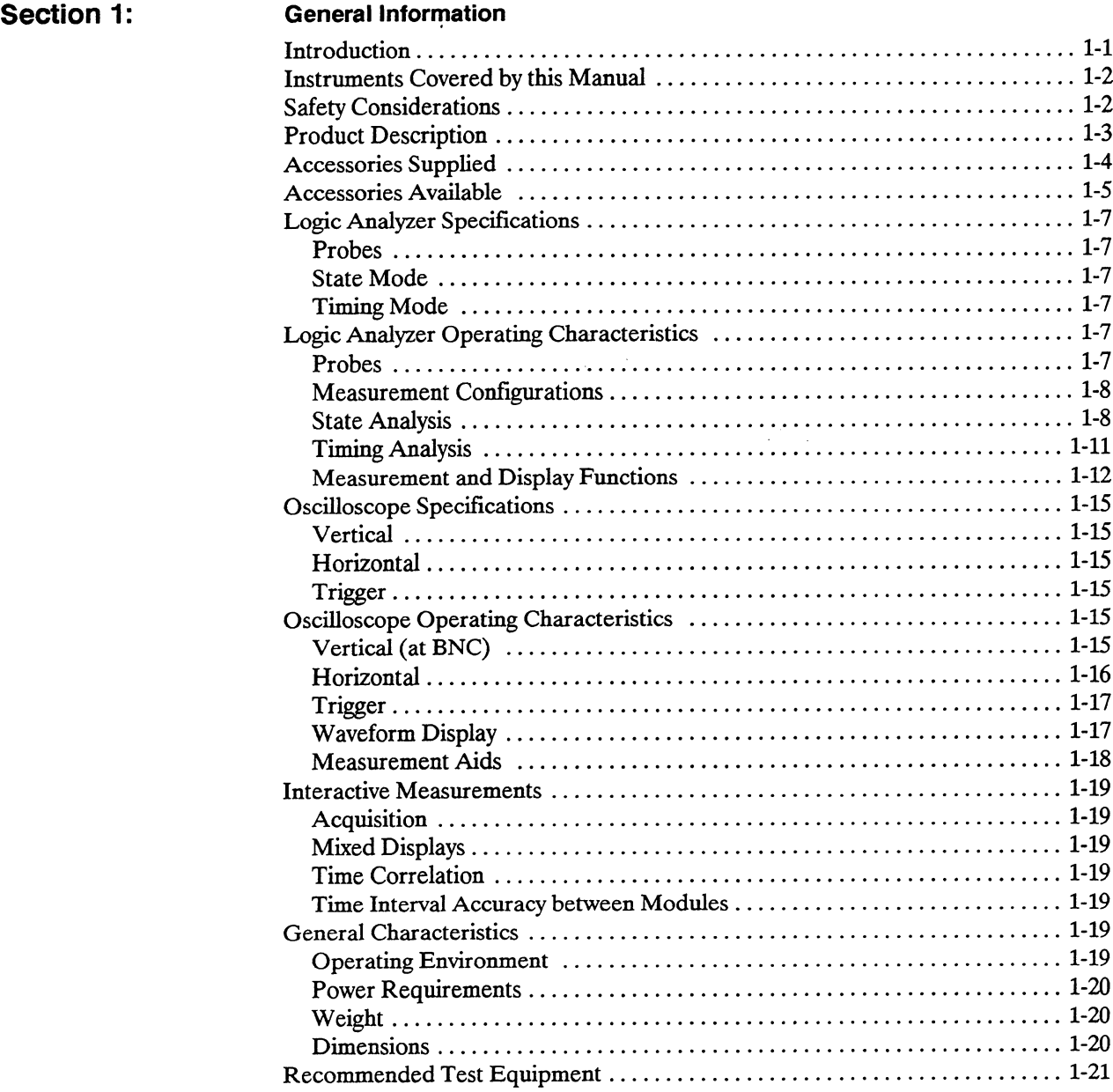

## **Section 2:**

#### Installation

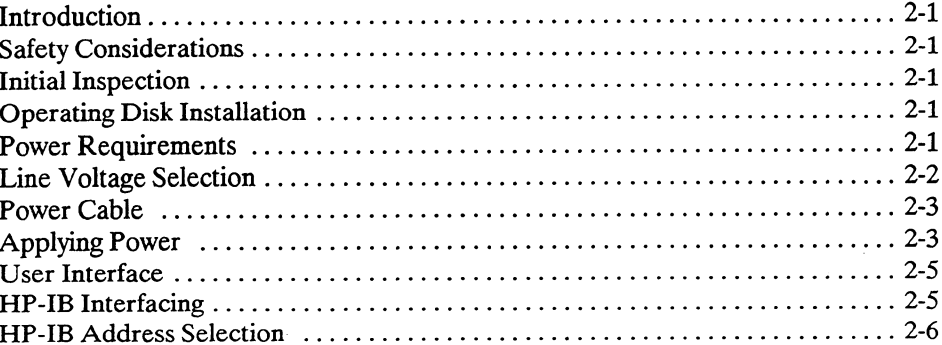

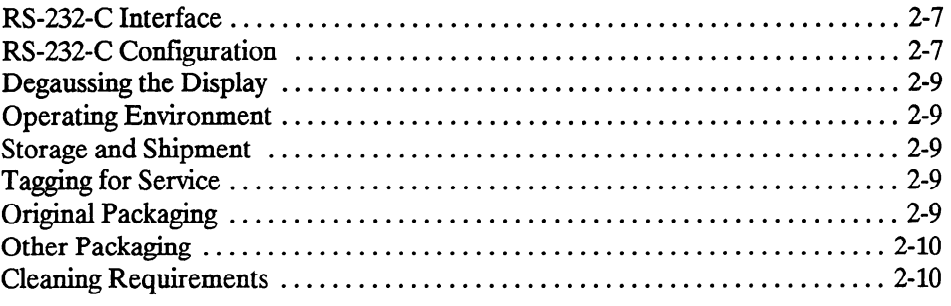

## Section 3: Performance Tests

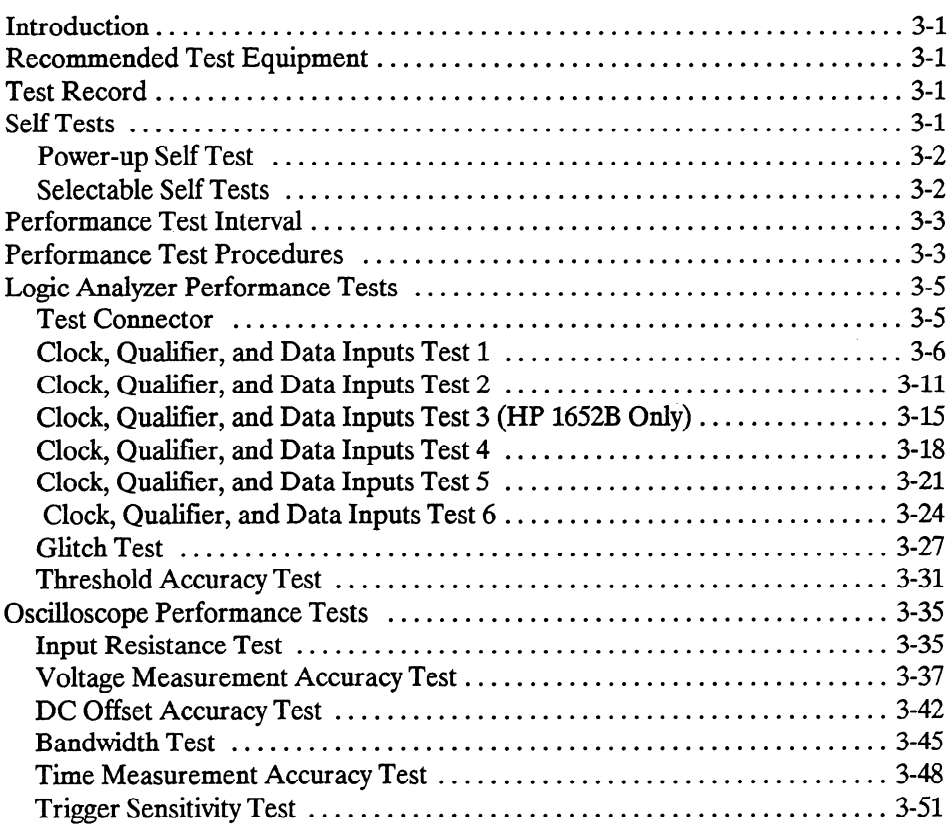

## Section 4: Adjustments and Calibration

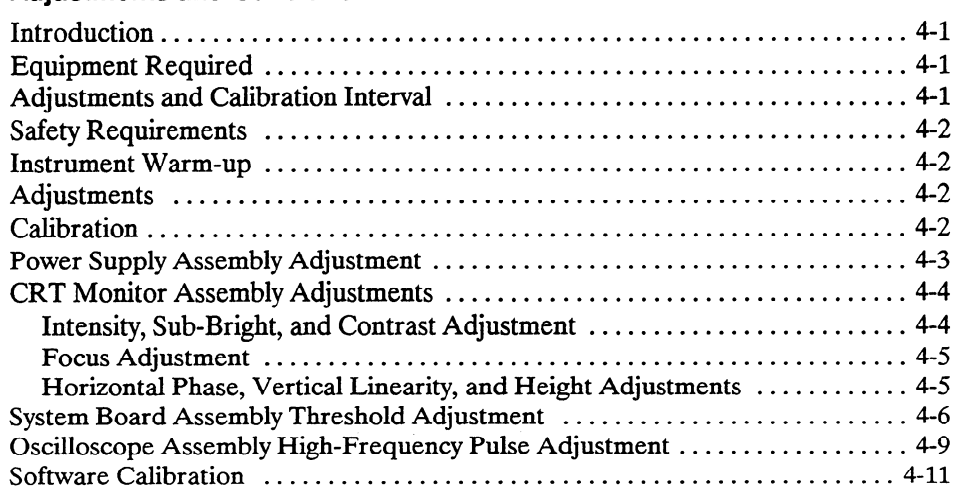

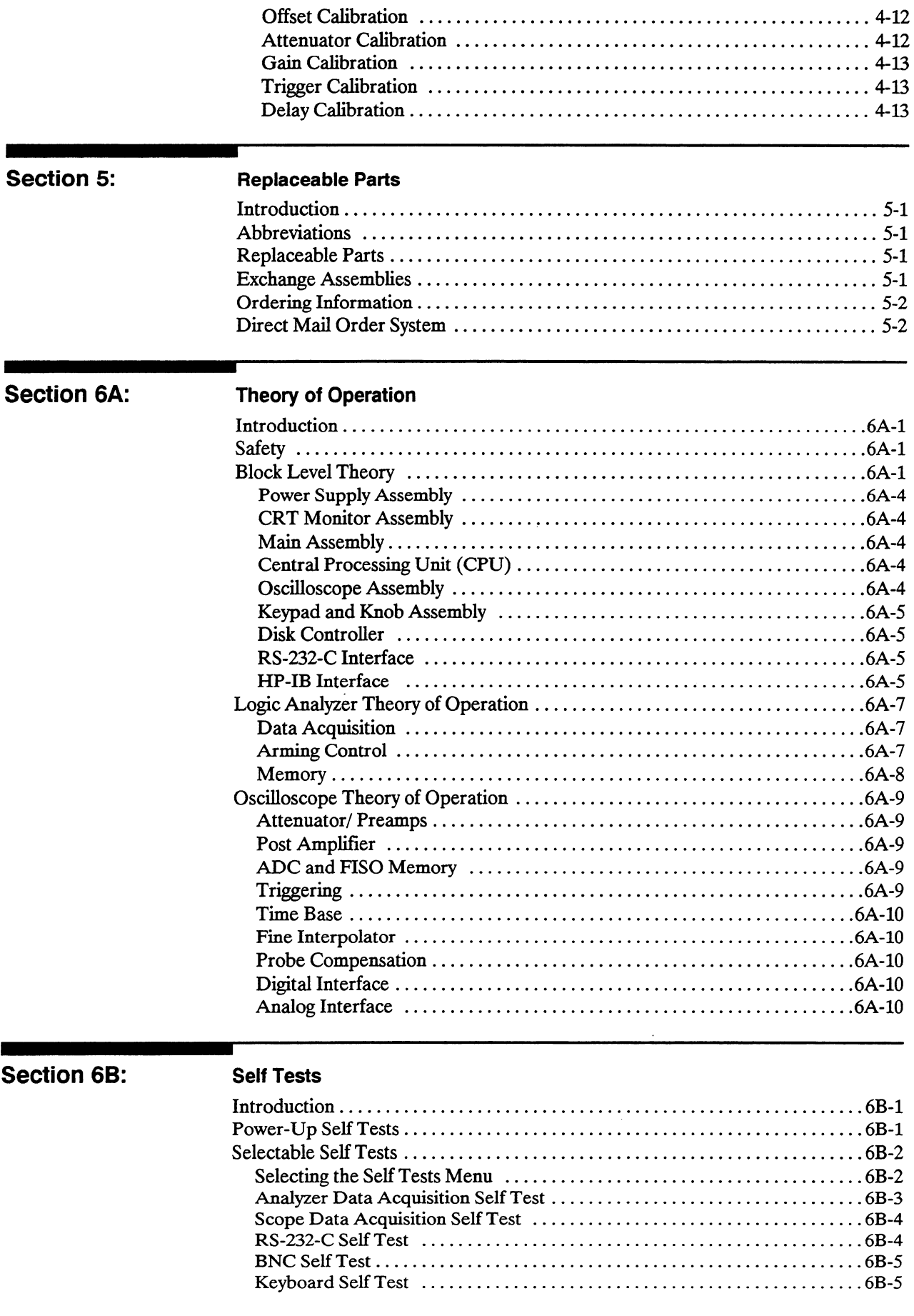

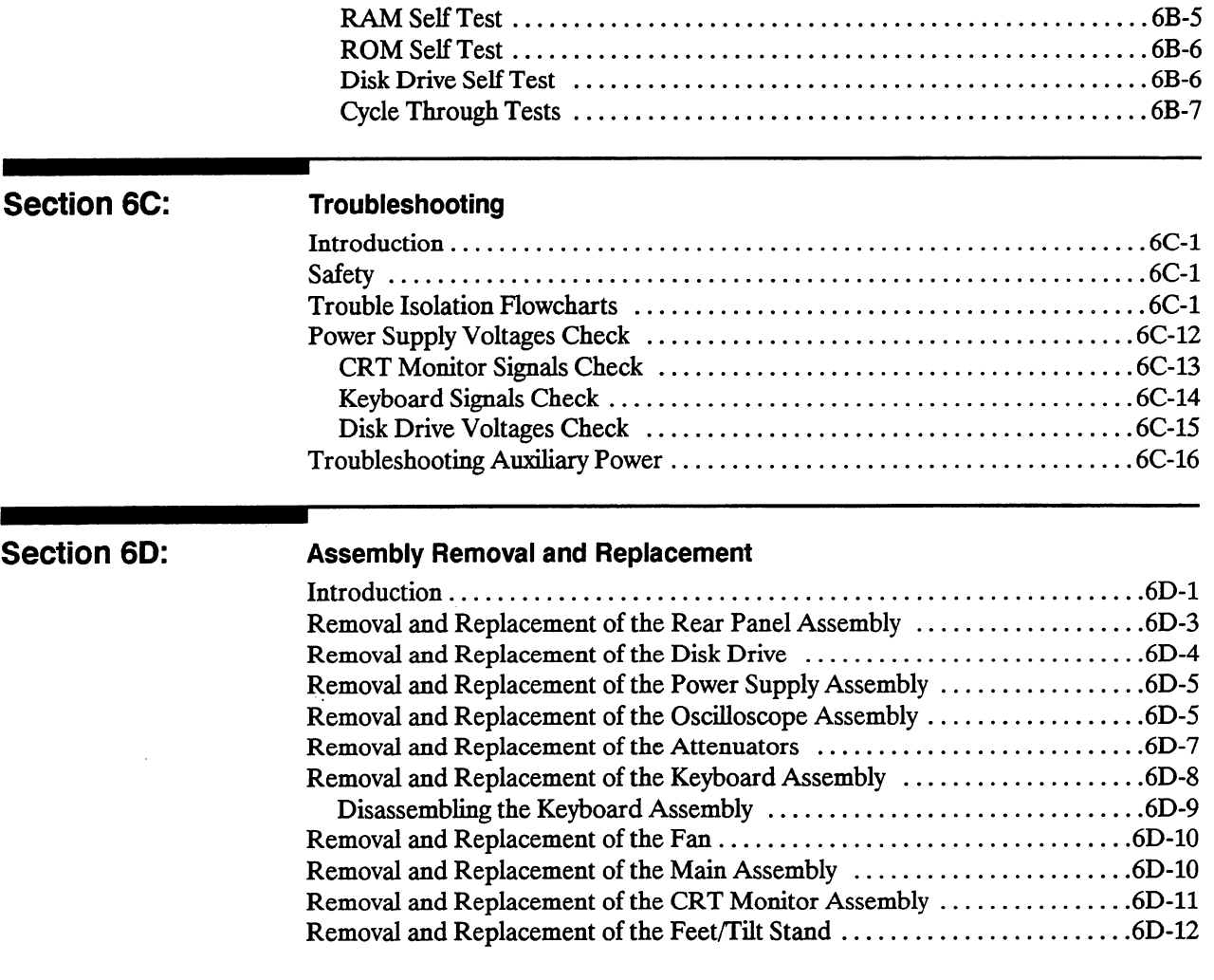

 $\sim 10$ 

 $\sim 10^{-1}$ 

# **Contents**

 $\sim$   $\sim$ 

 $\sim$ 

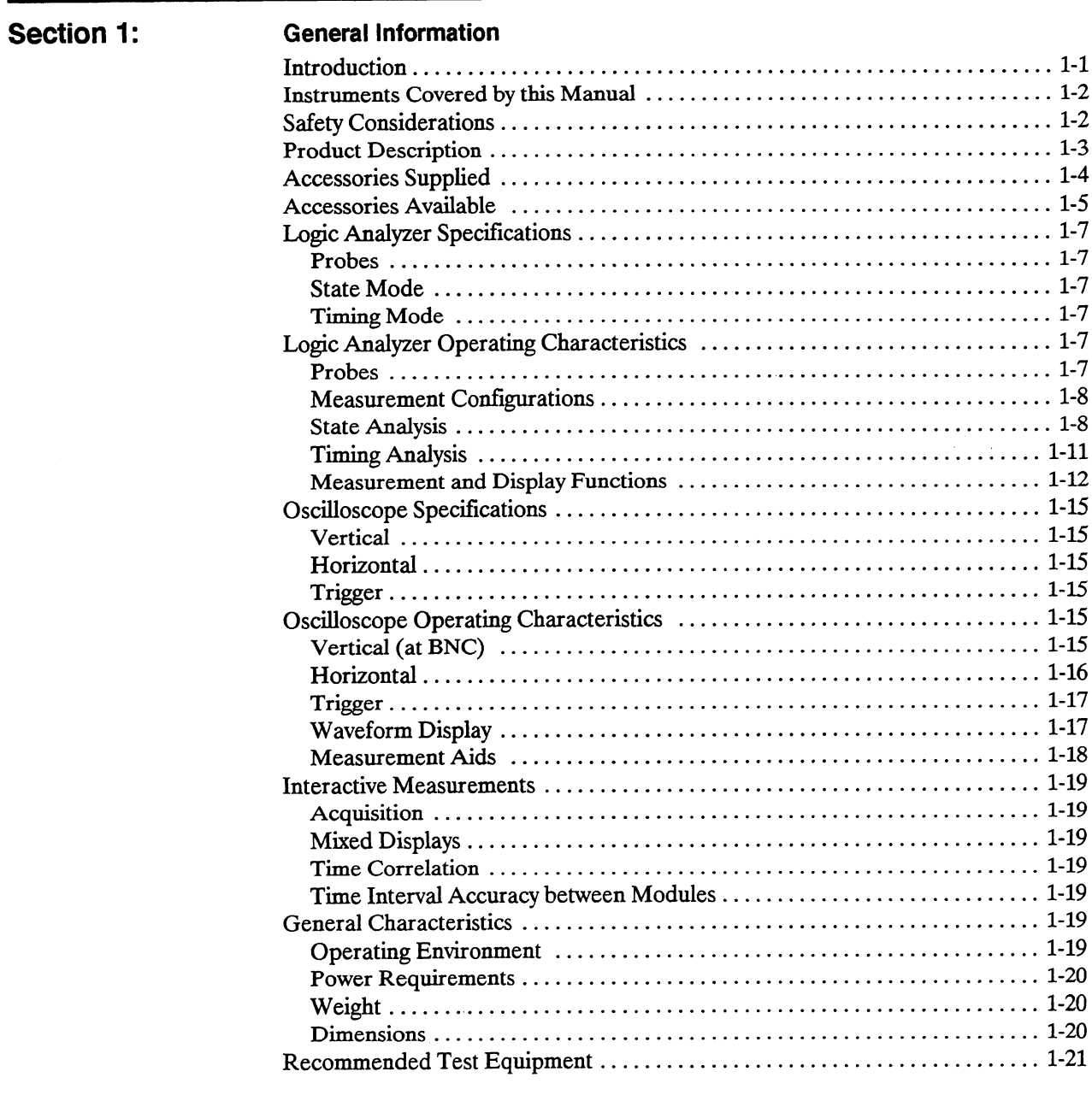

-

...

in.

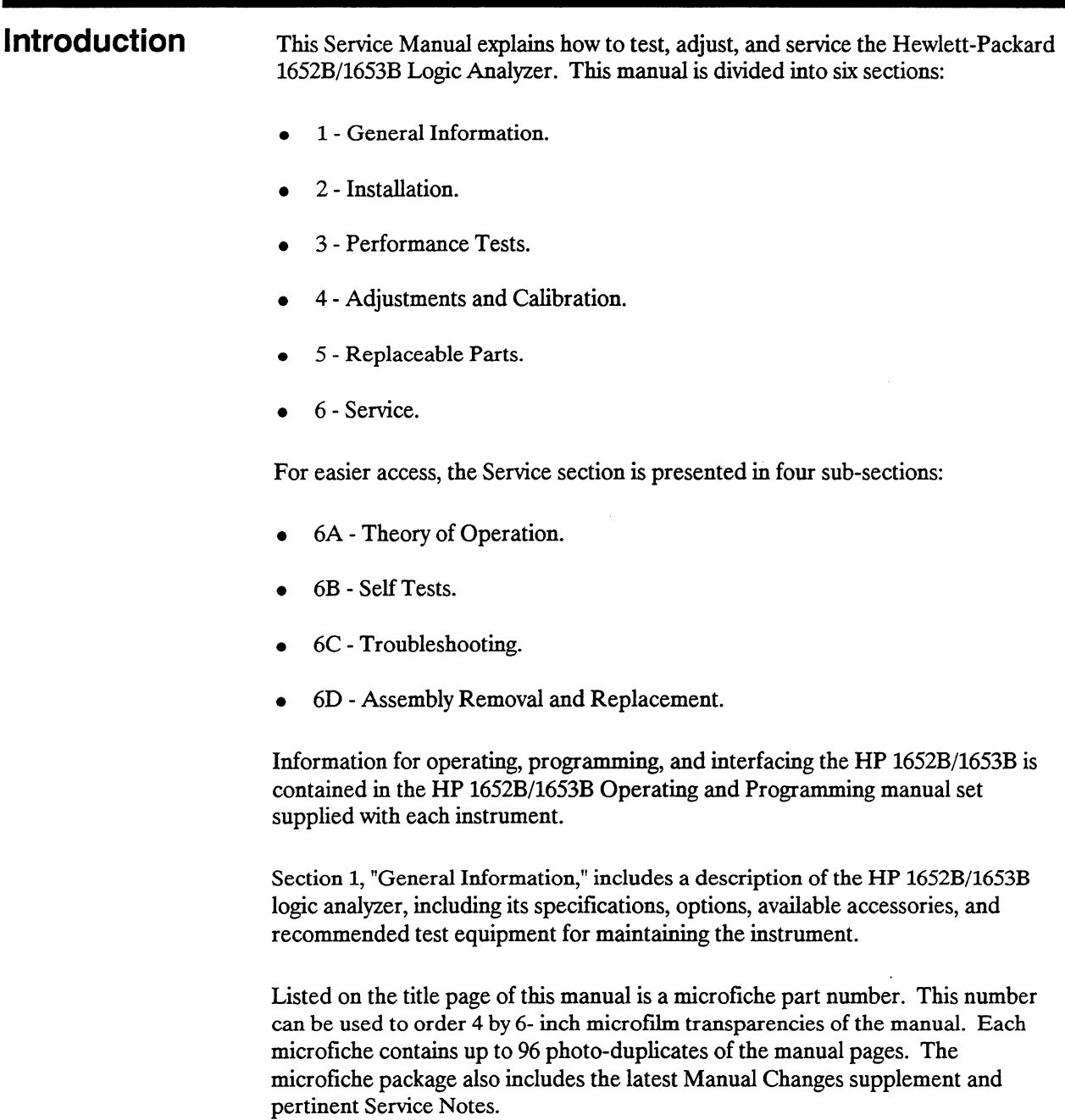

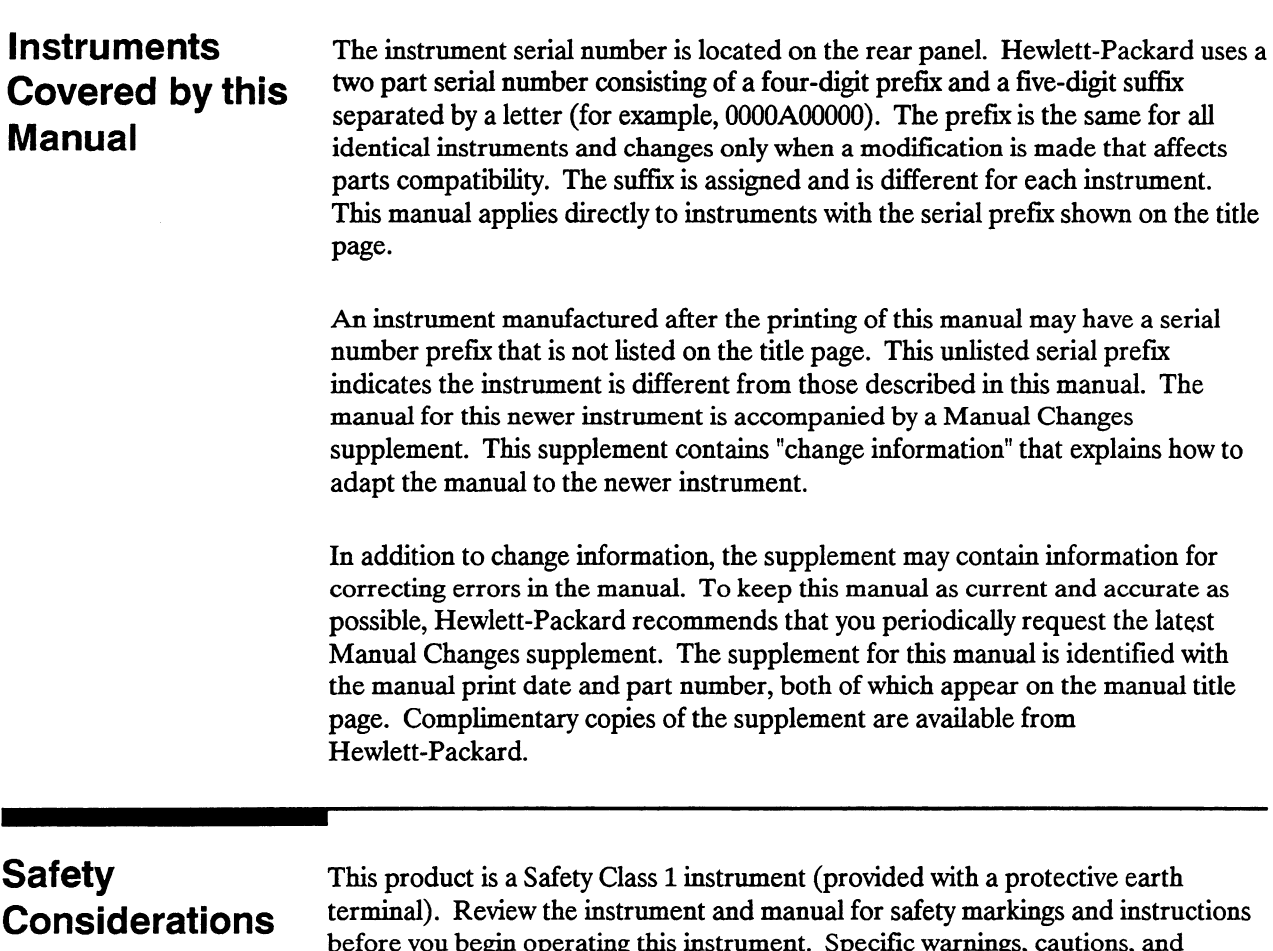

before you begin operating this list timent. Specific warmings, cautions, an precious are placed wherever applicable unoughout the manual. These precautions must be observed during all phases of operation, service, and repair of the instrument. Failure to comply with these precautions, or with specific warnings elsewhere in this manual, violates safety standards of design, manufacture, and intended use of this instrument.

Hewielt-Packard assume

**Product** The HP 1652B/1653B logic analyzers are general purpose instruments featuring **Description** measurement capabilities in all three domains of interest to the digital system designer: Analog, Timing, and State. Each of these domains is available to the user separately or in an interactive combination.

> The HP 1652B includes an 80.channel, 35 MHz state, 100 MHz timing logic analyzer, selectable in 16 channel groupings with a 2-channel, 100 MHz, 400 Msample/s digitizing oscilloscope. The HP 1653B includes an 32.channel, 25 MHz state, 100 MHz timing logic analyzer, also selectable in 16 channel groupings with a 2-channel, 100 MHz, 400 Msample/s digitizing oscilloscope. Both analyzers can be configured as two independent state analyzers or one state and one timing analyzer. Two channels of oscilloscope measurement can be added to any configuration. Some of the main features of the analyzer include the following:

- Simultaneous state/state, or simultaneous state/timing analysis.
- Time interval; number of states; pattern search; minimum, maximum, and average time interval statistics.
- Transitional timing to store data only when there is a transition.
- Clock qualifiers, storage qualification, time and number of state tagging, and prestore.
- Small lightweight probing.

Some of the main features of the digitizing oscilloscope include the following:

- la channels of 400 Msamples/s digitizing for  $\frac{1}{2}$  digitizing for  $\frac{1}{2}$  metric single-shot bandwidth single-shot bandwidth single-shot bandwidth single-shot bandwidth single-shot bandwidth single-shot bandwidth si  $2 \frac{\text{diam}}{\text{diam}}$
- 2k memory depth
- <sup>l</sup>Automatic pulse parameters which display time between markers, acquires Automatic pulse parameters which display time between markers, acquires until capturing specified time between markers, and performs statistical analysis on time between markers.
- 
- 
- Lightweight miniprobes.

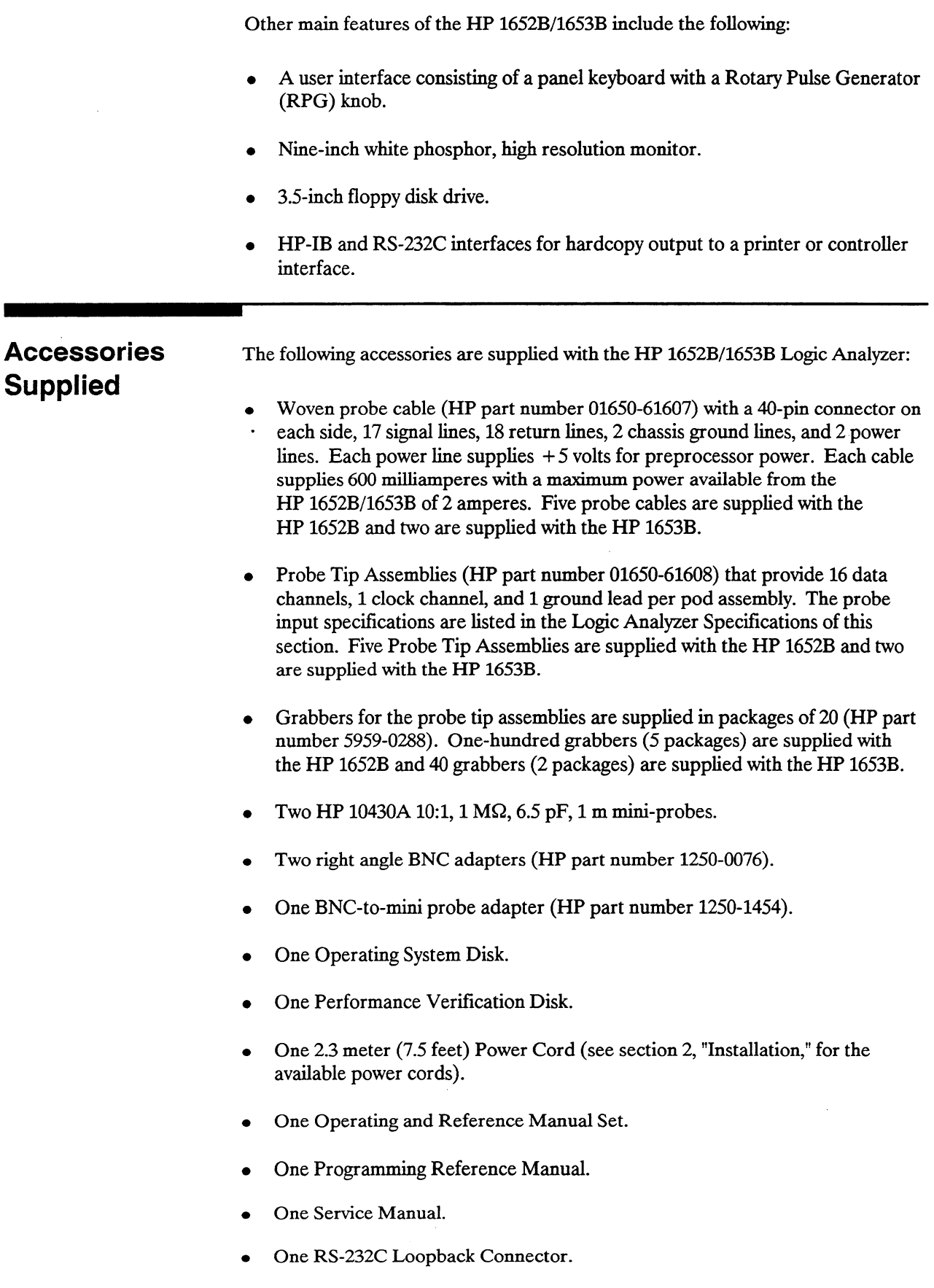

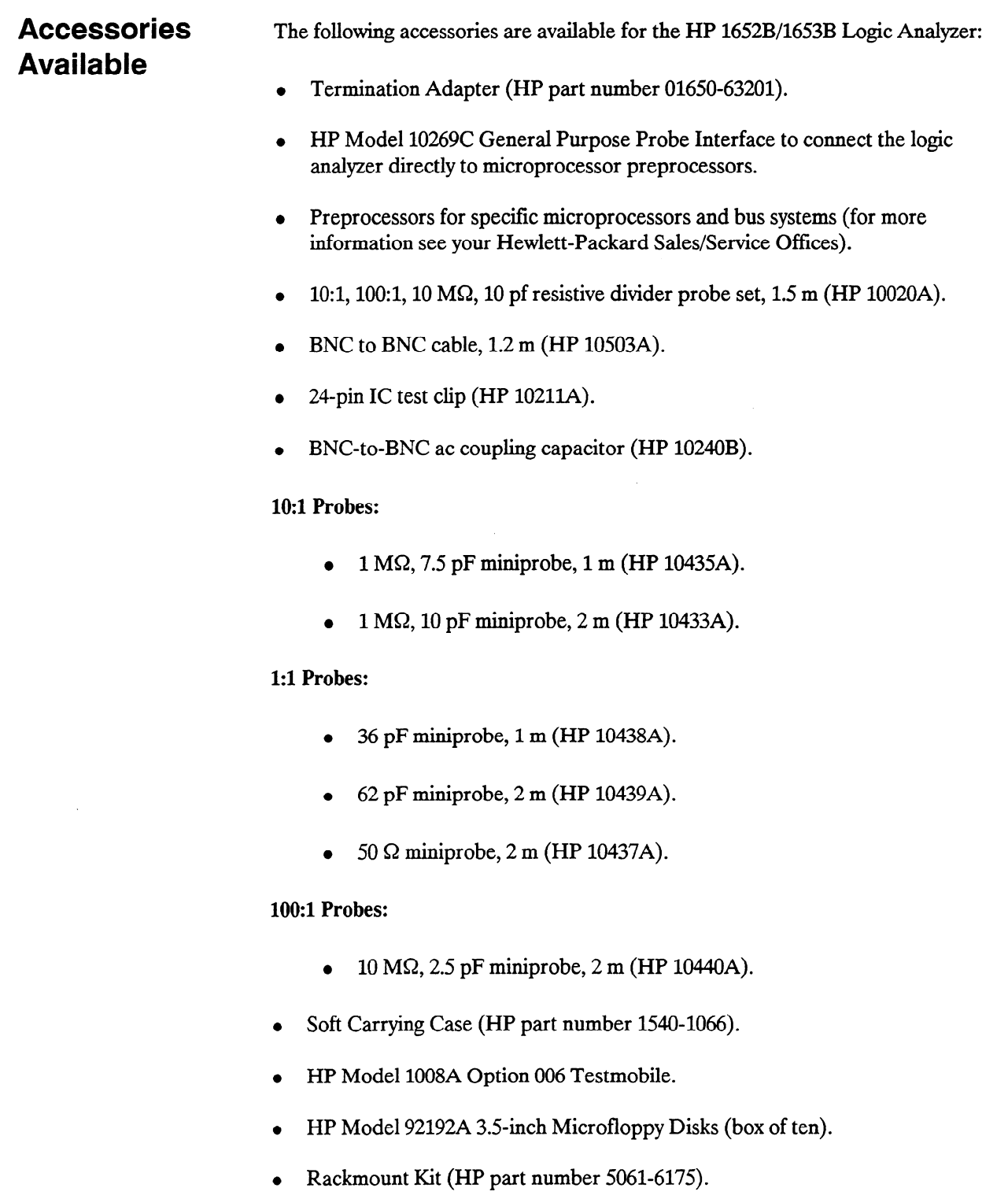

<u>a sa Barangara</u>

 $\ddot{\phantom{a}}$ 

 $\sim$ 

 $\mathcal{A}^{\mathcal{A}}$ 

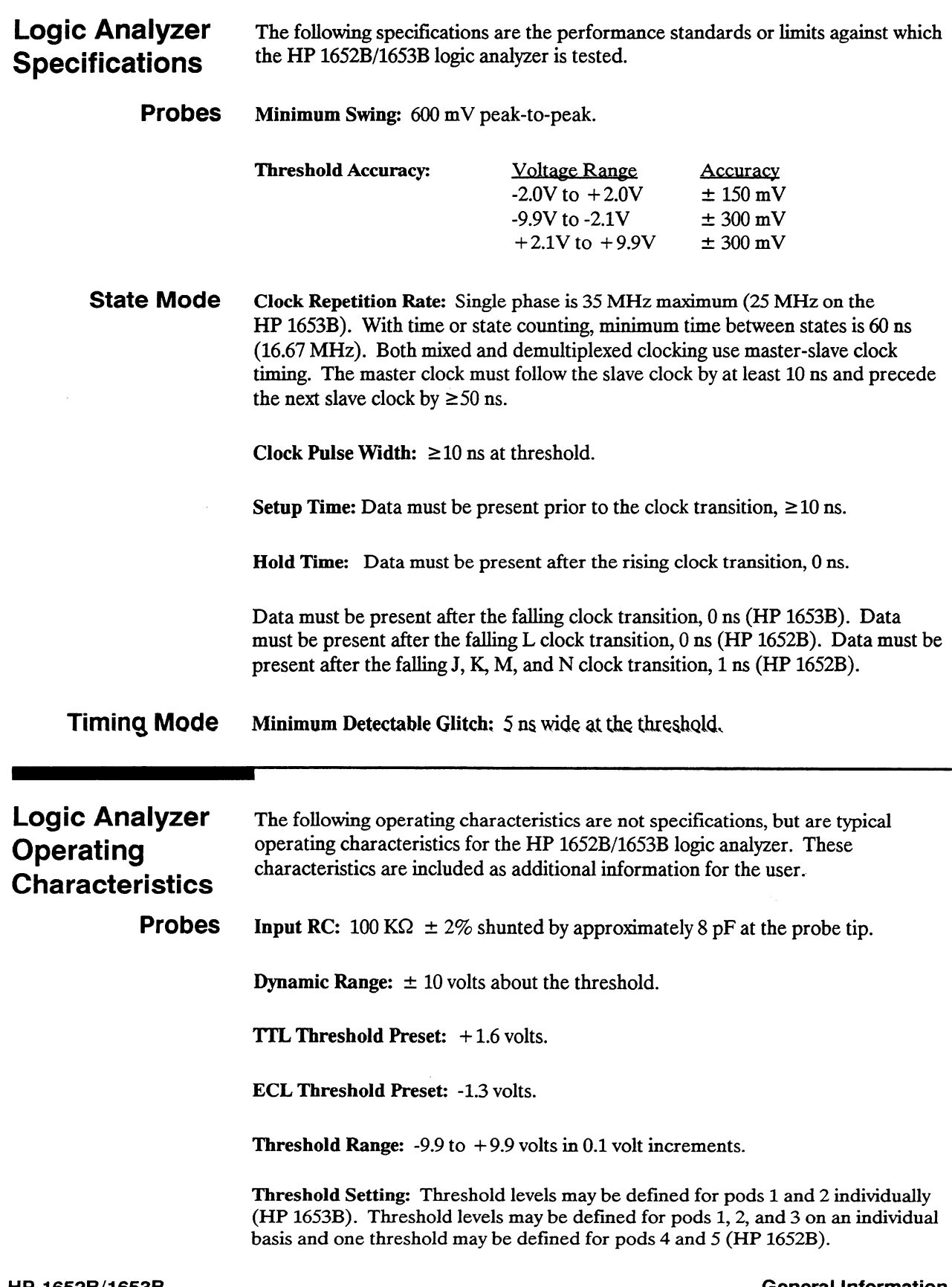

j.

Minimum Input Overdrive: 250 mV or 30% of the input amplitude, whichever is greater.

Maximum Voltage:  $\pm$  40 volts peak.

Maximum Power Available Through Cables: 600 mA at SV per cable; 2 amp @ 5V per HP 1652B/1653B.

# Measurement

Configurations Analyzer Configurations:

Analvzer 1 Timing Off **State** Off Timing State State Off Analvzer 2 Off Timing Off State State Timing State Off

Channel Assignment: Each group of 16 channels (a pod) can be assigned to Analyzer 1, Analyzer 2, or remain unassigned. The HP 1652B contains 5 pods; the HP 1653B contains 2 pods.

#### State Analysis Memory

Data Acquisition: 1024 samples/channel.

#### Trace Specification

 $\mathcal{L}$  (Fig. 1652B) or two clocks (HP 1652B) are available and can available and can available and can available and can available and can available and can available and can available and can available and can availabl Clocks: Tive clocks  $(111 \t10.22b)$  or two clocks  $(111 \t10.32b)$  at a analyzer and can be used by either one or two state analyzers at any time. Clock edges can be ORed together and operate in single phase, two phase demultiplexing, or two phase mixed mode. The clock edge is selectable as positive, negative, or both edges for each clock.

 $Clock$  Qualitier: The high or low level of four ORed clocks  $(HF1652B)$  or one clock (HP1653B) can be ANDed with the clock specification. Setup time: 20 ns; hold time: 5 ns.

Pattern Recognizers: Each recognizer is the AND combination of bit  $(0, 1, \text{or } X)$ patterns in each label. Eight pattern recognizers are available when one state analyzer is on. Four are available to each analyzer when two state analyzers are on.

**Range Recognizers:** Recognizes data which is numerically between or on two specified patterns (ANDed combination of zeros and/or ones). One range term is available and is assigned to the first state analyzer turned on. The maximum size is 32 bits and on a maximum of 2 pods. -

Qualifier: A user-specified term that can be anystate, nostate, a single pattern recognizer, range recognizer, or logical combination of pattern and range recognizers.

Sequence Levels: There are eight levels available to determine the sequence of events required for trigger. The trigger term can occur anywhere in the first seven sequence levels.

Branching: Each sequence level has a branching qualifier. When satisfied, the analyzer will restart the sequence or branch to another sequence level.

Occurrence Counter: Sequence qualifier may be specified to occur up to 65535 times before advancing to the next level.

Storage Qualification: Each sequence level has a storage qualifier that specifies the states that are to be stored.

Enable/Disable: Defines a window of post-trigger storage. States stored in this window can be qualified.

Prestore: Stores two qualified states that precede states that are stored.

#### Tagging

State Tagging: Counts the number of qualified states between each stored state. A measurement can be shown relative to the previous state or relative to trigger. Maximum count is 4.4 X (10 to the 12th power).

Time Tagging: Measures the time between stored states, relative to either the previous state or to the trigger. Maximum time between states is 48 hours.

 $\mathcal{L}_{\mathcal{A}}$  , the actual memory is halved; minimum time between states is halved; minimum time between states is halved;  $\frac{1}{20}$ 

#### Symbols

**Pattern Symbols:** A mnemonic can be defined for the spectric bit pattern of a label. When the data display is SYMBOL, a mnemonic is displayed where the bit pattern occurs. Bit patterns can include zeros, ones, and don't cares.

Range Symbols: A mnemonic can be defined covering a range of values. Bit pattern for lower and upper limits must be defined as a pattern of zeros and ones. When the data display is SYMBOL, values within the specified range are displayed as mnemonic  $+$  offset from the base of the range.

Number of Pattern and Range Symbols: 200 per HP 1652B/1653B.

#### State Compare Mode

This mode performs a post-processing bit-by-bit comparison of the acquired data and the compare data image.

Compare Image: This is created by copying a state acquisition into the compare image buffer. It allows editing of any bit in the compare image to a zero, one, or don't care.

Compare Image Boundaries: Each channel (column) in the compare image can be enabled or disabled via bit masks in the compare image. Upper and lower ranges of states (rows) in the compare image can be specified. Any data bits that do not fall within the enabled channels and the specified range are not compared.

Stop Measurement: Repetitive acquisitions may be halted when the comparison between the current state acquisition and the current compare image is equal or not equal.

Displays: Compare Listing display shows the compare image and bit masks. The Difference Listing display highlights differences between the current state acquisition and the current compare image.

#### State X-Y Chart Display

This function plots the value of the specified label on the y-axis versus states or another label on the x-axis. Both axes can be scaled by the user.

Markers: The markers are correlated to state listing, state compare, and state waveform displays. They are available as pattern, time, or statistics (with time counting on), and states (with state counting on).

Accumulate: Chart display is not erased between successive acquisitions.

#### State Waveform Display

This function displays a state acquisition in a waveform format.

States/div: 1 to 104 states.

Accumulate: The waveform display is not erased between successive acquisitions.

Overlay Mode: Multiple channels can be displayed on one waveform display line.<br>The primary use is to view a summary of bus activity.

Maximum Number of Displayed Waveforms: 24.

Markers: The markers are correlated to state listing, state compare, and X-Y chart displays. The markers can be used for pattern, time, or statistics (with time counting on), and states (with state counting on).

#### Timing Analysis

#### Transitional Timing Mode

A sample is stored in acquisition memory only when the data changes. A time tag stored with each sample allows reconstruction of a waveform display. Time covered by a full memory acquisition varies with the number of pattern changes in the data.

Sample Period: 10 ns.

Maximum Time Covered By Data: 5,000 seconds.

Minimum Time Covered by Data:  $10.24 \mu s$ .

Glitch Capture Mode

Data sample and glitch information is stored every sample period.

Sample Period: 20 ns to 50 ms in a l-2-5 sequence dependent on seconds/division and delay settings.

Memory Depth: 512 samples/channel.

Time Covered by Data: Sample period X 512.

#### Waveform Display

Sec/div: 10 ns to 100 s; 0.01% resolution.

Screen Delay: -2500 s to 2500 s. The presence of data is dependent on the number Screen Delay:  $-2500$  s to  $2500$  s. The presence of data is dependent on the of transitions in data between the trigger and trigger plus delay (transitional timing).

Accumulate: The waveform display is not erased between successive acquisitions.

Overlay Mode: Multiple channels can be displayed

Maximum Number Of Displayed Waveforms: 24.

**Time Interval Accuracy** 

Channel to Channel Skew: 4 ns typical.

Sample Period Accuracy: 0.01% of sample period.

**Time Interval Accuracy:**  $\pm$  (sample period + channel-to-channel skew + 0.019) of time interval reading).

#### Trigger Specification

Asynchronous Pattern: Trigger on an asynchronous pattern less than or greater than a specified duration. The pattern is the logical AND of a specified low, high, or don't care for each assigned channel. If the pattern is valid but the duration is invalid, there is a 20 ns reset time before the instrument will look for patterns again.

Greater Than Duration: Minimum duration is 30 ns to 10 ms with 10 ns or 0.01% resolution, whichever is greater. Accuracy is  $+0$  ns to -20 ns. Trigger occurs at pattern + duration.

**Less Than Duration:** Maximum duration is 40 ns to 10 ms with 10 ns or  $0.01\%$ resolution, whichever is greater. Pattern must be valid for at least 20 ns. Accuracy is  $+20$  ns to -0 ns. Trigger occurs at the end of the pattern.

Glitch/Edge Triggering: Trigger on a glitch or edge following a valid duration of an asynchronous pattern while the pattern is still present. Edge can be specified as rising, falling, or either. Less than duration forces glitch and edge triggering off.

and Display

#### Measurement Autoscale (Timing Analyzer Only)

Functions Autoscale searches for and displays channels with activity on the pods assigned to Autoscan starting

#### Acquisition Specifications

Arming: Each analyzer can be armed by the run key, the other analyzer, the Ariting. Each analyzer can be armed by the

**Trace mode:** single mode acquires data once per trace specification. Kept mode repeats single mode acquisitions until stop is pressed or until the time interval between two specified patterns is less than or greater than a specified value, or within or not within a specified range. There is only one trace mode when two analyzers are on.

#### Labels

Channels may be grouped together and given up to a six character name. Up to 20 labels in each analyzer may be assigned with up to 32 channels per label. The primary use is for naming groups of channels such as address, data, and control busses.

#### **Indicators**

Activity Indicators: Provided in the Configuration, State Format, and Timing Format menus for identifying high, low, or changing states on the inputs.

Markers: Two markers (X and 0) are shown as dashed lines on the display.

Trigger: The trigger is displayed as a vertical dashed line in the timing waveform display and as line 0 in the state listing display.

#### Marker Functions

Time Interval: The X and 0 markers measure the time interval between one point on a timing waveform and trigger, two points on the same timing waveform, two points on different waveforms, or two states (time tagging on).

Delta States (State Analyzer Only): The X and 0 markers measure the number of tagged states between one state and trigger, or between two states.

Patterns: The X and 0 markers can be used to locate the nth occurrence of a specified pattern before or after trigger, or after the beginning of data. The 0 marker can also find the nth occurrence of a pattern before or after the X marker.

Statistics: The X to 0 marker statistics are calculated for repetitive acquisitions. Patterns must be specified for both markers and statistics are kept only when both patterns can be found in an acquisition. Statistics are minimum X to 0 time, maximum X to 0 time, average X to 0 time, and ratio of valid runs to total runs.

#### Run/Stop Functions

Run: Starts the acquisition of data in a specified trace mode.

Stop: In single trace mode or the first run of a repetitive acquisition, STOP halts  $\frac{1}{2}$  stop: In single trace mode of the first run or a repetitive acquisition,  $\frac{1}{2}$  or nails the acquisition and displays the current acquisition data. For subsequent runs in repetitive mode, STOP halts the acquisition of data and does not change current display.

**Display Modes:** State listing; timing waveforms; interleaved, time-correlated listing of two state analyzers (time tagging on); time-correlated state listing and timing waveform display (state listing in upper half, timing waveform in lower half, and time tagging on).

Timing Waveform: Pattern readout of timing waveforms at X or 0 marker.

Bases: Binary, Octal, .

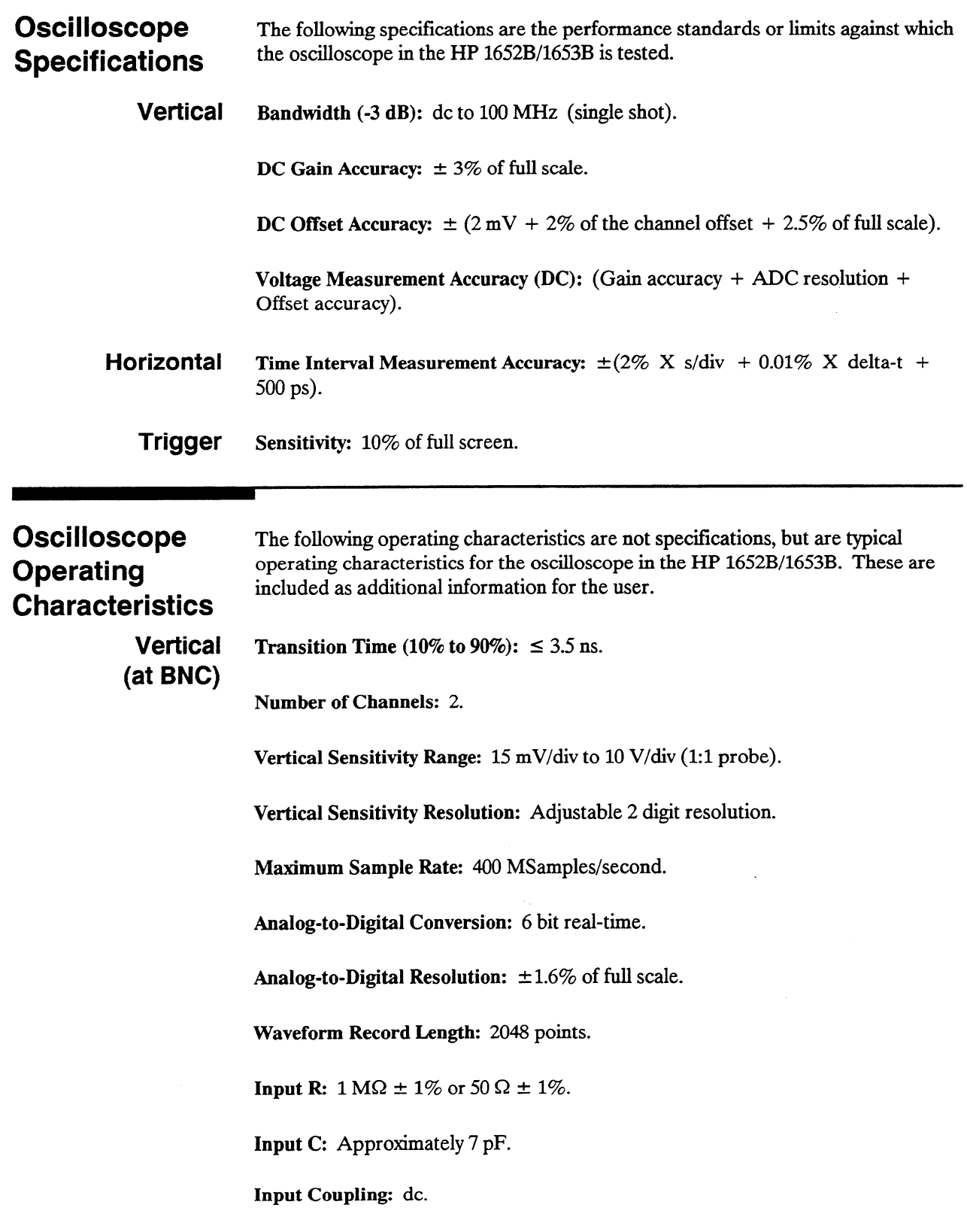

a a f

j.

Maximum Safe Input Voltage: -

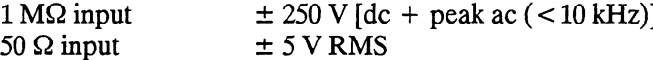

DC Offset Range (1:1 Probe):

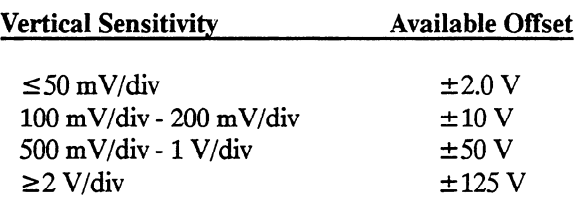

 $\pm$  5 V max if input impedance is at 50  $\Omega$ .

#### DC Offset Resolution (1:l Probe):

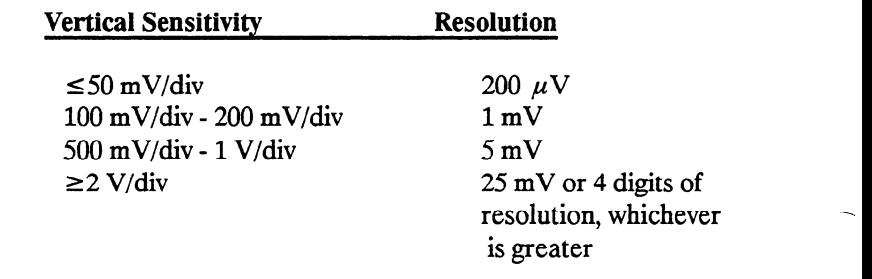

Probe Factors: Any integer ratio from 1:1 to 1000:1.

Channel Isolation: 40 dB: dc to 50 MHz.

30 dB: 50 MHz to 100 MHz (with channels at equal sensitivity).

Horizontal Timebase Range: 5 ns/div to 5 s/div.

Timebase Resolution:

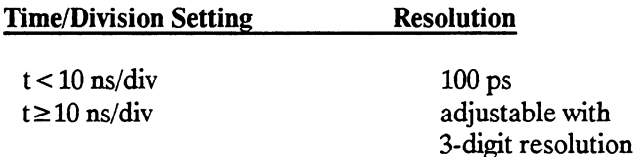

Delay Pre-trigger Range:

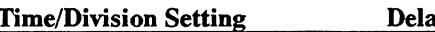

<u>ay</u>

 $5 \text{ ns } \leq 5/\text{div} \leq 500 \text{ ns}$   $5 \text{ A}$ 

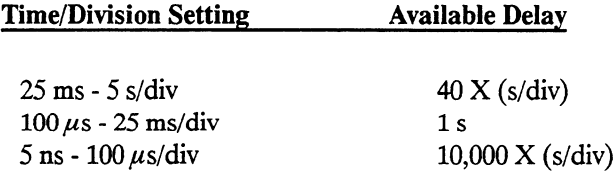

**Trigger** Triggering on either input channel, rising or falling edge.

Trigger Level Range:  $dc$  Offset  $±5$  divisions.

#### Trigger Level Resolution (1:l Probe):

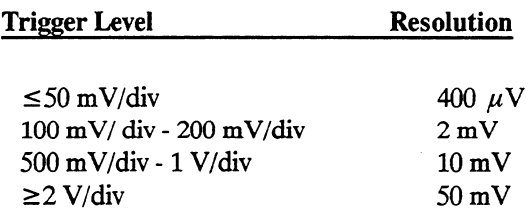

Arming: Armed by the Run key, external BNC low input, or by Analyzer 1 or 2.

Trigger Modes

Immediate: Triggers immediately after the arming condition is met.

Edge: Triggers on the rising or falling edge from channel 1 or 2.

 $A = \frac{1}{\sqrt{2}}$ Auto-Trigger: Sen-

Trigger Out: Arms Analyzer 1 or 2, or triggers the rear panel BNC.

Display Formats: 1 to 8 oscilloscope waveforms can be displayed. Waveform<br>Display

Display Resolution: 500 points horizontally, 240 points vertically.

Accumulate: New acquisitions are added to the screen and displayed with the previous acquisitions until a parameter is changed and a new acquisition is made.

Average: New acquisitions are averaged with older acquisitions and displayed.<br>The maximum number of averages is 256.

Overlay: Channels 1 and 2 can be overlayed in the same display area.

Connect-the-dots: Provides a display of the sample points which are connected bY straight lines.

Waveform Reconstruction: A reconstruction filter fills in the missing data points when the timebase is set to  $\leq 100$  ns/division or when the timebase setting is reduced to a point where there are fewer than 500 data samples on the screen.

Waveform Math: Display capability of A-B, B-A, and  $A + B$  functions is provided.

Mixed Mode: Oscilloscope plus logic analyzer displays on the same screen.

**Measurement** Time Markers: Two vertical markers labeled X and O. Voltage levels are Aids displayed for each marker. Time interval measurements can be made between any two events.

> Automatic Search: Searches for a specified absolute or percentage voltage level at a positive or negative edge with count adjustable from 1 to 1024.

Auto Search Statistics: Displays mean, maximum, and minimum values for elapsed time from X to 0 markers for multiple runs. The number of valid runs and total number of runs are also displayed.

Trigger Level Marker: A horizontal trigger level marker is displayed in the Trace/Trigger menu only.

Automatic Measurements: The following pulse parameter measurements can be performed automatically:

Frequency Period  $V_{\rm D-D}$ Rise time  $F_{\rm F}$  and the  $F_{\rm F}$ ran ume<br>-Preshoot Overshoot + pulse width<br>- pulse width

Autoscale: Automatically sets the vertical and horizontal ranges, offset, and trigger levels to display the input signals. This requires an amplitude above  $10 \text{ mV}$  peak, and a frequency between 50 Hz and 100 MHz.

Preset: Scales the vertical range, offset, and trigger level to predetermined values for displaying ECL or TTL waveforms.

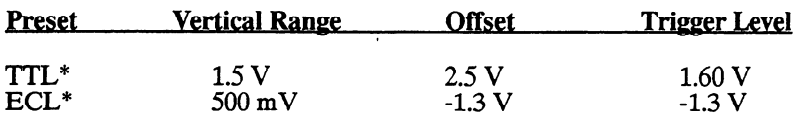

 $*$  Values when Probe = 10:1.

Calibration: Offset, attenuation, gain, trigger level, delay, and set to defaults.

Probe Compensation Source: The external BNC supplies a square wave signal of approximately-400 mV to -900 mV at approximately 1.25 kHz.

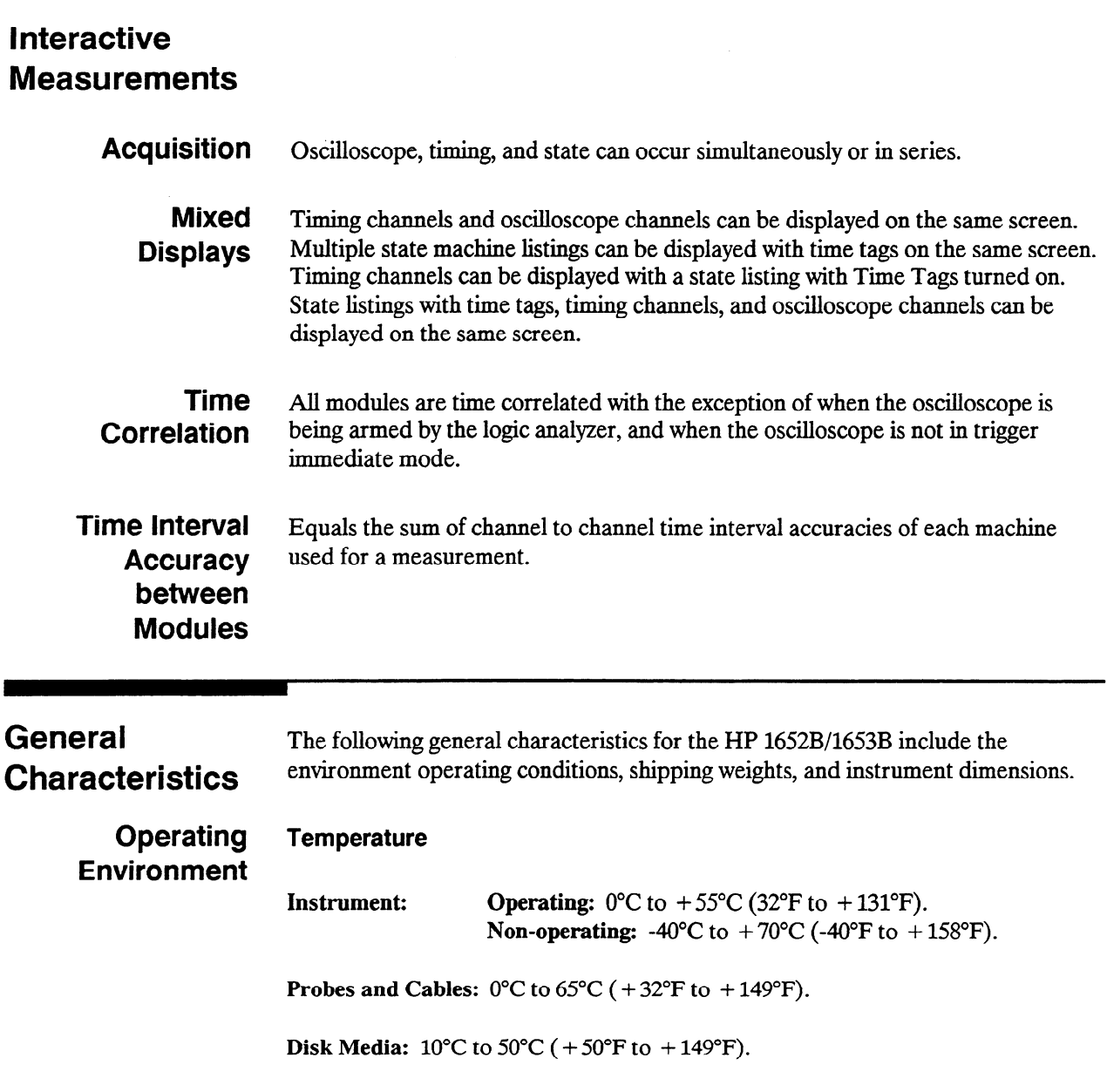

|                              | <b>Humidity</b>                                                                                          |                                                                                                    |
|------------------------------|----------------------------------------------------------------------------------------------------|----------------------------------------------------------------------------------------------------|
|                              | Instrument:                                                                                              | <b>Operating:</b> Up to 95% relative humidity (non-condensing) at<br>+40°C (+104°F).<br>Non-operating: Up to 90% relative humidity at $+65^{\circ}$ C<br>$(+149^{\circ}F).$                                                                                                    |
|                              | <b>Disk Media:</b> 8% to 80% relative humidity at $+40^{\circ}C$ ( $+104^{\circ}F$ ).                    |                                                                                                    |
|                              | <b>Altitude</b>                                                                                          |                                                                                                    |
|                              | <b>Operating:</b> Up to $4600$ meters $(15,000)$ ft).<br>Non-operating: Up to 15,300 meters (50,000 ft). |                                                                                                    |
|                              | <b>Vibration</b>                                                                                         |                                                                                                    |
|                              |                                                                                                    | <b>Operating:</b> Random vibration 5 to 500 Hz, 10 minutes per axis, $0.3 g$ (rms)<br>Non-operating: Random vibration 5 to 500 Hz, 10 minutes per axis, 2.41 g (rms);<br>Resonant search 5 to 500 Hz swept sine, 1 Octave/minute sweep rate, 0.75 g<br>(0-peak), 5 minute resonant dwell at 4 resonances per axis. |
| <b>Power</b><br>Requirements | 115/230 Vac, -25% to $+15\%$ , 48 to 66 Hz, 200 W max.                                                   |                                                                                                    |
| Weight                       |                                                                                                    | 10.0 kg (22 lbs) net weight; 18.6 kg (41 lbs) shipping weight.                                                                                                    |
| <b>Dimensions</b>            | Refer to the outline drawing below.                                                                      |                                                                                                    |
|                              | - 439.4 (17.3") —                                                                                        | NOTES<br>1. Dimensions are for general information only.<br>If dimensions are required for building special<br>enclosures, contact your HP field engineer.<br>2. Dimensions are in millimetres and (inches).                                                                                                    |
|                              | 362.5(14.3")<br>$355.6$ (14.0")                                                                          | - 422.3(16.62")—<br>194.3<br>(7.65")                                                                                                    |

Figure 1-l. HP 16528/1653B Dimensions

 $-425.4(16.75") -$ 

54501E13

Recommended Table 1-1 lists the test equipment required to test performance, make adjustments, Test Equipment and troubleshoot the HP 1652B/l653B Logic Analyzer. The table includes the critical specifications of the test equipment and lists each procedure in which the equipment is required. Other equipment may be substituted if it meets or exceeds the critical specifications listed in the table.

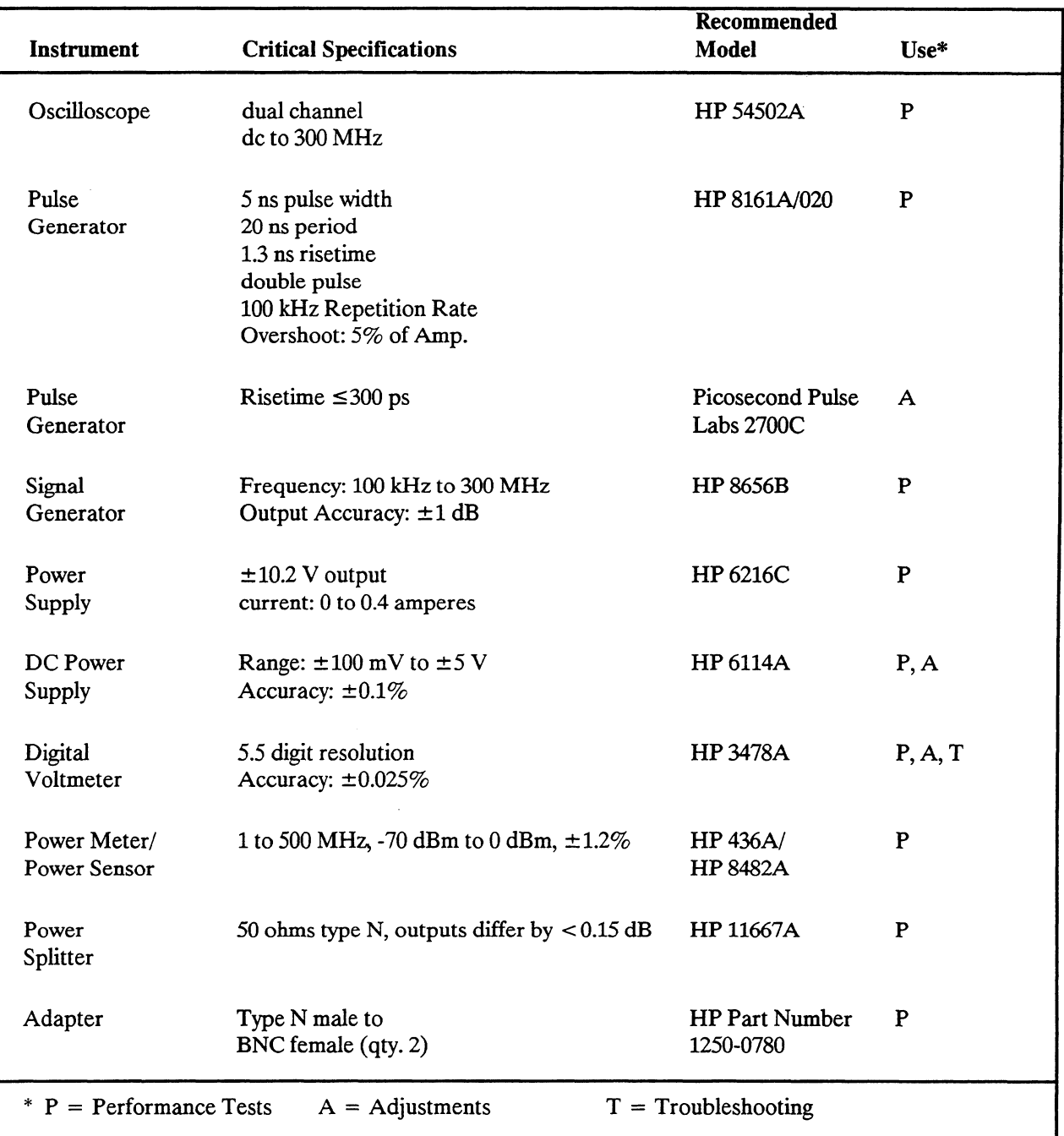

#### Table 1-1. Recommended Test Equipment
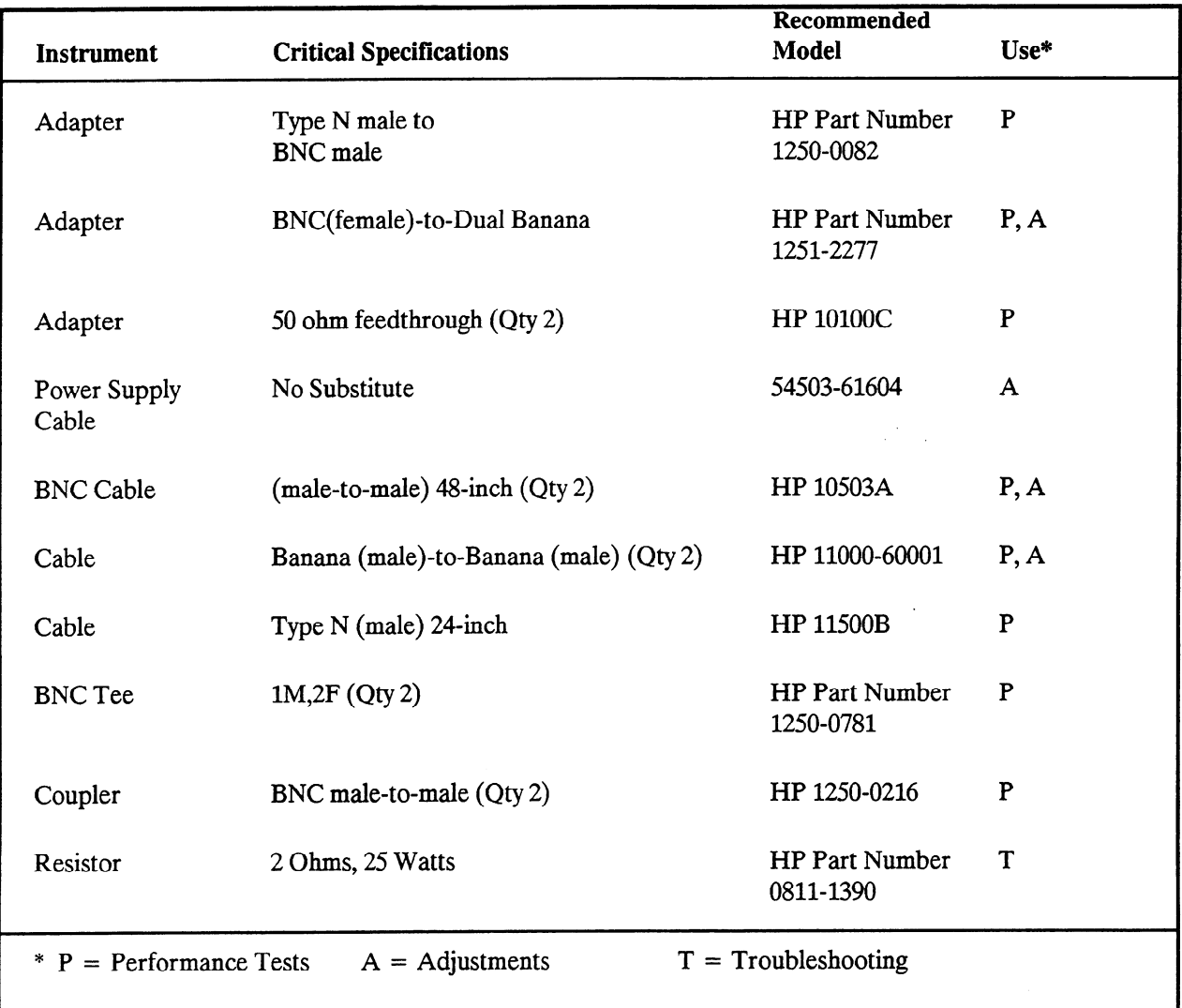

### Table 1-1. Recommended Test Equipment (Continued)

 $\overline{a}$ 

 $\overline{\phantom{a}}$ 

## **Contents**

### **Section 2:**

ina.

### Installation

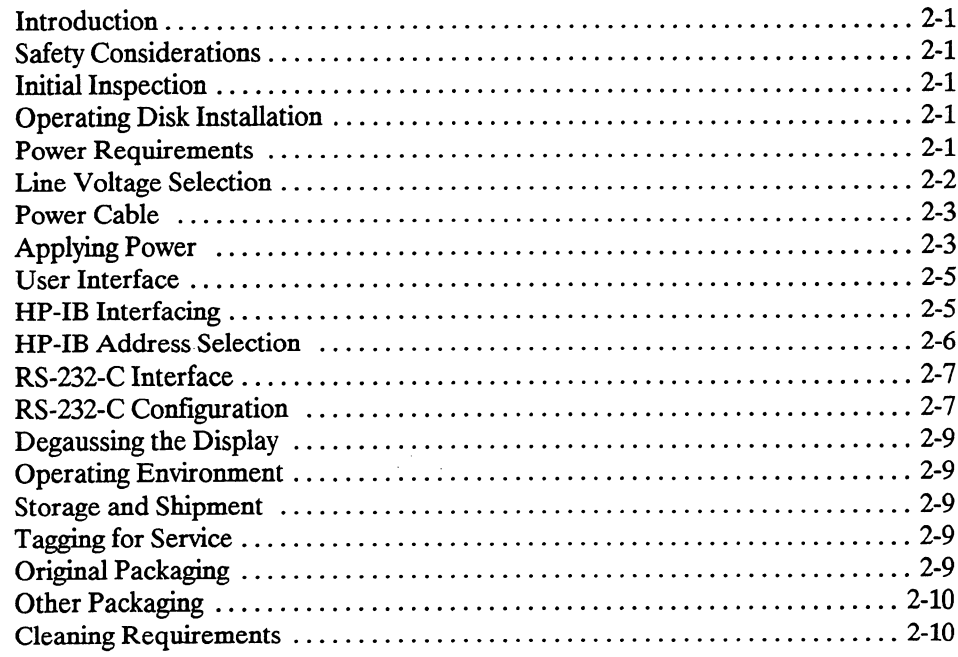

## Installation

 $\overline{\phantom{0}}$ 

أسر

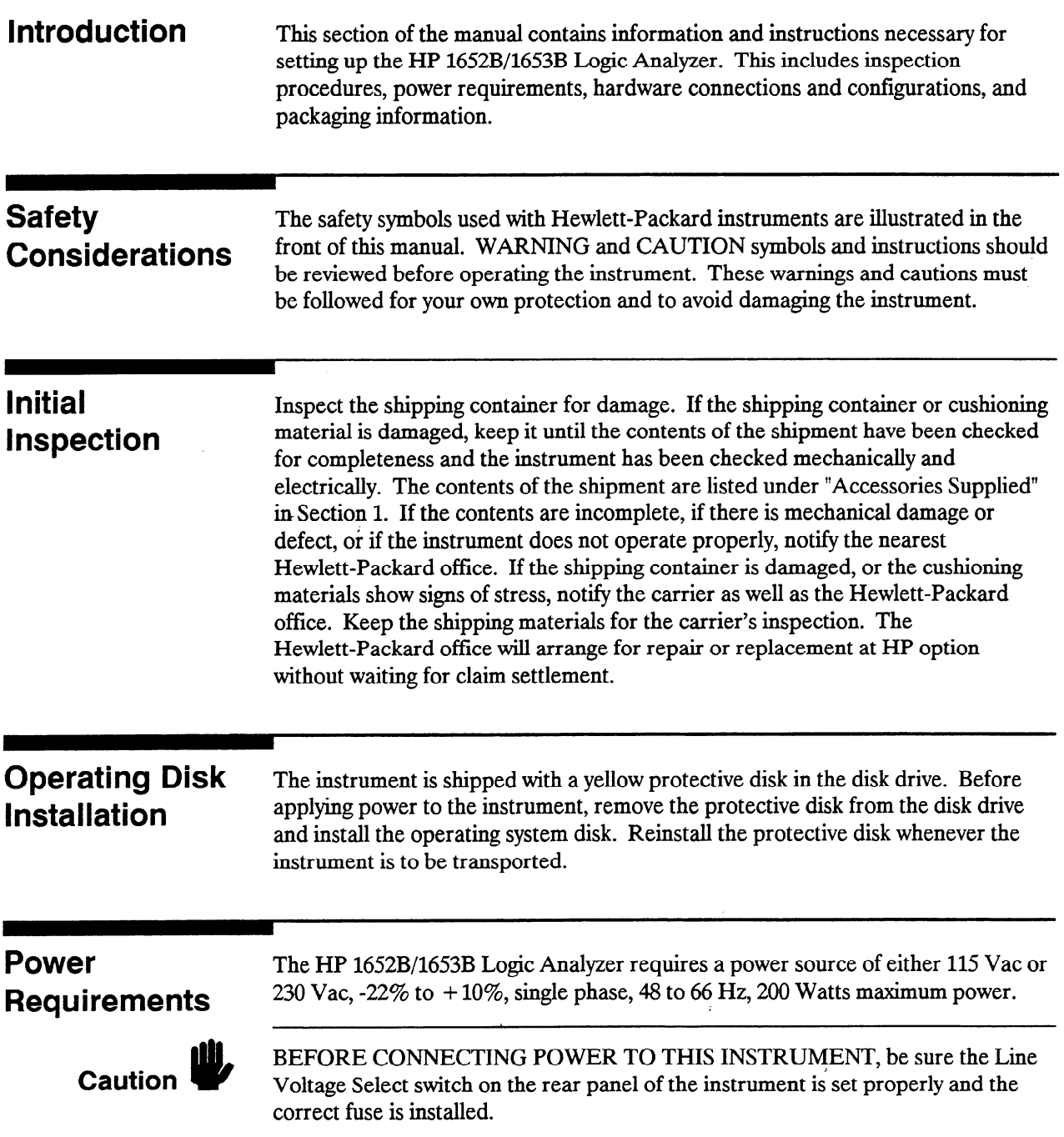

### Line Voltage **Selection**

When shipped from the factory, the line voltage selector is set and an appropriate fuse is installed for operating the instrument in the country of destination.

To operate the instrument from a power source other than the one set at the factory:

- 1. Turn the rear power switch to the OFF position and remove the power cord from the instrument.
- 2. Remove the fuse module by carefully prying at the top center of the module until you can grasp it and pull it out by hand (see figure 2-l).

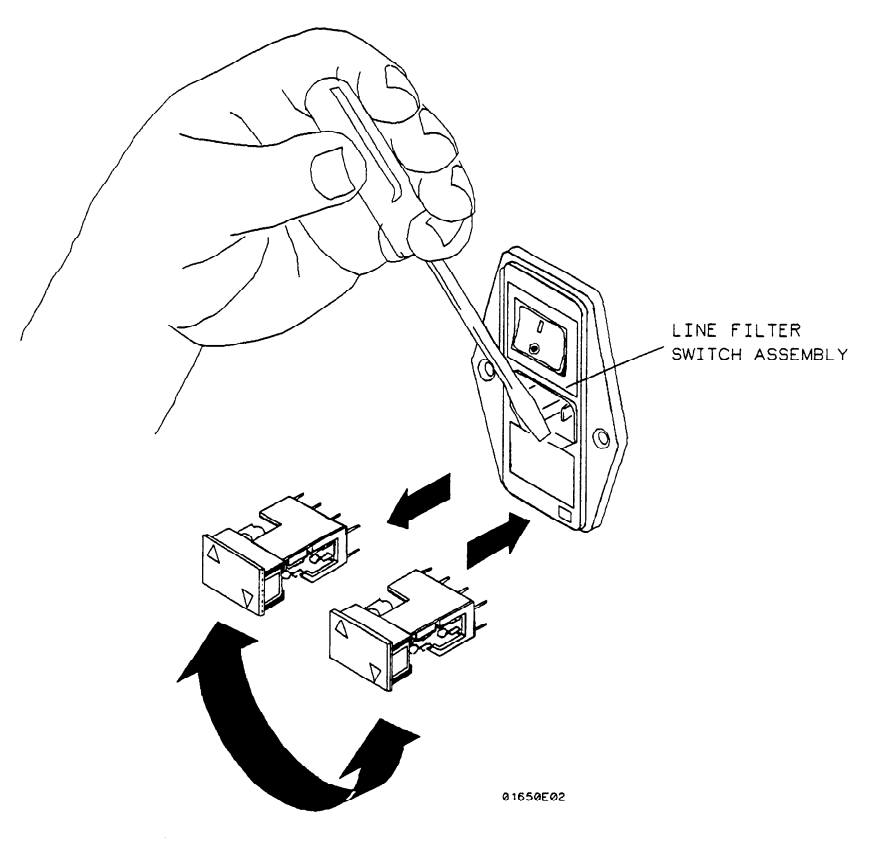

Figure 2-1. Removing the Fuse Module

-.

3. Reinsert the fuse module with the arrow for the appropriate line voltage aligned with the bar on the line filter assembly switch (see figure 2-2).

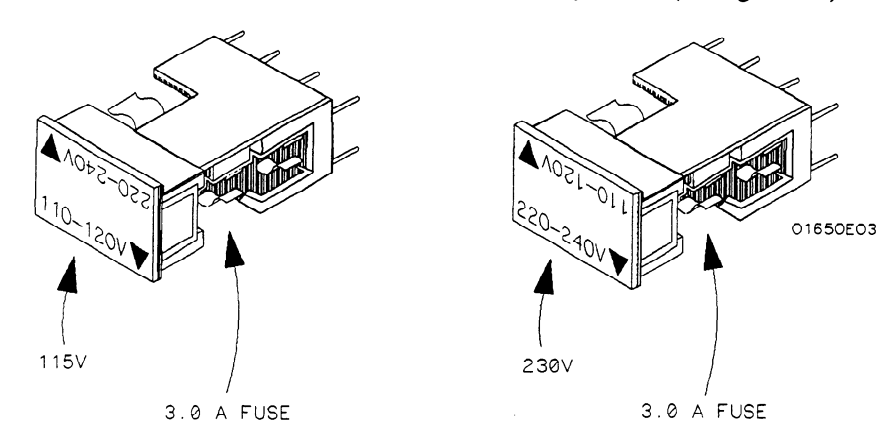

Figure 2-2. Fuse Module Settings

4. Reconnect the power cord, turn the rear power switch to the ON position, and continue normal operation.

Power Cable This instrument is equipped with a three-wire power cable. When connected to an appropriate AC power outlet, this cable grounds the instrument cabinet. The type of power cable plug shipped with the instrument depends on the country of destination. See Table 2-1 for the option numbers of available power cables and plug configurations.

-

Applying Power When power is applied to the HP 1652B/1653B, a power-up self test is automatically performed. For information on the power-up self test, refer to section 3.

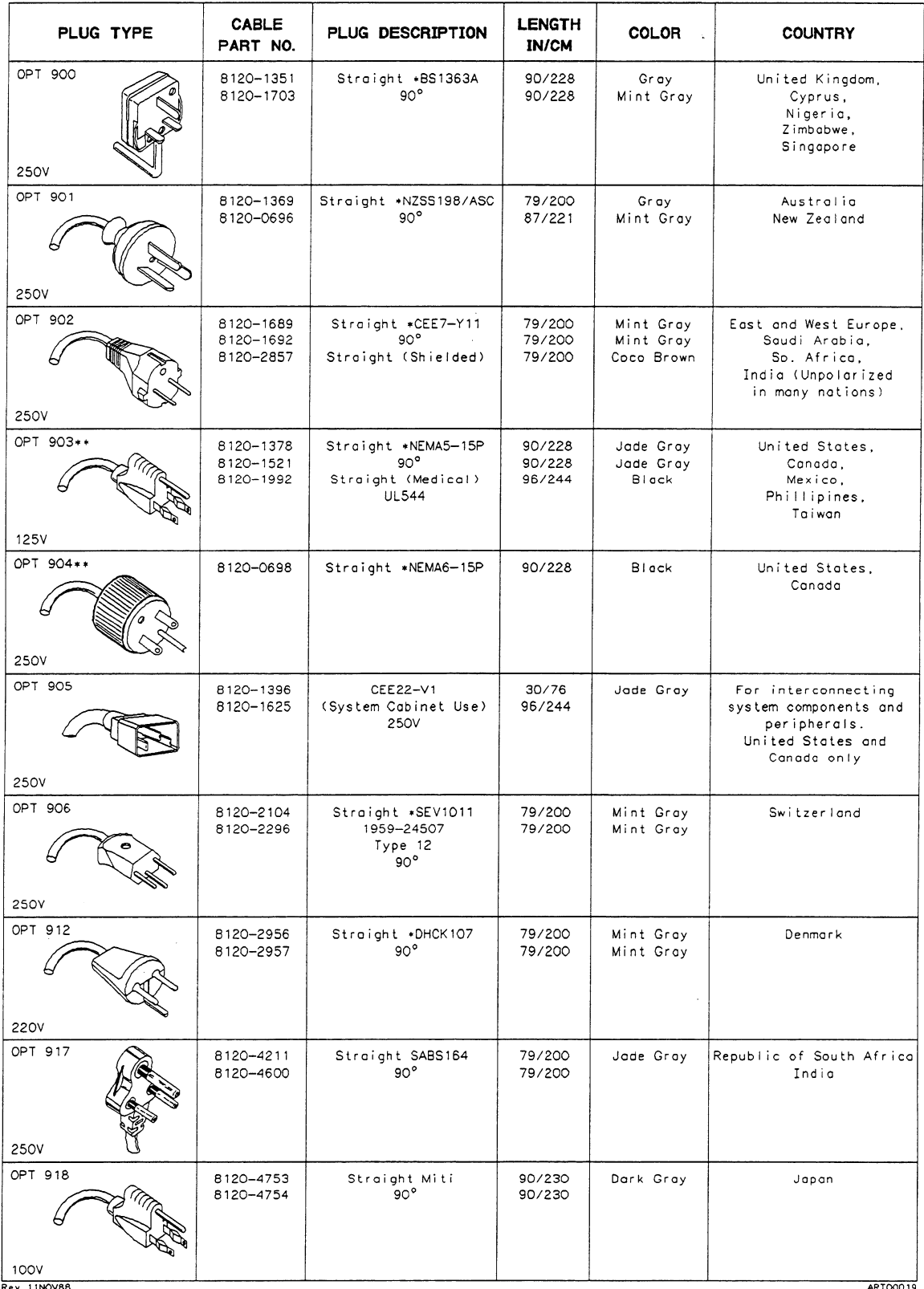

### Table 2-l. Power Plug Cord Configurations --

Part number shown for plug is industry identifier for plug only. Number shown for cable is HP part number for<br>Part number shown for plug is industry identifier for plug only. Number shown for cable is HP part number for<br>Co

E=:";Lh Ground

n - 1<br>1

 $\overline{\phantom{a}}$ 

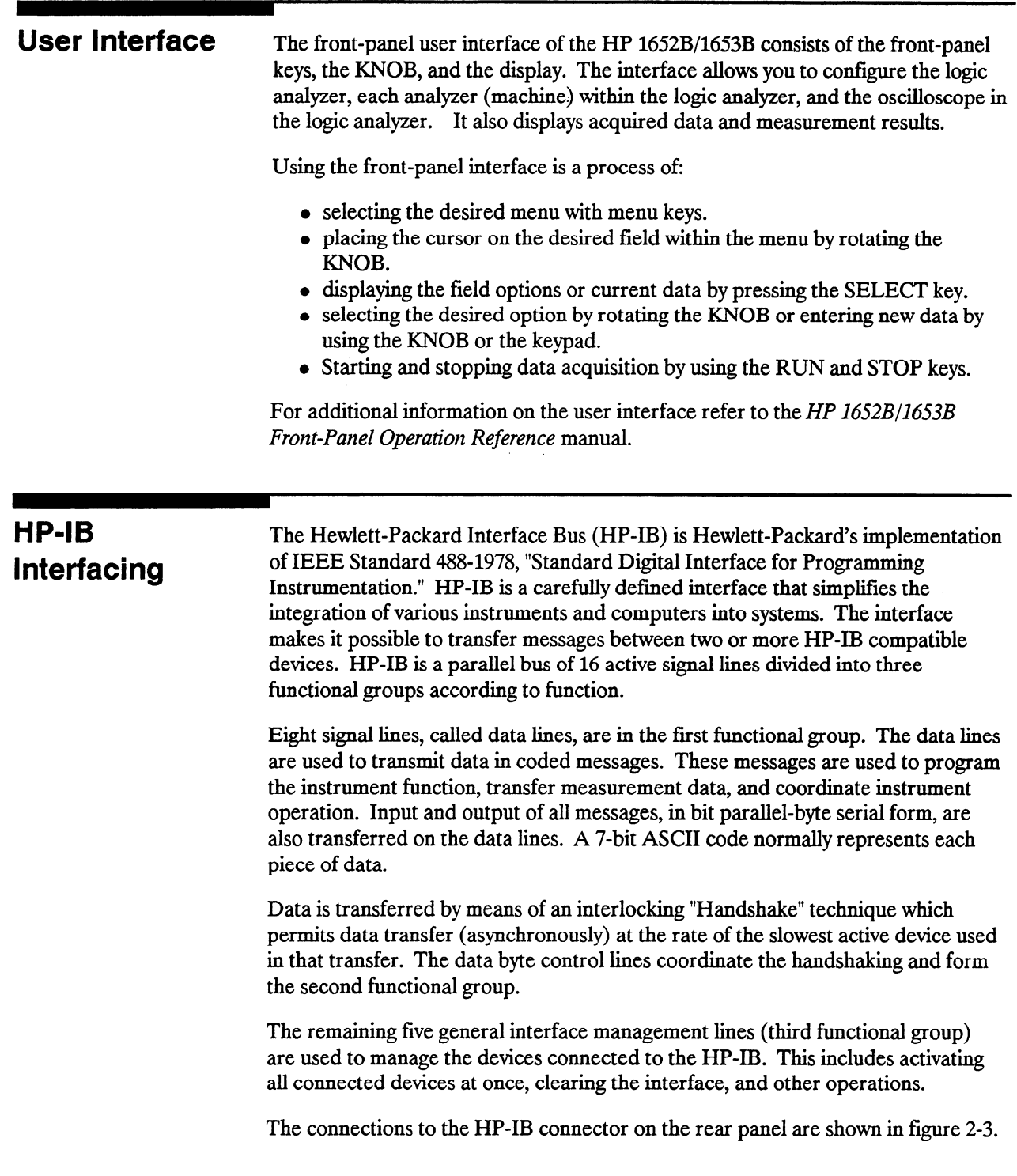

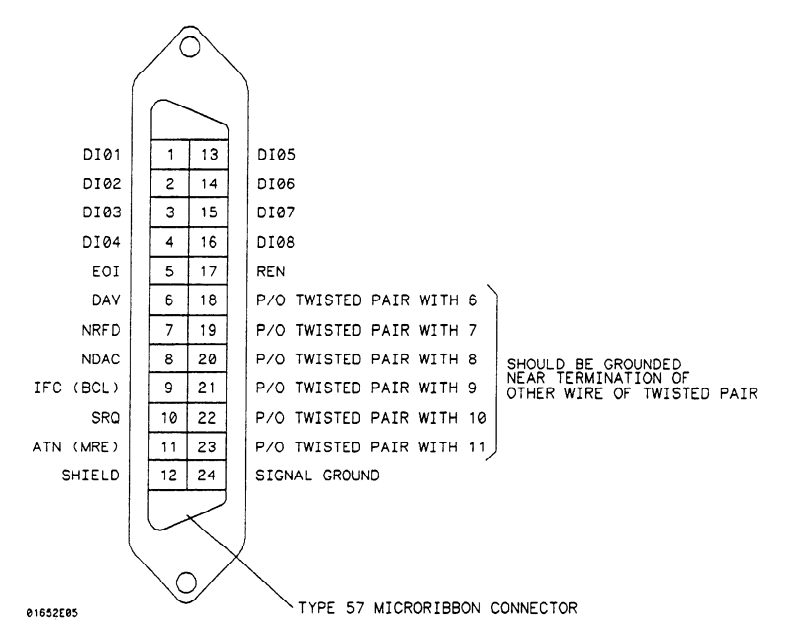

Figure 2-3. HP-IB Interface Connector

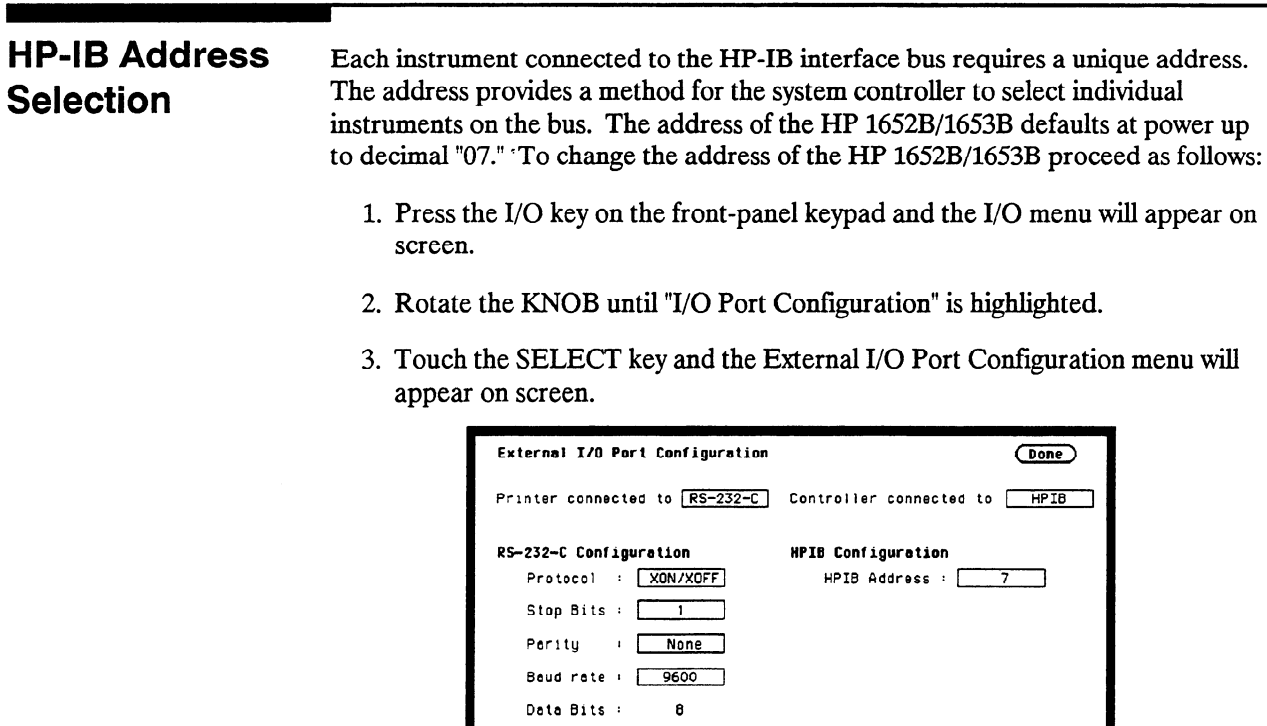

Psinter Information

Printer

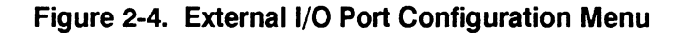

: [LaserJet]

4. Select the HP-IB Address field with the KNOB and press the SELECT key.

Paper width :  $\boxed{8.5^{\prime\prime}}$ 

5. When the pop-up field appears on screen, rotate the KNOB to select the desired HP-IB address.

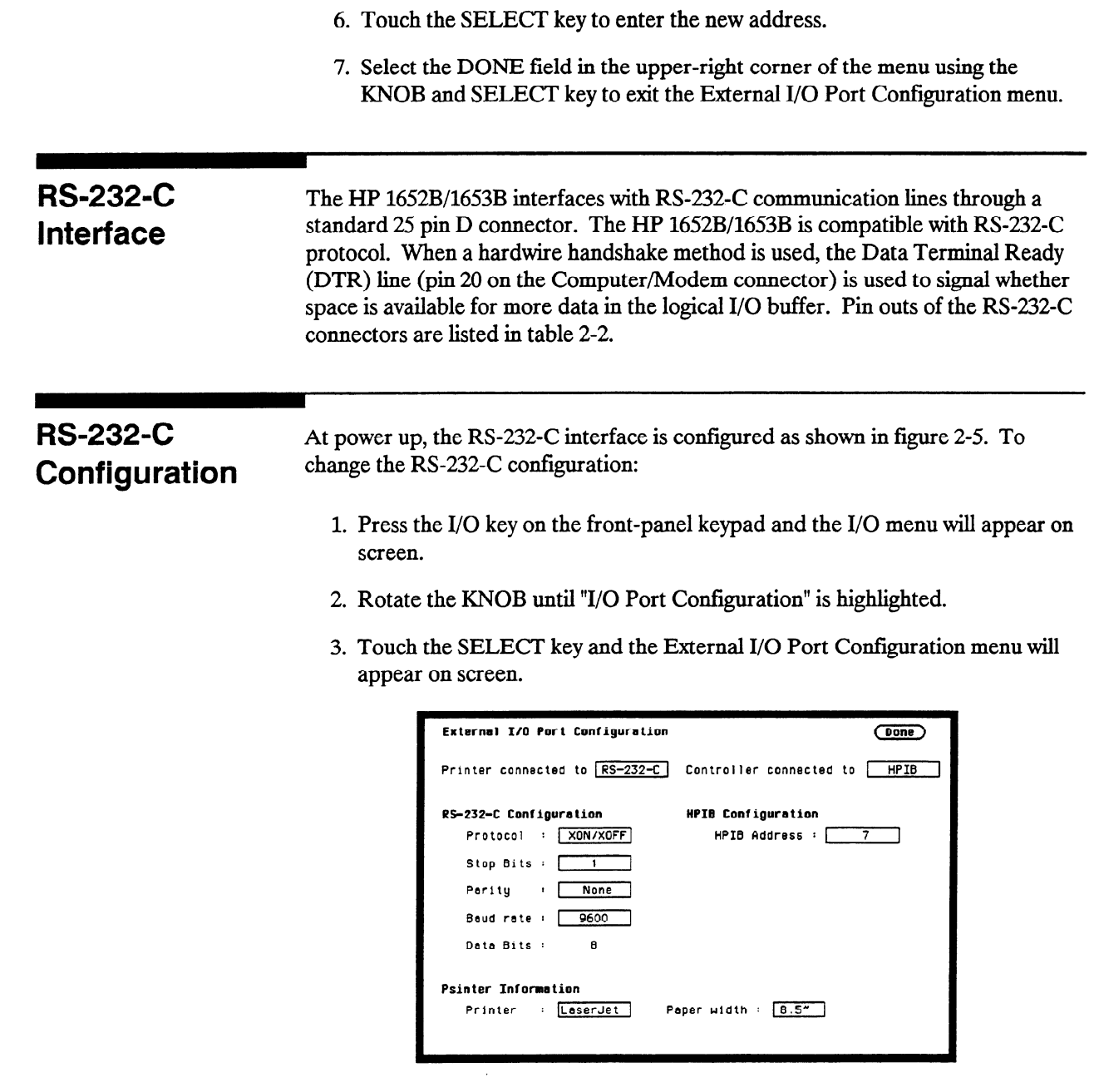

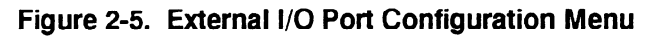

- Using ti
- Select the DONE field in the upper-right corner of the menu using the

j.

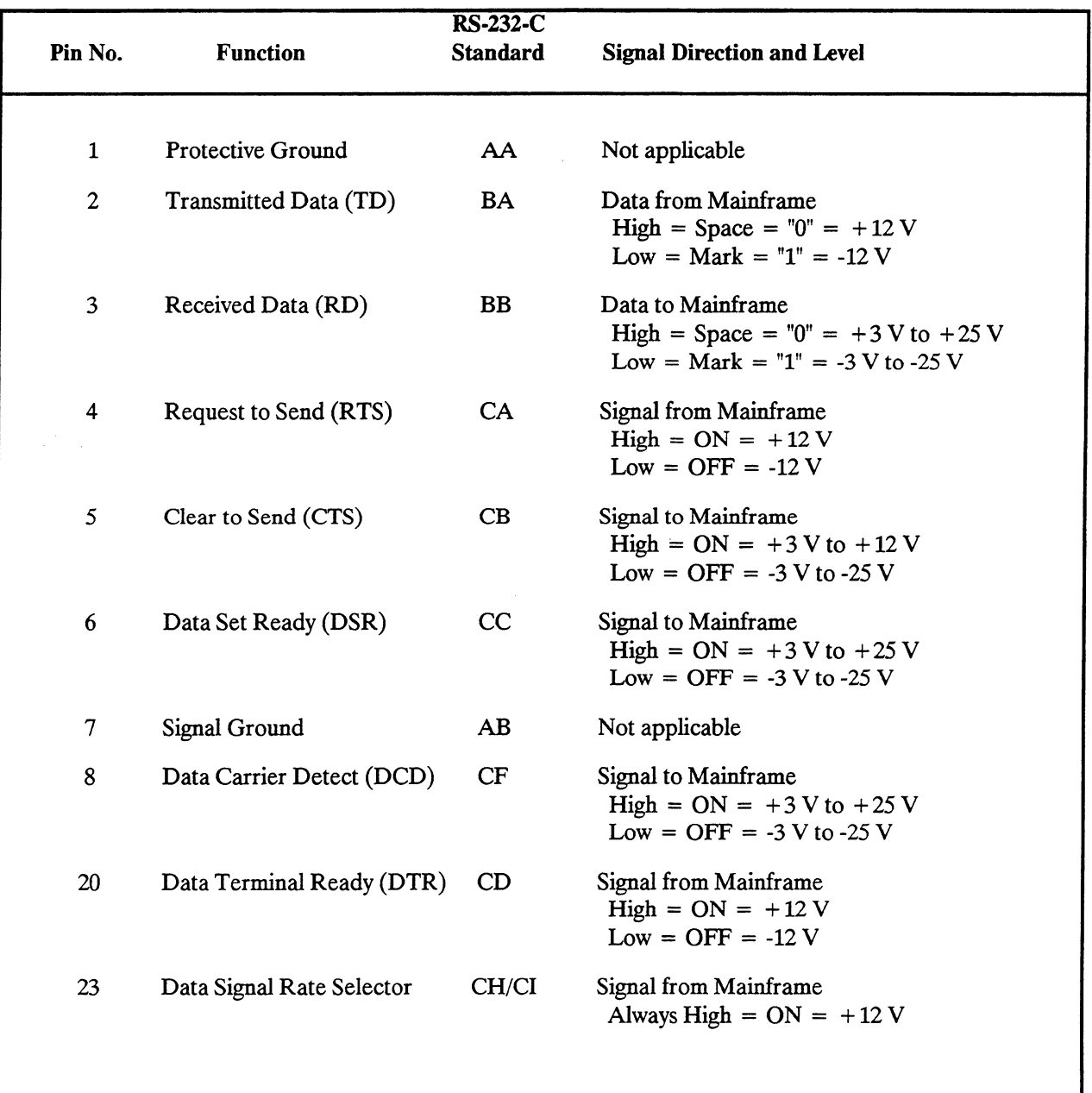

 $\sim$ 

--

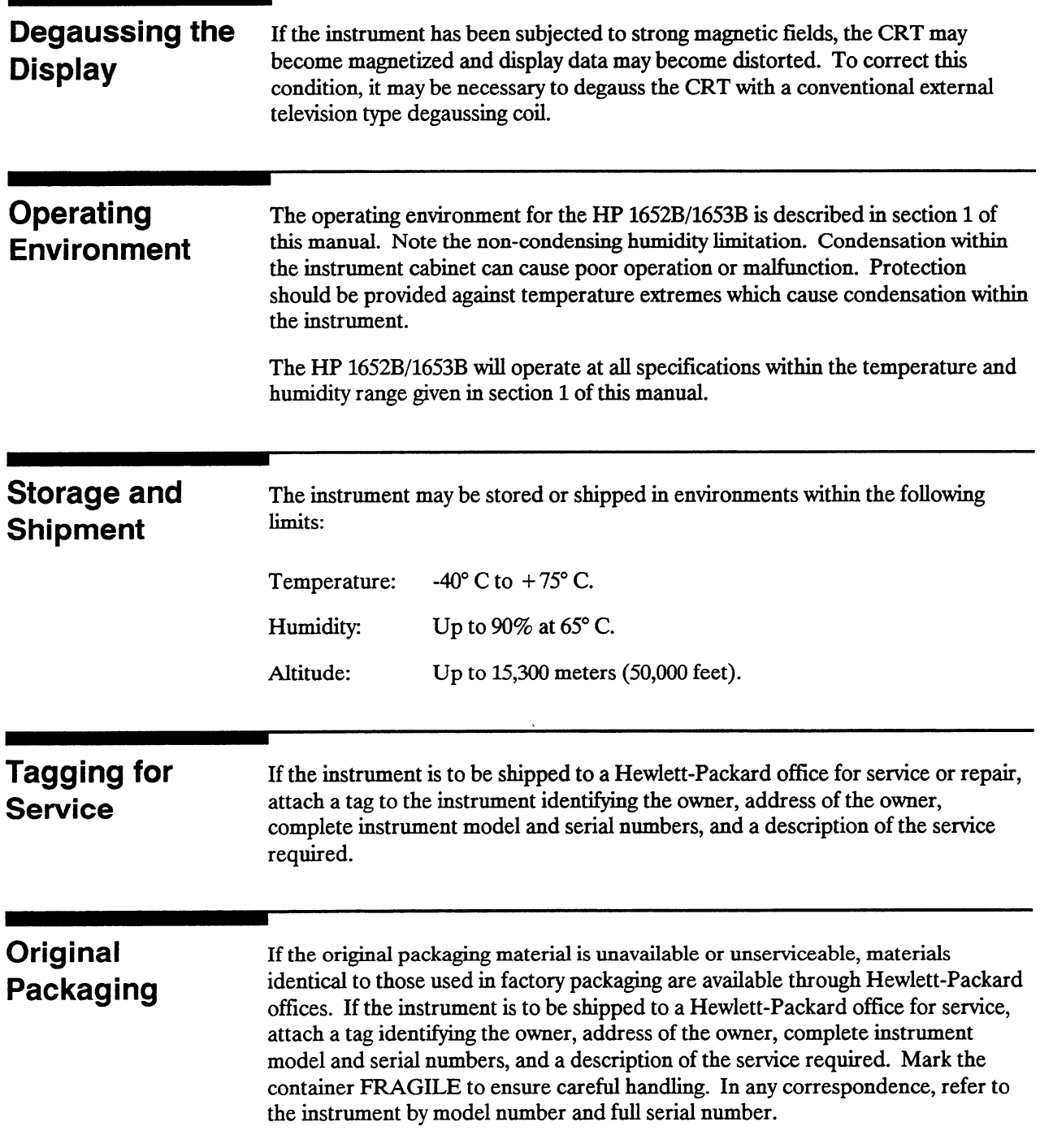

 $\frac{1}{2} \frac{1}{2} \frac{d^2}{dt^2}$ 

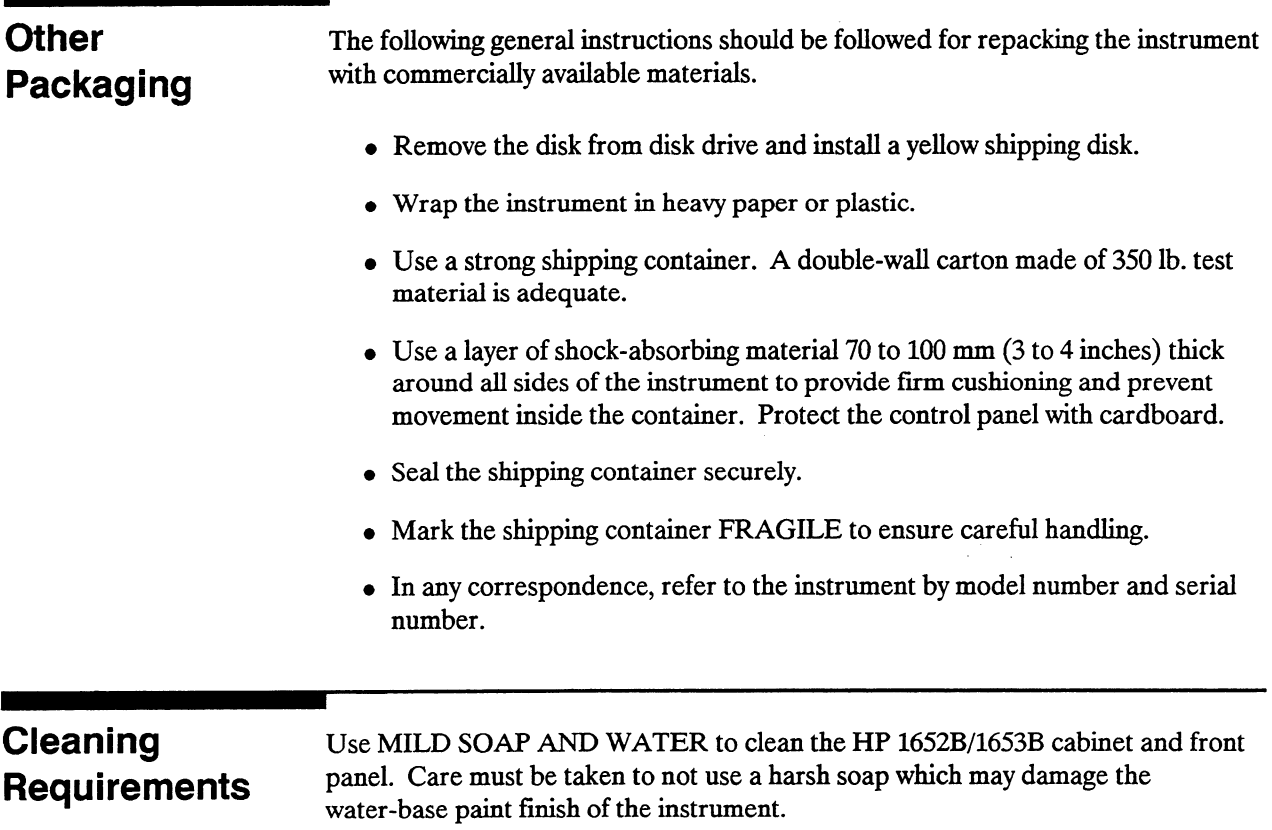

 $\bar{\nu}$ 

## **Contents**

-

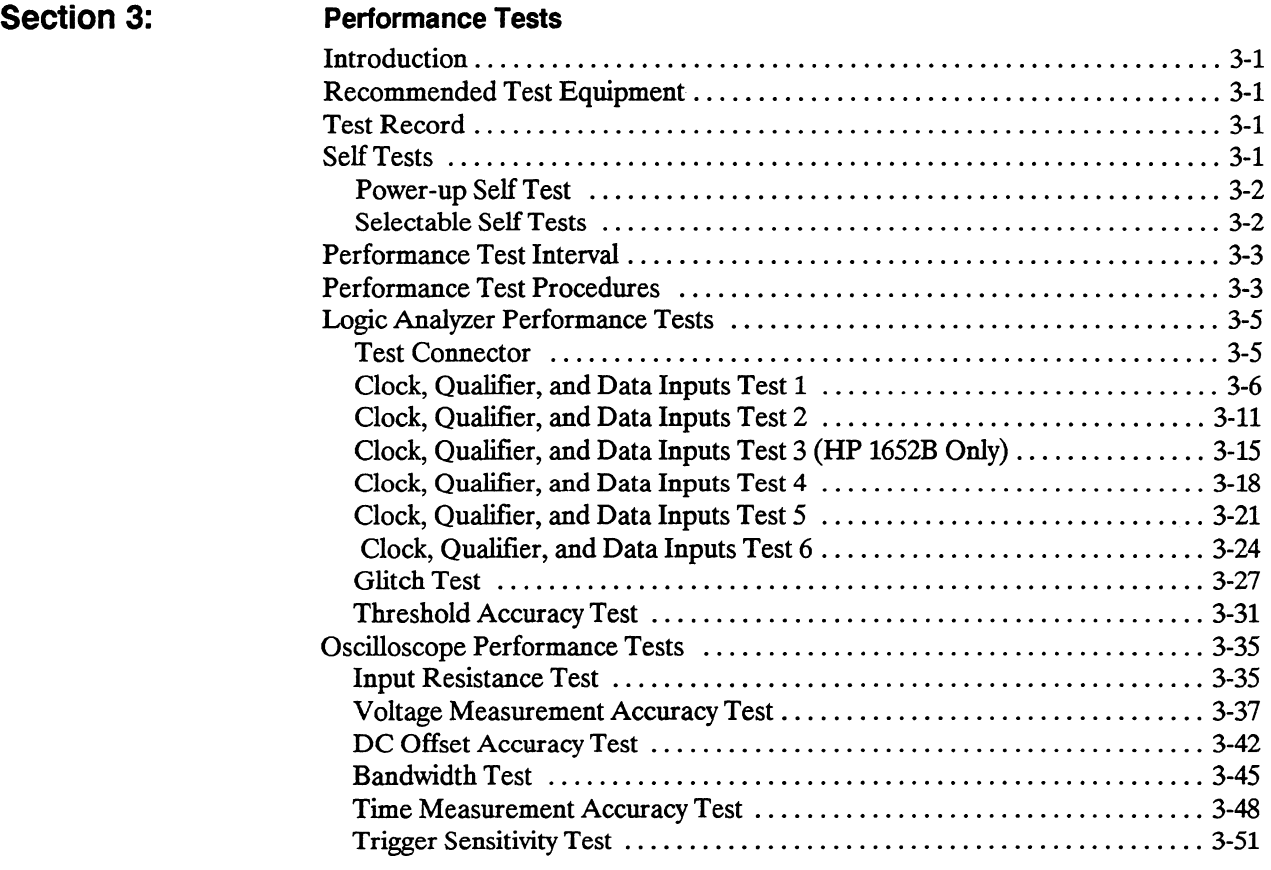

## Performance Tests

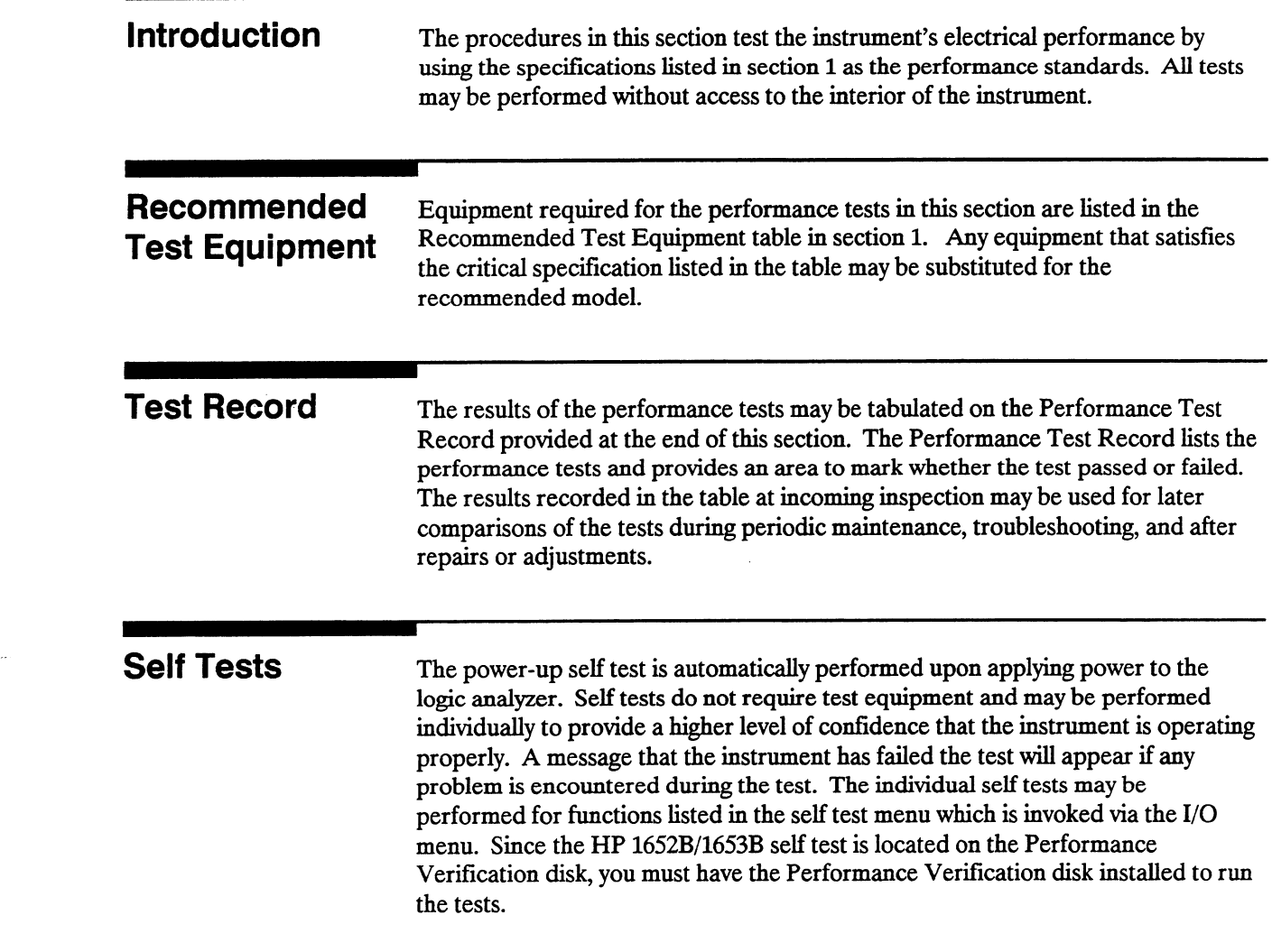

**Power-up Self Test** The power-up self test is automatically invoked at power-up of the HP 1652B/1653B Logic Analyzer. The revision number of the operating system firmware is given in the upper right of the screen during the power-up self test. As each test is completed, either "passed" or "failed" will be printed in front of the name of the test in this manner:

#### PERFORMING POWER-UP SELF TESTS

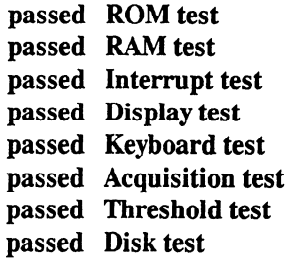

#### LOADING SYSTEM FILE

As indicated by the last message, the HP 1652B/1653B will automatically load from the operating system disk in the disk drive. If the operating system disk is not in the disk drive, the message "SYSTEM DISK NOT FOUND" will be displayed at the bottom of the screen and "NO DISK" will be displayed in front of disk test in place of "passed".

If the message "SYSTEM DISK NOT FOUND" appears on screen, insert the operating system disk into the disk drive, and press any front-panel key.

### Selectable Self Eight self tests may be invoked individually via the Self Test menu. The eight Tests selectable self tests are:

- Analyzer Data Acquisition  $\sum_{n=1}^{\infty}$  Data Acquisition
- $\bullet$  scope  $D^2$
- $\cdot$  RS-232-C<br> $\cdot$  BNC
- 
- $\overline{\mathbf{v}}$  bive  $\bullet$  Dey
- $\bullet$  RAM
- $\bullet$  ROM
- 
- Disk Drive<br>• Cycle through tests

After entering the I/O Self Tests menu, the required test is selected by moving the After entering the I/O Self Tests menu, the required test is selected by moving the cursor to the test and pressing the front panel SELECT key. A pop-up menu appears with a description of the test to be performed. The self test does not begin until the cursor is placed on Execute, Single test, or Repetitive test and the front panel SELECT key is pressed.

After the test has been completed, either "Passed", "Failed", or "Tested" will be displayed on the Self Test menu in front of the test. These self tests are used as troubleshooting aids. For more information, refer to section 6.

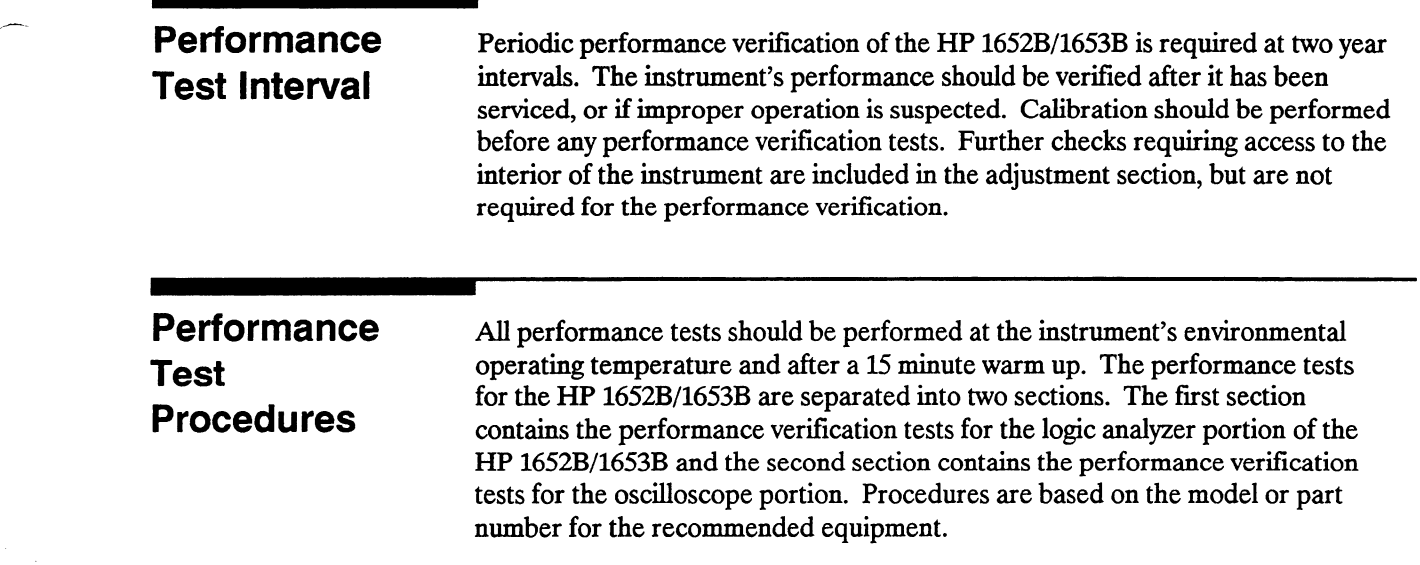

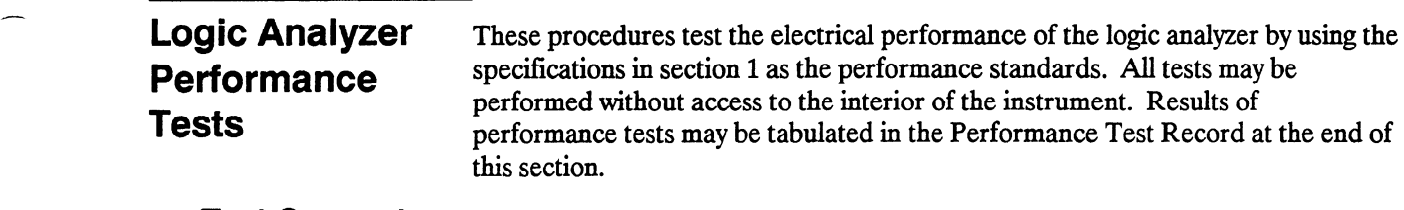

Test Connector The logic analyzer performance tests and adjustments require connecting the pulse generator outputs to probe pod inputs. Figure 3-l is a test connector that may be built to allow testing of multiple channels (up to eight at one time). The test connector consists of a BNC connector and a length of wire. Connecting more than eight channels to the test connector at a time will induce loading of the circuit and true signal representation will degrade. Test results may not be accurate if more than eight channels are connected to the test connector.

> The Hewlett-Packard part number for the BNC connector in figure 3-1 is 1250-1032. An equivalent part may be used in place of the Hewlett-Packard part.

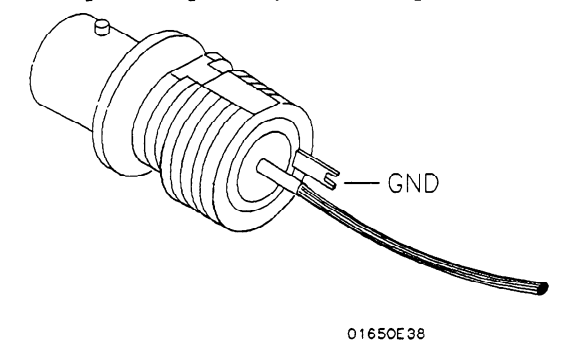

Figure 3-l. Test Connector

For quicker connection without the use of grabbers, a test connector may be built Tor quicker connection without the use of graduers, a test connector may be a  $\frac{1}{2}$  to a  $\frac{1}{2}$  connection consister  $\frac{1}{2}$  and  $\frac{1}{2}$   $\frac{2}{2}$ time). The test connector consists of a BNC connector and a 2-by-8 Berg connector. The Hewlett-Packard part number for the BNC connector in figure 3-2 is 1252-1816. Equivalent parts may be used in place of the Hewlett-Packard parts.

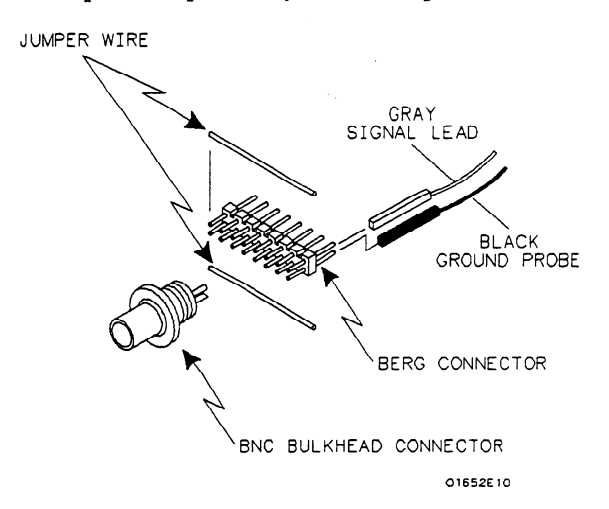

Figure 3-2. Test Connector Using Berg Connector

### Clock, Qualifier, Description: and Data Inputs

This test verifies the setup and hold times for the falling edge of the HP 1652B L clock specification, and the falling edge of the HP 1653B J and K clock specification. This test also verifies the maximum clock rate with counting mode on.

### Specification:

Clock repetition rate: With time or state counting mode on, minimum time between states is 60 ns.

Setup time: Data must be present prior to the clock transition,  $\geq 10$  ns.

\*HP 1652B hold time: Data must be present after the falling edge of the L clock transition, 0 ns.

HP 1653B hold time: Data must be present after the falling edge of the J and K clock transition, 0 ns.

### Equipment Required:

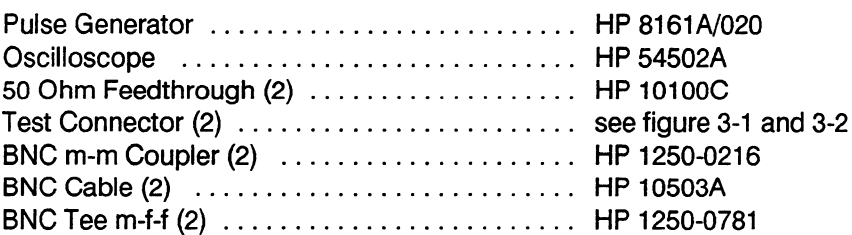

### Procedure:

1. Connect the HP 1652B/1653B and test equipment as in figure 3-3.

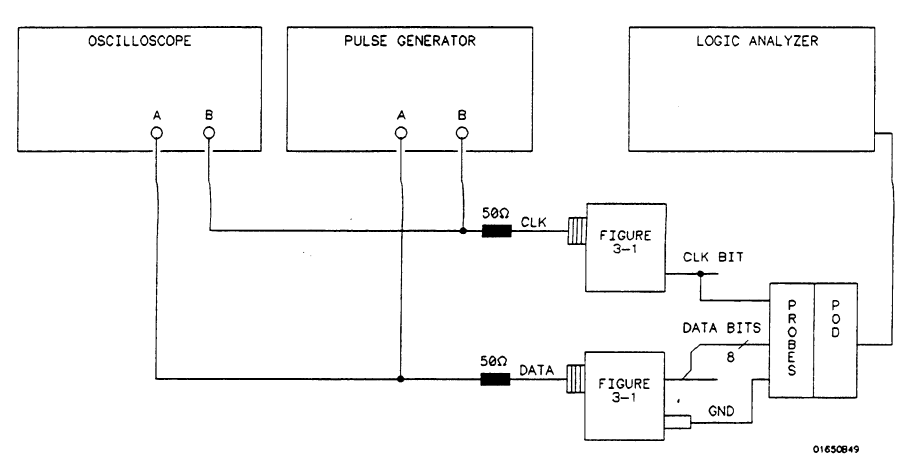

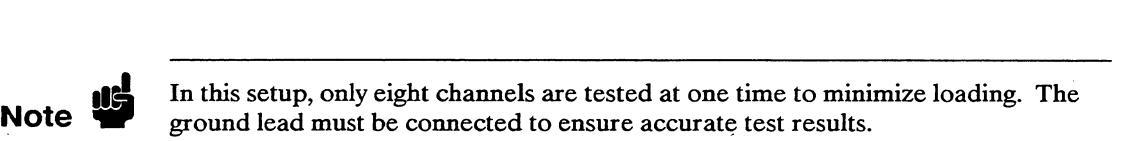

--

2. Adjust the pulse generator for the output in figure 3-4.

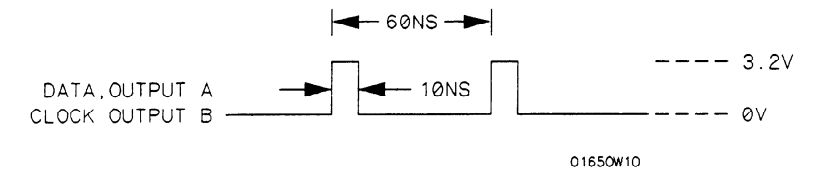

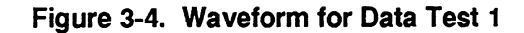

### Setting for HP 8161A:

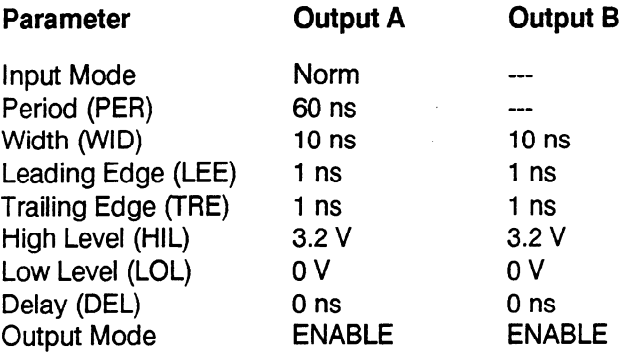

3. Assign the pod under test to Analyzer 1 in the System Configuration menu as in figure 3-5. Refer to steps a through c if you are unfamiliar with menus.

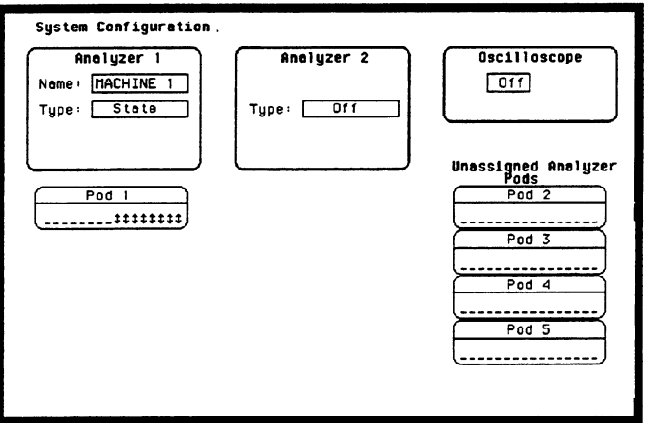

### Figure 3-5. \*System Configuration for Data Test 1

- a. Move the cursor to the Type field of Analyzer 1 and press SELECT.
- b. Set the analyzer Type to State using the cursor and the SELECT key.
- c. Move the cursor to the Pod to be tested and assign it to Machine 1.

4. In the State Format Specification assign the Clock Period to > 60 ns. Also assign the lower 8 channels of the pod under test to a label as shown in figure 3-6. If you are testing the HP 1652B, assign the falling edge of the L clock for all pods. If you are testing the HP 1653B, assign the falling edge of the J clock for all pods. Refer to steps a through c if you are unfamiliar with the menus.

-

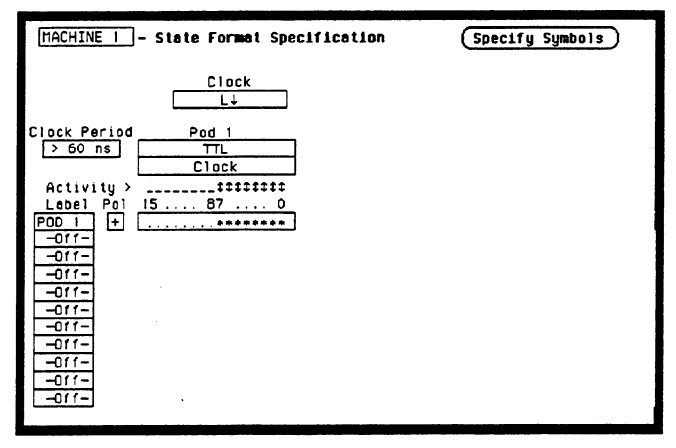

Figure 3-6. Format Specification for Data Test 1

- a. Press the front-panel FORMAT/CHAN key.
- b. Move the cursor to Clock field. Then use the cursor and SELECT key to assign the falling edge of the appropriate clock as in figure 3-7.

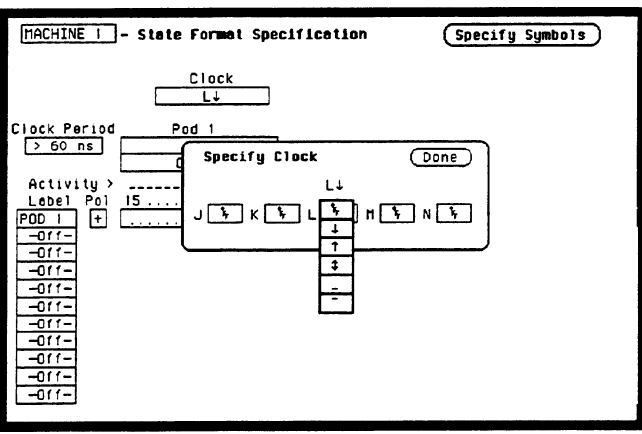

Figure 3-7. Clock Assignment for Data Test 1

c. Move the cursor to the bit assignment field and turn on the appropriate eight bits to be tested ( $* = on; = off$ ) as in figure 3-8.

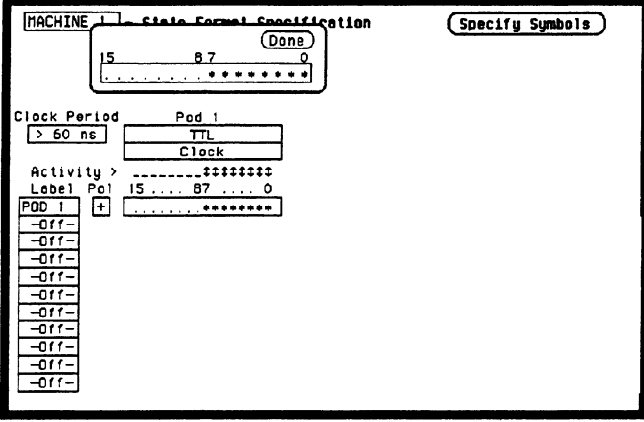

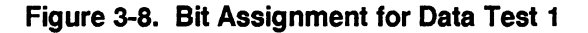

5. Set up the State Trace Specification without sequencing levels and set Count States as in figure 3-9. Refer to steps a through c if you are unfamiliar with menus.

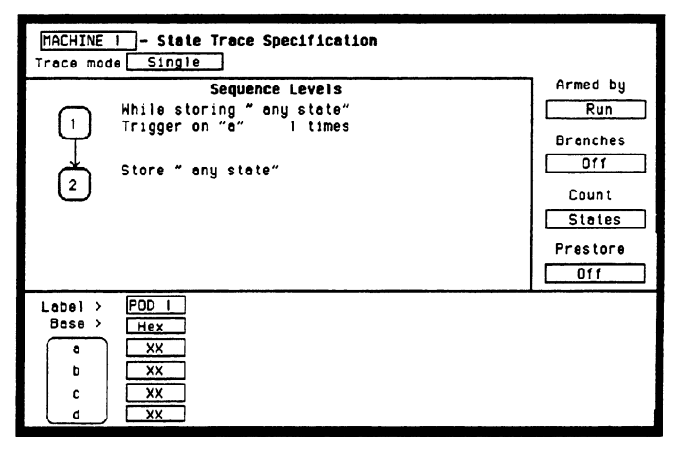

Figure 3-9. Trace Specification for Data Test 1

- a. Press the front-panel TRACE/TRIG key.
- b. Move the cursor to Count and press SELECT.
- move the cursor to **State**

6. Press RUN. The State Listing is displayed and shows Fs for the channels under test as in figure 3-10.

| <b>MACHINE</b><br>State Listing<br>011<br>Markers |                                            |                                  |  |  |  |  |  |
|---------------------------------------------------|--------------------------------------------|----------------------------------|--|--|--|--|--|
| Lobel<br><b>Bese</b>                              | POD<br>$\rightarrow$<br>1<br>$\mathcal{P}$ | <b>States</b><br>Re <sub>1</sub> |  |  |  |  |  |
|                                                   | Hex                                        |                                  |  |  |  |  |  |
| $+0000$                                           | FF                                         |                                  |  |  |  |  |  |
| $+0001$                                           | FF                                         | ٥                                |  |  |  |  |  |
| +0002                                             | FF                                         | ٥                                |  |  |  |  |  |
| +0003                                             | FF                                         | ٥                                |  |  |  |  |  |
| +0004                                             | FF                                         | ٥                                |  |  |  |  |  |
| +0005                                             | FF                                         | ٥                                |  |  |  |  |  |
| +0006                                             | FF                                         | ٥                                |  |  |  |  |  |
| +0007                                             | FF                                         | ٥                                |  |  |  |  |  |
| $+0008$                                           | FF                                         | ٥                                |  |  |  |  |  |
| +0009                                             | FF                                         | ٥                                |  |  |  |  |  |
| $+0010$                                           | FF                                         | ٥                                |  |  |  |  |  |
| +0011                                             | FF                                         | ٥                                |  |  |  |  |  |
| +0012                                             | FF                                         | ٥                                |  |  |  |  |  |
| +0013                                             | FF                                         | ٥                                |  |  |  |  |  |
| 10014                                             | FF                                         |                                  |  |  |  |  |  |
| +0015                                             | FF                                         | ٥                                |  |  |  |  |  |

Figure 3-10. State Listing for Data Test 1

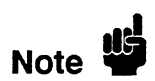

To ensure a consistent pattern of Fs in the listing, use the front-panel ROLL field and knob to scroll through the State Listing.

- 7. If you are testing the HP 1653B, connect the K clock of Pod 2 to the test connector and repeat steps 4 and 6 for the falling edge of the K clock.
- 8. Remove the probe tip assembly from the logic analyzer probe cable and attach it to the next logic analyzer probe cable to be tested. Take care not to dition a to the heat tegic analyzer procedure to be restout. If you cannot have disjours reading the fall is the disjourned of the J
- 9. Repeat steps 3,4,6 and 7 until all of the pods have been tested.
- 10. Disconnect the lower eight bits (bits 0 through 7) from the test connector and  $\frac{1}{2}$  the upper eight bits (bits  $\frac{1}{2}$  through 15) train the test connection.
- 11. Repeat steps 3,4,6,7 and 8 until the upper bits of all pods have been tested.

-

### Description:

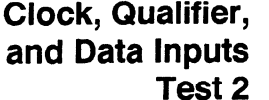

This test verifies the setup and hold time specification for the rising edge transition of all of the clocks on the HP 1652B/l653B.

### Specification:

Setup time: Data must be present prior to the clock transition,  $\geq 10$  ns.

Hold time: Data must be present after the rising clock transition, 0 ns.

### Equipment Required:

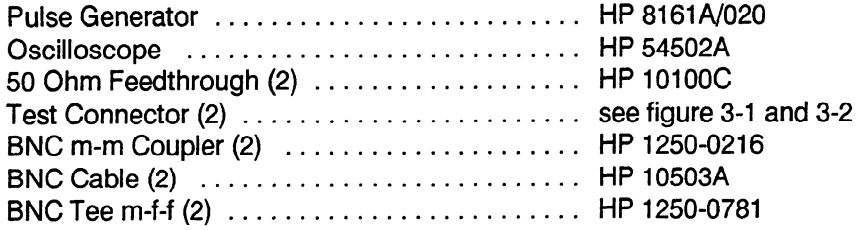

### Procedure:

1. Connect the HP 1652B/1653B and test equipment as in figure 3.11.

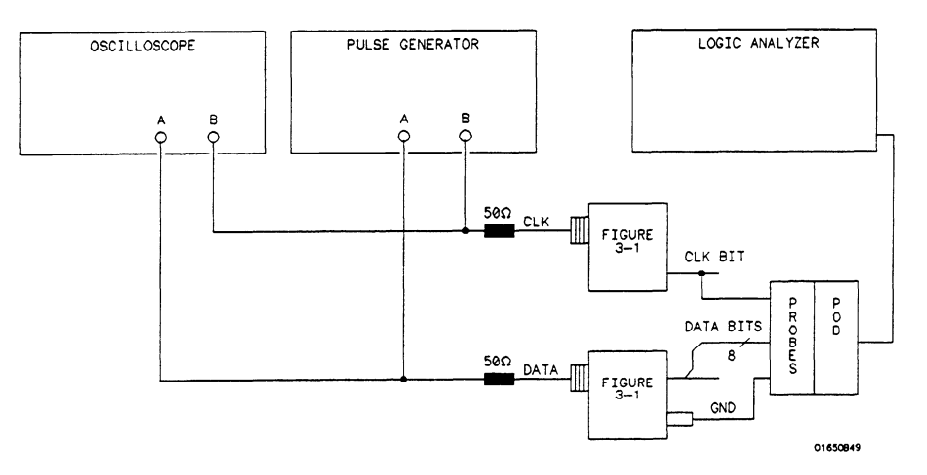

Figure 3-11. Test Setup for Data Test 2

Note  $\mathbf{B}$ In this setup, only eight channels are tested at one time to minimize loading. The ground lead must be connected to ensure accurate test results.

2. Adjust the pulse generator for the output in figure 3-12.

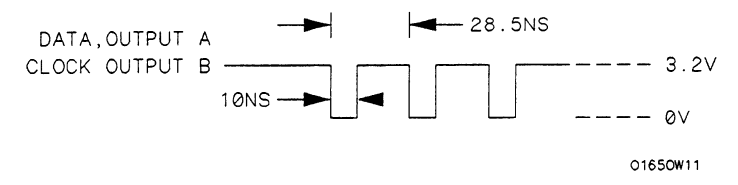

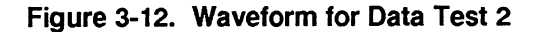

### Setting for HP 8161A:

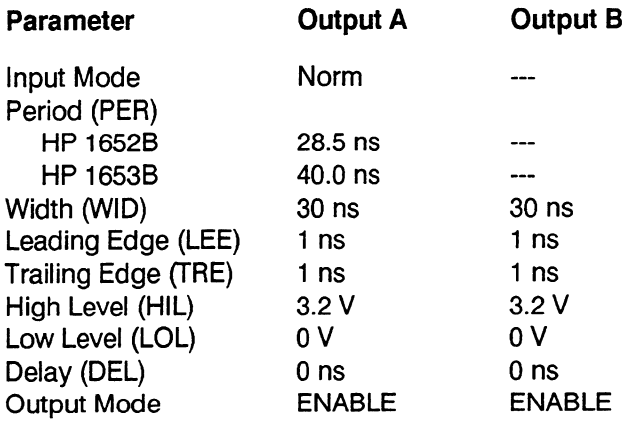

- 3. Assign the pod under test to Analyzer 1 in the System Configuration as in the previous test figure 3-5.
- 4. In the State Format Specification assign the Clock Period to < 60 ns, and If the state Formal specification assign the Clock Ferror to  $\sim 90$  ns, and  $\frac{8}{3}$  channels of the positive test to the extension  $\frac{1}{3}$

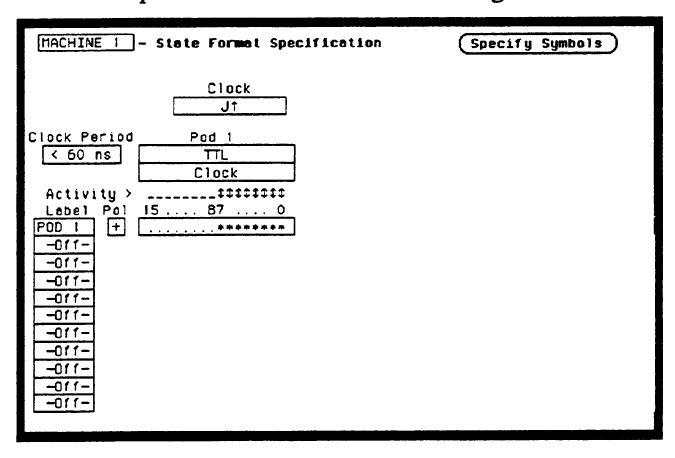

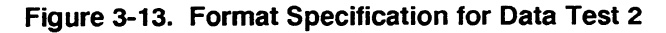

-

5. Set the State Trace Specification without sequencing levels and set Count to Off as in figure 3-14.

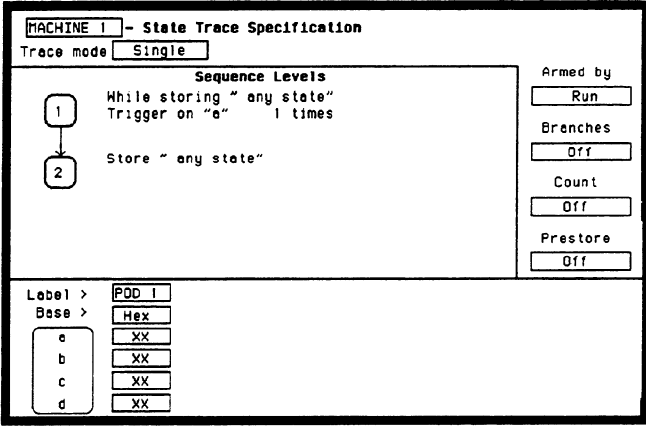

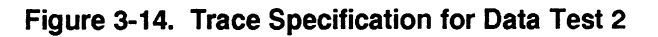

6. Press RUN. The State Listing is displayed and lists all 0s for the channels under test as in figure 3-15.

| MACHINE 1<br>State Listing<br>011<br><b>Markers</b> |                                        |  |  |  |  |  |  |
|-----------------------------------------------------|----------------------------------------|--|--|--|--|--|--|
| Label<br><b>Bose</b>                                | POD<br>$\overline{1}$<br>><br>Hex<br>, |  |  |  |  |  |  |
| +0000                                               | oo                                     |  |  |  |  |  |  |
| $+0001$                                             | 00                                     |  |  |  |  |  |  |
| $+0002$                                             | oo                                     |  |  |  |  |  |  |
| +0003                                               | oo                                     |  |  |  |  |  |  |
| +0004                                               | ٥o                                     |  |  |  |  |  |  |
| $+0005$                                             | ٥o                                     |  |  |  |  |  |  |
| +0006                                               | oo                                     |  |  |  |  |  |  |
| +0007                                               | 00                                     |  |  |  |  |  |  |
| $+0008$                                             | $^{00}$                                |  |  |  |  |  |  |
| +0009                                               | oo                                     |  |  |  |  |  |  |
| +0010                                               | 00                                     |  |  |  |  |  |  |
| $+0011$                                             | 00                                     |  |  |  |  |  |  |
| $+0012$                                             | 00                                     |  |  |  |  |  |  |
| $+0013$                                             | 00                                     |  |  |  |  |  |  |
| $+0014$                                             | 00                                     |  |  |  |  |  |  |
| +0015                                               | 00                                     |  |  |  |  |  |  |

Figure 3-15. State Listing for Data Test 2

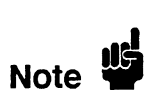

To ensure a consistent pattern of OS in the listing, use the front-panel ROLL field To ensure a consistent pattern of us in the E

- 7. Connect the next clock to the test connector and repeat steps 4 and 6 for the appropriate clock. Repeat these steps until all clocks have been tested (clocks J, K, L, M and N).
- 8. Remove the probe tip assembly from the logic analyzer probe cable and attach it to the next logic analyzer probe cable to be tested. Take care not to dislodge grabbers from the test connector.
- 9. Repeat steps 3,4,6, and 7 until the lower bits of all pods (pods 1 through 5) have been tested with all clocks.
- 10. Disconnect the lower eight bits (bits 0 through 7) from the test connector. Attach the upper eight bits (bits 8 through 15) to the test connector and repeat steps  $3, 4, 6, 7$ , and 8 until the upper bits of all pods (pods 1 through 5) have been tested with all clocks.

٠,

## Clock, Qualifier, Description: and Data Inputs (HP 1652B Only)

This performance test verifies the hold time specification for the falling clock<br>Test 3 transitions of the J, K, M, and N clock on the HP 1652B.

### Specification:

HP 1652B Hold time: Data must be present after the falling J, K, M, and N clock transition, 1 ns.

### Equipment Required:

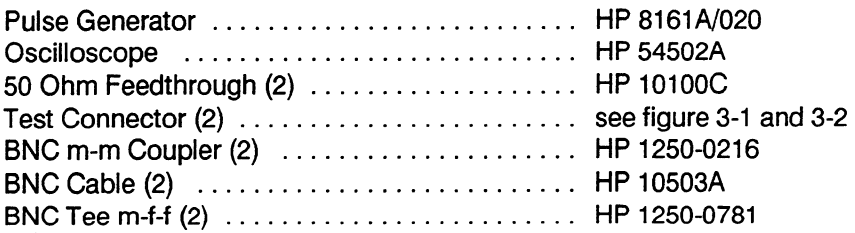

### Procedure:

1. Connect the HP 1652B and test equipment as in figure 3-16.

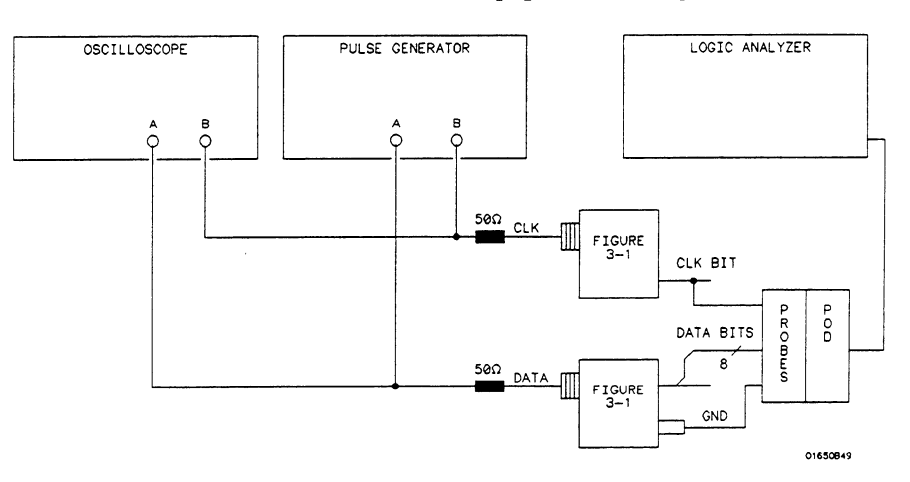

Figure 3-16. Setup for Data Test 3

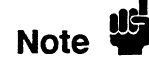

In this setup, only eight channels are tested at one time to minimize loading. The In this setup, only eight channels are tested at one time to mini2. Adjust the pulse generator for the outputs in figure 3-17.

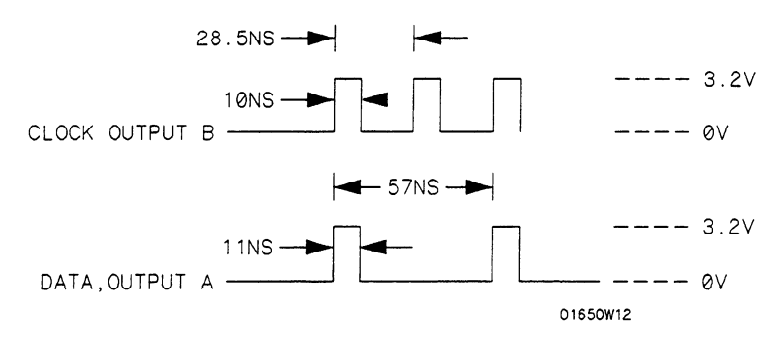

Figure 3-17. Waveform for Data Test 3

### Setting for HP 8161A:

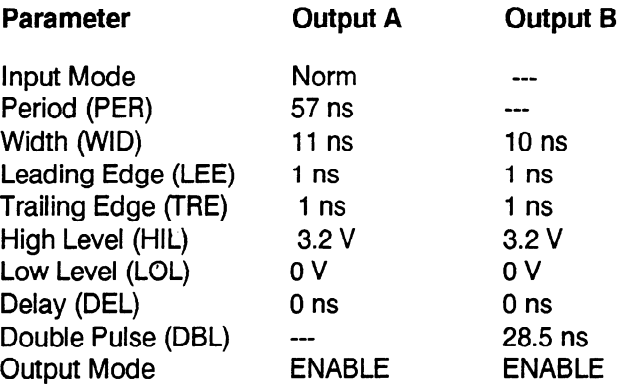

- 3. Assign the pod under test to Analyzer 1 in the System Configuration as in the previous figure 3-5.
- 4. In the State Format Specification menu assign the Clock Period to  $<$  60 ns, and the falling edge of J clock to the Clock field. Also, assign the lower 8 channels of the pod under test to a label as in the previous test figure 3-13.
- 5. Set the State Trace Specification without sequencing levels and set Count to Off as in the previous test figure 3-14.
- 6. Press RUN. The State Listing is displayed and lists alternating Fs and OS as in figure 3-18.

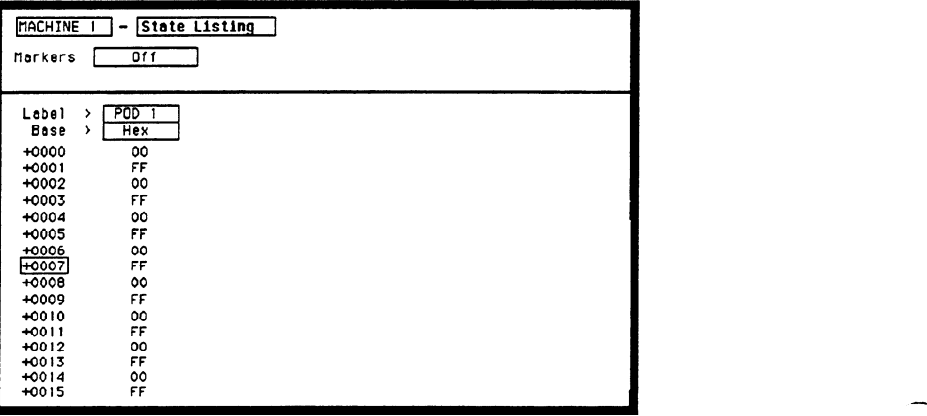

Figure 3-18. State Listing for Data Test 3

-

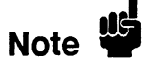

To ensure a consistent pattern of alternating Fs and 0s, use the front-panel ROLL field and knob to scroll through the State Listing.

- 7. Connect the next clock to the test connector and repeat steps 4 and 6 for the appropriate clock. Repeat these steps until the J, K, M, and N clocks have been tested.
- 8 . Remove the probe tip assembly from the logic analyzer probe cable and attach it to the next logic analyzer probe cable to be tested. Take care not to dislodge grabbers from the test connector. Repeat steps 3,4,6, and 7 until all pods have been tested (pods 1 through 5).
- 9 . Disconnect the lower eight bits (bits 0 through 7) from the test connector. Attach the upper eight bits (bits 8 through 15) to the test connector. Then repeat steps 3,4,6,7, and 8 until the upper bits of all pods have been tested (pods 1 through 5).

# Clock, Qualifier, Description:

and Data Inputs<br>Test 4 This test verifies the minimum swing voltages of the input probes and the maximum clock rate of the HP 1652B/1653B when it is in the single phase mode.

### Specification:

Minimum swing: 600 mV peak-to-peak.

Clock repetition rate: Single phase is 35 MHz maximum (25 MHz maximum for the HP 1653B).

Clock pulse width:  $\geq 10$  ns at threshold.

### Equipment Required:

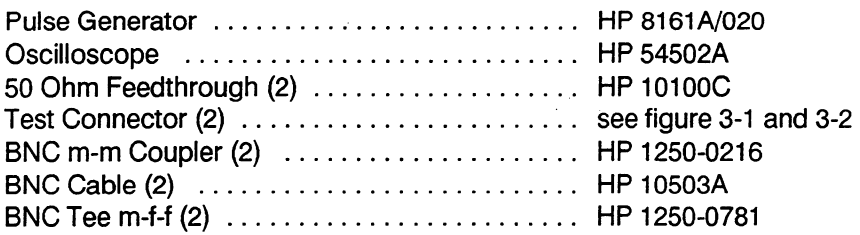

### Procedure:

1. Connect the HP 1652B/1653B and test equipment as in figure 3-19. In order to most accurately measure the amplitude of the test signals from the pulse generator, high impedance scope probes should be used to look at the signal levels at the output of the pulse generator.

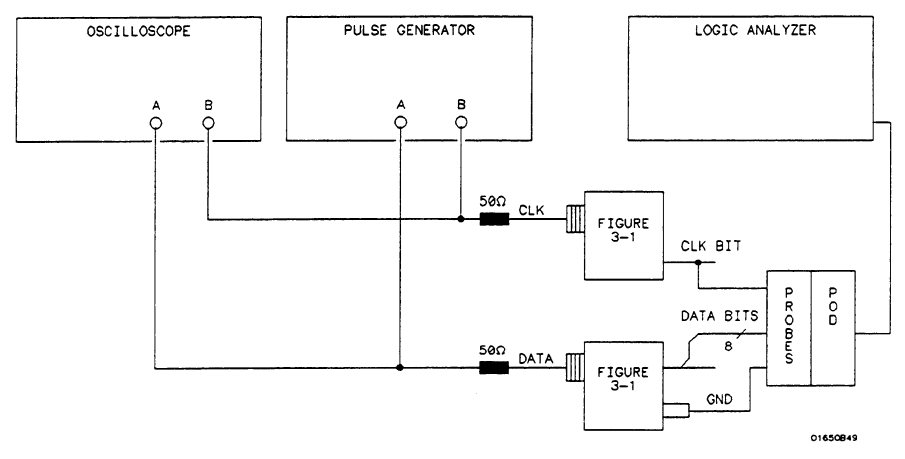

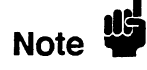

In this setup, only eight channels are tested at one time to minimize loading. The In this setup, only eight channels are tested at one time to minimize loading. The ground lead must be connected to ensure accurate test results. It is recommended that all eight channel grounds be connected.

### 2. Adjust the pulse generator for the output in figure 3-20.

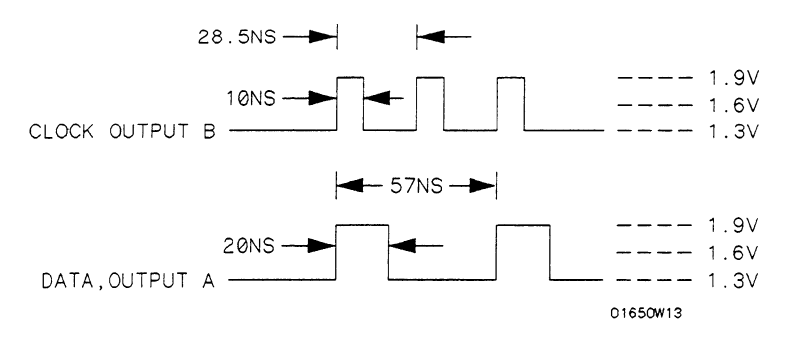

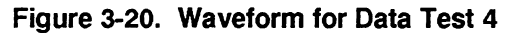

### Setting for HP 8161A:

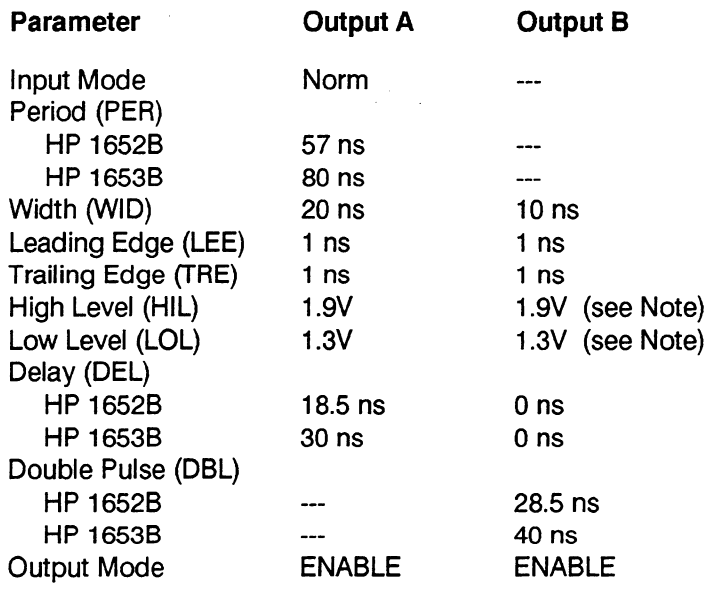

Note #

 $\overline{a}$ 

The voltage levels of the waveforms must have the correct amplitude at the logic The voltage levels of the waveforms must have the correct amplitude at the logic analyzer probe tips. The pulse generator output may have to be increased slightly to compensate for loading by the logic analyzer.

- $\frac{1}{10}$  Assign the pour under to
- In the state  $r$  ormat specification assign the Clock  $r$ eriod to  $\leq$  ou ns, an the rising edge of the J clock to the Clock field. Also, assign the lower 8 channels of the pod under test to a label as in the previous figure 3-13.
- 5. Set the State Trace Specification without sequencing levels and set the Count to Off as in the previous figure 3-14.

6. Press RUN. The State Listing is displayed and shows alternating Fs and OS for the channels under test as in figure 3-21.

| <b>MACHINE</b><br>State Listing<br>011<br>Markers                                                                                                    |                                                                                                    |  |  |  |  |  |  |
|----------------------------------------------------------------------------------------------------|----------------------------------------------------------------------------------------------------|--|--|--|--|--|--|
| Label<br>Bose<br>+0000<br>$+0001$<br>+0002<br>+0003<br>+0004<br>$+0005$<br>+0006<br>+0007<br>$+0008$<br>+0009<br>+0010<br>+0011<br>$+0012$<br>+0013<br>+0014 | P <sub>0</sub><br>ד<br>><br>Hex<br>,<br>00<br>FF<br>oo<br>FF<br>00<br>FF<br>00<br>FF<br>$^{00}$<br>FF<br>00<br>FF<br>00<br>FF<br>00 |  |  |  |  |  |  |
| $+0015$                                                                                                    | FF                                                                                                    |  |  |  |  |  |  |

Figure 3-21. State Listing for Data Test 4

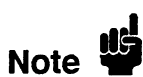

To ensure a consistent pattern of alternating Fs and OS, use the front-panel ROLL field and knob to scroll through the State Listing.

- 7. Connect the next clock to the test connector and repeat steps 4 and 6 until all clocks have been tested (clocks J, K, L, M, and N).
- 8. Remove the probe tip assembly from the logic analyzer probe cable and attach it to the next logic analyzer probe cable to be tested. Take care not to dislodge grabbers from the test connector.
- 9. Repeat steps 3,4,6 and 7 until the lower bits of all pods have been tested  $Kepca$  steps  $3, 7, 0$
- $\overline{a}$  bits (bits  $\overline{b}$ ) from the test connector and the test connector and the test connector and the test connector and the test connector and the test connector and the test connector and the test connector and th Disconnect the lower eight  $\cos(\theta)$  through  $\theta$  to the test connection.
- 11. Repeat steps 3,4,6,7, and 8 until the upper bits of all pods (pods 1 through 5)  $\epsilon$ epeat steps 5, 4, 0, 7, and  $\delta$  unti

## Clock, Qualifier, Description: and Data Inputs

This performance test verifies the maximum clock rate for mixed mode clocking<br>Test 5 during a state operation.

### Specification:

Clock repetition rate: Single phase is 35 MHz maximum (25 MHz maximum for the HP 1653B). With time or state counting, minimum time between states is 60 ns (16.7 MHz maximum). Both mixed and demultiplexed clocking use master-slave clock timing. The master clock must follow the slave clock by at least 10 ns and precede the next slave clock by 50 ns.

### Equipment Required:

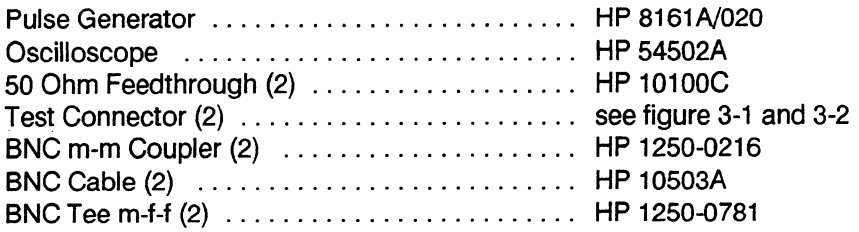

### Procedure:

1. Connect the HP 1652B/1653B and test equipment as in figure 3-22 by connecting channels O-3 and 8-11 of the pod under test to the test connector. On the slave clock transition, the four bits of the lower byte are transferred to the logic analyzer. On the master clock transition, the four bits of the upper byte are transferred to the logic analyzer.

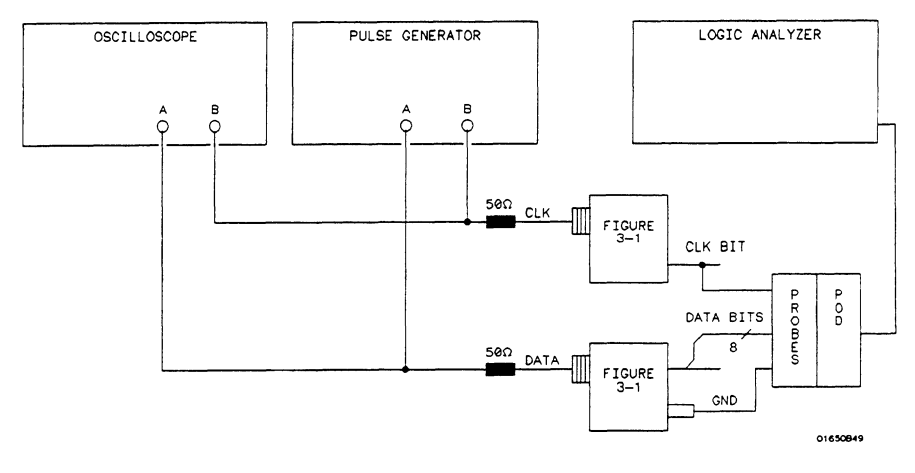

Figure 3-22. Setup for Data Test 5

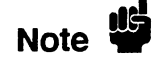

.

In this setup, only eight channels are tested at one time to minimize loading. The ground lead must be connected to ensure accurate test results.

2. Adjust the pulse generator for the output in figure 3-23.

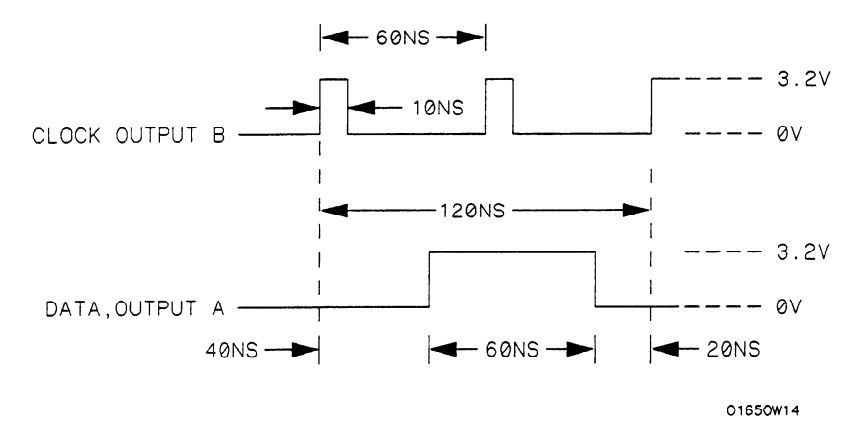

Figure 3-23. Waveform for Data Test 5

Setting for HP 8161A:

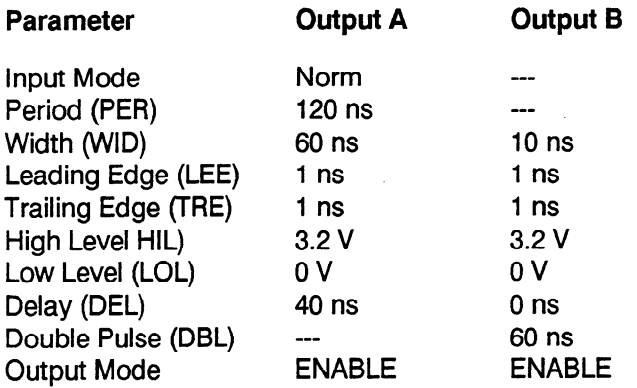

- 3. Assign the pod under test to Analyzer 1 in the System Configuration as in the previous figure 3-5.
- 4. Set up the State Format Specification as in figure 3-24. Assign the falling J clock to the Master Clock and the rising J clock to the Slave Clock. Refer to steps a through d after figure 3-24 if you are unfamiliar with menus.

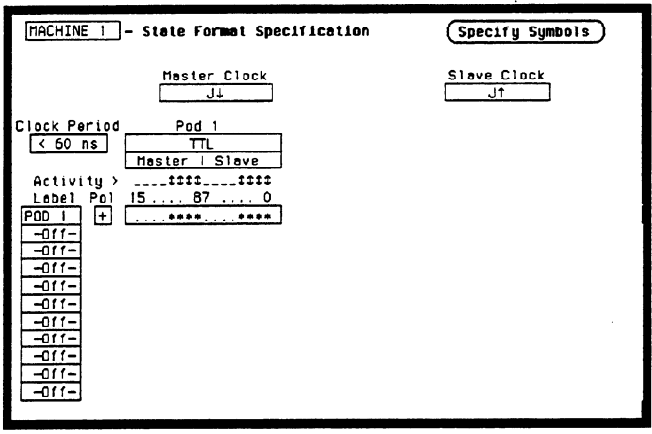

Figure 3-34. Format Specification for Data Test 5

- a. Move the cursor to the Pod Clock field and press SELECT. Then assign Mixed Clocks.
- b. Move the cursor to the clock fields and assign the falling transition of the J clock to the Master Clock and the rising transition of the J clock to the Slave Clock.
- c. Move the cursor to the appropriate bit assignment field and turn on channels O-3 and 8-11 of the pod under test.
- d. Move the cursor to the Clock Period and set it to  $\leq 60$  ns.
- 5. Set the State Trace Specification without sequencing levels and Count Off as in the previous figure 3-14.
- 6. Press RUN. The State Listing displays alternating Fs and OS for the channels under test as in figure 3-25.

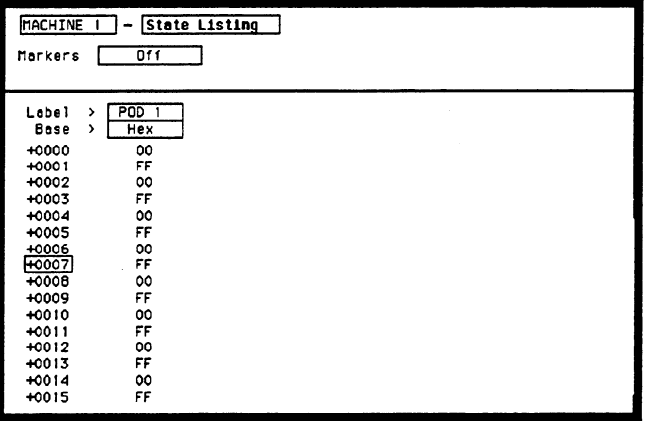

Figure 3-25. State Listing for Data Test 5

.<br>المو Note d

To ensure a consistent pattern of alternating Fs and OS, use the front-panel ROLL for the district and the State Listing. The State Listing. The State Listing. The State Listing.

- 7. Connect the next clock to the test connector and repeat steps 4 and 6. Connect the next clock to the test connector and repeat steps  $4 \text{ and } 0$ . Repeat these steps until all clocks have been tested (clocks J, K, L, M, and N).
- kemove the probe tip assembly from the logic analyzer probe cable and attach it to the next logic analyzer probe cable to be tested. Take care not to dislodge grabbers from the test connector.
- kepeat steps 3, 4, 6, and 7 until channels  $0 3$  and  $8 11$  of all pods have b tested (pods 1 through 5). Start with the falling edge of the J clock as the Master clock and rising edge of the J clock as the Slave clock.
- 10. Disconnect bits 0-3 and bits 8-11 from the test connector and attach bits 4-7 and bits 12-15 to the test connector. Repeat steps 3, 4, 6, 7, and 8 until all pods have been tested (pods 1 through 5) with all clocks.

## Clock, Qualifier, Description: and Data Inputs

This performance test verifies the maximum clock rate for demultiplexed clocking  $\overline{\text{Test 6}}$ during a state operation.

### Specification:

Clock repetition rate: Single phase 35 MHz maximum (25 MHz maximum for the HP 1653B). With time or state counting, minimum time between states is 60 ns (16.7 MHz maximum). Both mixed and demultiplexed clocking use master-slave clock timing; the master clock must follow the slave clock by at least 10 ns and precede the next slave clock by 50 ns.

### Equipment Required:

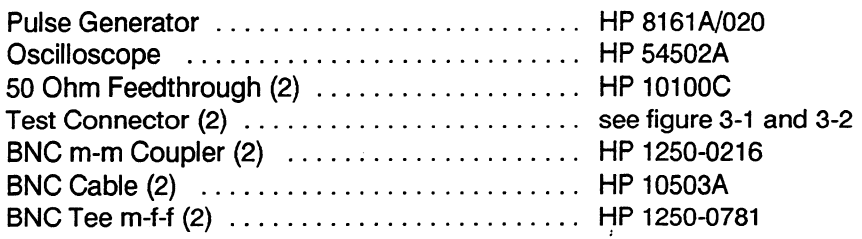

### Procedure:

1. Connect the HP 1652B/1653B and test equipment as in figure 3-26 by connecting channels O-7 of the pod under test to the test connector. During demultiplexed clocking only the lower eight bits of each pod are used.

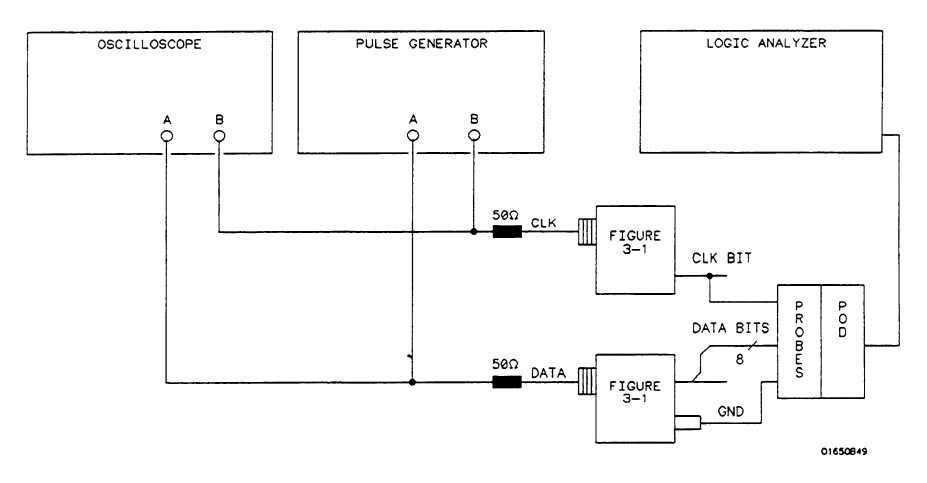

Figure 3-26. Setup for Data Test 6
2. Adjust the pulse generator for the output in figure 3-27.

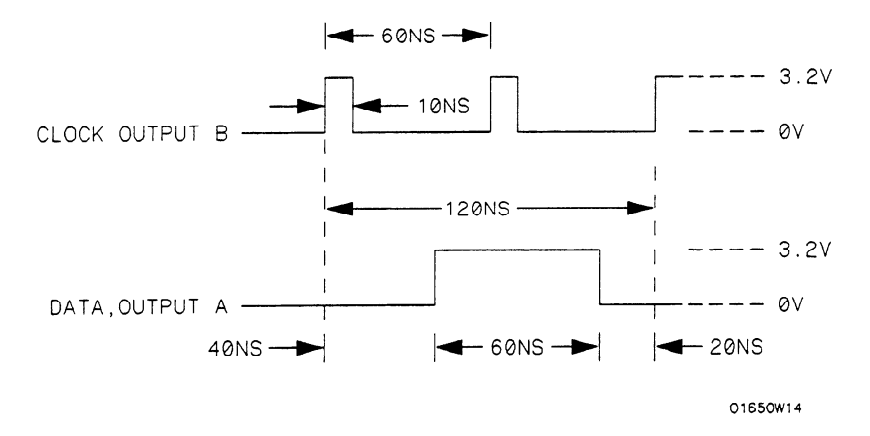

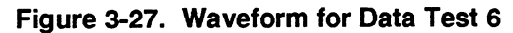

#### Setting for HP 8161A:

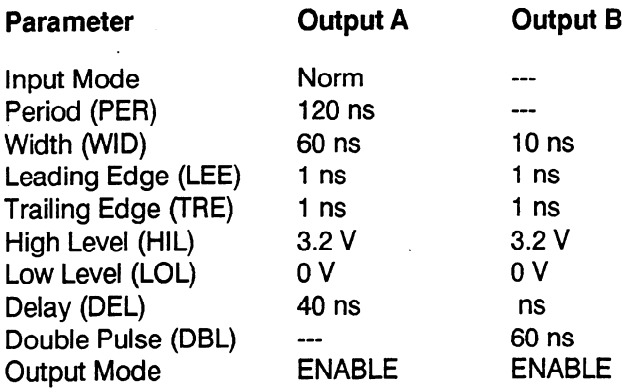

- 3. Assign the pod under test to Analyzer 1 in the System Configuration as in the previous figure 3-5.
- 4. Set up the State Format Specification as in figure 3-28. Assign the falling J clock as the Master Clock and the rising J clock as the Slave Clock. Refer to steps a through d if you are unfamiliar with the menus.

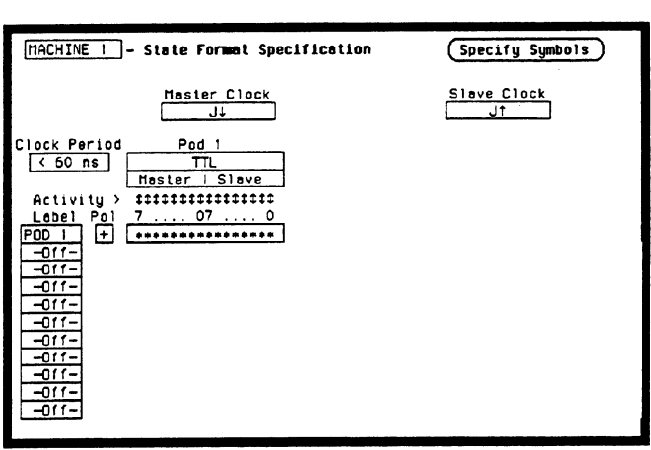

Figure 3-28. Format Specification for Data Test 6

-

- a. Move the cursor to the Pod Clock field, press SELECT, and assign Demultiplex.
- b. Move the cursor to the clock fields and assign the falling clock transition of the J clock to the Master Clock and the rising J clock transition to the Slave Clock.
- c. Move the cursor to the appropriate bit field and assign ALL channels to the pod under test (only bits 0 through 7 are available for assignment).
- d. Move the cursor to the Clock Period and set it to  $\leq 60$  ns.
- 5. Set the State Trace Specification without sequencing levels and set Count Off as in the previous figure 3-14.
- 6. Press RUN. The State Listing shows alternating Fs and OS for the pod under test as in figure 3-29.

| ——                                                                                                    |                                                                                                    |  |  |
|----------------------------------------------------------------------------------------------------|----------------------------------------------------------------------------------------------------|--|--|
| MACHINE<br>Markers                                                                                                    | <b>State Listing</b><br>011                                                                                                    |  |  |
| Label<br>><br>Bose<br>,<br>+0000<br>+0001<br>+0002<br>+0003<br>$+0004$<br>$+0005$<br>+0006<br>+0007<br>$+0000$<br>+0009<br>$+0010$<br>$+0011$<br>+0012<br>$+0013$<br>$+0014$<br>+0015 | PDD<br>1<br>Hex<br>0000<br><b>FFFF</b><br>0000<br>FFFF<br>0000<br>FFFF<br>0000<br>FFFF<br>0000<br><b>FFFF</b><br>0000<br>FFFF<br>0000<br>FFFF<br>0000<br><b>FFFF</b> |  |  |

Figure 3-29. State Listing for Data Test 6

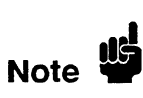

To ensure a consistent pattern of alternating Fs and OS, use the front-panel ROLL Fo ensure a consistent pattern or attendance FS

- 7. Connect the next clock to the test connector and repeat steps 4 and 6.
- кереат
- Remove the probe tip assembly from the logic analyzer probe cable and attach it to the next logic analyzer probe cable to be tested. Take care not to dislodge grabbers from the test connector.
- 10. Repeat steps 3, 4, 6, 7, 8, and 9 until all pods have been tested (pods  $1$ ) through 5). Start with the falling edge of the J clock as the Master Clock and rising edge of the J clock as the Slave Clock.

### Glitch Test Description:

This performance test verifies the glitch detection specification of the HP 1652B/1653B.

#### Specification:

Minimum detectable glitch: 5 ns wide at the threshold.

#### Equipment Required:

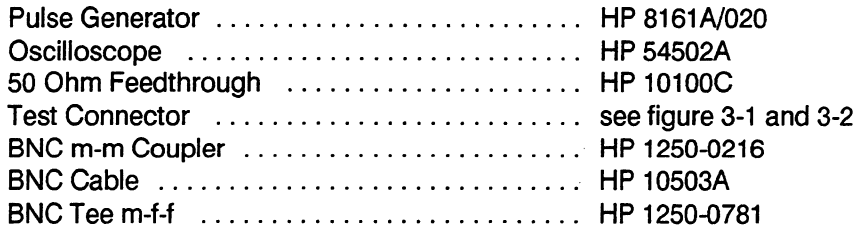

#### Procedure:

.

Note m

1. Connect the test equipment as in figure 3-30. The clock inputs are not used for the glitch test since glitch detection is part of timing analysis. Use the oscilloscope to make sure pulses are 5 ns wide at the threshold (1.6 V).

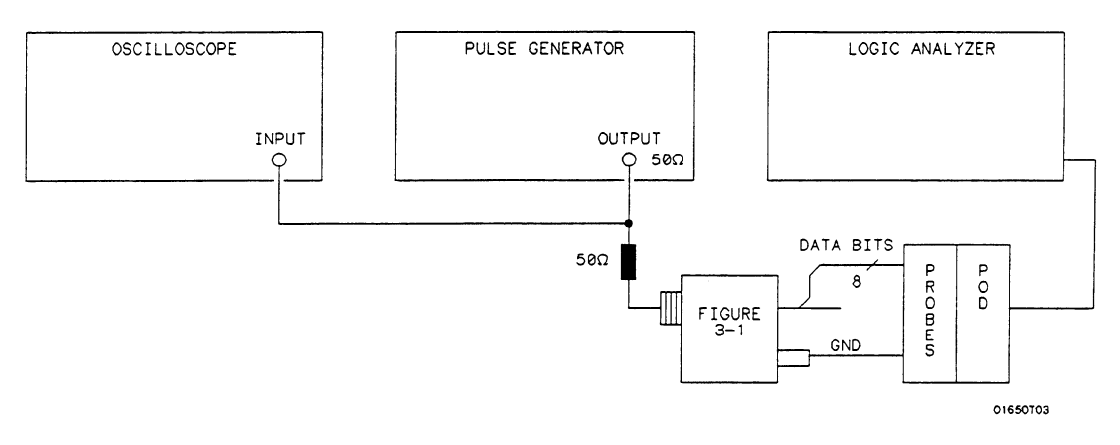

#### Figure 3-30. Setup for Glitch Test

In this setup, only eight channels are tested at one time to minimize loading. The in this setup, only eight channels are tested at one time to mini2. Adjust the pulse generator for the output in figure 3-31.

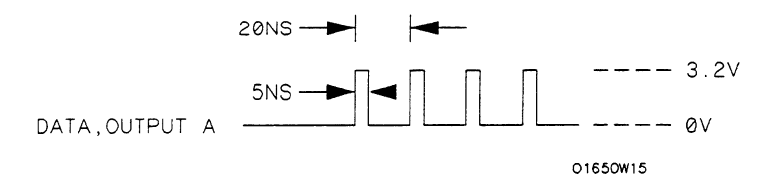

Figure 3-31. Waveform for Glitch Test

#### Setting for HP 8161A:

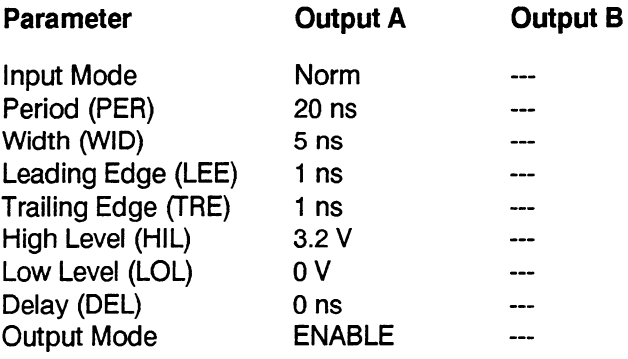

3. Assign the pod under test to Analyzer 1 in the System Configuration as in figure 3-32. Refer to steps a through c if you are unfamiliar with menus.

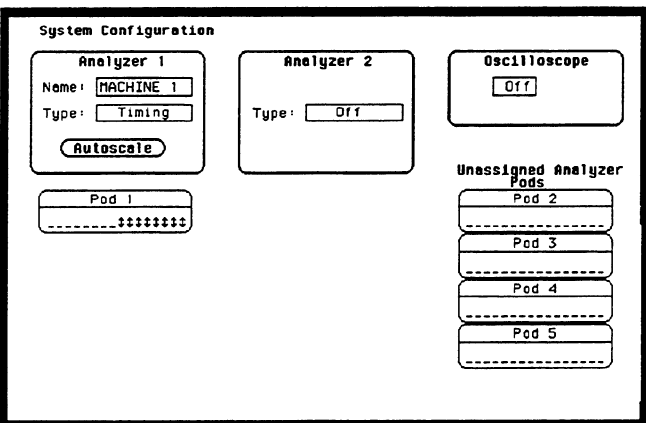

#### Figure 3-32. System Configuration for Glitch Test

- a. Move the cursor to the Type field of Analyzer 1 and press SELECT.
- b. Set the analyzer Type to Timing using the cursor and SELECT key. c. Move the cursor to the pod to be tested and assign it to Machine 1
- Move the curs

4. In State Format Specification assign the lower eight bits of the pod under test to a label as shown in figure 3-33. Make sure the appropriate eight bits in the bit assignment field are turned on.

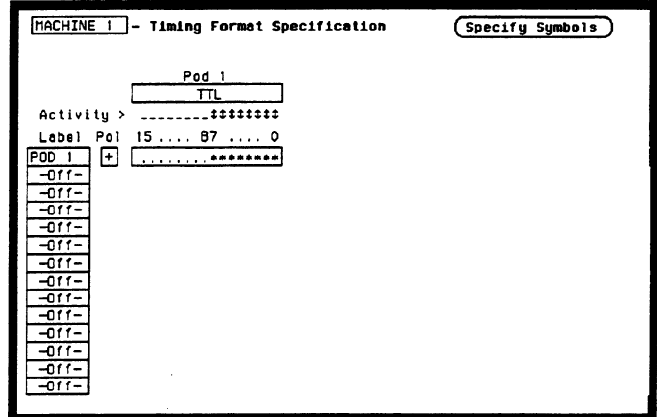

Figure 3-33. Glitch Test Timing Format Specification

5. Set Timing Trace Specification as in figure 3-34. Follow steps a through d if you are unfamiliar with menus.

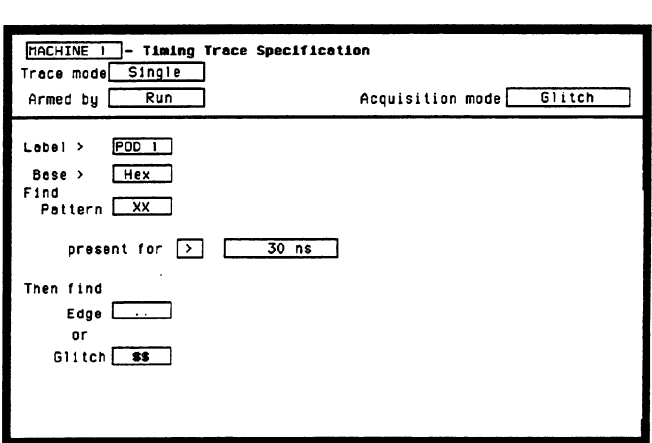

Figure 3-34. Glitch Test Timing Trace Specification

- move
- Move the cursor to the **Find Pattern** field a
- 
- d. Set Then find Glitch "on" for all channels ( $* =$  on;  $. =$  off).

6. Press RUN. The timing analyzer acquires data and shows glitches for channels under test as in figure 3-35. Select the Delay field and rotate the knob to assure consistent glitch detection.

\_-

| <b>MACHINE</b><br>Merkers<br>Accumulate<br>Time/Div | <b>Timing Waveforms</b><br>011<br>011<br>$100$ ns<br>0 <sub>s</sub><br>Delay<br>Sample period .<br>$20$ ns |
|-----------------------------------------------------|----------------------------------------------------------------------------------------------------|
| POD<br>100                                          |                                                                                                    |
| POD<br>101                                          |                                                                                                    |
| POD<br>102                                          |                                                                                                    |
| POD.<br>1031                                        |                                                                                                    |
| POD<br>104                                          | ٠                                                                                                    |
| POD<br>05<br>1                                      |                                                                                                    |
| POD<br>06                                           |                                                                                                    |
| POD<br>10 기                                         |                                                                                                    |

Figure 3-35. Glitch Test Timing Waveforms

If the sample clock and data synchronize, glitches may be displayed on the timing screen as valid data transitions.

- 7. Remove the probe tip assembly from the logic analyzer probe cable and attach it to the next logic analyzer probe cable to be tested. Take care not to dislodge grabbers from the test connector.
- 8. Repeat steps 3,4, and 6 until all pods have been tested (pods 1 through 5). Make sure to assign the correct pod to be tested in the System Configuration menu.
- $\mathbf{P}$ Disconflect the lower eight bits (bits  $\theta$  through  $\theta$ ) from the test connector.
- 10. Repeat steps 3,4,6, and 7 until the upper bits of all pods have been tested Repeat steps  $3, 4, 0,$

I

Note <sup>US</sup>

# Threshold Description:

Accuracy Test<br>This performance test verifies the threshold accuracy within the ranges stated in the specification.

#### Specification:

**Threshold accuracy:** 150 mV accuracy over the range -2.0 to  $+2.0$  volts; 300 mV accuracy over the ranges -9.9 to -2.1 volts and  $+2.1$  to  $+9.9$  volts.

#### Equipment Required:

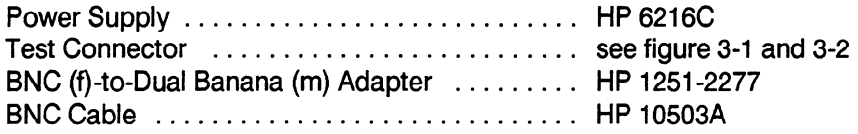

#### Procedure:

1. Connect the test equipment as in figure 3-36.

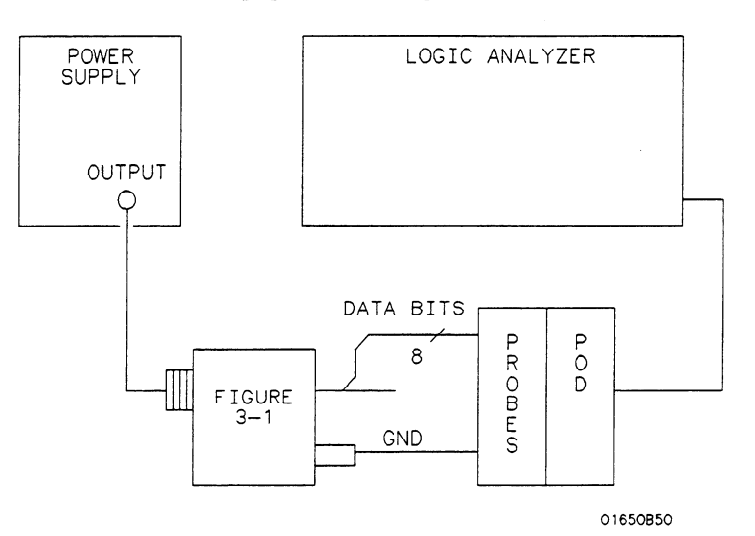

Figure 3-36. Threshold Accuracy Test Setup

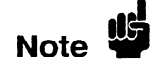

 $\overline{a}$ 

In this setup, only eight channels are tested at one time to minimize loading. The in this setup, only eight channels are tested at one time to min

Assign the pod under tes

3. Configure the Timing Format Specification for a User Defined pod threshold of 0.0 V for the pod under test and assign the lower eight bits in the bit assignment field as in figure 3-37. Refer to steps a through c if you are unfamiliar with menus.

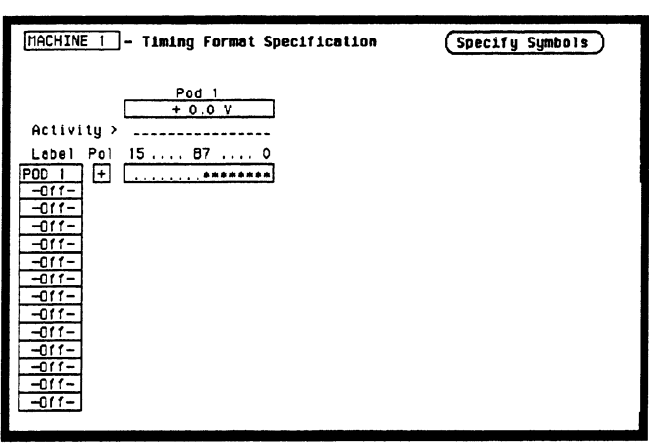

Figure 3-37. Threshold Accuracy Format Specification

- a. Move the cursor to the Pod Threshold field and press SELECT.
- b. Move the cursor to User-defined and press SELECT. Then enter the appropriate voltage threshold.
- c. Move the cursor to the bit assignment field and turn on the appropriate eight bits to be tested (\* = on;  $=$  off).
- 4. Set the Timing Trace Specification as in figure 3-38. Follow steps a through d if you are unfamiliar with menus.

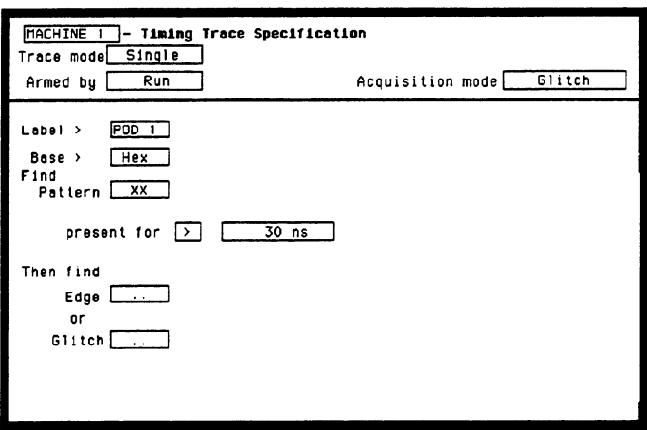

Figure 3-38. Threshold Accuracy Trace Specification

- 
- b. Move the cursor to Find Pattern and press SELECT. Then assign Don't Cares (all X s) and press SELECT.
- 
- d. Set Then find Glitch to all Don't Cares (all periods ".").
- 5. Adjust the power supply output for  $+150$  mV.
- 6. Press RUN. Data displayed on the Thing Waveforms display is all high for the pod and channels under test as in figure 3-39.

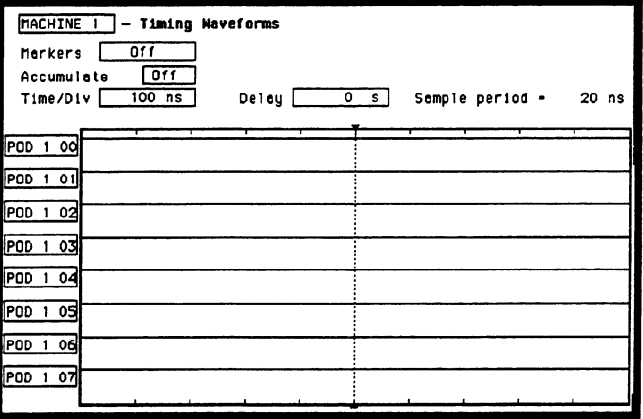

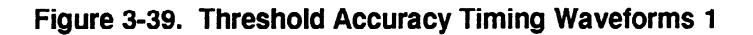

- 7. Adjust the power supply output for -150 mV.
- 8. Press RUN. Data displayed on the Timing Waveforms display is all low for the channels under test as in figure 3-40.

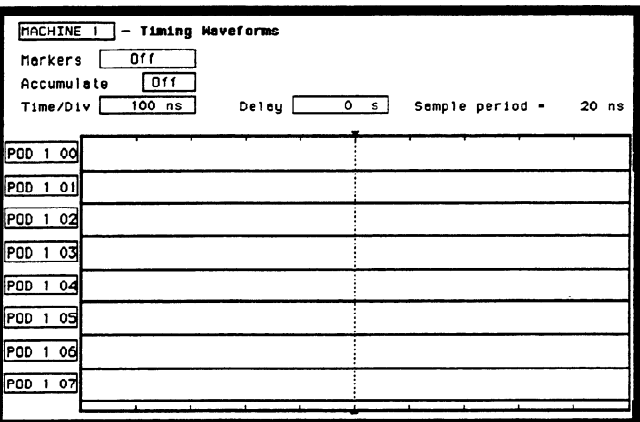

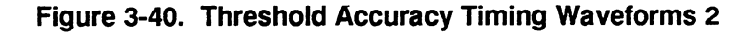

- 9. Return to the Timing Format Specification and change the User Defined  $R$ eturn to the **Timing**  $r$ **o**.
- 10. Adjust the power supply output for + 10.2 V.
- ress RUN. Data displayed on Timing waveforms display

-

- 12, Adjust the power supply output for + 9.6 V.
- 13, Press RUN. Data displayed on Timing Waveforms display is all low for the pod and channels under test as in the previous figure 3-40.
- 14. Return to the Timing Format Specification and change the User Defined pod threshold to -9.9 V.
- 15 . Adjust the power supply output for -9.6 V.
- 16. Press RUN. Data displayed on Timing Waveforms display is all high for the pod and channels under test as in the previous figure 3-39.
- 17. Adjust the power supply output for  $-10.2$  V.
- 18. Press RUN. Data displayed on Timing Waveforms display is all low for the pod and channels under test as in the previous figure 3-40.
- 19. Remove the probe tip assembly from the logic analyzer probe cable and attach it to the next logic analyzer probe cable to be tested. Take care not to dislodge grabbers from the test connector.
- 20 . Repeat steps 2 through 18 until all pods have been tested (pods 1 through 5).
- 21. Disconnect the lower eight bits (bits 0 through 7) from test connector and attach the upper eight bits (bits 8 through 15) to the test connector.
- 22. Repeat steps 2 through 19 until the upper bits of all pods have been tested (pods 1 through 5).

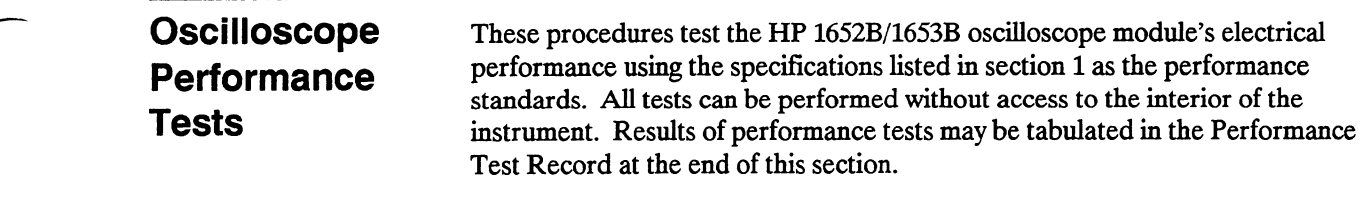

## Input Resistance Description:

Test This test checks the input resistance of the vertical inputs. A four-wire measurement is used for accuracy at 50  $\Omega$ . Input resistance is not a specification, but this test is provided for the convenience of the user.

I Note **W** 

The Input Resistance Test is optional. The input resistance is not specified in the instrument performance specifications. The values given are typical. Results are not recorded in the test record.

#### Characteristic:

1 M $\Omega$  ±1% and 50  $\Omega$  ±1%

#### Equipment Required:

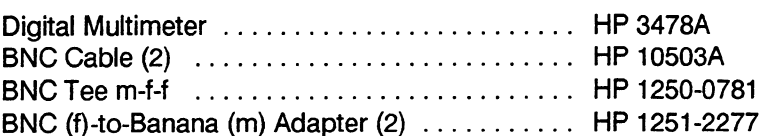

#### Procedure:

- 1. Set up the multimeter to make a four-wire resistance measurement.
- 2. Use the BNC-to-banana adapters to connect one end of each BNC cable to Use the fore-wire residence to connect one challenged from captain the captains free four-wile resistance connections on the multimeter.

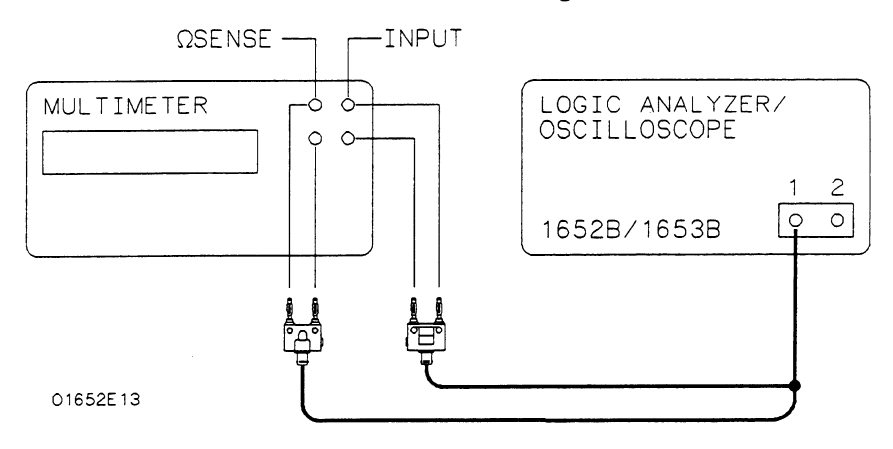

- 3. Connect the male end of the BNC tee to the channel 1 input of the HP 1652B/1653B oscilloscope.
- 4. In the System Configuration menu, turn both State/Timing Analyzers off and turn the oscilloscope on as in figure 3-42. Refer to steps a through d if you are unfamiliar with menus.

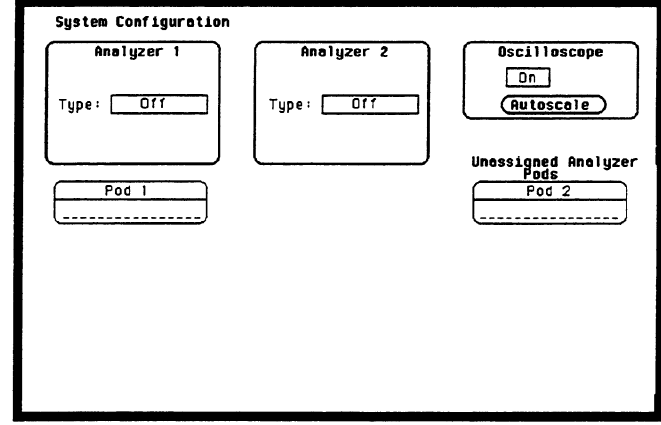

#### Figure 3-42. System Configuration for Input Resistance

- a. Move the cursor to the Type field of Analyzer 1 and press the SELECT key.
- b. Set the analyzer Type to Off using the cursor and SELECT key.
- c. Repeat steps a and b for Analyzer 2.
- d. Move the cursor to the On/Off field of the Oscilloscope and press the SELECT key to turn the oscilloscope On.
- $\mathbf{r} = \mathbf{r} + \mathbf{r}$  the  $\mathbf{r}$  and use the cursor and  $\mathbf{r}$  $R = \frac{1}{2}$
- 6. Press the FORMAT/CHAN key and use the cursor and SELECT key to set I IESS LIE TUNI
- 7. Set the Impedance to 1 MOhm and press RUN. The multimeter should read Set the **imped**
- set the **imped**
- 9. Repeat steps 3,6,7, and 8 for channel 2.

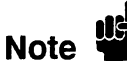

9. Repeat steps 3, 6, 7, and 8 for channel 2.<br>
The oscillations of this test indicates a faulty attenuator if resistance is out of specifications. The oscilloscope assembly also may be at fault if input resistance cannot be changed. See troubleshooting in section 6C for more information.

#### VOltage Description:

Measurement

Accuracy Test This test verifies the voltage measurement accuracy of the instrument.

#### Specification:

 $\pm$  (Gain Accuracy + Offset Accuracy + ADC Resolution)

#### Equipment Required:

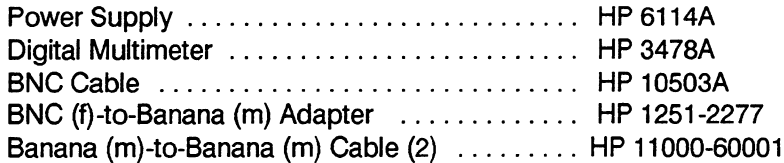

#### Procedure:

1. Connect the HP 1652B/1653B and test equipment as in figure 3-43.

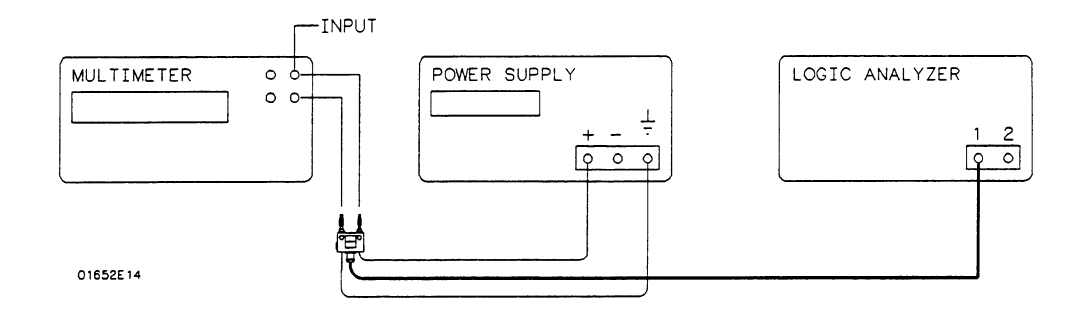

#### Figure 3-43. Setup for Voltage Measurement Accuracy

- 2. Connect the power supply to Channel 1 of the HP 1652B/1653B oscilloscope.
- 3. In the System Configuration menu, turn both State/Timing Analyzers off and tu the system Connegu atton menu, turn oom state/Thing Analy

4. Unassign all of the pods frgm the analyzers as shown in figure 3-44. Refer to steps a through c if you are unfamiliar with menus.

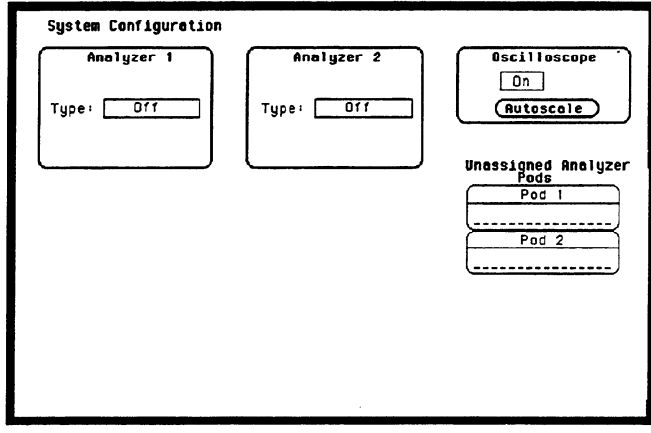

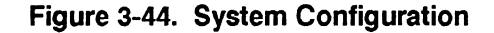

- a. Move the cursor to an assigned pod and press SELECT.
- b. Move the cursor to Unassigned and press SELECT.
- c. Repeat steps a and b for all assigned pods.
- 5. Press the FORMAT/CHAN key and turn off channel 2 by deleting the channel 2 waveform as in figure 3-45. Refer to steps a and b if you are unfamiliar with menus.

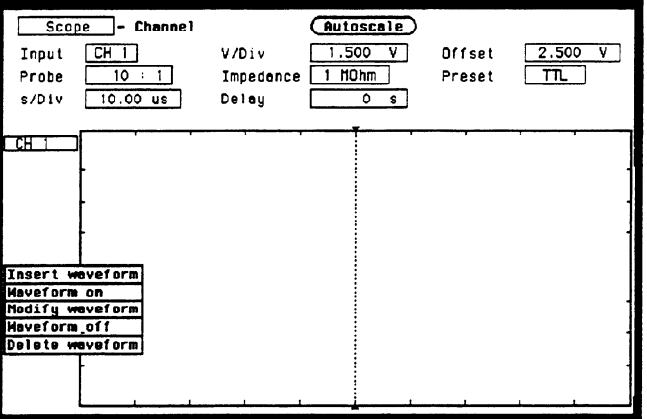

Figure 3-45. Deleting Channel 2

- a. Move the cursor to CH 2 at the cursor to  $C_{\rm eff}$  at the display and pressure and pressure and pressure and pressure and pressure and pressure and pressure and pressure and pressure and pressure and pressure and pressu Move the
- b. Move the cursor to Delete waveform and press SELECT.

6. Using the knob and SELECT key, set Input to CH 1, Probe to l:l, and Impedance to 1 MOhm as in figure 3-46.

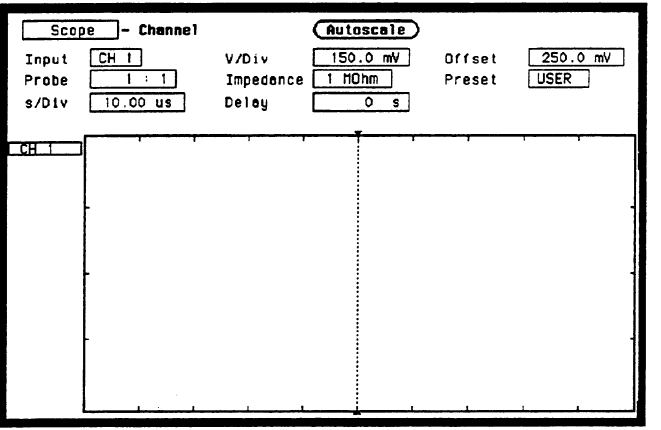

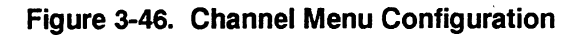

7. Press the TRACE/TRIG key and set the Mode to Immediate and Run mode to Repetitive as in figure 3-47.

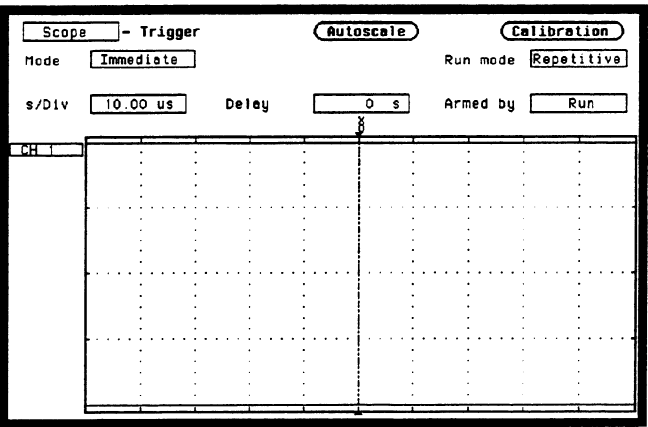

Figure 3-47. Trigger Menu Configuration

-

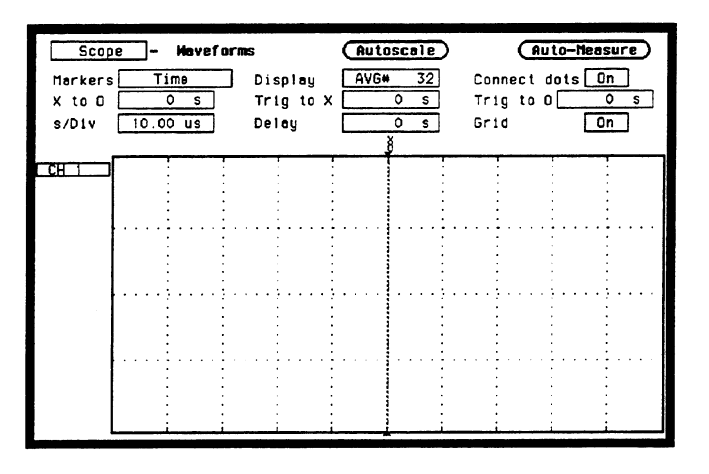

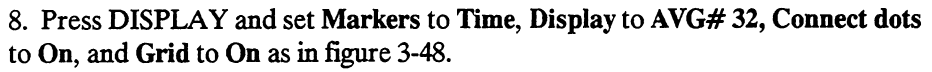

Figure 3-48. Waveforms Menu Configuration

9. Press the FORMAT/CHAN key and set V/Div and Offset according to the first line of the following table.

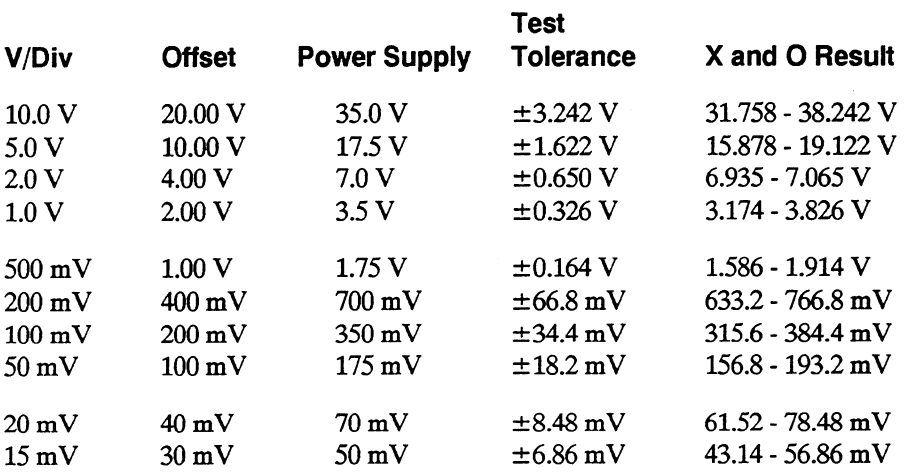

10. Set the power supply to the voltage listed on the first line of the previous  $\operatorname{set}$   $\mathfrak{m}$ 

11. Press the TRACE/TRIG key, then press RUN. The Trigger level cursor will appear as in figure 3-49.

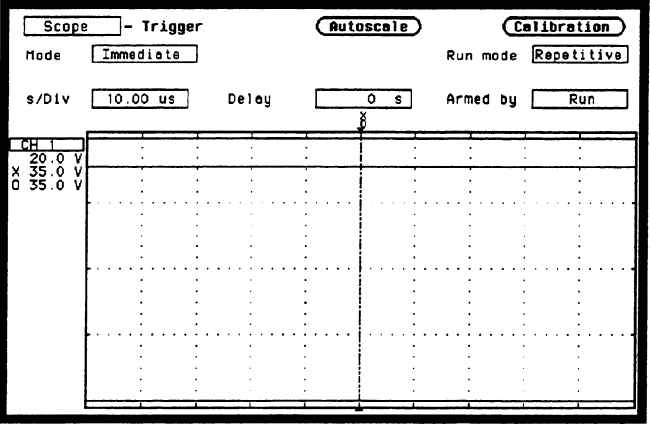

Figure 3-49. Trigger Menu

- 12. After the display has time to settle, observe the X and 0 cursor voltage display. Verify that these voltages are within the limits in the previous table and press STOP.
- 13. Repeat steps 9 through 12 for each line of the table.
- 14. Press the FORMAT/CHAN key and turn on channel 2 by inserting a waveform on the display. Refer to steps a through c if you are unfamiliar with menus.
	- a. Move the cursor to CH 1 at the left side of the display and press SELECT.
	- b. Move the cursor to Insert waveform and press SELECT.
	- c. Move the cursor to CH 2 and press SELECT.
- 15. Turn off channel 1 by deleting the channel 1 waveform.
- 16. Set Input to CH 2 and connect the power supply to Channel 2.
- 17. Repeat steps 6 through 13 for channel 2.

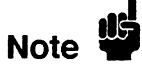

 $\overline{a}$ 

Voltage measurement errors can be caused by the need for self-canoration. Perform the Offset Calibration and Gain Calibration (see Adjustments, section 4) before troubleshooting the instrument. If self-calibration fails to correct the problem, the cause may be the attenuator or the oscilloscope assembly.

### DC Offset Description: Accuracy Test

This test verifies the DC offset accuracy of the instrument.

#### Specification:

 $\pm$ (2 mV + 2% of channel offset + 2.5% of full scale)

#### Equipment Required:

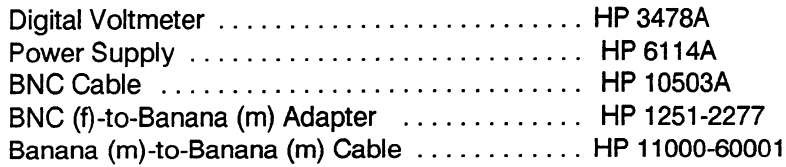

#### Procedure:

1. Connect the HP 1652B/1653B and test equipment as in figure 3-50.

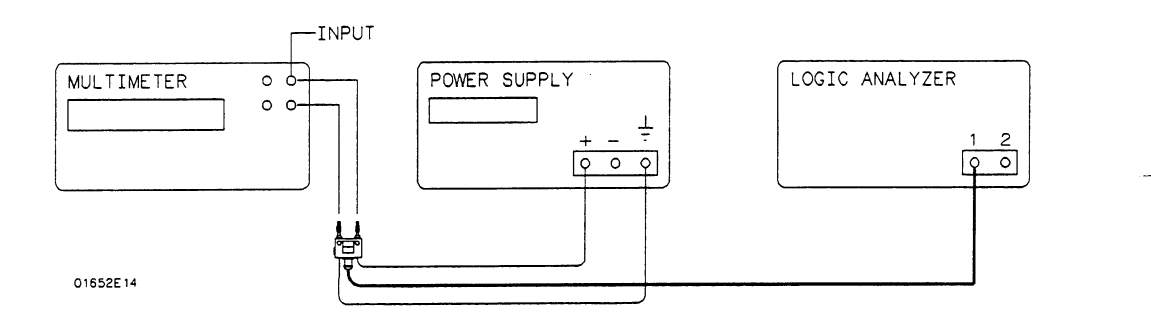

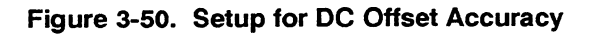

- 2. In the System Configuration menu, turn both State/Timing Analyzers off, In the system Connegulation menu, turn both state  $\lambda$  mining Amalyzers on, unassign all of the pods from the analyzers, and turn the oscilloscope on as in the previous test figure 3-44.
- 3. Press the FORMATKHAN key and turn on channel 1 by inserting the  $r$  ress the FORMAT/CHAN key and turn on channel 1 by inserting the channel 1 waveform. Then turn off channel 2 by deleting the channel 2 waveform.
- Using the knob and SELECT key, set in put to  $CHI$ , Prot

5. Press the TRACE/TRIG key and set the Mode to Immediate and the Run mode to Repetitive as in figure 3-51.

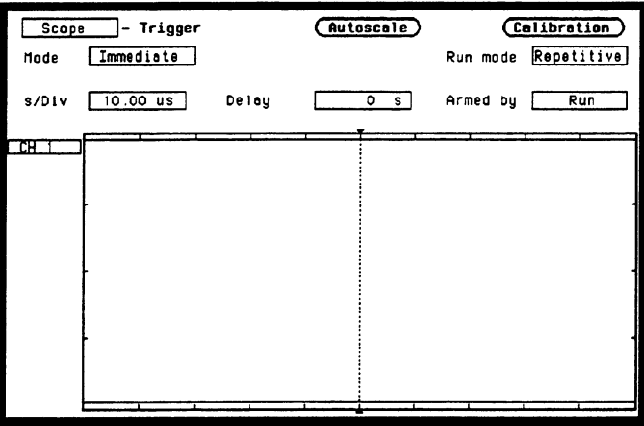

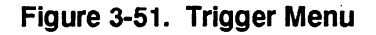

6. Press DISPLAY and set the Markers to Time, Display to AVG# 32, Connect dots On, and Grid On as in figure 3-52.

| <b>Scope</b>   | Waveforms                    |           | <b>Autoscale</b>                                   |             | (Auto-Measure        |
|----------------|------------------------------|-----------|----------------------------------------------------|-------------|----------------------|
| <b>Harkers</b> | Time                         | Display   | 32<br>AVG*                                         |             | Connect dots On      |
| $x$ to $0$     | ٥<br>$\overline{\mathbf{s}}$ | Trig to X | ō<br>s                                             | Trig to $0$ | $\overline{\circ}$ s |
| s/D1v          | $10.00$ us                   | Delay     | $\overline{\mathbf{o}}$<br>$\overline{\mathbf{s}}$ | Grid        | 0n                   |
|                |                              |           |                                                    |             |                      |
| CH.            |                              |           |                                                    |             |                      |
|                |                              |           |                                                    |             |                      |
|                |                              |           |                                                    |             |                      |
|                |                              |           |                                                    |             |                      |
|                |                              |           |                                                    |             |                      |
|                |                              |           |                                                    |             |                      |
|                |                              |           |                                                    |             |                      |
|                |                              |           |                                                    |             |                      |
|                |                              |           |                                                    |             |                      |
|                |                              |           |                                                    |             |                      |
|                |                              |           |                                                    |             |                      |
|                |                              |           |                                                    |             |                      |
|                |                              |           |                                                    |             |                      |
|                |                              |           |                                                    |             |                      |

Figure 3-52. Waveforms Display Menu

7. Press FORMAT/CM and set V/Div and Offset according to the frost line ress forwarden

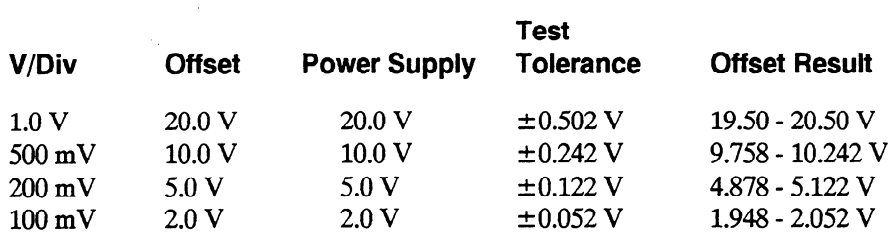

8. Set the power supply to the voltage listed on the first line of the previous table.

9. Press RUN and readjust Offset so the trace is as close to the center horizontal line of the graticule as possible after it has settled (averaging complete) as in figure 3-53.

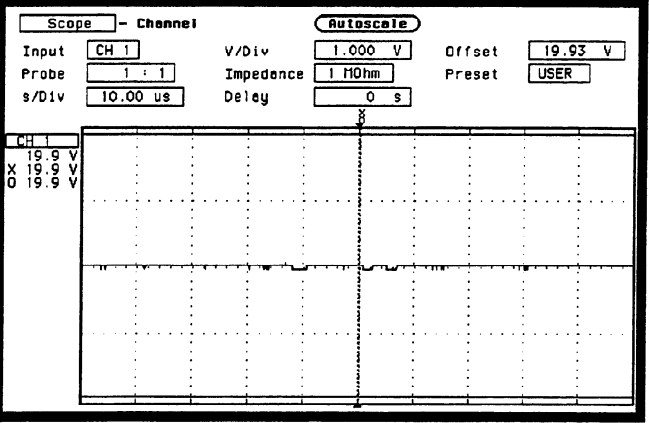

Figure 3-53. Channel Menu

- . 10. Verify that the Offset voltage is within the limits specified in the prevrous table. Then press STOP.
- 11. Repeat steps 7 through 10 for each line of the table.
- 12. Turn on channel 2 by inserting a waveform on the display. Refer to steps a through c if you are unfamiliar with menus.
	- a. Move the cursor to CH 1 at the left side of the display and press SELECT.
	- b. Move the cursor to Insert waveform and press SELECT.
	- c. Move the cursor to CH 2 and press SELECT.
- 13. Turn off channel 1 by deleting the channel 1 waveform.
- 14. Set Input to CH 2 and connect the power supply to Channel 2.
- 17. Repeat steps 7 through 11 for channel 2.

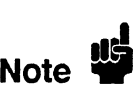

Offset errors can be caused by the need for self-calibration. Perform the Offset Chisel errors can be caused by the need for sen-canoration. Ferform the  $\frac{1}{2}$ Calibration (see Adjustments) before troubleshooting the instrument. If self-calibration fails to correct the problem, the cause may be the attenuator or oscilloscope assembly.

#### Bandwidth Test Description:

This test checks the bandwidth of the oscilloscope in the HP 1652B/1653B.

 $\mathbf{0}$ **Note** 

Before doing the Bandwidth test, verify that the Attenuator Calibration is valid (performed within the last six months or  $1000$  hours).

#### Specification:

Bandwidth: dc to 100 MHz

#### Equipment Required:

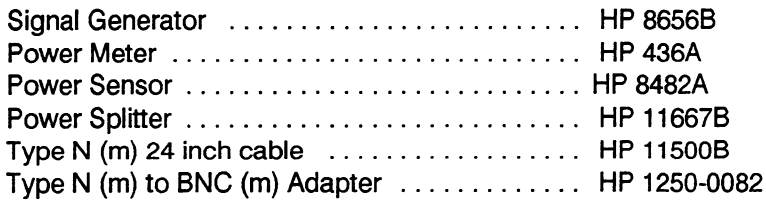

#### Procedure:

1. With the N cable, connect the signal generator to the power splitter input. Connect the power sensor to one output of the power splitter as in figure 3-54.

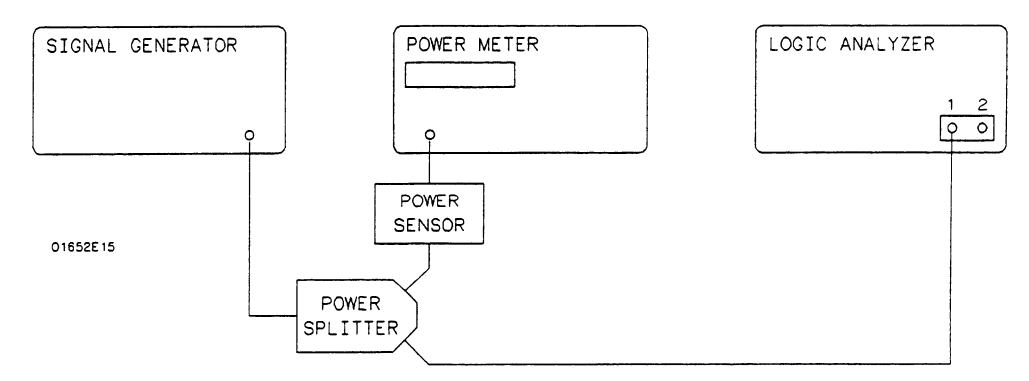

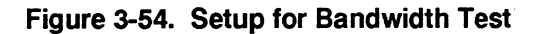

- Using an N-to-BNC adapter, connect the other pow
	- In the **System Configuration** menu, turn both state/ $\mu$  ming Analyzers on, unassign all of the pods from the analyzers, and turn the oscilloscope on as in the previous figure 3-44.
	- 4. Press FORMAT/CHAN and turn on channel 1 by inserting the channel 1 waveform. Then turn off channel 2 by deleting the channel 2 waveform.

5. Set the Input to CH 1, V/Div to 100 mV, Offset to 0 V, Probe to l:l, Impedance to 50 Ohms, and s/Div to 5.0 us as in figure 3-55.

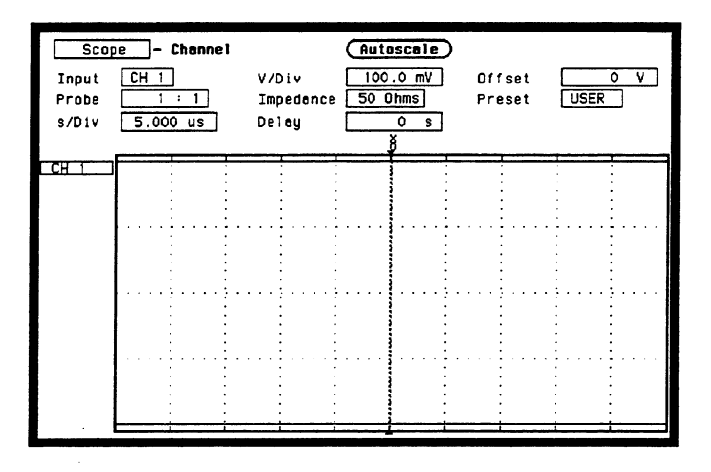

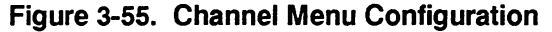

- 6. Press TRACE/TRIG and set the Run mode to Repetitive and trigger Level to 0 V as in the previous figure 3-51.
- 7. Press DISPLAY and set Markers to Time, Display to Normal, Connect dots On, and Grid On as in figure 3-56.

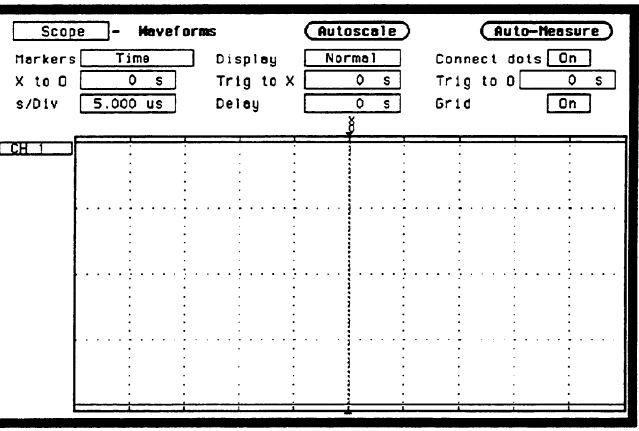

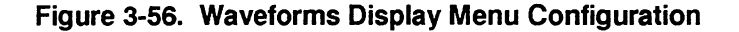

- Set the signal generator for 100 kHz at  $-4.5$  dBm and press KUN on the HP 1652B/1653B. The signal on screen should be five cycles at two divisions amplitude.
- 9. Press TRACE/TRIG and adjust the trigger Level for a stable display. The signal on screen should be five cycles at approximately 2 divisions amplitude.
- 10. Press DISPLAY and set Display to AVG# 16.

11. After the measurement settles (averaging complete, about 10 seconds) use Auto-Measure to obtain a peak-to-peak voltage measurement as in figure 3-57.

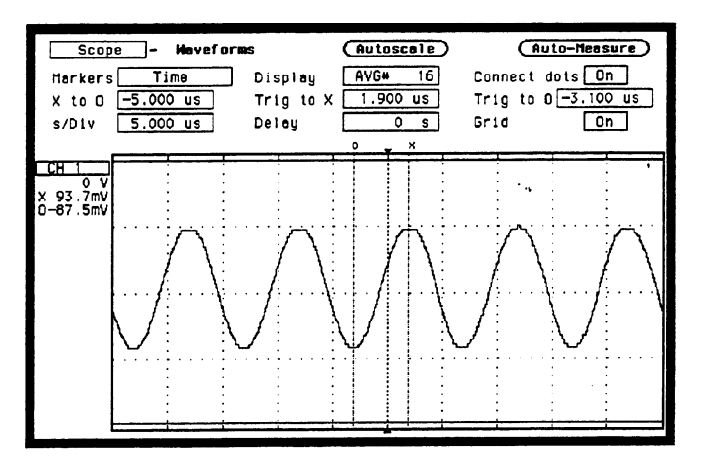

Figure 3-57. Waveforms Display Menu

- 12. Set the power meter Cal Factor % to the 100 kHz value from the cal chart on the power sensor probe, then press dB[REF] to set a 0 dB reference.
- 13. In the Waveforms Display menu, set Display to Normal and s/Div to 5 ns.
- 14. Change the signal generator to 100 MHz and set the power meter Cal Factor to the 100 MHz % value from chart.
- 15. Adjust the signal generator amplitude for a power reading as close as possible to 0.0 dB(REL).
- 16. Set the oscilloscope Display to AVG# 16.
- 17. After the measurement settles (averaging complete), use Auto-Measure to obtain a peak-to-peak voltage as in step 11. Note this value.
- 18. Calculate the response using the formula:

Response (dB) = 20  $log_{10} \frac{V_{100MHz}}{V_{100kHz}}$ 

19. Correct the result from step 18 with any difference in the power meter from  $\frac{1}{2}$  correct the result from step 18 with a

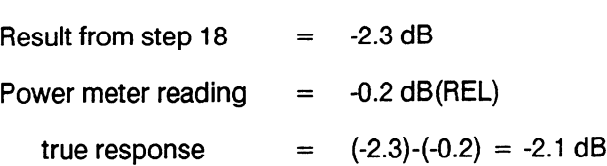

- 20. Turn on channel 2 by inserting a waveform on the display.
- 21. Turn off channel 1 by deleting the channel 1 waveform.
- 22. Connect the power splitter to channel 2 and repeat steps 5 through 19 for channel 2.

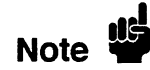

Failure of the bandwidth test can be caused by faulty attenuator or oscilloscope assembly, or the need for high-frequency pulse response adjustment.

#### Time Description:

Measurement Accuracy Test

This test uses a precise frequency source to check the accuracy of the time measurement functions.

#### Specification:

 $\pm$  (500 ps + 2% X s/Div + 0.01% X delta-t)

#### Equipment Required:

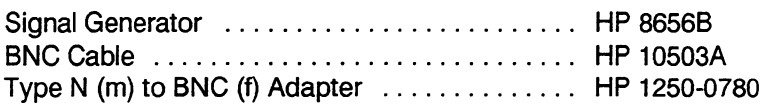

#### Procedure:

1. Use a Type N to BNC adapter to connect the signal generator to the channel 1 input of the HP 1652B/1653B oscilloscope as in figure 3-58.

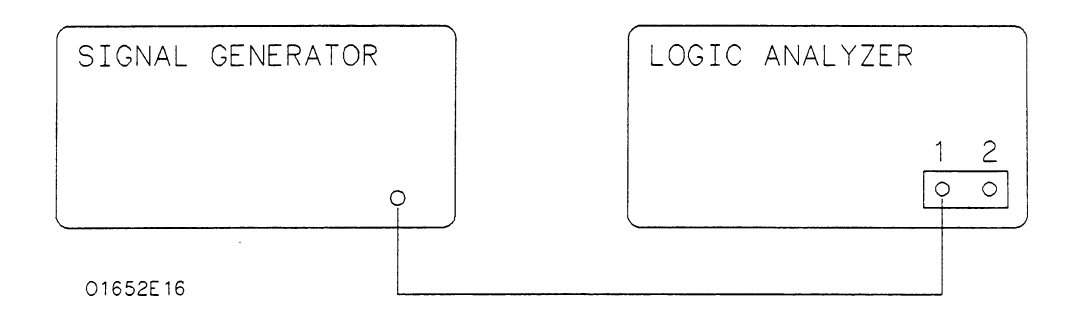

#### Figure 3-58. Setup for Time Measurement Accuracy

- 2. In the System Configuration menu, turn both State/Timing Analyzers off, unassign all of the pods from the analyzers, and turn the oscilloscope on as in the previous figure 3-44.
- 3. Press FORMAT/CHAN and turn on channel 1 by inserting the channel 1 waveform. Then turn off channel 2 by deleting the channel 2 waveform.

4. Set Input to CH 1, V/Div to 100 mV, Offset to 0 V, Probe to l:l, Impedance to 50 Ohms, and s/Div to 5.0 ns as in figure 3-59.

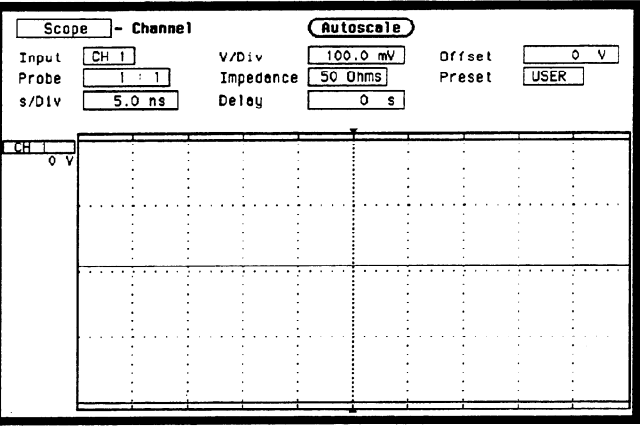

Figure 3-59. Channel Menu Configuration

- 5. Press DISPLAY and set Display to Normal, Connect dots On, and Grid On.
- 6. Press TRACE/TRIG and set the Run mode to Repetitive and trigger Level to 0 V as in the previous figure 3-51.
- 7. Set the signal generator to 100 MHz at approximately 150 mV.
- 8. Press RUN and use the Level and Delay to center the rising edge of the waveform as close as possible to center screen as in figure 3-60. It may be necessary to use Offset to center the signal symmetrically about the horizontal axis.

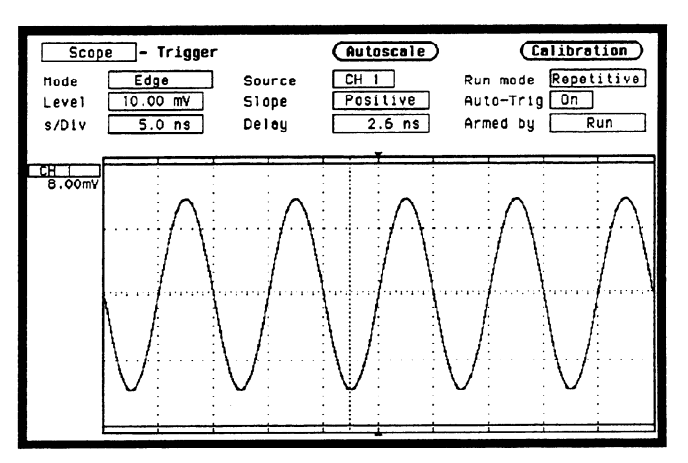

Figure 3-60. Centering the Waveform

- 9. Press STOP, then press DISPLAY. Set Display to AVG# 16.
- 10. Press RUN and when the waveform has stabilized at center screen, press STOP.

11. Use the following table for the next steps.

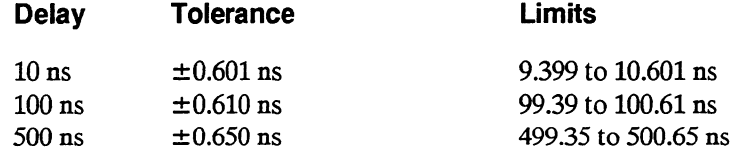

- 12. Select Delay and enter the delay value listed on the first line of the previous table using the keypad.
- 13. Select Delay again and use the knob to move the rising edge of the waveform directly over the center reference as in figure 3-61. Verify that the delay is within the limits specified in the table.

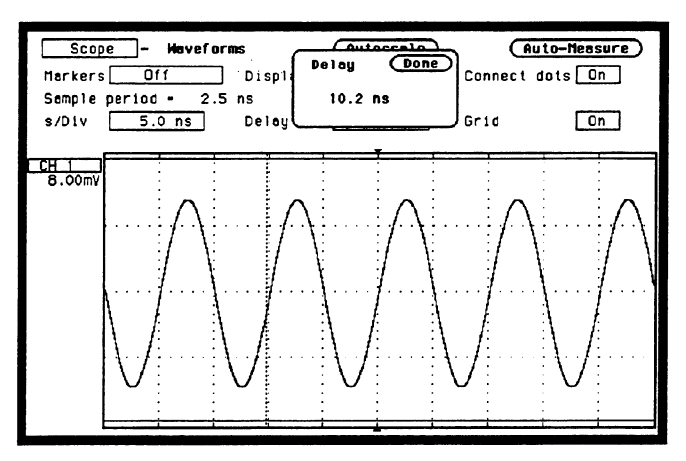

Figure 3-61. Waveforms Display

- 14. Repeat steps 12 and 13 for the other delays in the table.
- 15. Set the signal generator to 1 MHz.
- 16. Press DISPLAY and set Display to Normal.
- 17. Press FORMAT/CHAN and set s/Div to 500 ns and Offset to 0 V.
- 18. Repeat steps 8 through 14 using the values in the following table.

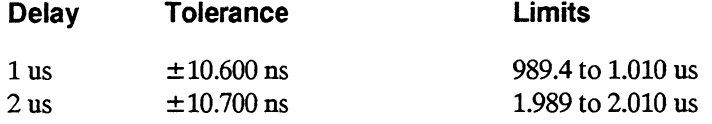

- 19. Turn on channel 2 by inserting a waveform on the display.
- 20. Turn off channel 1 by deleting the channel 1 waveform.
- 21. Connect the signal generator to channel 2 and repeat steps 4 through 18 for channel 2.

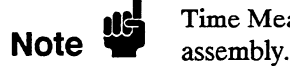

Time Measurement Accuracy failure is caused by a defective oscilloscope

Trigger Sensitivity Description:

Test This test checks the channel trigger for sensitivity at the rated bandwidth.

Note **de** 

Before doing the Trigger Sensitivity test, verify that the Trigger Calibration is valid (performed in the last 6 months or 1000 hours).

#### Specification:

10.0% of full scale.

#### Equipment Required:

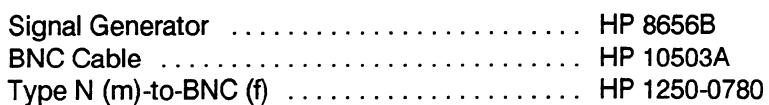

#### Procedure:

 $1.$  Use the Type N-to-BNC adapter to connect the signal generator to connect the signal generator to channel 14  $\frac{1}{2}$  of the HP 1940-BIV adapted to come

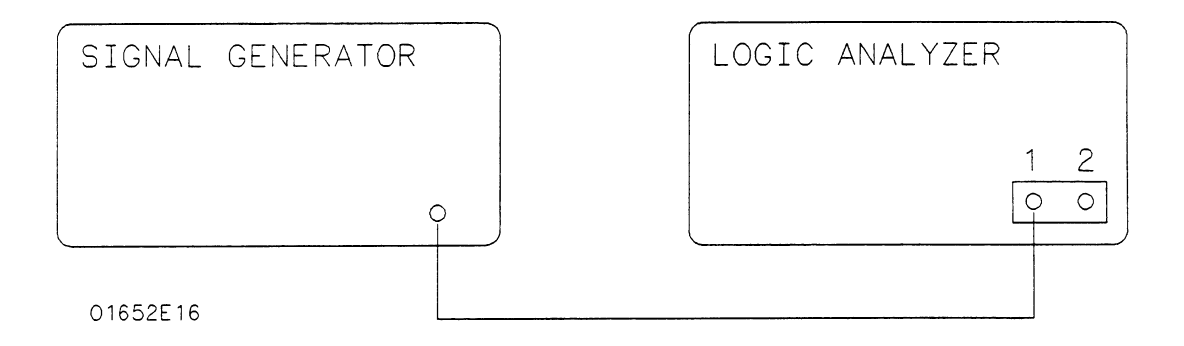

- 2. In the System Configuration menu, turn both State/Timing Analyzers off, unassign all of the pods from the analyzers, and turn the oscilloscope on as in the previous figure 3-44.
- Press FORMAT/CHAN and turn on channel 1 by inserting the channel

4. Set Input to CH 1, V/Div to 2 V, Offset to 0 V, Probe to l:l, Impedance to 50 Ohms, and s/Div to 2.0 us as in figure 3-63.

-

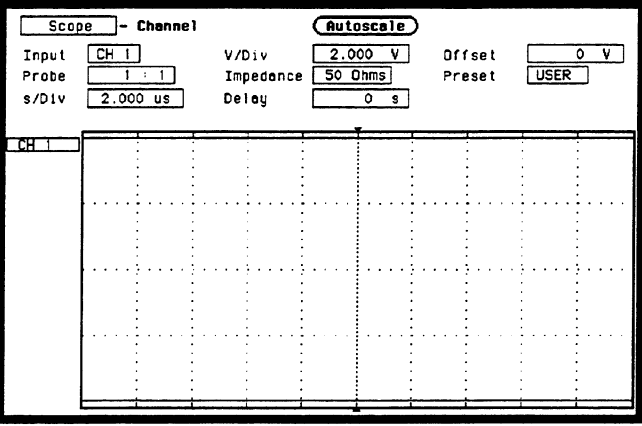

Figure 3-63. Channel Menu Configuration

- 5. Press TRACE//TRIG and set the Run mode to Repetitive and trigger Level to 0 V.
- 6. Press DISPLAY and set Display to Normal, Connect dots On, and Grid On . as in figure 3-64.

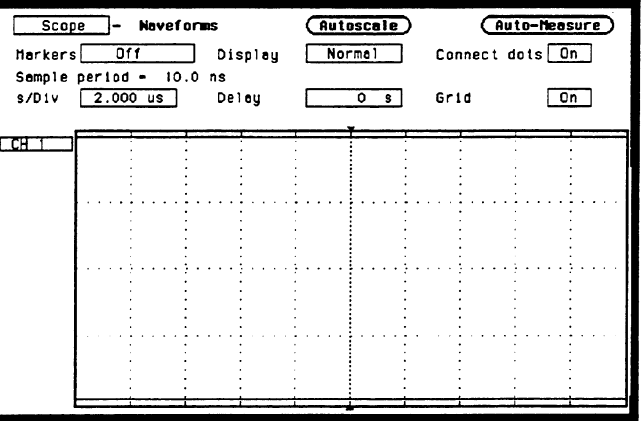

Figure 3-64. Waveforms Display Menu

- 7. Set the signal generator to 1 MHz and press RUN on the HP 1652B/1653B.
- Adjust the signal generate

9. Press TRACE/TRIG and adjust the trigger Level for a stable display (Auto-triggered message does not appear on screen). The test passes if triggering is stable, as shown in figure 3-65.

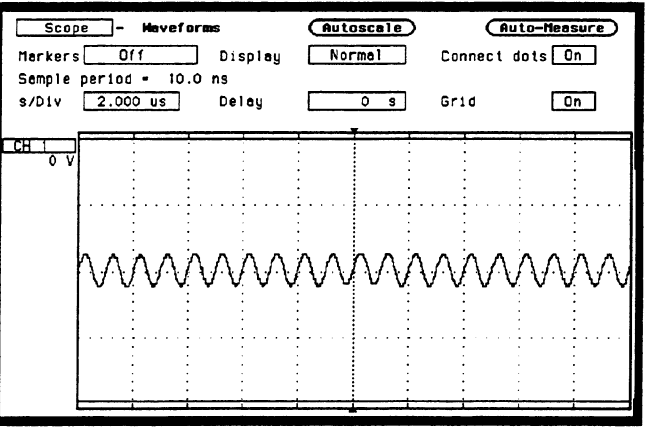

Figure 3-65. Waveforms Display Menu

- 10. Press STOP and set the s/Div to 5 ns.
- 11. Set the signal generator to 100 MHz and press  $\overline{D}$  UN on the HP 1652B/1652B.
- 12. A diust the signal generator output level for 0.4 divisions of vertical deflection (approximately  $+3$  dBm).
- 13. Press TRACE/TRIG and adjust the trigger level for a stable display (Auto-triggered message does not appear on screen). The test passes if  $t_{\text{r}}$  is stable.
- $\mathbf{1}$ ,  $\mathbf{1}$ ,  $11.3$  The signal generator output show the signal begins  $\frac{1}{2}$  and  $\frac{1}{2}$  in approximately  $\frac{1}{2}$  and  $\frac{1}{2}$  in approximately  $\frac{1}{2}$  in approximately  $\frac{1}{2}$  in approximately  $\frac{1}{2}$  in approximately 13. The signal generator output should be reduced to approximately -17 dBm.
- $\mathbf{r} = \mathbf{r} \mathbf{r}$  $13.5$  TURNIA I/CHAIN and set  $V/DIV$  to 20 m  $V$  and repeat steps 4 through
- 16. Turn on channel 2 by inserting a waveform on the display.
- 
- Connect the

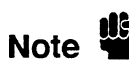

channel 2.<br>
Trigger sensitivity test failure is caused by a defective attenuator or oscilloscope

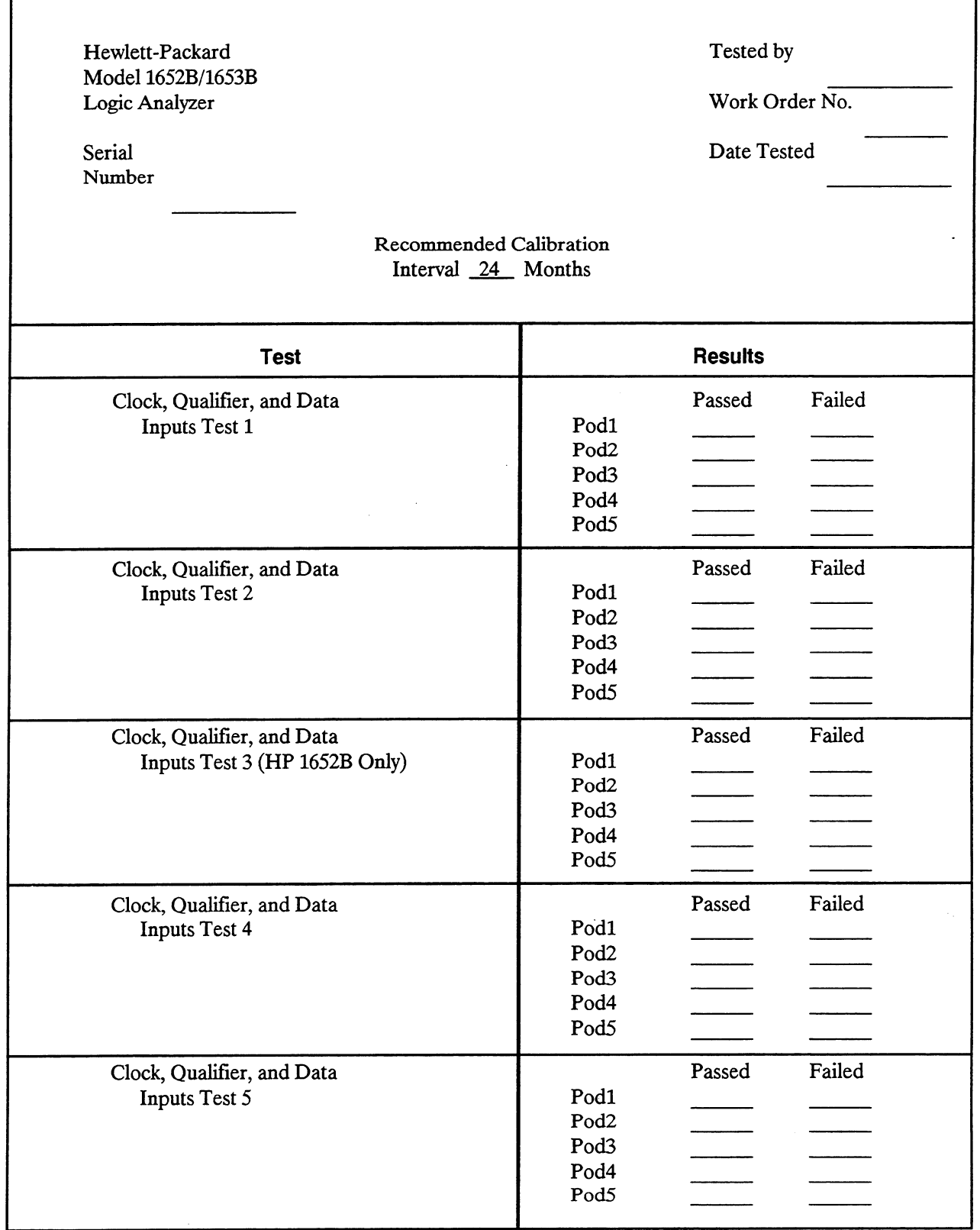

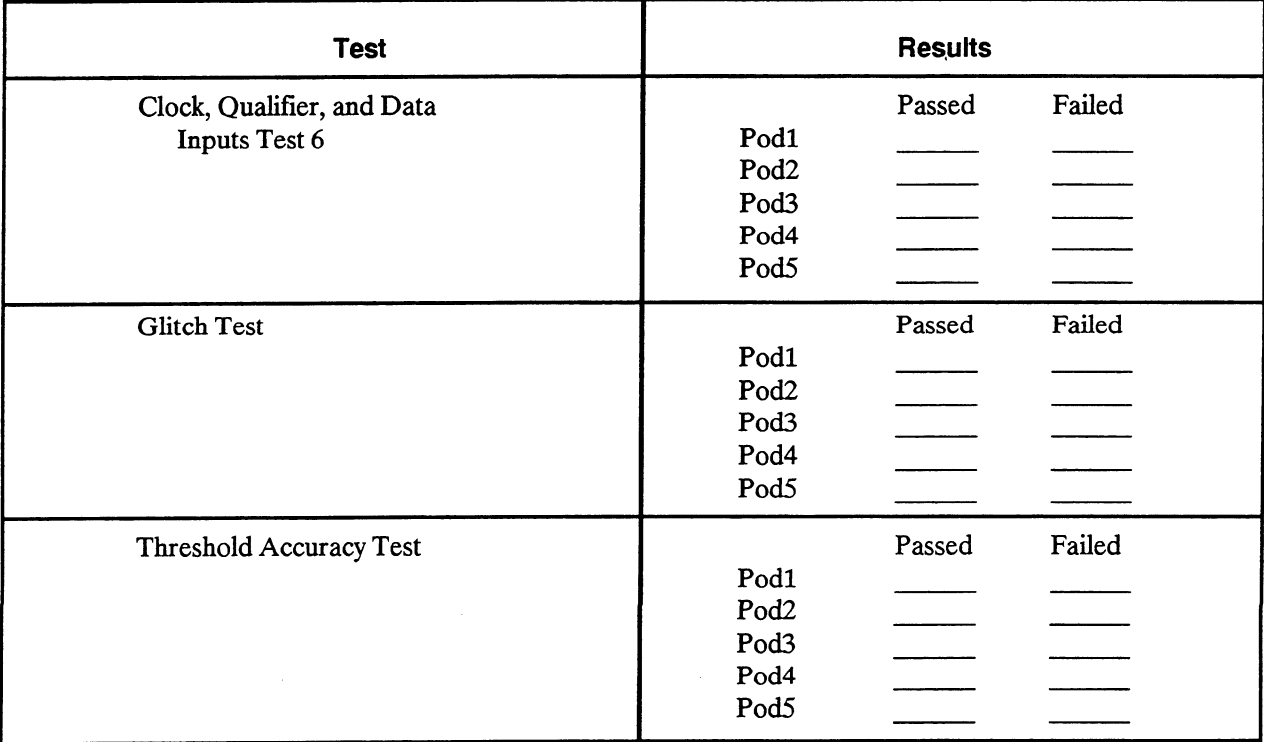

#### Table 3-l. Performance Test Record (continued)

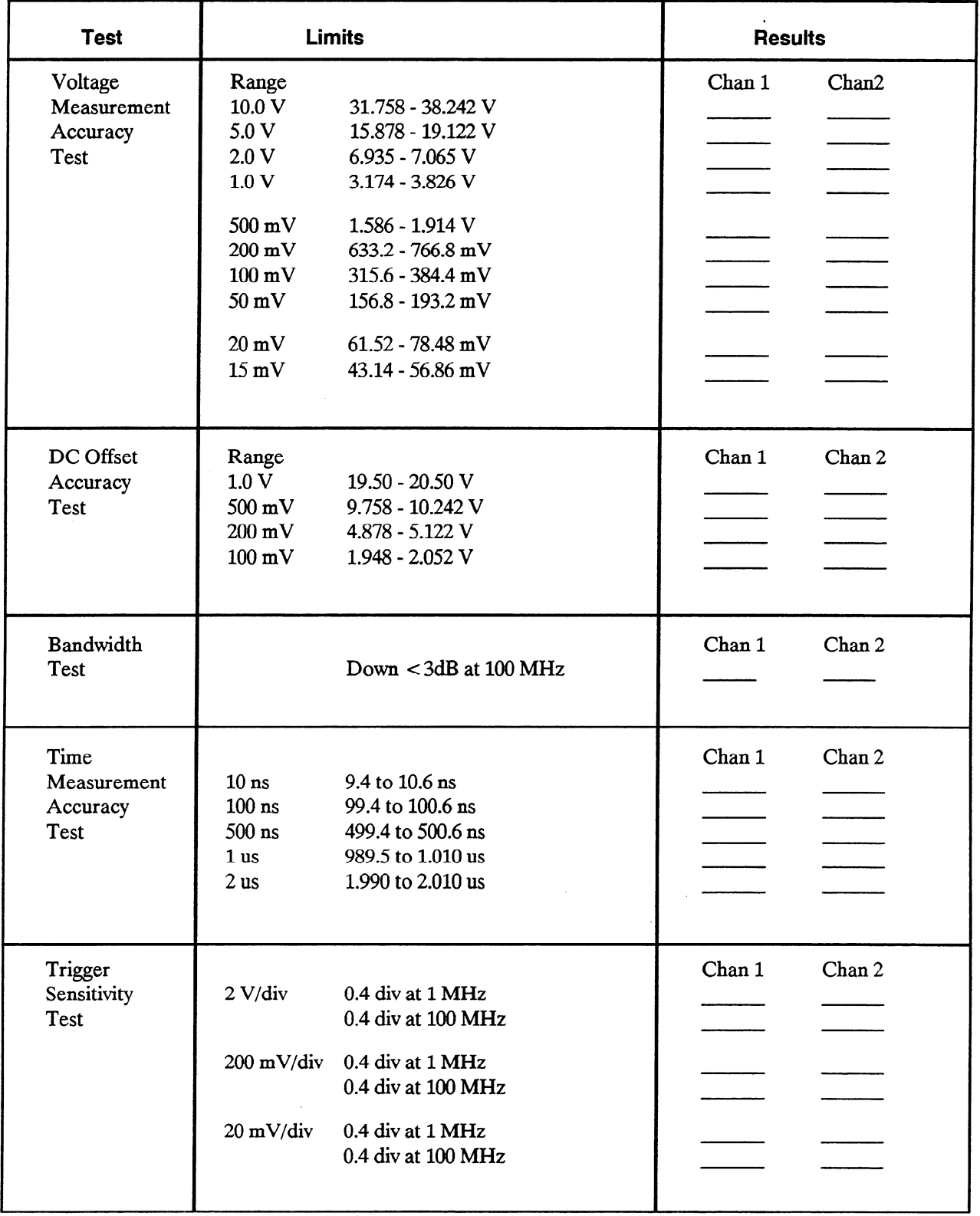

### Table 3-l. Performance Test Record (continued)

i.

-

à.

## **Contents**

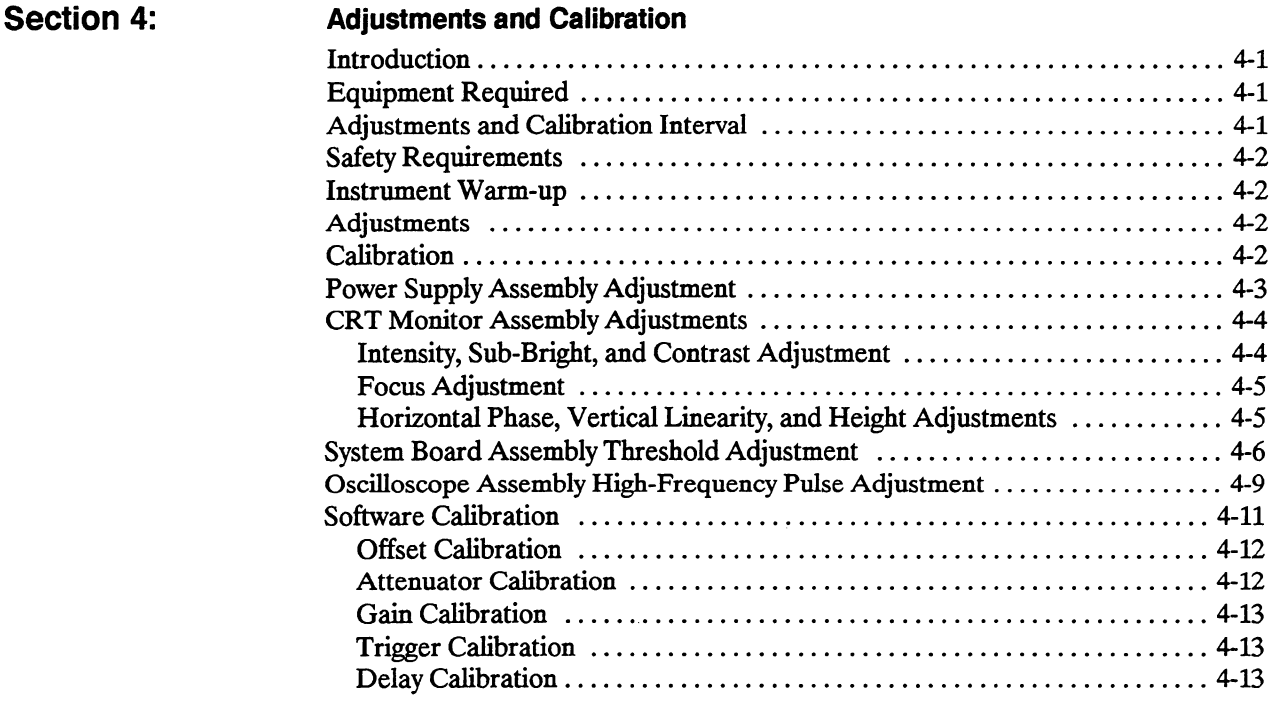

 $\bar{\phantom{a}}$ 

## Adjustments and Calibration

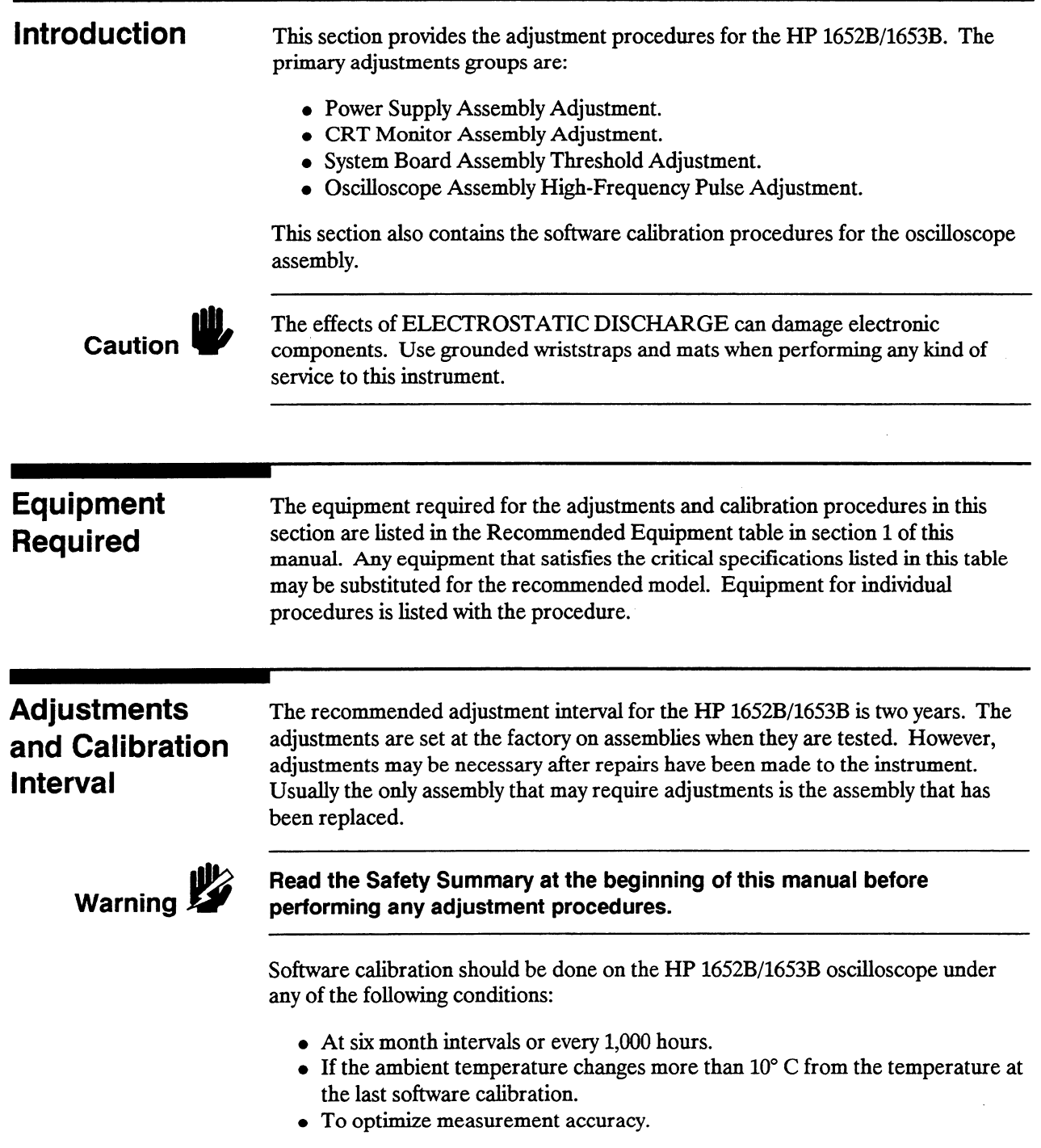

j.

.<br>...

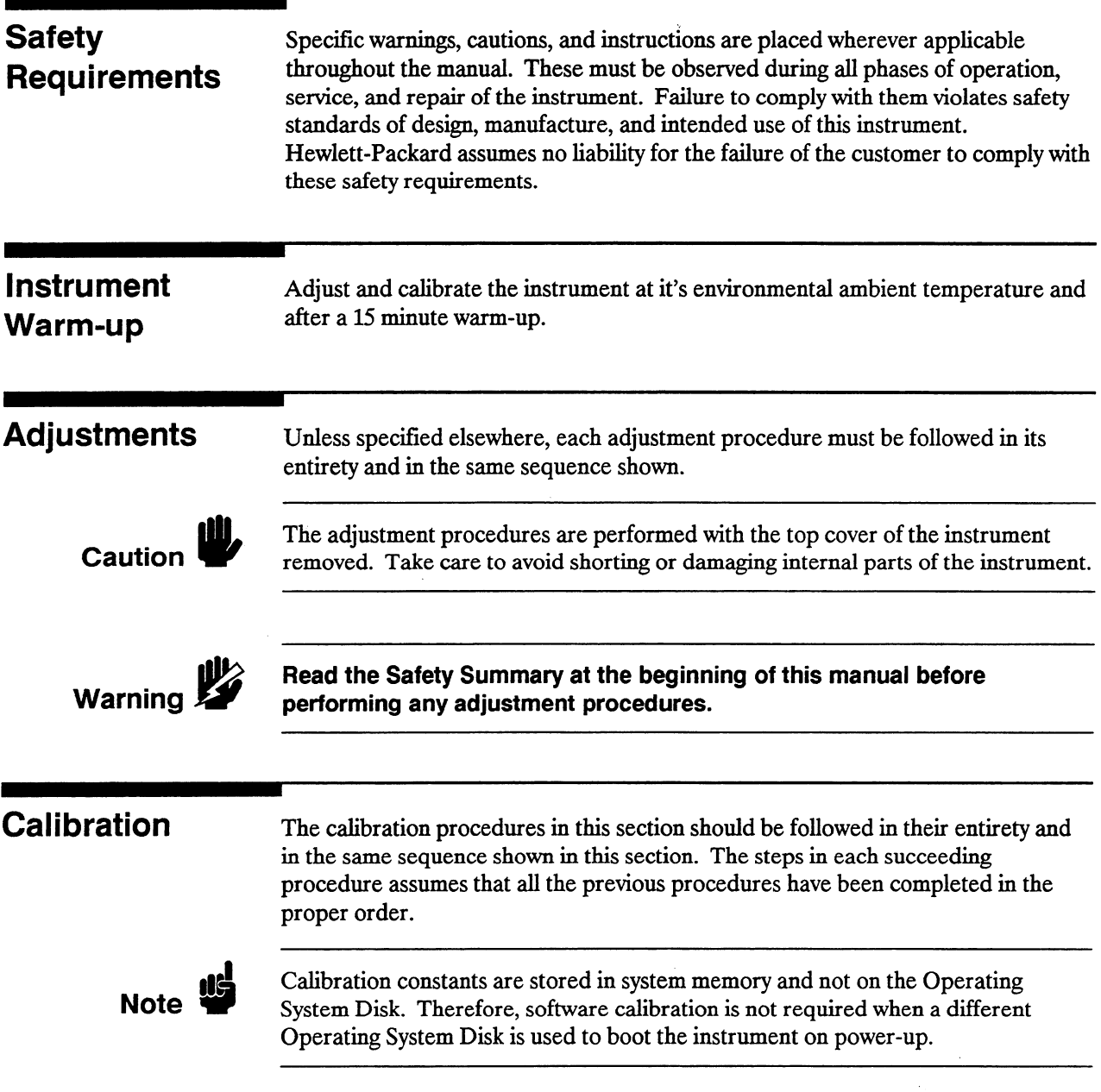

 $\overline{1}$ 

 $\bar{\mathcal{A}}$ 

...

## Power Supply Assembly Adjustment

Equipment Required:

Digital Voltmeter . . . . . . . . ..~....................................... HP 3478A

#### Procedure:

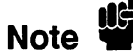

I

The Power Supply Adjustment should be performed prior to the other adjustment and calibration procedures.

1. Disconnect the power cord from HP 1652B/1653B and remove the top cover. Then refer to figure 4-1 for the testpoint and adjustment locations.

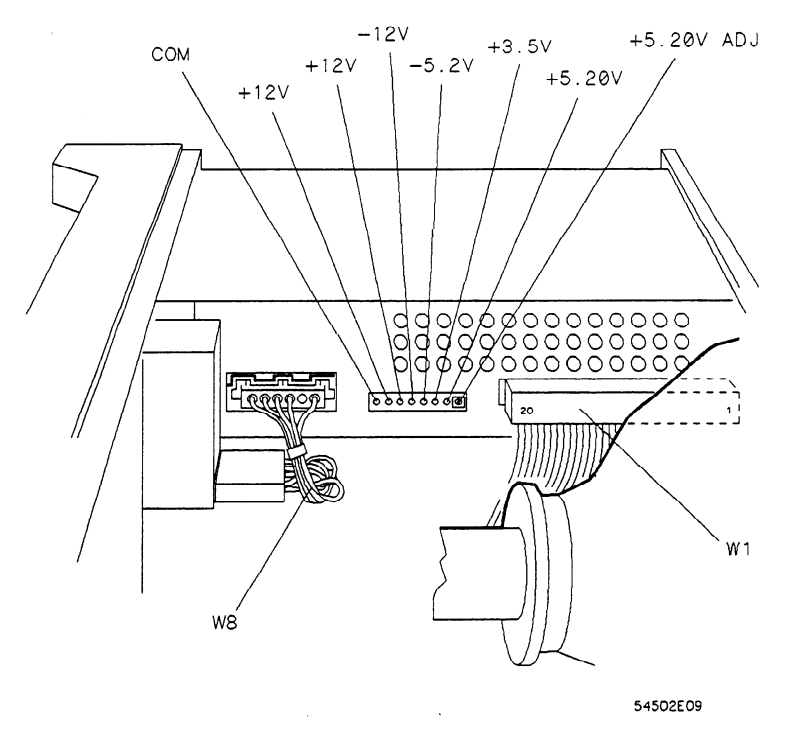

Figure 4-I. Power Supply Adjustments

- Connect the negative lead of the voltmeter to the COM test point on the Connect the negative lea
- Connect the positive lead of the voltmeter to + 5V on the Power Supply Connect t
- Connect the power cord to the HP 1652B/1653B and turn the instrument on.
- 5. The voltmeter reading should be within the range of  $+5.180$  V to  $+5.220$  V. If the voltmeter reading is out of this range, adjust the  $+ 5.20V$  ADJ on the Power Supply Assembly to  $+ 5.200$  V  $\pm 0.020$  V ( $+ 5.180$  V to  $+ 5.220$  V).

Caution

High voltages exist on the sweep board that can cause personal injury. Avoid High voltages exist on the sweep board that can cause personal injury. Avoid contact with the CRT monitor sweep board when adjusting the  $+5.20V$ .
## CRT Monitor Assembly Adjustments

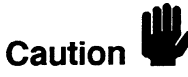

The CRT Monitor Assembly Adjustments optimize the characters of the CRT display. Set up the instrument for these adjustments as follows:

1. Turn off the HP 1652B/1653B and disconnect the power cord. Then remove the top cover.

The adjustment procedures are performed with the top cover of the instrument removed. Take care to avoid shorting or damaging internal parts of the instrument.

- 2. Connect the power cord to the HP 1652B/1653B and turn on the instrument.
- 3. In the System Configuration menu, select the Type field for Analyzer 1 (MACHINE 1) and, when the pop-up appears, select Timing.

Intensity, Sub-Bright, and **Contrast** Adjustment

of the HP 1652B/1653B.

1. Press the DISPLAY key to place the Timing Waveforms menu on the screen

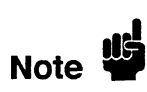

This menu is used because it has characters throughout the screen which are watched during the procedures. Any other menu may be used, however, the adjustments may not be as accurate if characters and/or lines are not displayed throughout the screen.

- 2. Set the rear-panel INTENSITY control to its minimum setting.
- 3. Refer to figure 4-2 for the adjustment locations.

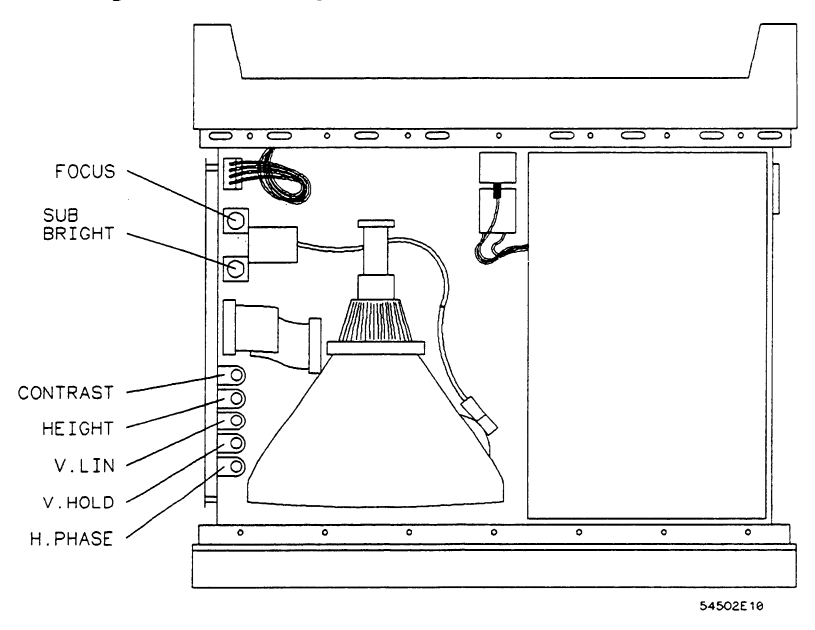

Figure 4-2. CRT Adiustment Locations

4. Adjust the sweep board SUB BRIGHT control to the lowest setting of brightness where the menu is still visible on the CRT screen.

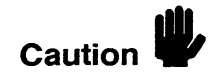

High voltages exist on the sweep board. Avoid contact with the sweep board when making CRT adjustments.

5. Adjust the rear-panel INTENSITY control to bring up the intensity level on screen. Screen intensity should be at a comfortable viewing level and the position of both adjustments should be close to mid-range.

Note  $\mathbf{w}$ 

I

Setting the intensity level excessively high may shorten the life of the CRT. For optimum usage, set the intensity as low as possible while maintaining a comfortable viewing level.

- 6. Press RUN and then STOP.
- Adjust the sweep board CONTRAST control so that the error message is easily seen.

## Focus Adjustment

- 1. Refer to the previous figure 4-2 for the adjustment locations.
	- 2. Press the DISPLAY key to place the Timing Waveforms menu on the screen of the HP 1652B/l653B.
	- 3 . Adjust the sweep board FOCUS control for sharp pixels in the center of the screen menu. Then note the FOCUS control position.
	- $\mathbf{A}$ ,  $\mathbf{A}$ ,  $\mathbf{B}$  and  $\mathbf{A}$  is sweep board FOCUS for sharp pixels at the corners of the screen. Then note the FOCUS control position.
	- $\sigma$  .  $\sigma$  the sweep board FOCUS control for mid-position between the two position sweep board  $\frac{1}{2}$   $\frac{1}{2}$  for best over-

## Horizontal Phase, IVIKUIKAI FIIAST<br>Vertical Linearity **Vertical Linearity,** and Height<br>Adjustments

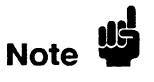

- 1. Refer to the previous figure 4-2 for adjustment locations.
- 2. Press DISPLAY to place the Timing Waveforms menu on the screen of the Hess District

This menu is used because it has characters and lines throughout the menu which I has menu is used because it has characters and lines throughout the menu wind are watched during the procedures. Any other menu may be used, however, the adjustments may not be as accurate.

- Adjust the sweep bo on the CRT screen.
- 4. Adjust the sweep board V. LIN control so that the top and bottom rows of text are equal in height. Text height should be approximately 1mm.
- 5. Adjust the sweep board HEIGHT control so that the screen menu top and bottom borders are equal in width to the side borders of the menu.

6. Readjust steps 4 and 5 as necessary for a uniform display of the screen menu.

.

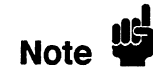

The V.LIN and HEIGHT adjustments interact with each other and may need to be repeated for best results.

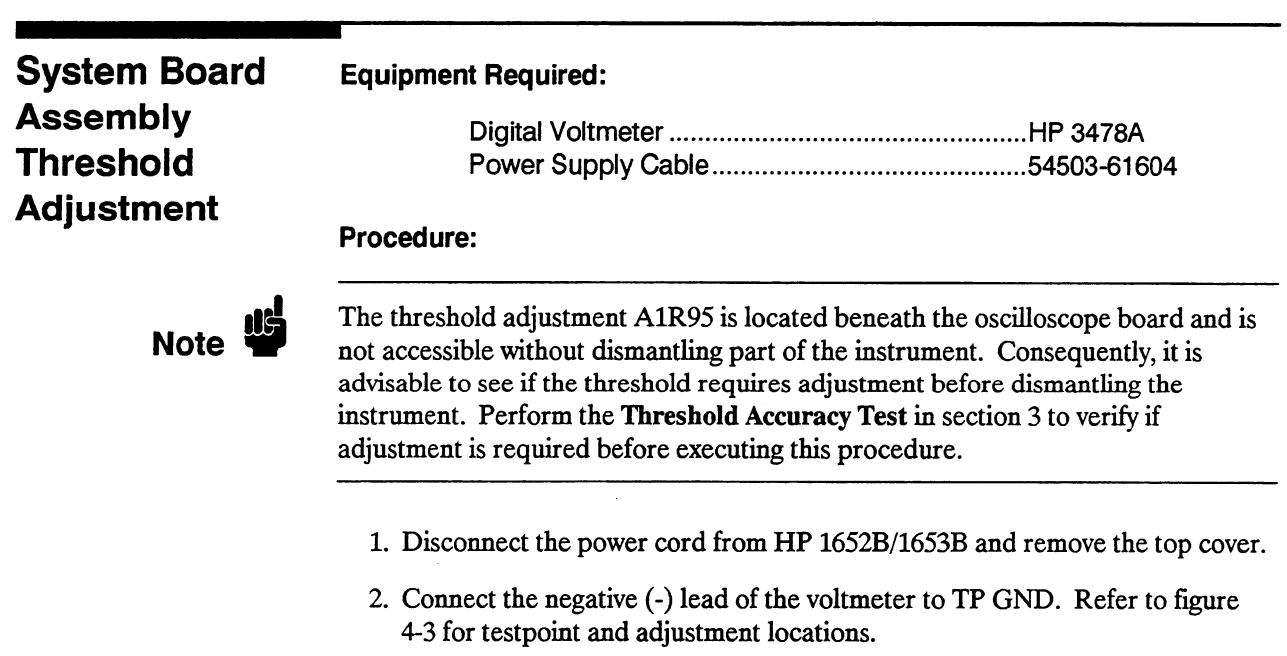

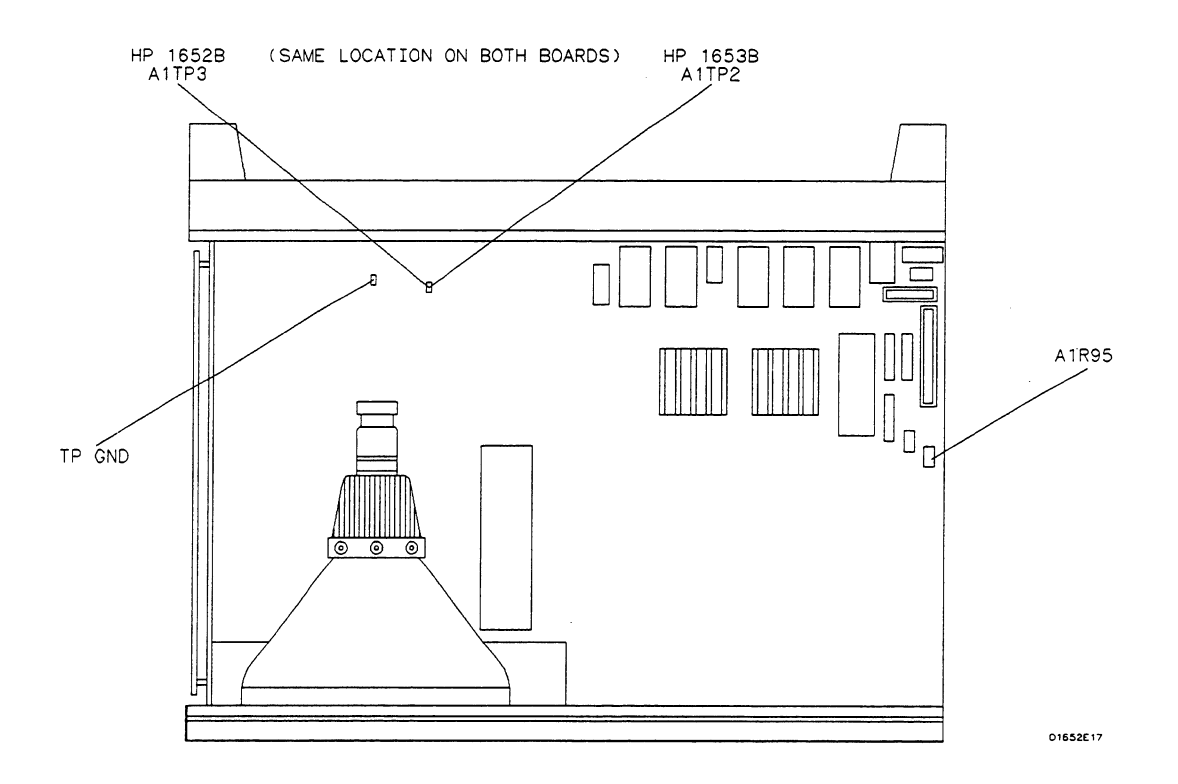

Figure 4-3. System Board Testpoints and Adjustments

- 3 . Connect the positive ( +) lead of the voltmeter to AlTP3 on the HP 1652B, or AlTP2 on the HP 1653B, System Board Assembly.
- 4. Connect the power cord to HP 1652B/1653B and turn on the instrument.
- 5 . Assign pod 3 of the HP 1652B, or pod 2 of the HP 1653B, to a machine in the System Configuration menu by using front-panel knob and SELECT key.
- 6. Press the CHAN/FORMAT key and set the User-defined pod threshold of the pod assigned in the previous step to -9.9 V. Refer to the following steps if you are unfamiliar with menus.
	- a. Move cursor to the pod threshold field (TTL) with the front-panel knob and press SELECT.
	- b. Move the cursor to User-defined with the front-panel knob and press SELECT.
	- c. Use the front-panel keys to enter the value -9.9 V. Then move the cursor to Done and press SELECT.
- The voltmeter readout should indicate a voltage value within the range of  $-975$  V to  $-1.005$  V  $(-.990$  V  $\pm 0.015$  V).
- 8. Set the User-defined pod threshold of the pod assigned in step 6 to  $+9.9$  V.
- 9. Note voltmeter readout. The voltage reading should be within the range of  $+ .975$  V to  $+ 1.0005$  V ( $+ .990$  V  $\pm 0.015$  V).
- 10. If either voltage reading is not within the given range, use the following procedure to adjust the threshold level.
	- a. Turn off the instrument and disconnect the power cable.

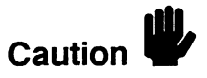

Never attempt to remove or install any assembly with the instrument ON or the power cable connected. This can result in component damage.

- b . Remove the oscilloscope assembly by following the procedure Remove the oscilloscope assembly by following the procedure "Removal and Replacement of the Oscilloscope Assembly" in section 6D.
- c. Loosen the two screws that hold the rear bracket on the oscilloscope  $\mu$  assembly support parameters from the bracket of the bracket of the bracket of  $\mu$
- d . Remove the support panel by carefully tilting the rear of the panel up Remove the support panel by carefully thring the rear of the panel and lifting the panel out through the top of the instrument cabinet. Make sure the metal tabs on the front of the support panel clear the front panel.
- $R_{\rm eff}$  the power supply using the power supply cable (HP particle (HP particle (HP particle (HP particle (HP particle (HP particle (HP)  $\mu$ e. Reconnect the power supply using the power supply cable (HP part number 54503-61604).
- f. Reconnect the disk drive assembly cable to the disk drive.
- g . Reinstall the oscilloscope assembly without the support panel to allow Reinstall the oscilloscope asse
- h . Reconnect the oscilloscope assembly to the system assembly with the reconnect the ose
- i. Reconnect the line filter assembly to the power supply.
- j. Reconnect the power cord and turn on the instrument.
- k. Repeat steps 5 and 6.
- 1. Set the User-defined pod threshold of the pod assigned to -9.9 V.
- m. With the digital voltmeter connected, adjust AlR95 for reading of -.9900 V  $\pm$ 0.0005 V. Refer to figure 4-3 for adjustment locations.
- n. Set the User-defined pod threshold to  $+9.9$  V.
- $\alpha$ . Note the difference between this reading and  $+0.9900$  V.
- p. Adjust A1R95 so the difference in step d is halved,  $\pm 0.0005$  V.
- g. When the adjustment is complete, turn off the instrument and remove the power cord. Then reassemble the instrument. Refer to the section "Removal and Replacement of the Oscilloscope Assembly" for addition information on reassembling the instrument.

## EXAMPLES

If the reading is  $+$  .9952 V, the difference is .0052 V. Adjust A1R95 for  $+$  .9926 V  $±0.0005$  V.

If the reading is + .9834 V, the difference is .0066 V. Adjust AlR95 for + .9867 V  $± 0.0005 V.$ 

## Assembly **bandwidth** specification. High-Frequency Pulse Adjustment

Oscilloscope This procedure optimizes the pulse response so that the instrument will meet its

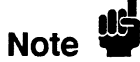

This procedure should not be performed as part of the routine adjustments. Typically, it needs to be done onIy when the instrument fails the bandwidth performance test, an attenuator has been changed, or the oscilloscope assembly has been changed (new combination of attenuators and PC board). Only the channel(s) involved with the failure or repair should be adjusted.

## Equipment Required:

Pulse Generator .................................. Picosecond Pulse Labs 27OOC BNC Cable .......................................... HP 10503A

## Procedures:

- 1. Turn off the HP 1652B/1653B and disconnect the power cord. Then remove the top cover.
- 2. Connect the power cord to the HP 1652B/l653B and turn on the instrument.
- 3. Set the pulse generator for puke output.

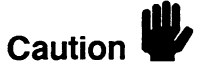

Attenuate the signals from the Picosecond Pulse Labs generator by at least 20 dB. Setting the attenuation from the attenuation from damage to the contract in damage to the theory of the contract in damage to the contract of the contract of the contract of the contract of the contract of the contract of Setting the attenuation from 0 dB to 20 dB may result in damage to the HP 1652B/1653B attenuators.

- 4. In the System Configuration menu, turn both State/Timing analyzers Off, In the system Configuration
- PTESS FURMAT/CHAIN and set  $V/DIV$  to 100 i
- 6. Press TRACE/TRIG and set the Run mode to Repetitive.
- 
- Connect the pulse generator
- 9. Press TRACE/TRIG and adjust the trigger Level for a stable display.
- 10. Press FORMAT/CHAN and adjust V/Div and Offset to obtain a waveform as shown in figure 4-4.

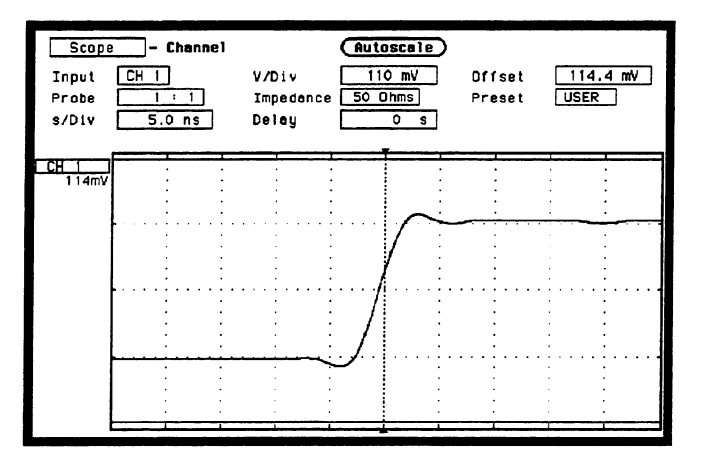

Figure 4-4. Channel Menu

- 11. Press Display and set Display to AVG# 32.
- 12. Select Auto-Measure and verify the overshoot and rise time as shown in figure 4-5. Use the SELECT key to toggle the Auto-Measure display between CH 1 and CH 2 to update the information.

| <b>Scope</b><br><b>Hoveforms</b> |             |    |              | Autoscale              |   |             | Auto-Measure |  |
|----------------------------------|-------------|----|--------------|------------------------|---|-------------|--------------|--|
| Markaro                          | 000         |    | Dieste       | Norma <sup>1</sup>     |   | Connect det | $n_{\rm n}$  |  |
|                                  |             |    |              | Automatic Measurements |   |             | (Done)       |  |
| Input<br>Freq                    | $CH$ 1<br>٥ | Hz | Period       | ٥                      | s | $Vp_p$      | 256.1 mV     |  |
| Risetime                         | $3.4$ ns    |    | $+$ $H1$ dth | 0                      | s | Preshoot    | 5.19<br>x    |  |
| Felitime                         | ۰           | s  | $-M1dtn$     | ۰                      | s | Overshoot   | 5.19<br>x    |  |
|                                  |             |    |              |                        |   |             |              |  |
|                                  |             |    |              |                        |   |             |              |  |
|                                  |             |    |              |                        |   |             |              |  |
|                                  |             |    |              |                        |   |             |              |  |
|                                  |             |    |              |                        |   |             |              |  |
|                                  |             |    |              |                        |   |             |              |  |
|                                  |             |    |              |                        |   |             |              |  |
|                                  |             |    |              |                        |   |             |              |  |
|                                  |             |    |              |                        |   |             |              |  |
|                                  |             |    |              |                        |   |             |              |  |
|                                  |             |    |              |                        |   |             |              |  |

Figure 4-5. Waveforms Display Menu

- The rise time should be  $5.5$  its and overshoot should be  $\leq 10\%$ . If either or these is out of specification, adjust the appropriate capacitor. The capacitor locations are shown in figure 4-6.
	- Capacitor C119 is for Channel 1.<br>● Capacitor C161 is for Channel 2.
	-

These capacitors are located on the oscilloscope assembly board. They can be accessed through the right side of the instrument, just below the power supply assembly. The optimum rise time is approximately 3.2 nS.

Note **fil** 

Increase overshoot slightly if the instrument fails the bandwidth test. However, Increase overshoot slightly if the instrument fails the bandwidth test. However, keep the overshoot within the specification.

14. Repeat steps 3 through 13 for channel 2.

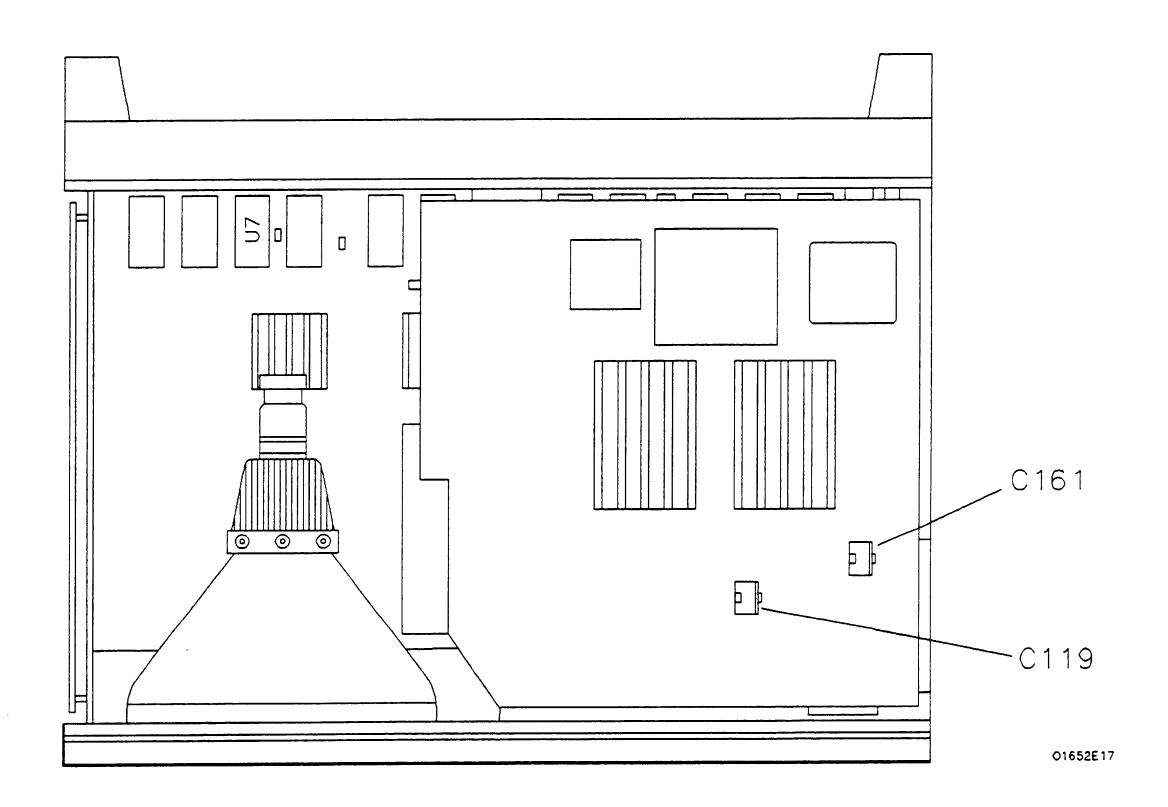

Figure 4-6. High-Frequency Pulse Adjustments

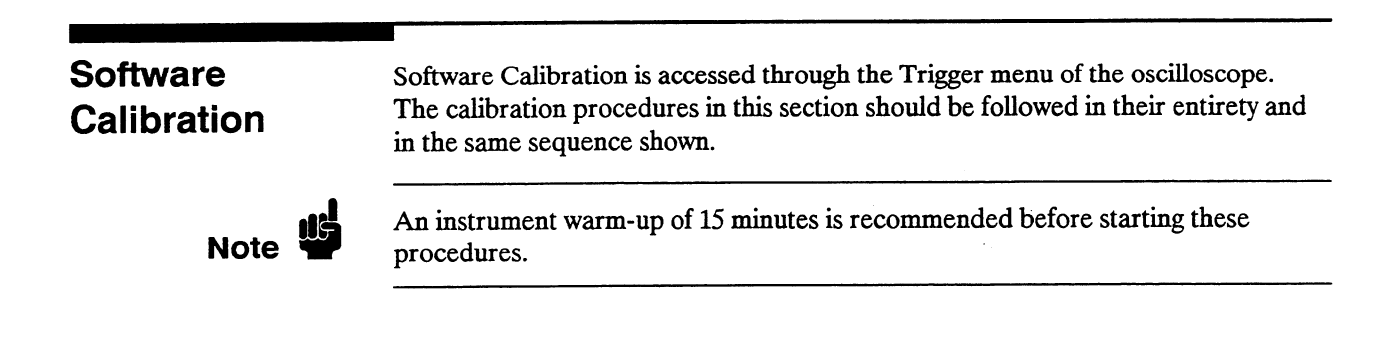

## Offset Calibration

1. In the System Configuration menu turn both State/Timing analyzers Off, and turn the oscilloscope On. \*

-

2. Press TRACE/TRIG and select Calibration using the front-panel knob and SELECT key.

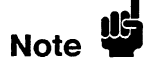

Offset should be listed as the default Calibration choice. If not, select the Calibration choice field and, when the pop-up appears, select Offset.

3. Select Start with the front-panel knob and SELECT key.

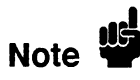

To abort the Offset calibration, select Cancel using the front-panel knob and SELECT key.

- 4. Disconnect all signals from the channel 1 and 2 inputs of the HP 1652B/1653B oscilloscope. Then select Continue using the front-panel knob and SELECT key to proceed with the calibration. A message will appear on screen to indicate the instrument is performing the calibration.
- 5. When the calibration is complete, the updated calibration status appears on screen and the instrument remains in the Calibration menu.

#### Attenuator Calibration Equipment Required:

DC Power Supply ................................................ HP 6114A Digital Voltmeter .................................................. HP 3478A

- $\epsilon$  select the Calibration choice field and, when the pop-up appears, selection and, when the pop-up appears, selection appears, selection and appears, selection and appears, selection and appears, selection and appears, Scheel the
- $\overline{a}$  connect the power supply to the HP 1652B oscilloscope and monotore and monotore and monotore and monotore and monotore and monotore and monotore and monotore and monotore and monotore and monotore and monotore an Connect the power supply to the  $\frac{1}{10}$  volto  $\frac{1}{10}$  volto oscillos

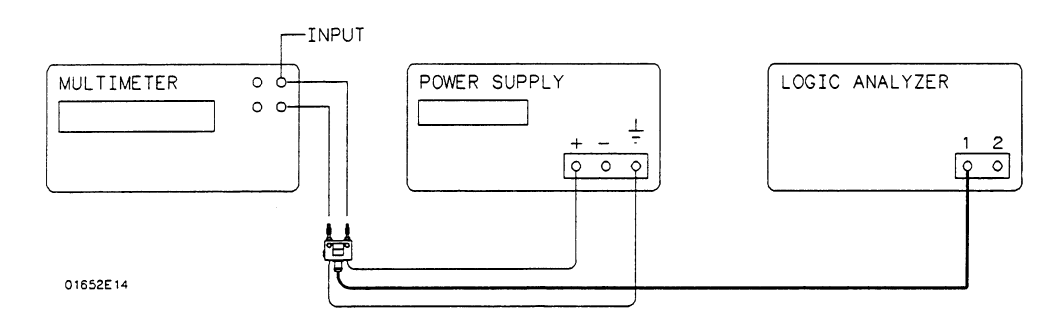

8. Select Start with the front-panel knob and SELECT key. The instrument will display the appropriate DC voltages required and prompt you to connect the power supply to the appropriate channel.

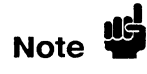

To abort the Attenuator calibration, select Cancel using the front-panel knob and Note  $\overline{u}$  To abort the A<br>SELECT key.

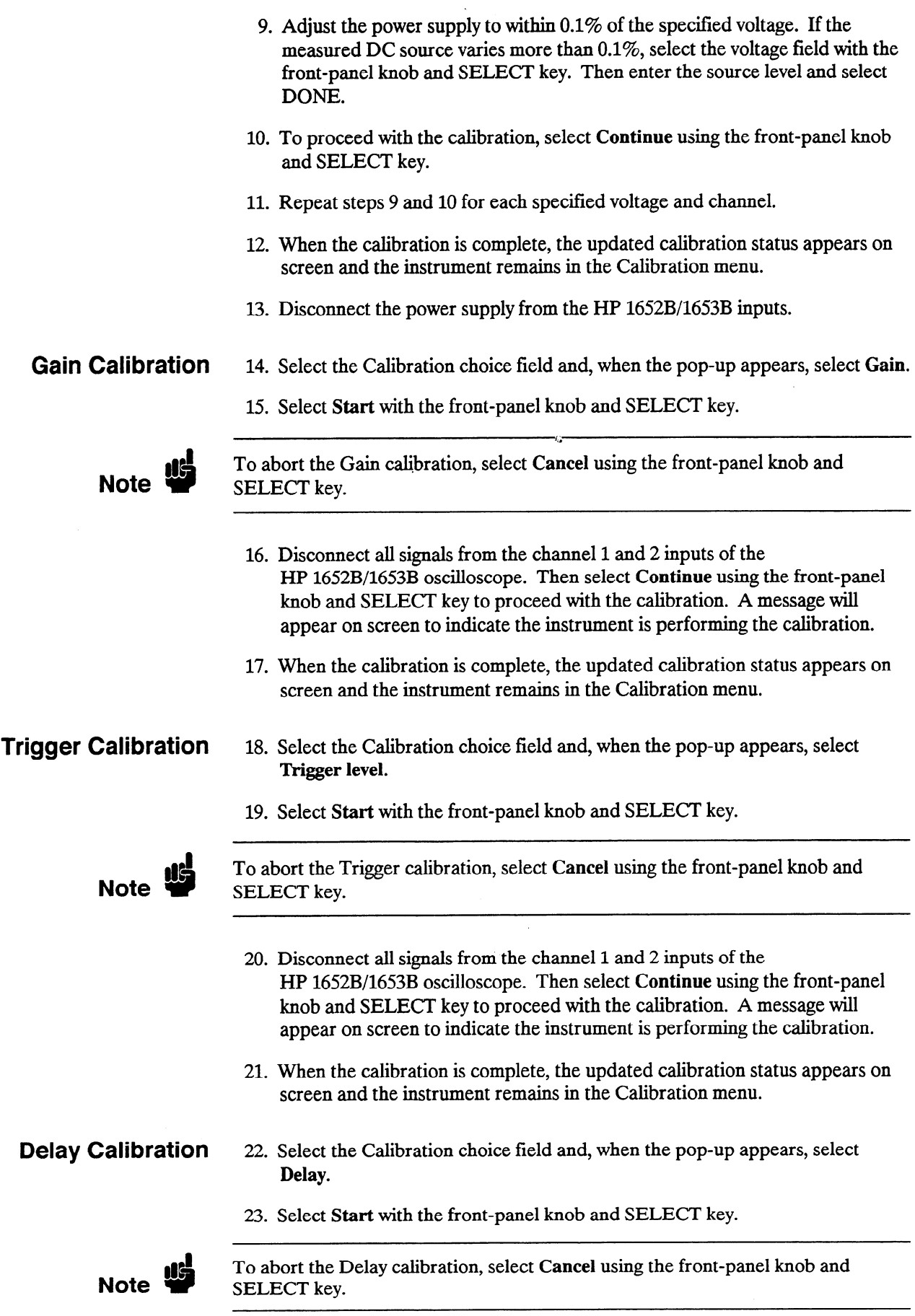

þ.

i<br>Barat

24. Connect a BNC cable from the Probe Compensation output on the rear panel to the channel 1 input of the HP 1652B/1653B oscilloscope. The instrument will prompt you when you need to switch to the channel 2 input.

Note **III** 

If you use a 1O:l probe in place of the recommended 1:l BNC cable, use the BNC-to-mini probe adapter supplied with the instrument. Then set the attenuation field in step 25 to 1O:l.

- 25. Set the attenuation field in the calibration menu to the appropriate setting.
- 26. To proceed with the calibration, select Continue using the front-panel knob and SELECT key.
- 27. When the calibration is complete, the updated calibration status appears on screen and the instrument remains in the Calibration menu.

Caution<sup>1</sup>

Do not execute Set to Default after calibrating the instrument. Otherwise, your calibration factors will be replaced by default calibration factors.

28. Select Done with the front-panel knob and SELECT key to exit the Calibration menu.

# **Contents**

.

 $\hat{\mathcal{A}}$ 

## Section 5:

...

## Replaceable Parts

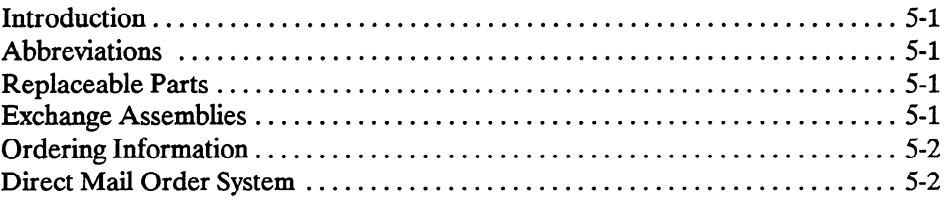

# Replaceable Parts

Service Manual

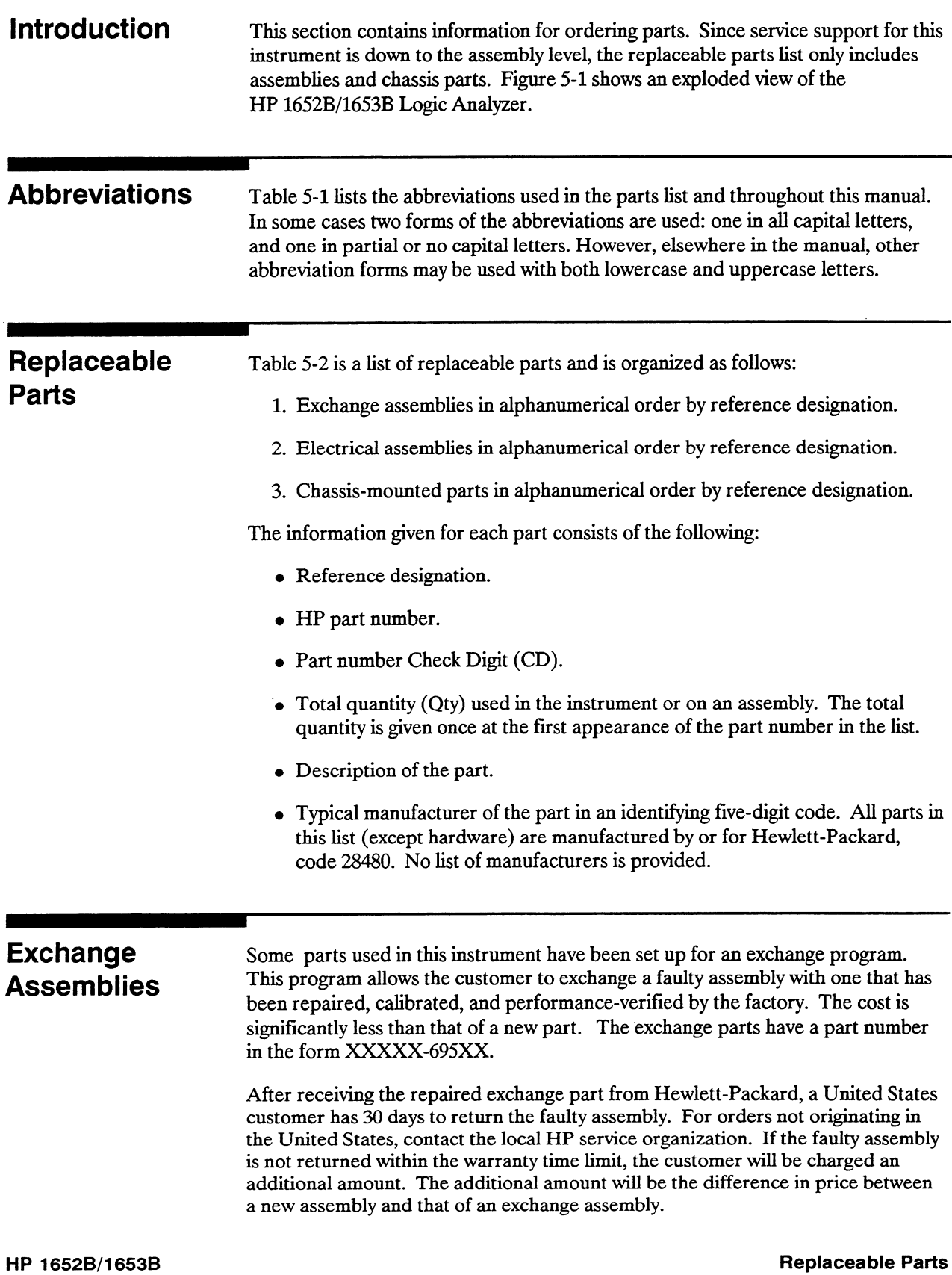

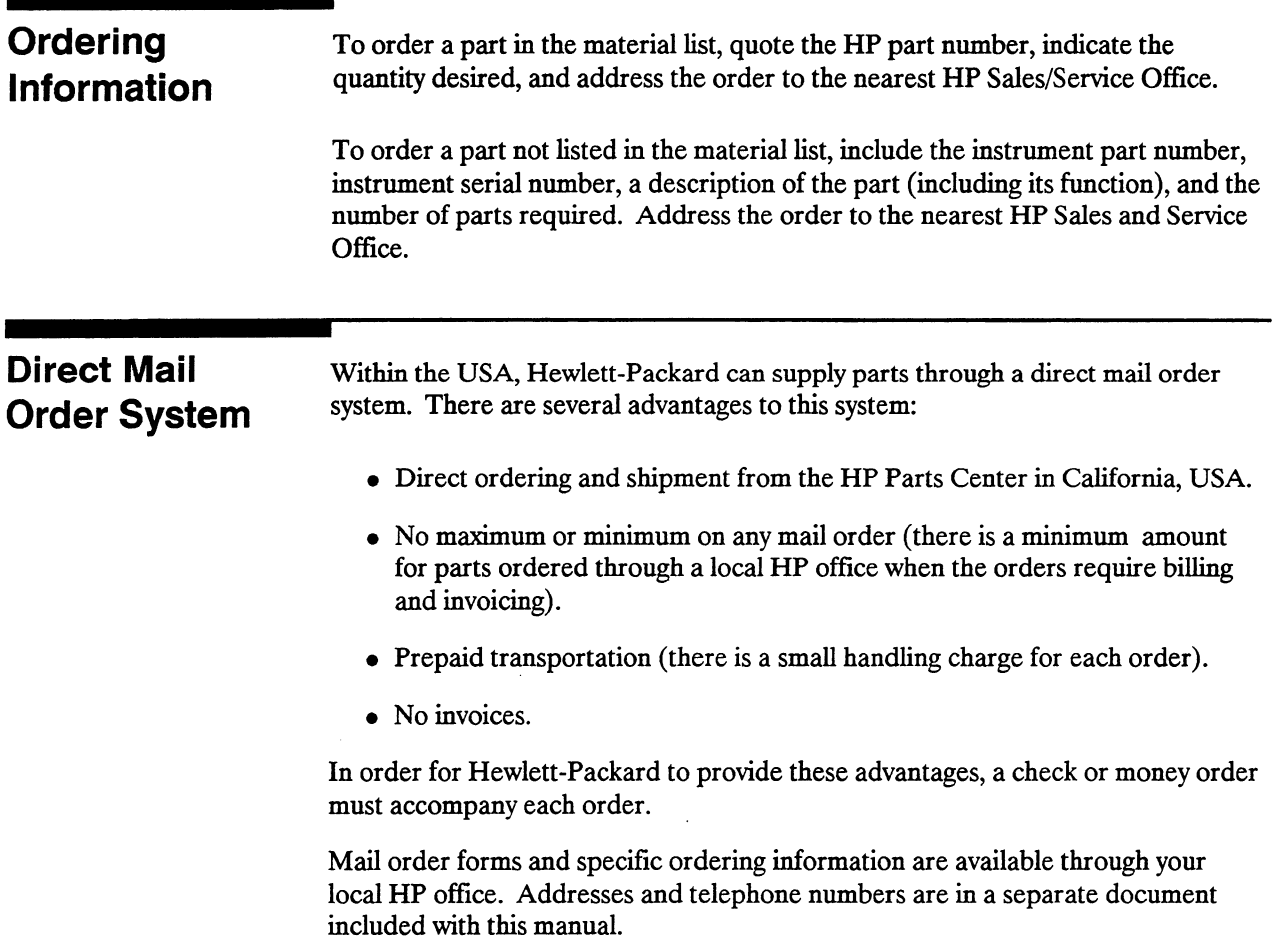

 $\ddot{\phantom{0}}$ 

-

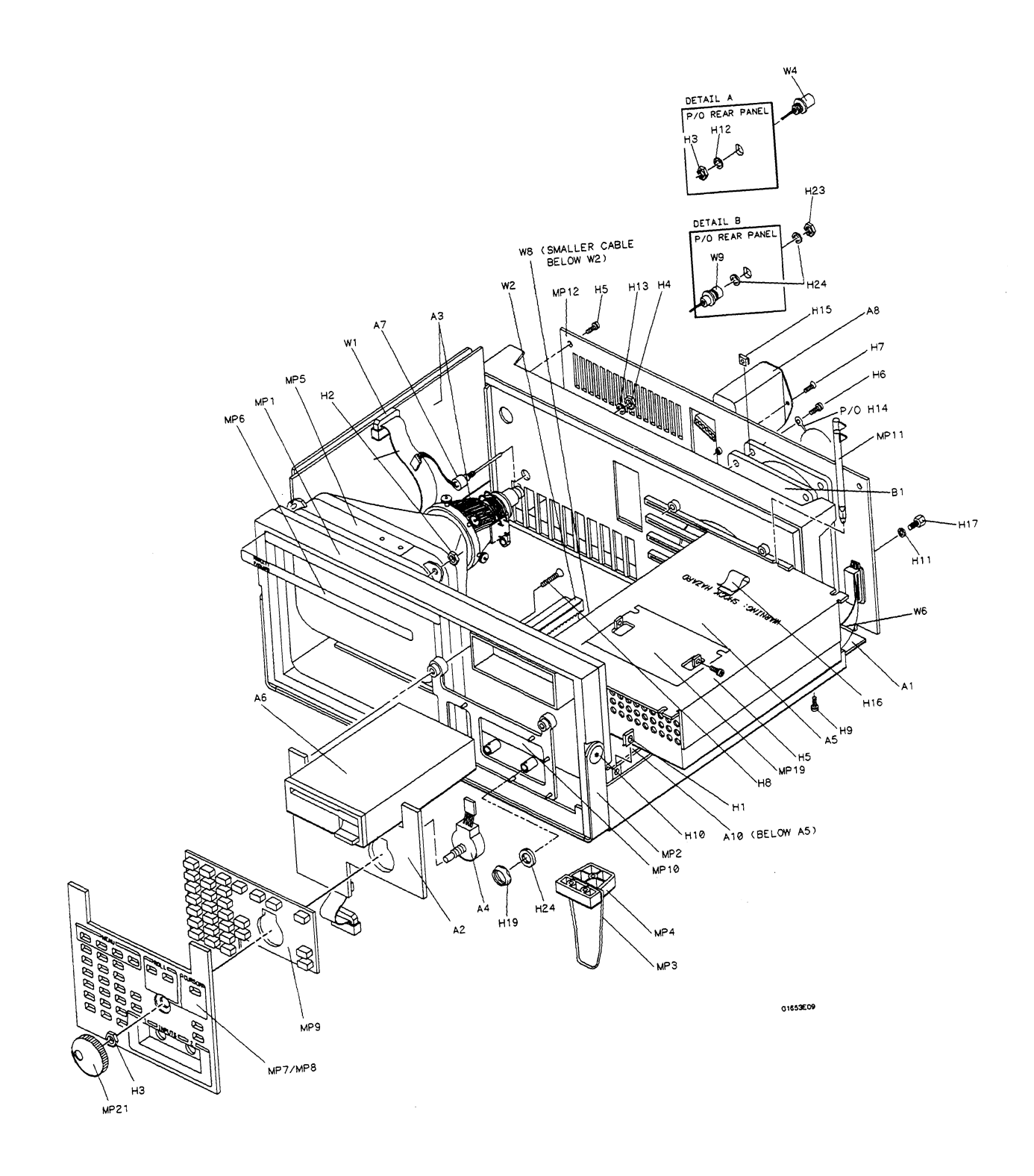

Figure 5-l <sup>l</sup> HP jeiizB/1653B Exploded View

---

## Table 5-l. Reference Designator and Abbreviations

## REFERENCE DESIGNATOR

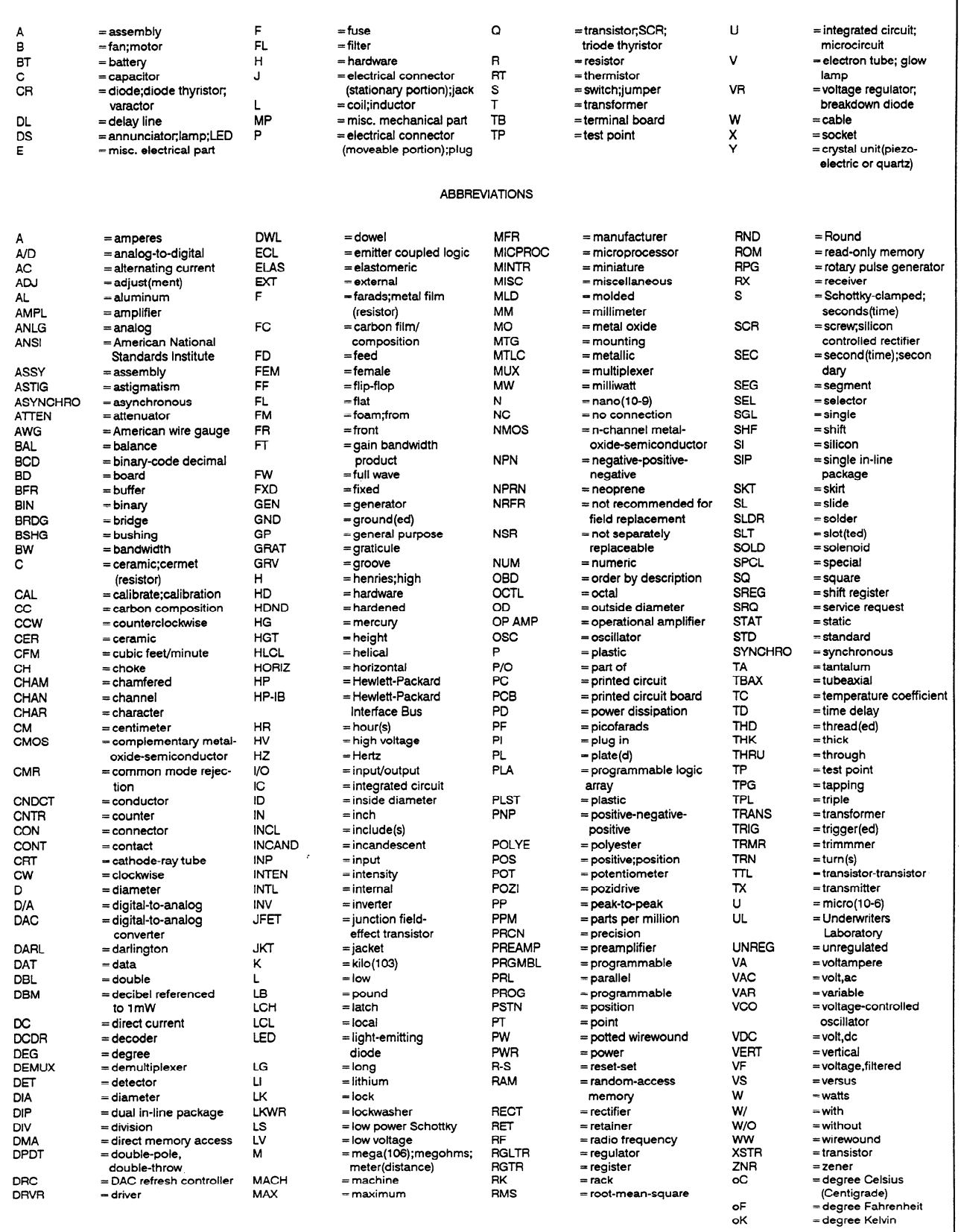

## Table 5-2. Replaceable Parts List

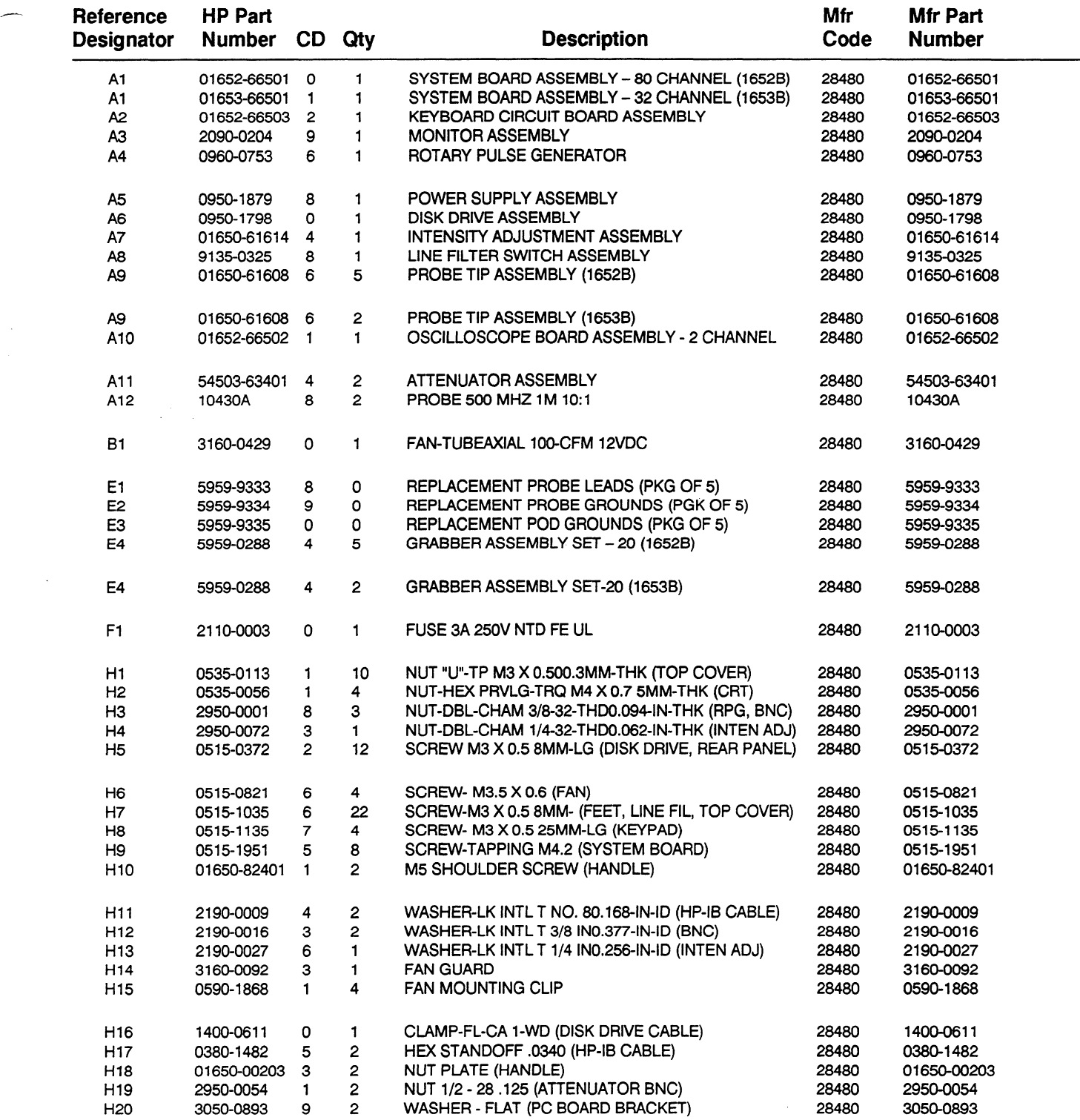

j.

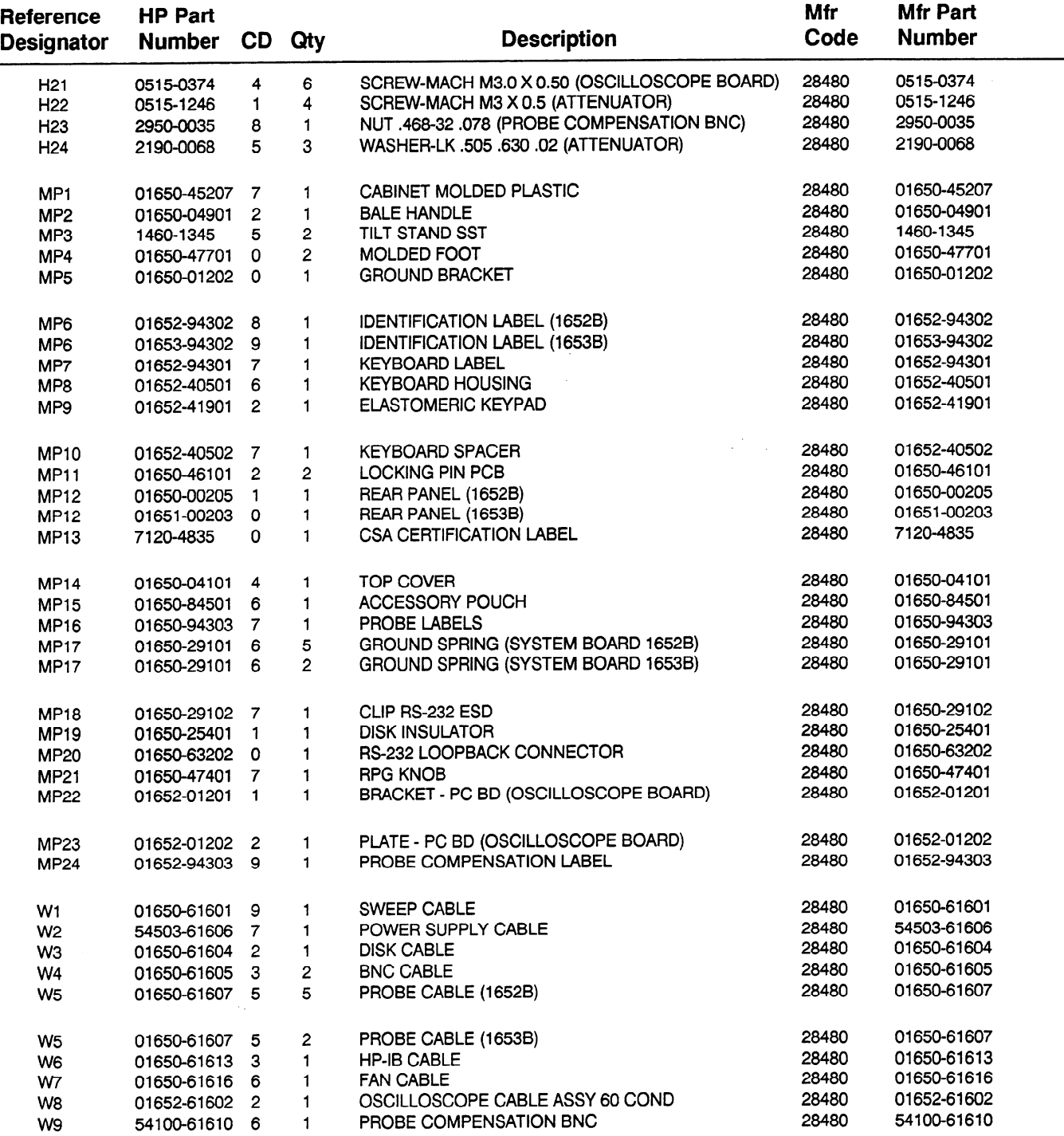

## Table 5-2. Replaceable Parts List (continued)

 $\overbrace{\qquad \qquad }^{ }$ 

 $\overline{a}$ 

# **Contents**

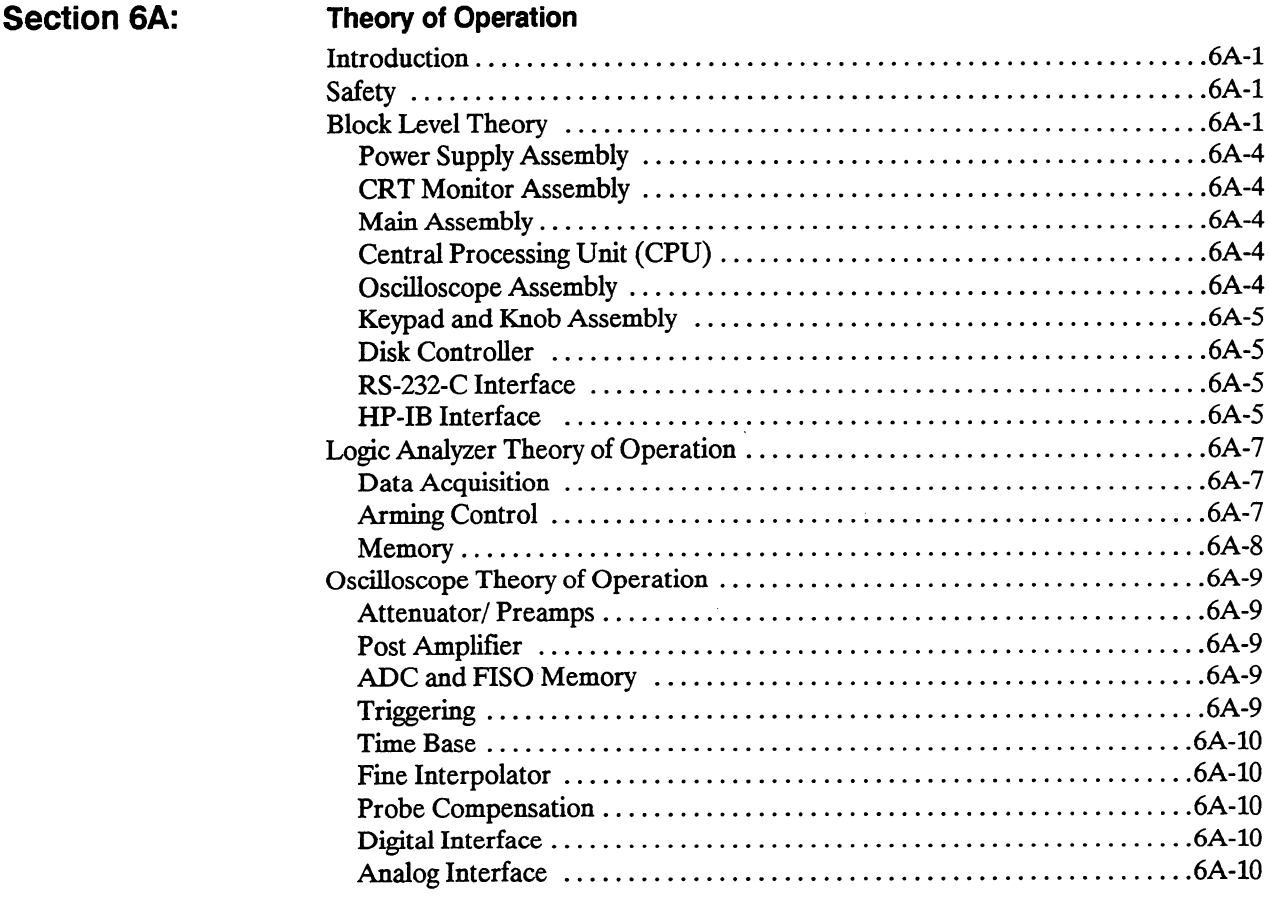

 $\sim$ 

# Theory of Operation

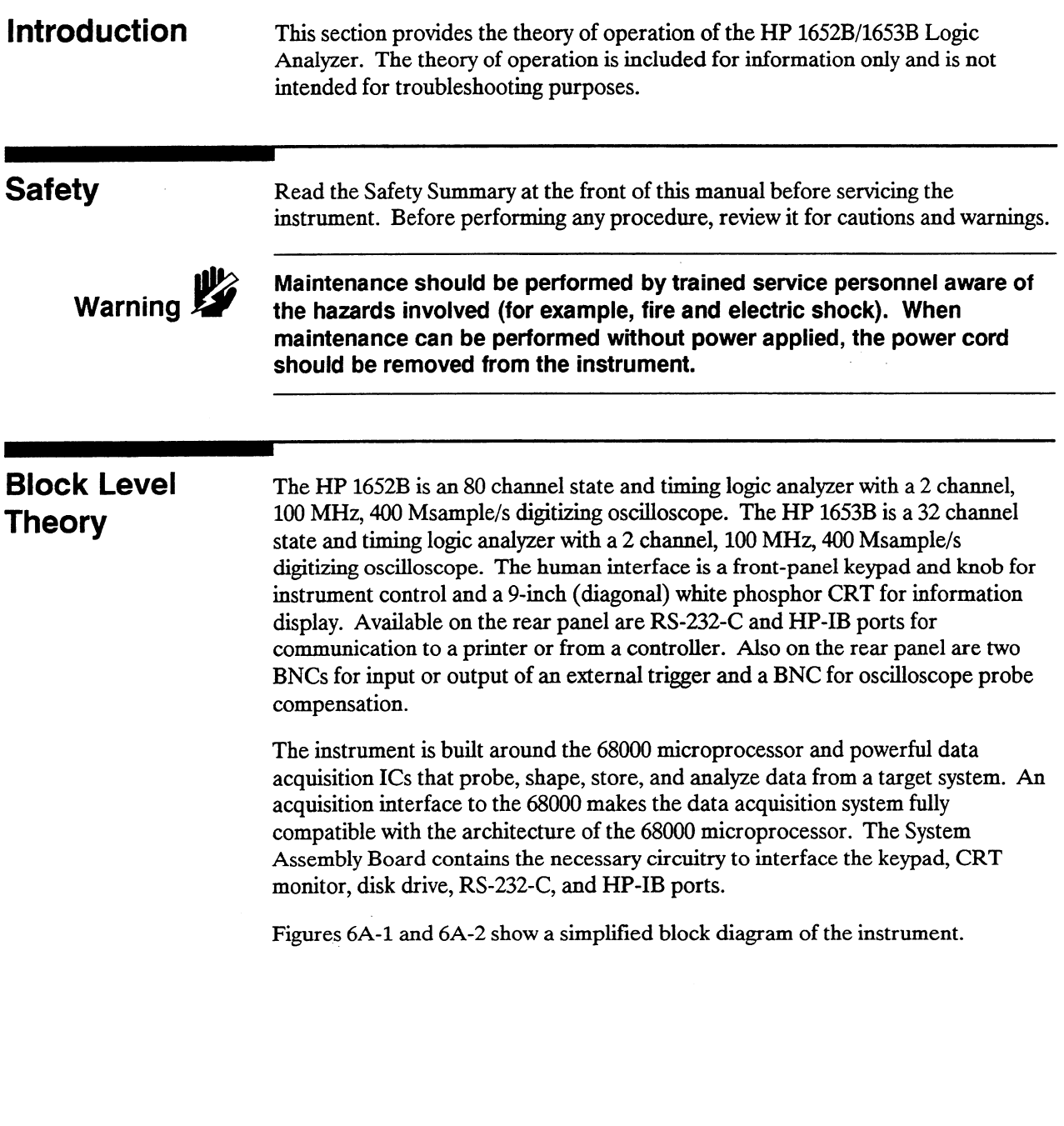

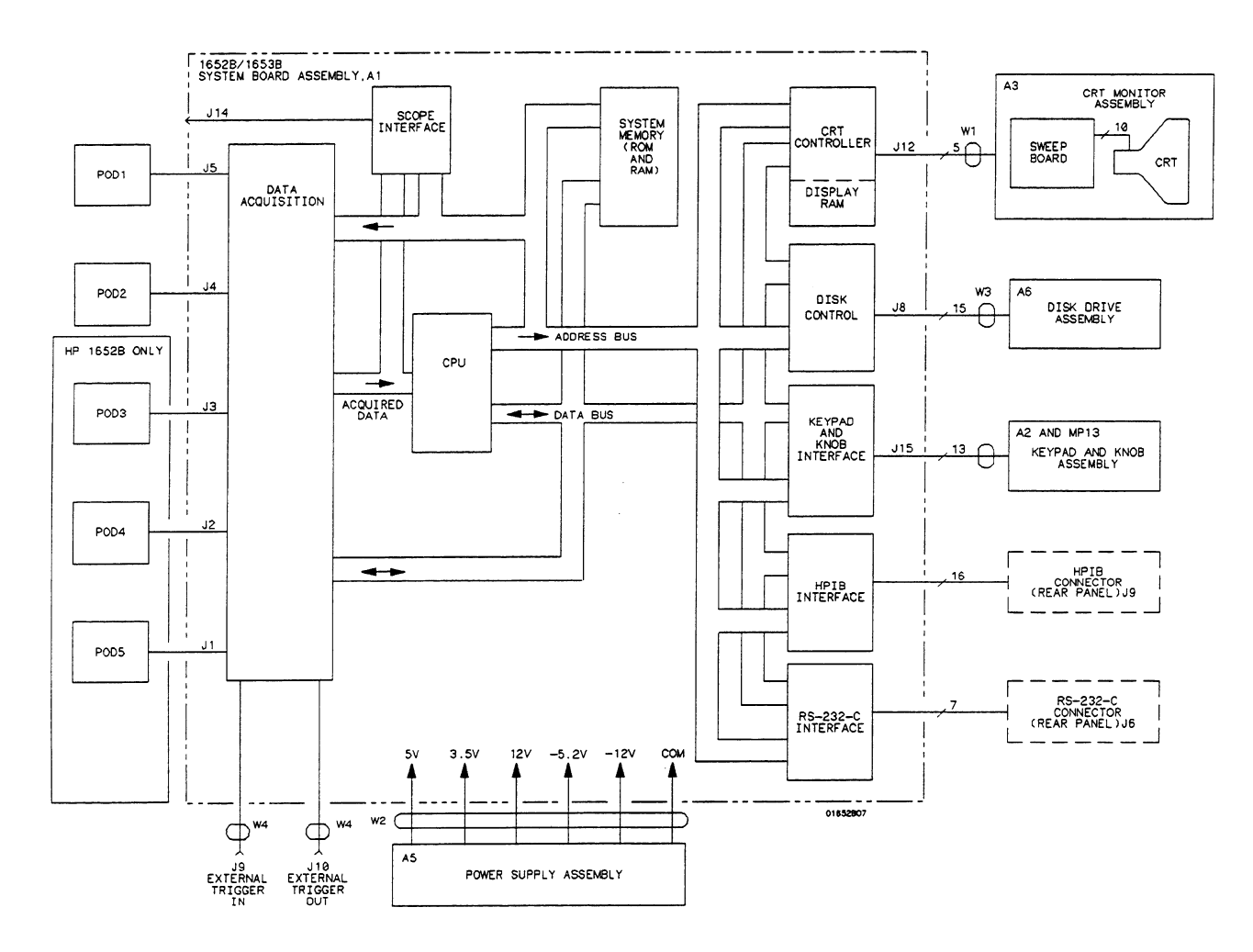

Figure 6A-1. System Board Assembly Block Diagram

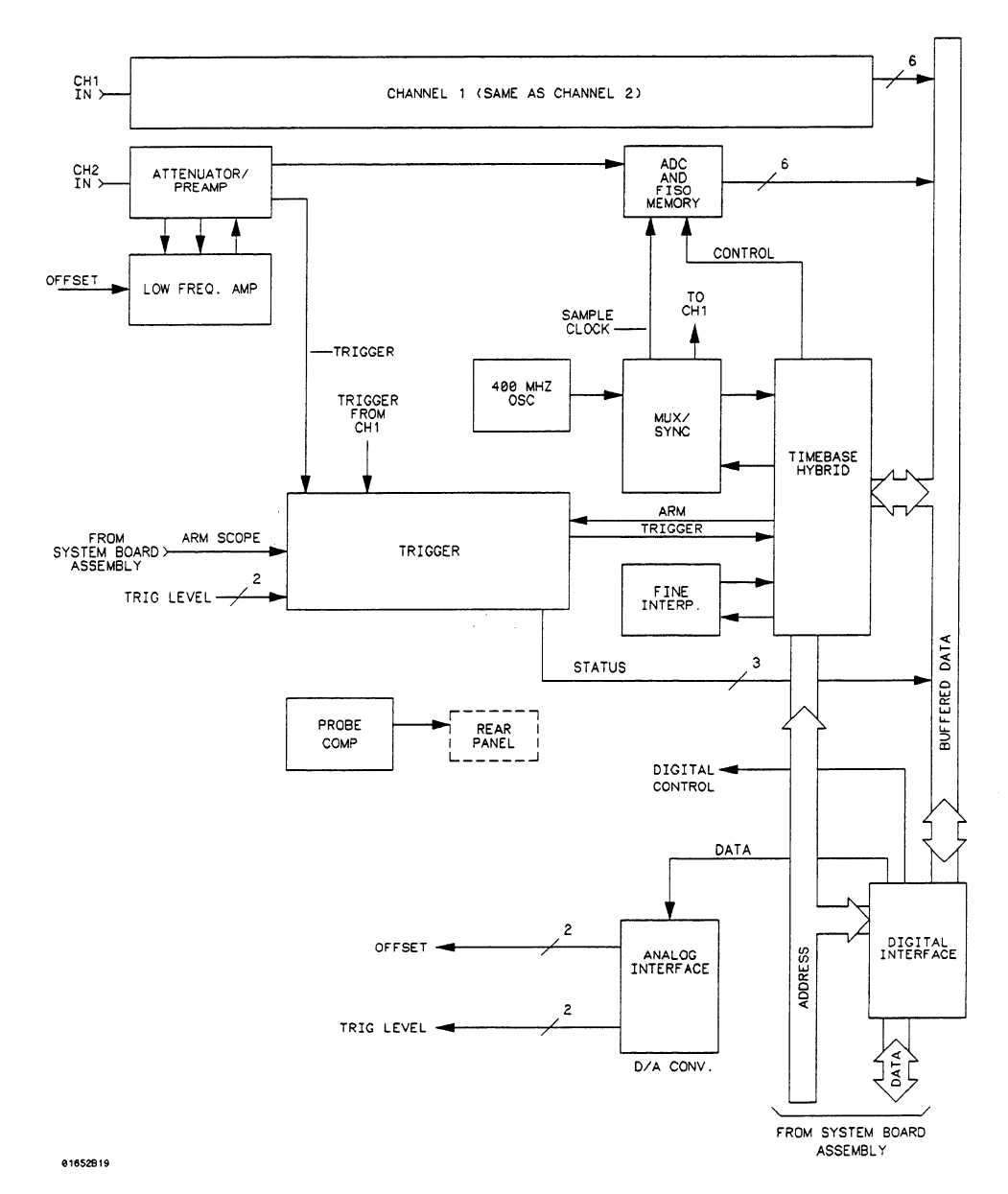

 $\bar{z}$ 

Figure 6A-2. Oscilloscope Assembly Block Diagram

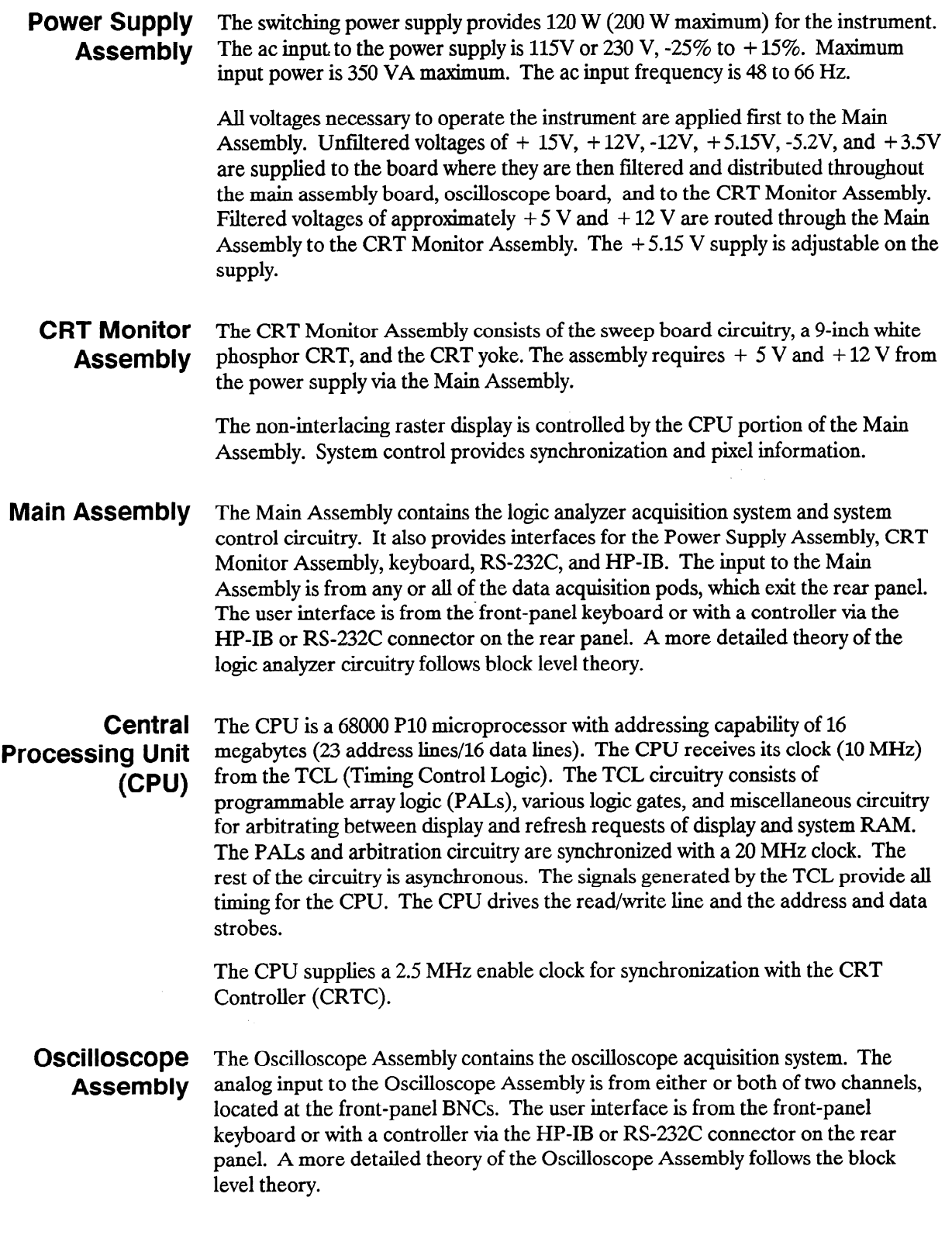

L,

j.

#### Keypad and Knob Assembly The front-panel keypad is elastomeric and has 29 keys. The keyboard rows are continually scanned at a frequency of 60 Hz. When a key is pressed the signal is sent as data to the 68000 which determines the key pressed and its function. The Rotary Pulse Generator (RPG) is connected to the front-panel knob and supplies pulses to the 68000 microprocessor when the knob is turned. The RPG is used for cursor movement and value entry.

#### Disk Controller The disk controller performs the necessary functions for reading or writing data to the built-in disk drive of the logic analyzer. The disk controller interface to the 68000 is an 8-bit bidirectional bus for data, status, and control word transfers.

The built-in disk drive is a 3.5-inch double-sided Sony disk drive. The main features of the disk drive are low power consumption, low height, and high reliability with simple mechanism and electronic circuitry.

RS-232-C Interface The controlling IC of the RS-232-C Interface is a Signetics SCN2661 Enhanced Programmable Communications Interface (EPCI) which is a universal synchronous/asynchronous receiver/transmitter (USART) data communications IC.

> The SCN2661 serializes parallel data from the 68000 for transmission. At the same time, it also receives serial data and converts it to parallel data characters for the 68000.

The SCN2661 IC contains a baud rate generator which can be programmed from the logic analyzer I/O menu for one of eight baud rates. Protocol, word length, stop bits length, and parity are also programmed via the I/O menu.

Two additional ICs, the DS14C88 and DS14C89, are line drivers/receivers used by the SCN2661 IC for interface of terminal equipment with data communications equipment. Slew rate control is provided on the ICs, eliminating the need for external capacitors.

#### HP-IB Interface The HP-IB controller provides an interface between the microprocessor system and the HP-IB in accordance with IEEE 488 standards. An 8-bit data buffer and 8-bit control line buffer interface the HP-IB controller to the HP-IB bus.

 $T$ -is a 24 conductor shielded cable cable carrying 8 data lines, 8 data lines, 8 data lines, 8 control lines, 7 control lines, 7 data lines, 7 control lines, 7 control lines, 7 control lines, 7 control lines, 7 control l THE  $\text{H1}$   $\text{H2}$  is a  $24$  conductor sincluct

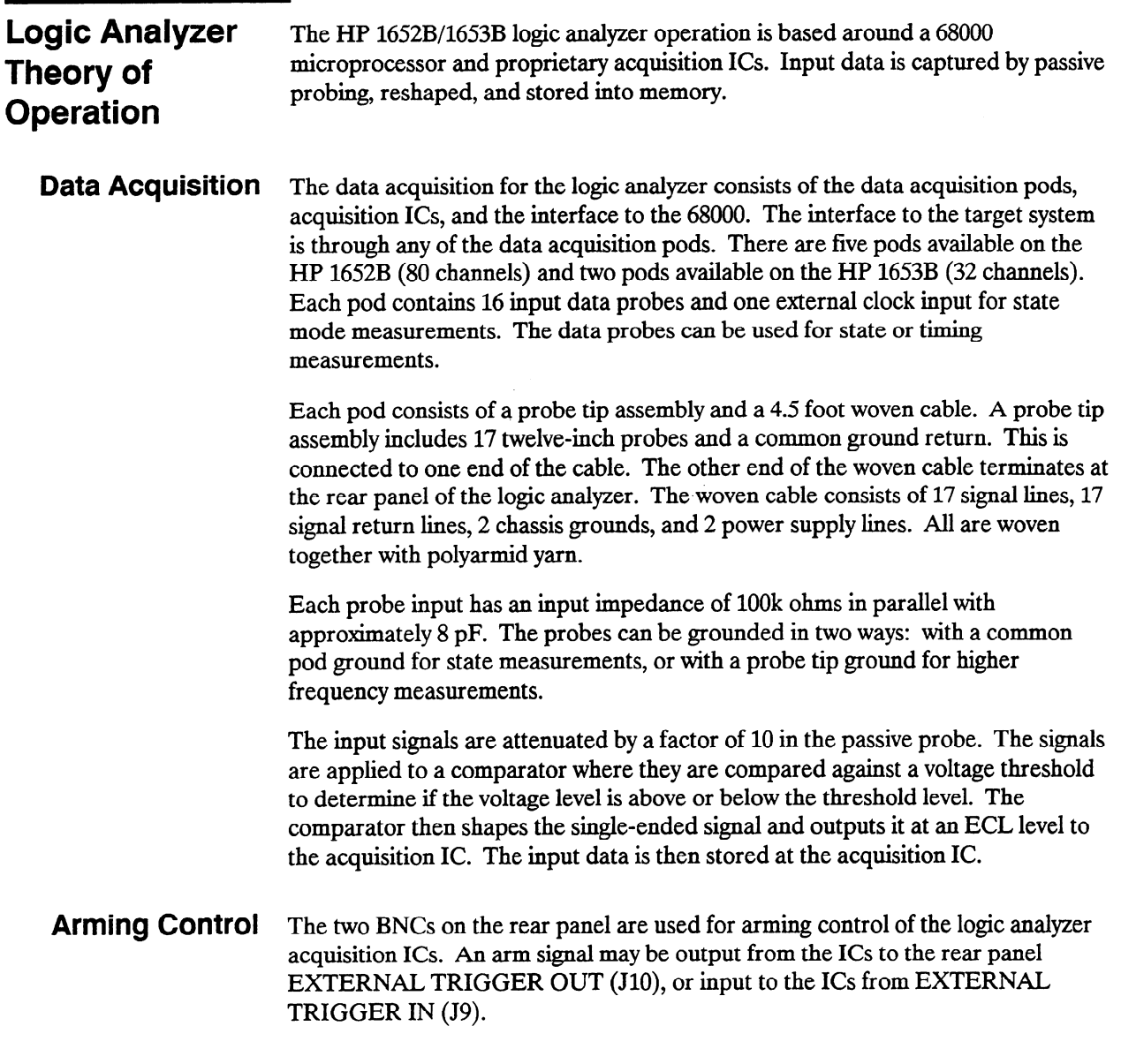

Memory The memory of the logic analyzer consists of three separate memories: one ROM and two RAMS. The system (EP)ROM is 32 K long by 16 wide and is used primarily for booting-up the system and self-test storage. The system (D)RAM is 512 K long by 16 wide and contains the operating system and the acquired data from the target system. Since the RAM is a volatile memory, the operating system is loaded at each power-up of the instrument via the built-in disk drive and a mini floppy disk.

> The display (D)RAM is 64K long by 4 wide and is cycle shared between the 68000 and the display refresh circuitry. This is why the display bus is separate from the local bus. The two buses are separated by a set of address multiplexers and data buffers.

-

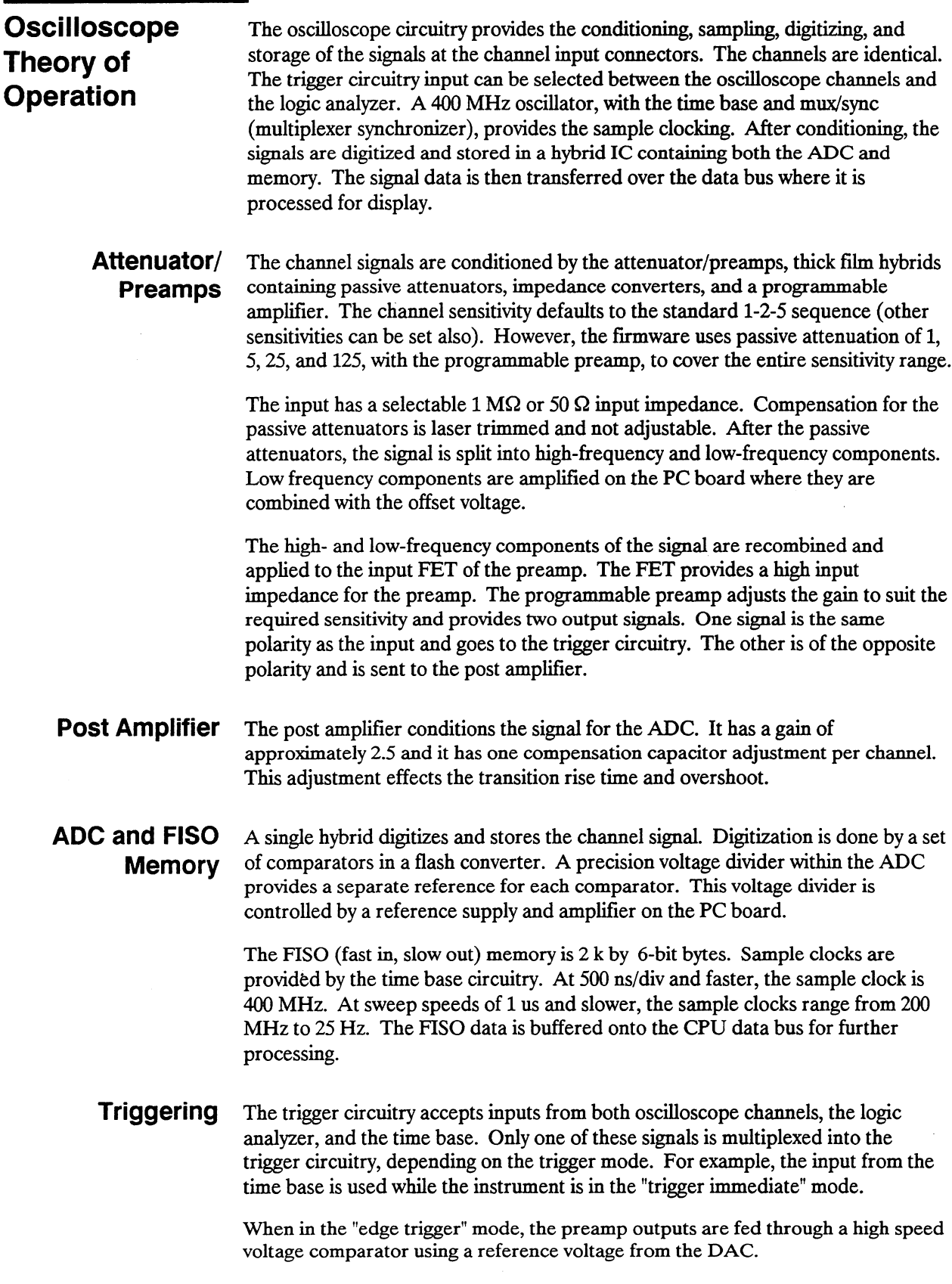

للعر

j.

The trigger circuitry output drives the time base and the logic analyzer arming input. This output and internal status signals are interfaced to the data bus for software processing purposes.

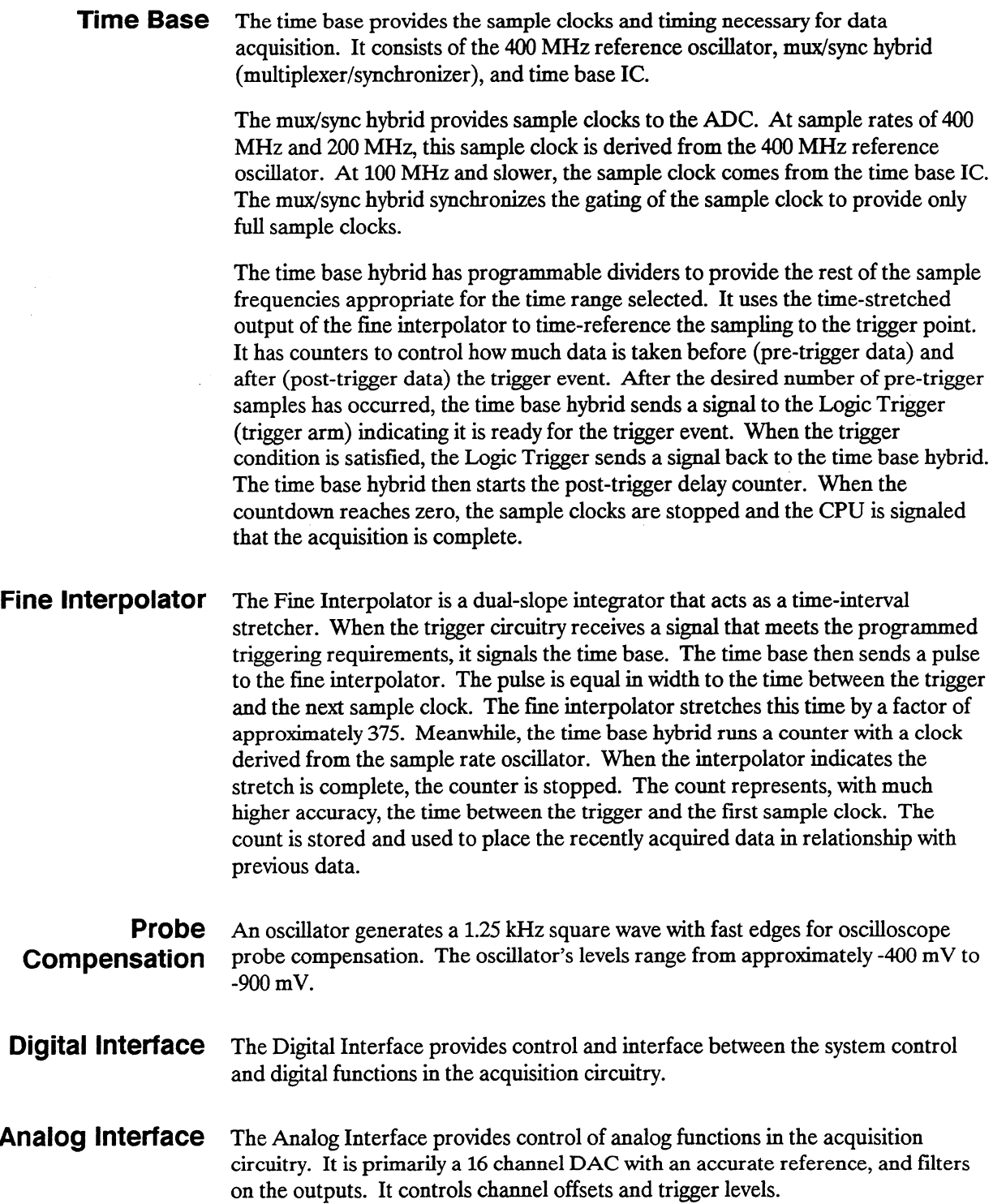

# Contents

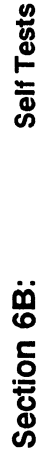

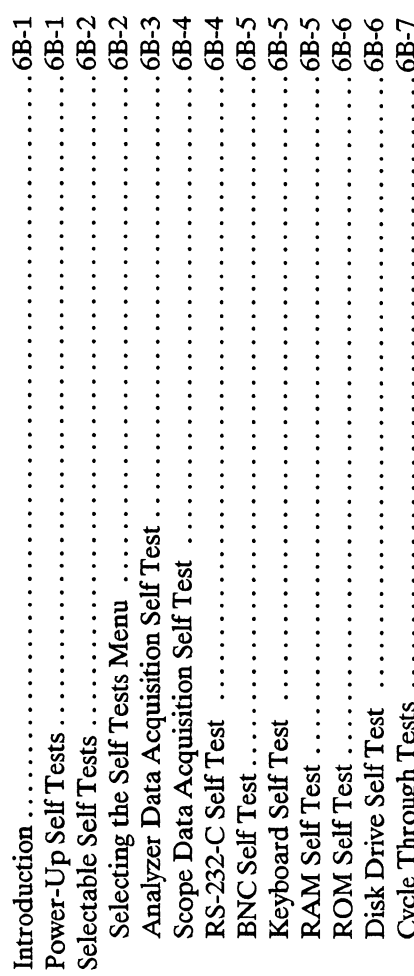

Å

## Self Tests

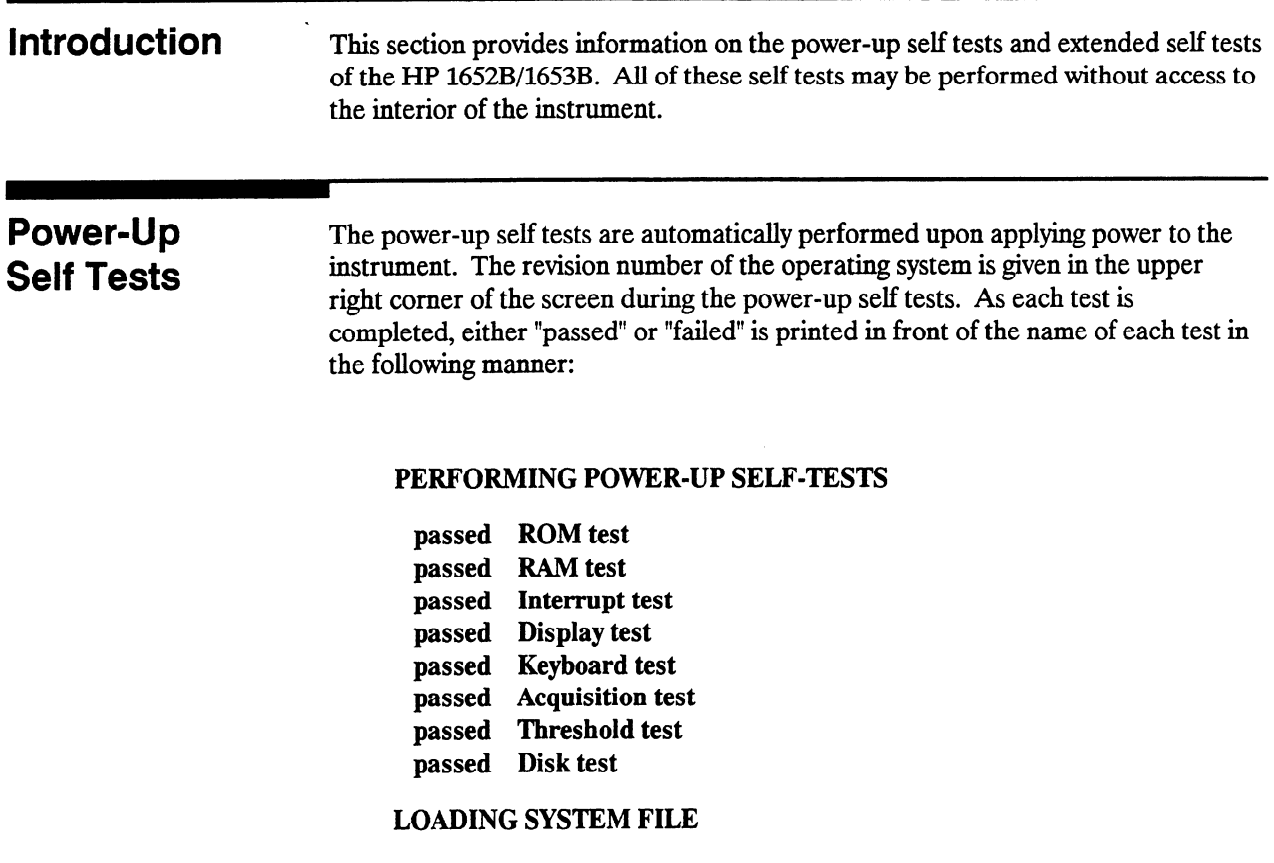

As indicated by the last message, the HP 1652B/1653B logic analyzer will automatically load from the operating system disk in the disk drive. If the operating system disk is not in the disk drive, the message "SYSTEM DISK NOT operating system than is not in the usk drive, the message of for the best inc FOUND" will be displayed at the bottom of the screen and "NO DISK" will be displayed in front of the disk test in place of "passed."

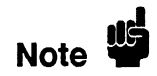

If the message "SYSTEM DISK NOT FOUND" appears on screen, insert the If the message STSTEM DISK NOT FOOND appears on server, ms

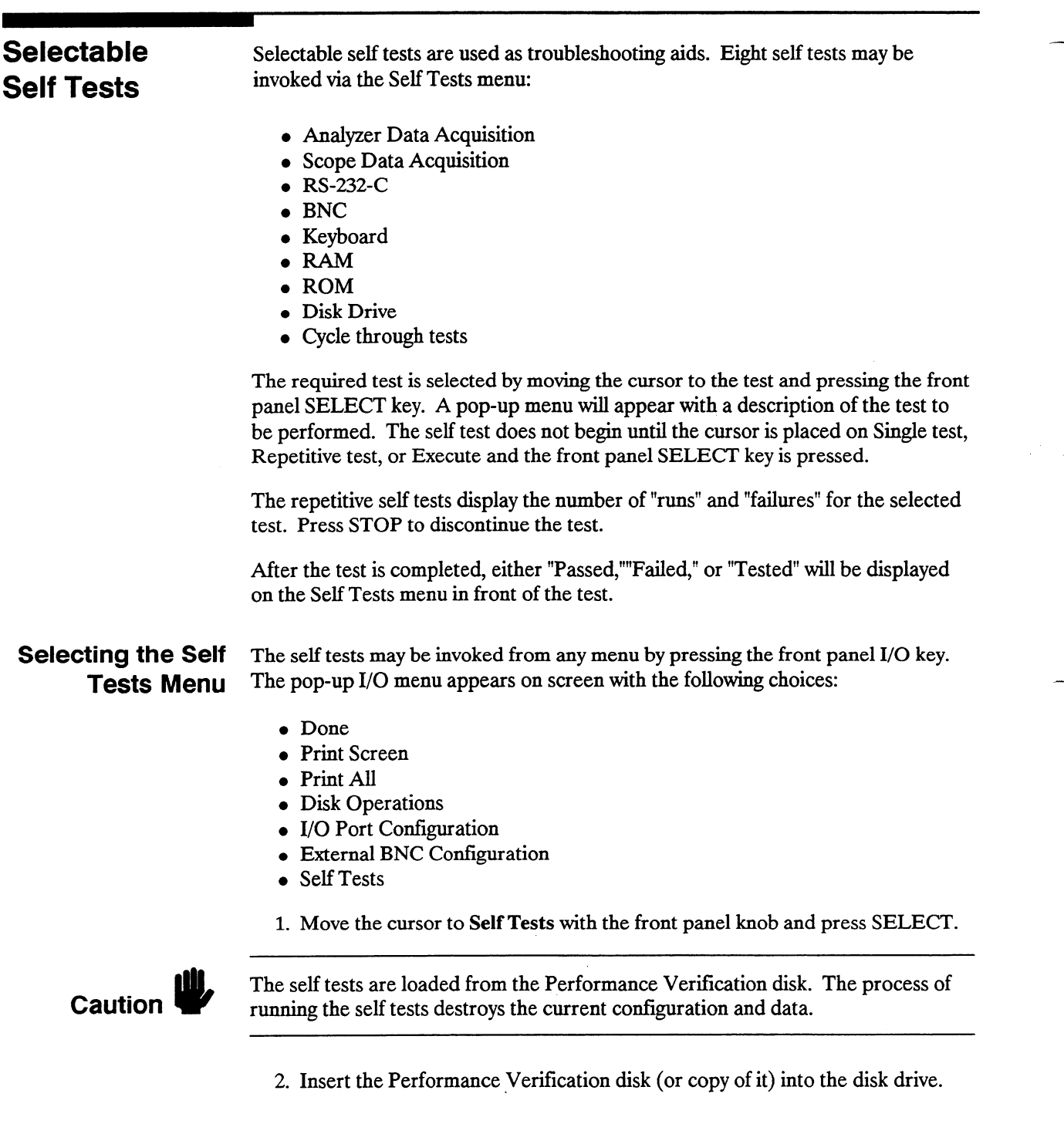

 $\mathcal{A}$ 

 $\overline{\phantom{a}}$ 

3. Move the cursor to the **Start self test** field with the front panel knob and press SELECT. After loading the self tests, the HP 1652B/l653B Self Tests menu will display the following:

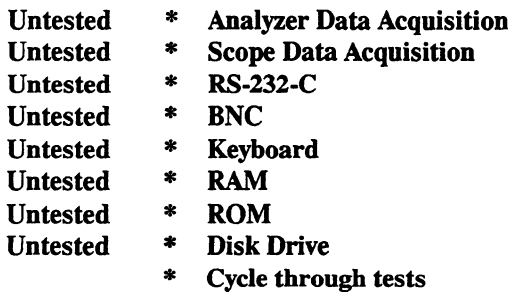

4. To select a self test, move the cursor to the appropriate test with the front panel knob and press SELECT. To leave the HP 1652B/1653B Self Tests menu, move the cursor to Done and press SELECT. The HP 1652B/1653B will reload the operating system from the disk and display the default System Configuration menu.

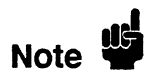

The operating system disk (or copy of it) must be in disk drive to reload the operating system after leaving the Self Tests menu.

## Analyzer Data Acquisition Self Test

The Analyzer Data Acquisition self test verifies the functionality of key elements of the internal acquisition system.

- 1. In HP 1652Bl1653B Self Tests menu, move the cursor to Analyzer Data Acquisition and press SELECT. A menu will appear with a description of the test, the number of "runs" and "failures" for the selected test, and fields to select Single test, Repetitive test, or Done.
- 2. Move the cursor to Single test or Repetitive test and press SELECT. The message "Running Data Acquisition Test" appears on screen while the instrument is performing the test. When the test is finished, the message "Data Acquisition Test complete" will appear on screen.
- 3 . If you are running repetitive tests, press the front-panel STOP key when you want to discontinue the test. The number of runs and failures will be displayed in the menu.
- 4. To return to HP 1652B/1653B Self Tests menu, move the cursor to Done and press SELECT.

# Self Test

**Scope Data** The Scope Data Acquisition self test verifies the functionality of key elements of Acquisition the internal acquisition system. These key elements include the following:

- $\bullet \,$  Scope Memor
- Scope Pretrigger Delay
- Scope Trigger
- Scope Sample Rate
- Scope Preamp
- Scope Interpolator
- In HP 1652B/1653B Self Tests menu, move the cursor to Scope Data Acquisition and press SELECT. A menu will appear with a description of the test, the number of "runs" and "failures" for the selected test, and fields to select Single test, Repetitive test, or Done.
- 2. Move the cursor to Single test or Repetitive test and press SELECT. The message "Running Scope Data Acquisition Test" appears on screen while the instrument is performing the test. When the test is finished, the message "Scope Data Acquisition Test complete" will appear on screen.
- 3 . If you are running repetitive tests, press the front-panel STOP key when you want to discontinue the test. The number of runs and failures will be displayed in the menu.
- 4. To return to HP 1652B/1653B Self Tests menu, move the cursor to Done and press SELECT.
- RS-232-C Self Test The RS-232-C self test verifies the functionality of the RS-232-C driver and continuity of the RS-232-C data paths.

## Equipment Required:

RS-232-C Loopback Connector . . . . . . . . . . . . . . 01650-63202

## Procedure:

- In HP 1652B  $\sim$  1652B  $\sim$  1652B Self Tests menu, move the cursor to RS-232-C and press menu, move the cursor to RS-232-C and press menu, move the cursor to RS-232-C and press menu, move the cursor to RS-232-C and press  $\frac{1}{2}$  m Fig. 1002D/1000D Selection resistence, the test in the test, the number of the set of the number of the number of the number of the number of the number of the number of the number of the number of the number SELECT. A menu will appear with a description of the test, the number of "runs" and "failures" for the selected test, and fields to select Single test, Repetitive test, or Done.
- Connect the  $\kappa$ S-232-C toopback connector to the rear-panel  $\kappa$ S-232-C receptacle. The message "Running RS-232C Test" appears on screen while the instrument is performing the test. When the test is finished, the message "RS-232C Test complete" will appear on screen.

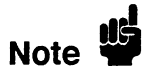

 $\frac{1}{\sqrt{2}}$  The RS-232-C loopback connection is an accessory supplied with the supplied with the supplied with the supplied with the supplied with the supplied with the supplied with the supplied with the supplied with t  $\frac{1}{2}$   $\frac{1}{2}$  The RS-232-C lo HP 1652B/1653B.

- 3. Move the cursor to **Single test or Repetitive test and press SELECT**.
- 4. If you are running repetitive tests, press the front-panel STOP key when you want to discontinue the test. The number of runs and failures will be displayed in the menu.

--

- 5. To return to HP 1652B/1653B Self Tests menu, move the cursor to Done and press SELECT.
- BNC Self Test The BNC self test verifies the functionality of the internal BNC trigger circuitry.
	- 1. In HP 1652B/1653B Self Tests menu, move the cursor to BNC and press SELECT. A menu will appear with a description of the test, the number of "runs" and "failures" for the selected test, and fields to select Single test, Repetitive test, or Done.
	- 2. Move the cursor to Single test or Repetitive test and press SELECT.T. message 'Running BNC Test" appears on screen while the instrument is performing the test. When the test is finished, the message "BNC Test complete" will appear on screen.
	- 3 . If you are running repetitive tests, press the front-panel STOP key when you want to discontinue the test. The number of runs and failures will be displayed in the menu.
	- 4. To return to HP 1652B/1653B Self Tests menu, move the cursor to Done and press SELECT.

## Keyboard Self The Keyboard self test verifies the key closures and knob operation on the front Test panel system.

- 1. In HP 1652B/l653B Self Tests menu, move the cursor to Keyboard and press SELECT. A menu will appear with a description of the test and fields to Execute the test or exit the menu (Done).
- 2. Move the cursor to Execute and press SELECT. A menu displaying the front-panel keys will appear on screen.
- Press all of the keys on the front panel keypad and rotate the front panel res and the keys on the none pa
- Press the front-panel STOP key twice to return to the Keyboard Self Test 11<sub>C22</sub>
- To return to HP 1652B/1653B Self Tests menu, move the cursor to Done and pretuit to E
- RAM Self Test The RAM self test verifies the operation of system RAM and display RAM.
	- In HP 1652B/1653B Self 1 ests menu, move the cursor to **KAM** and press SELECT. A menu will appear with a description of the test, the number of "runs" and "failures" for the selected test, and fields to select Single test, Repetitive test, or Done.
	- 2. Move the cursor to Single test or Repetitive test and press SELECT. The message "Running RAM Test" appears on screen while the instrument is performing the test. When the test is finished, the message "RAM Test complete" will appear on screen.
	- If you are running repetitive tests, press the front-panel  $S$  I OP key will want to discontinue the test. The number of runs and failures will be displayed in the menu.

4. To return to HP 1652B/1653B Self Tests menu, move the cursor to Done and '. press SELECT.

-

- ROM Self Test The ROM self test verifies the operation of system ROM
	- 1. In HP 1652B/l653B Self Tests menu, move the cursor to ROM and press SELECT. A menu will appear with a description of the test, the number of "runs" and "failures" for the selected test, and fields to select Single test, Repetitive test, or Done.
	- 2. Move the cursor to Single test or Repetitive test and press SELECT T message "Running ROM Test" appears on screen while the instrument is performing the test. When the test is finished, the message "ROM Test complete" will appear on screen.
	- 3 . If you are running repetitive tests, press the front-panel STOP key when you want to discontinue the test. The number of runs and failures will be displayed in the menu.
	- 4. To return to HP 1652B/1653B Self Tests menu, move the cursor to Done and press SELECT.

## **Disk Drive Self** The Disk Drive self test verifies the functionality of the key elements of the internal Test disk drive system.

1. In HP 1652B/1653B Self Tests menu, move the cursor to Disk Drive and press SELECT. A menu will appear with a description of the test, the  $\mu$  runs of  $\mu$  and  $\mu$  and  $\mu$  and  $\mu$  and  $\mu$  and  $\mu$  and  $\mu$  selected test, and fields to selected test, and fields to selected test, and  $\mu$ Single test, Repetitive test, or Done.

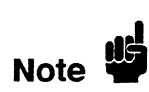

There must be a formatted disk in the disk drive to successfully run the Disk Drive self tests.

- 2. Move the cursor to Single test or Repetitive test and press SELECT.The move the cursor to single test of **Repetitive test** and press structuring  $\mathbf{r} = \mathbf{r} \cdot \mathbf{n} \cdot \mathbf{n}$ message "Running Disk Test" appears on screen while the instrument is performing the test. When the test is finished, the message "Disk Test complete" will appear on screen.
- 3 . If you are running repetitive tests, press the front-panel STOP key when you  $\mu$  you are running repetitive tests, press the front-panel  $\mu$  of research want to discontinue the test. The number of runs and failures will be displayed in the menu.
- I o return to H

-

**Cycle Through** Cycle through tests allows you to cycle through the following tests:

## **Tests**

- Analyzer Data Acquisition
- Scope Data Acquisition
- BNC
- $\bullet$  RAM
- ROM
- Disk Drive
- 1. In HP 1652B/l653B Self Tests menu, move the cursor to Cycle through tests and press SELECT.

The tests listed above will run consecutively and continually until the front-panel STOP key is pressed.

- 2. Press the front-panel STOP key to end the continuous tests.
- 3 . To see the results of the tests for individual tests, move the cursor to the appropriate test and press SELECT. The number of runs and failures of the continuous test will be displayed on the individual self test menu.
- 4. Move the cursor to Done and press SELECT to return to the HP 1652B/1653B Self Tests menu.
# **Contents**

# 

-

## Section 6C: Troubleshooting

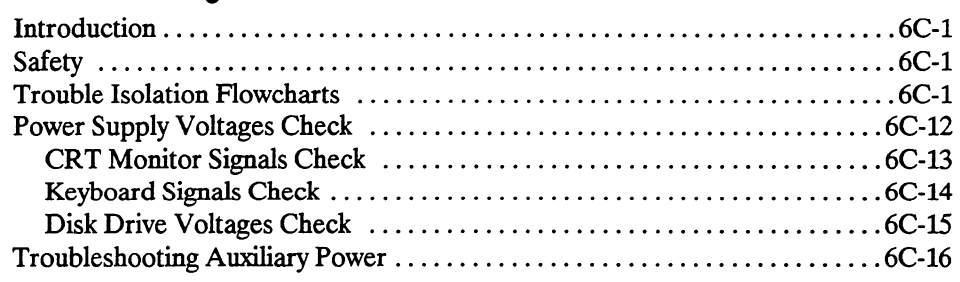

 $\hat{\mathcal{A}}$ 

# Troubleshooting

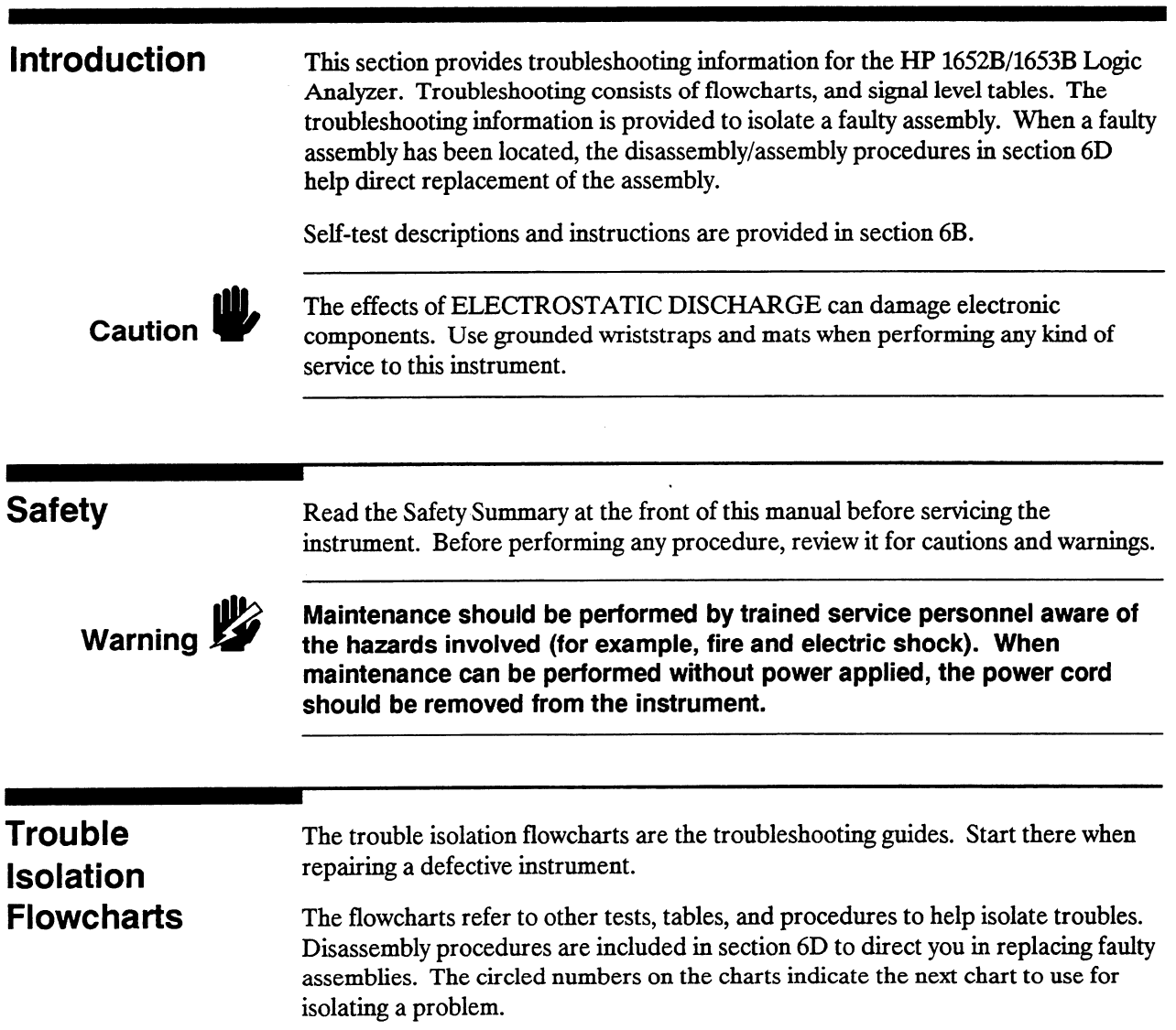

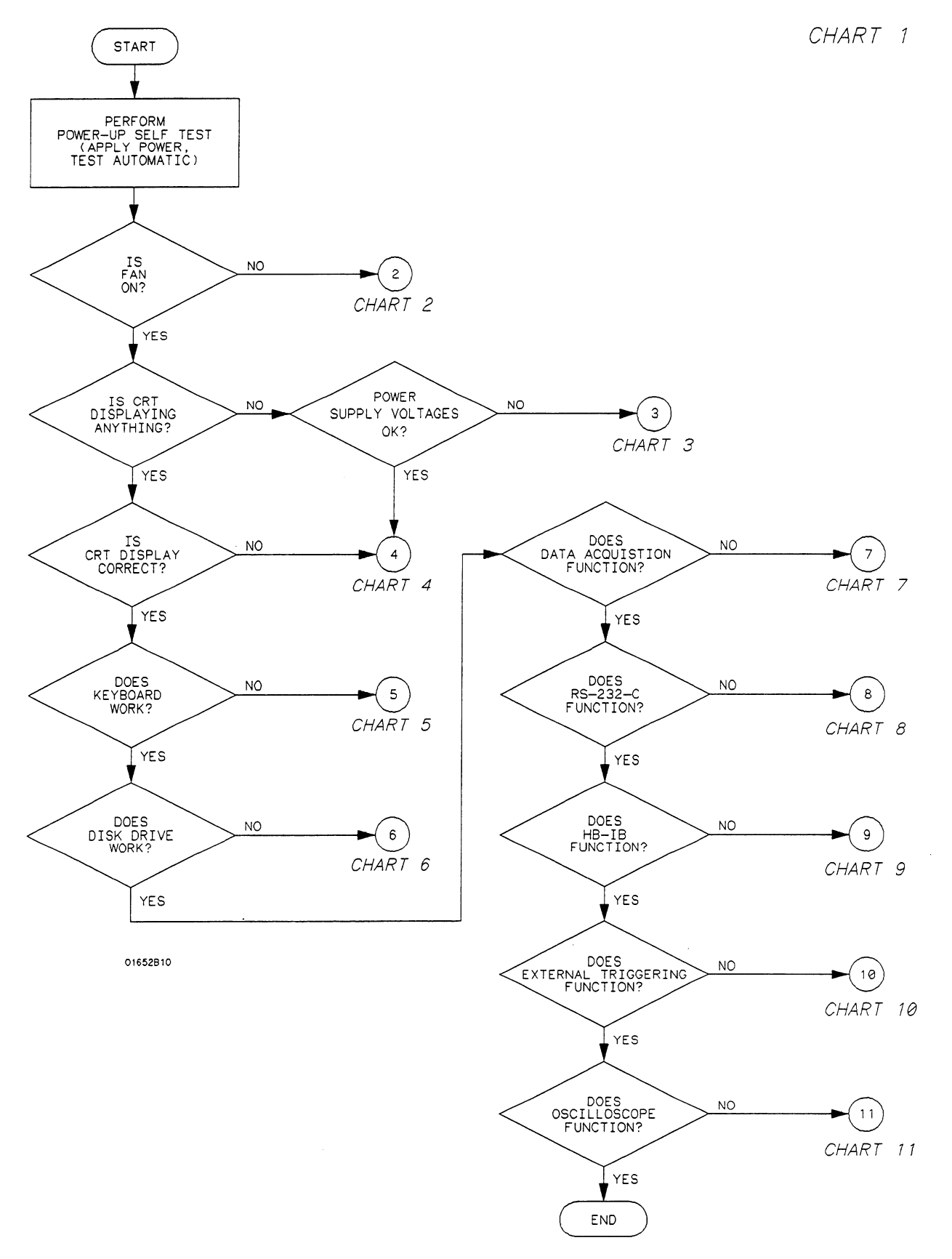

Figure SC-l. Primary Troubleshooting Flowchart

Troubleshooting 6c-2

HP 16528/1653B Service Manual

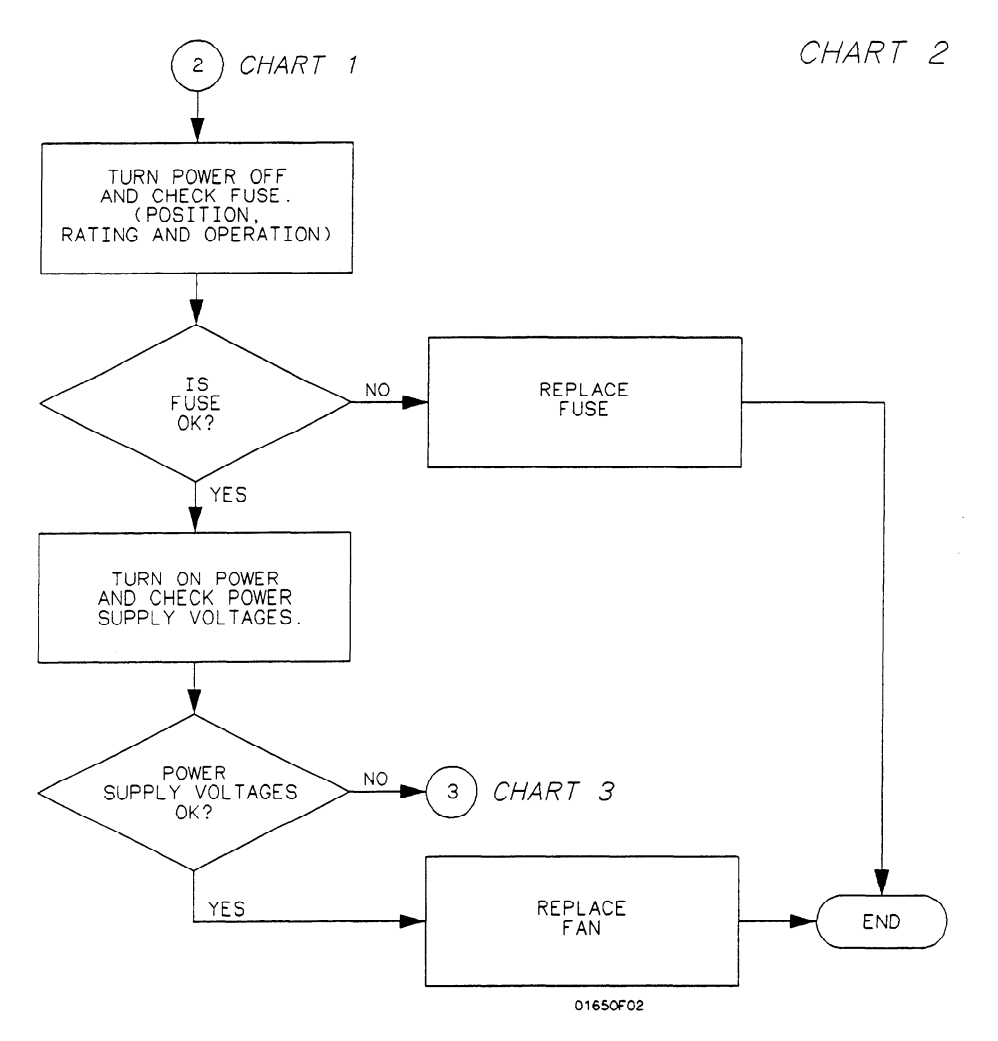

Figure 6c-2. Trouble Isolation Flowchart for Fan/Fuse

 $\bar{z}$ 

J.

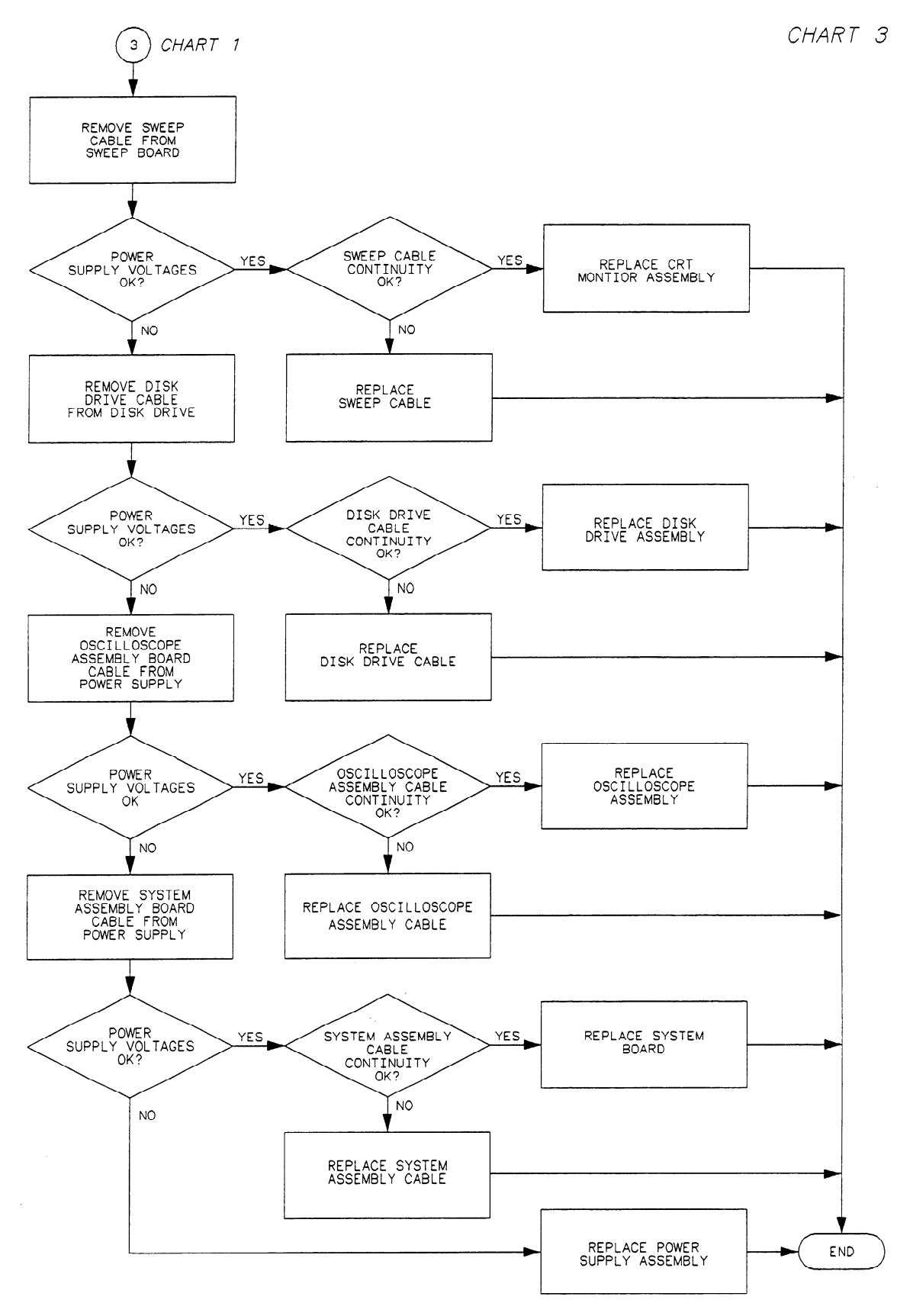

Figure 6C-3. Trouble Isolation for Power Supply

Troubleshooting 6C-4

HP 16528/1653B Service Manual

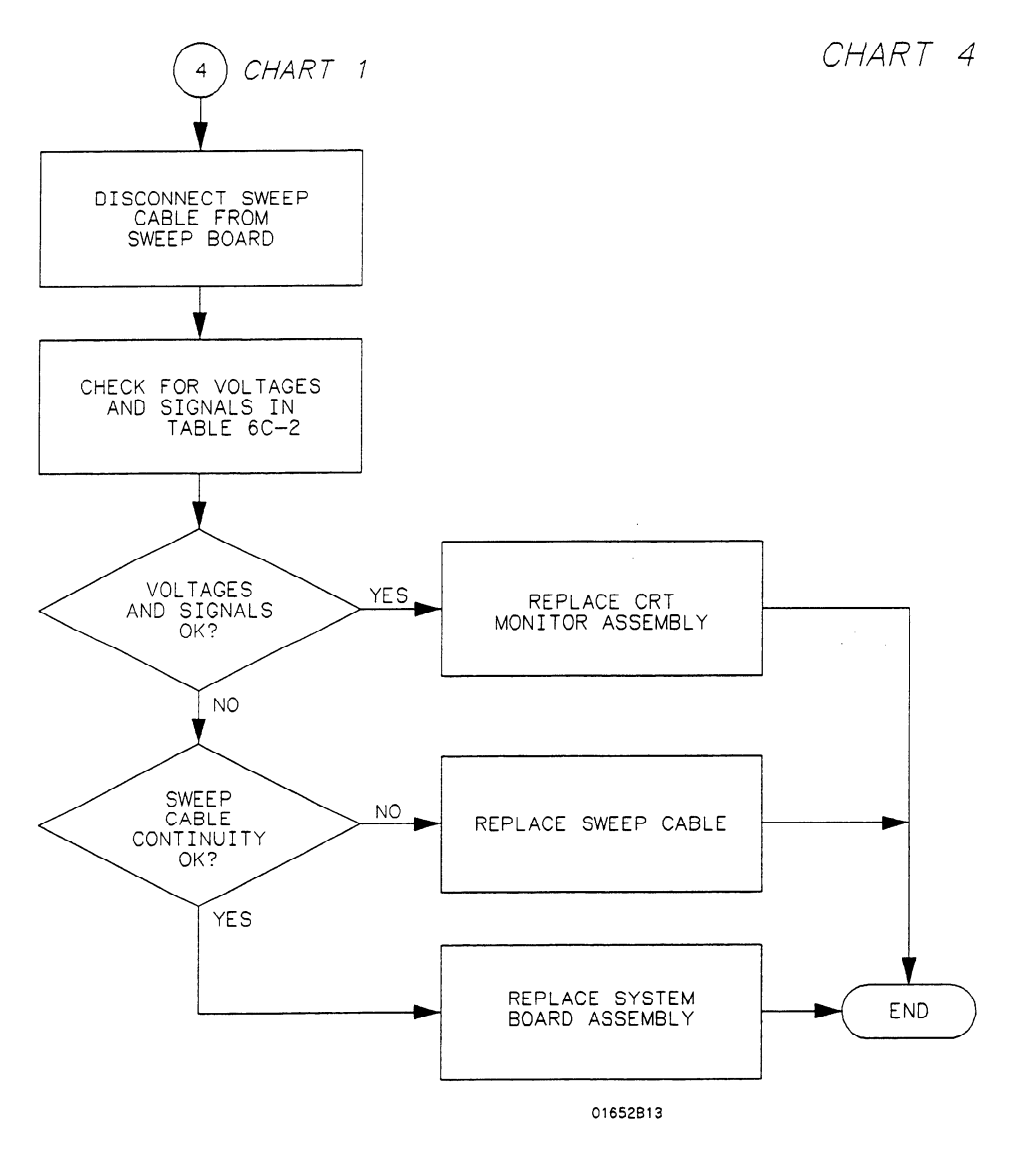

Figure 6C-4. Trouble Isolation for CRT Monitor

j.

j.

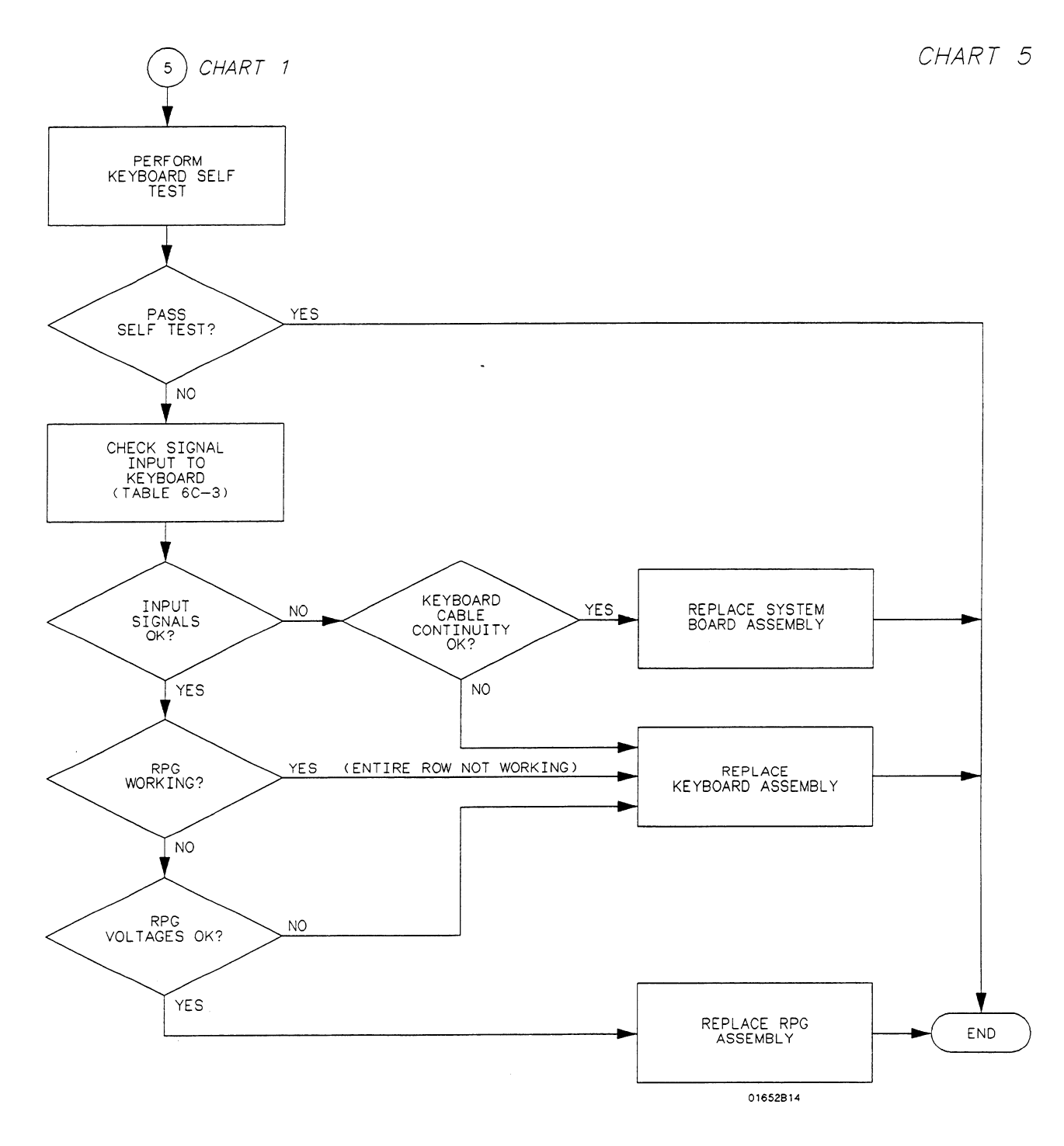

Figure 6C-5. Trouble Isolation for Keyboard

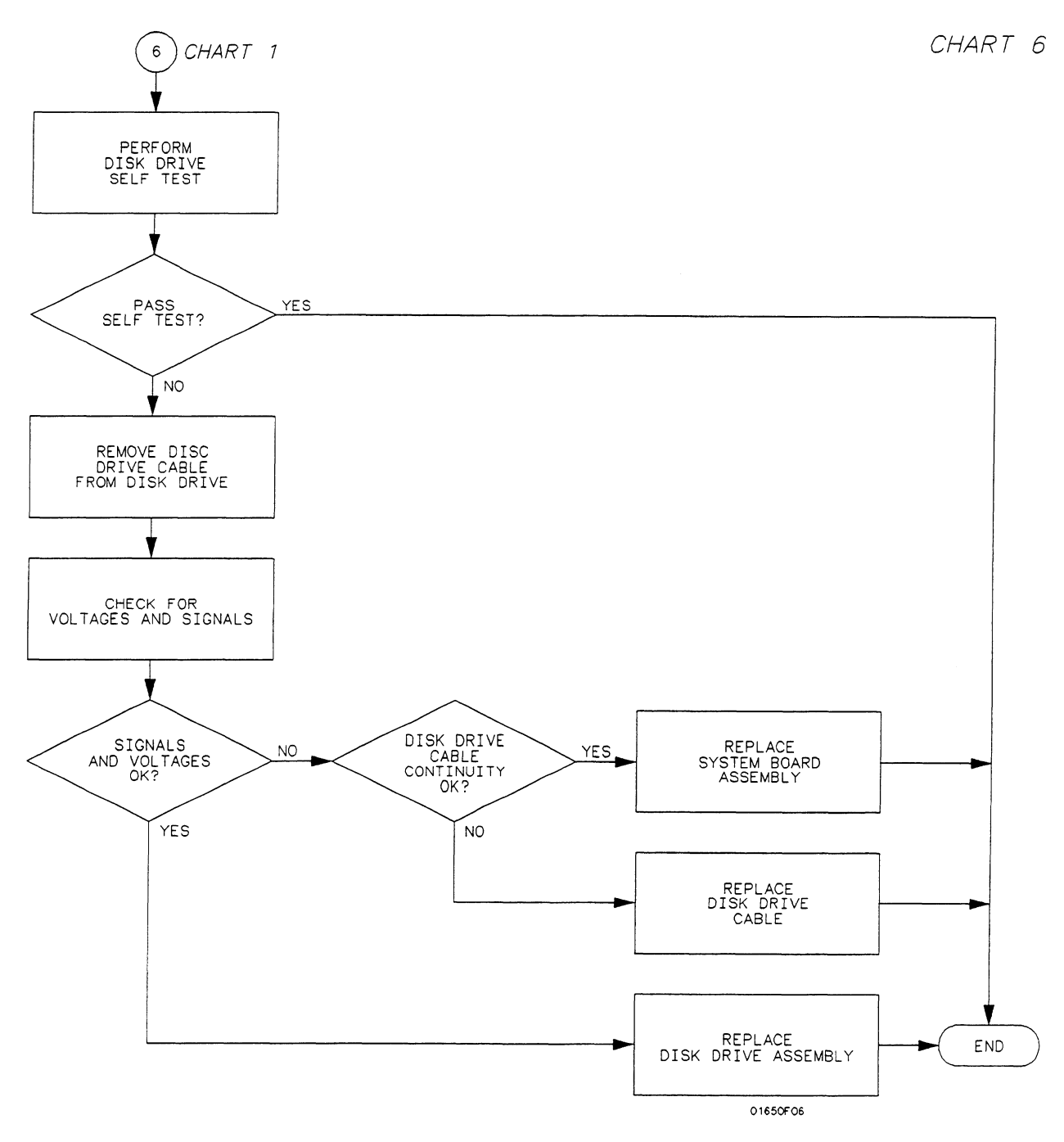

Figure 6C-6. Trouble isolation for Disk Drive

j.

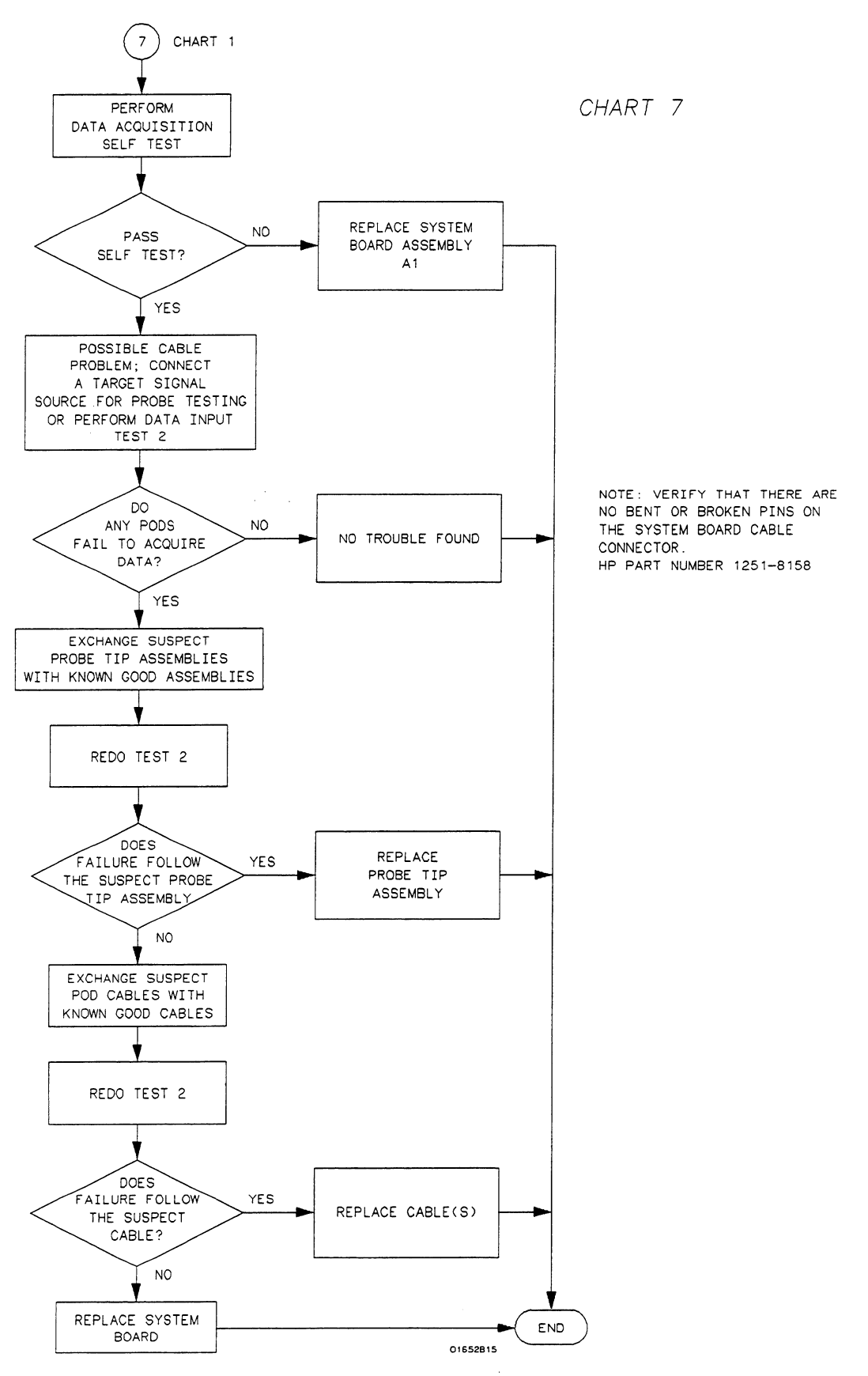

Figure 6C-7. Trouble Isolation for Data Acquisition

Troubleshooting 6C-8

-

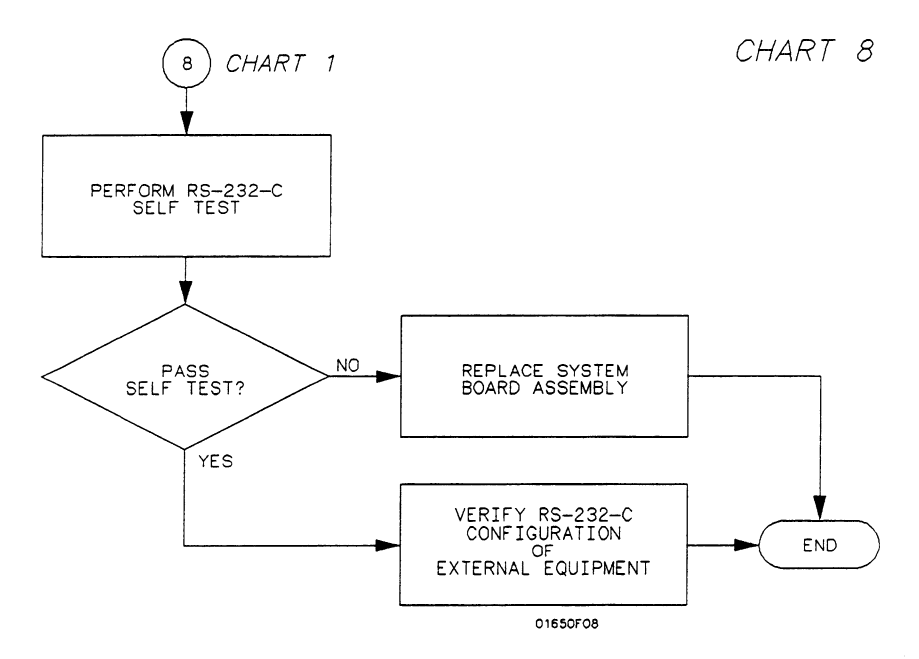

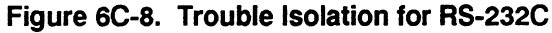

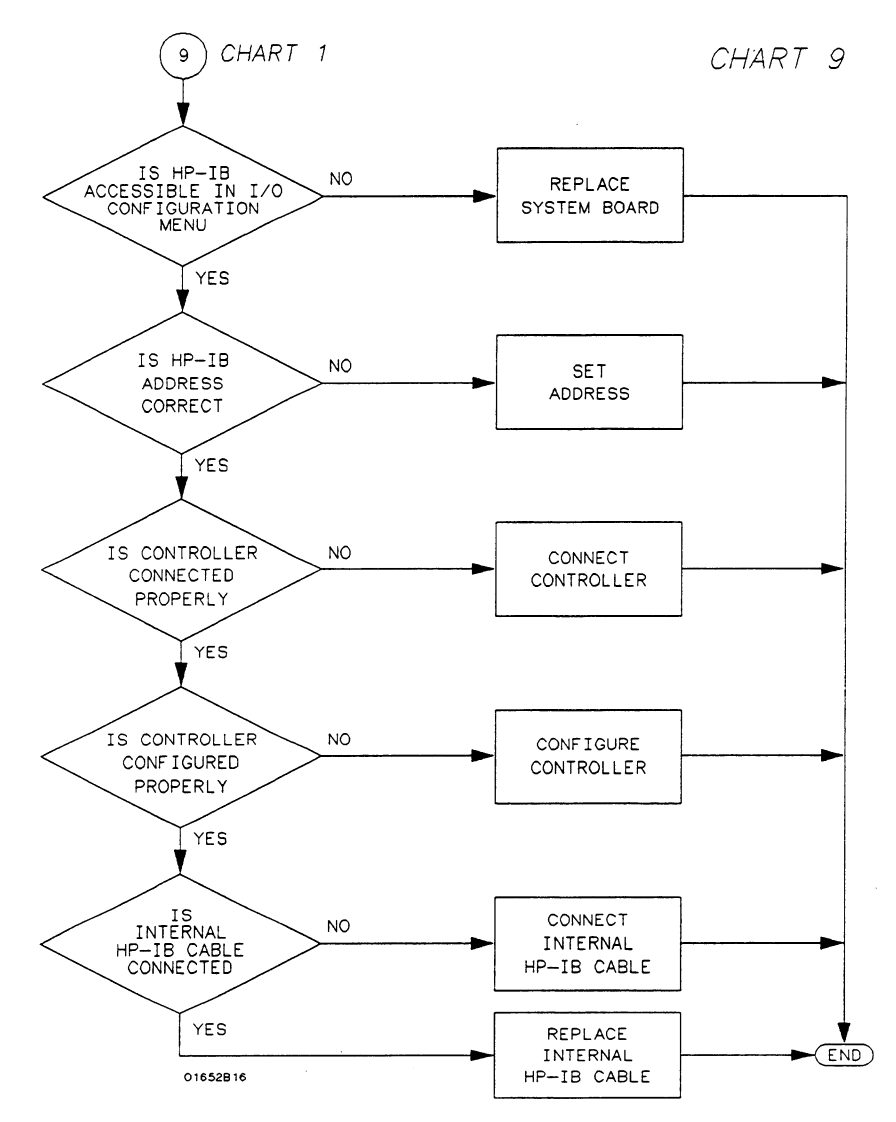

Figure SC-S. Trouble isolation for HP-IB

, ..

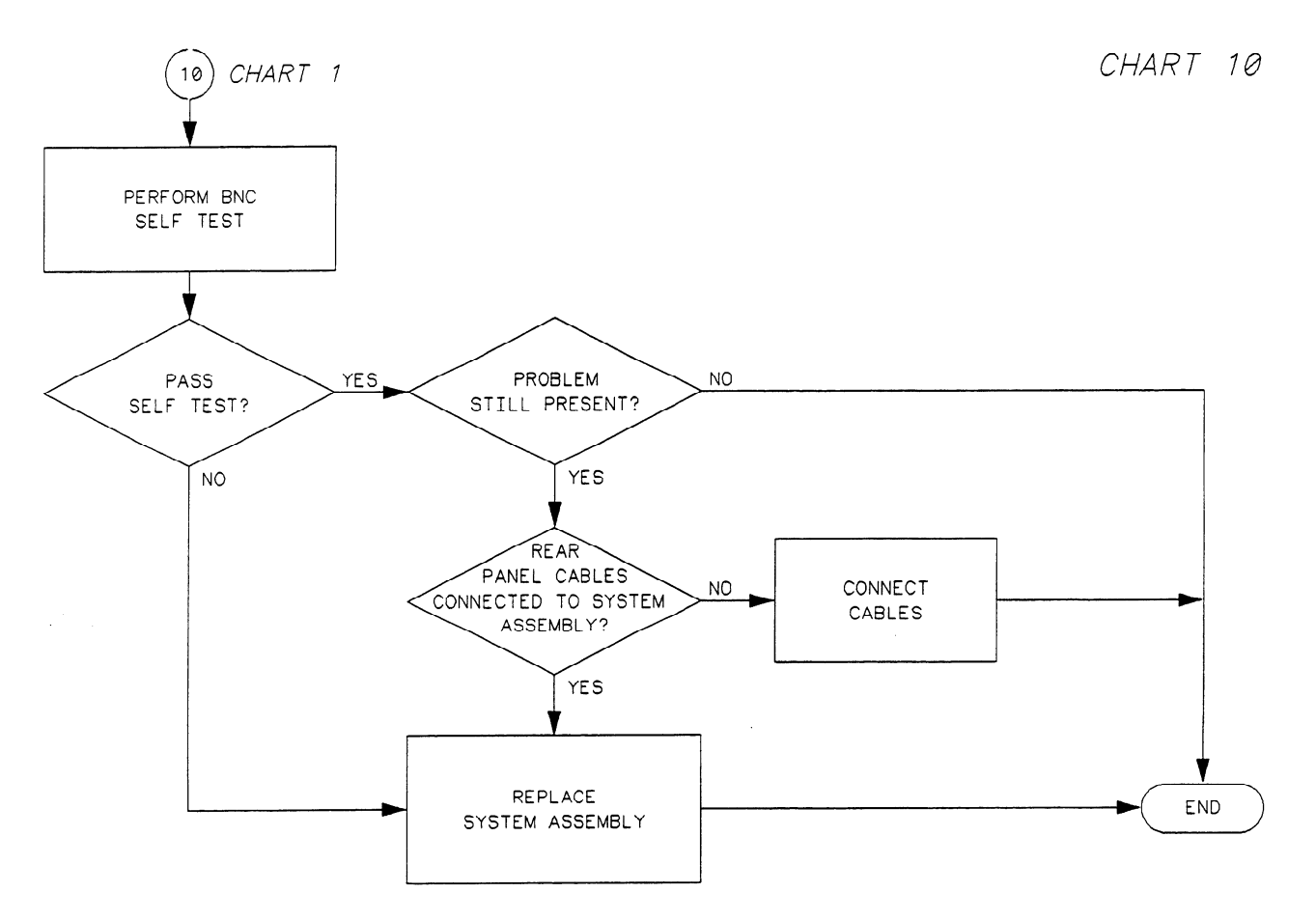

Figure 6C-10. Trouble Isolation for BNC

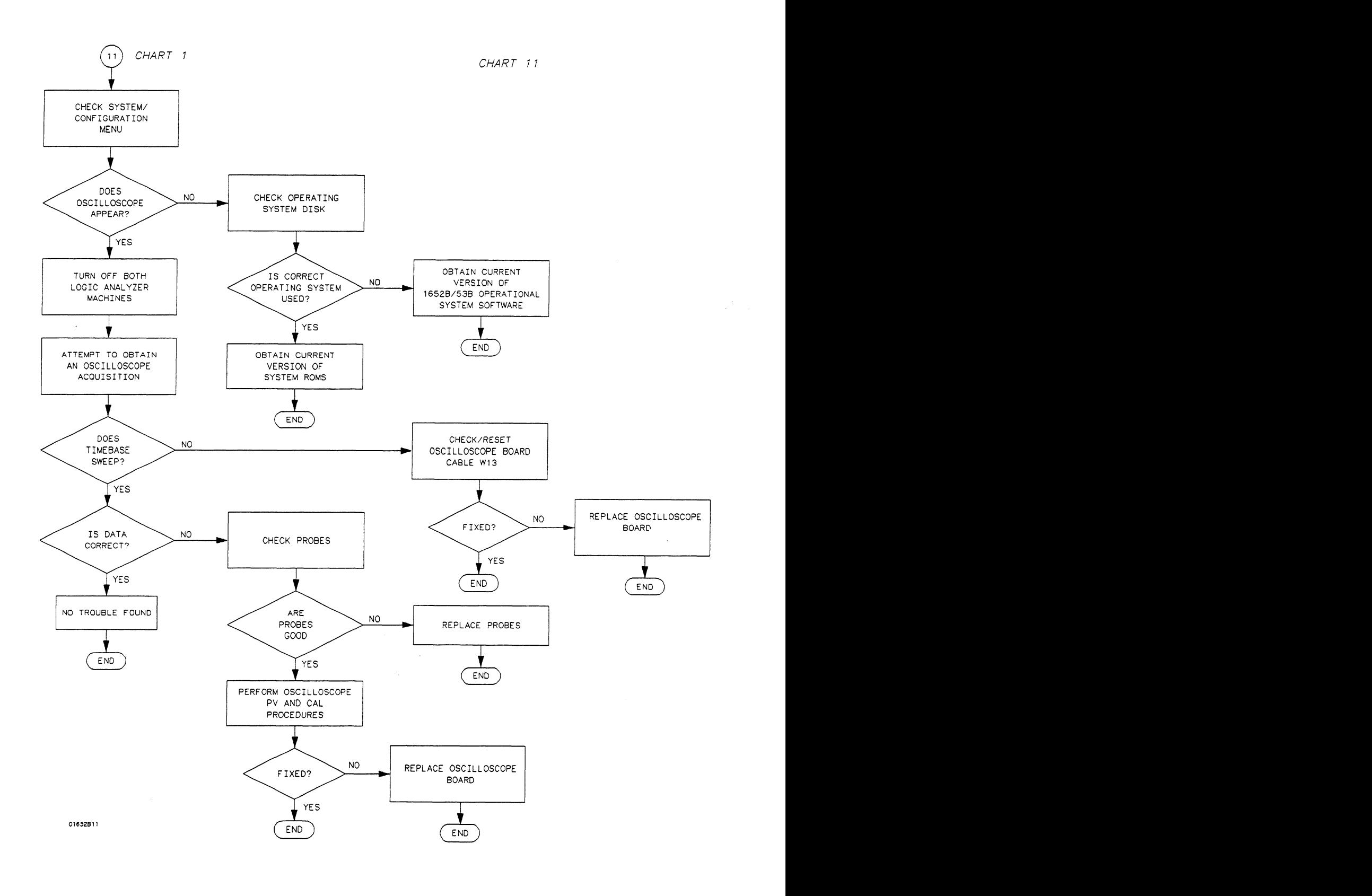

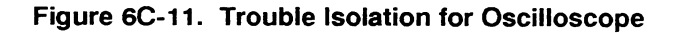

Troubleshooting 6C-11

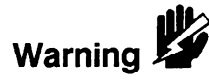

**Power Supply** The power supply must be loaded by either the System Assembly Board or with an Voltages Check added resistor to check the voltages.

> This procedure is to be performed only by service-trained personnel aware of the hazards involved (such as fire and electrical shock).

## Power Supply Loaded by System Assembly

- 1. Remove the instrument top cover.
- 2. Using the figure below, check for the voltages indicated at the testpoints.

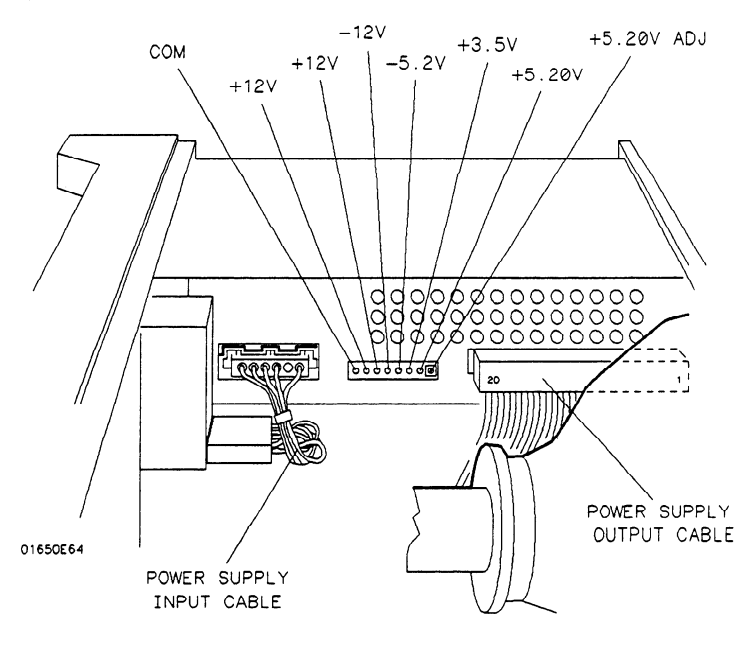

Figure 6C-12. Power Supply Test Points

## Power Supply Isolated

Isolate and check the supply with the following steps, Use the figure above for reque an

- 1. Turn off the instrument and remove the power cable.
- 2. Disconnect the supply output cable at the supply (see figure above).
- - a. With a jumper wire, connect one end of the resistor to one of the 5.20 V pins (pins 1 through 4) on the supply output.
	- b. With another jumper wire, connect the other end of the resistor to one of the ground pins (pins 5 through 8) on the supply output.

\*rr.

4. Reconnect the power cable and turn on the instrument. Then check for the voltages at the supply output using the values in the following table.

| PIN            | SIGNAL           | PIN | SIGNAL            |
|----------------|------------------|-----|-------------------|
|                | $+5.20V$         | 11  | $-5.2$ V          |
| $\overline{c}$ | $+5.20$ V        | 12  | <b>GROUND</b>     |
| 3              | $+5.20$ V        | 13  | $+12$ V           |
| 4              | $+5.20V$         | 14  | GROUND            |
| 5              | GROUND (Display) | 15  | -12 V             |
| 6              | GROUND (Digital) | 16  | <b>GROUND</b>     |
|                | GROUND (Digital) | 17  | $+12$ V (Display) |
| 8              | GROUND (Display) | 18  | $-5.2$ V          |
| 9              | $+3.5$ V         | 19  | $+15.5$ V (Fan)   |
| 10             | GROUND           | 20  | GROUND (Fan)      |
|                |                  |     |                   |

Table 6C-2. Power Supply/Main Assembly Voltages

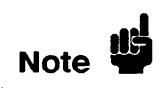

The ground planes (digital, fan, and display) are at the same potential on the power supply, but when you are measuring them on the main assembly, the supplies must be measured with reference to the respective ground.

**CRT Monitor** 1. Remove the instrument top cover.

- Signals Check 2. Check the CRT Monitor input cable for the signals and supplies listed in the table below. The cable is the wide ribbon cable connecting the monitor assembly to the System Assembly Board.
	- 3. Dynamic video signals FB (Full-bright) and HB (Half-bright) are TTL inputs. Check for activity on these lines. The table includes a truth table for these signals.

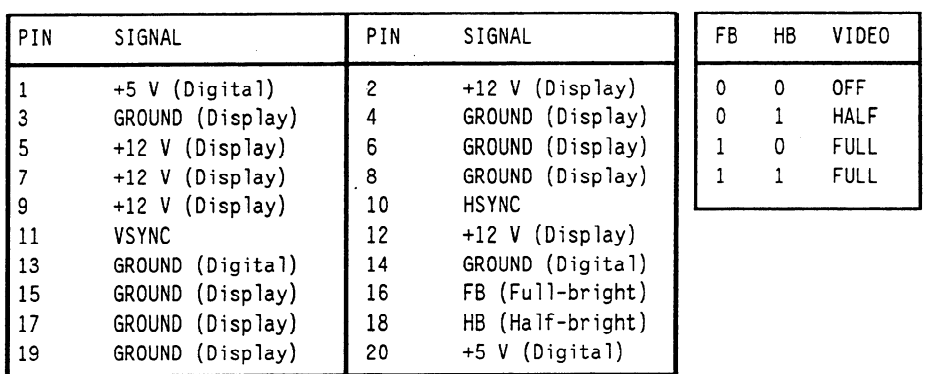

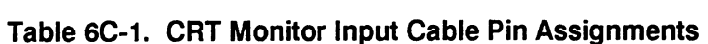

Keyboard Signals Isolate a faulty elastomeric keypad or keyboard when the random key(s) are not Check operating by performing the following steps.

- 1. Turn off the instrument and remove the power cable.
- 2. Without disconnecting the keyboard cable, follow the keyboard removal procedure to loosen the keyboard. Leave the keyboard in place in front of the instrument.
- 3. Reconnect the power cable and turn on the instrument.
- 4. Run the Keyboard Self Test and press all of the keys.
- 5. Allow the keyboard assembly to fall forward from the front panel. Separate the elastomeric keypad and keyboard panel from the PC board.
- 6. Short the PC board trace (with a paper clip or screwdriver) of the non-operating key and look for an appropriate response on the display.
- 7. If the display responds as if the key were pressed, replace the elastomeric keypad.
- 8. If the display does not respond as if the key were pressed, replace the keyboard.

The RPG connector has a TTL pulse on pins 1 and 3, when the knob is being turned. Pin 5 of the connector is  $+ 5 V$ .

The ROW (scan) signal is a low duty-cycle pulse at approximately 60 Hz. It is continually present on pins 14 through 20 of the keyboard cable. Because of the resistance of the keypad contacts, the signal does not appear the same on the COLUMN (data) pins when keys are pressed. Refer to the following table for signals going to and from the keyboard.

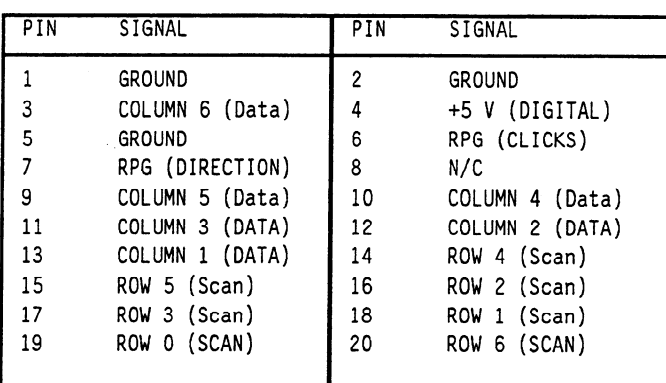

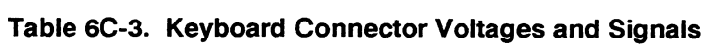

**Disk Drive** Use the following steps to check the disk drive voltages.

- Voltages Check 1. Remove the top cover of the instrument.
	- 2. Run the repetitive Disk Drive Self Test.
	- 3. Remove the disk drive cable from the disk drive.
	- 4. Check the disk drive cable for the voltages listed in the following table.

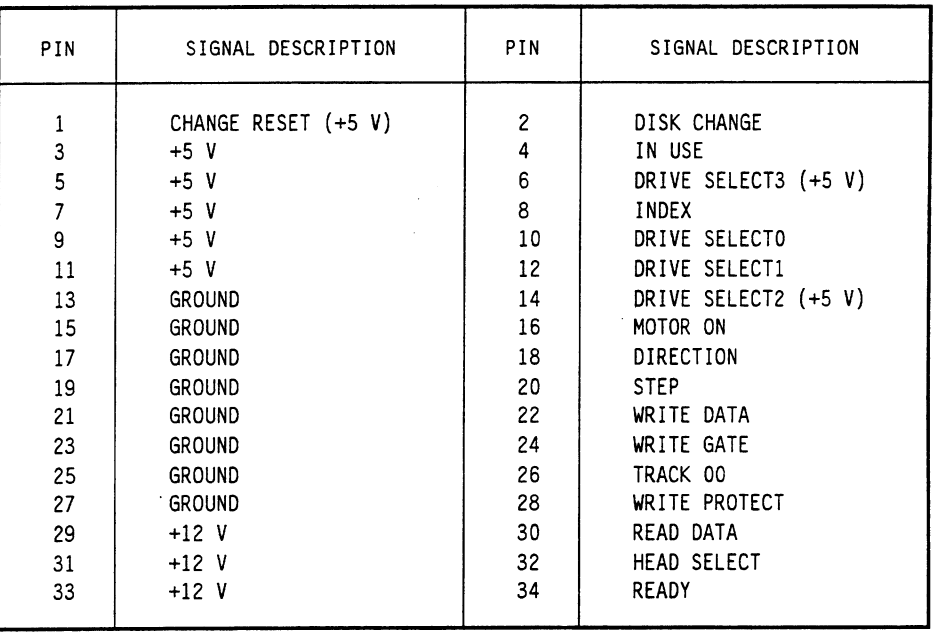

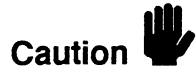

Do not match the arrows of the cable and connector when connecting the disk drive cable to the disk drive. The connector of the disk drive is marked with an arrow cable to the disk drive. The connector of the disk drive is marked with an after at  $\mu$ m  $\sigma$  the connection. The end of the disk drive of

**Troubleshooting** The  $+5$  volt auxiliary power line is protected by a current limiting circuit. If the Auxiliary Power current on pins 1 and 39 exceeds 2.3 amperes, the circuit will open. When the short is removed, the circuit will reset in approximately 20 ms. If you suspect a problem with this circuit, remove all loads from pins 1 and 39 and measure the voltage between these pins and ground (pins 2 and 40) with a voltmeter. There should be  $+5$  volts at pins 1 and 39 after the 20 ms reset time.

> If the  $+5$  volts does not appear on one or both of these pins (pins 1 and 39), replace the analyzer cable. If the  $+5$  volts still does not appear on these pins, refer to chart 3 in figure 6C-3.

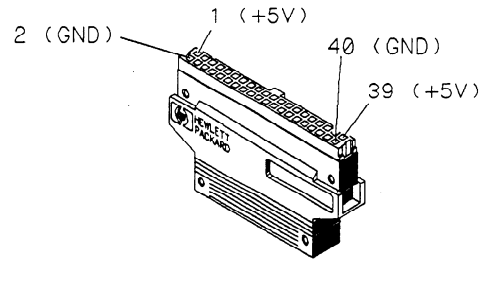

01650E67

Figure 6C-13. Cable Power and Ground

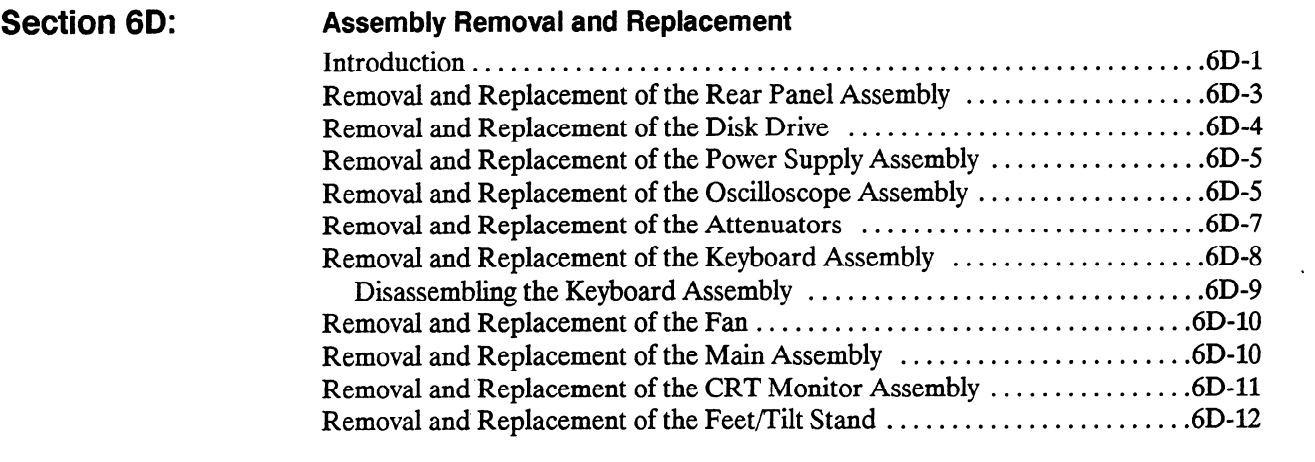

 $\ddot{\phantom{a}}$ 

# Assembly Removal and Replacement

Introduction This section contains the procedures for removal and installation of major assemblies of the HP 1652B/1653B Logic Analyzer. Read the Safety Summary at the front of this manual before servicing the instrument. The relative location of the replaceable components are shown in figure 6D-1. The part numbers and descriptions for these components are listed in section 5.

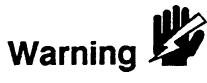

Hazardous voltages exist on the power supply, the CRT, and the display sweep board. To avoid electrical shock, adhere closely to the following procedures. After disconnecting the power cable, wait at least three minutes for the capacitors on the power supply and sweep boards to discharge before servicing this instrument.

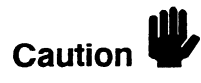

Never attempt to remove or install any assembly with the instrument ON or the power cable connected. This can result in component damage.

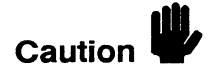

The effects of ELECTROSTATIC DISCHARGE can damage electronic components. Use grounded wriststraps and mats when performing any kind of service to this instrument.

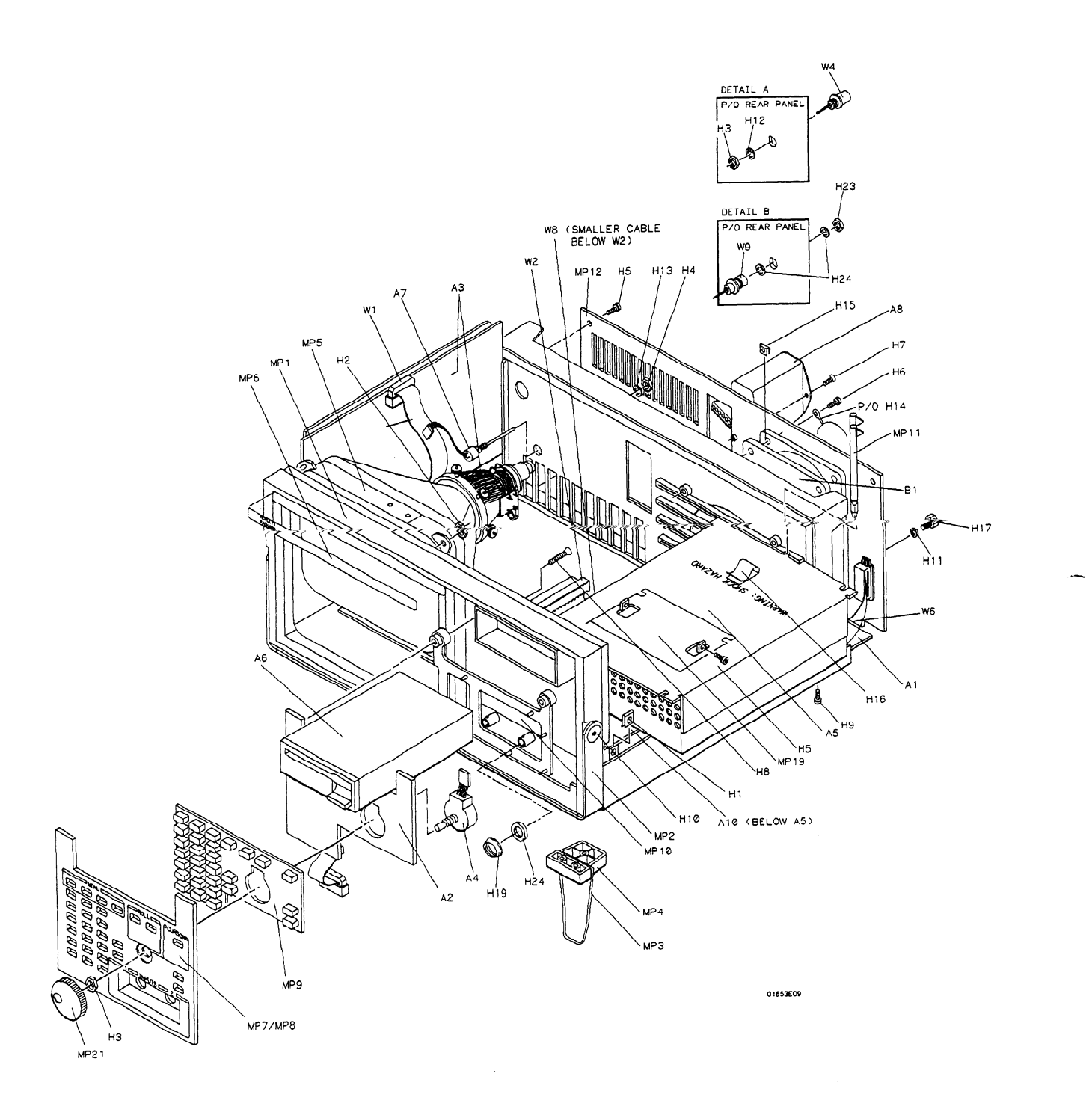

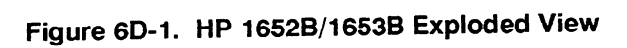

# **Removal and** Replacement of the Rear Panel Assembly

- 1. Turn off the instrument and disconnect the power cable.
- 2. Disconnect the logic analyzer cables from the rear panel of the instrument.
- 3 . Remove the six screws from the top and the two screws from each side of the instrument's top cover.
- 4. Lift off the top cover.
- 5 . Disconnect the line filter cable from the power supply.
- 6 . Disconnect the ground cable of the line falter from the oscilloscope assembly.
- 7 . Disconnect the Intensity adjust cable from the rear of the high voltage sweep board.
- 8 Demove the eight screws at the edges of the rear panel
- 9 . Pull the rear panel straight out from the instrument about three inches.

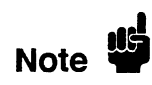

An ESD ground spring clip is installed on the RS-232C connector behind the rear panel. This ground spring clip is not mechanically secured to the instrument. Make sure the ground spring clip does not fall off during disassembly.

- 10. Remove the two screws holding the HP-IB ribbon cable connector to the rear panel.
- $\mathbf{r}$  bis connect the External Trigger Input cable from connector  $\mathbf{r}$  and  $\mathbf{r}$  on the Main  $\mathbf{r}$ Assembly.
- $\overline{12.00}$  bit the External Trigger Output cable from connector  $\overline{12.00}$ Disconnect the
- 13. Disconnect the Probe Compensation cable from the oscilloscope board.
- 14. Disconnect the fan cable from the Main Assembly.
- 15. Separate the rear panel from the instrument cabinet.
- 16. Replace the rear panel by reversing this procedure.

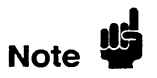

 $W_{\rm eff}$  you referred the four screws on the four screws on the sides of the sides of the sides of the cover, insert the cover, insert the cover, insert the side of the cover, insert the cover, in the cover, in the cover, When you reinstall the top cover, insert the four screws on the sides of the cover first while making sure the cover fits into the grooves of the instrument cabinet.<br>Then insert the six screws in the top of the cover.

## Removal and Replacement of the Disk Drive

- 1. Turn off the instrument and disconnect the power cable.
- 2. Remove the six screws from the top and the two screws from each side of the instrument's top cover.
- 3. Lift off the top cover.
- 4. Remove the two screws securing the disk drive to the power supply panel.
- 5. Disconnect the disk drive cable assembly (W3) from the disk drive.

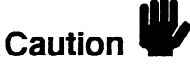

Do not match the arrows of the cable and connector when reconnecting the disk drive cable to the disk drive. The connector of the disk drive is marked with an arrow at pin 34 of the connector. The end of the disk drive cable is marked at pin 1 of the cable. Matching the arrows will result in damaging the disk drive.

- 6: Slide the disk drive through the front panel of the instrument cabinet as in figure 6D-2.
- 7. Replace the disk drive by reversing this procedure.

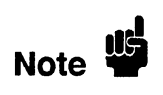

When you reinstall the top cover, insert the four screws on the sides of the cover first while making sure the cover fits into the grooves of the instrument cabinet. Then insert the six screws in the top of the cover.

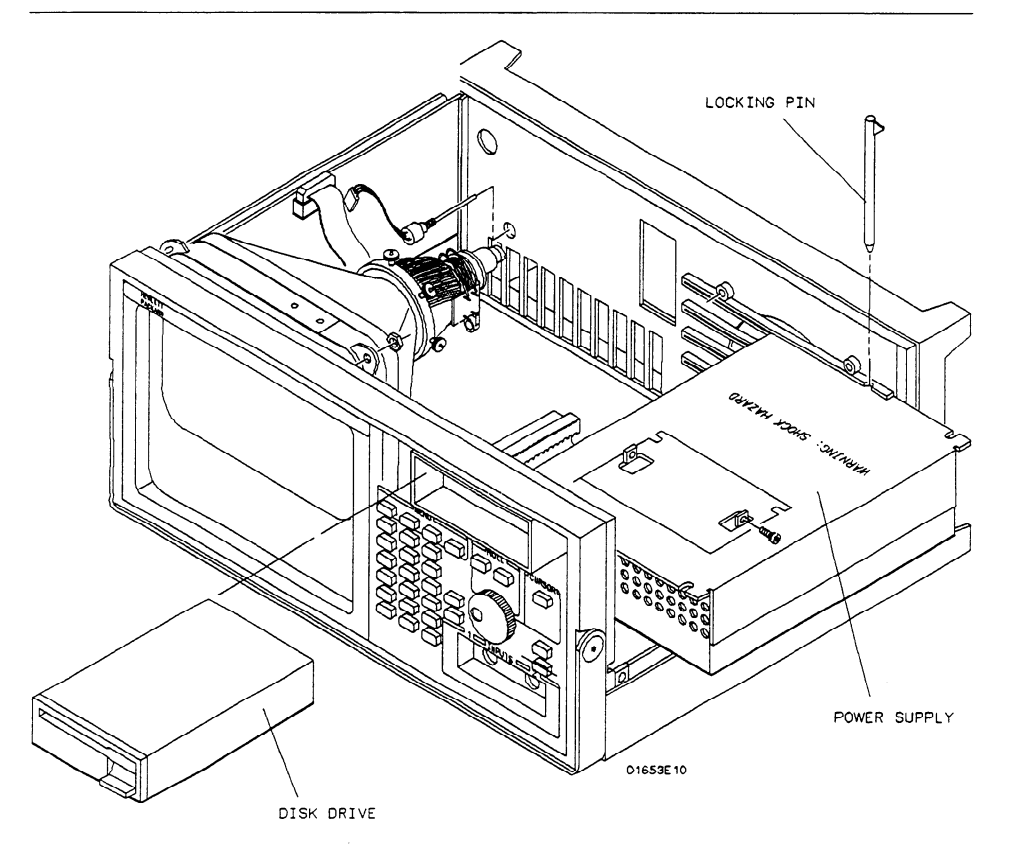

Figure 6D-2. Disk Drive and Power Supply Removal

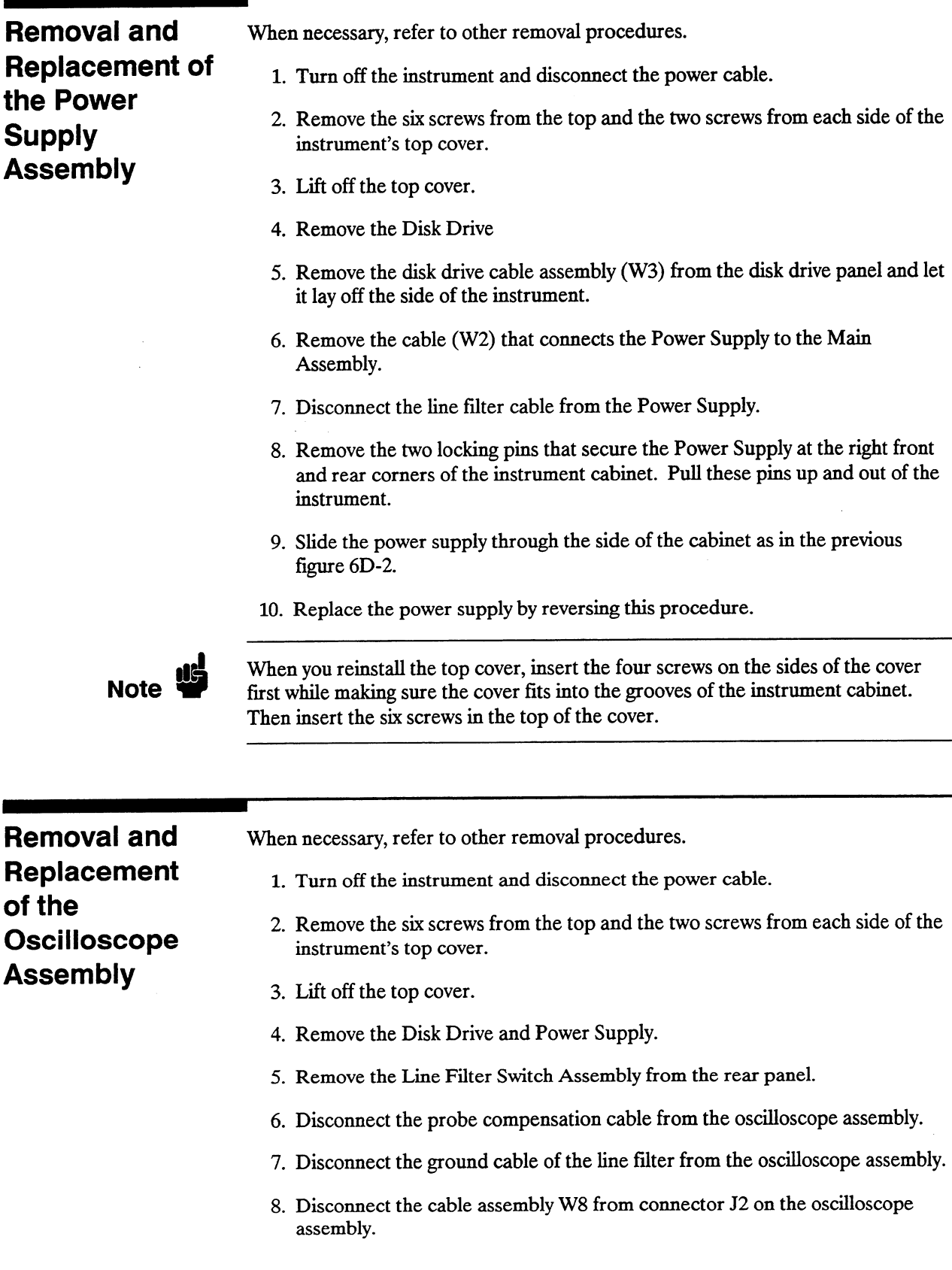

į,

9. Remove the six screws securing the oscilloscope assembly to the support panel.

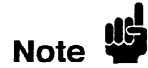

Do not remove the two screws at the front of the oscilloscope board that hold the two attenuators in place.

- 10. Remove the two nuts (H19) and two washers (H20) that secure the attenuator BNCs to the front panel.
- 11. Slide the oscilloscope assembly toward the rear panel to allow the BNCs to clear the front panel.
- 12. Remove the oscilloscope assembly by tilting the rear of the assembly up and lifting the assembly out through the top of the instrument cabinet. Make sure that the BNCs clear the front panel.
- 13. Replace the oscilloscope assembly by reversing this procedure.

When you reinstall the top cover, insert the four screws on the sides of the cover first while making sure the cover fits into the grooves of the instrument cabinet. Then insert the six screws in the top of the cover.

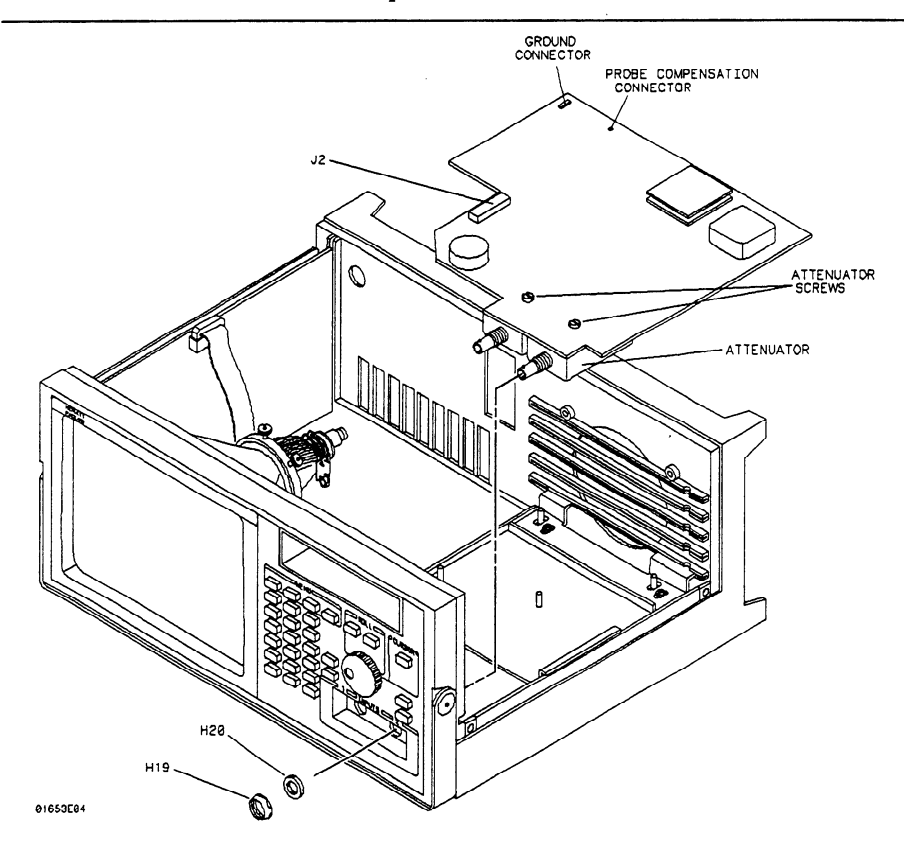

Figure 6D-3. Oscilloscope Assembly Removal

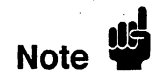

-

# the Attenuators

**Removal and** Attenuators are not part of the oscilloscope board. If the oscilloscope board is Replacement of replaced, the attenuators must be moved to the replacement board.

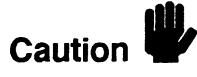

ELECTROSTATIC DISCHARGE can damage electronic components. Use grounded wriststraps and mats when servicing attenuators.

When necessary, refer to other removal procedures.

- 1. Turn off the instrument and disconnect the power cable.
- 2. Remove the six screws from the top and the two screws from each side of the instrument's top cover.
- 3 . Lift off the top cover.
- 4. Remove the Disk Drive, Power Supply, and Oscilloscope Assembly.
- 5 . From the component side of the Oscilloscope Assembly, remove the two screws that secure the Attenuator.
- $\epsilon$  . A 24-pin connector, located at the rear of the inside of the attenuator connects the attenuator to the PC board. With a gentle rocking or prying motion, lift the attenuator from the PC board.

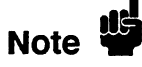

Prying at the rear of the attenuator with a small flat-blade screwdriver, between the attenuator and the PC board, will help control the attenuator removal.

7. Replace the attenuator by reversing this procedure.

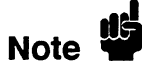

T. Replace the attenuator by reversing this procedure.<br>
When you reinstall the top cover, insert the four screws on the sides of the cover<br> **Note**  $\begin{bmatrix} 1 & 0 \\ 0 & 0 \end{bmatrix}$ first while making sure the cover fits into the grooves of the instrument cabinet.<br>Then insert the six screws in the top of the cover.

# the Keyboard

Removal and When necessary, refer to other removal procedures.

- **Replacement of**  $\frac{1}{1}$ . Turn off the instrument and disconnect the power cable.
- Assembly 2. Remove the six screws from the top and the two screws from each side of the instrument's top cover instrument's top cover.
	- 3. Lift off the top cover.
	- 4. Remove the Disk Drive, Power Supply, and Oscilloscope Assembly.
	- 5. Loosen the two screws that hold the rear bracket on the oscilloscope assembly support panel until the bracket moves freely.
	- 6. Remove the support panel by carefully tilting the rear of the panel up and lifting the panel out through the top of the instrument cabinet. Make sure the metal tabs on the front of the support panel clear the front panel.

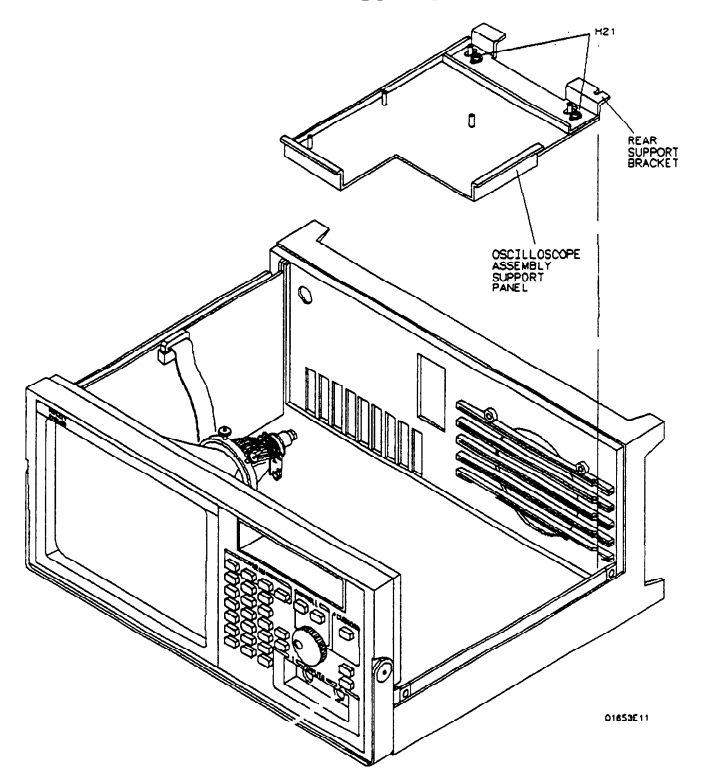

Figure 6D-4. Support Panel Removal

- 7. From the back side of the front panel, remove the four screws securing the From the back side of the front panel, remove the four sc
- 
- 9. Pull on the knob to remove the keyboard assembly (label, keyboard panel, keypad, PC board, RPG, and knob) from the front panel as one unit.

-

# the Keyboard

**Disassembling** Use the following steps to disassemble the keyboard assembly.

- Assembly 10. Disconnect the Rotary Pulse Generator (RPG) cable from the PC board on<br>Assembly the leaphoed assembly the keyboard assembly.
	- 11. Separate the PC board, keypad, and keyboard panel/label.

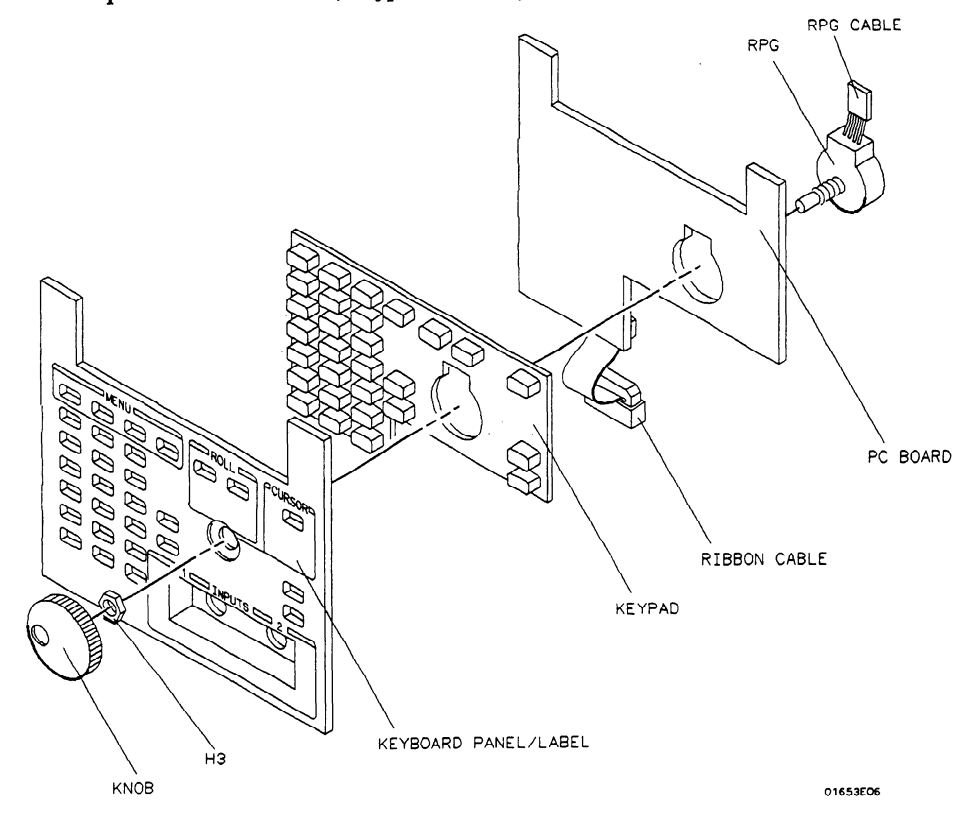

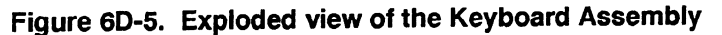

- 12. The knob is force fitted on the RPG shaft. To remove the knob, pull it straight off.
- 13. Remove the 3/8-inch nut from the RPG.
- 14. Remove the RPG from the keyboard panel.
- 15. The keyboard label uses a self-stick adhesive. If the label must be removed, carefully peel it off.
- 16. Replace the keyboard assembly by reversing this procedure.

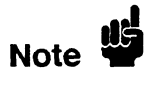

When you reinstall the top cover, insert the four screws on the sides of the cover first while making sure the cover fits into the grooves of the instrument cabinet. Then insert the six screws in the top of the cover.

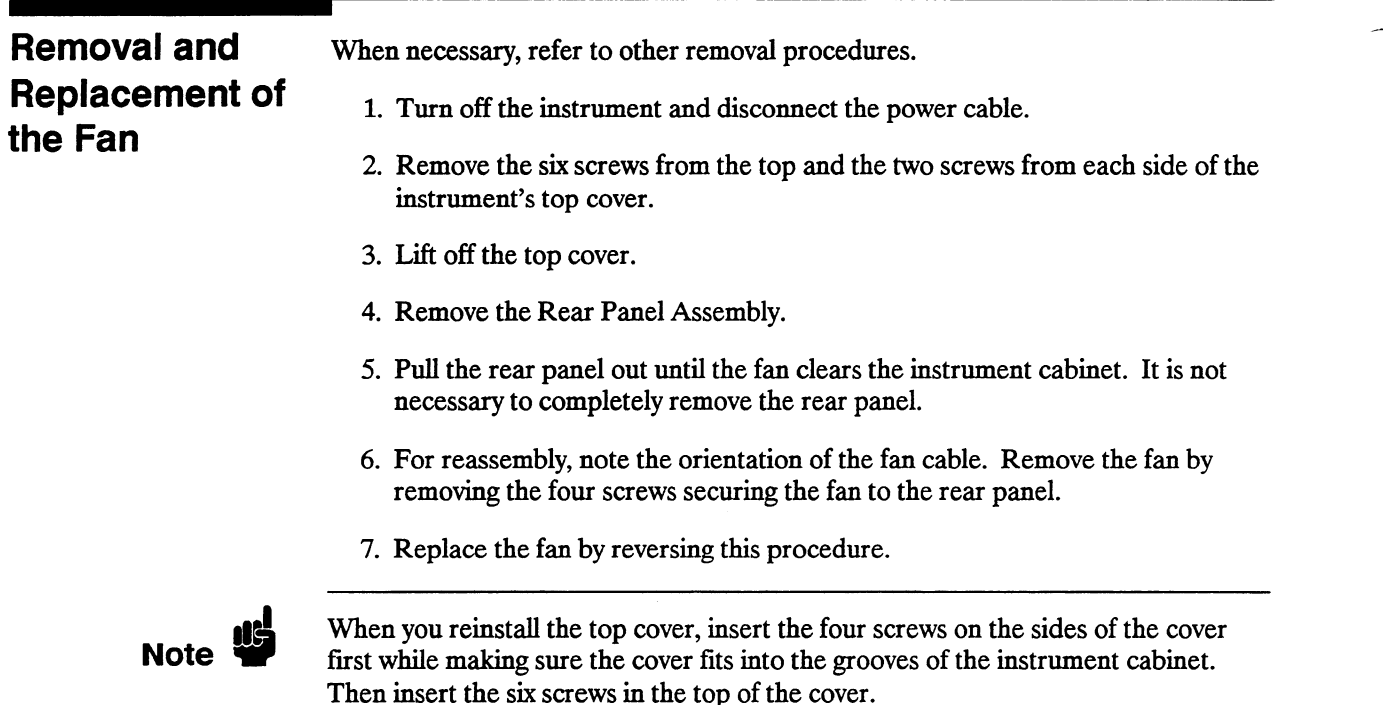

## Removal and Replacement of the Main Assembly

Caution $\frac{1}{2}$ 

 $\mathbf{F}$ ELECTROSTATIC DISCIPRIOL CAN GAMAGE CICCIONIC COMP

When necessary, refer to other removal procedures.

- 1. Turn off the instrument and disconnect the power cable.
- Remove the six screws.
- 
- 4. Remove the Disk Drive, Power Supply, and Oscilloscope Assembly.
- 5. Loosen the two screws that hold the rear bracket on the oscilloscope assembly support panel until the bracket moves freely.
- 6. Remove the support panel by tilting the rear of the panel up and lifting the panel out through the top of the instrument cabinet as in the previous figure.  $\mathbf{r}$  remove the Rear Panel Assembly. --
- 

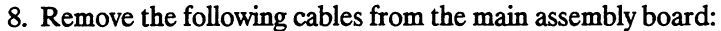

- Disk drive cable.
- Oscilloscope board cable.
- $\bullet$  Power supply cable.
- $\bullet$  CRT sweep cable.
- HP-IB cable.
- 9 Disconnect the keyboard assembly ribbon cable from the Main Assembly.
- 10 . Carefully place the instrument on its side.
- 11. From the bottom of the instrument, remove the eight screws that secure the Main Assembly to the instrument cabinet.
- 12. Set the instrument in the normal position.
- 13. Slide the main assembly out of the rear of the instrument cabinet.
- 14. Replace the Main Assembly by reversing this procedure.

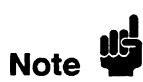

When you reinstall the top cover, insert the four screws on the sides of the cover first while making sure the cover fits into the grooves of the instrument cabinet. Then insert the six screws in the top of the cover.

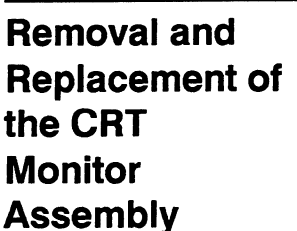

The sweep board, CRT, and CRT yoke are all parts of one HP part number. They have been adjusted as a unit and should be replaced as a unit, rather than individually. Do not remove the yoke from the CRT.

When necessary, refer to other removal procedures.

- 1. Turn off the instrument and disconnect the power cable.
- 2. Remove the six screws from the top and the two screws from each side of the **EXECUTORE THE SIX SCIEWS**
- 3. Lift off the top cover.
- 4. Remove the Rear Panel, Power Supply, and Main Assembly.

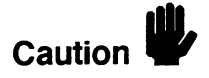

Discharge the post accelerator lead to the CRT monitoring band only. Discharge the post accelerator lead to the CRT monitoring band only.<br>Components will be damaged if the post accelerator is discharged to other areas.

- 5. Connect a jumper lead between the mounting band of the CRT and the shaft of a screwdriver.
- 6. Discharge the CRT by placing the grounded screwdriver under the protective rubber cap of the post accelerator lead and momentarily touching the screwdriver to the metal clip of the post accelerator.

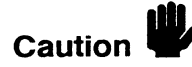

The CRT may charge up by its experimental exploration of the CRT may charge up the CRT may charge the CRT may c<br>CRT may charge the CRT may connect the CRT may connect the CRT may connect the CRT may connect the CRT may con The CRT may charge up by itself even while disconnected. Discharge the CRT before handling. Use a jumper lead to short the CRT post accelerator terminal to the CRT mounting band.

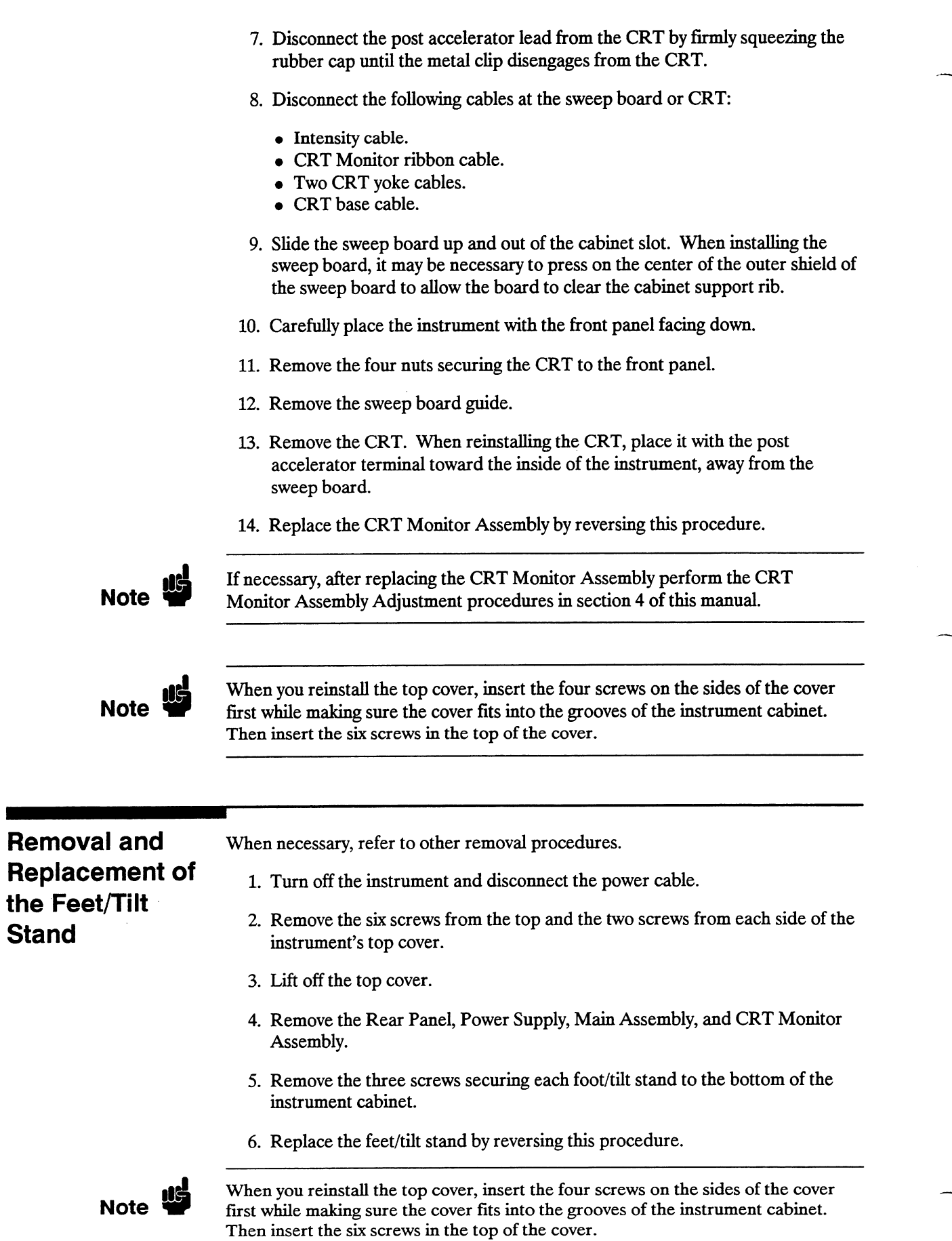

HP 1652B/1653B HP1 Logic Analyzers<br>Service Manual 1652B/1653B  $dp$ 

#### Please send directory corrections to:

Test & Measurement Catalog, 54-AF Hewlett-Packard Company 5301 Stevens Creek Blvd. P.O. Box 58059 Santa Clara, CA 95052-8059 Tel: (408) 553-7271 Fax: (408) 983-1006

#### HEADQUARTERS OFFICES

If no sales office is listed for your country or area, please contact one of these headquarters offices.

#### AUSTRALIA/ NEW ZEALAND

Hewlett-Packard Ltd. 31 - 41 Joseph St. BLACKBURN, Victoria 3130 Td: (61/S) 895-2895 Fax: (61/S) 898-7831 Telex: 31024MELB

#### FAR EAST

Hewlett-Packard Asia Ltd. 22/F Bond Centre, West Tower 89 Queensway, Central G.P;O. Box 863 HONG KONG Tel: (85215) 848-7777 Fax: (85215) 868-4997 Telex: 78793 HPA HX CabIe: HPASIAL TD

#### JAPAN

Yokogawa-Hewlett-Packard Ltd. 3-29-21, Takaido-Higaehi Suginami-Ku, TOKYO 168 Tel: (8113) 331-6111 Fax: (81/3) 335-1478

#### UNITED KINGDOM

Hewlett-Packard Ltd. Nine Mile Ride **WOKINGHAM** Berkshire, RG11 3LL Tel: (44/34) 477-3100 Fax: (44/34) 476-3528

#### EASTERN EUROPE

Hewlett-Packard GmbH Lieblga88e 1 P.O. Box 72 1222 VIENNA, Austria Tel: (431222) 2500-O Fax: (431222) 2500444 Telex: 134 425

#### NORTHERN EUROPE

Hewlett-Packard S.A. Van der Hooplaan 241 P.O. Box 999 1185 LN AMSTELVEEN The Netherlands Tel: (31120) 547 9999 Fax: (31/20) 43 1120 Telex: 18919 hpner nl

## SOUTH EAST EUROPE

Hewlett-Packard GmbH Leiblgasse 1 P.O. Box 72 1222 VIEHNA, Austria Tel: (431222) 2500-O Fax: (431222) 2500444 Telex: 134 425 hpner nl

#### EUROPEAN MULTICOUNTRY

REGION Hewlett-Packard S.A. 150, Route du Nant d'Avril 1217 Meyrin 2 **GENEVA, Switzerland** Tel: (41122) 780 8111 Fax: (41/22) 780 8609

AND AFRICA Hewlett-Packard S.A. International Sales Branch Middle East/Africa 7, rue du Bois-du-Lan P.O. Box 364 1217 Meyrin 1 **GENEVA, Switzerland** Tel: (41/22) 780 7111

#### CANADA

Hewlett-Packard (Canada) Ltd. 6877 Goreway Drive

Fax: (41/22) 783 7535

#### **MISSISSAUGA, Ontario L4V 1M8** Tel: (418) 878-9430 Fax: (416) 673-7253

LATIN AMERICA

Hewlett-Packard Company Latin American Region, Miami Office 7208 N.W. 31st St. MIAMI, FL 33122 United States (305) 590-1400/1401 Fax: (305) 590-142711428 Telex: 441603HPMIAMI

## UNITED STATES OF

AMERICA **Customer Information Center** (800) 752-0900 6~00 AM to 5:00 PM Pacific Time

#### U.S. GOVERNMENT **SPECIALISTS**

**ABMY** Tel: (201) 562-6107 Fax: (201) 562-6246 Tel: (301) 258-2311 Fax: (301) 948-5986 **AIR FORCE** Tel: (512) 491-1223 Fax: (512) 491-1299 FEDERAL PROGRAMS Tel: (301) 382-7702 Fax: (301) 362-7650

Hewlett-Packard Co. 4 choke cherry Road ROCKVILLE, MD 20850 Tel: (301) 870-4300

### MIDWESTERN USA

Hewlett-Packard Co. 5201 Tollview Drive ROLLING MEADOWS, IL 60008 Tel: (312) 255-9800

#### SOUTHERN USA

Hewlett-Packard Co. 2015 south Park Place ATLANTA, GA 30339 **MIDDLE EAST** Tel: (404) 955-1500

#### WESTERN USA

Hewlett-Packard Co. 5161 Lankershim Blvd. NORTH HOLLYWOOD, CA 91601 Tel: (818) 505-5600

#### ALGERIA

Hewlett-Packard Trading S.A. Bureau de Liaison 71, Lot. Benachour Abdelkader CHERAQA Tel: (213) 2810287 Fax: (213) 2810287 Telex: 0408 63161

#### ARGENTINA

Hewlett-Packard Argentina S.A. Montaneses 2140/50 1428 BUENOS AfRES Tel: (54/l) 7814069 (54/l) 781-4090

#### AUSTRALIA

#### Brisbane, Gueensland

**Office** Hewlett-Packard Australia Ltd. 10 Payne Road THE GAP, Queensland 4061 Tel: (6117) 300-4133 Fax: (61/7) 300-5592 Telex: 42133 Cable: HEWPARD Brisbane

#### Canberra, Australia Capital Territory Office

Hewlett-Packard Australia Ltd. Thynne Street, Fern Hill Park BRUCE, A.C.T. 2617 Tel: (6116) 251-6999 Fax: (6116) 251-6948 Telex: 62650 Cable: HEWPARD Canberra

#### Melbourne, Victoria Office

Hewlett-Packard Australia Ltd. 126-142 Trennery Crescent Abbotsford, VIC 3067 Tel: (6113) 895-2895 Fax: (6113) 898-7831 Cable: HEWPARD Melbourne

#### Parkside, South

**Australia Office** Hewlett-Packard Australia Ltd. 153 Greenhill Road PARKSlDE, S.A. 5063 Tel: (61/8) 272-5911 Fax: (61/8) 373-1398

#### Perth,

Western Australia **Office** Hewlett-Packard Australia Ltd. Herdsman Business Park Cnr. Hasler & Gould St.

OSBORNE PARK, W.A. 6017 Tel: (61/S) 441-8000 Fax: (61/9) 242-1682 Cable: HEWPARD Perth

#### Sydney, New South **Wales Office**

Hewlett-Packard Australia Ltd. 17-23 Talavera Road P.O. Box 308 NORTH RYDE, N.S.W. 2113 Tel: (6112) 8884444 Fax: (6112) 886-9072 Cable: HEWPARD Sydney

#### **AUSTRIA**

Hewlett-Packard GmbH Verkaufsbüro Graz Grottenhofstrasse 94 8052 **GRAZ** Tel: (431316) 28 3066 Fax: (43/316) 28 1756 Telex: 312375

Hewlett-Packard GmbH Lieblgasse 1 P.O. Box 72 1222 VIENNA Tel: (43/222) 2500-0 Fax: (43/222) 2500 - 444

#### BAHRAIN

Wael Pharmacy and Drugstore P.O. Box 648 YANAMA Tel: (973) 25 61 23 Fax: (973) 23 36 38 Telex: 8550 WAEL BN

## SALES OFFICES Arranged alphabetically by country

# NAVY

#### **EASTERNUSA**

## SALES OFFICES <sup>2</sup>Arranged alphabetically by country (cont'd)

#### **BARBADOS**

Computers & Controls (Barbados) Ltd. Suite 5, 1st Floor Wlidey shopping Plaza **ST. MICHAEL** Tel: (809) 429-4103 Fax: (809) 429-4103

#### BELGIUM

Hewiett-Packard Beigium S.A./N.V. Bivd de la Woiuwe, 100 Wduwedal **1200 BRUSSELS** Tel: (32/2) 76131 11 Fax: (3212) 783 08 13

#### BENIN

Engineering Business concept (E.B.C) 21, Route du Canal Zone 3 04 B.P. 1357 ivory coast Tel:(225)215024 Fax: (225) 35 37 90

#### BERMUDA

Applied Computer Technologies 17 Reid St. **HAMILTON 5** Tel: (809) 295-1818 Fax: (809) 292-7967 Telex: 380 3589/ACT BA

#### BOLIVIA

Siser Ltda. (Sistemas de Importacion y Servicios Ltda.) Gabriel Gozaivez 221 Casiiia 4084 LA PAZ Tel: (591/2) 3409621 383385/343245 Fax: (591/2) 359288

#### **BRAZIL**

Edisa informatica \$.A. Alameda Rio Negro, 750.Aiphaviiie 06454-BARUERI-SP Tel: (55/l 1) 709-1444 Fax: (55/l 1) 709-1244 Teiex: 1171351

Edisa informatica &A. Rua dos Andradas, 1001-10 andar 90020-PORTO ALEGRE-RS Tel: (55/51) 225-7188 Fax: (55151) 225-4080 T&x: 515883

Edisa informatica \$.A. Av. Eng. Abdias de Carvalho, 1111-5 andar 50751-REClFE-PE Tel: (5518 1) 227-2722 Fax: (55181) 228-3793 Telex: 812904

Edisa informatica S.A. Ptaia de Botafogo, 228-4 andar 22250-RIO DE JANEIRO-RJ Tel: (5512 1) 552-0222 Fax: (55/21) 551-1449 Telex: 2121905

#### **BRUNEI**

Komputer Wisman Sdn Bhd Room 1,3rd Floor Jaian Tutong BS Begawan BRUNEI DARUSSALEM Tel: (87312) 23918 Telex: 0809 2447

#### BURKINA FASSO

Engineering Business Concept (E.B.C.) 21, Route du Canal 04 B.P. 1357 MIDJAN **Ivory Coast** Tel: (225) 2150 24 Fait: (225) 35 37 90

#### CANADA

#### Alberta

Hewiett-Packard (Canada) Ltd. 150 - 8th Avenue S.W. CALGARY, Alberta T2P 3Y7 Tel: (403) 282-0777 Fax: (403) 237-9309 Hewlett-Packard (Canada) Ltd. 11120-178th Street **EDMONTON, Alberta T5S 1P2** Tel: (403) 486-6666 Fax: (403) 489-8784

British Columbia Hewlett-Packard (Canada) Ltd. 10891 Shellbridge Way RICHMOND. British Columbia V8X 2W8 Tel: (804) 270-2277 Fax: (804) 270-0859

#### Manitoba

Hewlett-Packard (Canada) Ltd. 1825 Inkster Bivd. WINNIPEG, Manitoba R2X 1R3 Tel: (204) 894-2777 Fax: (204) 894-3901

#### Nova Scotia

Hewlett-Packard (Canada) Ltd. 201 Browniow Avenue DARTMOUTH, Nova Scotia B3B 1W2 Tel: (902) 488-4725 Fax: (902) 468-2817

Hewlett-Packard (Canada) Ltd. 475 Hood Rd., Unit #2 **MARKHAM, Ontario L3R 8H1** Tel: (418) 479-1770 Fax: (418) 479-3105

#### Ontario

Hewlett-Packard (Canada) Ltd. 552 Newbold Street LONDON, Ontario N8E 2S5 Tel: (519) 888-9181 Fax: (519) 888-9145

Hewlett-Packard (Canada) Ltd. 8877 Goreway Drive MlSSfSSAUGA, Ontario L4V lM8 Tel: (418) 878-9430 Fax: (418) 878-9421

Hewlett-Packard (Canada) Ltd. 2670 Queensview Dr. OTTAWA, Ontario K2B 8Kl Tel: (813) 820-8483 Fax: (813) 820-0377

#### Quebec

Hewlett-Packard (Canada) Ltd. 17500 Trans Canada Highway South Service Road KIRKLAND, Quebec H9J 2X8 Tel: (514) 897-4232 Fax: (514) 897-8941

#### Saskatchewan

Hewlett-Packard (Canada) Ltd. #1,2175 Airport Rd. SASKATOON, Saskatchewan S7L 7El Tel: (308) 242-3702

#### CHILE

Avanzados Sistemas de Conocimientos S. A. (ASC) Austria 204 1 SANTlAoO Tel: (5812) 223-5946/8148 Fax: (5812) 223-1912

#### CHINA, PEOPLE'S REPUBLIC OF

China Hewlett-Packard Co., Ltd. 38 Bei San Huan Xi Road Shuang Vu Shu, Hai Dian District P.O. Box 9610 Tel: (88/l) 258-8888 Fax: (88/l) 258-3207

China Hewlett-Packard Co,, Ltd. 28/F Shanghai Union Building 100 Van An Dong Road **SHANGHAI 200002** Tel: (88/2 1) 320-3240 Fax: (88/21) 320-2149

#### COLOMBIA

Carbajai S.A. Caile 29 Norte No. 6 A 40 Apartado Aereo 48 CAU Tel: (5703) 875 0 11 Fax: (57/23) 888 488

#### COSTA RICA

I.\$. de Costa Rica \$.A. Calle 25, Avs. 6 y 8 No.648 SAN JOSE Tel: (5018) 33 3722 Fax: (5018) 55 3528

#### **CYPRUS**

Telerexa Ltd. P.O. Box 1152 Vaientine Hou8e 8 Stassandrou St. **NICOSIA** Tel: (357/2) 445 828 Telex: 0605 5845 tirx cy

#### DENMARK

Hewlett-Packard A/S Birker#d Kongevejen 25 3460 BIRKEROD Tel: (45/42) 81 66 40 Fax: (45/42) 8158 10

Hewlett-Packard A/S Voidbjergvej 18 8240 **RISSKOV,** Aarhus Tel: (45/08) 17 80 00 Fax: (45108) 17 80 58 Telex: 37409 hpas dk

#### DOMINICAN REPUBLIC

Esacomp S.A. Edificio Mercantii del Caribe Ave. John F. Kennedy No. 11 P.O. Box 1496 SANTO DOMINGO Tel: (809) 587 3241 Fax: (809) 566 9774 Telex: ITT 348 0439

#### ECUADOR

CYEDE Cia. Ltda. Avenida Eioy Aifaro 1749 y Belgica Casilla 6423 CCI QUITO Tel: (593) 245-0075 Fax: (593) 224-4223 Telex: 39322548 CYEDE ED

#### EGYPT

International Engineering Associates 8 Et Gamea Street **AGUZA/CAIRO** Tel: (20/2) 71 21 68 Telex: 93830 IEA UN Cabie INTEGASSO

#### EL SALVADOR

IPESA de El Salvador S.A. 29 Avenida Norte 1223 **SAN SALVADOR** Tel: (503) 288 858 Teiex: 30120539 IPESA SAL

#### FINLAND

Hewlett-Packard Oy Piispankalliontie 17 02200 ESPOO (Helsinki) Tel: (35810) 887 21 Fax: (35810) 887 22 77

Hewlett-Packard Ov Väinönkatu 9 C 40100 JYVÄSKYLÄ Td: (358141) 2185 11

Hewlett-Packard Oy Valtatie 57 90500 OULU Tel: (358/81) 340 144 Fax: (358/81) 340 145

### **FRANCE**

Aix-En-Provence Hewlett-Packard France ZI Mercure B Rue Berthdot 13763 LES MILLES Cédex Tel: (33) 42 24 32 43 Fax: (33) 42 58 48 72 Telex: 410 770

#### **Bordeaux**

Hewlett-Packard France Domaine de Pélus 5, avenue de Pythagore 33700 MERIGNAC Tel: (33) 56 34 00 84 Fax:(33)58348084 Telex: 550 105

#### Brest

Hewbtt-Packard France ZAC Kergaradec 8, rue Fernand Forest **29239 GOUESNOU** Tel: (33) 98 41 87 90 Fax: (33) 08 4174 77

#### **Grenoble**

Hewlett-Packard France 57, chemin du Vleux Ch6ne **ZIRST** 38240 MEYLAN Tel: (33) 76 90 38 40 Fax: (33) 78 4105 38

#### Lille

Hewlett-Packard France Parc d'activités des Prés 1, rue Papin 59658 VILLENEUVE D'ASCQ Tel: (33) 20 47 78 78 Fax: (33) 20 33 38 77 Telex: 180 124

Lyon Hewlett-Packard France Chemin des Mouilles BP 182 80131 ECUUY C6dex Tel: (33) 72 20 32 03 Fax: (33) 78 33 40 82 Telex: 310 817

#### **Nice**

Hewlett-Packard France Lea Cardoulinea -B&t. 2 Route de8 DolInes Sophia Antipolis 06560 VALBONNE Tel: (33) 93 65 39 40 Fax: (33) 93 65 31 34

#### **Orléans**

Hewlett-Packard France Parc Tertiaire Héliopolis Route de Micy 45380 LA CHAPELLE ST MESMIN Tel: (33) 38 43 04 58 Fax: (33) 38 88 22 81 Telex: 783 407

#### **Orsay**

Hewlett-Packard France Zone industrielle de Courtaboeuf 1, avenue du Canada 91947 LES ULIS Cédex Tel: (33/l) 69 82 60 60 Fax: (33/1) 69 82 60 61 Telex: 600 048

#### Rennea

Hewlett-Packard France Parc d'activités de la Poterie Rue Louis Kerautret-Botmel 35000 RENNES Tel: (33) 00 5142 44 Fax: (33) 00 32 20 10 Telex: 740 912

#### Rouen

Hewlett-Packard France PAT Lavatine 3, rue Jacquee Monod BP 228 78136 MONT-ST-AIGNAN Tel: (33) 35 50 10 20 Fax: (33) 35 59 85 11 T&x: 770 035

#### **Strasbourg**

Hewlett-Packard France 4, rue de la Falsanderie Parc Club des Tânneries BP40 87381 LINGOLSHEIM Cédex Tel: (33) 88 78 15 00 Fax: (33) 88 78 17 83 Tdex: 800 141

Toulouse Hewlett-Packard France lnnoparc BP 167 Voie n° 7 31328 LABEGE Cédex Tel: (33) 6130 1140 Fax: (33) 8130 10 07 Telex:531830

#### GERMAN FEDERAL REPUBLIC

HEADQUARTERS Hewlett-Packard GmbH Herrenberger Strasse 130 7030 BÖBLINGEN

Tel: (40/7031) 14-O Fax: (4017031) 14-2000

Hewlett-Packard GmbH Bad Homburg Hewlett-Packard-Strasse 6380 BAD HOMBURG Tel: (40) 8172 18-O Fax: (49) 6172 16-1309 Telex: 410 844 hpbhg

#### Berlin

Hewlett-Packard GmbH Lützowplatz 15 1000 BERLIN 30 Tel: (40130) 2500 02-O Fax: (49/30) 2500 02-62 Telex: 018 3405 hpbin d

#### B&biingen

Hewlett-Packard GmbH Schickardstrasse 2 **7030 BÖBLINGEN** Td: (40/7031) 845-g Fax: (40/7031) 845-420

#### Bonn

Hewlett-Packard GmbH Friedrich-Ebert-Allee 26 5300 BONN 1 Tel: (49/228) 23400-1 Fax: (401228) 235 3 15

**Dortmund** Hewlett-Packard GmbH Schleefstrasse 28 4800 **DORTMUND-Aplerbeck** Tel: (49/231) 45001-0 Fax: (401231) 45001-37 Telex: 822858 hepdod

#### Frankfurt Hewlett-Packard GmbH Reparaturzentrum Frankfurt Bemer Stra88a 117 8000 FRANKFURT 56 Tel: (49/69) 5000 60 Fax: (40180) 6ooo 8-200 Telex: 412 815 hpffm

Hamburg Hewbtt-Packard GmbH Kapstadtring 5 2000 HAMBURG 60 Tel: (49/40) 63804-0 Fax: (40140) 83804-327 Telex: 2163032

Hennover Hewlett-Packard GmbH Helderlng 37-30 3000 HAMOVER 81 Tel: (49/511) 5706-0 Fax: (401511) 5708-128

Mannheim Hewlett-Packard GmbH Rosslauer Weg 2-4 6800 MAA Tel: (40182 1) 7005-O Fax: (40162 1) 7005-200 Telex: 482105

#### Munchen (Munich) Hewlett-Packard GmbH Eschenstrasse 5 8028 TAUFKIRCHEN Tel: (40180) 81207-O Fax: (40180) 81207-300 Telex: 0524985 hpmch

**Nürnberg** Hewlett-Packard GmbH Emmerlcher Strasee 13 8500 **NÜRNBERG** 10 Tel: (40/011) 5205-O Fax: (49/911) 5205-140 Telex: 823880

#### Ratingen

Hewlett-Packard GmbH BerlInor Stra8sa 111 4030 RATINGEN Tel: (4012102) 404-g Fax: (40/2102) 404-3Og Telex: 8589070

#### Ulm

HwIett-Packard GmbH Messerschmittstrasse 7 7910 NEU ULM TeI: (491731) 7073-O Fax: (401731) 7078-88 Telex: 712816

#### Waldbronn

Hewlett-Packard GmbH Ermils-Allee 7517 WADBRONN 2 (Karbruhe) Tel: (40/7243) 602-O Fax: (49/7243) 602-512 TeIex: 7285743

#### **GHANA**

Engineering Business Concept (E.B.C.) 21, Route du Canal Zone<sub>3</sub> 04 B.P. 1357 ABIDJAN **Ivory Coast** TeI: (225) 3150 24 Fax: (225) 35 37 00

## **GREAT BRITAIN**

See United Kingdom

#### GREECE

Hewlett-Packard Hellas 32, Kiffissias Avenue 15125 Amaroussion **ATHENS** Greece Tel: (30/1) 682 88 11 Fax: (30/1) 683 29 78 Telex: 216588 hpat gr

#### GUATEMALA

Ipesa de Guatemala Avenida Reforma 3-48, Zona 9 **GUATEMALA CITY** Tel: (502) 231-7853 Fax: (502) 231-8827 Telex: 3055785 IPESA GU

#### HONG KONG

Hewlett-Packard Asia, Ltd. 22/F, Bond Centre, West Tower 89 Queensway Central HOMOKONQ Tel: (85215) 848-7777 Fax: (85215) 888-4007 Cable: HEWPACK HONG KONG **SALES OFFICES** <sup>4</sup>Arranged alphabetically by country (cont'd)

#### **HUNGARY**

Hewlett-Packard Accredite Office Hungary Radvany u. 7 1118 BUDAPEST Tel: (38/l) 185 23 68 Fax: (36/1) 165 10 85 Teiex: 861227 632

ICELAND Hewlett-Packard Iceland Høfdabakka 9 110 REYKJAVIK Tel: (354/l) 67-1000 Fax: (354/1) 67-3031 Teiex: 37409

#### INDIA

Bangalore Hewlett-Packard India Pvt. Ltd. 29 Cunningham Road **BANGALORE 560 052** Tel: (91/812) 261075 Fax: (Q1/812) 261554

Bombay Hewlett-Packard India Pvt. Ltd. Sahas 414/2 Veer Savarkar Marg Prabhadevi BOMBAY 400 025 Tel: (Q1/22) 4306155 Fax: (91/22) 4307078

#### Calcutta

Hewlett-Packard India Pvt. Ltd. DBS Executive Centre 8 Acharya J. C. Bose Road CALCUTTA 700 017 Tel: (Q1/33) 444990 Fax: (91133) 444614

#### Hyderabad

Hewlett-Packard India Pvt. Ltd. 9-5-13 Taramandal Complex 9th Fioor Saifabad HYDERABAD 500 004 Tel: (911842) 231756 Fax: (Q1/842) 8313444

#### New Delhi

Hewlett-Packard India Pvt. Ltd. B-8 Jangpura Mathura Road NEW DELHI 110 014 Tel: (91/11) 690329 Fax: (91/11) 353315

#### INDONESIA

BERCA Indonesia P.T. Wisma Dharmaia Sakti 10/F, J1, Jendral Sudirman K.av 32 P.O. Box 41/JKPDS JAKARTA 10001 Tel: (62/21) 578-0005 Fax: (62121) 570-1287 Telex: 62065 BERCAMIA

#### IRAQ

Hewlett-Packard Trading S.A. (Service Operation) Al Mansoor City 6OQ/10/7 **BAGHDAD** Tel: (964/l) 54149 73 Fax: (964/1) 541 49 73 Telex: 212455 hepairagik

#### IRELAND

Hewlett-Packard Ireland Ltd. Temple House, Temple Road Biackrock, Co. DUBUW Tel: (353/l) 883399 Fax: (353/l) 883742 Telex: 30439

#### ISRAEL

Computation and Measurement Systems (CMS) Ltd. 11, Hashiosha Street TEL-AVIV 67060 Tel: (972) 3 5380-333 Fax: (972) 3 5375-055 Telex: 371234 HPCMS

#### ITALY

Anzola Emllia-Bologna Hewlett-Packard ltaliana S.p.A. Via Emilia, 51/C 40011ANZOlAEMllJA-80lOGNA Tel: (3915 1) 73 10 6 1 Fax: (39151) 73 48 30 Telex: 5116 30

#### **Bari**

Hewlett-Packard ltaiiana S.p.A. Via Vitantonio di Cagno, 34 70124 BARI Tel: (39180) 4107 44 Fax: (39/80) 41 78 51

#### Catania

Hewlett-Packard Italiana S.p.A. Via Principe Nicola, 43 G/C 95126 CATANIA Tel: (39195) 37 10 87 Fax: (39/95) 38 85 69

#### **Corsico**

Hewlett-Packard Italiana S.p.A. Via 0. di Vittorio, 10 20094 CORSICO (MI) Tel: (3912) 440 83 51 Fax: (3912) 440 95 64 Telex: 440 9564

#### Flrenze

Hewlett-Packard Italiana S.p.A. Via Sacco e Vanzetti, 1 50145 FIRENZE Tei: (39/55) 3185 53 Fax: (39155) 37 39 65

#### Genova

Hewlett-Packard ltaiiana S.p.A. Viaie Brigata Bisagno, 2 16129 GENOVA Tel: (3Q/lO) 54 1141 Fax: (39110) 59 17 33 Telex: 28 52 38

#### Llmlto

Hewlett-Packard ltaiiana S.p.A. Via Nuova Rivoitana, 95 20090 LIMITO (MI) Tel: (3912) 757 61 Fax: (3912) 757 6230 Telex: 32 31 16

#### Napoll

Hewlett-Packard itaiiana S.p.A. Via Orazio, 16 80122 NAPOU Tel: (39/81) 761 14 44 Fax: (39/81) 68 01 64 Telex: 7106 98

#### Padova

Hewlett-Packard ltaiiana S.p.A. Via Pellizzo, 15 35128 PADOVA Tel: (39/49) 807 01 66 Fax: (39149) 77 30 97 Telex: 43 03 15

#### Roma-Eur

Hewlett-Packard ltaiiana S.p.A. Via dei Tintoretto, 200 00142 ROMA-EUR Tel: (3Q/6) 5 48 31 Fax: (3916) 540 87 10 Telex: 62 65 24

#### Torino

Hewlett-Packard ltaiiana S.p.A. C.so Svizzera, 185 10149 TORINO Tel: (39/11) 74 40 44 Fax: (39/11) 771 08 15 Telex: 22 10 79

### IVORY COAST

Engineering Business Concept (E.B.C.) Angie Avenue J. Anoma et Bd. République 08 B.P. 323 ABIDJAN 08 Tel: (225) 32 50 24/41 48 70 Fax: (225) 35 37 90

#### JAPAN

#### Aklta

Yokogawa-Hewlett-Packard Ltd. Nihonseimei Akita Chudori Bldg. 4-2-7 Nakadori AKITA 010 Tel: (811188) 36-5021 Fax: (811188) 36-5099

#### **Atsugi**

Yokogawa-Hewlett-Packard Ltd. Keno Kikaku Kogyo No. 2 Bldg. Q-32 Tamuracho **ATSUGI 243** Tel: (811462) 25-0031 Fax: (811462) 25-0064

#### **Chiba**

Yokogawa-Hewlett-Packard Ltd. Fujimoto Daiichi Seimei Bidg. 3-3-1 Chuo **CHIBA 280** Tel: (811472) 25-7701 Fax: (811472) 21-0382

#### Fukuoka

Yokogawa-Hewlett-Packard Ltd. Daisan Hakata-Kaisei Bldg. l-3-6 Hakataekiminami Hakata-ku **FUKUOKA 812** Tel: (81/92) 472-8731 Fax: (8 l/92) 473-4745

#### Hlroshlma

Yokogawa-Hewlett-Packard Ltd. Yasuda-semei Hiroshima Bldg. 6-l 1 Hondori Naka-ku HIROSHIMA 730 Tel: (81/82) 241-0611 Fax: (81182) 241-061Q

#### Kobe

Yokogawa-Hewlett-Packard Ltd. **Towa Building** 2-2-3 Kaigandori, Chuo-ku **KOBE 650** Tel: (81/78) 392-4791 Fax: (81/78) 392-4839

#### Korlyama

Yokogawa-Hewlett-Packard Ltd. Nihon-Dantai-seimei Bldg. 21-10 Toramaru-machi KORIYAMA 963 Tel: (81/24Q) 39-7 111 Fax: (81/24Q) 39-7234

#### Kumagaya

Yokogawa-Hewlett-Packard Ltd. Kumagaya Asahi 82 Bldg. 3-4 Tsukuba KUMAQAYA 360 Tel: (811485) 24-6563 Fax: (81/485) 24-9050

#### Kyoto

Yokogawa-Hewlett-Packard Ltd. Shin-Kyoto Center Bidg. 614 Higashi-Shokoji-cho Karaeuma-nishi-iru, Shiokoji-dori Shimogyo-ku KVOTO 600 Tel: (81/75) 343-0921 Fax: (81175) 343-4356

#### **Mito**

Yokogawa-Hewlett-Packard Ltd. Mito Mitsui Bldg. l-4-73 Sannomafu **MITO 310** Tel: (811292) 25-7470 Fax: (81/292) 31-6589

#### Mlyazakl

Yokogawa-Hewlett-Packard Ltd. Nomura Shoken Bldg. 4-1-2 Tachibana-dori Miyazaki-C. MIYAZAKI 880 Tel: (Sl/QSS) 23-7280 Fax: (8 l/985) 23-7864

#### Nagano

Yokogawa-Hewlett-Packard Ltd. Nagano-Tolyo-kaijo Bldg. 1081, Minamiagatamachi **NAGANO380** Tei: (811262) 24-8012 Fax: (81/262) 24-8016

#### Nagoya

Yokogawa-Hewlett-Packard Ltd. Nagoya Kokusai Center Bldg. 1-47-l Nakono, Nakamura-ku NAGOYA 450 Tel: (81/52) 571-2282 Fax: (81152) 565-0896

#### Nara

Yokogawa-Hewlett-Packard Ltd. Nissei Nara Ekimae Bldg. l-l-15 Omiya-cho **NARA 630** Tel: (811742) 22-8235 Fax: (811742) 22-8219

#### Oomiya

Yokogawa-Hewlett-Packard Ltd. Saikyoren Bldg. l-2 Dotemachi ooMlYA330 Tel: (81/48) 645-8031 Fax: (81148) 645-8001

#### Osaka

Yokogawa-Hewlett-Packard Ltd. Chuo Bldg. 5-4-20 Nishinakajima Yodogawa-ku OSAKA 532 Tel: (81/6) 304-6021 Fax: (81/6) 304-0216

#### Sapporo

Yokogawa-Hewlett-Packard Ltd. Sumitomo-seimei Sapporo Chu Bldg. l-l-14 Nan/o-higashi Chuo-ku **SAPPORO 060** Tel: (81/11) 251-1011 Fax: (81/11) 222-3239

#### Sendai

Yokogawa-Hewlett-Packard Ltd. Y amaguchi Bldg. l-l-31 lchibancho Aoba-ku 6ENDAI 980 Tel: (81122) 225-1011 Fax: (81/22) 225-1616

#### Suwa-gun

Yokogawa-Hewlett-Packard Ltd. Daimon Bldg. 139-l Yaginishi Shimosuwa-cho **SUWA-GUN 393** Tel: (81/266) 28-8851 Fax: (81/266) 28-8873

#### Tokyo

 $\overline{a}$ 

Yokogawa-Hewlett-Packard Ltd. Shinjuku Daiichi-seimei Bldg. 2-7-l Nishi-shinjuku Shinjuku-ku TOKYO 160 Td: (8 l/3) 342-2734 Fax: (8113) 348-7969

Yokogawa-Hewlett-Packard Ltd. 9-1 Takakura-cho Hachioji-shi TOKYO 102 Tel: (81/426) 42-1231 Fax: (81/426) 45-2631

Yokogawa-Hewlett-Packard Ltd. Tokyo-Nissan Bldg. l-6-34 Konan, Minato-ku TOKYO, 108 Tel: (81/3) 458-5411 Fax: (8113) 458-5400

Yokogawa-Hewlett-Packard Ltd. 3-29-21 Takaido-higashi Suginami-ku TOKYO 168 Tel: (81/3) 331-6111 Telex: 232 2024 YHPTOK

Yokogawa-Hewlett-Packard Ltd. Tokyu Sakuragaokacho Bldg. 31-2 Sakuragaoka Shibuya-ku TOKYO 150 Tel: (8113) 780-5511 Fax: (8113) 780-5510

#### Toyota

Yokogawa-Hewlett-Packard Ltd. Toyota-Tokyo-Kaijo Bldg. l-179 Miyuki-honmachi TOYOTA 473 Tel: (811565) 27-5611 Fax: (811565) 27-5400

#### Tsukuba

Yokogawa-Hewlett-Packard Ltd. lssei Bldg. 2-3- 17 Takezono TSUKUBA 305 Tel: (811298) 51-5141 Fax: (81/298) 51-5381

#### Utsunomiya

Yokogawa-Hewlett-Packard Ltd. Chiyodaseimei-Utsunomiya Bldg. 2-3-l Odori UT6UNOMlYA 320 Tel: (81/286) 33-1153 Fax: (81/286) 33-1175

#### Yokohama

Yokogawa-Hewlett-Packard Ltd. No. 2 Yasuda Bldg. 2-32- 12 Tsuruyacho Kanagawa-ku YOKOHAMA-SHI KANAQAWA Tel: (81145) 313-1352 Fax: (81145) 312-1846

#### JORDAN

Scientific & Medical Supplies Co. P.O. Box 1387 AMMAN Tel: (962/6) 62 49 07 Fax: (96216) 62 82 58 Telex: 0493 21456 sabco jo

#### KENYA

ADCOM Ltd., Inc., Kenya P.O. Box 30070 NAIROBI Tel: (254/2) 33 1955 Telex: 22639

#### **KOREA**

Samsung Hewlett-Packard Co. Ltd. Dongbang Building, 12-16/f 36-1 Yeoeuido-dong Youngdeungpo-Ku **SEOUL** 150 Tel: (8212) 769-0114 Fax: (82/2) 784-7084 Telex: SAM HP K 25166

Samsung Hewlett-Packard Co. Ltd. 13/F Taegu Bank Bldg. 118,2-Ka suseong-Dong Suseong-Ku TAEGU Tel: (82/53) 754-2666 Fax: (82153) 752-4696

Samsung Hewlett-Packard Co. Ltd. 8/F, Daehankyoyuk Insurance Bldg. 382-l Sun Hwa-Dong Chung-Gu TEEJON 301-050 Tel: (82142) 256-6725' Fax: (82/42) 256-6727

#### KUWAIT

Al-Khaldiya Trading & Contracting P.O. Box 830 **SAFAT 13009** Tel: (965) 242 49 10,241 17 26 Fax: (965) 245 20 67 Telex: 22481 AREEG KT Cable: VlSCOUNT

#### LEBANON

Computer Information Systems S.A.L. Chammas Building P.O. Box 11-6274 DORA-BEIRUT Tel: (961/l) 89 31 13 Fax: (961/1) 58 18 34 Telex: 42309 chacis le

#### LUXEMBOURG

Hewlett-Packard Belgium S.A./N.V. Blvd de la Woluwe, 100 Wduwedal 1200 BRUSSELS Tel: (3212) 761-3111 Fax: (3212) 763-0613 Telex: 23 494 palobe b

#### MALAWI

Field Consotidated (Private) Ltd. system Division Manhattan Court 61 Second Street P.O. Box 3458 Zimbabwe Tel: (26314) 73 98 81 Fax: (26314) 70 20 08 Telex: 0907 26241

#### MALAYSIA

Hewlett-Packard Sales(M) SDN BHD 9/F, Chung Khiaw Bank Building Section 46, Jalan Raja Laut GPO Box 11119 50736 KUALA LUMPUR Tel: (6013) 298-6555 Fax: (60/3) 291-5495

Hewlett-Packard Sales(M) SDN BHD R/F, Wisma Penang Garden 42, Jalan Sultan Ahmad Shah 10050 PENANG Tel: (60/4) 376-532 Fax: (60/4) 371-027

#### **MEXICO**

Hewlett-Packard de Mexico, S.A. de C.V. Rio Nio No. 4049 Deap. 12 Fracc. Cordoba CRJDAD JUAREZ, Mexico Tel: (521161) 3 15 62

Hewlett-Packard de Mexico, S.A. de C.V. Condominio Kadereyta Circuit0 deI Mezon No. 186 Deep. 6 Cal. Del Prado 76030 QUERETARO, QRO Tel: (5214) 636-0271

Hewlett-Packard de Mexico. S.A. de C.V.

Czda. del Valle 409 Ote. 4th Plso CoIonia del Valle Municipio de Garcia 66220 GARZA GARCIA, N.L. Tel: (5218) 378-4240 Telex: 382410 HPMY

Hewlett-Packard de Mexico, S.A. de C.V. Monti Moreloe No. 299 Fraccionamiento Loma Bonita 45060 @UADMAJARA,JalIsco Tel: (5213) 631-4600 Telex: 0684 186 ECOME

Hewlett-Packard de Mexico, S.A. de C.V. Monte Pelvoux No. 111 Lomas de Chapultepec 11000 MEXICO, D.F. Tel: (52/5) 202-0155 Fax: (5215) 540-4208

Hewlett-Packard de Mexico, S.A. de C.V. Blvd. Independencia No. 2000 Ote. Piso 3 Cal. Estrella 27010 TORREON, COA. Tel: (52/l) 716-2201

#### **MOROCCO**

**SICOTEL** Complexe des Habous Tour C, avenue des Far **CASABLANCA 01** Tel: (212) 3122 70 Telex: 0407 27604

#### NETHERLANDS

Hewlett-Packard Nededand B.V. Startbaan 16 P.O. Box 667 1180 NL AMSTELVEEN Tel: (31/2O) 547 69 11 Fax: (31120) 471825 Telex: 13 216 HEPA NL
# **SALES OFFICES** 6 Arranged alphabetically by country (cont'd)

## NETHERLANDS (cont'd)

Hewlett-Packard Nederland B.V. Boschdijk 131 P.O. Box 2342 5612 HB EINDHOVEN Tel: (31/40) 32 89 11 Fax: (31/40) 44 85 48 Telex: 51484 hepae ni

## NEW ZEALAND

Hewlett-Packard (N.Z.) Ltd. 5 Owens Road Epsom, AUCKLAND 3 Tel: (8419) 887-159 Fax: (8419) 800-507

Hewlett-Packard (N.Z.) Ltd. 188-190 Willis Street WELLINGTON 1 Tel: (8414) 820-400 Fax: (84/4) 843-380

#### NIGER

Engineering Business Concept (E.B.C.) 21, Route du Canal Zone 3 04 B.P. 1357 MIDJAN ivory coast Tel: (225) 2150 24 Fax: (225) 35 37 90

## NlGERIA

Management information Systems Co., Ltd. 3, Gerrard Road, ikoyi LAO08 Tel: (23411) 88 08 87 Fax: (234/1) 68 54 87 Telex: 23582

## NORTHERN IRELAND See United Kingdom

## NORWAY

Hewlett-Packard Norge A/S oesterndaien 18-18 P.O. Box 34 N-1345 OESTERAAS Tel: (47/2) 24-80 90 Fax: (47/2) 24 88 98,24 30 78 Telex: 78821 HPNAS N

Hewlett-Packard Norge A/S Boemerat. 42 Box 2470 N-5037 SOLHEIMSVIK Tel: (47/5) 29 00 90 Fax: (47/5) 29 10 72

## OMAN

imtac LLC P.O. Box 9198 **MINA AL FAHAL** Tel: (968) 70-77-27, 70-77-23 Fax: (988) 79 88 39 Telex: 0498 3885

#### PAKISTAN

Mushko Electronics (PVT) Ltd. 88-W Sama plaza Blue Area, F-7 l8lAMMAD Tel: (92/51) 814 492 Fax: (92151) 821201 Telex: 54001 Muski Pk

Mushko Etectronice (PVT) Ltd. Victoria Chambers Abduiiah Haroon Road KARACHI Tel: (92121) 524 131,524 132 Fax: (92121) 512 298 Telex: 2894 MUSKO PK

## PANAMA

Electronico Balboa, S.A. Caiie Samuel Lewis, Ed. Aifa Apartado 4929 **PANAMA CITY** Tel: (507) 838 813 Fax: (507) 361 820 Teiex: 388 3483 ELECTRON PO

## PERU

Cla Electro Médica, S.A. Los flamenco8 No. 145, Ofna. 301& 302 San isidro, LIMA 1 Tei: (51/14) 41-4325,41-3703 Fax: (51/14) 42-3572 Telex: 39425257 PE PB SIS

## PHILIPPINES

The Online Advanced Systems Corp. 2nd floor, Eiectra House 115-117 Esteban Street Legaspi Viilage, Makati Metro **MANILA** Tel: (8312) 818-4394 Fax: (8312) 818-0590 Telex: 83274 ONLINE PN

## PORTUGAL

Hewlett-Packard Portugal S.A. Torre de Santo Antonio Rua Gregorio Lopes, Lote 17328 **Restelo** 1400 LISBON Tel: (351) 617 343/44/46 Fax: (351) 817345 Telex: 43128

Hewlett-Packard Portugal S.A. Edificio Tranquiiidade Rue D. Manuel, 298 4OOOPORTO Tel: (351) 493 122 Telex: 28054 Fax: (351) 488 721

#### PUERTO RICO

Hewlett-Packard Puerto Rico P.O. Box 4048 AGUADILLA 00605 Tel: (809) 890-6000

Hewlett-Packard Puerto Rico 101 Munoz Rivera Avenue Esu. Caiie Ochoa **HATO REY, 00918** Tel: (809) 754-7800

## QATAR

Qatar Datamation Systems P.O. Box 350 OOHA Tel: (974) 44 19 18 Fax: (974) 44 12 19 Telex: 4833

## **SAUDI ARABIA**

Modern Eiectronic Establishment P.O. Box 281 **Thougbah** AL-KHOBAR 31952 Tei: (988/S) 895-1780,895-1784 Telex: 0495 671 106 HPMEEK SJ Cable: ELECTA AL-KHOBAR

Modern Electronic Establishment P.O. Box 1228 Redec Plaza, 8th floor JEDOAH 21431 Tei: (98812) 844 98 28 Fax: (98812) 844 18 33 Cable: ELECTA JEDDAH

Modern Electronic Establishment P.O.Box 220 15 RIYADH 11495 Tel: (98811) 478 30 30 Fax: (966/1) 476 76 49 Telex: 402049 MEERYD SJ

## **SCOTLAND** See United Kingdom

#### SINGAPORE

Hewlett-Packard Singapore Ltd. 150 Beach Road #29-00 Gateway West PO Box 2, Bras Basah Post Office SINGAPORE, 9118 Tel: (85) 2919088 Fax: (85) 292 7089 Telex: RS 34209

## SOUTH AFRICA

Hi Performance Systems (Pty.) Ltd. P.O. Box 120, Howard Place CAPE TOWN 7450 Tel: (2712 1) 53-7954 Fax: (27121) 53-5119

Hi Performance Systems (Pty.) Ltd. Private Bag Wendywood SANDTON 2144 Tel: (27/l 1) 802-5111 Fax: (27/ 11) 802-8332

## **SPAIN**

## Barcelona

Hewlett-Packard Española S.A. Avda. Diagonai, 805 08028 BARCELONA Tel: (34/3) 401 91 00 Fax: (3413) 230 84 88 Telex: 52803 hpbee

#### Bllbao

Hewlett-Packard Española, S.A. Avda. de Zugazarte, 8 (Edifkio Ei Abra 4) 48930 LAS ARENAS-GUECHO Tel: (3414) 484 32 55 Fax: (3414) 484 90 83 Telex: 33032

**Manu** 

**Contract Contract Contract** 

**Communication of the Communication** 

#### Madrld

Hewlett-Packard Española S.A. Crta. de la Coruña, km 16,500 28230 La8 Rozas Tel: (34/l) 837 00 11 Fax: (34/l) 837 55 82 Telex: 23515 HPE

#### Sevllla

Hewlett-Packard Española S.A. c/Luis de Morales, S/N Edificio Forum 41005 **SEVILLA** TeI: (34/5) 458 17 00 Fax: (3415) 457 57 20 Telex: 72933

## Valencla

Hewlett-Packard Española S.A. isabel La Católica, 8 48004vAlENclA Tel: (3418) 35159 44 Telex: 83435 Fax: (3418) 35149 08

## **SWEDEN**

## **Göteborg**

Hewlett-Packard Sverige AB Topasgatan 1A Box 288 42123 VÄSTRA-FRÖLUNDA Tei: (48/31) 89 10 00 Fax: (46/31) 49 50 99

#### **Malmö**

Hewiett-Packard Sverige AB Östra Tullgatan 3 20011 **MALMÖ** Box 8132 Tel: (48140) 702 70 Fax: (48/40) 97 74 18

#### Örebro

Hewlett-Packard Sverige AB Eiementvägen 16 70227 OREBRO Tel: (46/19) 10 48 80 Fax: (48119) 27 0187

#### Stockholm

Hewlett-Packard Sverige AB Skaiholtsgatan 9, Kista P.O. Box 19 18493 KIBTA Tel: (48/8) 750 20 00 Fax: (4818) 752 77 81 Telex: (854) 17888

# **SWITZERLAND**

#### Baaei

 $\sqrt{ }$ 

Hewlett-Packard (Schweiz) AG Clarastrasse 12 **4058 BÅLE** Tel: (41/61) 681 59 20 Fax: (41/61) 681 98 59 Telex: 064 710

Qeneva/Meyrin Hewlett-Packard (Schweiz) AG 39, rue de Veyrot<br>1217 MEYRIN 1 Tel: (41/22) 780 41 11 Fax: (41122) 782 13 68 Telex:27333 HPAG CH

#### Widen

Hewlett-Packard (Schwelz) AG Allmend 2 8067 WIDEN Tel: (41/57) 32 11 11 Telex: 828 010 hpag ch Fax: (41/57) 3173 74

#### TAIWAN Hewlett-Packard Taiwan Ltd.

11/F, 456, Chung Hslao 1st Road **KAOHSIUNG** Tel: (886/7) 241-2318

Hewlett-Packard Taiwan Ltd. **THM Office** 20, Kao-Shuang Road **PIN CHEN, Taoyuan** Tel: (886/S) 402-0680 Fax: (886/3) 492-8087

Hewlett-Packard Tahvan Ltd. 126-1, Sec. 2 Lu-Shung Road **TAICHUNG** Tel: (886/4) 237-1425

Hewlett-Packard Taiwan Ltd. 8/F, Hewlett-Packard Building 337 Fu Hsing North Road TAIPEI Tel: (886/2) 712-0404 Fax: (886/2) 715-0851

#### TANZANIA

Adcom Ltd, Inc. Kenya P.O. Box 30070 Kenya Tel: (254/2) 33 10 55 Telex: 0087 22630

## THAiLAND

Hewlett-Packard Thailand Ltd. 10th floor Pacific Place 140 Sukhumvit Road BAMQKOK 10110 Tel: (66/2) 254-6720 Fax: (66/2) 254-673 1 Telex: 086 84430 Slmonco TH Cable: UNIMESA Bangkok

TOGO Engineering Business Concept (E.B.C) 21, Route du Canal zone3 04 B.P. 1357 ABIDJNJ **hvory Coast** Tel: (225) 2150 24

Fax: (225) 25 27 90

# TRINIDAD & TOBAGO

Computer and Controls Ltd. 80-82 Edwards Street P.O. Box 51 PORT-OF-SPAIN, Trinidad Tel: (809) 624-2388/2389 Fax: (800) 625-6547

## TUNiSiA

Precision Electronique 5, rue de Chypre Mutuelleville 1002 TUNIS BELVEDERE Tunisia Tel: (216/l) 78 50 37 Telex: 0409 13238

## **TURKEY**

Hewlett-Packard Bilgisayar Ve Olcum Sistemleri A.S. Paris Caddesi No 3 Diare 9 06670 **ANKARA** Tel: @O/4) 125 83 13 Fax: @O/4) 125 47 45 Telex: 0607 46180

#### Hewlett-Packard Bilgisayar Ve Olcum Sistemieri A.S. Mesrutiyet Mah, 19 Mayis Cad. Nova-Baran Plaza Kat: 11-12 **BIBLI / ISTANBUL** Tel: (001) 175 20 70 Fax: (001) 175 20 02 Telex: 0607 30150

#### UGANDA

Adcom Ltd, Inc. Kenya PO Box 30070 Kenva Tel: (254/2) 33 10 55 Telex: 0087 22630

# UNION OF SOVIET

SOCiALiST REPUBLICS Heweltt-Packard Representative Office Pokrovski Blvd. 4/17 KV12 10100 Moscow Tel: (007/005) 023 5001

## UNITED ARAB EMIRATES

Fax: (007/005) 230 2611

Emitac Ltd. P.O. Box 2711 **ABU DHARI** Tel: (071/2) 770410 Fax: (071/2) 72 30 58 Emitac Ltd. Block "B" Arenco Bldg.<br>Zabel Road Zabel Road<br>P.O. Box 8391 F.O. Harman House P.O. Box 8391 No. 1 George Street<br>
DUBAI Tel: (071/4) 37 75 01 Fax: (971/4) 37 08 99

Telex: 803 135 Emitac Ltd. P.O. Box 1641 BluRJAn Tel: (971/6) 591181 Telex: 0893 48710 EMITAC EM Cable: EMITAC SHARJAH

# **UNITED KINGDOM**

ENGLAND Birmingham Hewlett-Packard Limited **Avon House** 435 Stratford Road Shirley, **SOLIHULL** West Midlands B90 4BL Tel: (44/21) 745-8800 Fax: (44/21) 733-5104 Telex: 339 105

## **Bracknell**

**Hewlett-Packard Limited Coin Road** BRACKNELL Berkshire RG 12 IHN Tel: (441344) 36 ooo0 Fax: (44/344) 36 3344 Telex: 849 555

## Centrai.London Hewbtt-Packard LImIted **Bridewell House**

9 Bridewell Place LONDON EC4V 6BS Tel: (44/71) 583-6565 Fax: (44/71) 583-6565 Ext. 57713/570Q3 Telex: 208163

# Gatwick

Hewlett-Packard Limited ChurchIll Court Gatewick Road **CRAWLEY** West Sussex RH10 2PN Tel: (44/293) 562955 Fax: (44/293) 578574 Telex: 878862

## Manchester

Hewbtt-Packard Limited Heathside Park Road **Cheadle Heath STOCKPORT** Cheshire SK3 ORB Tel: (44/61) 428-0828 Fax: (44/61) 495-5009 Telex:668068

## **Uxbridge**

Hewbtt-Packard Limited Middlesex UB8 1YH Tel: (44/895) 72020 Fax: (44/895) 75260

## Winnerah

Hewbtt-Packard Limited King Street Lane WINNERSH Wokingham Berkshire RG 115AR Tel: (44/734) 78 4774 Fax: (44/734) 77 7285 Telex: 047 178

## NORTHERN IRELAND

Hewbtt-Packard (Ireland) Ltd. Carrickfergus Industrial Centre 75 Belfast Road, CARRICKFERQUS Co. Antrlm BT38 8PM Tel: (44/960) 367333

## **SCOTLAND**

Hewlett-Packard Ltd. 1/3 Springburn Place College Milton North EAST KILBRIDE, G74 5NU Tel: (44/35) 524 92 61 Fax: (44/35) 523 59 29 Telex: 779615

Hewlett-Packard Ltd. **SOUTH QUEENSFERRY** West Lothian, EH30 9TG Tel: (44/31) 331 11 88 Fax: (44/31) 331

## UNITED STATES

Hewbtt-Packard Co. **Customer Information Center** Tel: (800) 752-0900 Hours: 6:00 AM to 5:00 PM Pacific Time

#### Alabama

Hewlett-Packard Co. 2100 Riverchase Center Building 100 - Suite 118 **BWGHAM, AL 35244** Tel: (205) 988-0547 Fax: (205) 088-53g8

Hewlett-Packard Co. 620 Discovery Dr. **HUNTSVILLE, AL 35806** Tel: (205) 830-2000 Fax: (205) 830-1427

## Alaska

Hewlett-Packard Co. 4000 Old Seward Highway suite 101 **ANCHORAGE, AK 99503** Tel: (907) 563-8855 Fax: (907) 561-7400

# SALES OFFICES Arranged alphabetically by country (cont'd)

## UNITED STATES (cont'd)

#### Arizona

Hewlett-Packard Co. 8080 Pointe Parkway West PHOENIX, AZ 85044 Tel: (602) 273-8000 Fax: (602) 273-8080

Hewlett-Packard Co. 3400 East Britannia Dr. Bldg. C, Suite 124 TUCSOH, AZ 85706 Tel: (602) 573-7400 Fax: (602) 573-7429

## Arkansas

Hewlett-Packard Co. 10818 Executive Center Or Conway Bldg. Suite 118 LITTLE ROCK, AR 72211 Tel: (501) 225-7178 Fax: (501) 221-3614

California Hewlett-Packard Co. 26701 W. Argoura Rd. **CALABASAS, CA 91302** Tel: (818) 880-3400 Fax: (818) 880-3437

Hewlett-Packard Co. 353 Lakeside Dr FOSTER CITY, CA 94404 Tel: (4 15) 378-8400 Fax: (415) 378-8405

Hewlett-Packard Co. 1907 North Gateway Blvd. FRESHO, CA 93727 Tel: (209) 252-9652 Fax: (209) 456-9302

Hewlett-Packard Co. 1421 S. Manhattan Av. FULLERTON, CA 92631 Tel: (714) 999-8700 Fax: (714) 778-3033

Hewlett-Packard Co. 7408 Hollister Ave. #A GOLETA, CA 93117 Tel: (805) 685-6100 Fax: (805) 685-6163

Hewlett-Packard Co. 9800 Muirlando Ave. tRWE, CA 92718 Tel: (714) 472-3000 Fax: (714) 581-3607 (Direct Dial only)

Hewlett-Packard Co. 2525 Grand Avenue LOHQ BEACH, CA 90815 Tel: (213) 498-l 111 Fax: (213) 494-1986

Hewlett-Packard Co. 5651 West Manchester Ave. LOS ANGELES, CA 90045 Tel: (213) 337-8000 Fax: (213) 337-8338

Hewlett-Packard Co. 351 E. Evelyn Ave. Bldg. 33 MOUNTAIN VIEW, CA 94039 Tel: (415) 694-2000 Fax: (415) 694-0600

Hewlett-Packard Co. 5161 Lankershim Blvd. MORTH HOLLYWOOD, CA 91601 Tel: (818) 505-5600 Fax: (818) 505-5875

Hewlett-Packard Co. 5725 W. Las Positas Blvd. PLEASANTON, CA 94566 Tel: (415) 460-0282 Fax: (415) 460-0713

Hewlett-Packard Co. 4244 So. Market Court, Suite A **8ACRAMENTO, CA 95834** Tel: (916) 929-7222 Fax: (916) 927-7152

Hewlett-Packard Co. 9606 Aero Drive **SAN DIEGO, CA 92123** Tel: (619) 279-3200 Fax: (619) 268-8487

Hewlett-Packard Co. 50 Fremont St. Suite 200 SAN FRANCISCO, CA 94105 Tel: (415) 882-6600 Fax: (4 15) 882-6805

## SANTA BARBARA (see GOLETA)

Hewlett-Packard Co. 3003 Scott Boulevard SAHTA CLARA, CA 95054 Tel: (408) 988-7000 Fax: (408) 988-7103

Hewlett-Packard Co. 5280 Valentine Rd. Suite 205 **VENTURA, CA 93003** Tel: (805) 658-6898 Fax: (805) 650-0721

#### Colorado

Hewlett-Packard Co. 3005 Center Green Drive #205 Suite A **BOULDER, CO 80301** Tel: (303) 530-3940 Fax: (303) 938-3025

Hewlett-Packard Co. 24 Inverness Place, East EM@LEWOOD, CO 80112 Tel: (303) 649-5000 Fax: (303) 649-5787

#### **Connecticut** Hewlett-Packard Co.

3 Parkland Dr. DARtEN, CT 06820 Tel: (203) 656-0040 Fax: (203) 656-5563

Hewlett-Packard Co. 115 Glastonbury Blvd OLASTOHBURY, CT 06033 Tel: (203) 633-8100 Fax: (203) 659-6087

District of Columbia (see Rockville, MD)

## Florida

Hewlett-Packard Co. 5900 N. Andrews, Suite 100 FORT LAUDERDALE, FL 33309 Tel: (305) 938-9800 Fax: (305) 938-2293

Hewlett-Packard Co. 6800 South Point Parkway Suite 301 JACKSONVILLE, FL 32216 Tel: (904) 636-9955 Fax: (904) 636-9955

Hewlett-Packard Co. 255 East Drive, Suite B MELBOURNE, FL 32901 Tel: (407) 729-0704 Fax: (407) 723-4557

Hewlett-Packard Co. 6177 Lake Ellenor Drive **ORLANDO, FL 32809** Tel: (407) 859-2900 Fax: (407) 826-9309

Hewlett-Packard Co. 4700 Bayou Blvd. Building 5 PENSACOLA, FL 32503 Tel: (904) 476-8422 Fax: (904) 476-4116

Hewlett-Packard Co. 5550 Idlewild, #150 TAMPA, FL 33634 Tel: (813) 884-3282 Fax: (813) 889-4445

Hewlett-Packard Co. 2015 South Park Place ATLAHTA, GA 30339 Tel: (404) 955-1500 Fax: (404) 980-7669

Hewlett-Packard Co. 3607 Parkway Lane Suite 300 HORCROSS, GA 30092 Tel: (404) 448-1894 Fax: (404) 246-5206

## Hawaii

Hewlett-Packard Co. Pacific Towe 1001 Bishop St. Suite 2400 HONOLULU, HI 96813 Tel: (808) 526-1555 Fax: (808) 536-7873

## Idaho

Hewlett-Packard Co. 11309 Chinden Blvd. BOISE, ID 83714 Tel: (208) 323-2700 Fax: (208) 323-2528

#### **Illinois**

Hewlett-Packard Co. 2205 E. Empire St. BLOOMINGTON, IL 61704 Tel: (309) 662-9411 Fax: (309) 662-035 1

Hewlett-Packard Co. 525 W. Monroe St., Suite 1308 CHICAGO, IL 60806 Tel: (312) 930-0010 Fax: (312) 930-0986

Hewlett-Packard Co. 1200 East Diehl Road NAPERVILLE. IL 60566 Tel: (708) 505-8800 Fax: (708) 505-7876

Hewlett-Packard Co. 5201 Tollview Drive ROLLING MEADOWS, IL 60008 Tel: (708) 255-9800 Fax: (708) 259-5878

#### Indiana

Hewlett-Packard Co. 11911 N. Meridian St. CARMEl., IN 46032 Tel: (317) 844-4100 Fax: (317) 843-1291

Hewlett-Packard Co. 111 E. Ludwig Road Suite 108 **FT. WAYNE, IN 46825** Tel: (219) 482-4283 Fax: (219) 482-9907

MDlANAFOU8 (see CARMEL)

#### Iowa

Hewlett-Packard Co. 4050 River Center Court CEDAR RAPIDS, IA 52402 Tel: (319) 393-0606 Fax: (319) 378-1024

Hewlett-Packard Co. 4201 Corporate Dr. WEST DES MOINES, IA 50265 Tel: (515) 224-1435 Fax: (515) 224-1870

#### Kansas

Hewlett-Packard Co. North Rock Bueinees Park 3450 N. Rock Rd. Suite 300 WICHITA, KS 67226 Tel: (316) 636-4040 Fax: (316) 636-4504

#### Kentucky

Hewlett-Packard Co. 305 N. Hurstbourne Lane, Suite 100 LOUISVILLE, KY 40222 Tel: (502) 426-0100 Fax: (502) 426-0322

#### Louisiana

Hewlett-Packard Co. 160 James Drive East **8T. ROSE, LA 70087** Tel: (504) 467-4100 Fax: (504) 467-4100 x 291

 $\begin{bmatrix} 8 \\ 1 \end{bmatrix}$ 

## **Maryland**

Hewlett-Packard Co. 3701 Koppers Street BALTIMORE, MD 21227 Tel: (301) 644-5800 Fax: (301) 382-7850

Hewiett-Packard Co. 2 Choke Cherry Road ROCKVILLE, MD 20850 Tel: (301) 258-2000 Fax: (30 1) 258-5988

## Massachusetts

Hewlett-Packard Co. 1775 Minuteman Road ANDOVEB, MA 01810 Tel: (508) 882-1500 Fax: (508) 704-2819

Hewlett-Packard Co. 29 Burlington Mali Rd. **BURLINGTON, MA 01803-4514** Tel: (817) 270-7000 Fax: (817) 221-5240

Michigan Hewlett-Packard Co. 3033 Orohard Vista S.E. GRAND RAPIDS, MI 49546 Tel: (818) 857-1970 Fax: (818) 958-0022

Hewlett-Packard Co. **Hewlett-Packard Co.**<br>39550 Orchard Hill Place Drive **Heat Co. 1982-C Trinity Dr.** 39550 Orchard Hill Place Drive<br>NOVI, MI 48050 Tel: (313) 349-9200<br>
Fax: (313) 349-9240<br>
Fax: (505) 862-4312 Fax: (313) 349-9240

Hewlett-Packard Co. 580 Kirts Rd. suite 101 TROY, MI 48084 Tel: (313) 382-5180 Fax: (313) 382-3028

#### Minnesota

Hewlett-Packard Co. 2025 W. Larpenteur Ave. **8T. PAUL, MN 55113** Tel: (812) 844-l 100 Fax: (812) 841-0787

#### Mississippi

Hewlett-Packard Co. 800 Woodland Parkway, Suite 101 RIDGELAND, MS 39157 Tel: (801) 957-0730 Fax: (801) 957-2515

#### Missouri

Hewlett-Packard Co. 8801 Winchester Ave. KANSAS CITY, MO 64133 Tel: (818) 737-0071 Fax: (816) 737-4690

Hewlett-Packard Co. 530 Maryviile Centre Drive **8T. LOUIS, MO 63140** Tel: (314) 542-1500 Fax: (314) 542-1588

Nebraska Hewlett-Packard 11828 NichoIas St. **OMAHA, NE 68154** Tel: (402) 483-0300 Fax: (402) 493-4334

New Jersey Hewiett-Packard Co. 120 w. Century Road **PARAMUS, NJ 07653** Tel: (201) 599-5000 Fax: (201) 599-5382

HewIett-Packard Co. 10 Sylvan Way PARSIPPANY, NJ 07054 Tei: (201) 882-4000 Fax: (201) 882-4031

Hewlett-Packard Co. 20 New England Ave. West PISCATAWAY, NJ 08854 Tei: (201) 582-8100 Fax: (201) 582-8248

## New Mexico

Hewtett-Packard Co. 7801 Jefferson N.E. ALBUQUERQUE, NM 87109 Tek (505) 823-8100 Fax: (505) 823-1243

LOS ALAMOS, NM 87544<br>Tel: (505) 662-6700

New York Hewlett-Packard Co. 5 Computer Drive South ALBANY, NY 12205 Tei: (518) 458-1550 Fax: (518) 458-1550 x 0393

Hewlett-Packard Co. 130 John Muir Dr. AMHERST, NY 14228 Tel: (718) 888-3003 Fax: (716) 636-7034

## **BUFFALO (see AMHERST)**

Hewlett-Packard Co. 200 Cross Keys Office Park PAMFORT, NY 14450 Tel: (718) 223-8850 Fax: (718) 223-8331

Hewbtt-Packard Co. 7841 Henry Ciay Blvd. **LIVERPOOL, NY 13088** Tei: (315) 451-1820 Fax: (315) 451-1820 x 255

HewIett-Packard Co. No. 1 Pennsylvania Plaza 55th Floor 34th Street & 7th Avenue MANHATTAN NY 10119 Tel: (212) 971- Fax: (212) 330-8887

Hewiett-Packard Co. 7 Old Sod Farm Road MELVILLE, NY 11714 Tei: (518) 753-0555 Fax: (518) 753-3489

Hewlett-Packard Co. 2975 Westchester Ave PURCHASE, NY 10577 Tei: (914) 935-8300 Fax: (914) 935-8497

# ROCHESTER (see FAIRPORT)

**SYRACUSE (see LIVERPOOL)** 

Hewlett-Packard Co. Executive Square Office Bidg. 88 Middlebush Rd. WAPPINGERS FALLS, NY 12590 Tel: (914) 298-9125 Fax: (914) 298-9154

## North Carolina

Hewlett-Packard Co. 305 Gfegaon Dr. CMY, NC 27511 Tei: (919) 487-8800 Fax: (919) 480-2296 (919) 480-2297

Hewlett-Packard Co. P.O. Box 240318 CHARLOTTE, NC 28224 Tei: (704) 527-8780 Fax: (704) 523-7857

Hewiett-Packard Co. 7029 Albert Pick Rd. #IO0 GREENSBORO, NC 27409 Td: (918) 885-1800 Fax: (919) 888-1797 Maiilng Address PO Box 28500 Greensboro, NC 27426

RALEIGH (see CARY)

Ohio AKRON (see COPLEY)

Hewlett-Packard Co. 4501 Efskine Road CINCINNATI, OH 45242 Tel: (513) 891-9870 Fax: (513) 891-0033

## **CLEVELAND (see STRONGSVILLE)**

Hewiett-Packard Co. Montrose West Ave. COFUY, OH 44321 Td: (218) 888-7711 Fax: (218) 888-8054

Hewlett-Packard Co. 7887 Washington village Dr. DAYTDM, OH 45459 Tel: (513) 433-2223 Fax: (513) 433-8633

Hewlett-Packard Co. 15885 Sprague Road **STRONGSVILLE, OH 44136** Td: (218) 243-7300 Fax: (218) 234-7230

Hewbtt-Packard Co. One Maritime plaza, 5th floor 720 water street TDlEDD, OH 43804 Tel: (418) 242-2200 Fax: (419) 241-7855

Hewlett-Packard Co. 875 Brookeedge Bivd. WESTERVILLE, OH 43081 Tel: (814) 891-3344 Fax: (814) 891-1478

#### Oklahoma

Hewiett-Packard Co. 3525 N.W. 58th St. suite C-100 OKLAHOMA CITY, OK 73112 Tel: (405) 048-0489 Fax: (405) 842-2127

Hewlett-Packard Co. **6855 South Lewis,** suite 105 **TULSA, OK 74136** Tei: (918) 481-8700 Fax: (918) 481-2250

#### **Oregon** EUGENE (see WILSONVILLE)

Hewlett-Packard Co. 9255 S. W. Ploneer Court WILSONVILLE, OR 97070 Tei: (503) 484-4085 Fax: (503) 882-8155

## Pennsylvania

Hewlett-Packard Co. Heatherwood industrial Park 50 Dorohater Rd. P.O. Box 8080 **HARRISBURG, PA 17112** Tel: (717) 857-5900 Fax: (717) 857.5948

Hewbtt-Packard Co. 111 Zeta Drive PITTSBURGH, PA 15238 Tel: (412) 782-0400 Fax: (412) @83-1300

Hewlett-Packard Co. 2750 Monroe Boulevard VALLEY FORGE, PA 19482 Tsl: (215) 888-8000 Fax: (215) 888-2034

## South Carolina

Hewlett-Packard Co. Brookside Park, Suite 122 1 Harbison Way **COLUMBIA, SC 29212** Tel: (803) 732-0400 Fax: (803) 732-4587

Hewiett-Peckard Co. 545 N. Pleamtburg Dr. Suite 100 GREENVILLE, SC 29607 Tei: (803) 232-8002 Fax: (803) 232-8739

## Tennessee

HewIett-Packard Co. One Energy Center Suite 200 Pellissippi Pkwy. KNOXVILLE, TN 37932 Tei: (815) Q88-4747 Fax: (815) Q88-8147

# SALES OFFICES  $10$  | Arranged alphabetically by country (cont'd)

## UNITED STATES (cont'd)

#### Tennessee (cont'd) Hewiett-Packard Co.

888 Ridge Lake Bivd., suite 100 **MEMPHIS, TN 38119** Tei: (801) 763-4747 Fax: (901) 762-8723

**10** 

Hewlett-Packard Co. 44 Vantage Way, suite 150 NASHVILLE, TN 37228 Tel: (815) 255-1271 Fax: (815) 726-2310

## Texas

Hewlett-Packard Co. 9050 Capital of Texas Highway, North 11290 **AUSTIN, TX 78759** Tel: (512) 346-3855 Fax: (512) 338-7201 Mailing Address PO Box 9431 Austin, TX 78756-8430

#### DALLAS (see RICHARDSON)

Hewlett-Packard Co. 5700 Cromo Or **EL PASO, TX79912** Tel: (815) 833-4400 Fax: (815) 581-8097

Hewlett-Packard Co. 10535 Harwin Drive HOUSTON, TX 77038 Tel: (713) 775-6400 Fax: (713) 776-6485

Hewlett-Packard Co. 3301 West Royal Lane IRVING, TX 75063 Tei: (214) 889-3377 Fax: (214) 830-8951

Hewlett-Packard Co. 109 E. Toronto, Suite 100 McALLEN, TX 78503 Tel: (512) 530-3030 Fax: (512) 630-1355

Hewiett-Packard Co. 830 E. Campbell Rd. RICHARDSON, TX 75081 Tel: (214) 231-6101 Fax: (214) 689-4337

Hewiett-Packard Co. 14100 San Pedro Ave., Suite 100 **SAN ANTONIO, TX 78232** Tei: (512) 494-8338 Fax: (512) 481-1289

Utah Hewiett-Packard Co. 3530 W. 2100 South **SALT LAKE CITY, UT 84119** Tei: (801) 874-1700 Fax: (801) 874-1780

## Virginia

Hewlett-Packard Co. 840 Greenbrier Circie suite 101 CHESAPEAKE, VA 23320 Tel: (804) 424-7105 Fax: (804) 424-1484

Hewlett-Packard Co. 4401 Water Front Dr. GLEN ALLEN, VA 23060 Tel: (804) 747.7750 Fax: (304) 965-8287

# NORFOLK(seeCHESAPEAKE)

## RICHMOND (see GLEN ALLEN)

Hewlett-Packard Co. 2800 Electric Road Suite 100 ROANOKE, VA 24018 Tel: (703) 774-3444 Fax: (703) 889-8048

## Washington

Hewlett-Packard Co. 15815 S.E. 37th Street BELLEVUE, WA 98006 Tel: (206) 643-4000 Fax: (206) 643-8748

Hewlett-Packard Co. N. 1225 Argonne Rd **SPOKANE, WA 99212-2657** Tel: (509) 822-7000 Fax: (509) 927-4236

Washington, D.C. (see Rockviiie, MD)

## West Virginia

Hewlett-Packard Co. 501 56th Street CHARLESTON, WV 25304 Tel: (304) 825-0402 Fax: (304) 825-1810

## Wisconsin

Hewlett-Packard Co. 275 N. Corporate Dr. BROOKFIELD, WI 53005 Tei: (414) 782-8300 Fax: (414) 792-0218

Hewlett-Packard Co. 333 Main St. QREEN BAY, WI 54301 Tei: (414) 436-2780 Fax: (4 14) 436-2786

## **MILWAUKEE (see BROOKFIELD)**

URUGUAY

Pablo Ferrando S.A.C. e I. Avenida itaiia 2877 Casilla de Correo 370 **MONTEVIDEO** Tel: (59812) 802 586 Telex: 388802586

#### VENEZUELA

Hewlett-Packard de Venezuela, CA. Tercera Transversal Los Ruices Norte Edificio Segre, CARACAS Tel: (5812) 238 413314244 Fax: (5812) 238 3080

## YUGOSLAVIA

Do Hermes General Zdanova 4 vu-1 1000 BEOGRAD Tel: (38/11) 342 641 Telex: 11433

Do Hermes Celovaka 73 YU-61000 LJUBLJANA Tei: (38161) 553 170 Telex: 31583

 $\bigcap$ 

#### ZAMBIA

R.J. Tiibury (Zambia) Ltd. P.O. Box 32782 LlJ8AKA Tel: (25011) 2155 80 Telex: 0902 40128

## **ZIMBABWE**

Field Consolidated (Private) Ltd. Systron Division Manhattan Court 61 Second Street P.0. Box 3453 Tel: (26314) 73 88 81 Fax: (26314) 70 20 08 Telex: 28241

#### Please send directory corrections to:

Test & Measurement Catalog, 54AF Hewlett-Packard Company 5301 Stevens Creek Bivd. P.O. Box 58058 Santa Clara, CA 85052-8058 Tel: (408) 553-727 1 Fax: (408) 883-1005

September 1990

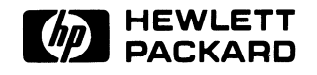

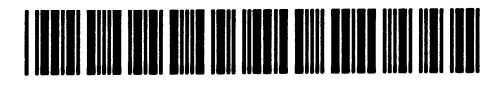

5959-6031

Printed in U.S.A.

ż